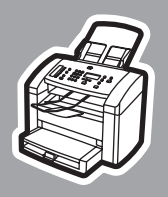

**hp** LaserJet 3015

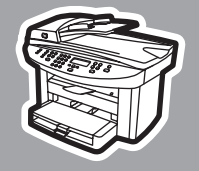

**hp** LaserJet 3030

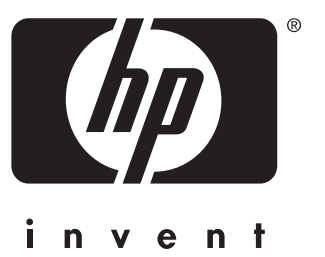

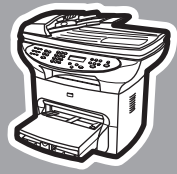

**hp** LaserJet 3380

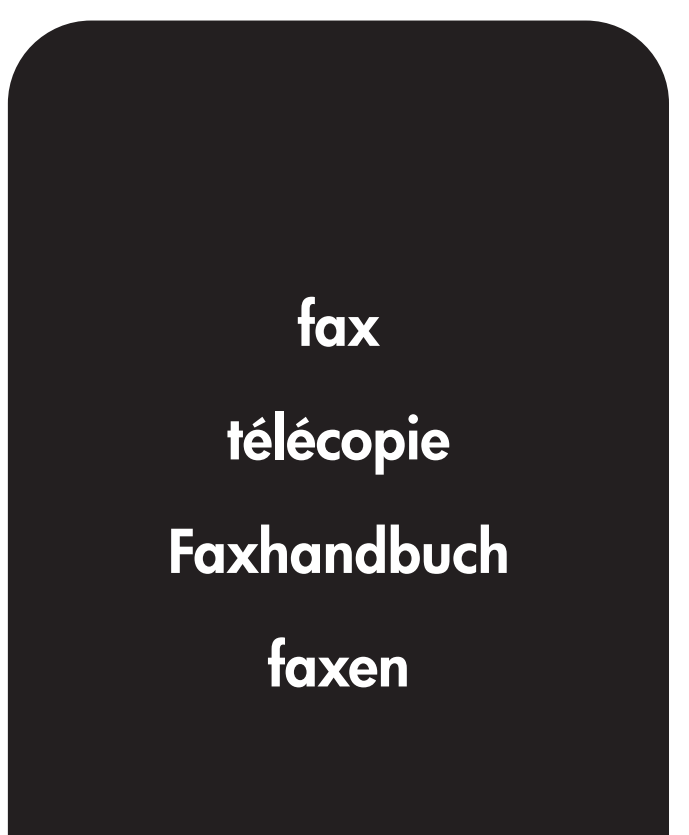

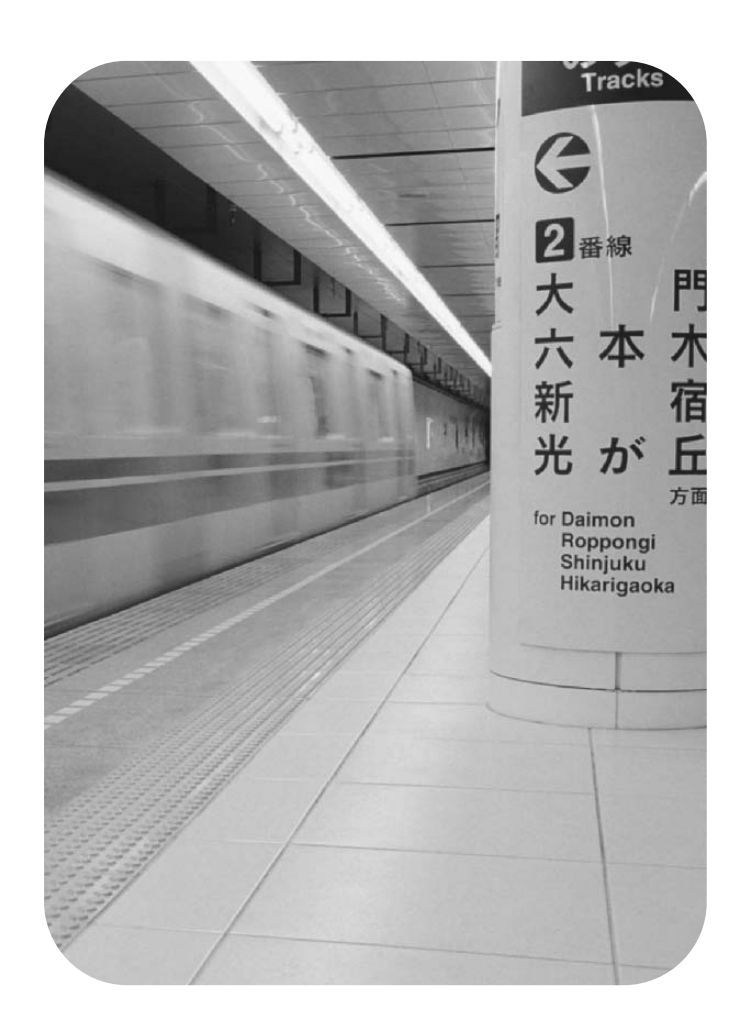

hp LaserJet 3015 all-in-one hp LaserJet 3030 all-in-one hp LaserJet 3380 all-in-one

Fax Guide

#### Copyright Information

© 2003 Copyright Hewlett-Packard Development Company, L.P.

Reproduction, adaptation or translation without prior written permission is prohibited, except as allowed under the copyright laws.

The information contained in this document is subject to change without notice.

The only warranties for HP products and services are set forth in the express warranty statements accompanying such products and services. Nothing herein should be construed as constituting an additional warranty. HP shall not be liable for technical or editorial errors or omissions contained herein.

Part number Q2660-90921

Edition 1, 10/2003

#### FCC Requirements (United States)

This equipment has been tested and found to comply with the limits for a Class B digital device, pursuant to Part 15 of the FCC rules. These limits are designed to provide reasonable protection against harmful interference in a residential installation. This equipment generates, uses, and can radiate radio frequency energy. If not installed and used in accordance with the instructions, it may cause harmful interference to radio communications. However, there is no guarantee that interference will not occur in a particular installation. If this equipment does cause harmful interference to radio or television reception, which can be determined by turning the equipment off and on, the user is encouraged to try to correct the interference by one or more of the following measures:

Reorient or relocate the receiving antenna.

Increase separation between equipment and receiver.

Connect equipment to an outlet on a circuit different from that to which the receiver is located.

Consult your dealer or an experienced radio/TV technician.

Any changes or modifications to the printer that are not expressly approved by HP could void the user's authority to operate this equipment.

Use of a shielded interface cable is required to comply with the Class B limits of Part 15 of FCC rules.

This equipment complies with FCC rules, Part 68. On the back of this equipment is a label that contains, among other information, the FCC registration number and ringer equivalence number (REN) for this equipment. If requested, this information must be provided to the telephone company. The REN is used to determine the quantity of devices which may be connected to the telephone line. Excessive RENs on the telephone line may result in the devices not ringing in response to an incoming call. In most, but not all, areas, the sum of the RENs should not exceed five (5.0). To be certain of the number of devices that may be connected to the line, as determined by the total RENs, contact the telephone company to determine the maximum REN for the calling area.

This equipment uses the following USOC

equipment. This equipment is designed to

jacks: RJ11C. An FCC-compliant telephone cord and modular plug is provided with this

be connected to the telephone network or premises wiring using a compatible modular jack which is Part 68 compliant. This equipment cannot be used on telephone company-provided coin service. Connection to Party Line Service is subject to state tariffs. If this equipment causes harm to the telephone network, the telephone company will notify you in advance that temporary discontinuance of service may be required. If advance notice is not practical, the telephone company will notify the customer as soon as possible. Also, you will be advised of your right to file a complaint with the FCC if you believe it is necessary. The telephone company may make changes in its facilities, equipment, operations, or procedures that could affect the operation of the equipment. If this happens, the telephone company will provide advance notice in order for you to make the necessary modifications in order to maintain uninterrupted service. If trouble is experienced with this equipment, please see the numbers in the front of this manual for repair and (or) warranty information. If the trouble is causing harm to the telephone network, the telephone company may request you remove the equipment from the network until the problem is resolved. The following repairs can be done by the customer: Replace any original equipment that came with the device. This includes the print cartridge, the supports for trays and bins, the power cord, and the telephone cord. It is recommended that the customer install an AC surge arrestor in the AC outlet to which this device is connected. This is to avoid damage to the equipment caused by local lightning strikes and other electrical surges.

#### Trademark Credits

Microsoft, Windows, Windows NT, and MS-DOS are U.S. registered trademarks of Microsoft Corporation.

All other devices mentioned herein may be trademarks of their respective companies.

#### Safety Information

WARNING!

Potential Shock Hazard

Always follow basic safety precautions when using this device to reduce risk of injury from fire or electric shock.

Read and understand all instructions in the electronic User Guide.

Observe all warnings and instructions marked on the device.

Use only a grounded electrical outlet when connecting the HP LaserJet 3015 all-inone, HP LaserJet 3030 all-in-one, or HP LaserJet 3380 all-in-one device to a power source. If you do not know whether the outlet is grounded, check with a qualified electrician.

Do not touch the contacts on the end of any of the sockets on the HP LaserJet 3015 all-in-one, HP LaserJet 3030 all-inone, or HP LaserJet 3380 all-in-one. Replace damaged cords immediately.

Unplug this device from wall outlets before cleaning.

Do not install or use this device near water or when you are wet.

Install the device securely on a stable surface.

Install the device in a protected location where no one can step on or trip over the power cord and the power cord will not be damaged.

If the device does not operate normally, see the electronic User Guide.

Refer all servicing questions to qualified personnel.

Hewlett-Packard Development Company, L.P. 20555 S.H. 249 Houston, TX 77070

# English

## Table of contents

#### [1 Fax Setup](#page-10-0)

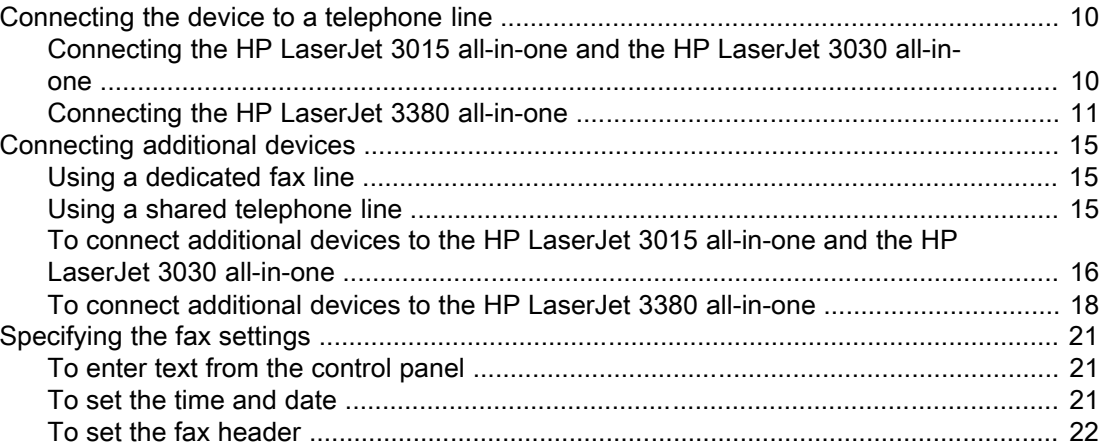

#### [2 Faxing \(basic\)](#page-24-0)

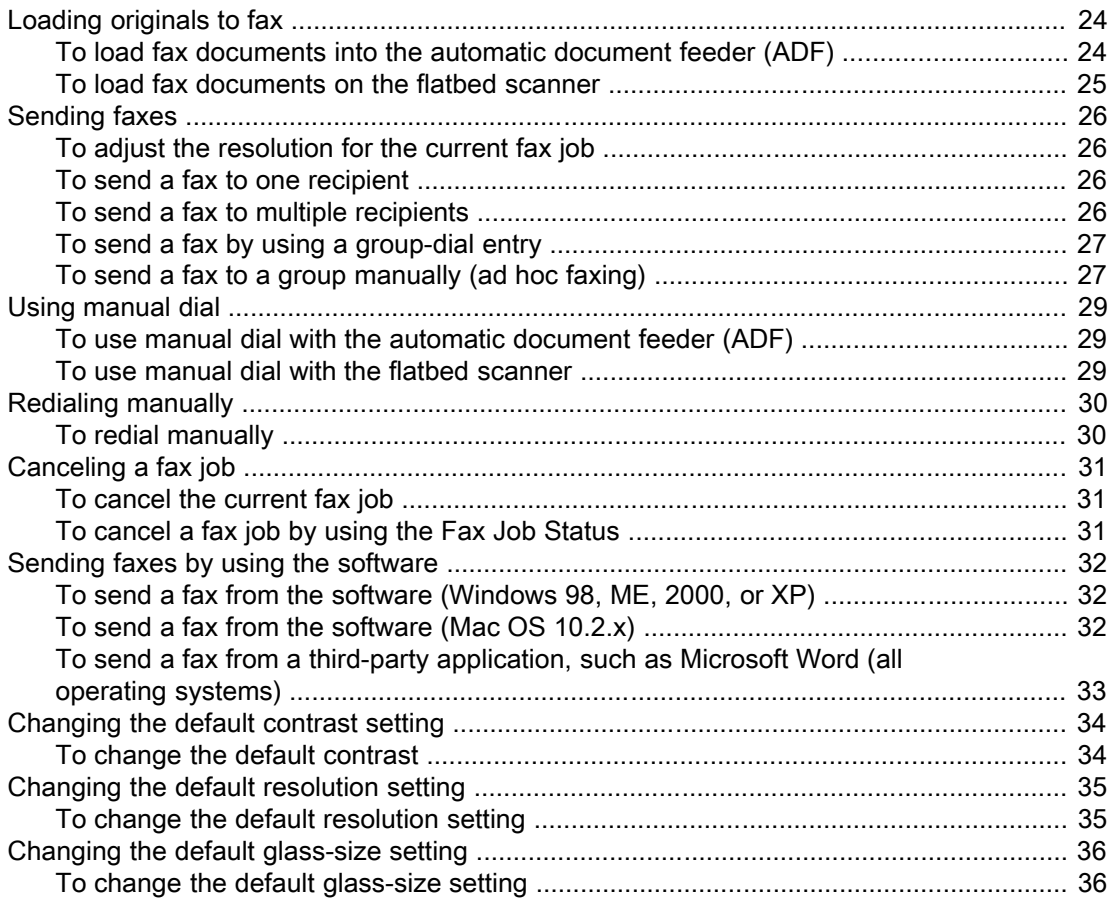

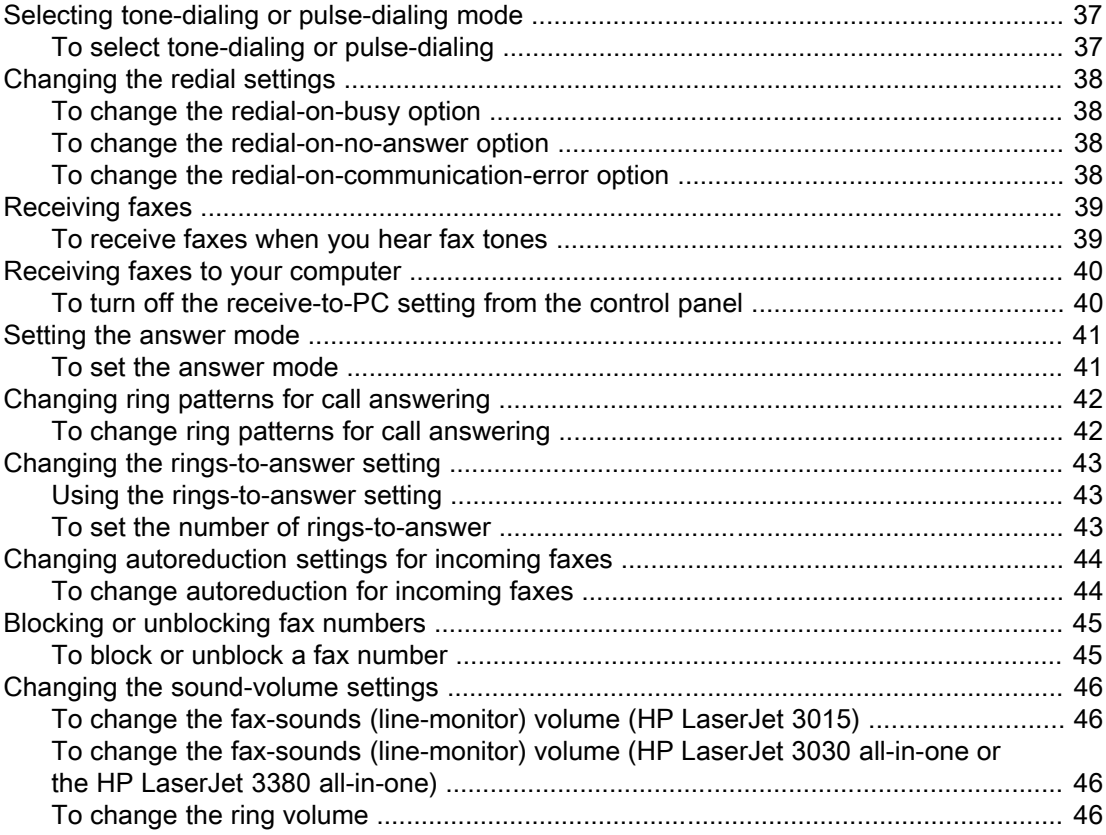

#### 3 Faxing (advanced)

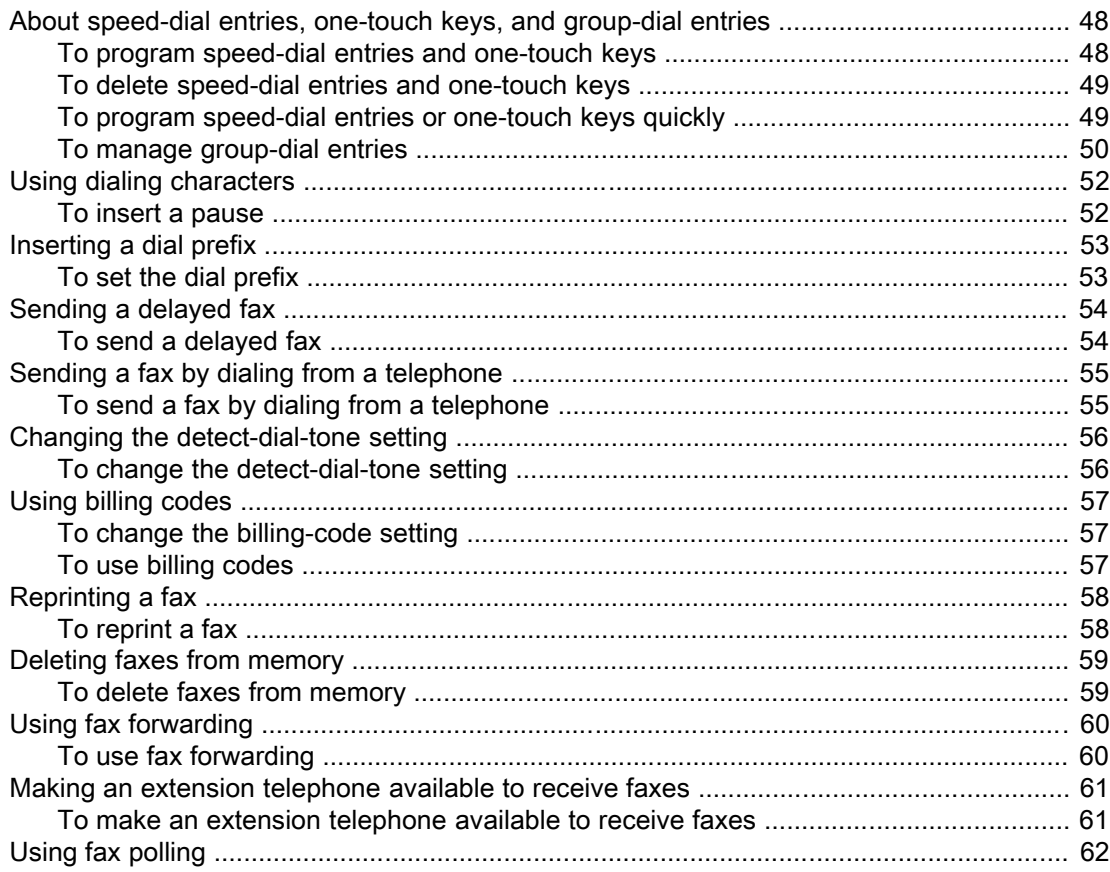

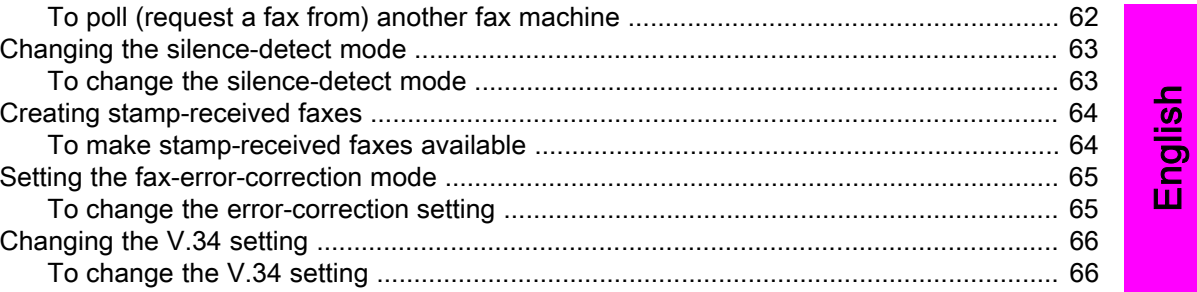

#### 4 Fax Logs and Reports

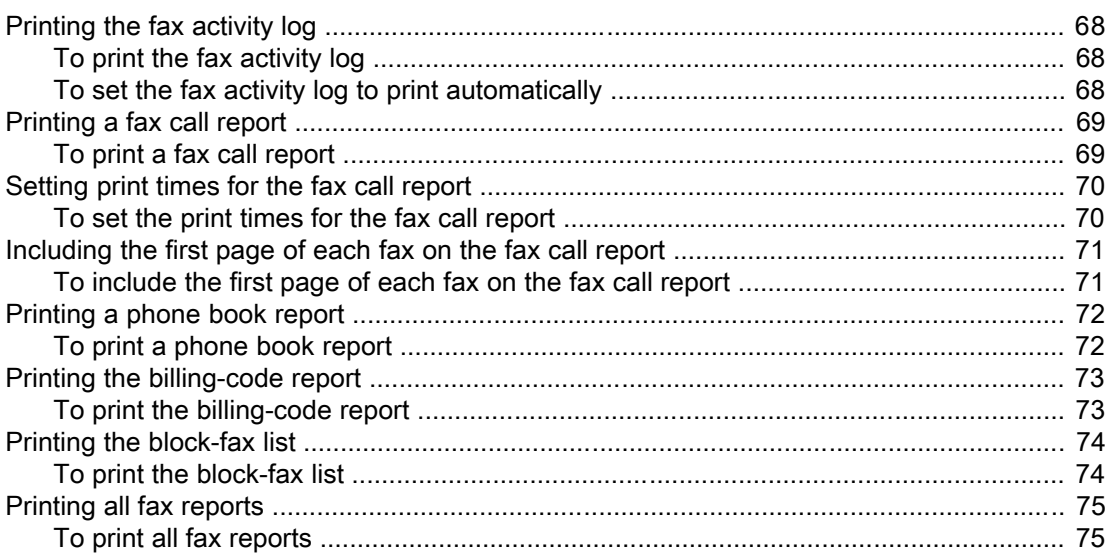

#### 5 Troubleshooting

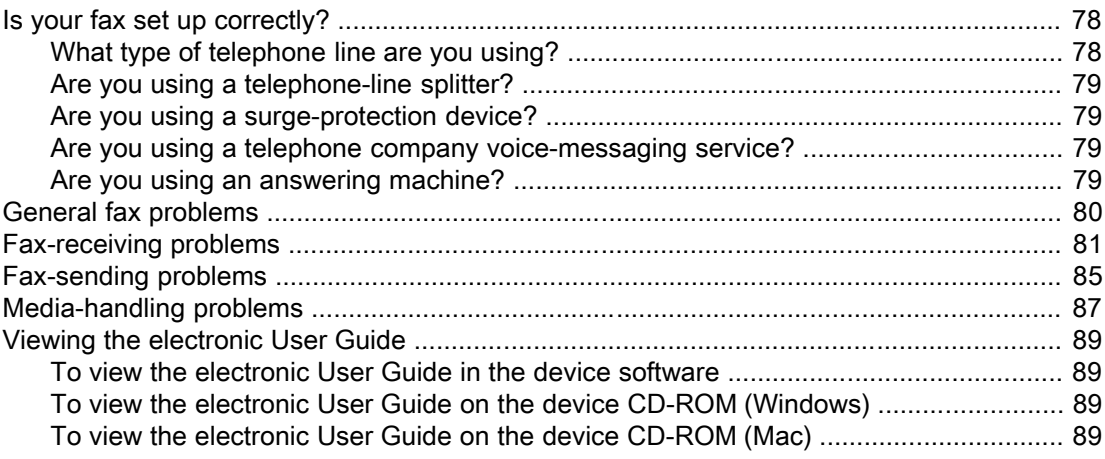

#### Glossary

Index

## <span id="page-10-0"></span>Fax Setup

Congratulations on your purchase of an HP LaserJet all-in-one device, a powerful business tool with the capabilities of a full range of office equipment. You can use the device to print, copy, scan, and fax.

This guide was written to describe the fax functions of the following devices:

- The HP LaserJet 3015 all-in-one
- The HP LaserJet 3030 all-in-one
- The HP LaserJet 3380 all-in-one

This chapter describes the following topics:

- [Connecting](#page-11-0) the device to a telephone line
- [Connecting](#page-16-0) additional devices
- [Specifying](#page-22-0) the fax settings

We recommend that you save this Fax Guide so that you can refer to instructions about specific fax features.

If you need general setup instructions for your device, such as instructions for installing the print cartridge, installing the media input trays and the automatic document feeder (ADF) input tray, installing the device software, or connecting the device to a network, see the Start Guide that came with the device.

#### <span id="page-11-0"></span>Connecting the device to a telephone line

To use the fax functions of the device, first connect the device to the telephone line. The way you connect the device to the telephone line depends on how many telephone lines you have coming into the telephone jack and, if you have multiple lines, which line you want to use for faxing.

Note In order for the device to send or receive a fax without interruption, it must be the first device that is connected to the telephone jack.

#### Connecting the HP LaserJet 3015 all-in-one and the HP LaserJet 3030 all-in-one

Complete the following instructions to connect the device to a telephone line.

#### To connect the device to a jack that controls one telephone line

Complete the following steps to connect the device to a single telephone jack that controls one telephone line, even if you have two telephone numbers on that line and use a ringpattern service (such as distinctive ring).

- 1. If a telephone cord is plugged into the telephone jack, unplug the cord and set it aside.
- 2. Locate the fax ports on the back of the device.

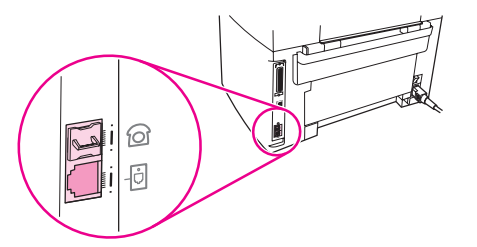

3. Take the fax cord that is included with the device and plug one end of it into the device "line" port (the port that is marked with a  $\overline{\oplus}$  icon).

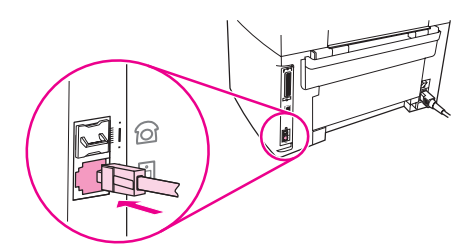

Note You must use the fax cord that came with the device in order to ensure that the device functions correctly.

4. Plug the other end of the fax cord into the wall-jack.

If you want to connect additional devices (such as a telephone, an answering machine, or a caller-ID box) to the telephone line, see [Connecting](#page-16-0) additional devices.

If you do not want to connect any additional devices, see [Specifying](#page-22-0) the fax settings.

#### <span id="page-12-0"></span>To connect the device to a jack that controls two telephone lines

Use these steps to connect the device to a single or split telephone jack if you have a dedicated line for fax calls and a separate line for voice calls.

- 1. If a telephone cord is plugged into the telephone jack, unplug the cord and set it aside.
- 2. If you do not have a telephone jack that has a built-in splitter, plug an external Line1/ Line2 splitter (not included with the HP LaserJet all-in-one) into the telephone jack.

Note Two different kinds of splitters are available: Parallel splitters (also called "T" splitters) provide two telephone-line outlets for a jack that controls a single telephone number; Line1/ Line2 splitters provide two telephone-line outlets for a jack that controls two unique telephone numbers.

Note Not all splitters are compatible with the device, and not all regions/countries support the use of splitters.

3. Locate the fax ports on the back of the device.

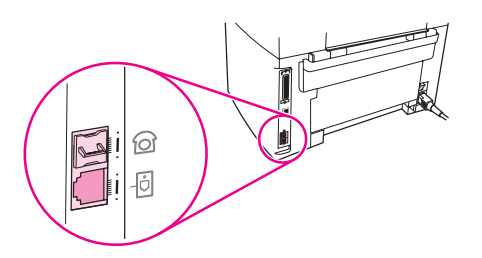

4. Take the fax cord that is included with the device and plug one end of it into the device "line" port (the port that is marked with a  $\overline{\text{d}}$  icon).

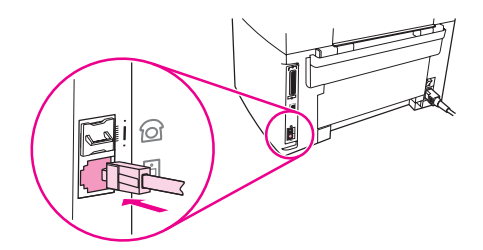

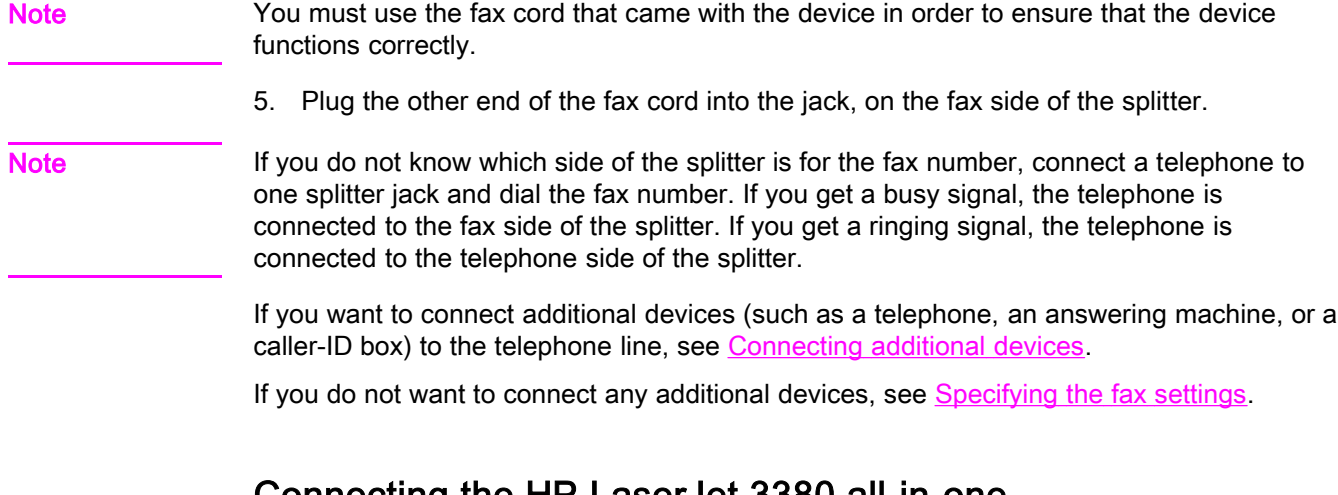

#### Connecting the HP LaserJet 3380 all-in-one

Complete the following instructions to connect the device to a telephone line.

#### To connect the device to a jack that controls one telephone line

Complete the following steps to connect the device to a single telephone jack that controls one telephone line, even if you have two telephone numbers on that line and use a ringpattern service (such as distinctive ring).

- 1. If a telephone cord is plugged into the telephone jack, unplug the cord and set it aside.
- 2. Open the print-cartridge door, and then open the left side panel to reveal the fax ports.

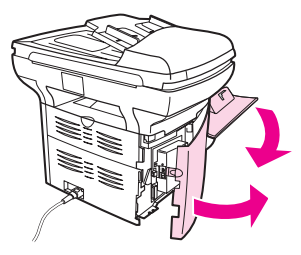

3. Take the fax cord that is included with the device and plug one end of it into the device "line" port (the port that is marked with an "L").

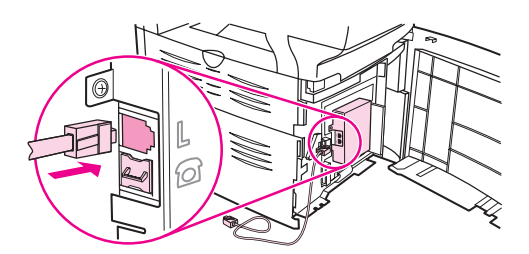

Note You must use the fax cord that came with the device in order to ensure that the device functions correctly.

> 4. Close the left side panel, and then close the print-cartridge door. When closing the left side panel, make sure that the fax cord is routed through the upper notch in the panel.

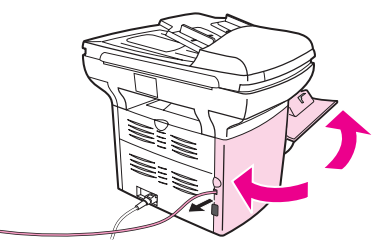

5. Plug the other end of the fax cord into the telephone wall-jack.

If you want to connect additional devices (such as a telephone, an answering machine, or a caller-ID box) to the telephone line, see [Connecting](#page-16-0) additional devices.

If you do not want to connect any additional devices, see [Specifying](#page-22-0) the fax settings.

12 Chapter 1 Fax Setup **ENWW** ENWW

#### To connect the device to a jack that controls two telephone lines

Use these steps to connect the device to a single or split telephone jack if you have a dedicated line for fax calls and a separate line for voice calls.

- 1. If a telephone cord is plugged into the telephone jack, unplug the cord and set it aside.
- 2. If you do not have a telephone jack that has a built-in splitter, plug an external Line1/ Line2 splitter (not included with the HP LaserJet all-in-one) into the telephone jack.

Note Two different kinds of splitters are available: Parallel splitters (also called "T" splitters) provide two telephone-line outlets for a jack that controls a single telephone number; Line1/ Line2 splitters provide two telephone-line outlets for a jack that controls two unique telephone numbers.

Note Not all splitters are compatible with the device, and not all regions/countries support the use of splitters.

3. Open the print-cartridge door, and then open the left side panel to reveal the fax ports.

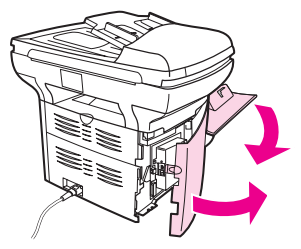

4. Take the fax cord that is included with the device and plug one end of it into the device "line" port (the port that is marked with an "L").

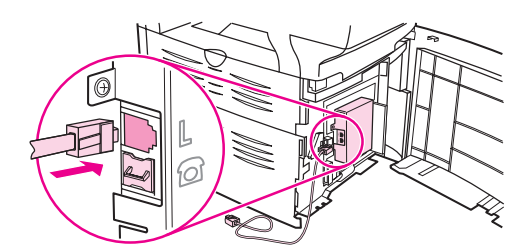

Note You must use the fax cord that came with the device in order to ensure that the device functions correctly.

> 5. Close the left side panel, and then close the print-cartridge door. When closing the left side panel, make sure that the fax cord is routed through the upper notch in the panel.

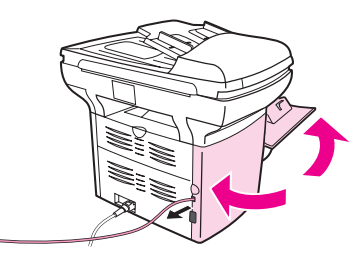

6. Plug the other end of the fax cord into the jack, on the fax side of the splitter.

Note If you do not know which side of the splitter is for the fax number, connect a telephone to one splitter jack and dial the fax number. If you get a busy signal, the telephone is connected to the fax side of the splitter. If you get a ringing signal, the telephone is connected to the telephone side of the splitter.

If you want to connect additional devices (such as a telephone, an answering machine, or a caller-ID box) to the telephone line, see [Connecting](#page-16-0) additional devices.

If you do not want to connect any additional devices, see [Specifying](#page-22-0) the fax settings.

## <span id="page-16-0"></span>Connecting additional devices

Depending on the setup of your telephone lines, you can connect additional devices to the telephone line along with the HP LaserJet all-in-one.

As a general rule, no more than three devices should be connected to a single telephone line. If too many devices are connected to a single telephone line, one or more of the devices might not detect an incoming call. If this occurs, disconnect one or more of the devices.

Note The HP LaserJet all-in-one device cannot replace a computer modem. It cannot act as a data modem for sending and receiving e-mail, connecting to the Internet, or communicating with other computers.

#### Using a dedicated fax line

If you connect the HP LaserJet all-in-one device to a telephone line that is used only for fax calls, you might want to connect the following devices:

- Caller-ID box
- Modem: You can connect a computer modem (external or internal) to the fax line if you want to use the fax line for e-mail or for access to the Internet, but you cannot send or receive faxes while using the line for these purposes.
- **Extra telephone:** You can connect an extra telephone to the fax line if you want to make outgoing calls on the fax line.

You should *not* connect the following devices:

Answering machine or computer voicemail: If you use computer voicemail, you must connect a modem (external or internal) to your dedicated voice line. Then, use the dedicated voice line to connect to the Internet and receive voicemail.

#### Using a shared telephone line

If you connected the device to a telephone line that is shared between fax calls and voice calls, or if you have one telephone line that has two telephone numbers and a ring-pattern service, you might want to connect the following devices:

- Caller-ID box
- **Modem:** You can connect a computer modem (external or internal) to the shared line if you want to use the shared line for e-mail or for access to the Internet, but you cannot send or receive faxes while using the line for these purposes.
- Extra telephone: You can connect a telephone to the shared line if you want to make or answer voice calls on the shared line.
- Answering machine or computer voicemail: You should connect these devices to the same telephone jack as the device to make sure that the different devices do not interfere with one another.

Note It is possible to connect devices to another telephone jack for the same telephone line (in another room, for example). However, the devices could interfere with faxing and with each other.

#### <span id="page-17-0"></span>To connect additional devices to the HP LaserJet 3015 all-inone and the HP LaserJet 3030 all-in-one

Connect additional devices in the order that is described in the following steps. The output port for each device is connected to the input port of the next, forming a "chain". If you do not want to connect a specified device, skip the step that explains it and continue to the next device.

Note **Note** Do not connect more than three devices to the telephone line.

- 1. Unplug the power cords for all the devices that you want to connect.
- 2. If you have not yet connected your device to a telephone line, see [Connecting](#page-11-0) the device to a [telephone](#page-11-0) line before proceeding. The device should already be connected to a telephone jack.
- 3. Locate the fax ports on the back of the device.

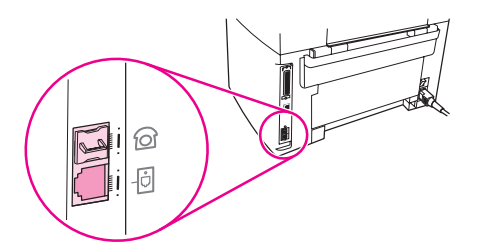

4. Remove the plastic insert from the "telephone" port (the port that is marked with a telephone icon).

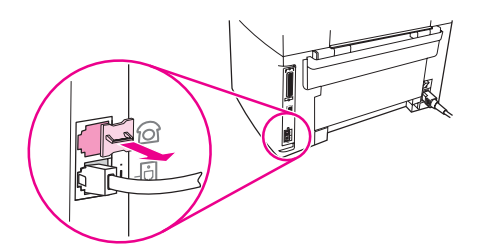

5. To connect an internal or external modem on a computer, plug one end of a telephone cord into the device "telephone" port (the port that is marked with a telephone icon). Plug the other end of the cord into the modem "line" port.

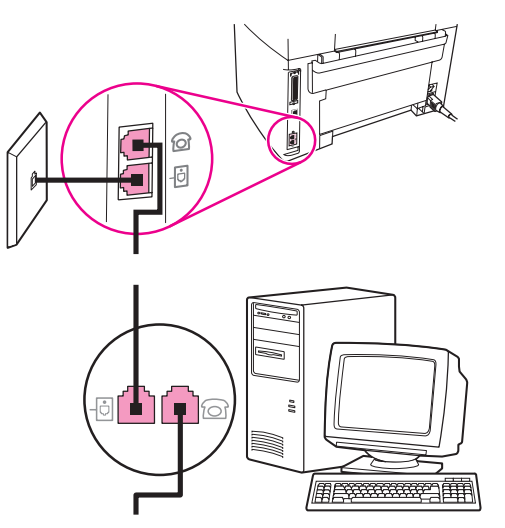

Note Some modems have a second "line" port to connect to a dedicated voice line. If you have two "line" ports, see your modem documentation to make sure that you connect to the correct "line" port.

> 6. To connect a caller-ID box, plug a telephone cord into the previous device's "telephone" port. Plug the other end of the telephone cord into the caller-D box "line" port.

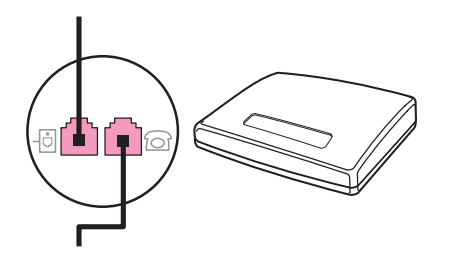

7. To connect an answering machine, plug a telephone cord into the previous device's "telephone" port. Plug the other end of the telephone cord into the answering machine "line" port.

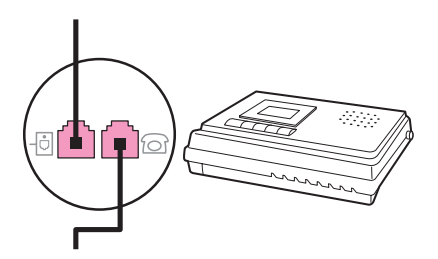

<span id="page-19-0"></span>8. To connect a telephone, plug a telephone cord into the previous device's "telephone" port. Plug the other end of the telephone cord into the telephone "line" port.

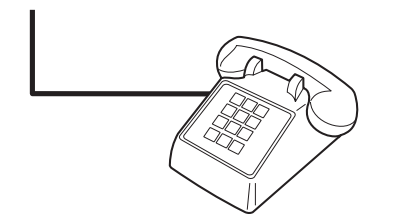

9. After you have finished connecting additional devices, plug all of the devices into their power sources.

#### To connect additional devices to the HP LaserJet 3380 all-inone

Connect additional devices in the order that is described in the following steps. The output port for each device is connected to the input port of the next, forming a "chain". If you do not want to connect a specific device, skip the step that explains it and continue to the next device.

Note **Do not connect more than three devices to the telephone line.** 

- 1. Unplug the power cords for all the devices that you want to connect.
- 2. If you have not yet connected your device to a telephone line, see [Connecting](#page-11-0) the device to a [telephone](#page-11-0) line before proceeding. The device should already be connected to a telephone jack.
- 3. Open the print-cartridge door, and then open the left side panel to reveal the fax ports.

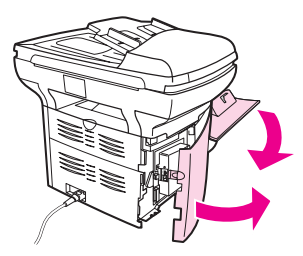

4. Remove the plastic insert from the "telephone" port (the port that is marked with the telephone icon).

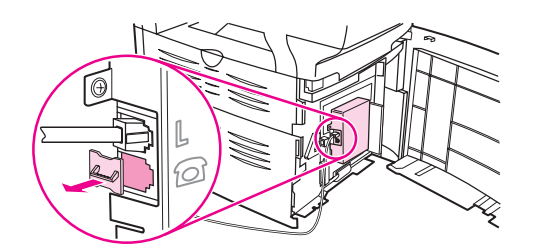

5. To connect an internal or external modem on a computer, plug one end of a telephone cord into the device "telephone" port. Plug the other end of the telephone cord into the modem "line" port.

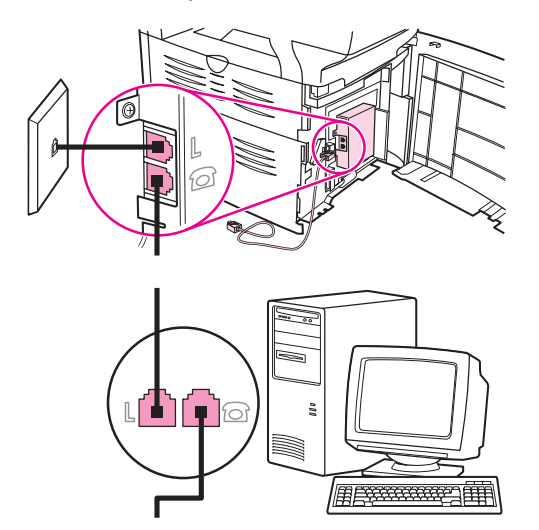

Note Some modems have a second "line" port to connect to a dedicated voice line. If you have two "line" ports, see your modem documentation to make sure that you connect to the correct "line" port.

> 6. To connect a caller-ID box, plug a telephone cord into the previous device's "telephone" port. Plug the other end of the telephone cord into the caller-ID box "line" port.

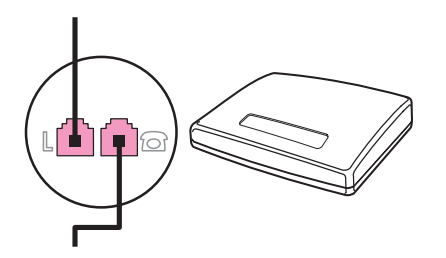

7. To connect an answering machine, plug a telephone cord into the previous device's "telephone" port. Plug the other end of the telephone cord into the answering machine "line" port.

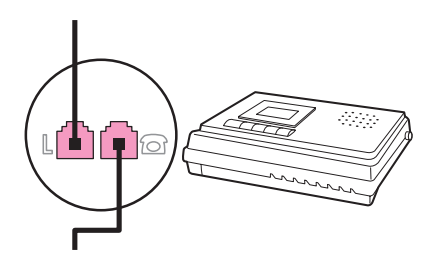

8. To connect a telephone, plug a telephone cord into the previous device's "telephone" port. Plug the other end of the telephone cord into the telephone "line" port.

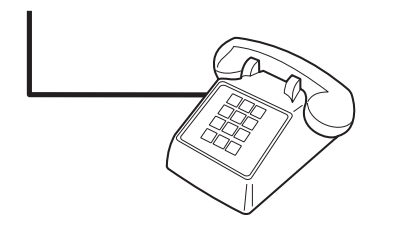

- 9. After you have finished connecting additional devices, plug all of the devices into their power sources.
- 10. Close the left side panel, and then close the print-cartridge door. When closing the left side panel, make sure that the fax cords are routed through the upper notch in the panel.

## <span id="page-22-0"></span>Specifying the fax settings

Before you can begin using the device fax features, you must complete the following tasks:

- Setting the time and date
- Setting the fax header

Note If you are installing the device software on your computer, you can skip the remaining instructions in this chapter. The software installer automatically helps you to set up the fax settings, unless you are using Microsoft Windows® 95 or Windows NT®. See the electronic User Guide for instructions.

> In the United States and many other regions/countries, setting the time, date, and other fax header information is a legal requirement.

#### To enter text from the control panel

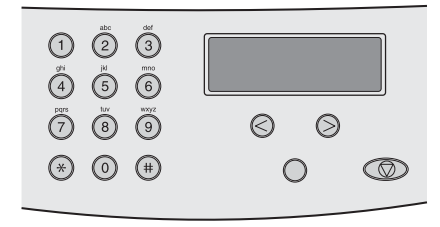

Use the following instructions to enter information from the device control panel with the alphanumeric buttons and the < and the > buttons:

- Numbers: To enter numbers, press the numeric button for the number that you need.
- **Letters:** To enter letters, repeatedly press the numeric button for the letter that you need until that letter appears. (For example, if the first letter that you need is a "C," press 2 repeatedly until a C appears in the control panel display.)
- **Punctuation marks:** To enter punctuation marks, repeatedly press \* until the character that you need appears in the control panel display.
- Spaces: After entering any character, press the > button twice to create a space after that character and move the cursor to an insertion point after the space.
- Errors: If you enter a character incorrectly, use the < button to erase the incorrect character, and then enter the correct character.

Note **For more information on control panel [characters](#page-53-0)**, see Using dialing characters.

#### To set the time and date

To set or change the time and date, use the following steps. If you need help entering any information, see To enter text from the control panel.

- 1. On the control panel, press MENU/ENTER.
- 2. Use the  $\le$  or the  $\ge$  button to select **Time/Date, Header**, and then press  $MENU/ENTER$ .
- 3. Press MENU/ENTER to select Time/Date.
- 4. Use the < or the > button to specify either the 12-hour or the 24-hour clock, and then press MENU/ENTER.
- <span id="page-23-0"></span>5. Use the alphanumeric buttons to enter the current time.
- 6. Complete one of the following actions:

If you specified the 12-hour clock, use the < or the > button to move the cursor past the fourth character. Select 1 for A.M. or 2 for P.M., and then press MENU/ENTER.

If you specified the 24-hour clock, press MENU/ENTER.

7. Use the alphanumeric buttons to enter the current date.

Make sure that you use two digits to specify the month and day, in that order (for example, use "05" for May and "01" for the first day of the month of May).

8. Press MENU/ENTER.

#### To set the fax header

To set or change the fax header information, complete the following steps. If you need help entering any information, see To enter text from the [control](#page-22-0) panel.

- 1. On the control panel, press MENU/ENTER.
- 2. Use the < or the > button to select Time/Date, Header, and then press MENU/ENTER.
- 3. Use the < or the > button to select Fax Header, and then press MENU/ENTER.
- 4. Use the alphanumeric buttons to enter your fax number, and then press MENU/ENTER.
- 5. Use the alphanumeric buttons to enter your company name, and then press MENU/ENTER.

Note The maximum number of characters allowed in the fax number is 20. The maximum number of characters allowed in the company name is 40.

## <span id="page-24-0"></span>Faxing (basic)

This chapter describes some of the basic faxing features that are available on the HP LaserJet all-in-one. A number of faxing features can be completed through the Toolbox software as well. For information about the Toolbox, see the electronic User Guide.

- Loading [originals](#page-25-0) to fax
- [Sending](#page-27-0) faxes
- Using [manual](#page-30-0) dial
- [Redialing](#page-31-0) manually
- [Canceling](#page-32-0) a fax job
- Sending faxes by using the [software](#page-33-0)
- [Changing](#page-35-0) the default contrast setting
- Changing the default [resolution](#page-36-0) setting
- Changing the default [glass-size](#page-37-0) setting
- Selecting tone-dialing or [pulse-dialing](#page-38-0) mode
- [Changing](#page-39-0) the redial settings
- [Receiving](#page-40-0) faxes
- [Receiving](#page-41-0) faxes to your computer
- Setting the [answer](#page-42-0) mode
- Changing ring patterns for call [answering](#page-43-0)
- Changing the [rings-to-answer](#page-44-0) setting
- Changing [autoreduction](#page-45-0) settings for incoming faxes
- Blocking or [unblocking](#page-46-0) fax numbers
- Changing the [sound-volume](#page-47-0) settings

### <span id="page-25-0"></span>Loading originals to fax

Complete the following instructions to load original documents for faxing.

#### To load fax documents into the automatic document feeder (ADF)

- 1. Before loading the fax documents into the automatic document feeder (ADF) input tray, make sure that nothing is on the scanner glass (HP LaserJet 3030 all-in-one or HP LaserJet 3380 all-in-one only).
- 2. Complete one of the following steps:

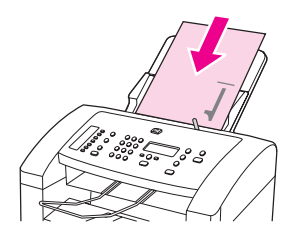

HP LaserJet 3015 all-in-one: Put the top ends of the document to be faxed print-sidedown in the automatic document feeder (ADF) with the first page to be scanned at the bottom of the stack.

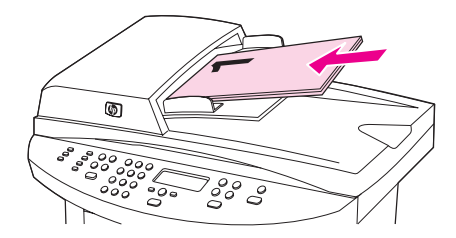

HP LaserJet 3030 all-in-one or HP LaserJet 3380 all-in-one: Put the top ends of the document to be faxed print-side-up in the automatic document feeder (ADF) with the first page to be scanned at the top of the stack.

- 3. Push the document up against the side of the automatic document feeder (ADF) input tray.
- 4. Slide the document into the automatic document feeder (ADF) input tray until it does not move any farther.

The document is now ready to be faxed.

#### To load fax documents on the flatbed scanner

<span id="page-26-0"></span>

Note The following instructions do not pertain to the HP LaserJet 3015 all-in-one, which is not equipped with a flatbed scanner.

- 1. Before loading the fax documents on the scanner glass, make sure that nothing is in the automatic document feeder (ADF) input tray.
- 2. Open the scanner lid.
- 3. Place the document to be faxed print-side-down on the flatbed scanner, and then close the scanner lid.

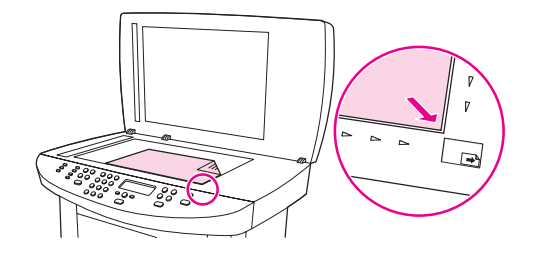

The document is now ready to be faxed.

Note Make sure that the glass-size setting matches the size of the document that you are faxing. For more information, see Changing the default [glass-size](#page-37-0) setting.

CAUTION To prevent damaging the device, do not allow the scanner lid to fall onto the flatbed scanner surface. Always close the scanner lid when the device is not in use.

## <span id="page-27-0"></span>Sending faxes

#### To adjust the resolution for the current fax job

- 1. Press RESOLUTION to show the current resolution setting.
- 2. Use the < or the > button to select the appropriate resolution setting.
- 3. Press MENU/ENTER to save the selection.

Note This procedure changes the fax resolution for the current fax job. For instructions about changing the default fax resolution, see Changing the default [resolution](#page-36-0) setting.

Note To change the fax contrast or glass-scan size (HP LaserJet 3030 all-in-one or HP LaserJet 3380 all-in-one only), you must change the default settings. See [Changing](#page-35-0) the default [contrast](#page-35-0) setting or Changing the default [glass-size](#page-37-0) setting.

#### To send a fax to one recipient

1. Dial the fax number by using one of the following methods:

Use the alphanumeric buttons on the device control panel to dial the number.

If the fax number you are calling has been assigned to a one-touch key, press that key.

If the fax number you are calling has a speed-dial entry, press PHONE BOOK, use the alphanumeric buttons to enter the speed-dial entry, and then press MENU/ENTER.

Note **When dialing by using the alphanumeric buttons**, include any pauses or additional numbers that are necessary for the call, such as an area code, an access code for numbers that are outside of a PBX system (usually a 9), or a long-distance prefix. See Using [dialing](#page-53-0) [characters](#page-53-0) for more information.

> 2. Load the document into the automatic document feeder (ADF) input tray or onto the flatbed scanner (HP LaserJet 3030 all-in-one or HP LaserJet 3380 all-in-one only).

If you are scanning from the flatbed scanner (HP LaserJet 3030 all-in-one or HP LaserJet 3380 all-in-one only), select YES when Send from glass? 1=Yes 2=No appears, and then press MENU/ENTER.

3. Press FAX/SEND.

When the last page of the fax has exited the device, you can start sending another fax, copying, or scanning.

To fax to numbers you use regularly, you can assign a one-touch key or speed-dial entry. See To program [speed-dial](#page-49-0) entries and one-touch keys and To program [group-dial](#page-51-0) entries. If you have electronic phone books available, you might be able to use them to select recipients. Electronic phone books are generated by using third-party software programs.

#### To send a fax to multiple recipients

You can send a fax to several fax numbers at once. If you want to send a fax to a group of fax numbers that you have assigned to a group-dial entry, see To send a fax by [using](#page-28-0) a [group-dial](#page-28-0) entry. If you want to send a fax to a group of numbers (maximum of 20) that have not been assigned a group-dial entry, see To send a fax to a group [manually](#page-28-0) (ad hoc faxing).

In the rare instance that your document does not fit into memory, you must send the document to each fax number individually or use the Toolbox (see the electronic User Guide).

<span id="page-28-0"></span>Note The Toolbox is not supported for Microsoft Windows 95 and Windows NT.

#### To send a fax by using a group-dial entry

- 1. Load the document into the automatic document feeder (ADF) input tray or onto the flatbed scanner (HP LaserJet 3030 all-in-one or HP LaserJet 3380 all-in-one only).
- 2. Select the group by using one of the following methods:

Press the one-touch key for the group.

Press PHONE BOOK, press the group-dial entry that is assigned to the group, and then press MENU/ENTER.

3. Press FAX/SEND.

If you are scanning from the flatbed scanner (HP LaserJet 3030 all-in-one or HP LaserJet 3380 all-in-one only), select YES when Send from glass? 1=Yes 2=No appears, and then press MENU/ENTER.

The device scans the document into memory and sends the fax to each number specified. If a number in the group is busy or does not answer, the device redials the number based on its redial setting. If all redial attempts fail, the device updates the fax activity log with the error and proceeds to the next number in the group.

Note The fax activity log feature is not supported in the software for Microsoft Windows 95 or Windows NT, but you can print the fax activity log by using the control panel. For instructions, see [Printing](#page-69-0) the fax activity log.

#### To send a fax to a group manually (ad hoc faxing)

Use the following instructions to send a fax to a group of recipients that has not been assigned a group-dial entry:

- 1. Load the document into the automatic document feeder (ADF) input tray or onto the flatbed scanner (HP LaserJet 3030 all-in-one or HP LaserJet 3380 all-in-one only).
- 2. Dial the first fax number by using one of the following methods:

Use the alphanumeric buttons.

If the fax number that you are calling has been assigned a one-touch key, press that key.

If the fax number that you are calling has been assigned a speed-dial entry, press PHONE BOOK, use the alphanumeric buttons to enter the speed-dial entry, and then press MENU/ ENTER.

- Note **When dialing by using the alphanumeric buttons**, include any pauses or additional numbers that are necessary for the call, such as an area code, an access code for numbers that are outside of a PBX system (usually a 9), or a long-distance prefix. See Using [dialing](#page-53-0) [characters](#page-53-0) for more information.
	- 3. Press MENU/ENTER.

4. Complete one of the following tasks:

To continue dialing numbers, repeat steps 2 and 3.

If you are finished dialing numbers, go to the next step.

5. Press FAX/SEND.

If you are scanning from the flatbed scanner (HP LaserJet 3030 all-in-one or HP LaserJet 3380 all-in-one only), select YES when Send from glass? 1=Yes 2=No appears, and then press MENU/ENTER.

6. The device sends the fax to each fax number. If a number in the group is busy or does not answer, the device redials that number based on its redial setting. If all redial attempts fail, the device updates the fax activity log by adding the error, and then it proceeds to the next number in the group.

Note The fax activity log feature is not supported in the software for Microsoft Windows 95 or Windows NT, but you can print the fax activity log by using the control panel. For instructions, see [Printing](#page-69-0) the fax activity log.

### <span id="page-30-0"></span>Using manual dial

Normally, the device dials after you press FAX/SEND. At times, however, you might want the device to dial each number as you press it. For example, if you are charging your fax call to a calling card, you might need to dial the fax number, wait for the acceptance tone of your telephone company, and then dial the calling card number. When dialing internationally, you might need to dial part of the number and then listen for dial tones before continuing to dial.

#### To use manual dial with the automatic document feeder (ADF)

- 1. Load the document into the automatic document feeder (ADF) input tray or onto the flatbed scanner (HP LaserJet 3030 all-in-one or HP LaserJet 3380 all-in-one only).
- 2. Press FAX/SEND.
- 3. Begin dialing. The device dials the number as you press each digit. This allows you to wait for pauses, dial tones, international access tones, or calling card acceptance tones before continuing to dial.

#### To use manual dial with the flatbed scanner

Note **Starpe 10 Conly the HP LaserJet 3030 all-in-one and the HP LaserJet 3380 all-in-one have a flatbed** scanner.

- 1. Press FAX/SEND. The control panel display shows the following message: Send from glass? 1=Yes 2=No.
- 2. Press 1 to select YES. The control panel display shows the following message: Load page:X Press [enter], where X is the page number.
- 3. Scan a page into memory by placing the sheet print-side-down on the flatbed scanner and pressing MENU/ENTER. After scanning the page, the device control panel display shows the following message: Another page? 1=Yes 2=No.
- 4. Complete one of the following steps:

If you have more pages to scan, press 1 to select YES, and then repeat step 3 for each page of the fax job.

If you are finished, press 2 to select NO, and then go to the next step.

5. When finished scanning all pages into memory, begin dialing. The device dials the number as you press each digit. This allows you to wait for pauses, dial tones, international access tones, or calling card acceptance tones before continuing to dial.

#### <span id="page-31-0"></span>Redialing manually

If you want to send another document to the last fax number that was dialed, use the following procedure to redial manually. If you are trying to resend the same document that you sent the first time, wait until the automatic redial attempts have stopped or until you have stopped them yourself. Otherwise, the recipient might get the fax twice: once from the manual redial attempt and once from one of the automatic redial attempts.

Note To stop the current redial attempt for a fax, or to cancel all pending, automatic redial attempts for a fax, see [Canceling](#page-32-0) a fax job. To change redial settings, see [Changing](#page-39-0) the redial [settings](#page-39-0).

#### To redial manually

- 1. Load the document into the automatic document feeder (ADF) input tray or onto the flatbed scanner (HP LaserJet 3030 all-in-one or HP LaserJet 3380 all-in-one only).
- 2. Press REDIAL/PAUSE.
- 3. Press FAX/SEND. The device redials the last number that was dialed and attempts to send the fax.

If you are scanning from the flatbed scanner (HP LaserJet 3030 all-in-one or HP LaserJet 3380 all-in-one only), select YES when Send from glass? 1=Yes 2=No appears, and then press MENU/ENTER.

## <span id="page-32-0"></span>Canceling a fax job

Use these instructions to cancel a single fax that is currently dialing or a fax that is being transmitted or received.

#### To cancel the current fax job

Press CANCEL on the control panel. Any pages that have not been transmitted are canceled. Pressing CANCEL also stops group-dial jobs.

#### To cancel a fax job by using the Fax Job Status

Use this procedure to cancel a fax job in the following situations:

- The device is waiting to redial after encountering a busy signal, an unanswered call, or a communication error.
- The fax is scheduled to be sent at a future time.

Use the following steps to cancel a fax job by using the Fax Job Status:

- 1. Press MENU/ENTER.
- 2. Press MENU/ENTER to select Fax Job status.
- 3. Use the < or the > button to scroll through pending jobs until you reach the job that you want to clear.
- 4. Press MENU/ENTER to select the job that you want to cancel.
- 5. Press MENU/ENTER to confirm that you want to cancel the job.

#### <span id="page-33-0"></span>Sending faxes by using the software

This section contains basic instructions for sending faxes by using the software that came with the device. All other software-related topics are covered in the software Help, which can be opened from the software-program Help menu.

Note The fax software and Toolbox are not supported for Windows 95 or Windows NT. The Toolbox software is not supported for Macintosh.

> You can fax electronic documents from your computer if you meet the following requirements:

- The device is connected directly to your computer or connected to your computer over a TCP/IP network with an HP Jetdirect print server. See the Start Guide for a complete list of supported HP Jetdirect print servers.
- The device software is installed on your computer.
- You are using Microsoft Windows 98, Millennium Edition (ME), 2000, or XP, or Mac OS 9.1, 9.2.x, or 10.2.x.

#### To send a fax from the software (Windows 98, ME, 2000, or XP)

The procedure to send a fax varies according to your specifications. The most typical steps follow.

- 1. Click Start, click Programs, and then click hp LaserJet all-in-one Fax. The fax software appears.
- 2. Enter the fax number of one or more recipients.
- 3. Load the document in the automatic document feeder (ADF) input tray.
- 4. Include a cover page. (This step is optional.)
- 5. Click Send Now, or click Send Later and select a date and time.

Note You can also send a fax from the Toolbox by navigating to the Fax Tasks section and clicking the Fax Send button.

#### To send a fax from the software (Mac OS 10.2.x)

- 1. Open the HP Director and click Fax. The fax software appears.
- 2. Select Addressing from the Copies and Pages drop-down list.
- 3. Enter the fax number of one or more recipients.
- 4. Load the document in the automatic document feeder (ADF) input tray.
- 5. Include a cover page (this step is optional).
- 6. Click Scan Now, and then click Print.

Note The steps for Mac OS 9.1 and 9.2.x will vary.

#### <span id="page-34-0"></span>To send a fax from a third-party application, such as Microsoft Word (all operating systems)

- 1. Open a document in a third-party program.
- 2. Click the File menu, and then click Print.
- 3. Select the fax print driver from the printer drop-down list. The fax software appears.
- 4. Complete one of the following:

Windows users: Complete steps 2 through 5 in To send a fax from the [software](#page-33-0) [\(Windows](#page-33-0) 98, ME, 2000, or XP).

Mac users: Complete steps 2 through 6 in To send a fax from the [software](#page-33-0) (Mac OS  $10.2.x$ 

### <span id="page-35-0"></span>Changing the default contrast setting

The contrast affects the lightness and darkness of an outgoing fax as it is being sent.

#### To change the default contrast

The default contrast is the contrast that is normally applied to items that are being faxed. The slider is set to the middle as the default contrast setting.

- 1. Press MENU/ENTER.
- 2. Use the  $\leq$  or the  $\geq$  button to select Fax setup, and then press MENU/ENTER.
- 3. Use the  $\le$  or the  $\ge$  button to select Fax Send setup, and then press MENU/ENTER.
- 4. Use the  $\leq$  or the  $\geq$  button to select Def. Light/Dark, and then press MENU/ENTER.
- 5. Use the < button to move the slider to the left to make the fax lighter than the original, or use the > button to move the slider to the right to make the fax darker than the original.
- 6. Press MENU/ENTER to save your selection.
## Changing the default resolution setting

Resolution, in dots per inch (dpi), affects the quality of faxed documents. It also affects the transmission speed as a higher resolution produces a larger file, which requires more time to transmit. The factory-set default resolution setting is Fine.

Use this procedure to change the default resolution for all fax jobs to one of the following settings:

- **Standard:** This setting provides the lowest quality and the fastest transmission time.
- **Fine:** This setting provides a higher resolution quality than **Standard** that is usually appropriate for text documents.
- Superfine: This setting is best used for documents that mix text and images. The transmission time is slower than Fine but faster than Photo.
- Photo: This setting produces the best images, but greatly increases the transmission time.

### To change the default resolution setting

- 1. Press MENU/ENTER.
- 2. Use the  $\leq$  or the  $\geq$  button to select Fax setup, and then press MENU/ENTER.
- 3. Use the  $\leq$  or the  $\geq$  button to select Fax Send setup, and then press MENU/ENTER.
- 4. Use the  $\leq$  or the  $\geq$  button to select Def. Resolution, and then press MENU/ENTER.
- 5. Use the < or the > button to change the resolution setting.
- 6. Press MENU/ENTER to save the selection.

Note For instructions about changing the resolution for the current fax job only, see To [adjust](#page-27-0) the [resolution](#page-27-0) for the current fax job.

### Changing the default glass-size setting

Note This feature is not available with the HP LaserJet 3015 all-in-one.

This setting determines what paper size the flatbed scanner scans when you send a fax from the scanner. The factory-set default is determined by the region/country in which you purchased the device.

### To change the default glass-size setting

- 1. Press MENU/ENTER.
- 2. Use the  $\leq$  or the  $\geq$  button to select Fax setup, and then press MENU/ENTER.
- 3. Use the  $\leq$  or the  $\geq$  button to select **Fax Send setup**, and then press MENU/ENTER.
- 4. Use the < or the > button to select Def. Glass Size, and then press MENU/ENTER.
- 5. Use the < or the > button to select the correct paper size setting.
- 6. Press MENU/ENTER to save your selection.

The following glass-size settings are available:

- HP LaserJet 3030 all-in-one: A4 or Letter
- HP LaserJet 3380 all-in-one: A4, Letter, or Legal

### Selecting tone-dialing or pulse-dialing mode

Use this procedure to set the device to tone-dialing or pulse-dialing mode. The factory-set default is Tone. Do not change this setting unless you know that your telephone line cannot use tone dialing.

### To select tone-dialing or pulse-dialing

- 1. Press MENU/ENTER.
- 2. Use the  $\leq$  or the  $\geq$  button to select Fax setup, and then press MENU/ENTER.
- 3. Use the  $\leq$  or the  $\geq$  button to select Fax Send setup, and then press MENU/ENTER.
- 4. Use the < or the > button to select Dialing Mode, and then press MENU/ENTER.
- 5. Use the < or the > button to select Tone or Pulse, and then press MENU/ENTER to save your selection.

Note The pulse-dialing option is not available in all regions/countries.

### Changing the redial settings

If the device was unable to send a fax because the receiving fax machine did not answer or was busy, the device attempts to redial based on the redial-on-busy, redial-on-no-answer, and redial-on-communication-error options. Use the procedures in this section to turn these options on or off.

#### To change the redial-on-busy option

If this option is turned on, the device redials automatically if it receives a busy signal. The factory-set default for the redial-on-busy option is On.

- 1. Press MENU/ENTER.
- 2. Use the  $\leq$  or the  $\geq$  button to select **Fax setup**, and then press  $MENU/ENTER$ .
- 3. Use the  $\leq$  or the  $\geq$  button to select Fax Send setup, and then press MENU/ENTER.
- 4. Use the  $\leq$  or the  $\geq$  button to select **Redial if busy**, and then press MENU/ENTER.
- 5. Use the  $\leq$  or the  $>$  button to select On or Off, and then press MENU/ENTER.

#### To change the redial-on-no-answer option

If this option is turned on, the device redials automatically if the receiving machine does not answer. The factory-set default for the redial-on-no-answer option is Off.

- 1. Press MENU/ENTER.
- 2. Use the  $\leq$  or the  $\geq$  button to select Fax setup, and then press MENU/ENTER.
- 3. Use the  $\leq$  or the  $\geq$  button to select Fax Send setup, and then press MENU/ENTER.
- 4. Use the  $\le$  or the  $\ge$  button to select **Redial-no answer**, and then press  $MENU/ENTER$ .
- 5. Use the  $\leq$  or the  $\geq$  button to select **On** or **Off**, and then press MENU/ENTER.

#### To change the redial-on-communication-error option

If this option is turned on, the device redials automatically if some sort of communication error occurs. The factory-set default for the redial-on-communication-error option is On.

- 1. Press MENU/ENTER.
- 2. Use the  $\leq$  or the  $\geq$  button to select Fax setup, and then press MENU/ENTER.
- 3. Use the  $\leq$  or the  $\geq$  button to select Fax Send setup, and then press MENU/ENTER.
- 4. Use the  $\le$  or the  $\ge$  button to select **Redial Comm Err.**, and then press MENU/ENTER.
- 5. Use the  $\le$  or the  $\ge$  button to select On or Off, and then press MENU/ENTER.

### Receiving faxes

You can receive faxes to the device or to your computer. In general, incoming faxes to the device are automatically answered. However, if you change the devices that are connected to the same telephone line as the device, you must change how the device answers incoming faxes. See Setting the [answer](#page-42-0) mode for instructions.

Follow the procedures in this section to manage faxes that are routed to the device.

### To receive faxes when you hear fax tones

If you have a telephone line that receives both fax and telephone calls, and you hear fax tones when you answer the telephone, you can start the receiving process in one of two ways:

- If you are close to the device, press FAX/SEND on the control panel.
- When you answer any telephone connected to the line (an extension telephone) and hear fax tones, the device should begin answering the call automatically. If not, press 1- 2-3 in sequence on the telephone keypad (in tone-dialing mode only), listen for fax transmission sounds, and then hang up.

Note In order for the second method to work, the extension telephone setting must be set to YES. See Making an extension [telephone](#page-62-0) available to receive faxes to check or change the setting.

### Receiving faxes to your computer

To receive faxes to your computer, you must turn on the receive-to-PC setting in the software (see the device software Help). The receive-to-PC setting can be activated only from one computer. If for any reason that computer is no longer available, you can use the following procedure to turn the receive-to-PC setting off from the device control panel.

#### To turn off the receive-to-PC setting from the control panel

- 1. Press MENU/ENTER.
- 2. Use the  $\leq$  or the  $\geq$  button to select Fax functions, and then press MENU/ENTER.
- 3. Use the < or the > button to select Stop Recv to PC, and then press MENU/ENTER to confirm your selection.

After you select the Stop Recv to PC setting, any faxes that remain in the device memory are printed.

Note You cannot use the receive-to-PC feature if you are using Macintosh software, Windows 95, or Windows NT.

### <span id="page-42-0"></span>Setting the answer mode

Depending on your situation, you can set the device answer mode to Automatic or Manual. The factory-set default is Automatic.

- Automatic: In this answer mode, the device answers incoming calls after a specified number of rings or upon recognition of special fax tones. To specify the number of rings, see Changing the [rings-to-answer](#page-44-0) setting.
- **Manual:** In this answer mode, the device never answers calls. You must start the faxreceiving process yourself, either by pressing FAX/SEND on the control panel or by picking up a telephone that is connected to that line and dialing 1-2-3 (in tone-dial mode only).
- Note **Although most users leave the answer mode set to Automatic**, voice callers who dial the fax telephone number will hear fax tones if the telephone is not answered, or if they do not hang up by the specified number of rings-to-answer. If you do not want voice callers to hear fax tones, use the Manual setting. But remember that fax calls are not received automatically when the mode is set to Manual.

#### To set the answer mode

To set or change the answer mode, complete the following steps:

- 1. On the control panel, press MENU/ENTER.
- 2. Use the  $\leq$  or the  $\geq$  button to select Fax setup, and then press MENU/ENTER.
- 3. Use the  $\leq$  or the  $\geq$  button to select **Fax Recv. setup**, and then press MENU/ENTER.
- 4. Press MENU/ENTER to select Answer mode.
- 5. Use the < or the > button to select Automatic or Manual, and then press MENU/ENTER.

The control panel display shows the answer mode setting that you specified.

### <span id="page-43-0"></span>Changing ring patterns for call answering

Ring-pattern or distinctive-ring service is available through some local telephone companies. The service allows you to have more than one telephone number on a single line. Each telephone number has a unique ring pattern, so that you can answer voice calls and the device can answer fax calls.

If you subscribe to a ring-pattern service with your telephone company, you must set the device to answer the correct ring pattern. Not all regions/countries support unique ring patterns. Contact your telephone company to determine if this service is available in your region/country.

Note If you do not have ring-pattern service and you change the ring-pattern settings to something other than the default, All Rings, the device might not be able to receive faxes.

The settings are as follows:

- All Rings: The device answers any calls on the telephone line.
- Single: The device answers any calls that produce a single-ring pattern.
- Double: The device answers any calls that produce a double-ring pattern.
- Triple: The device answers any calls that produce a triple-ring pattern.
- Double&Triple: The device answers any calls that produce a double-ring or triple-ring pattern.

#### To change ring patterns for call answering

To change ring patterns for call answering, complete the following steps:

- 1. On the control panel, press MENU/ENTER.
- 2. Use the  $\leq$  or the  $\geq$  button to select Fax setup, and then press  $MENU/ENTER$ .
- 3. Use the  $\leq$  or the  $\geq$  button to select Fax Recv. setup, and then press MENU/ENTER.
- 4. Use the < or the > button to select Answer Ring Type, and then press MENU/ENTER.
- 5. Use the < or the > button to select the ring pattern that you want, and then press MENU/ ENTER.
- 6. After device installation is complete, ask someone to send a fax in order to verify that the ring-pattern service is working correctly.

### <span id="page-44-0"></span>Changing the rings-to-answer setting

When the answer mode is set to **Automatic**, the device rings-to-answer setting determines the number of times the telephone rings before the device answers an incoming call.

If the device is connected to a line that receives both fax and voice calls (a shared line) and that also uses an answering machine, you might need to adjust the rings-to-answer setting. The number of rings-to-answer for the device must be greater than the rings-to-answer on the answering machine. This allows the answering machine to answer the incoming call and record a message if it is a voice call. When the answering machine answers the call, the device listens to the call and automatically answers it if it detects fax tones.

The default setting for rings-to-answer is five for the U.S. and Canada, and two for other countries/regions.

### Using the rings-to-answer setting

Use the following table to determine the number of rings-to-answer to use.

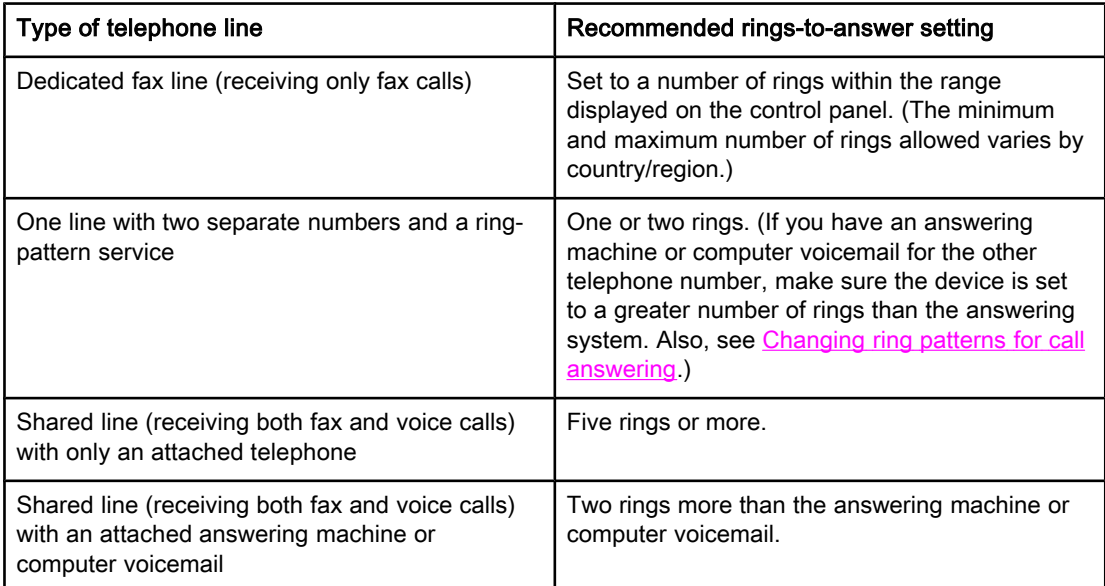

#### To set the number of rings-to-answer

To set or change the number of rings-to-answer, use the following steps:

- 1. On the control panel, press MENU/ENTER.
- 2. Use the  $\leq$  or the  $\geq$  button to select Fax setup, and then press MENU/ENTER.
- 3. Use the  $\leq$  or the  $\geq$  button to select Fax Recv. setup, and then press MENU/ENTER.
- 4. Use the < or the > button to select Rings to answer, and then press MENU/ENTER.
- 5. Use the alphanumeric buttons to enter the number of rings-to-answer, and then press MENU/ENTER.

### Changing autoreduction settings for incoming faxes

If the fit-to-page option is turned on, the device automatically reduces long faxes up to 75 percent to fit the information on the default paper size (for example, the fax is reduced from legal to letter size).

If the fit-to-page option is turned off, long faxes print at full size on multiple pages. The factory-set default for incoming fax autoreduction is On.

If you have the stamp-received faxes option turned on, you might also want to turn on autoreduction. This reduces the size of the incoming faxes slightly, and prevents the pagestamp from forcing a fax onto two pages.

Note Make sure that the paper-size setting matches the size of the paper that is loaded in the media input tray. To change the default paper size, see the electronic User Guide.

#### To change autoreduction for incoming faxes

- 1. Press MENU/ENTER.
- 2. Use the  $\leq$  or the  $\geq$  button to select Fax setup, and then press MENU/ENTER.
- 3. Use the  $\le$  or the  $\ge$  button to select Fax Recv. setup, and then press  $MENU/ENTER$ .
- 4. Use the < or the > button to select Fit to page, and then press MENU/ENTER.
- 5. Use the  $\le$  or the  $\ge$  button to select On or Off, and then press MENU/ENTER to save your selection.

### Blocking or unblocking fax numbers

If you do not want to receive faxes from specific people or businesses, you can block as many as 30 fax numbers by using the control panel. When you block a fax number and someone from that number sends you a fax, the control panel display indicates that the number is blocked, the fax does not print, and the fax is not saved in memory. Faxes from blocked fax numbers appear in the fax activity log with a "discarded" designation. You can unblock blocked fax numbers individually or all at one time.

Note To print a list of numbers that you have blocked, see Printing the [block-fax](#page-75-0) list. To print the fax activity log, see [Printing](#page-69-0) the fax activity log.

#### To block or unblock a fax number

Complete the following steps to block or unblock fax numbers by using the control panel:

- 1. Press MENU/ENTER.
- 2. Use the  $\leq$  or the  $\geq$  button to select Fax setup, and then press MENU/ENTER.
- 3. Use the  $\leq$  or the  $\geq$  button to select Fax Recv. setup, and then press MENU/ENTER.
- 4. Use the < or the > button to select **Block faxes**, and then press MENU/ENTER.
- 5. Do one of the following:

To block a fax number, use the < or the > button to select Add entry, and then press MENU/ENTER. Enter the fax number exactly as it appears in the header (including spaces), and then press MENU/ENTER. Enter a name for the blocked number, and then press MENU/ ENTER.

To unblock a single fax number, use the < or the > button to select Delete entry, and then press MENU/ENTER. Use the < or the > button to select the fax number that you want to delete, and then press MENU/ENTER to confirm the deletions.

To unblock all blocked fax numbers, use the < or the > button to select Clear all, and then press MENU/ENTER. Press MENU/ENTER again to confirm the deletions.

### Changing the sound-volume settings

Control the volume of the fax sounds from the device control panel. You can make changes to the following sounds:

- The fax sounds that are associated with incoming and outgoing faxes
- The ring for incoming faxes

The factory-set default for the fax-sounds volume is **Soft**. For general information about controlling volume settings, see the electronic User Guide.

#### To change the fax-sounds (line-monitor) volume (HP LaserJet 3015)

Complete the following steps to change the fax-sound volume on the the HP LaserJet 3015 all-in-one.

- 1. Press MENU/ENTER.
- 2. Use the  $\le$  or the  $\ge$  button to select **Common settings**, and then press  $MENU/ENTER$ .
- 3. Use the  $\leq$  or the  $\geq$  button to select **Volume settings**, and then press MENU/ENTER.
- 4. Use the  $\le$  or the  $\ge$  button to select **PhoneLine Volume**, and then press MENU/ENTER.
- 5. Use the < or the > button to select Off, Soft, Medium, or Loud.
- 6. Press MENU/ENTER to save your selection.

#### To change the fax-sounds (line-monitor) volume (HP LaserJet 3030 all-in-one or the HP LaserJet 3380 all-in-one)

Complete the following steps to change the fax-sounds volume on the HP LaserJet 3030 allin-one or the HP LaserJet 3380 all-in-one.

- 1. Press **VOLUME** on the control panel.
- 2. Use the < or the > button to select Off, Soft, Medium, or Loud.
- 3. Press MENU/ENTER to save your selection.

#### To change the ring volume

When the device is initially receiving a call, a ring alert is audible. The ring duration length is based on the local telephone company ring-pattern length. The factory-set default for the ring volume is Soft.

- 1. Press MENU/ENTER.
- 2. Use the < or the > button to select **Common settings**, and then press MENU/ENTER.
- 3. Use the  $\leq$  or the  $\geq$  button to select **Volume settings**, and then press MENU/ENTER.
- 4. Press the > button once to select **Ring volume**, and then press MENU/ENTER.
- 5. Use the < or the > button to select Off, Soft, Medium, or Loud.
- 6. Press MENU/ENTER to save your selection.

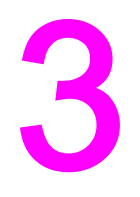

# Faxing (advanced)

This chapter describes advanced faxing features available with your HP LaserJet all-in-one. Many of these functions also can be performed with the Toolbox software. For more information about the Toolbox, see the electronic User Guide.

- About [speed-dial](#page-49-0) entries, one-touch keys, and group-dial entries
- Using dialing [characters](#page-53-0)
- [Inserting](#page-54-0) a dial prefix
- [Sending](#page-55-0) a delayed fax
- Sending a fax by dialing from a [telephone](#page-56-0)
- Changing the [detect-dial-tone](#page-57-0) setting
- Using billing [codes](#page-58-0)
- [Reprinting](#page-59-0) a fax
- [Deleting](#page-60-0) faxes from memory
- Using fax [forwarding](#page-61-0)
- Making an extension [telephone](#page-62-0) available to receive faxes
- Using fax [polling](#page-63-0)
- Changing the [silence-detect](#page-64-0) mode
- Creating [stamp-received](#page-65-0) faxes
- Setting the [fax-error-correction](#page-66-0) mode
- [Changing](#page-67-0) the V.34 setting

### <span id="page-49-0"></span>About speed-dial entries, one-touch keys, and group-dial entries

You can store frequently dialed fax numbers or groups of fax numbers as one-touch keys, speed-dial entries, or group-dial entries.

In the device phone book, a total of 120 entries are available for speed-dial entries and group-dial entries. For example, if you program 100 of the entries as speed-dials, the remaining 20 can be used for group-dials.

See the following procedures for more information about how to use speed-dial entries, onetouch keys, and group-dial entries.

#### To program speed-dial entries and one-touch keys

Speed-dial entries 1 through 9 (HP LaserJet 3380 all-in-one) or 1 through 7 (HP LaserJet 3015 all-in-one or HP LaserJet 3030 all-in-one) are also associated with their corresponding one-touch keys on the control panel. The one-touch keys can be used for speed-dial or group-dial entries. A maximum of 50 characters can be entered for a single fax number.

Note Speed-dial entries, one-touch keys, and group-dial entries are more easily programmed from the software. For instructions about programming speed-dial entries, one-touch keys, and group-dial entries using the device software, see the electronic User Guide.

> Complete the following steps to program speed-dial entries and one-touch keys from the device control panel:

- 1. Press MENU/ENTER.
- 2. Use the  $\leq$  or the  $\geq$  button to select Fax setup, and then press MENU/ENTER.
- 3. Press MENU/ENTER to select Phone Book.
- 4. Press MENU/ENTER to select Individual setup.
- 5. Press MENU/ENTER to select Add.
- 6. Use the alphanumeric buttons to enter the speed-dial entry number that you want to associate with this fax number, and then press MENU/ENTER. Choosing a number from 1 to 9 (HP LaserJet 3380 all-in-one) or 1 to 7 (HP LaserJet 3015 all-in-one or HP LaserJet 3030 all-in-one) also associates the fax number with the corresponding one-touch key.

#### Note When typing a fax number, press PAUSE/REDIAL until a comma (,) appears to if you want to insert a pause in the dialing sequence, or press \* until W appears if you want the device to wait for a dial tone.

- 7. Use the alphanumeric buttons to enter the fax number. Include any pauses or other needed numbers, such as an area code, an access code for numbers outside a PBX system (usually a 9 or 0), or a long distance prefix.
- 8. Press MENU/ENTER.
- 9. Use the alphanumeric buttons to enter a name for the fax number. To do so, repeatedly press the alphanumeric button for the letter that you need until the letter appears. (For a list of [characters](#page-53-0), see Using dialing characters.)
- Note To insert punctuation, press the asterisk  $(*)$  button repeatedly until the character that you want appears, and then press the  $>$  buttton to go to the next space.

- 10. Press MENU/ENTER to save the information.
- 11. If you have more speed-dial entries or one-touch keys to program, repeat steps 1 through 10.

#### To delete speed-dial entries and one-touch keys

- 1. Press MENU/ENTER.
- 2. Use the  $\leq$  or the  $\geq$  button to select Fax setup, and then press MENU/ENTER.
- 3. Press MENU/ENTER to select Phone Book.
- 4. Press MENU/ENTER to select Individual setup.
- 5. Use the < or the > button to select Delete, and then press MENU/ENTER.
- 6. Use the alphanumeric buttons to enter the number of the speed-dial entry you want to delete, and then press MENU/ENTER.
- 7. Press MENU/ENTER to confirm the deletion.

#### To program speed-dial entries or one-touch keys quickly

Note The following procedure cannot be used to program a group-dial entry. For group-dial entry instructions, see To program [group-dial](#page-51-0) entries.

> Complete the following steps to program speed-dial entries and one-touch keys easily from the device control panel:

1. Complete one of the following tasks:

On the device control panel, press PHONE BOOK, enter an unprogrammed speed-dial entry, and then press MENU/ENTER.

Press an unprogrammed one-touch key. The control panel display notifies you that the speed-dial entry or one-touch key has not been programmed.

- 2. Press MENU/ENTER to program the speed-dial entry or one-touch key.
- 3. Enter the fax number, and then press MENU/ENTER. Include pauses, or other needed numbers, such as an area code, an access code for numbers outside a PBX system (usually a 9 or 0), or a long-distance prefix. (See Using dialing [characters](#page-53-0) for more information.)

Note When entering a fax number, press PAUSE/REDIAL until a comma (,) appears to insert a pause in the dialing sequence. Press \* until W appears if you want the device to wait for a dial tone.

- 4. Use the alphanumeric buttons to enter a name for the fax number. To do so, repeatedly press the alphanumeric button for the letter that you need until the letter appears. (For a list of characters, see Using dialing [characters](#page-53-0).)
- 5. Press MENU/ENTER to save the information.

### <span id="page-51-0"></span>To manage group-dial entries

If you send information to the same group of people on a regular basis, you can program a group-dial entry to simplify the task. Group-dial entries are composed of speed-dial entries. Group-dial entries using numbers 1 through 9 (HP LaserJet 3380 all-in-one) or 1 through 7 (HP LaserJet 3015 all-in-one or HP LaserJet 3030 all-in-one) are also associated with the corresponding one-touch key on the control panel.

Any individual speed-dial entry can be added to a group. All group members must have programmed speed-dial entries or one-touch keys assigned to them before being added to the group-dial entry.

Use the following instructions to manage your group-dial entries.

Note Speed-dial entries, one-touch keys, and group-dial entries are more easily programmed from the software. For instructions about programming speed-dial entries, one-touch keys, and group-dial entries by using the Toolbox, see the electronic User Guide.

#### To program group-dial entries

- 1. Assign a speed-dial entry to each fax number that you want in the group. (For instructions, see To program [speed-dial](#page-49-0) entries and one-touch keys.)
- 2. Press MENU/ENTER.
- 3. Use the < or the > button to select Fax setup, and then press MENU/ENTER.
- 4. Press MENU/ENTER to select Phone Book.
- 5. Use the < or the > button to select Group setup, and then press MENU/ENTER.
- 6. Use the  $\leq$  or the  $\geq$  button to select **Add/Edit group**, and then press MENU/ENTER.
- 7. Use the alphanumeric buttons to enter the number that you want to associate with this group, and then press MENU/ENTER. Selecting 1 through 9 (HP LaserJet 3380 all-in-one) or 1 through 7 (HP LaserJet 3015 all-in-one or HP LaserJet 3030 all-in-one) also associates the group with the corresponding one-touch key.
- 8. Use the alphanumeric buttons to enter a name for the group, and then press MENU/ENTER.
- 9. Complete one of the following steps:

Press a one-touch key, and then press MENU/ENTER again to confirm the addition. Repeat this step for each group member you want to add.

Select Phone Book, and then select the speed-dial entry for the group member you want to add. Press MENU/ENTER to confirm the addition. Repeat this step for each group member you want to add.

- 10. When you are finished, press MENU/ENTER.
- 11. If you have more group-dial entries to assign, press MENU/ENTER, and then repeat steps 1 through 10.

#### To delete group-dial entries

- 1. Press MENU/ENTER.
- 2. Use the  $\leq$  or the  $\geq$  button to select **Fax setup**, and then press MENU/ENTER.
- 3. Press MENU/ENTER to select Phone Book.
- 4. Use the < or the > button to select Group setup, and then press MENU/ENTER.
- 5. Use the  $\leq$  or the  $\geq$  button to select **Delete group**, and then press MENU/ENTER.
- 6. Using the alphanumeric buttons, enter the number of the group-dial that you want to delete, and then press MENU/ENTER.
- 7. Press MENU/ENTER to confirm the deletion.

#### To delete an individual from a group-dial entry

- 1. Press MENU/ENTER.
- 2. Use the  $\leq$  or the  $\geq$  button to select Fax setup, and then press MENU/ENTER.
- 3. Press MENU/ENTER to select Phone Book.
- 4. Use the < or the > button to select Group setup, and then press MENU/ENTER.
- 5. Use the  $\leq$  or the  $\geq$  button to select **Del. # in group**, and then press **MENU/ENTER**.
- 6. Use the < or the > button to select the individual you want to delete from the group.
- 7. Press MENU/ENTER to confirm the deletion.
- 8. Complete one of the following tasks:

Repeat steps 6 and 7 to delete other individuals from the group.

Press CANCEL if you are finished.

Note Deleting a speed-dial entry also deletes that entry from any group-dial entries that included that speed-dial entry.

#### To delete all phone book entries

You can delete all speed-dial entries, one-touch keys, and group-dial entries that are programmed in the device.

CAUTION After speed-dial entries, one-touch keys, and group-dial entries are deleted, they cannot be recovered.

- 1. Press MENU/ENTER.
- 2. Use the  $\leq$  or the  $\geq$  button to select Fax setup, and then press MENU/ENTER.
- 3. Press MENU/ENTER to select Phone Book.
- 4. Use the < or the > button to select Delete all, and then press MENU/ENTER.
- 5. Press MENU/ENTER to confirm the deletion.

### <span id="page-53-0"></span>Using dialing characters

When using the control panel to enter your name in the header or enter a name for a onetouch key, speed-dial entry, or group-dial entry, press the appropriate alphanumeric button repeatedly until the letter that you need appears. Then, press the > button to select that letter and move to the next space. This table shows which letters and numbers appear on each alphanumeric button when the default language is set to English:

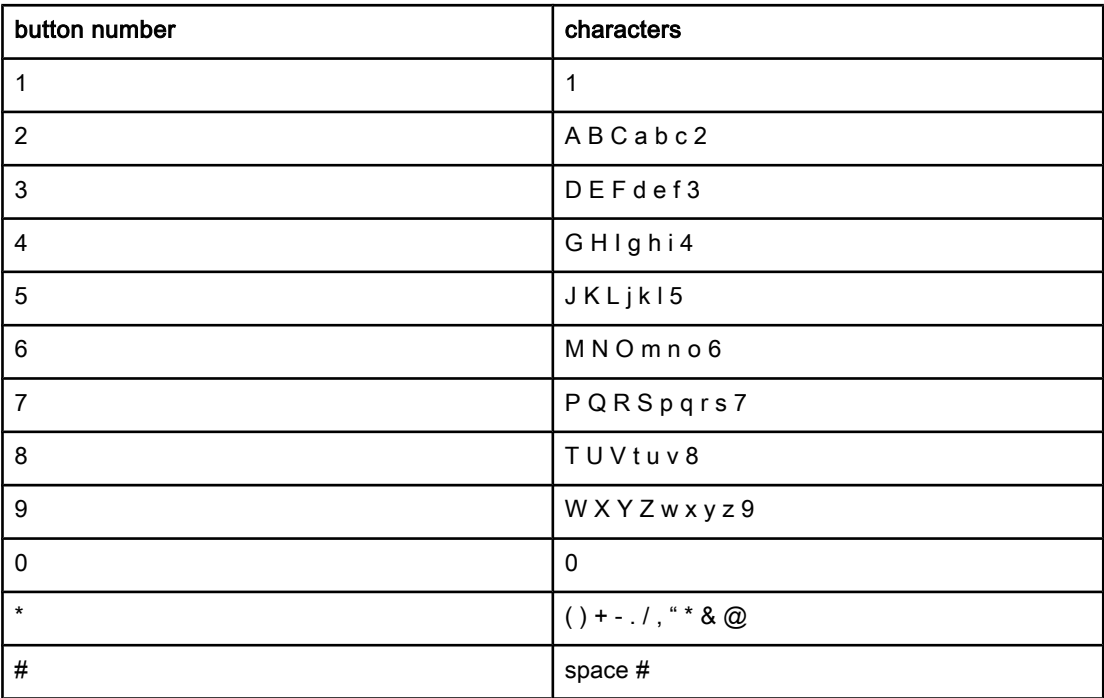

#### To insert a pause

You can insert pauses into a fax number that you are dialing or programming to a one-touch key, speed-dial entry, or group-dial entry. Pauses are often needed when dialing internationally or connecting to an outside line.

- Press PAUSE/REDIAL to insert a pause in your dialing sequence. A comma (,) appears on the control panel display, indicating that the pause will occur at that point in the dialing sequence.
- Press \* repeatedly until **W** appears on the control panel display to have the device wait for a dial tone before dialing the rest of the telephone number.
- Press \* repeatedly until R appears on the control panel display to have the device perform a hook flash.

### <span id="page-54-0"></span>Inserting a dial prefix

A dial prefix is a number or group of numbers that are automatically added to the beginning of every fax number you enter at the control panel or from the software. The maximum number of characters for a dial prefix is 50.

The default setting is Off. You might want to turn this setting on and enter a prefix if, for example, you have to dial a number such as 9 to get a telephone line outside of your company telephone system. While this setting is activated, you can dial a fax number without the dial prefix by using [manual](#page-30-0) dial. For instructions, see Using manual dial.

### To set the dial prefix

- 1. Press MENU/ENTER.
- 2. Use the  $\leq$  or the  $\geq$  button to select Fax setup, and then press MENU/ENTER.
- 3. Press the > button once to select Fax Send setup, and then press MENU/ENTER.
- 4. Use the < or the > button to select Dial Prefix, and then press MENU/ENTER.
- 5. Use the  $\le$  or the  $\ge$  button to select On or Off, and then press MENU/ENTER.
- 6. If you selected On, use the alphanumeric buttons to enter the prefix, and then press MENU/ENTER. You can use numbers, pauses, and dialing symbols.

### <span id="page-55-0"></span>Sending a delayed fax

You can schedule a fax to be sent automatically at a future time to one or more people. When you complete this procedure, the device scans the document into memory and returns to the Ready state so that you can perform other tasks.

Note If the device cannot transmit the fax at the scheduled time, that information is indicated on the fax call report (if that option is turned on) or recorded in the fax activity log. The transmittal might be halted because the fax-sending call is not answered, or because a busy signal stops the redial attempts. (See [Setting](#page-71-0) print times for the fax call report and [Printing](#page-69-0) the fax [activity](#page-69-0) log for more information.)

> If you have set a fax to be sent at a future time but you need to add something to it, you can send the additional information as another job. All faxes that are scheduled to go to the same fax number at the same time are delivered as individual faxes.

### To send a delayed fax

- 1. Load the document into the automatic document feeder (ADF) input tray or onto the flatbed scanner (HP LaserJet 3030 all-in-one or HP LaserJet 3380 all-in-one only).
- 2. Press MENU/ENTER.
- 3. Use the  $\le$  or the  $\ge$  button until Fax functions appears, and then press MENU/ENTER.
- 4. Use the  $\le$  or the  $\ge$  button until **Send fax later** appears, and then press  $MENU/ENTER$ .
- 5. Use the alphanumeric buttons to enter the start time, and then complete one of the following tasks:

If the device is set to the 12-hour time mode, use the > button to move the cursor past the fourth character to set A.M. or P.M. Select 1 for A.M. or select 2 for P.M., and then press MENU/ENTER.

If the device is set to the 24-hour time mode, press MENU/ENTER.

6. Complete one of the following tasks:

Use the alphanumeric buttons to enter the date, and then press MENU/ENTER.

Accept the default date by pressing MENU/ENTER.

- 7. Enter the fax number, enter the speed-dial entry, or press the one-touch key. (This feature does not support undefined (ad hoc) groups.)
- 8. Press MENU/ENTER or FAX/SEND. The device scans the document into memory and sends it at the designated time.

## <span id="page-56-0"></span>Sending a fax by dialing from a telephone

Occasionally, you might want to dial a fax number from a telephone that is connected to the same line as the device. For example, if you are sending a fax to a person whose device is in the manual receive mode, you can precede the fax with a voice call to let that person know that the fax is coming.

### To send a fax by dialing from a telephone

Note The telephone must be connected to the "telephone" port (the port that is marked with a telephone icon).

1. Load the document into the automatic document feeder (ADF) input tray.

Note You cannot use the flatbed scanner (HP LaserJet 3030 all-in-one or HP LaserJet 3380 all-inone only) when sending a fax by dialing from a telephone.

- 2. Pick up the handset of a telephone that is connected to the same line as the device. Dial the fax number by using the telephone keypad.
- 3. When the recipient answers, instruct the person to start the fax machine.
- 4. When you hear the fax tones, press FAX/SEND, wait until Connecting appears on the control panel display, and then hang up the telephone.

### <span id="page-57-0"></span>Changing the detect-dial-tone setting

Normally, the device begins dialing a fax number immediately. If you are using the device on the same line as your telephone, turn on the detect-dial-tone setting. This prevents the device from sending a fax while someone is on the telephone.

The factory-set default for detect dial tone is On for France and Hungary, and Off for all other regions/countries.

#### To change the detect-dial-tone setting

- 1. Press MENU/ENTER.
- 2. Use the  $\leq$  or the  $\geq$  button to select Fax setup, and then press MENU/ENTER.
- 3. Press > once to select Fax Send setup, and then press MENU/ENTER.
- 4. Use the < or the > button to select Detect dial tone, and then press MENU/ENTER.
- 5. Use the < or the > button to select On or Off, and then press MENU/ENTER.

### <span id="page-58-0"></span>Using billing codes

If the billing codes feature has been turned on, the user will be asked to enter a billing code for each fax. The billing number is credited for each fax page that is sent. This includes all types of faxes except for poll-received, fax-forwarded, or computer-downloaded faxes. For an undefined group or a group-dial fax, the billing number is credited for each successful fax that is sent to each destination. To print a report that shows the total for each billing code, see Printing the [billing-code](#page-74-0) report.

The factory-set default for the billing-code setting is Off. The billing code can be any number from 1 through 250.

### To change the billing-code setting

- 1. Press MENU/ENTER.
- 2. Use the  $\leq$  or the  $\geq$  button to select Fax setup, and then press MENU/ENTER.
- 3. Use the  $\leq$  or the  $\geq$  button to select Fax Send setup, and then press MENU/ENTER.
- 4. Use the < or the > button to select Billing codes, and then press MENU/ENTER.
- 5. Use the < or the > button to select On or Off, and then press MENU/ENTER.

### To use billing codes

- 1. Enter the phone number manually, by one-touch key, or by speed-dial or group-dail entry.
- 2. Load the original in the automatic document feeder (ADF) input tray or on the flatbed scanner (HP LaserJet 3030 all-in-one or HP LaserJet 3380 all-in-one only).
- 3. Press FAX/SEND.
- 4. Enter the billing code, and then press FAX/SEND.

The fax job is sent and recorded in the billing-code report. For information about printing the [billing-code](#page-74-0) report, see **Printing the billing-code report**.

### <span id="page-59-0"></span>Reprinting a fax

If you want to reprint a fax because the print cartridge was empty or if the fax was printed on the wrong type of media, you can try to reprint it. The amount of memory that is available determines the actual number of faxes that are stored for reprinting. The most recent fax prints first; the oldest fax that is in storage prints last.

These faxes are stored continuously. Reprinting them does not clear them from the memory. To clear these faxes from the memory, see [Deleting](#page-60-0) faxes from memory.

#### To reprint a fax

Use the following steps to reprint a fax:

Note You do not need to use this procedure if the fax does not print because of a jam or because the media is completely depleted. During these situations, faxes are received to memory. As soon as you clear the jam or replenish the media, fax printing automatically resumes.

- 1. Press MENU/ENTER.
- 2. Press the > button once. Fax functions appears.
- 3. Press MENU/ENTER.
- 4. Use the < or the > button until Reprint last appears.
- 5. Press MENU/ENTER. The device begins reprinting the most recently printed fax.

Note To stop the printing at any time, press CANCEL.

### <span id="page-60-0"></span>Deleting faxes from memory

Use this procedure only if you are concerned that someone else has access to your device and might try to reprint faxes from the memory.

CAUTION In addition to clearing the reprint memory, this procedure clears any fax that is currently being sent, unsent faxes that are pending redial, faxes that are scheduled to be sent at a future time, and faxes that are not printed or forwarded.

### To delete faxes from memory

- 1. Press MENU/ENTER.
- 2. Press the > button once to display Fax functions, and then press MENU/ENTER.
- 3. Use the < or > button to select Clear saved faxs, and then press MENU/ENTER.
- 4. Press MENU/ENTER to confirm the deletion.

### <span id="page-61-0"></span>Using fax forwarding

You can set your device to forward incoming faxes to another fax number. When the fax arrives at your device, it is stored in the memory. The device then dials the fax number that you have specified and sends the fax. If the device cannot forward a fax because of an error (for example, the number is busy) and repeated redial attempts are unsuccessful, your device prints the fax.

If the device runs out of memory while receiving a fax, it terminates the incoming fax and only forwards the pages and partial pages that have been stored in the memory.

When it is using the fax-forwarding feature, the device (rather than the computer) must be receiving the faxes, and the answer mode must be set to Automatic (see Setting the [answer](#page-42-0) [mode](#page-42-0)).

### To use fax forwarding

- 1. Press MENU/ENTER.
- 2. Use the  $\leq$  or the  $\geq$  button to select Fax setup, and then press MENU/ENTER.
- 3. Use the  $\leq$  or the  $\geq$  button to select Fax Recv. setup, and then press MENU/ENTER.
- 4. Use the < or the > button to select Forward fax, and then press MENU/ENTER.
- 5. Press the > button to select On or Off, and then press MENU/ENTER.
- 6. If you turn on the fax-forwarding feature, use the alphanumeric buttons to specify the fax number the fax is to be sent, and then press MENU/ENTER to save your selection.

### <span id="page-62-0"></span>Making an extension telephone available to receive faxes

With this setting turned on, you can alert the device to pick up the incoming fax call by pressing 1-2-3 sequentially on the telephone keypad (in tone-dial mode only). The default setting is On. Turn this setting off only if you use pulse dialing or if you have a service from your telephone company that also uses the 1-2-3 sequence. The telephone company service does not work if it conflicts with the device.

#### To make an extension telephone available to receive faxes

- 1. Press MENU/ENTER.
- 2. Use the  $\leq$  or the  $\geq$  button to select Fax setup, and then press  $MENU/ENTER$ .
- 3. Use the  $\leq$  or the  $\geq$  button to select **Fax Recv. setup**, and then press MENU/ENTER.
- 4. Use the < or the > button to select Extension Phone, and then press MENU/ENTER.
- 5. Use the  $\leq$  or the  $\geq$  button to select On or Off, and then press MENU/ENTER to save your selection.

## <span id="page-63-0"></span>Using fax polling

If someone else has set up a fax to be polled, you can request that the fax be sent to your device. (This is known as polling another machine).

### To poll (request a fax from) another fax machine

- 1. Press MENU/ENTER.
- 2. Use the  $\leq$  or the  $\geq$  button to select Fax functions, and then press MENU/ENTER.
- 3. Use the < or the > button to select Polling receive, and then press MENU/ENTER.
- 4. Use the alphanumeric buttons to enter the number of the fax machine that you want to request the fax from, and then press MENU/ENTER.

Your device dials the other fax machine and requests the fax.

### <span id="page-64-0"></span>Changing the silence-detect mode

This setting controls whether or not you can receive faxes from older-model fax machines that do not emit a fax signal during fax transmissions. At the time of this publication, these silent-model fax machines represented very few of the fax machines in use. The default setting is Off. The silence-detect mode setting should be changed only if you regularly receive faxes from someone who uses an older-model fax machine.

### To change the silence-detect mode

- 1. Press MENU/ENTER.
- 2. Use the  $\leq$  or the  $\geq$  button to select **Fax setup**, and then press **MENU/ENTER**.
- 3. Use the  $\leq$  or the  $\geq$  button to select Fax Recv. setup, and then press MENU/ENTER.
- 4. Use the < or the > button to select Silence Detect, and then press MENU/ENTER.
- 5. Use the  $\leq$  or the  $\geq$  button to select On or Off, and then press MENU/ENTER to save your selection.

### <span id="page-65-0"></span>Creating stamp-received faxes

The device prints the sender identification information at the top of each received fax. You can also choose to have your own header information included on each received fax to confirm the date and time that the fax was received. The factory-set default for stampreceived faxes is Off.

Note This option applies only to received faxes that the device prints.

#### To make stamp-received faxes available

- 1. Press MENU/ENTER.
- 2. Use the  $\leq$  or the  $\geq$  button to select Fax setup, and then press MENU/ENTER.
- 3. Use the  $\leq$  or the  $\geq$  button to select Fax Recv. setup, and then press MENU/ENTER.
- 4. Use the < or the > button to select Stamp faxes, and then press MENU/ENTER.
- 5. Use the  $\le$  or the  $\ge$  button to select On or Off, and then press MENU/ENTER to save your selection.

### <span id="page-66-0"></span>Setting the fax-error-correction mode

Normally, the device monitors the signals on the telephone line while it is sending or receiving a fax. If the device detects an error during the transmission and the errorcorrection setting is On, the device can request that the portion of the fax be resent. The factory-set default for error correction is On.

You should turn off error correction only if you are having trouble sending or receiving a fax, and you are willing to accept the errors in the transmission. Turning off the setting might be useful when you are trying to send a fax overseas, or receive one from overseas, or if you are using a satellite telephone connection.

### To change the error-correction setting

- 1. Press MENU/ENTER.
- 2. Use the  $\leq$  or the  $\geq$  button to select Fax setup, and then press MENU/ENTER.
- 3. Use the < or the > button to select All faxes, and then press MENU/ENTER.
- 4. Use the  $\leq$  or the  $\geq$  button to select **Error correction**, and then press MENU/ENTER.
- 5. Use the  $\leq$  or the  $\geq$  button to select On or Off, and then press MENU/ENTER to save your selection.

### <span id="page-67-0"></span>Changing the V.34 setting

The V.34 setting is the modem protocol that the device uses to send faxes. It is the worldwide standard for full-duplex modems that send and receive data across telephone lines at up to 33,600 bits per second (bps). The factory-set default for the V.34 setting is On.

You should change the V.34 setting only if you are having trouble sending or receiving a fax from a particular device. Turning off the setting might be useful when you are trying to send a fax overseas, or receive one from overseas, or if you are using a satellite telephone connection.

#### To change the V.34 setting

- 1. Press MENU/ENTER.
- 2. Use the  $\leq$  or the  $\geq$  button to select Fax setup, and then press MENU/ENTER.
- 3. Use the < or the > button to select All faxes, and then press MENU/ENTER.
- 4. Use the < or the > button to select V.34, and then press MENU/ENTER.
- 5. Use the < or the > button to select On or Off, and then press MENU/ENTER.

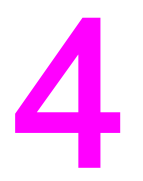

# Fax Logs and Reports

This chapter describes the logs and reports you can produce with your HP LaserJet all-inone device.

- [Printing](#page-69-0) the fax activity log
- [Printing](#page-70-0) a fax call report
- [Setting](#page-71-0) print times for the fax call report
- [Including](#page-72-0) the first page of each fax on the fax call report
- [Printing](#page-73-0) a phone book report
- Printing the [billing-code](#page-74-0) report
- Printing the [block-fax](#page-75-0) list
- [Printing](#page-76-0) all fax reports

### <span id="page-69-0"></span>Printing the fax activity log

The fax activity log provides a chronological history of the last 40 faxes that were received, sent, or deleted, and any errors that occurred. A fax activity log includes the following information:

- All faxes that have been received to the device
- All faxes that have been sent from the control panel
- All faxes that have been sent from the Toolbox and the fax software driver
- All faxes that have been sent from the HP Workplace (for Macintosh-compatible computers that are directly connected to the device)

#### To print the fax activity log

Use the following steps to print a fax activity log:

- 1. Press MENU/ENTER.
- 2. Use the  $\leq$  or the  $\geq$  button to select **Reports**, and then press **MENU/ENTER**.
- 3. Use the  $\leq$  or the  $\geq$  button to select Fax Activity log, and then press MENU/ENTER.
- 4. Press MENU/ENTER to select Print log now. The device exits the Menu settings and prints the log.

#### To set the fax activity log to print automatically

You can decide whether or not you want the fax log to print automatically after every 40 entries. The factory-set default is On. Use the following steps to set the fax activity log to print automatically:

- 1. Press MENU/ENTER.
- 2. Use the  $\leq$  or the  $\geq$  button to select **Reports**, and then press **MENU/ENTER**.
- 3. Use the  $\le$  or the  $\ge$  button to select Fax Activity log, and then press MENU/ENTER.
- 4. Press the  $>$  button once to select **Auto Log Print**, and then press  $MENU/ENTER$ .
- 5. Use the  $\leq$  or the  $\geq$  button to select On, and then press **MENU/ENTER** to confirm your selection.

### <span id="page-70-0"></span>Printing a fax call report

A fax call report is a brief report that indicates the status of the last fax that was sent or received.

### To print a fax call report

- 1. Press MENU/ENTER.
- 2. Use the < or the > button to select Reports, and then press MENU/ENTER.
- 3. Use the < or the > button to select Fax Call report, and then press MENU/ENTER.
- 4. Press MENU/ENTER to select Print report now. The device exits the Menu settings and prints the report.

Note To set the fax call report to print automatically, see [Setting](#page-71-0) print times for the fax call report.

### <span id="page-71-0"></span>Setting print times for the fax call report

You can set the device to print a fax call report after any of the following events:

- Every fax error (the factory-set default)
- Send fax error
- Receive fax error
- Every fax
- Send fax only
- **Never**

Note If you select Never, you will have no indication that a fax failed to be transmitted unless you print a fax activity log.

#### To set the print times for the fax call report

Use the following steps to set when the fax call report is printed:

- 1. Press MENU/ENTER.
- 2. Use the  $\leq$  or the  $\geq$  button to select **Reports**, and then press **MENU/ENTER**.
- 3. Use the  $\leq$  or the  $\geq$  button to select **Fax Call report**, and then press MENU/ENTER.
- 4. Press the > button once to select Print report, and then press MENU/ENTER.
- 5. Use the < or the > button to select the option for when you want the fax call reports to be printed.
- 6. Press MENU/ENTER to save your selection.

The following print-time options are available:

- Every error: The device prints a report each time an error occurs.
- Send error: The device prints a report when an error occurs while the device is sending a fax.
- Receive error: The device prints a report when an error occurs while the device is receiving a fax.
- Every fax: The device prints a report when a fax is sent or received.
- Send fax only: The device prints a report when a fax is sent.
- Never: A report is never printed.
# <span id="page-72-0"></span>Including the first page of each fax on the fax call report

If this option is turned on and the page image still exists in the device memory, the fax call report includes a thumbnail (50-percent reduction) of the first page of the most recent fax that was sent or received. The factory-set default for this option is On.

## To include the first page of each fax on the fax call report

Use the following steps to include the first page of each fax on the fax call report:

- 1. Press MENU/ENTER.
- 2. Use the < or the > button to select Reports, and then press MENU/ENTER.
- 3. Use the < or the > button to select Fax Call report, and then press MENU/ENTER.
- 4. Use the < or the > button to select **Include 1st page**, and then press MENU/ENTER.
- 5. Use the < or the > button to select On or Off, and then press MENU/ENTER to confirm your selection.

# <span id="page-73-0"></span>Printing a phone book report

A phone book report lists the fax numbers that are assigned to the one-touch buttons and speed-dial and group-dial entries.

## To print a phone book report

Use the following steps to print a one-touch, speed-dial, and group-dial report:

- 1. Press MENU/ENTER.
- 2. Use the < or the > button to select Reports, and then press MENU/ENTER.
- 3. Use the < or the > button to select PhoneBook report, and then press MENU/ENTER. The device exits the Menu settings and prints the report.

# <span id="page-74-0"></span>Printing the billing-code report

The billing-code report is a printed list of all of the fax billing codes and the total number of faxes that have been billed to each code.

Note Mote After this report is printed, all billing data is deleted.

## To print the billing-code report

- 1. Press MENU/ENTER.
- 2. Use the < or the > button to select Reports, and then press MENU/ENTER.
- 3. Use the < or the > button to select Billing report, and then press MENU/ENTER. The device exits the Menu settings and prints the report.

# <span id="page-75-0"></span>Printing the block-fax list

Use this procedure to print a list of the blocked fax numbers. For information about blocking fax numbers, see **Blocking or [unblocking](#page-46-0) fax numbers**.

## To print the block-fax list

- 1. Press MENU/ENTER.
- 2. Use the < or the > button to select Reports, and then press MENU/ENTER.
- 3. Use the  $\leq$  or the  $\geq$  button to select **Block Fax list**, and then press **MENU/ENTER**. The device exits the Menu settings and prints the list.

# <span id="page-76-0"></span>Printing all fax reports

Use this procedure to print all of the following reports at one time:

- Fax activity log
- One-touch, speed-dial, and group-dial report
- Configuration report
- Block-fax list
- Billing report (if the option is turned on)

## To print all fax reports

Use the following steps to print all fax reports:

- 1. Press MENU/ENTER.
- 2. Use the < or the > button to select Reports, and then press MENU/ENTER.
- 3. Use the  $\leq$  or the  $\geq$  button to select All fax reports, and then press MENU/ENTER. The device exits the Menu settings and prints the reports.

# Troubleshooting

Use the information in this chapter to troubleshoot general fax issues.

- Is your fax set up [correctly?](#page-79-0)
- General fax [problems](#page-81-0)
- [Fax-receiving](#page-82-0) problems
- **[Fax-sending](#page-86-0) problems**
- [Media-handling](#page-88-0) problems
- Viewing the [electronic](#page-90-0) User Guide

## <span id="page-79-0"></span>Is your fax set up correctly?

Use the following checklist to help you define what is causing any faxing problems you might be encountering.

- Are you using the fax cord that was supplied with the device? This device has been tested with the supplied fax cord and was proven to meet device specifications. If you are not using the supplied fax cord, reinstall it.
- Is the fax cord installed in the correct port on the device? It should be plugged into the "line" port (the port that is marked with a  $\overline{\mathbb{G}}$  (HP LaserJet 3015 all-in-one or HP LaserJet 3030 all-in-one) or with an "L" (HP LaserJet 3380 all-in-one)). See [Connecting](#page-11-0) the device to a [telephone](#page-11-0) line for details.
- Is the fax cord seated in the port on the device? Disconnect and reconnect the fax cord to make sure that it is well seated in the correct port.
- Is the telephone jack working properly? Verify that a dial tone exists by attaching a telephone to the jack on the wall. Can you hear a dial tone and can you make a telephone call?

## What type of telephone line are you using?

- **Dedicated line:** A unique fax/telephone number assigned to receive or send faxes. The fax cord should be connected to the device "line" port (the port that is marked with a  $\overline{\oplus}$ icon (HP LaserJet 3015 all-in-one or HP LaserJet 3030 all-in-one) or with an "L" (HP LaserJet 3380 all-in-one)).
- Shared telephone line: A system where both telephone calls and faxes are received or sent by using the same telephone number and telephone line. A single, standard telephone line can perform only one function at a time. You cannot send a fax while talking on the telephone or while connecting to the Internet if you use the same telephone line for telephone calls and fax jobs.
- **PBX system:** A business-environment telephone system. Standard home telephones and the HP LaserJet all-in-one devices use an analog telephone signal. Some PBX systems are digital and might be incompatible with standard telephones and with devices such as the HP LaserJet all-in-one.
- Roll-over lines: A telephone system feature where, when one incoming line is busy, the next call "rolls over" to the next available line. Try attaching the device to the first incoming telephone line. The device will answer the telephone after it rings the number of times that is specified in the device rings-to-answer setting. (See [Changing](#page-44-0) the rings[to-answer](#page-44-0) setting.)
- **Distinctive ring service:** The telephone company can assign two telephone numbers to one physical line and assign a distinctive ring pattern to each number. Make sure that the device is set to respond to the correct distinctive ring pattern that your telephone service provider assigned to the fax telephone number. (See [Changing](#page-43-0) ring patterns for call [answering.](#page-43-0)) This service is not available in all regions/countries. Make sure that your telephone company provides this service before changing the setting.

## <span id="page-80-0"></span>Are you using a telephone-line splitter?

A telephone-line splitter is a device used to split two or more telephone lines from the same jack. Confusion can result from the existence of two different kinds of splitters. Parallel splitters (also called "T" splitters) split a single line into two equal jacks, allowing two devices to be plugged into the same line.

Line1/Line 2 splitters provide two unique telephone line outlets from a single jack with two unique telephone numbers (two telephone lines are connected to a single jack). A Line1/ Line2 splitter must be used if you have a fax line and a voice line that are controlled by the same jack. See To connect the device to a jack that controls two [telephone](#page-14-0) lines for instructions.

Not all splitters are compatible with the device, and not all regions/countries support the use of splitters.

Note **Hewlett-Packard does not recommend using parallel**, or "T", splitters with the device, because they can degrade the quality of the telephone signal. If you need to attach a second device to the telephone line along with the device, plug the second device into the device "telephone" port (the port that is marked with a telephone icon). See [Connecting](#page-16-0) [additional](#page-16-0) devices for instructions.

## Are you using a surge-protection device?

This is a device that is used between the jack in the wall and the device to protect the device against electrical power that passes through the telephone lines. These can cause some fax communication problems by degrading the quality of the telephone signal. If you are having problems sending or receiving faxes and are using one of these devices, connect the device directly to the telephone jack to determine if the problem is with the surge-protection device.

## Are you using a telephone company voice-messaging service?

A voice-messaging service can be used to replace telephone-answering devices. If the messaging service rings-to-answer setting is lower than the device rings-to-answer setting, the messaging service answers the call and the device is not able to receive faxes. If the device rings-to-answer setting is lower than that of the messaging service, the device answers all of the calls and no call is ever routed to the messaging service. The only voicemessaging solution that can be used successfully with the device is a standalone telephoneanswering machine.

## Are you using an answering machine?

An answering machine should be connected directly to the port that is labeled with the telephone icon, or it should be shared on the same telephone-line extension.

Set the device rings-to-answer setting for at least one ring more than the number of rings for which the answering machine is set. See Changing the [rings-to-answer](#page-44-0) setting for more information.

Note If an answering machine is connected to the same telephone line but on a different jack (in another room, for example), it might interfere with the device's ability to receive faxes.

# <span id="page-81-0"></span>General fax problems

Use the tables in this section to solve fax problems.

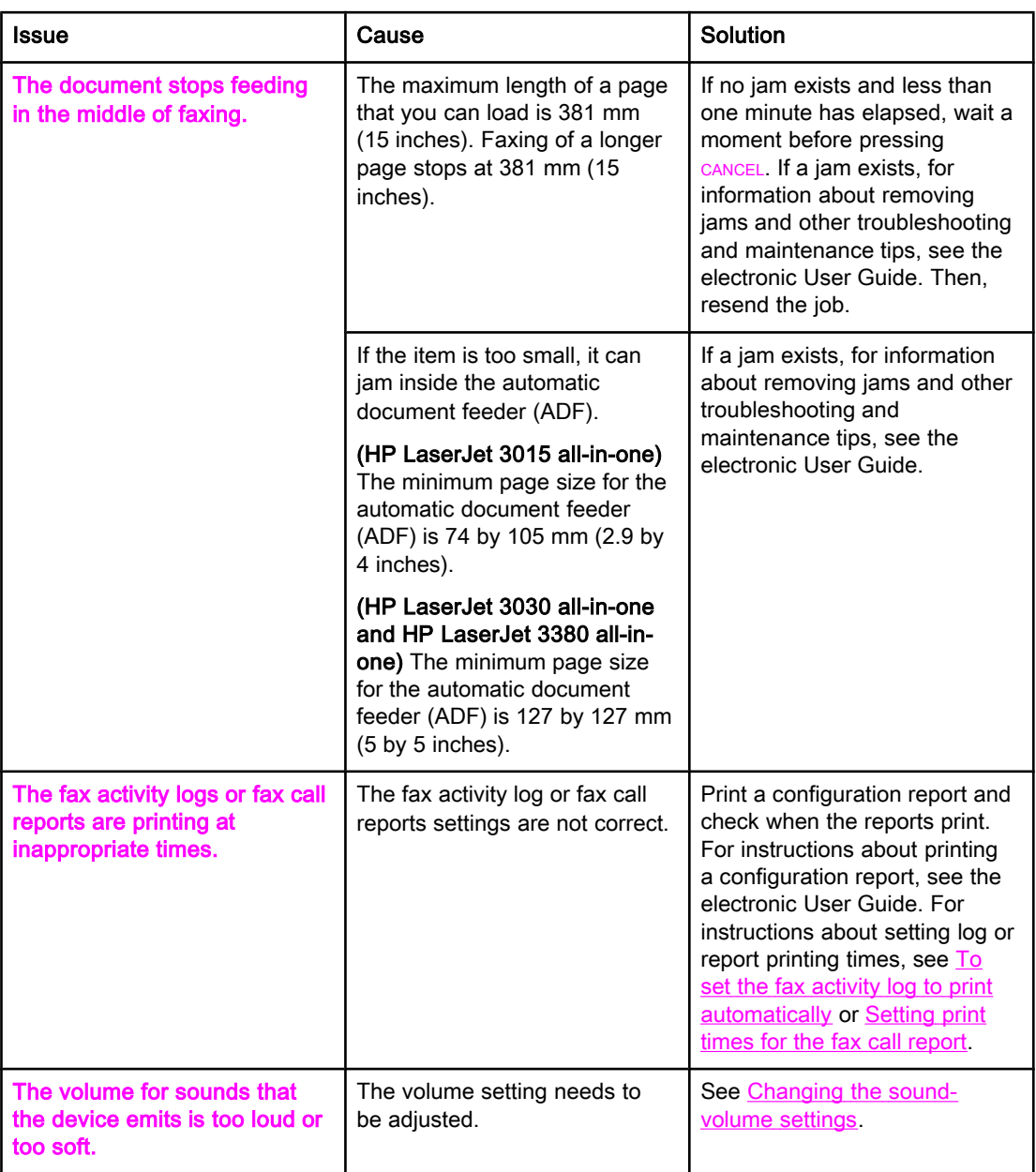

# <span id="page-82-0"></span>Fax-receiving problems

Use the table in this section to solve problems that might occur when receiving faxes.

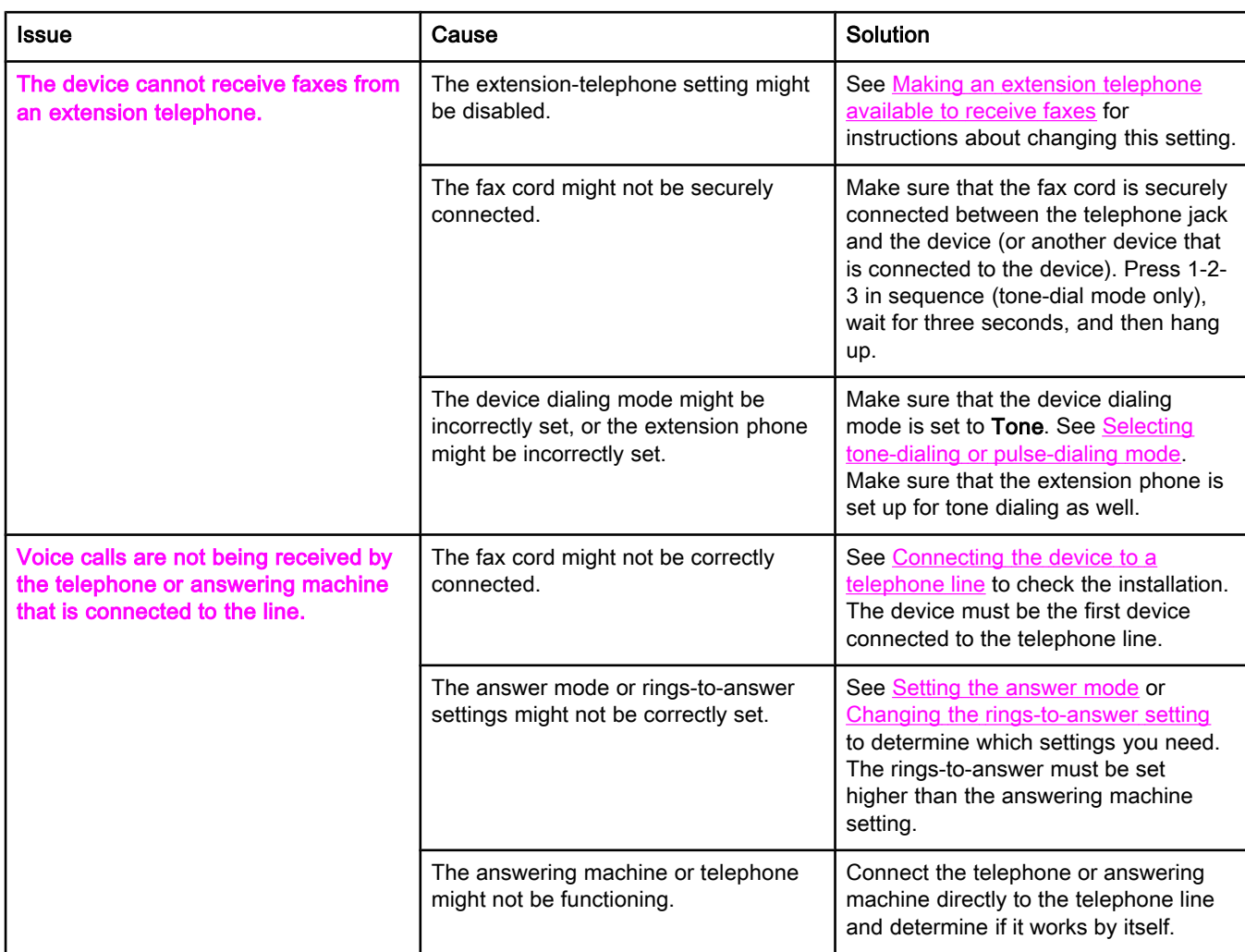

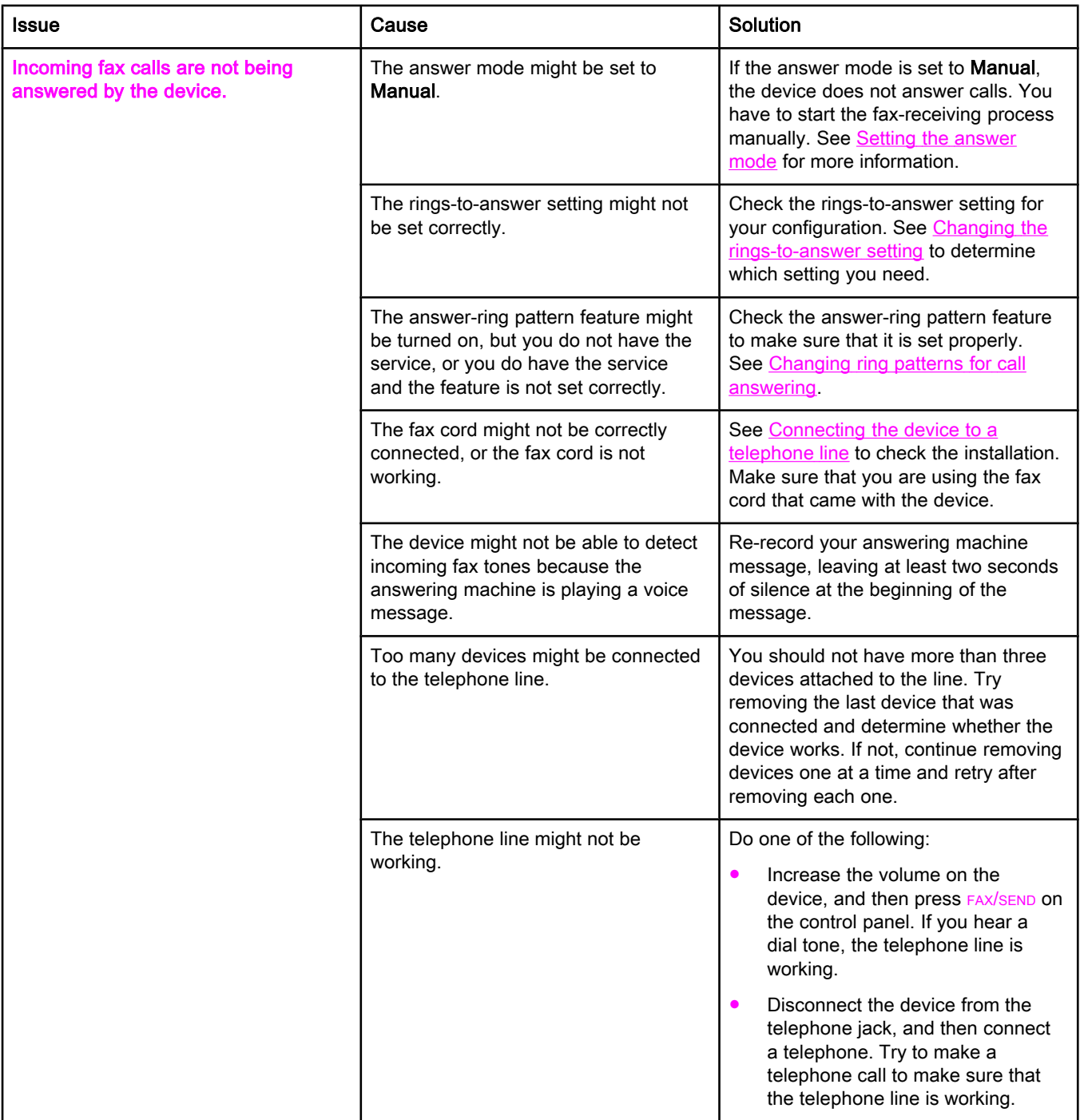

<span id="page-84-0"></span>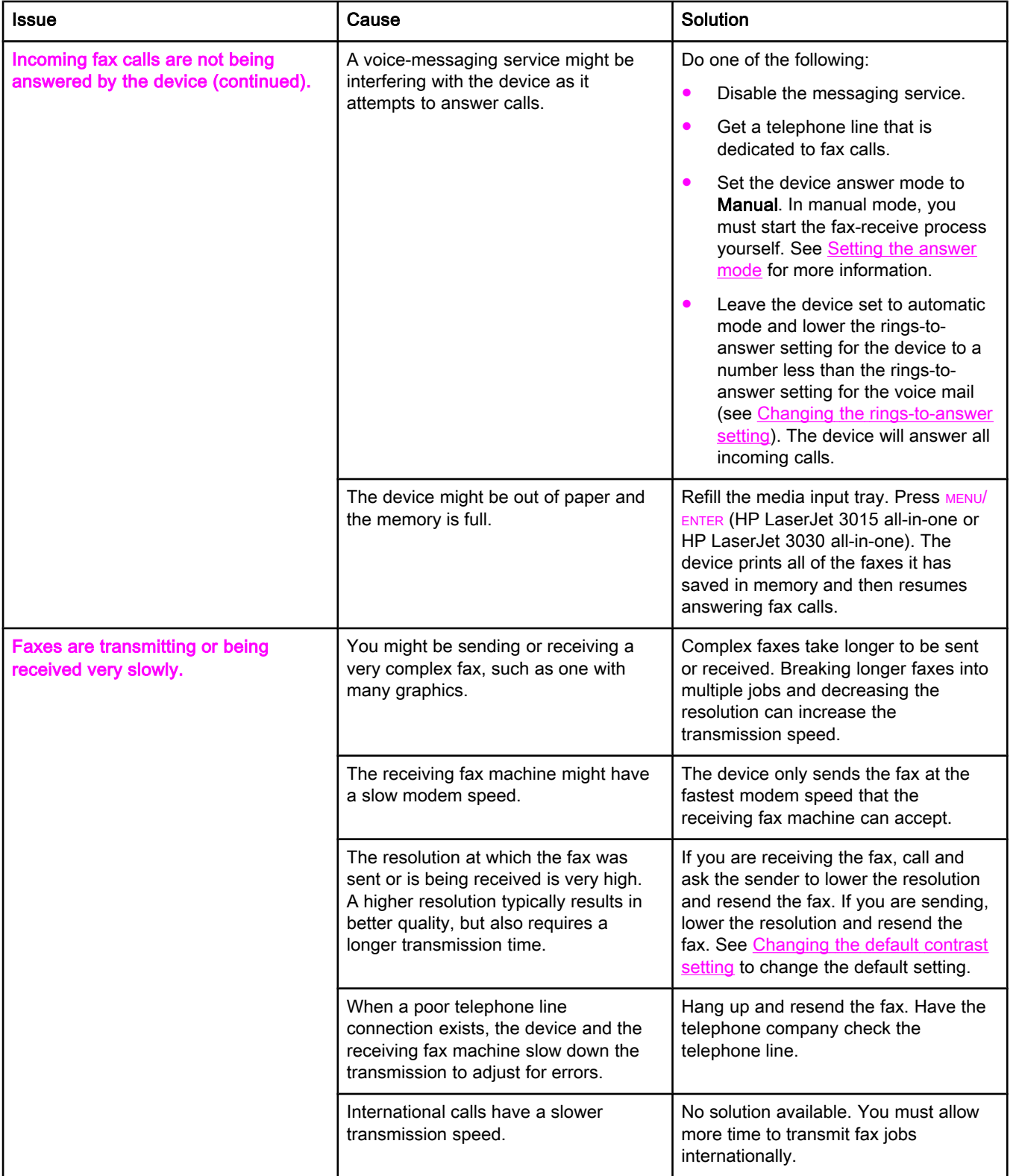

<span id="page-85-0"></span>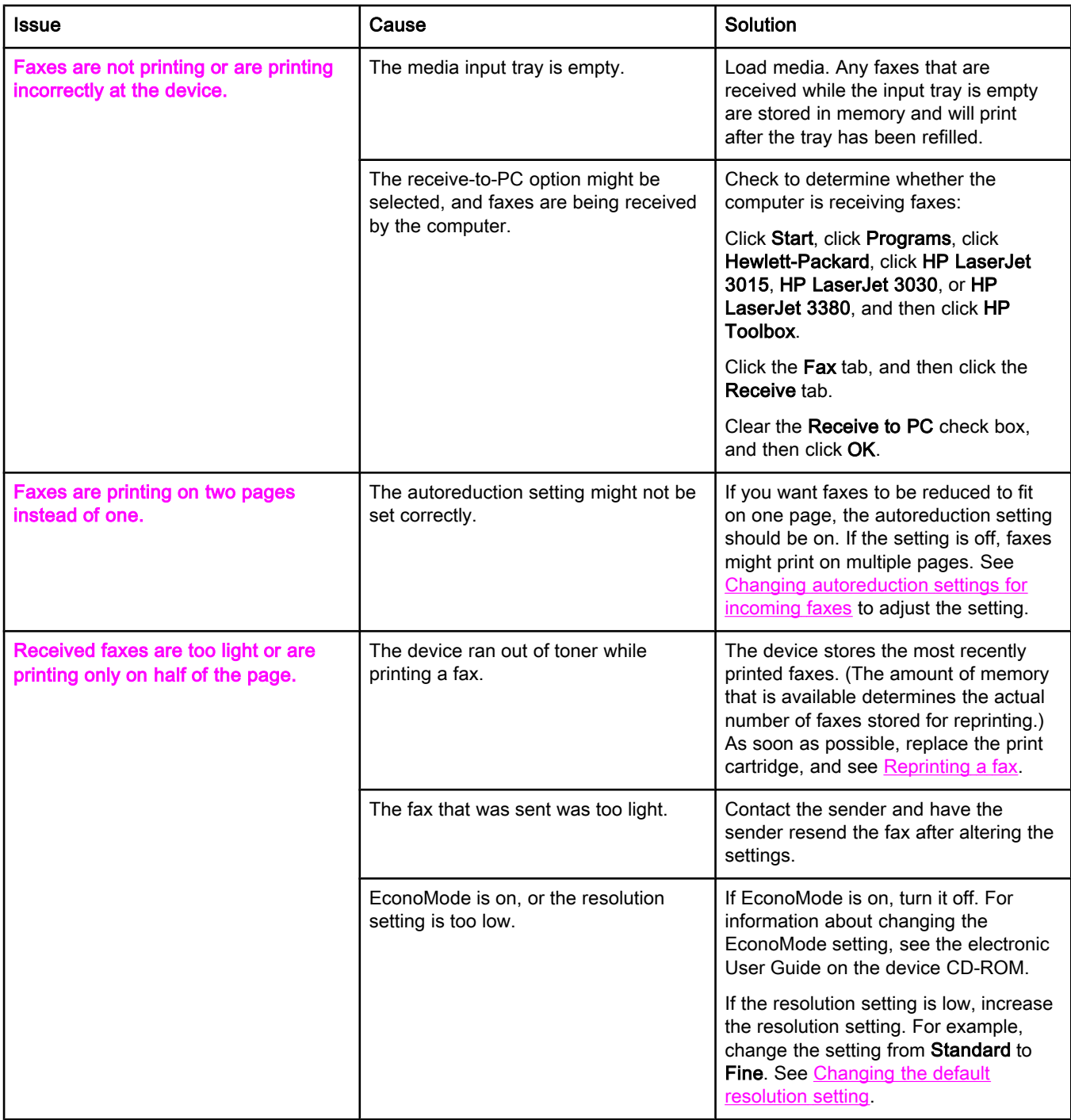

# <span id="page-86-0"></span>Fax-sending problems

Use the information in this table to solve problems that might occur when sending faxes.

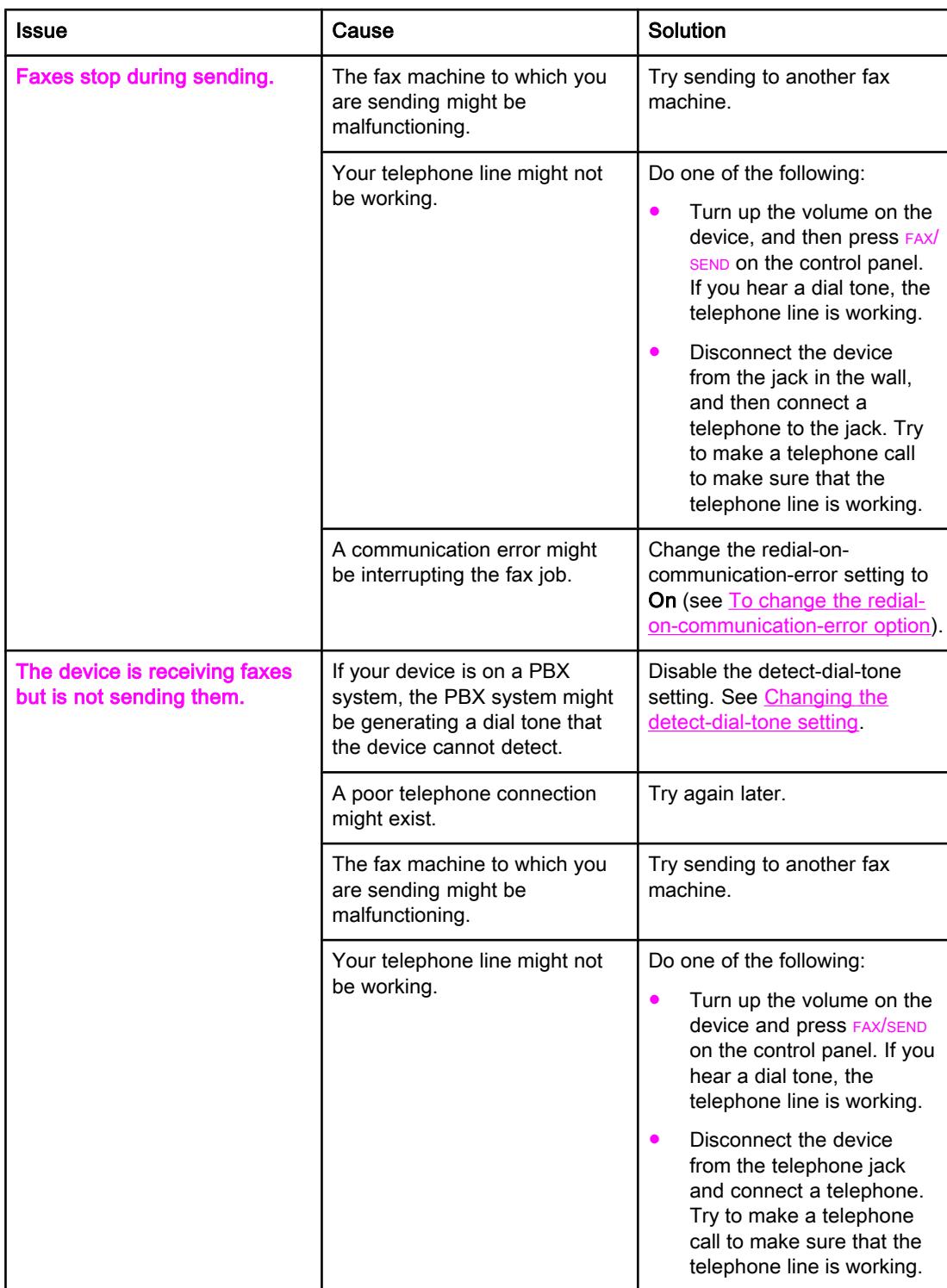

<span id="page-87-0"></span>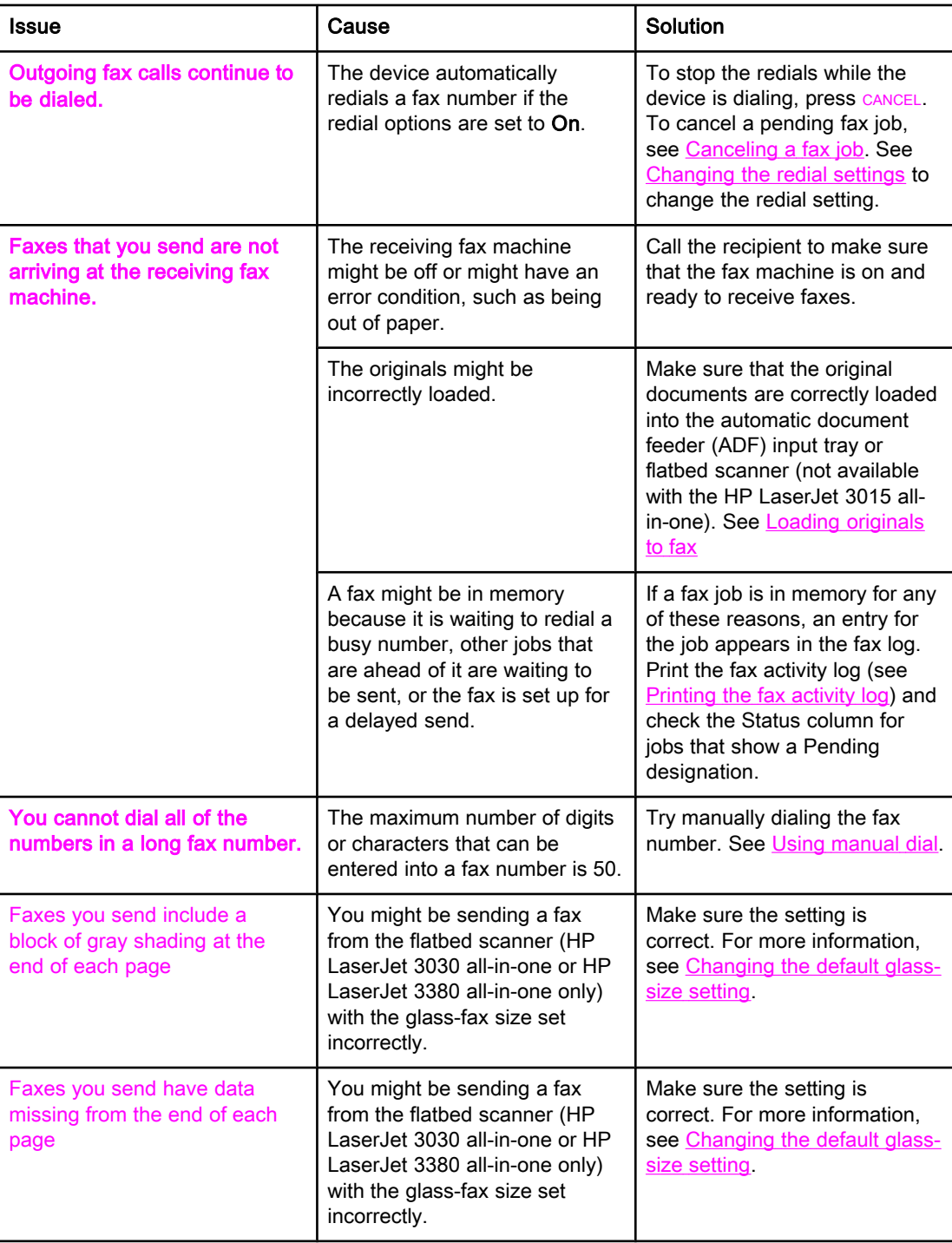

# <span id="page-88-0"></span>Media-handling problems

Use the information in this table to solve problems that involve jammed print media.

CAUTION Use only your hands to remove jammed media. Using other objects can damage the internal parts.

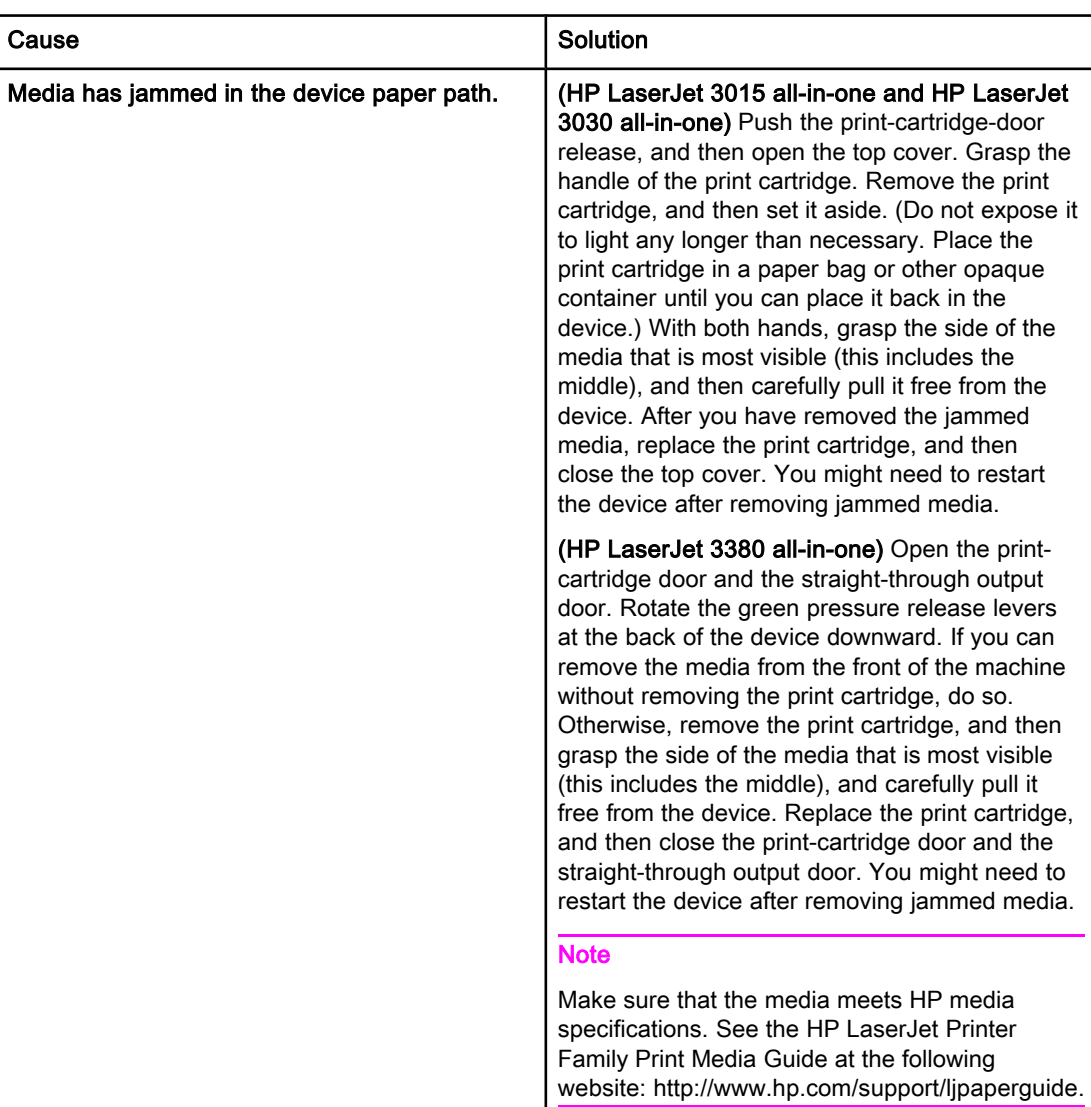

<span id="page-89-0"></span>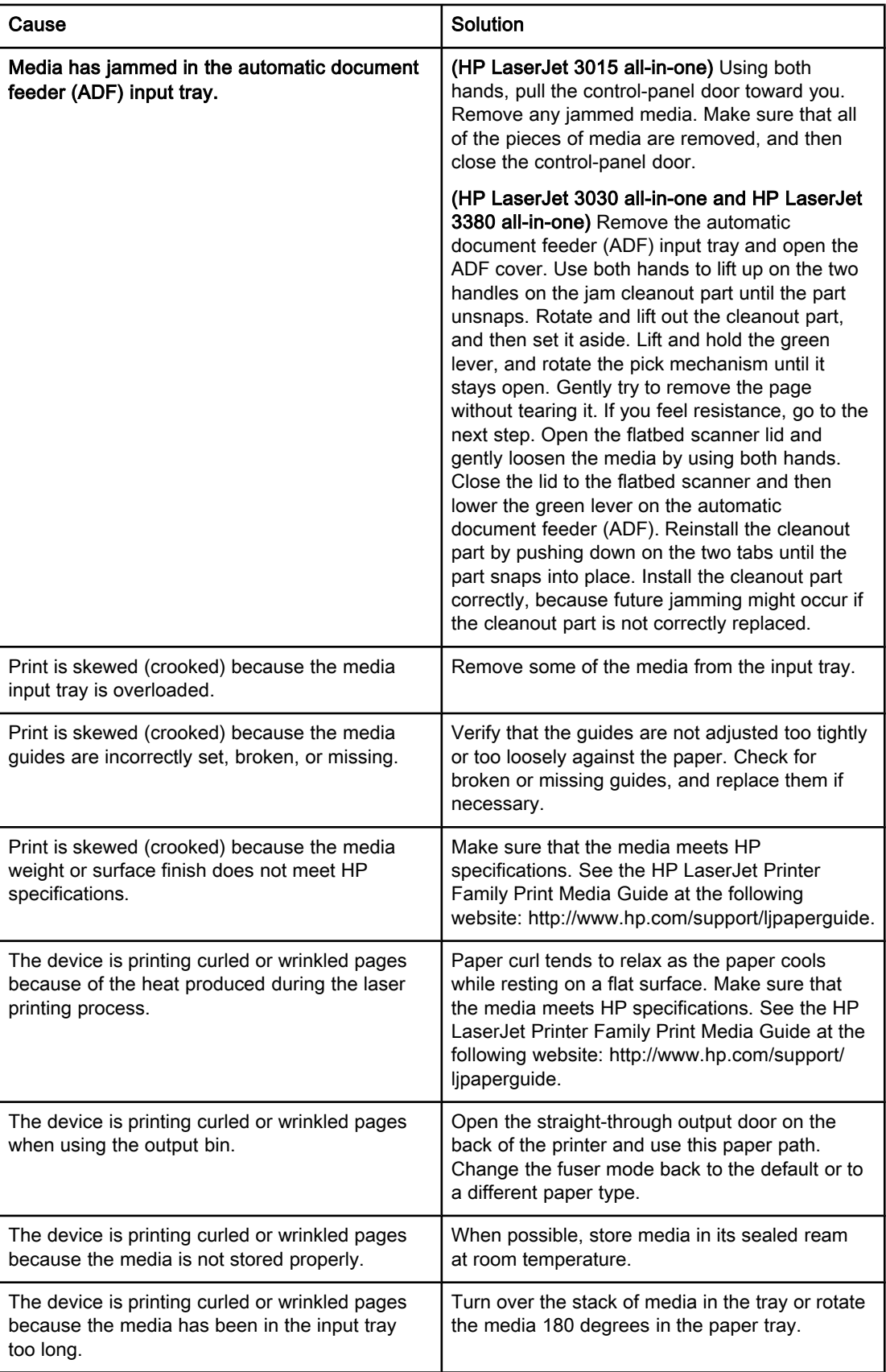

# <span id="page-90-0"></span>Viewing the electronic User Guide

The electronic User Guide is stored in the Toolbox Help and on the software CD that is included with your HP LaserJet all-in-one device.

## To view the electronic User Guide in the device software

If you have installed the device software, open the electronic User Guide by clicking User Guide in the software Help menu.

## To view the electronic User Guide on the device CD-ROM (Windows)

If you have not installed the device software, you can view the electronic User Guide on your computer by following these steps:

- 1. To open the Welcome screen, insert the device software CD-ROM in your computer CD drive.
	- If the Welcome screen does not open, click Start on the Windows taskbar, click **Run**, type  $\mathbb{Z}$ : \setup (where Z is your CD drive letter), and then click OK.
- 2. On the Welcome screen, click Documentation.
- 3. In the User Guide Viewing Options box, click PDF Format or HTML Format to open the electronic User Guide.

Note If you are running Windows 95 on your computer, you must have Internet Explorer 4.01 or later to view or print the electronic User Guide in HTML Help format. To view or print the electronic User Guide in portable document format (PDF), you must have Adobe Acrobat Reader installed on your computer.

## To view the electronic User Guide on the device CD-ROM (Mac)

To view the electronic User Guide from the software CD-ROM with a Macintosh operating system, complete the following steps.

- 1. Insert the device software CD-ROM into your computer CD drive.
- 2. Double-click the CD-ROM icon on the Mac screen.
- 3. Click the Documentation folder.
- 4. Double-click the User Guide file to open it.

Note Some Mac operating system versions might require Adobe Acrobat Reader to view the User Guide in portable document format (PDF).

# <span id="page-92-0"></span>**Glossary**

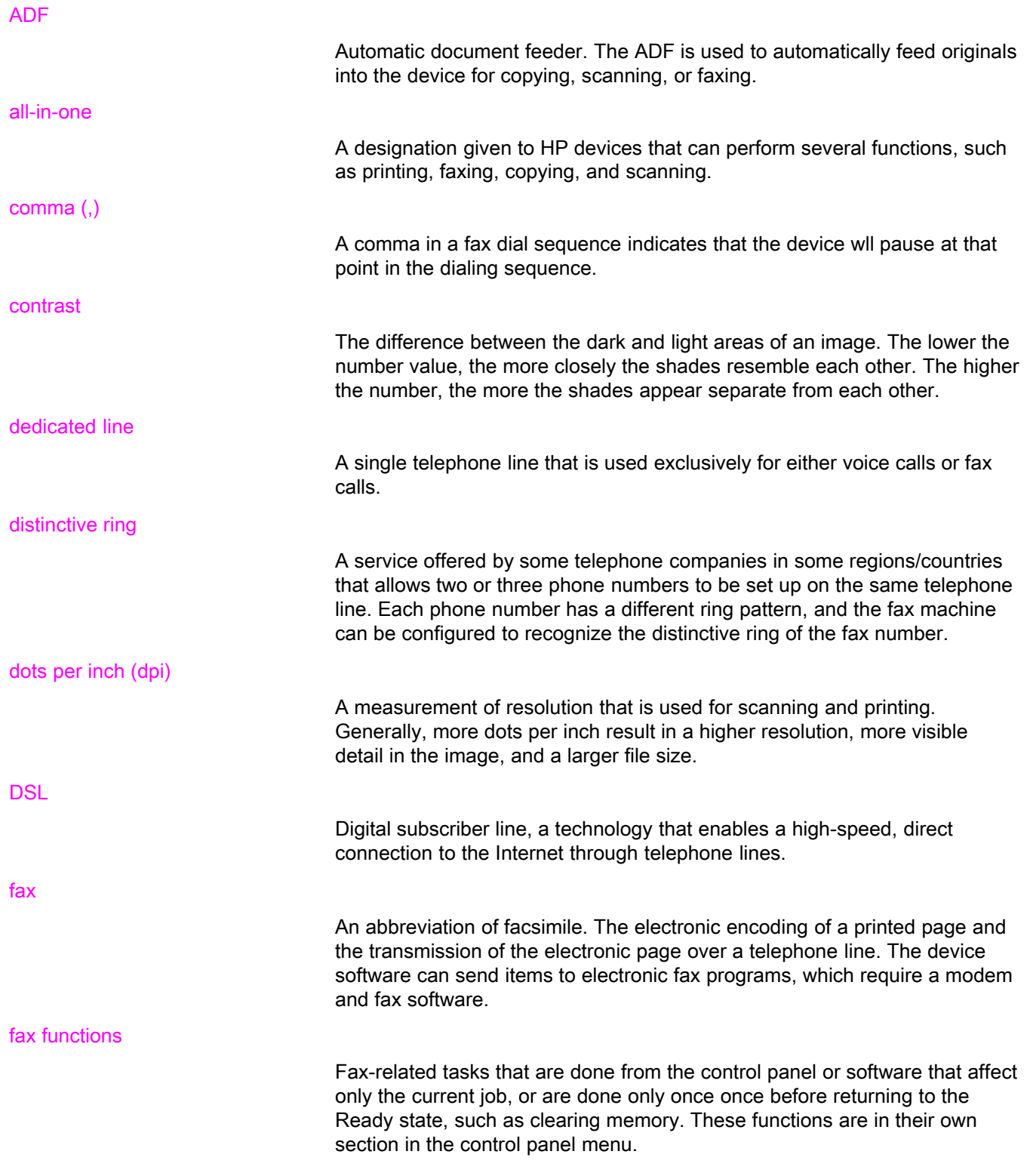

<span id="page-93-0"></span>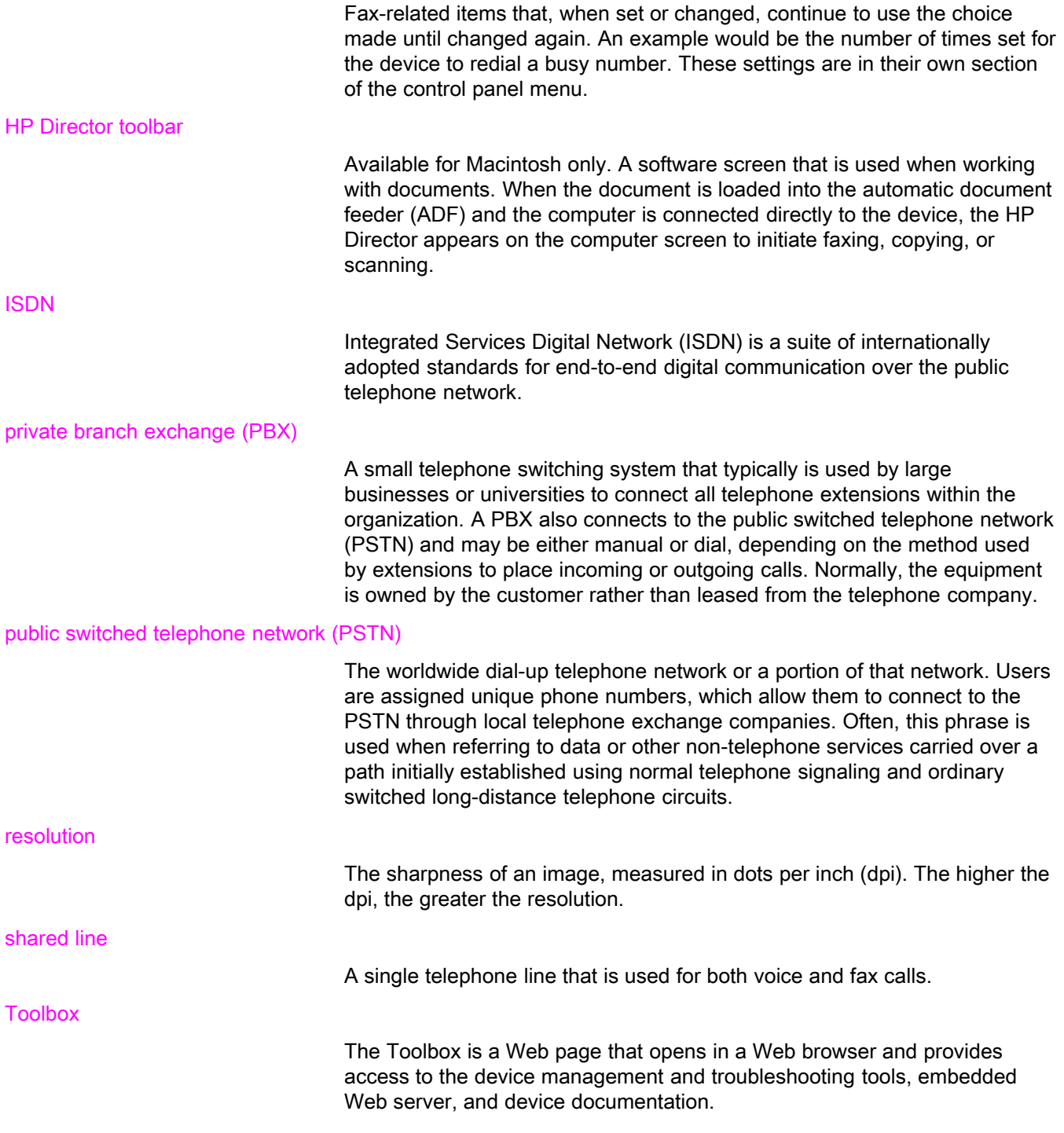

# Index

#### A

activity log printing [68](#page-69-0) troubleshooting [80](#page-81-0) ad hoc groups, sending faxes to [27](#page-28-0) additional devices connecting [15](#page-16-0) troubleshooting [79](#page-80-0) ADF (automatic document feeder) defined [91](#page-92-0) installing [9](#page-10-0) jams, troubleshooting [88](#page-89-0) loading original documents [24](#page-25-0) page size, maximum [80](#page-81-0) page size, minimum [80](#page-81-0) answer mode, setting [41](#page-42-0) answering machines about [15](#page-16-0) connecting to HP LaserJet 3015 all-in-one [16,](#page-17-0) [17](#page-18-0) connecting to HP LaserJet 3030 all-in-one [16,](#page-17-0) [17](#page-18-0) connecting to HP LaserJet 3380 all-in-one [19](#page-20-0) troubleshooting [79](#page-80-0) automatic answer mod [41](#page-42-0) automatic answer mode [43](#page-44-0) automatic document feeder (ADF) defined [91](#page-92-0) installing [9](#page-10-0) jams, troubleshooting [88](#page-89-0) loading original documents [24](#page-25-0) page size, maximum [80](#page-81-0) page size, minimum [80](#page-81-0) autoreduction settings [44](#page-45-0)

#### B

billing codes report, printing [73](#page-74-0) setting up [57](#page-58-0) block-fax list, printing [74](#page-75-0) blocking faxes [45](#page-46-0) busy signals, redialing options [38](#page-39-0)

#### C

call report first page thumbnail, including [71](#page-72-0) print times, setting [70](#page-71-0) printing [69](#page-70-0) troubleshooting [80](#page-81-0)

caller-ID boxes about [15](#page-16-0) connecting to HP LaserJet 3015 all-in-one [16,](#page-17-0) [17](#page-18-0) connecting to HP LaserJet 3030 all-in-one [16,](#page-17-0) [17](#page-18-0) connecting to HP LaserJet 3380 all-in-one [19](#page-20-0) calling cards [29](#page-30-0) canceling faxes [31](#page-32-0) cartridge, installing [9](#page-10-0) CD-ROM, User Guide [89](#page-90-0) clock, setting [21](#page-22-0) connecting additional devices [15](#page-16-0) telephone line, HP LaserJet 3015 all-in-one [10](#page-11-0) telephone line, HP LaserJet 3030 all-in-one [10](#page-11-0) troubleshooting [78](#page-79-0) contrast defined [91](#page-92-0) setting default [34](#page-35-0) troubleshooting [84](#page-85-0) control panel, using [21,](#page-22-0) [52](#page-53-0)

#### D

darkness, setting default contrast [34](#page-35-0) date, setting [21](#page-22-0) dedicated fax line additional devices, connecting [15](#page-16-0) HP LaserJet 3015 all-in-one, connecting [11](#page-12-0) HP LaserJet 3030 all-in-one, connecting [11](#page-12-0) HP LaserJet 3380 all-in-one, connecting [12](#page-13-0) rings-to-answer settings [43](#page-44-0) splitters, troubleshooting [79](#page-80-0) troubleshooting [78](#page-79-0) default settings contrast [34](#page-35-0) glass-size [36](#page-37-0) resolution [35](#page-36-0) tone or pulse dialing [37](#page-38-0) delaying fax sending [54](#page-55-0) deleting all entries [51](#page-52-0) deleting faxes from memory [59](#page-60-0) dial prefixes [53](#page-54-0) dial-tone detection settings [56](#page-57-0) dialing internationally [52](#page-53-0) manually [29](#page-30-0) redialing automatically, settings [38](#page-39-0) tone or pulse settings [37](#page-38-0)

troubleshooting [86](#page-87-0) distinctive-ring defined [91](#page-92-0) settings [42](#page-43-0) documentation, User Guide [89](#page-90-0) dots per inch (dpi), defined [91](#page-92-0) DSL, defined [91](#page-92-0)

#### E

electronic faxes receiving [40](#page-41-0) sending [32](#page-33-0) electronic User Guide [89](#page-90-0) error-correction setting [65](#page-66-0) extension phones receiving faxes from [61](#page-62-0) troubleshooting [81](#page-82-0)

#### F

fax activity log printing [68](#page-69-0) troubleshooting [80](#page-81-0) fax header setting [22](#page-23-0) stamp-received [64](#page-65-0) Fax Job Status, canceling faxes [31](#page-32-0) fax, defined [91](#page-92-0) feeding problems, troubleshooting [80](#page-81-0) fit-to-page setting [44](#page-45-0) flatbed scanner default glass-size, setting [36](#page-37-0) loading original documents [25](#page-26-0) forwarding faxes [60](#page-61-0)

#### G

glass-size setting [36](#page-37-0) glossary [91](#page-92-0) group-dial entries adding and deleting [50](#page-51-0), [51](#page-52-0) sending faxes to [27](#page-28-0)

#### H

header setting [22](#page-23-0) stamp-received [64](#page-65-0) help system, User Guide [89](#page-90-0) HP LaserJet 3015 all-in-one additional devices, connecting [16](#page-17-0) connecting to dedicated line or splitter [11](#page-12-0) connecting to telephone line [10](#page-11-0) HP LaserJet 3030 all-in-one additional devices, connecting [16](#page-17-0) connecting to dedicated line or splitter [11](#page-12-0) connecting to telephone line [10](#page-11-0) HP LaserJet 3380 all-in-one additional devices, connecting [18](#page-19-0) connecting to dedicated line or splitter [12](#page-13-0)

#### I

input trays installing [9](#page-10-0) jams, troubleshooting [87](#page-88-0) installation [9](#page-10-0) international dialing [29](#page-30-0), [52](#page-53-0) ISDN, defined [92](#page-93-0)

#### J

jack, dedicated line or splitter HP LaserJet 3015 all-in-one [11](#page-12-0) HP LaserJet 3030 all-in-one [11](#page-12-0) HP LaserJet 3380 all-in-one [12](#page-13-0) troubleshooting [78](#page-79-0), [79](#page-80-0) jack, telephone line additional devices [15](#page-16-0) HP LaserJet 3015 all-in-one [10](#page-11-0) HP LaserJet 3030 all-in-one [10](#page-11-0) troubleshooting [78](#page-79-0) jams, troubleshooting [87](#page-88-0)

### L

legal paper, settings [44](#page-45-0) letter paper, settings [44](#page-45-0) letters, entering with control panel [21,](#page-22-0) [52](#page-53-0) lightness setting default contrast [34](#page-35-0) troubleshooting [84](#page-85-0) Line1/Line 2 splitters, connecting HP LaserJet 3015 all-in-one [11](#page-12-0) HP LaserJet 3030 all-in-one [11](#page-12-0) HP LaserJet 3380 all-in-one [12](#page-13-0) troubleshooting [79](#page-80-0) loading original documents [24](#page-25-0) logs, printing activity [68](#page-69-0) all [75](#page-76-0) billing codes [73](#page-74-0) block-fax list [74](#page-75-0) call (last fax sent or received) [69](#page-70-0) phone book [72](#page-73-0) troubleshooting [80](#page-81-0)

#### M

manual answer mode [41](#page-42-0) manual dialing [29](#page-30-0) manual redialing [30](#page-31-0) media autoreduction settings [44](#page-45-0) jams, troubleshooting [87](#page-88-0) memory deleting faxes [59](#page-60-0) reprinting faxes [58](#page-59-0) Microsoft Word, faxing from [33](#page-34-0) modems about [15](#page-16-0) connecting to HP LaserJet 3015 all-in-one [17](#page-18-0)

English

connecting to HP LaserJet 3030 all-in-one [17](#page-18-0) connecting to HP LaserJet 3380 all-in-one [19](#page-20-0)

#### N

network, connecting to [9](#page-10-0)

#### O

one-touch keys [48](#page-49-0), [49](#page-50-0) online help, User Guide [89](#page-90-0) original documents, loading [24](#page-25-0) outside lines dial prefixes [53](#page-54-0) pauses [52](#page-53-0)

### P

paper autoreduction settings [44](#page-45-0) jams, troubleshooting [87](#page-88-0) parallel splitters, connecting HP LaserJet 3015 all-in-one [11](#page-12-0) HP LaserJet 3030 all-in-one [11](#page-12-0) HP LaserJet 3380 all-in-one [12](#page-13-0) troubleshooting [79](#page-80-0) pauses, inserting [52](#page-53-0) PBX systems troubleshooting [78](#page-79-0) PBX, defined [92](#page-93-0) phone book about [48](#page-49-0) group-dial entries [50,](#page-51-0) [51](#page-52-0) one-touch keys [48](#page-49-0), [49](#page-50-0) printing [72](#page-73-0) speed-dial entries [48](#page-49-0), [49](#page-50-0) phone line, connecting additional devices [15](#page-16-0) HP LaserJet 3015 all-in-one [10](#page-11-0) HP LaserJet 3030 all-in-one [10](#page-11-0) troubleshooting [78](#page-79-0) phone line, connecting to dedicated line or splitter HP LaserJet 3015 all-in-one [11](#page-12-0) HP LaserJet 3030 all-in-one [11](#page-12-0) HP LaserJet 3380 all-in-one [12](#page-13-0) troubleshooting [78,](#page-79-0) [79](#page-80-0) phones receiving faxes from [61](#page-62-0) sending faxes from [55](#page-56-0) phones, connecting extra about [15](#page-16-0) HP LaserJet 3015 all-in-one [16,](#page-17-0) [18](#page-19-0) HP LaserJet 3030 all-in-one [16,](#page-17-0) [18](#page-19-0) HP LaserJet 3380 all-in-one [20](#page-21-0) plugging in. See connecting polling faxes [62](#page-63-0) prefixes, dial [53](#page-54-0) print cartridge, installing [9](#page-10-0) printing faxes from memory [58](#page-59-0)

troubleshooting [83](#page-84-0) printing reports activity log [68](#page-69-0) all [75](#page-76-0) billing codes [73](#page-74-0) block-fax list [74](#page-75-0) call (last fax sent or received) [69](#page-70-0) phone book [72](#page-73-0) troubleshooting [80](#page-81-0) protocol settings [66](#page-67-0) PSTN, defined [92](#page-93-0) pulse-dialing [37](#page-38-0) punctuation marks, entering with control panel [21,](#page-22-0) [52](#page-53-0)

## R

receive-to-PC [40](#page-41-0) receiving faxes activity log, printing [68](#page-69-0) answer mode, setting [41](#page-42-0) autoreduction settings [44](#page-45-0) blocking [45](#page-46-0) call report, printing [69](#page-70-0) from telephone line [61](#page-62-0) polling [62](#page-63-0) reprinting [58](#page-59-0) ring patterns, settings [42](#page-43-0) rings-to-answer settings [43](#page-44-0) sound-volume settings [46](#page-47-0) stamp-received setting [64](#page-65-0) to computer [40](#page-41-0) to device [39](#page-40-0) troubleshooting [81](#page-82-0) redialing automatically, settings [38](#page-39-0) manually [30](#page-31-0) reports, printing activity log [68](#page-69-0) all [75](#page-76-0) billing codes [73](#page-74-0) block-fax list [74](#page-75-0) call (last fax sent or received) [69](#page-70-0) phone book [72](#page-73-0) troubleshooting [80](#page-81-0) reprinting faxes [58](#page-59-0) resolution current fax [26](#page-27-0) default [35](#page-36-0) defined [92](#page-93-0) ring patterns [42](#page-43-0) ring volume, settings [46](#page-47-0) rings-to-answer setting [43](#page-44-0) roll-over lines [78](#page-79-0)

### S

scanner default glass-size, setting [36](#page-37-0)

loading original documents [25](#page-26-0) sending faxes activity log, printing [68](#page-69-0) billing codes [57](#page-58-0) call report, printing [69](#page-70-0) canceling [31](#page-32-0) delaying [54](#page-55-0) forwarding [60](#page-61-0) from software [32](#page-33-0) from telephone [55](#page-56-0) loading original documents [24](#page-25-0) manual dialing [29](#page-30-0) to multiple recipients [26](#page-27-0) to one recipient [26](#page-27-0) troubleshooting [80,](#page-81-0) [85](#page-86-0) setting up [9](#page-10-0) settings answer mode [41](#page-42-0) autoreduction [44](#page-45-0) billing codes [57](#page-58-0) call reports [70](#page-71-0), [71](#page-72-0) contrast, default [34](#page-35-0) detect-dial-tone [56](#page-57-0) dial prefixes [53](#page-54-0) dialing, tone or pulse [37](#page-38-0) error-correction [65](#page-66-0) glass-size, default [36](#page-37-0) header [22](#page-23-0) redial [38](#page-39-0) resolution, current fax [26](#page-27-0) resolution, default [35](#page-36-0) ring patterns [42](#page-43-0) rings-to-answer [43](#page-44-0) silence-detect mode [63](#page-64-0) stamp-received [64](#page-65-0) time/date [21](#page-22-0) V.34 [66](#page-67-0) volume [46](#page-47-0) shared line additional devices, connecting [15](#page-16-0) defined [92](#page-93-0) rings-to-answer settings [43](#page-44-0) troubleshooting [78](#page-79-0) silence-detect mode [63](#page-64-0) slow speed, troubleshooting [83](#page-84-0) software installing [9](#page-10-0) receiving faxes [40](#page-41-0) sending faxes [32](#page-33-0) sound-volume settings [46](#page-47-0) spaces, entering with control panel [21](#page-22-0), [52](#page-53-0) speed, troubleshooting [83](#page-84-0) speed-dial entries [48](#page-49-0), [49](#page-50-0) splitters, connecting HP LaserJet 3015 all-in-one [11](#page-12-0) HP LaserJet 3030 all-in-one [11](#page-12-0) HP LaserJet 3380 all-in-one [12](#page-13-0)

troubleshooting [79](#page-80-0) surge-protection devices [79](#page-80-0)

#### T

T-splitters, connecting HP LaserJet 3015 all-in-one [11](#page-12-0) HP LaserJet 3030 all-in-one [11](#page-12-0) HP LaserJet 3380 all-in-one [12](#page-13-0) troubleshooting [79](#page-80-0) telephone line, connecting additional devices [15](#page-16-0) HP LaserJet 3015 all-in-one [10](#page-11-0) HP LaserJet 3030 all-in-one [10](#page-11-0) troubleshooting [78](#page-79-0) telephone line, connecting to dedicated line or splitter HP LaserJet 3015 all-in-one [11](#page-12-0) HP LaserJet 3030 all-in-one [11](#page-12-0) HP LaserJet 3380 all-in-one [12](#page-13-0) troubleshooting [78](#page-79-0), [79](#page-80-0) telephones receiving faxes from [61](#page-62-0) sending faxes from [55](#page-56-0) telephones, connecting extra about [15](#page-16-0) HP LaserJet 3015 all-in-one [16](#page-17-0), [18](#page-19-0) HP LaserJet 3030 all-in-one [16](#page-17-0), [18](#page-19-0) HP LaserJet 3380 all-in-one [20](#page-21-0) terminology [91](#page-92-0) text, entering with control panel [21,](#page-22-0) [52](#page-53-0) time, setting [21](#page-22-0) tone-dialing [37](#page-38-0) trays installing [9](#page-10-0) jams, troubleshooting [87](#page-88-0) troubleshooting dialing [86](#page-87-0) error-correction setting [65](#page-66-0) feeding problems [80](#page-81-0) jams [87](#page-88-0) receiving faxes [81](#page-82-0) reports, printing [80](#page-81-0) sending faxes [85](#page-86-0) setup [78](#page-79-0)

### U

unblocking fax numbers [45](#page-46-0) User Guide, viewing [89](#page-90-0)

## V

V.34 setting [66](#page-67-0) voice and fax line. See shared line voicemail connecting [15](#page-16-0) troubleshooting [79](#page-80-0) volume settings [46](#page-47-0)

W Word, faxing from [33](#page-34-0) hp LaserJet 3015 all-in-one hp LaserJet 3030 all-in-one hp LaserJet 3380 all-in-one

guide de télécopie

#### Informations de copyright

© 2003 Copyright Hewlett-Packard Development Company, LP

Toute reproduction, adaptation ou traduction sans autorisation expresse par écrit est interdite, sauf dans les cas permis par les lois régissant les droits d'auteur.

Les informations contenues dans ce document peuvent être modifiées sans préavis.

Les seules garanties pour les produits et services HP sont décris dans les déclarations de garantie expresses accompagnant ces mêmes produits et services. Rien en ceci ne devra être interprété comme constituant une garantie supplémentaire. HP ne pourra être tenue pour responsable des erreurs techniques et rédactionnelles ou des omissions présentes dans ce document.

Numéro de référence Q2660-90921

Edition 1, 10/2003

#### FCC Requirements (United States)

This equipment has been tested and found to comply with the limits for a Class B digital device, pursuant to Part 15 of the FCC rules. These limits are designed to provide reasonable protection against harmful interference in a residential installation. This equipment generates, uses, and can radiate radio frequency energy. If not installed and used in accordance with the instructions, it may cause harmful interference to radio communications. However, there is no guarantee that interference will not occur in a particular installation. If this equipment does cause harmful interference to radio or television reception, which can be determined by turning the equipment off and on, the user is encouraged to try to correct the interference by one or more of the following measures:

Reorient or relocate the receiving antenna.

Increase separation between equipment and receiver.

Connect equipment to an outlet on a circuit different from that to which the receiver is located.

Consult your dealer or an experienced radio/TV technician.

Any changes or modifications to the printer that are not expressly approved by HP could void the user's authority to operate this equipment.

Use of a shielded interface cable is required to comply with the Class B limits of Part 15 of FCC rules.

This equipment complies with FCC rules, Part 68. On the back of this equipment is a label that contains, among other information, the FCC registration number and ringer equivalence number (REN) for this equipment. If requested, this information must be provided to the telephone company. The REN is used to determine the quantity of devices which may be connected to the telephone line. Excessive RENs on the telephone line may result in the devices not ringing in response to an incoming call. In most, but not all, areas, the sum of the RENs should not exceed five (5.0). To be certain of the number of devices that may be connected to the line, as determined by the total RENs, contact the telephone company to determine the maximum REN for the calling area.

This equipment uses the following USOC jacks: RJ11C.

An FCC-compliant telephone cord and modular plug is provided with this equipment. This equipment is designed to

Hewlett-Packard Development Company, L.P. 20555 S.H. 249 Houston, TX 77070

be connected to the telephone network or premises wiring using a compatible modular jack which is Part 68 compliant. This equipment cannot be used on telephone company-provided coin service. Connection to Party Line Service is subject to state tariffs. If this equipment causes harm to the telephone network, the telephone company will notify you in advance that temporary discontinuance of service may be required. If advance notice is not practical, the telephone company will notify the customer as soon as possible. Also, you will be advised of your right to file a complaint with the FCC if you believe it is necessary. The telephone company may make changes in its facilities, equipment, operations, or procedures that could affect the operation of the equipment. If this happens, the telephone company will provide advance notice in order for you to make the necessary modifications in order to maintain uninterrupted service. If trouble is experienced with this equipment, please see the numbers in the front of this manual for repair and (or) warranty information. If the trouble is causing harm to the telephone network, the telephone company may request you remove the equipment from the network until the problem is resolved. The following repairs can be done by the customer: Replace any original equipment that came with the device. This includes the print cartridge, the supports for trays and bins, the power cord, and the telephone cord. It is recommended that the customer install an AC surge arrestor in the AC outlet to which this device is connected. This is to avoid damage to the equipment caused by local lightning strikes and other electrical surges.

#### Marques commerciales et déposées

Microsoft, Windows, Windows NT et MS-DOS sont des marques déposées de Microsoft Corporation.

Tous les autres produits mentionnés dans ce document peuvent être des marques commerciales de leur société respective.

#### Informations relatives à la sécurité

#### AVERTISSEMENT !

Risques d'électrocution

Pour réduire les risques de blessures liées au feu ou à une décharge électrique, respectez toujours les règles de sécurité de base lors de l'utilisation de cet appareil.

Lisez attentivement toutes les instructions contenues dans le guide d'utilisation électronique.

Tenez compte de toutes les instructions et de tous les avertissements indiqués sur l'appareil.

Lorsque vous connectez les produits HP LaserJet 3015 all-in-one, HP LaserJet 3030 all-in-one ou HP LaserJet 3380 all-inone à une source d'alimentation, utilisez impérativement un prise reliée à la terre. Si vous ne savez pas si votre prise est reliée à la terre, demandez l'aide d'un électricien.

Ne touchez pas les contacts situés à l'extrémité des prises du HP LaserJet 3015 all-in-one, HP LaserJet 3030 all-in-one ou du HP LaserJet 3380 all-in-one. Remplacez immédiatement tout câble endommagé.

Débranchez les prises murales de l'appareil avant de procéder à son nettoyage.

N'installez pas ce produit près d'une source d'eau et ne l'utilisez pas si vous avez été en contact avec de l'eau.

Installez sur une surface stable.

Installez l'appareil dans un emplacement sûr afin d'éviter qu'une personne ne marche ou ne trébuche sur le cordon d'alimentation et ne l'endommage.

Si l'appareil ne fonctionne pas normalement, reportez-vous au guide d'utilisation électronique.

Pour toute question relative à la maintenance, consultez le personnel qualifié.

Hewlett-Packard Development Company, L.P. 20555 S.H. 249 Houston, TX 77070

Hewlett-Packard Development Company, L.P. 20555 S.H. 249 Houston, TX 77070

# Sommaire

## [1 Configuration d'une télécopie](#page-108-0)

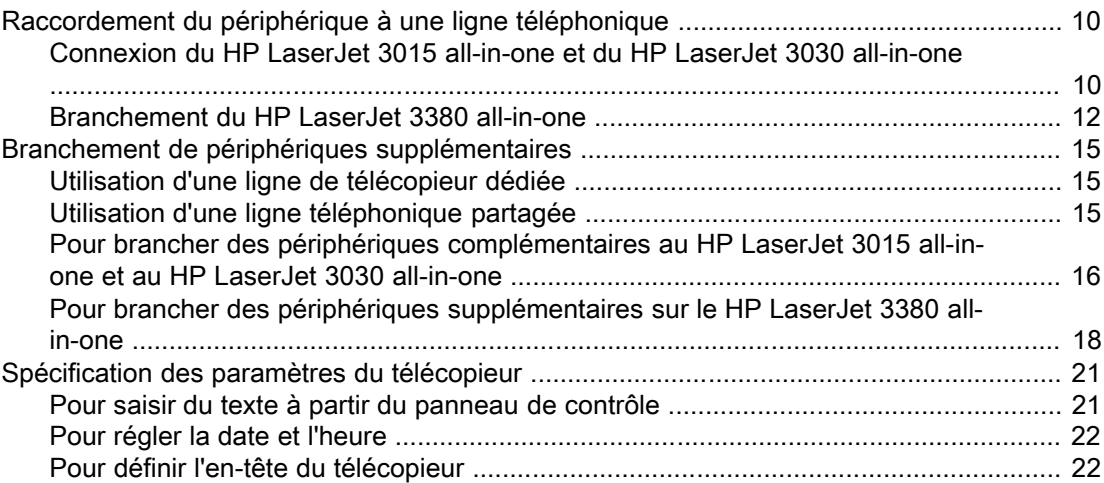

## [2 Télécopie \(fonctions de base\)](#page-122-0)

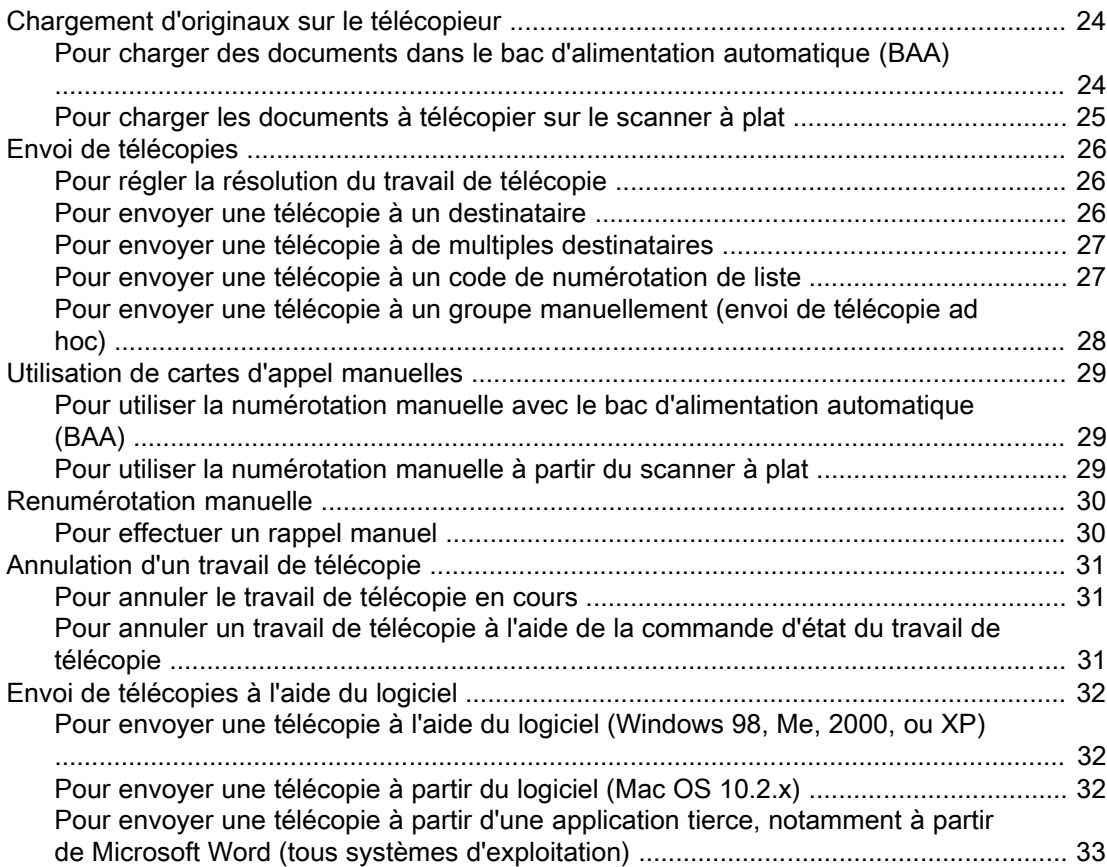

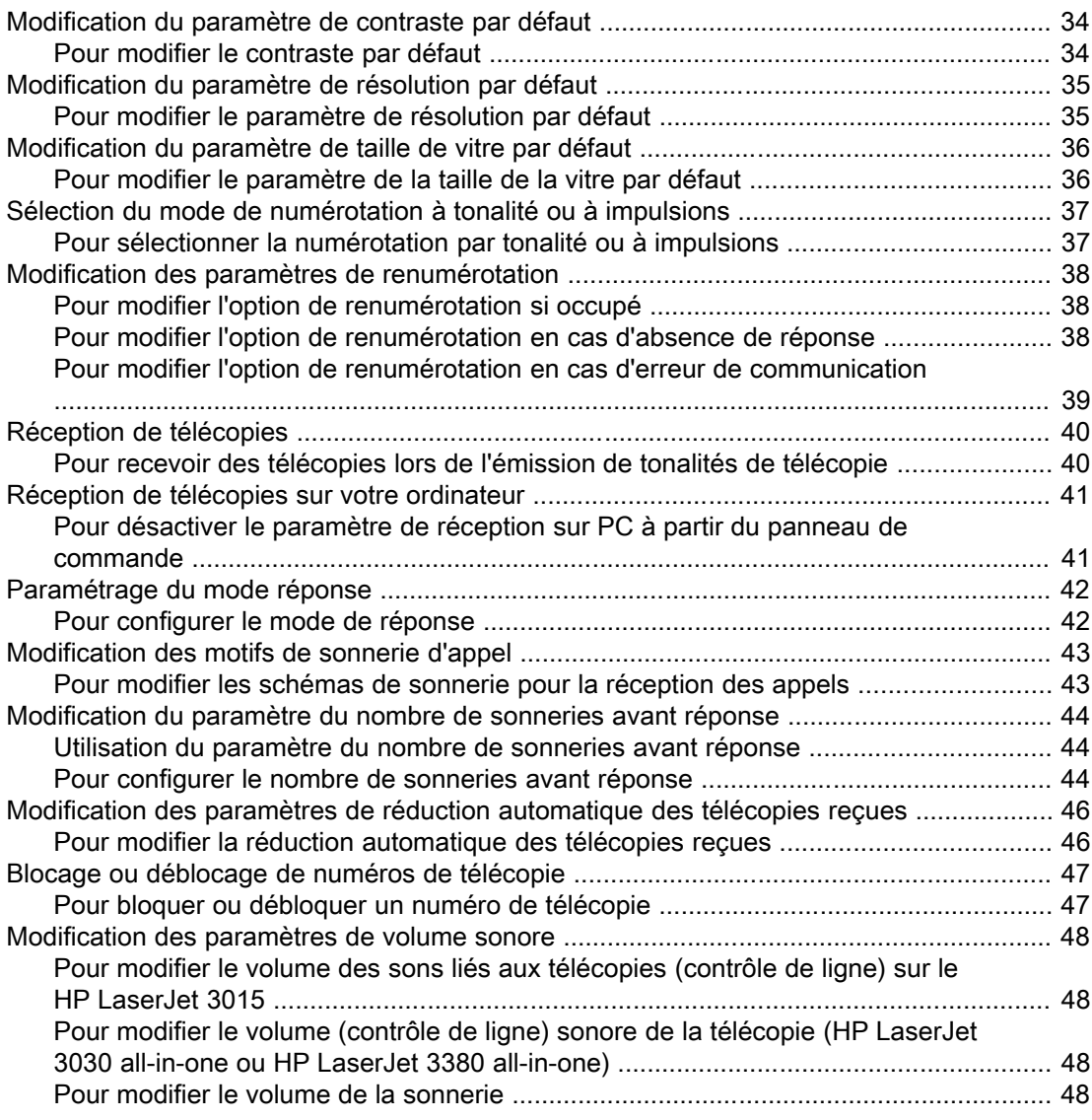

## [3 Télécopie \(fonctions avancées\)](#page-150-0)

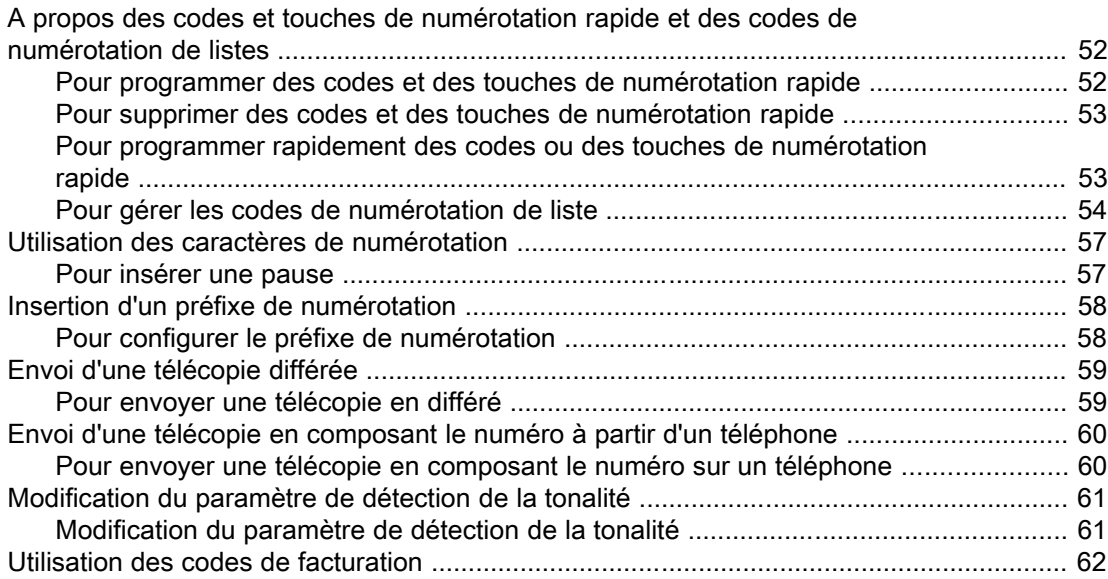

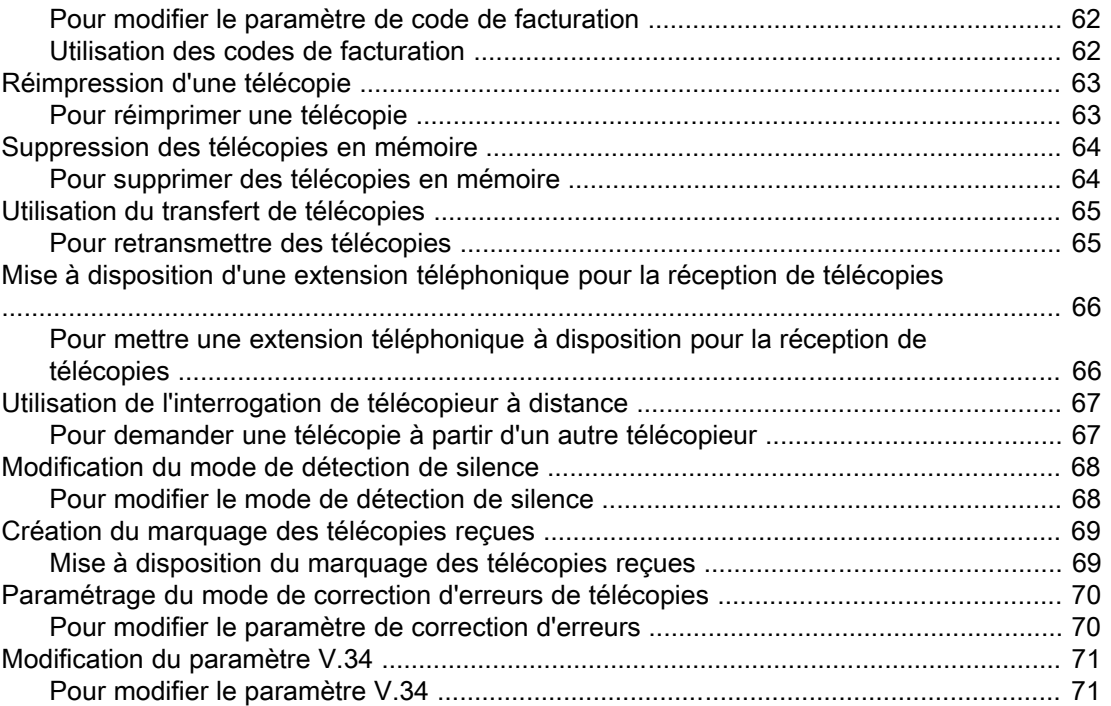

## [4 Relevés et rapports d'activité de télécopie](#page-172-0)

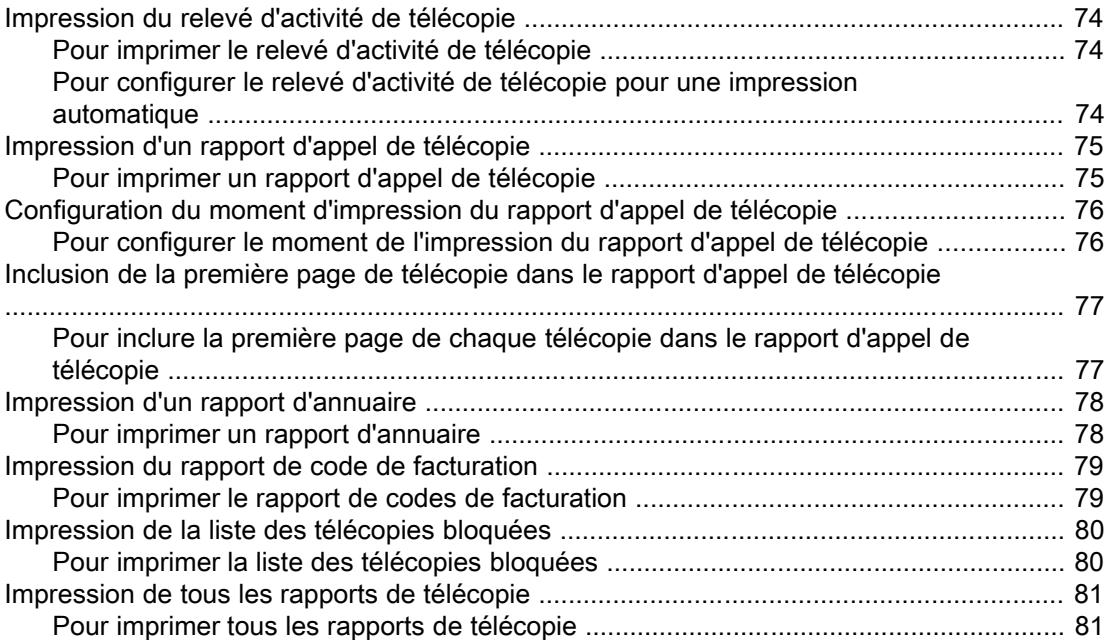

## [5 Dépannage](#page-182-0)

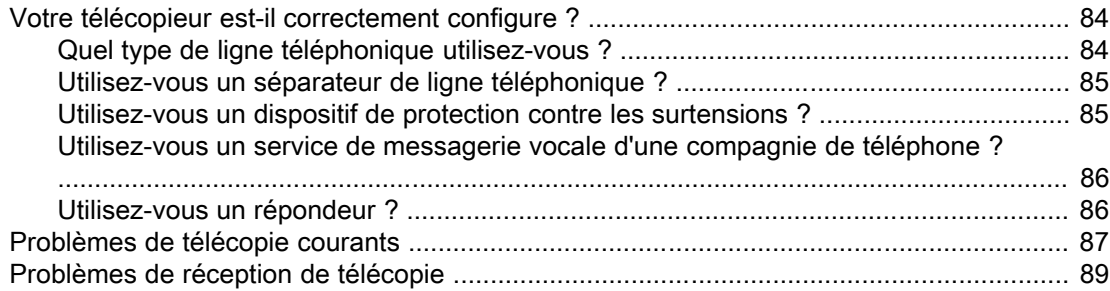

Français

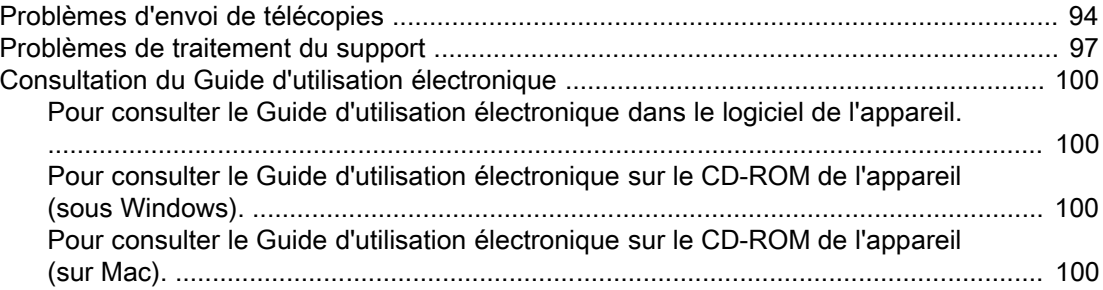

## **[Glossaire](#page-200-0)**

Index
# Configuration d'une télécopie

Vous venez d'acquérir un produit HP LaserJet all-in-one, un puissant outil bureautique comprenant les fonctionnalités d'une gamme complète d'équipements de bureau. Vous pouvez utiliser ce produit pour imprimer, télécopier, copier et numériser.

Ce guide décrit les fonctions de télécopie des appareils suivants :

- HP LaserJet 3015 all-in-one
- HP LaserJet 3030 all-in-one
- HP LaserJet 3380 all-in-one

Ce chapitre couvre les aspects suivants :

- [Raccordement](#page-109-0) du périphérique à une ligne téléphonique
- Branchement de périphériques [supplémentaires](#page-114-0)
- [Spécification](#page-120-0) des paramètres du télécopieur

Nous vous recommandons de conserver ce guide du télécopieur afin de vous y reporter pour obtenir des instructions sur des fonctions spécifiques du télécopieur.

Pour obtenir des instructions générales d'installation du périphérique, telles que des instructions concernant l'installation de la cartouche d'impression, des bacs d'alimentation de support et du bac d'alimentation automatique (BAA), du logiciel du produit, ainsi que des instructions sur la connexion du produit à un réseau, reportez-vous au guide de mise en marche fourni avec le produit.

# <span id="page-109-0"></span>Raccordement du périphérique à une ligne téléphonique

Pour utiliser les fonctions de télécopie du périphérique, branchez d'abord l'appareil à la ligne téléphonique. Le mode de branchement de l'appareil à la ligne téléphonique dépend du nombre de lignes raccordées à la prise téléphonique, et si vous disposez de plusieurs lignes, de celle que vous voulez utiliser pour la télécopie.

Remarque Pour que l'appareil envoie ou reçoive des télécopies sans interruption, il faut que ce soit le premier périphérique branché à la prise téléphone.

# Connexion du HP LaserJet 3015 all-in-one et du HP LaserJet 3030 all-in-one

Suivez les instructions ci-dessous pour brancher l'appareil à une ligne téléphonique.

### Pour brancher l'appareil à une prise contrôlant une ligne téléphonique

Suivez la procédure ci-dessous pour connecter l'appareil à une seule ligne téléphonique, même si vous disposez de deux numéros de téléphone sur cette ligne et utilisez un service de motif de sonnerie service (sonnerie distincte, par exemple).

- 1. Si un cordon de téléphone est branché sur la prise téléphonique, débranchez-le et mettez-le de côté.
- 2. Repérez les ports du télécopieur à l'arrière de l'appareil.

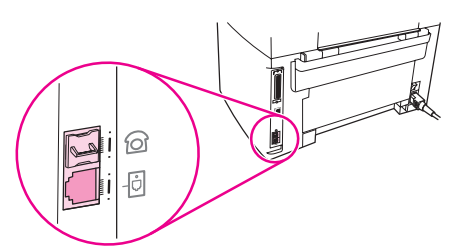

3. Prenez le cordon d'alimentation livré avec l'appareil et branchez l'une de ses extrémités sur le port de la " ligne " du périphérique (il s'agit du port marqué par une icône  $\Theta$ ).

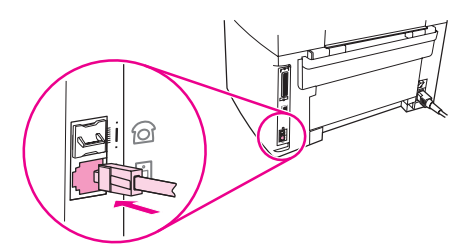

Remarque Vous devez utiliser le cordon de télécopieur fourni avec l'appareil pour en assurer le fonctionnement correct.

4. Branchez l'autre extrémité du cordon du télécopieur dans la prise murale.

Si vous souhaitez brancher d'autres périphériques (téléphone, répondeur, afficheur d'identité d'appelant) à la ligne téléphonique, reportez-vous à la section [Branchement](#page-114-0) de périphériques [supplémentaires.](#page-114-0)

Sinon, passez à la section [Spécification](#page-120-0) des paramètres du télécopieur.

# Français

### Pour connecter l'appareil à une prise contrôlant deux lignes téléphoniques

Suivez les étapes ci-dessous pour brancher le périphérique à une prise téléphonique simple ou séparée si vous disposez d'une ligne dédiée à la télécopie et d'une ligne séparée pour les appels vocaux.

- 1. Si un cordon de téléphone est branché sur la prise téléphonique, débranchez-le et mettez-le de côté.
- 2. Si vous ne disposez pas d'une ligne téléphonique comportant un séparateur intégré, branchez un séparateur externe de Ligne 1/Ligne 2 (non fourni avec le HP LaserJet allin-one) sur la prise téléphonique.
- Remarque Deux types de séparateurs sont disponibles : les séparateurs parallèles (également appelés séparateurs en T) fournissent deux sorties de ligne téléphonique pour une prise contrôlant un seul numéro de téléphone ; les séparateurs Ligne 1/Ligne 2 fournissent deux sorties de ligne téléphonique pour une prise contrôlant deux numéros de téléphone distincts.

Remarque Tous les séparateurs ne sont pas compatibles avec l'appareil et toutes les régions/tous les pays ne prennent pas en charge l'utilisation de séparateurs.

3. Repérez les ports du télécopieur à l'arrière de l'appareil.

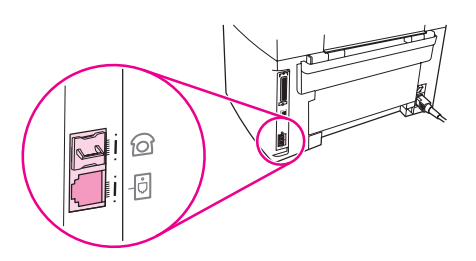

4. Prenez le cordon d'alimentation livré avec l'appareil et branchez l'une de ses extrémités sur le port de la " ligne " du périphérique (il s'agit du port marqué par une icône illustrant 回).

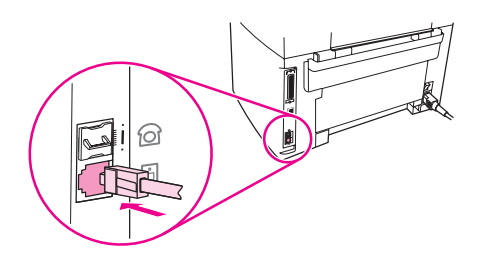

Remarque Vous devez utiliser le cordon de télécopieur fourni avec l'appareil pour en assurer le fonctionnement correct.

- 5. Branchez l'autre extrémité du cordon du télécopieur dans la prise, sur le côté télécopieur du séparateur.
- Remarque Si vous ne savez pas quel côté du séparateur correspond au numéro du télécopieur, branchez un téléphone sur l'une des prises du séparateur et composez le numéro du télécopieur. Si vous obtenez une tonalité occupée, cela signifie que le téléphone est connecté sur le côté télécopieur du séparateur. Si vous obtenez un signal de sonnerie, cela signifie que le téléphone est connecté sur le côté téléphone du séparateur.

Si vous souhaitez brancher d'autres périphériques (téléphone, répondeur, afficheur d'identité d'appelant) à la ligne téléphonique, reportez-vous à la section [Branchement](#page-114-0) de périphériques [supplémentaires.](#page-114-0)

Sinon, passez à la section [Spécification](#page-120-0) des paramètres du télécopieur.

# Branchement du HP LaserJet 3380 all-in-one

Suivez les instructions ci-dessous pour brancher l'appareil à une ligne téléphonique.

### Pour brancher l'appareil à une prise contrôlant une ligne téléphonique

Suivez la procédure ci-dessous pour connecter l'appareil à une seule ligne téléphonique, même si vous disposez de deux numéros de téléphone sur cette ligne et utilisez un service de motif de sonnerie (sonnerie distincte, par exemple).

- 1. Si un cordon de téléphone est branché sur la prise téléphonique, débranchez-le et mettez-le de côté.
- 2. Ouvrez la trappe d'accès aux cartouches d'impression puis ouvrez le panneau latéral gauche pour faire apparaître les prises de lignes du télécopieur.

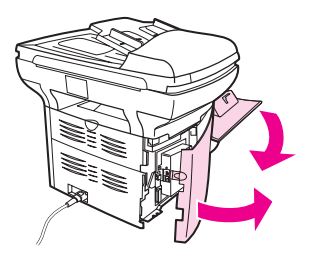

3. Prenez le cordon d'alimentation livré avec l'appareil et branchez l'une de ses extrémités sur la prise de la " ligne " du périphérique (il s'agit de la prise marquée d'un " L ").

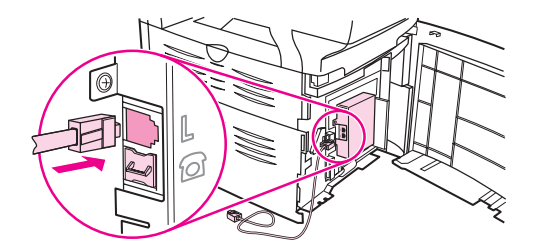

Remarque Vous devez utiliser le cordon de télécopieur fourni avec l'appareil pour en assurer le fonctionnement correct.

4. Fermez le panneau latéral gauche et la trappe d'accès à la cartouche d'impression. Lors de la fermeture du panneau latéral gauche, assurez-vous que la ligne téléphonique passe par l'encoche supérieure du panneau.

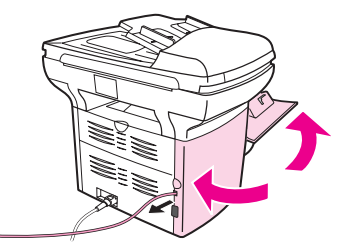

5. Branchez l'autre extrémité du cordon du télécopieur dans la prise téléphonique murale.

Si vous souhaitez brancher d'autres périphériques (téléphone, répondeur, afficheur d'identité d'appelant) à la ligne téléphonique, reportez-vous à la section [Branchement](#page-114-0) de périphériques [supplémentaires.](#page-114-0)

Sinon, passez à la section [Spécification](#page-120-0) des paramètres du télécopieur.

### Pour brancher l'appareil à une prise contrôlant deux lignes téléphoniques

Suivez les étapes ci-dessous pour brancher le périphérique à une prise téléphonique simple ou séparée si vous disposez d'une ligne dédiée pour les appels de télécopieur et d'une ligne séparée pour les appels vocaux.

- 1. Si un cordon de téléphone est branché sur la prise téléphonique, débranchez-le et mettez-le de côté.
- 2. Si vous ne disposez pas d'une ligne téléphonique comportant un séparateur intégré, branchez un séparateur externe de Ligne 1/Ligne 2 (non fourni avec le HP LaserJet allin-one) sur la prise téléphonique.
- Remarque Deux types de séparateurs sont disponibles : les séparateurs parallèles (également appelés séparateurs en T) fournissent deux sorties de ligne téléphonique pour une prise contrôlant un seul numéro de téléphone ; les séparateurs Ligne 1/Ligne 2 fournissent deux sorties de ligne téléphonique pour une prise contrôlant deux numéros de téléphone distincts.
- Remarque Tous les séparateurs ne sont pas compatibles avec l'appareil et toutes les régions/tous les pays ne prennent pas en charge l'utilisation de séparateurs.
	- 3. Ouvrez la trappe d'accès aux cartouches d'impression puis ouvrez le panneau latéral gauche pour faire apparaître les prises de lignes du télécopieur.

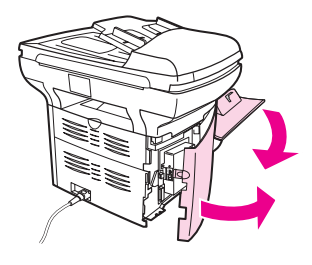

4. Prenez le cordon d'alimentation livré avec l'appareil et branchez l'une de ses extrémités sur la prise de la " ligne " du périphérique (il s'agit de la prise marquée d'un " L ").

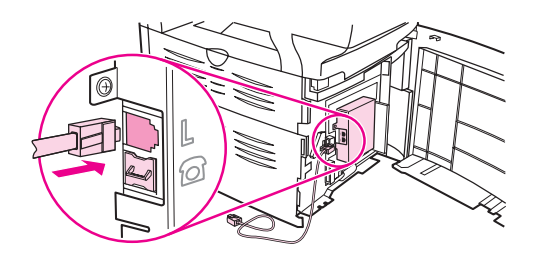

Remarque Vous devez utiliser le cordon de télécopieur fourni avec l'appareil pour en assurer le fonctionnement correct.

> 5. Fermez le panneau latéral gauche et la trappe d'accès à la cartouche d'impression. Lors de la fermeture du panneau latéral gauche, assurez-vous que la ligne du télécopieur passe par l'encoche supérieure du panneau.

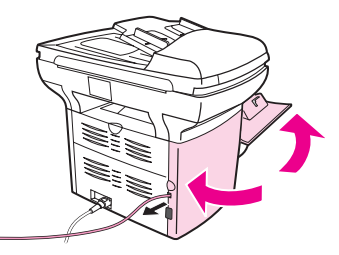

6. Branchez l'autre extrémité du cordon du télécopieur dans la prise, sur le côté télécopieur du séparateur.

Remarque Si vous ne savez pas quel côté du séparateur correspond au numéro du télécopieur, branchez un téléphone sur l'une des prises du séparateur et composez le numéro du télécopieur. Si vous obtenez une tonalité occupée, cela signifie que le téléphone est connecté sur le côté télécopieur du séparateur. Si vous obtenez un signal de sonnerie, cela signifie que le téléphone est connecté sur le côté téléphone du séparateur.

> Si vous souhaitez brancher d'autres périphériques (téléphone, répondeur, afficheur d'identité d'appelant) à la ligne téléphonique, reportez-vous à la section [Branchement](#page-114-0) de périphériques [supplémentaires.](#page-114-0)

Sinon, passez à la section [Spécification](#page-120-0) des paramètres du télécopieur.

# <span id="page-114-0"></span>Branchement de périphériques supplémentaires

En fonction de la configuration de vos lignes téléphoniques, vous pouvez connecter des appareils supplémentaires sur la ligne téléphonique.

En règle générale, ne connectez pas plus de trois appareils sur une même ligne téléphonique. Si vous raccordez un nombre trop élevé d'appareils sur une seule ligne téléphonique, il se pourrait qu'ils ne détectent pas tous les appels entrants. Si cela se produit, déconnectez au moins un appareil.

Remarque Le produit HP LaserJet all-in-one ne peut pas remplacer un modem d'ordinateur. Il n'agit pas comme un modem de données pour l'envoi et la réception de courriers électroniques, pour la connexion à Internet ou pour la communication avec d'autres ordinateurs.

## Utilisation d'une ligne de télécopieur dédiée

Si vous connectez le périphérique HP LaserJet all-in-one à une ligne téléphonique uniquement utilisée pour la télécopie, vous pouvez brancher les appareils suivants :

- Afficheur d'identité d'appelant
- **Modem :** Vous pouvez connecter un modem d'ordinateur (externe ou interne) à la ligne du télécopieur si vous souhaitez utiliser cette ligne pour le courrier électronique ou pour un accès à Internet, mais vous ne pourrez ni envoyer ni recevoir de télécopies pendant ce temps.
- Téléphone supplémentaire : Vous pouvez connecter un téléphone supplémentaire à la ligne du télécopieur si vous souhaitez réaliser des appels sortants sur cette ligne.

Ne connectez *pas* les appareils suivants :

Répondeur ou messagerie vocale d'ordinateur : Si vous utilisez une messagerie vocale gérée par ordinateur, vous devez connecter un modem (externe ou interne) à votre ligne normale dédiée. Utilisez ensuite la ligne normale dédiée pour vous connecter à Internet ou pour recevoir le courrier électronique.

# Utilisation d'une ligne téléphonique partagée

Si vous avez connecté le produit à une ligne téléphonique partagée entre les appels de télécopie et les appels vocaux, ou si vous disposez d'une ligne téléphonique dotée de deux numéros de téléphone et d'un service de motif de sonnerie, vous pouvez raccorder les appareils suivants :

- Afficheur d'identité d'appelant
- **Modem :** Vous pouvez connecter un modem d'ordinateur (externe ou interne) à la ligne partagée si vous souhaitez utiliser cette ligne pour le courrier électronique ou pour un accès à Internet, mais vous ne pourrez ni envoyer ni recevoir de télécopies pendant ce temps.
- Téléphone supplémentaire : Vous pouvez connecter un téléphone à la ligne partagée si vous souhaitez effectuer ou recevoir des appels vocaux sur cette ligne.
- Répondeur ou messagerie vocale d'ordinateur : Nous vous recommandons de connecter ces appareils à la même prise téléphonique que le produit afin d'éviter les interférences entre les différents appareils.

Remarque Il est possible de brancher des appareils à une autre prise téléphonique correspondant à la même ligne téléphonique (dans une autre pièce, par exemple). Ces appareils peuvent cependant interférer avec la télécopie ou les uns avec les autres.

# Pour brancher des périphériques complémentaires au HP LaserJet 3015 all-in-one et au HP LaserJet 3030 all-in-one

Branchez les périphériques supplémentaires dans l'ordre indiqué dans les étapes suivantes. La prise de sortie de chaque appareil est connectée à la prise d'entrée du périphérique suivant, formant ainsi une " chaîne ". Si vous ne voulez pas raccorder un périphérique donné, laissez de côté l'étape concernée et passez à l'appareil suivant.

Remarque Ne branchez pas plus de trois appareils à la ligne téléphonique.

- 1. Débranchez les cordons d'alimentation de tous les périphériques que vous souhaitez raccorder.
- 2. Si vous n'avez pas encore connecté votre appareil à une ligne téléphonique, reportezvous à la section [Raccordement](#page-109-0) du périphérique à une ligne téléphonique avant de continuer. L'appareil devrait déjà être connecté à une prise téléphonique.
- 3. Repérez les ports du télécopieur à l'arrière de l'appareil.

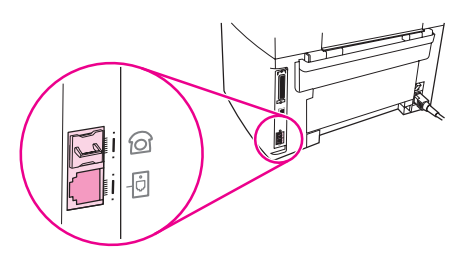

4. Enlevez la pièce en plastique de la prise " téléphone " (celle qui porte une icône représentant un téléphone).

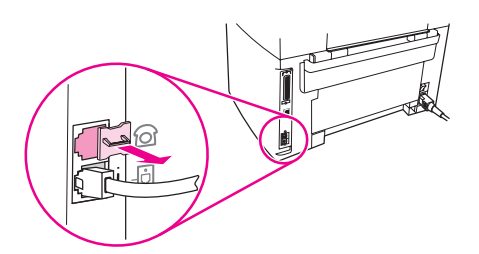

5. Pour brancher un modem interne ou externe à un ordinateur, branchez une extrémité du cordon du téléphone sur la prise " téléphone " (celle qui porte l'icône correspondante). Branchez l'autre extrémité du cordon sur la prise de la " ligne " du modem.

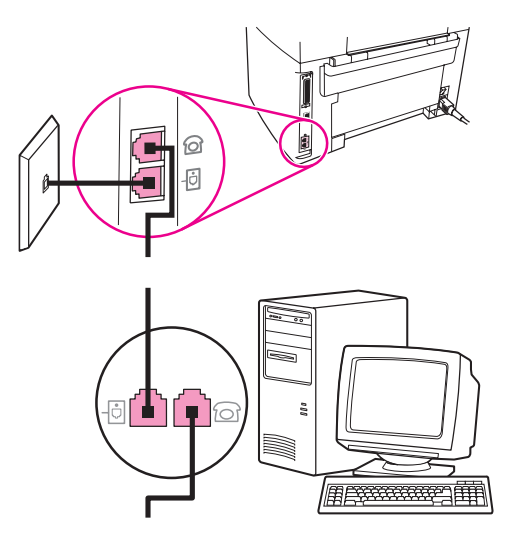

Remarque Certains modems sont équipés d'une seconde prise de " ligne " à brancher sur une ligne vocale dédiée. Si vous avez deux prises de " ligne ", reportez-vous à la documentation relative à votre modem afin de vous assurer que vous effectuez le branchement sur la bonne prise de " ligne ".

> 6. Pour brancher un afficheur d'identité d'appelant, branchez un cordon de téléphone dans la prise " téléphone " de l'appareil précédent. Branchez l'autre extrémité du cordon du téléphone sur la prise de " ligne " de l'afficheur d'identité d'appelant.

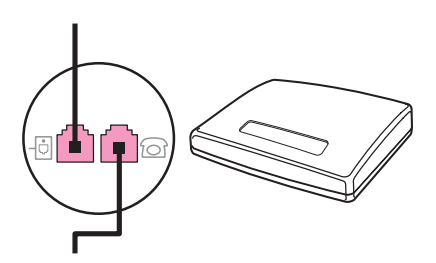

7. Pour brancher un répondeur, branchez un cordon de téléphone dans la prise " téléphone " de l'appareil précédent. Branchez l'autre extrémité du cordon sur la prise de la " ligne " du répondeur.

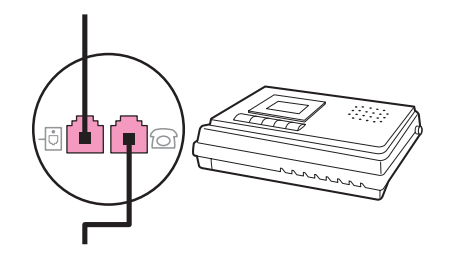

8. Pour brancher un téléphone, branchez un cordon de téléphone dans la prise " téléphone " de l'appareil précédent. Branchez l'autre extrémité du cordon du téléphone dans la prise de la " ligne " du téléphone.

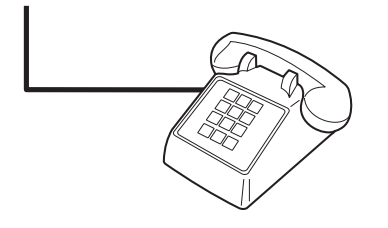

9. Une fois les appareils supplémentaires connectés, rebranchez-les tous sur leur source d'alimentation.

# Pour brancher des périphériques supplémentaires sur le HP LaserJet 3380 all-in-one

Branchez les périphériques supplémentaires dans l'ordre indiqué dans les étapes suivantes. La prise de sortie de chaque appareil est connectée à la prise d'entrée du périphérique suivant, formant ainsi une " chaîne ". Si vous ne voulez pas raccorder un périphérique donné, ignorez cette étape et passez à l'appareil suivant.

Remarque Ne branchez pas plus de trois appareils à la ligne téléphonique.

- 1. Débranchez les cordons d'alimentation de tous les périphériques que vous souhaitez raccorder.
- 2. Si vous n'avez pas encore connecté votre appareil à une ligne téléphonique, reportezvous à la section [Raccordement](#page-109-0) du périphérique à une ligne téléphonique avant de continuer. L'appareil devrait déjà être connecté à une prise téléphonique.
- 3. Ouvrez la trappe d'accès aux cartouches d'impression puis ouvrez le panneau latéral gauche pour faire apparaître les prises de lignes du télécopieur.

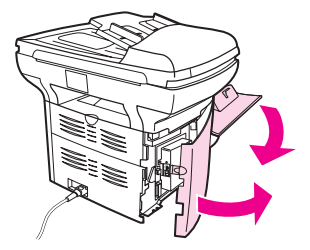

4. Enlevez la pièce en plastique de la prise " téléphone " (celle qui porte une icône représentant un téléphone).

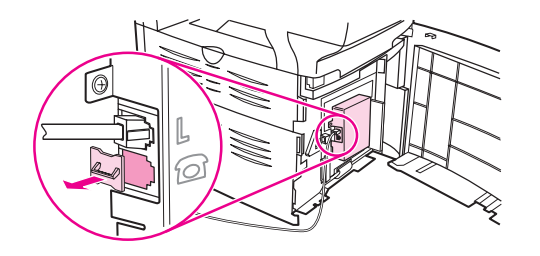

5. Pour brancher un modem interne ou externe à un ordinateur, branchez une extrémité du cordon du téléphone sur la prise " téléphone " du périphérique. Branchez l'autre extrémité du cordon du téléphone dans la prise de la " ligne " du modem.

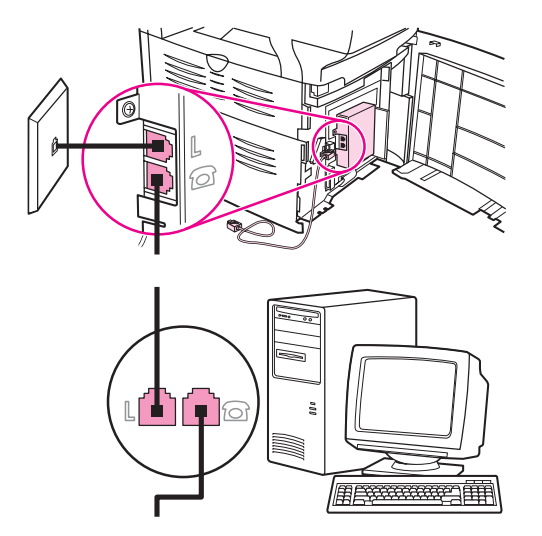

Remarque Certains modems sont équipés d'une seconde prise de " ligne " à brancher sur une ligne vocale dédiée. Si vous avez deux prises de " ligne ", reportez-vous à la documentation relative à votre modem afin de vous assurer que vous effectuez bien le branchement sur la bonne prise de " ligne ".

> 6. Pour brancher un afficheur d'identité d'appelant, branchez un cordon de téléphone dans la prise " téléphone " de l'appareil précédent. Branchez l'autre extrémité du cordon du téléphone dans la prise de la " ligne " de l'afficheur d'identité d'appelant.

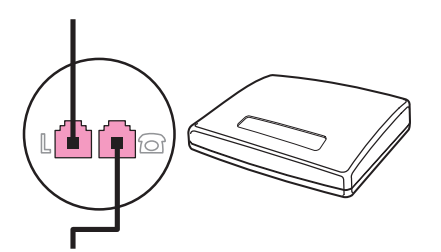

7. Pour brancher un répondeur, branchez un cordon de téléphone dans la prise " téléphone " de l'appareil précédent. Branchez l'autre extrémité du cordon du téléphone dans la prise de la " ligne " du répondeur.

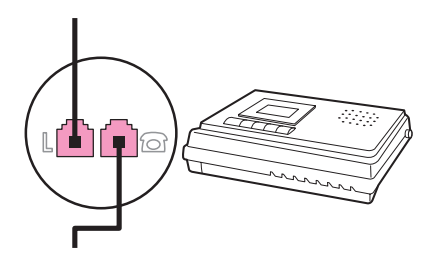

8. Pour brancher un téléphone, branchez un cordon de téléphone dans la prise " téléphone " de l'appareil précédent. Branchez l'autre extrémité du cordon du téléphone sur la prise de la " ligne " du téléphone.

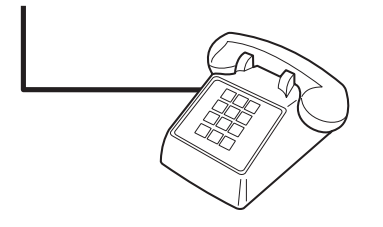

- 9. Une fois les appareils supplémentaires connectés, rebranchez-les tous sur leur source d'alimentation.
- 10. Fermez le panneau latéral gauche et la trappe d'accès à la cartouche d'impression. Lors de la fermeture du panneau latéral gauche, assurez-vous que la ligne du télécopieur passe par l'encoche supérieure du panneau.

# <span id="page-120-0"></span>Spécification des paramètres du télécopieur

Avant d'utiliser les fonctions de télécopie de votre appareil, vous devez effectuer les tâches suivantes :

- Réglage de l'heure et de la date
- Définition de l'en-tête du télécopieur

Remarque Si vous installez le logiciel de l'appareil sur votre ordinateur, vous pouvez ignorer le reste de ce chapitre. Le programme d'installation du logiciel vous aide automatiquement à définir les paramètres du télécopieur, à moins que vous n'utilisiez Microsoft Windows® 95 ou Windows NT®. Pour obtenir des instructions, reportez-vous au Guide d'utilisation électronique.

> Aux Etats-Unis et dans bien d'autres régions/pays, la définition de l'heure, de la date et autres informations de l'en-tête de télécopie constitue une obligation légale.

### Pour saisir du texte à partir du panneau de contrôle

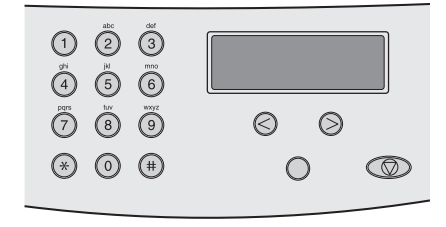

Suivez les instructions ci-dessous pour saisir les informations à partir du panneau de commande de l'appareil à l'aide des touches alphanumériques< et > :

- Nombres : Pour saisir un nombre, appuyez sur les touches numériques correspondantes.
- Lettres : Pour ce faire, appuyez plusieurs fois sur la touche associée à la lettre à entrer, jusqu'à ce que la lettre souhaitée s'affiche. (Par exemple, si la première lettre dont vous avez besoin est un " C ", appuyez sur 2 à plusieurs reprises jusqu'à ce qu'un C s'affiche sur l'écran du panneau de commande.)
- Signes de ponctuation : Pour entrer un signe de ponctuation, appuyez plusieurs fois sur la touche \* jusqu'à ce que le caractère souhaité apparaisse sur l'écran du panneau de commande.
- Espaces : Une fois un caractère saisi, appuyez deux fois sur la touche > pour créer un espace après ce caractère et déplacer le curseur vers un point d'insertion après l'espace.
- Erreurs : En cas d'erreur lors de l'entrée d'un caractère, utilisez la touche < pour effacer le caractère incorrect, puis saisissez le caractère requis.

Remarque Pour obtenir plus d'informations sur les caractères du panneau de commande, se reporter à la section Utilisation des caractères de [numérotation](#page-156-0).

# Pour régler la date et l'heure

Pour régler ou modifier la date et l'heure, procédez comme suit. Si vous avez besoin d'aide lors de la saisie d'informations, reportez-vous à la section Pour [saisir](#page-120-0) du texte à partir du [panneau](#page-120-0) de contrôle.

- 1. Sur le panneau de commande, appuyez sur MENU/ENTRÉE.
- 2. Utilisez les touches < et > pour sélectionner Hre/Date, En-tête, puis appuyez sur MENU/ ENTRÉE.
- 3. Appuyez sur MENU/ENTRÉE pour sélectionner Heure/Date.
- 4. Utilisez la touche < ou > pour définir un fonctionnement avec une horloge sur 12 heures ou sur 24 heures, puis appuyez sur la touche MENU/ENTRÉE.
- 5. Entrez l'heure à l'aide des touches alphanumériques.
- 6. Procédez de l'une des manières suivantes :

Si vous avez choisi le format 12 heures, utilisez la touche < ou > pour déplacer le curseur au-delà du quatrième caractère. Sélectionnez 1 pour le matin (A.M.) ou 2 pour l'après-midi (P.M.), puis appuyez sur la touche MENU/ENTRÉE.

Si vous avez choisi le format 24 heures, appuyez sur la touche MENU/ENTRÉE.

7. Entrez l'heure à l'aide des touches alphanumériques.

Veillez à utiliser deux chiffres pour spécifier le mois et le jour (par exemple, utilisez " 05 " pour Mai et " 01 " pour le premier jour du mois).

8. Appuyez sur MENU/ENTRÉE.

### Pour définir l'en-tête du télécopieur

Pour configurer ou modifier l'en-tête de télécopie, procédez comme indiqué ci-dessous. Si vous avez besoin d'aide lors de l'entrée d'informations, reportez-vous à la section [Pour](#page-120-0) saisir du texte à partir du [panneau](#page-120-0) de contrôle.

- 1. Sur le panneau de commande, appuyez sur MENU/ENTRÉE.
- 2. Utilisez les touches < et > pour sélectionner Hre/Date, En-tête, puis appuyez sur MENU/ ENTRÉE.
- 3. Utilisez les touches  $\leq$  et  $\geq$  pour sélectionner **En-tête télécop**, puis appuyez sur MENU/ ENTRÉE.
- 4. Utilisez les touches alphanumériques pour saisir votre numéro de télécopieur, puis appuyez sur la touche MENU/ENTRÉE.
- 5. Utilisez les touches alphanumériques pour saisir le nom de votre société, puis appuyez sur la touche MENU/ENTRÉE.

Remarque Le nombre maximum de caractères autorisé pour le numéro de fax est de 20. Le nombre maximum de caractères autorisés dans le nom de la société est de 40.

# Télécopie (fonctions de base)

Ce chapitre décrit quelques-unes des fonctionnalités de base du télécopieur disponibles sur le HP LaserJet all-in-one. Un certain nombre de fonctions du télécopieur peuvent également être réalisées à l'aide du logiciel Boîte à outils. Pour plus d'informations concernant la Boîte à outils, se reporter au Guide d'utilisation électronique.

- [Chargement](#page-123-0) d'originaux sur le télécopieur
- Envoi de [télécopies](#page-125-0)
- Utilisation de cartes d'appel [manuelles](#page-128-0)
- [Renumérotation](#page-129-0) manuelle
- [Annulation](#page-130-0) d'un travail de télécopie
- Envoi de [télécopies](#page-131-0) à l'aide du logiciel
- [Modification](#page-133-0) du paramètre de contraste par défaut
- [Modification](#page-134-0) du paramètre de résolution par défaut
- [Modification](#page-135-0) du paramètre de taille de vitre par défaut
- Sélection du mode de [numérotation](#page-136-0) à tonalité ou à impulsions
- Modification des paramètres de [renumérotation](#page-137-0)
- Réception de [télécopies](#page-139-0)
- Réception de [télécopies](#page-140-0) sur votre ordinateur
- [Paramétrage](#page-141-0) du mode réponse
- [Modification](#page-142-0) des motifs de sonnerie d'appel
- [Modification](#page-143-0) du paramètre du nombre de sonneries avant réponse
- Modification des paramètres de réduction [automatique](#page-145-0) des télécopies reçues
- Blocage ou [déblocage](#page-146-0) de numéros de télécopie
- [Modification](#page-147-0) des paramètres de volume sonore

# <span id="page-123-0"></span>Chargement d'originaux sur le télécopieur

Pour charger un document à télécopier, procédez comme suit.

# Pour charger des documents dans le bac d'alimentation automatique (BAA)

- 1. Avant de charger les documents à télécopier dans le bac d'alimentation automatique, vérifiez qu'il n'y a aucun document sur la vitre du scanner (uniquement pour le HP LaserJet 3030 all-in-one ou le HP LaserJet 3380 all-in-one).
- 2. Procédez de l'une des manières suivantes :

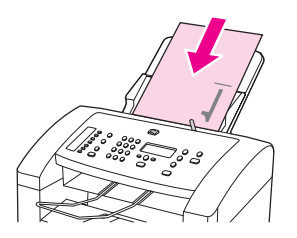

HP LaserJet 3015 all-in-one : Placez l'extrémité supérieure du document à télécopier face imprimée vers le bas dans le bac d'alimentation automatique (BAA), la première page à numériser en haut de la pile.

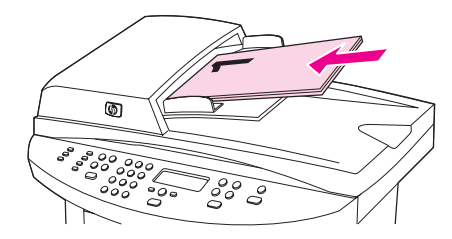

HP LaserJet 3030 all-in-one ou HP LaserJet 3380 all-in-one : Placez l'extrémité supérieure du document à télécopier face imprimée vers le haut dans le bac d'alimentation automatique (BAA), la première page à numériser en haut de la pile.HP LaserJet 3030 all-in-one ou HP LaserJet 3380 all-in-one : Placez l'extrémité supérieure du document à télécopier face imprimée vers le haut dans le bac d'alimentation automatique (BAA), la première page à numériser en haut de la pile.HP LaserJet 3030 all-in-one ou HP LaserJet 3380 all-in-one : Placez l'extrémité supérieure du document à télécopier face imprimée vers le haut dans le BAA, la première page à numériser en haut de la pile.

- 3. Poussez le document contre le côté du bac d'alimentation automatique (BAA).
- 4. Faites glisser le document dans le BAA afin de le bloquer.

Le document est maintenant prêt à être télécopié.

# Pour charger les documents à télécopier sur le scanner à plat

Remarque Les instructions ci-dessous ne concernent pas le HP LaserJet 3015 all-in-one, qui n'est pas équipé d'un scanner à plat.

- 1. Avant de charger les documents à télécopier sur la vitre du scanner, vérifiez qu'il n'y a rien dans le bac d'alimentation automatique (BAA).
- 2. Ouvrez le capot du scanner.
- 3. Placez le document à télécopier face vers le bas sur le scanner à plat, puis fermez le capot du scanner.

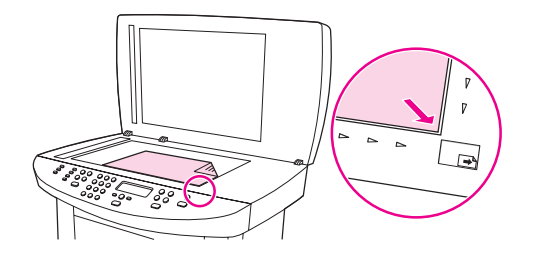

Le document est maintenant prêt à être télécopié.

Remarque Vérifiez que le réglage de la taille de la vitre correspond à la taille du document que vous télécopiez. Pour plus d'informations, reportez-vous à la section [Modification](#page-135-0) du paramètre de taille de vitre par [défaut.](#page-135-0)

**ATTENTION** Pour éviter d'endommager l'appareil, ne laissez pas le capot du scanner tomber sur la surface de la vitre. Fermez toujours le capot du scanner lorsque vous n'utilisez pas l'appareil.

# <span id="page-125-0"></span>Envoi de télécopies

# Pour régler la résolution du travail de télécopie

- 1. Appuyez sur la touche RÉSOLUTION pour afficher le paramètre de résolution actuel.
- 2. Utilisez la touche < ou > pour sélectionner le paramètre de résolution voulu.
- 3. Appuyez sur la touche MENU/ENTRÉE pour enregistrer la sélection.

Remarque Cette démarche permet de modifier la résolution du télécopieur pour le travail de télécopie en cours. Pour obtenir des instructions sur la manière de modifier la résolution par défaut du télécopieur, reportez-vous à la section [Modification](#page-134-0) du paramètre de résolution par défaut.

Remarque Pour modifier le contraste du télécopieur ou la taille de la vitre du scanner (HP LaserJet 3030 all-in-one ou HP LaserJet 3380 all-in-one uniquement), vous devez modifier les paramètres par défaut. Reportez-vous à la section [Modification](#page-133-0) du paramètre de contraste par [défaut](#page-133-0) ou [Modification](#page-135-0) du paramètre de taille de vitre par défaut.

### Pour envoyer une télécopie à un destinataire

1. Composez le numéro de télécopie en suivant l'une des méthodes ci-dessous :

Composez le numéro à partir des touches alphanumériques du panneau de commande du périphérique.

Si le numéro de télécopie que vous appelez est associé à une touche de numérotation rapide, appuyez sur cette touche.

Si une fonction de numérotation rapide a été affectée au numéro de télécopie que vous composez, appuyez sur la touche RÉPERTOIRE, utilisez les touches alphanumériques pour activer la fonction de numérotation rapide, puis appuyez sur MENU/ENTRÉE.

### Remarque Lorsque vous composez un numéro à l'aide des touches alphanumériques, vous pouvez inclure des pauses ou d'autres chiffres requis, tels qu'un indicatif de zone, un code d'accès pour les numéros externes à un système PBX (il s'agit généralement du 9) ou un préfixe longue distance. Pour plus d'informations, reportez-vous à la section [Utilisation](#page-156-0) des caractères de [numérotation.](#page-156-0)

2. Chargez le document dans le bac d'alimentation automatique (BAA) ou sur le scanner à plat (HP LaserJet 3030 all-in-one ou HP LaserJet 3380 all-in-one uniquement).

Si vous utilisez le scanner à plat (HP LaserJet 3030 all-in-one ou HP LaserJet 3380 allin-one uniquement), sélectionnez Oui lorsque vous obtenez le message Env. dpuis vitr ? 1=Oui 2=Non, puis appuyez sur MENU/ENTRÉE.

3. Appuyez sur FAX/ENVOI.

Une fois la dernière page de télécopie sortie de l'appareil, vous pouvez envoyer une autre télécopie ou copier ou numériser un nouveau document.

Pour télécopier vers des numéros que vous utilisez fréquemment, vous pouvez leur affecter une touche ou un code de numérotation rapide. Reportez-vous aux sections [Pour](#page-151-0) programmer des codes et des touches de [numérotation](#page-151-0) rapide et Pour [programmer](#page-153-0) des codes de [numérotation](#page-153-0) de liste. Si vous disposez d'annuaires électroniques, vous pouvez les utiliser pour sélectionner des destinataires. Ces annuaires sont générés par des applications de partie tierce.

# Pour envoyer une télécopie à de multiples destinataires

Vous pouvez envoyer une télécopie à plusieurs destinataires simultanément. Si vous souhaitez envoyer une télécopie à une liste de numéros de télécopieurs que vous avez affectée à un code de numérotation de liste, reportez-vous à la section Pour envoyer une télécopie à un code de numérotation de liste. Si vous souhaitez envoyer une télécopie à une liste de numéros (20 au maximum) sans code de numérotation de liste, reportez-vous à la section Pour envoyer une télécopie à un groupe [manuellement](#page-127-0) (envoi de télécopie ad [hoc\).](#page-127-0)

Dans l'éventualité où votre document dépasse la capacité de la mémoire, vous devez envoyer le document à chaque numéro de télécopieur individuellement ou bien utiliser la Boîte à outils (voir Guide d'utilisation électronique).

Remarque La Boîte à outils n'est pas prise en charge par Microsoft Windows 95 et Windows NT.

### Pour envoyer une télécopie à un code de numérotation de liste

- 1. Chargez le document dans le bac d'alimentation automatique (BAA) ou sur le scanner à plat (HP LaserJet 3030 all-in-one ou HP LaserJet 3380 all-in-one uniquement).
- 2. Sélectionnez le groupe à l'aide de l'une des méthodes ci-dessous :

Appuyez sur la touche de numérotation rapide attribuée à la liste.

Appuyez sur RÉPERTOIRE, appuyez sur le code de numérotation de liste affecté au groupe, puis appuyez sur MENU/ENTRÉE.

3. Appuyez sur FAX/ENVOI.

Si vous utilisez le scanner à plat (HP LaserJet 3030 all-in-one ou HP LaserJet 3380 allin-one uniquement), sélectionnez Oui lorsque vous obtenez le message Env. dpuis vitr ? 1=Oui 2=Non, puis appuyez sur MENU/ENTRÉE.

L'appareil numérise le document en mémoire et envoie la télécopie à chaque numéro indiqué. Si un numéro de la liste est occupé ou ne répond pas, l'appareil recompose ce numéro sur la base de son paramètre de rappel. Si toutes les tentatives de rappel échouent, l'appareil inscrit l'erreur dans le relevé d'activité de télécopie, puis continue avec le numéro suivant de la liste.

Remarque La fonction de relevé d'activité de télécopie n'est pas prise en charge sous Microsoft Windows 95 ou Windows NT, mais vous pouvez imprimer ce relevé à partir du panneau de commande. Pour obtenir des instructions à ce sujet, reportez-vous à la section [Impression](#page-173-0) du relevé d'activité de [télécopie](#page-173-0).

# <span id="page-127-0"></span>Pour envoyer une télécopie à un groupe manuellement (envoi de télécopie ad hoc)

Pour envoyer une télécopie à une liste de destinataires auquel aucun code de numérotation de liste n'a été affecté, procédez comme suit :

- 1. Chargez le document dans le bac d'alimentation automatique (BAA) ou sur le scanner à plat (HP LaserJet 3030 all-in-one ou HP LaserJet 3380 all-in-one uniquement).
- 2. Composez le premier numéro de télécopie en utilisant l'une des méthodes ci-dessous :

Utilisez les touches alphanumériques.

Si le numéro de télécopie que vous appelez est associé à une touche de numérotation rapide, appuyez sur cette touche.

Si une fonction de numérotation rapide a été affectée au numéro de télécopie que vous composez, appuyez sur la touche RÉPERTOIRE, utilisez les touches alphanumériques pour activer la fonction de numérotation rapide, puis appuyez sur MENU/ENTRÉE.

- Remarque **Lorsque vous composez un numéro à l'aide des touches alphanumériques**, vous pouvez inclure des pauses ou d'autres chiffres, tels qu'un indicatif de zone, un code d'accès pour les numéros externes à un système PBX (il s'agit généralement du 9) ou un préfixe longue distance. Pour plus d'informations, reportez-vous à la section Utilisation des [caractères](#page-156-0) de [numérotation.](#page-156-0)
	- 3. Appuyez sur MENU/ENTRÉE.
	- 4. Procédez de l'une des manières suivantes :

Répétez les étapes 2 et 3 pour poursuivre la saisie des numéros.

Si vous avez fini de saisir les numéros, passez à l'étape suivante.

5. Appuyez sur FAX/ENVOI.

Si vous utilisez le scanner à plat (HP LaserJet 3030 all-in-one ou HP LaserJet 3380 allin-one uniquement), sélectionnez Oui lorsque vous obtenez le message Env. dpuis vitr ? 1=Oui 2=Non, puis appuyez sur MENU/ENTRÉE.

- 6. L'appareil envoie la télécopie vers chaque numéro de télécopie. Si un numéro de la liste est occupé ou ne répond pas, l'appareil recompose ce numéro sur la base de son paramètre de rappel. Si toutes les tentatives de rappel échouent, l'appareil inscrit l'erreur dans le relevé d'activité de télécopie, puis continue avec le numéro suivant de la liste.
- Remarque La fonction de relevé d'activité de télécopie n'est pas prise en charge sous Microsoft Windows 95 ou Windows NT, mais vous pouvez imprimer ce relevé à partir du panneau de commande. Pour obtenir des instructions à ce sujet, reportez-vous à la section [Impression](#page-173-0) du relevé d'activité de [télécopie](#page-173-0).

# <span id="page-128-0"></span>Utilisation de cartes d'appel manuelles

L'appareil numérote en principe une fois que vous avez appuyé sur **FAX/ENVOI.** Vous pouvez cependant choisir que l'appareil compose le numéro au fur et à mesure que vous appuyez sur les chiffres. Par exemple, si vous facturez votre appel sur une carte d'appel, vous devez composer le numéro de télécopie, attendre la tonalité d'acceptation de votre compagnie de téléphone, puis composer le numéro de la carte d'appel. Lorsque vous effectuez des appels internationaux, vous devez composer une partie du numéro, puis attendre les tonalités avant de poursuivre la numérotation.

# Pour utiliser la numérotation manuelle avec le bac d'alimentation automatique (BAA)

- 1. Chargez le document dans le bac d'alimentation automatique (BAA) ou sur le scanner à plat (HP LaserJet 3030 all-in-one ou HP LaserJet 3380 all-in-one uniquement).
- 2. Appuyez sur FAX/ENVOI.
- 3. Commencez la numérotation. Le numéro de télécopie est composé au fur et à mesure que vous appuyez sur les chiffres. Vous pouvez ainsi attendre les pauses, les tonalités de la numérotation, les tonalités d'accès international ou d'acceptation de la carte d'appel avant de poursuivre la numérotation.

# Pour utiliser la numérotation manuelle à partir du scanner à plat

Remarque Seuls le HP LaserJet 3030 all-in-one et le HP LaserJet 3380 all-in-one sont équipés d'un scanner à plat.

- 1. Appuyez sur FAX/ENVOI. L'écran du panneau de contrôle affiche le message suivant : Env. dpuis vitr ? 1=Oui 2=Non.
- 2. Appuyez sur 1 pour sélectionner Oui. L'écran du panneau de contrôle affiche le message suivant : Charg. pg : X App. sur [Entr], X correspondant au numéro de page.
- 3. Scannez une page en mémoire en plaçant la feuille face vers le bas sur le scanner à plat et en appuyant sur MENU/ENTRÉE. Une fois la page scannée, l'écran d'affichage du panneau de contrôle de l'appareil affiche le message suivant : Another page? 1=Yes 2=No.
- 4. Procédez de l'une des manières suivantes :

Si vous avez d'autres pages à scanner, appuyez sur 1 pour sélectionner Oui, puis répétez l'étape 3 pour chaque page du travail de télécopie.

Une fois que vous avez terminé, appuyez sur 2 pour sélectionner Non, puis passez à l'étape suivante.

5. Une fois que vous avez fini de scanner toutes les pages en mémoire, commencez à composer votre numéro. Le numéro de télécopie est composé au fur et à mesure que vous appuyez sur les chiffres. Vous pouvez ainsi attendre les pauses, les tonalités de la numérotation, les tonalités d'accès international ou d'acceptation de la carte d'appel avant de poursuivre la numérotation.

# <span id="page-129-0"></span>Renumérotation manuelle

Pour envoyer un autre document au dernier numéro de télécopie appelé, utilisez la procédure ci-dessous pour rappeler manuellement. Si vous tentez de nouveau d'envoyer le même document, patientez jusqu'à la fin des rappels automatiques ou interrompez-les vousmême. Sinon, le destinataire pourrait recevoir deux fois la télécopie : une fois pour la tentative de rappel manuel et une fois pour l'une des tentatives de rappel automatique.

Remarque Pour interrompre la tentative de rappel de télécopie en cours, ou pour annuler toutes les tentatives de rappel automatique de télécopie en suspens, reportez-vous à la section [Annulation](#page-130-0) d'un travail de télécopie. Pour modifier les paramètres de rappel, reportez-vous à la section Modification des paramètres de [renumérotation.](#page-137-0)

### Pour effectuer un rappel manuel

- 1. Chargez le document dans le bac d'alimentation automatique (BAA) ou sur le scanner à plat (HP LaserJet 3030 all-in-one ou HP LaserJet 3380 all-in-one uniquement).
- 2. Appuyez sur PAUSE/RAPPEL.
- 3. Appuyez sur FAX/ENVOI. Le périphérique rappelle le dernier numéro et tente d'envoyer la télécopie.

Si vous utilisez le scanner à plat (HP LaserJet 3030 all-in-one ou HP LaserJet 3380 allin-one uniquement), sélectionnez Oui lorsque vous obtenez le message Env. dpuis vitr ? 1=Oui 2=Non, puis appuyez sur MENU/ENTRÉE.

# <span id="page-130-0"></span>Annulation d'un travail de télécopie

Pour annuler l'envoi d'une seule télécopie en cours de numérotation ou d'une télécopie en cours de transmission ou de réception, procédez comme suit.

## Pour annuler le travail de télécopie en cours

Appuyez sur ANNULER sur le panneau de commande. Les pages non transmises sont annulées. Appuyez sur ANNULER pour arrêter les numérotation de liste.

# Pour annuler un travail de télécopie à l'aide de la commande d'état du travail de télécopie

Utilisez la procédure ci-dessous pour annuler un travail de télécopie dans les situations suivantes :

- Après un signal occupé, un appel sans réponse ou une erreur de communication, l'appareil attend pour renuméroter.
- La télécopie est programmée pour un envoi différé.

Pour annuler un travail de télécopie via la commande d'état de travail de télécopie, procédez comme suit :

- 1. Appuyez sur MENU/ENTRÉE.
- 2. Appuyer sur MENU/ENTRÉE pour sélectionner Etat tâche télec.
- 3. Utilisez la touche < ou > pour faire défiler les travaux en attente jusqu'à ce que vous ayez atteint celui que vous voulez supprimer.
- 4. Appuyez sur MENU/ENTRÉE pour sélectionner le travail que vous voulez annuler.
- 5. Appuyez sur MENU/ENTRÉE pour confirmer que vous voulez annuler ce travail.

# <span id="page-131-0"></span>Envoi de télécopies à l'aide du logiciel

Cette partie contient les instructions de base pour l'envoi de télécopies à l'aide du logiciel livré avec l'appareil. Toutes les rubriques associées au logiciel sont présentées dans l'aide de ce dernier et sont accessibles à partir de son menu Aide.

Remarque Le logiciel de télécopie et la Boîte à outils ne sont pas pris en charge sous Windows 95 ou Windows NT. Le logiciel de Boîte à outils n'est pas pris en charge sous Macintosh.

> Vous pouvez télécopier des documents électroniques à partir de votre ordinateur si celui-ci correspond à la configuration suivante :

- L'appareil est directement connecté à l'ordinateur ou est relié à ce dernier sur un réseau TCP/IP à l'aide d'un serveur d'impression HP Jetdirect. Pour obtenir une liste complète des serveurs d'impression HP Jetdirect pris en charge, reportez-vous au guide de mise en marche.
- Le logiciel de l'appareil est installé sur votre ordinateur.
- Vous utilisez Microsoft Windows 98, Me, 2000 ou XP, ou Mac OS 9.1 ou 9.1, 9.2,x ou 10.2x.

# Pour envoyer une télécopie à l'aide du logiciel (Windows 98, Me, 2000, ou XP)

La procédure d'envoi des télécopies varie selon vos spécifications. La procédure la plus commune est indiquée ci-dessous :

- 1. Cliquez sur Démarrage, Programmes, puis sur hp LaserJet all-in-one Fax. Le logiciel de télécopie s'affiche.
- 2. Saisissez le numéro de télécopie d'un ou plusieurs destinataires.
- 3. Chargez le document dans le bac d'alimentation automatique (BAA).
- 4. Le cas échéant, ajoutez une page de garde. (Facultatif).
- 5. Cliquez sur Envoyer maintenant ou sur Envoyer plus tard et sélectionnez une date et une heure.

Remarque Vous pouvez également envoyer une télécopie à partir de la Boîte à outils en navigant jusqu'à la rubriqueTravaux de télécopie et en cliquant sur la touche Envoi de télécopie.

### Pour envoyer une télécopie à partir du logiciel (Mac OS 10.2.x)

- 1. Ouvrez HP Director et cliquez sur Télécopie. Le logiciel de télécopie s'affiche.
- 2. Sélectionnez Adressage à partir du menu déroulant Copies et Pages.
- 3. Saisissez le numéro de télécopie d'un ou plusieurs destinataires.
- 4. Chargez le document dans le bac d'alimentation automatique (BAA).
- 5. Le cas échéant, ajoutez une page de garde (facultatif).
- 6. Cliquez sur Scanner maintenant, puis sur Imprimer.

Remarque Ces étapes pourront varier sous Mac OS 9.1 and 9.2.x.

# Pour envoyer une télécopie à partir d'une application tierce, notamment à partir de Microsoft Word (tous systèmes d'exploitation)

- 1. Ouvrez un document dans un programme tiers.
- 2. Cliquez sur le menu Fichier, puis cliquez sur Imprimer.
- 3. Sélectionnez le pilote d'impression du télécopieur à partir du menu déroulant de l'imprimante. Le logiciel de télécopie s'affiche.
- 4. Procédez de l'une des manières suivantes :

Utilisateurs de Windows : Suivez les étapes 2 à 5 de la section Pour [envoyer](#page-131-0) une télécopie à l'aide du logiciel [\(Windows](#page-131-0) 98, Me, 2000, ou XP).

Utilisateurs Mac : Suivez les étapes 2 à 6 de la section Pour envoyer une [télécopie](#page-131-0) à partir du [logiciel](#page-131-0) (Mac OS 10.2.x).

# <span id="page-133-0"></span>Modification du paramètre de contraste par défaut

Le contraste joue sur les teintes claires et foncées des télécopies émises, lors de leur envoi.

### Pour modifier le contraste par défaut

Le contraste par défaut est celui normalement appliqué aux documents télécopiés. Le paramètre de contraste par défaut correspond à un positionnement central du curseur.

- 1. Appuyez sur MENU/ENTRÉE.
- 2. Utilisez les touches < et > pour sélectionner Config. télécop., puis appuyez sur MENU/ ENTRÉE.
- 3. Utilisez les touches < et > pour sélectionner Conf envoi téléc, puis appuyez sur MENU/ ENTRÉE.
- 4. Utilisez la touche < ou > pour sélectionner Clair/Foncé déf, puis appuyez sur MENU/ ENTRÉE.
- 5. Utilisez la touche < pour déplacer le curseur vers la gauche et rendre la télécopie plus claire que l'original, ou la touche > pour déplacer le curseur vers la droite et rendre la télécopie plus foncée que l'original.
- 6. Appuyez sur la touche MENU/ENTRÉE pour enregistrer la sélection.

# <span id="page-134-0"></span>Modification du paramètre de résolution par défaut

La résolution joue sur la qualité (en points par pouce) des documents à télécopier. Elle affecte également la vitesse de transmission, étant donné qu'une résolution plus élevée produira un fichier plus important, qui sera plus long à transmettre. La valeur usine par défaut est Fine.

Pour modifier la résolution par défaut de tous les travaux de télécopie et adopter l'un des paramètres suivants, procédez comme suit :

- Standard: Ce paramètre offre la qualité la plus faible et la durée de transmission la plus rapide.
- Fine: Ce paramètre offre une qualité de résolution supérieure à Standard qui convient ordinairement pour l'envoi de documents texte.
- Superfine: Ce paramètre convient aux documents contenant un mélange de texte et d'images. La durée de transmission est plus longue que pour la résolution Fine mais plus rapide que pour Photo.
- Photo: Ce paramètre permet d'obtenir des images de grande qualité, mais augmente considérablement la durée de transmission.

### Pour modifier le paramètre de résolution par défaut

- 1. Appuyez sur MENU/ENTRÉE.
- 2. Utilisez les touches < et > pour sélectionner **Config. télécop.**, puis appuyez sur MENU/ ENTRÉE.
- 3. Utilisez les touches < et > pour sélectionner Conf envoi téléc, puis appuyez sur MENU/ ENTRÉE.
- 4. Utilisez la touche < ou > pour sélectionner Résolution déf, puis appuyez sur MENU/ ENTRÉE.
- 5. Utilisez la touche < ou > pour régler le paramètre de résolution.
- 6. Appuyez sur la touche MENU/ENTRÉE pour enregistrer la sélection.

Remarque Pour obtenir des instructions sur la manière de modifier la résolution du travail de télécopie en cours uniquement, se reporter à Pour régler la [résolution](#page-125-0) du travail de télécopie.

# <span id="page-135-0"></span>Modification du paramètre de taille de vitre par défaut

Remarque Cette fonction n'est pas disponible sur le HP LaserJet 3015 all-in-one.

Ce paramètre détermine la taille du papier que le scanner à plat va numériser lorsque vous envoyez une télécopie à partir du scanner. Le paramètre par défaut est déterminé en fonction de la région/du pays dans lequel vous avez acheté l'appareil.

### Pour modifier le paramètre de la taille de la vitre par défaut

- 1. Appuyez sur MENU/ENTRÉE.
- 2. Utilisez les touches < et > pour sélectionner Config. télécop., puis appuyez sur MENU/ ENTRÉE.
- 3. Utilisez les touches < et > pour sélectionner Conf envoi téléc, puis appuyez sur MENU/ ENTRÉE.
- 4. Utilisez la touche < ou > pour sélectionner Taille vitr déf, puis appuyez sur MENU/ENTRÉE.
- 5. Utilisez la touche < ou > pour régler le paramètre de format papier voulu.
- 6. Appuyez sur la touche MENU/ENTRÉE pour enregistrer la sélection.

Les tailles de vitre disponibles sont les suivants :

- HP LaserJet 3030 all-in-one : A4 ou Letter
- HP LaserJet 3380 all-in-one : A4, Letter ou Legal

# <span id="page-136-0"></span>Sélection du mode de numérotation à tonalité ou à impulsions

Utilisez cette procédure pour configurer l'appareil en mode de numérotation par tonalité ou à impulsions. La valeur usine par défaut est Tonalité. Ne changez ce paramètre que si votre ligne de téléphone n'utilise pas de numérotation par tonalité.

### Pour sélectionner la numérotation par tonalité ou à impulsions

- 1. Appuyez sur MENU/ENTRÉE.
- 2. Utilisez les touches < et > pour sélectionner Config. télécop., puis appuyez sur MENU/ ENTRÉE.
- 3. Utilisez les touches < et > pour sélectionner Conf envoi téléc, puis appuyez sur MENU/ ENTRÉE.
- 4. Utilisez les touches < et > pour sélectionner Mode de numérotation, puis appuyez sur MENU/ENTRÉE.
- 5. Utilisez les touches <ou > pour sélectionner Tonalité ou Impulsion, puis appuyez sur MENU/ENTRÉE pour enregistrer votre sélection.

Remarque L'option de numérotation par impulsions n'est pas disponible dans tous les pays/régions.

# <span id="page-137-0"></span>Modification des paramètres de renumérotation

Si l'appareil n'a pas pu envoyer une télécopie car le télécopieur de destination ne répondait pas ou était occupé, il essaie de rappeler le numéro en fonction des options de renumérotation si occupé, de renumérotation en cas d'absence de réponse et de renumérotation en cas d'erreur de communication. Utilisez les procédures décrites dans cette section pour activer ou désactiver ces options.

# Pour modifier l'option de renumérotation si occupé

Lorsque cette option est activée, l'appareil renumérote automatiquement s'il reçoit un signal occupé. La valeur par défaut pour l'option de renumérotation si occupé est Activé.

- 1. Appuyez sur MENU/ENTRÉE.
- 2. Utilisez les touches < et > pour sélectionner Config. télécop., puis appuyez sur MENU/ ENTRÉE.
- 3. Utilisez les touches < et > pour sélectionner Conf envoi téléc, puis appuyez sur MENU/ ENTRÉE.
- 4. Utilisez les touches < ou > pour sélectionner **Rappel si occupé**, puis appuyez sur MENU/ ENTRÉE.
- 5. Utilisez les touches <ou > pour sélectionner Activé ou Désactivé, puis appuyez sur MENU/ENTRÉE.

## Pour modifier l'option de renumérotation en cas d'absence de réponse

Si cette option est activée, l'appareil renumérote automatiquement si l'appareil de destination ne répond pas. La valeur par défaut pour l'option renuméroter en cas d'absence de réponse est Désactivé.

- 1. Appuyez sur MENU/ENTRÉE.
- 2. Utilisez les touches < et > pour sélectionner Config. télécop., puis appuyez sur MENU/ ENTRÉE.
- 3. Utilisez les touches  $\leq$  et  $\geq$  pour sélectionner **Conf envoi téléc**, puis appuyez sur MENU/ ENTRÉE.
- 4. Utilisez les touches < ou > pour sélectionner Rappel pas rpnse, puis appuyez sur MENU/ ENTRÉE.
- 5. Utilisez les touches <ou > pour sélectionner Activé ou Désactivé, puis appuyez sur MENU/ENTRÉE.

# Pour modifier l'option de renumérotation en cas d'erreur de communication

Si cette option est activée, l'appareil renumérote automatiquement si une erreur de communication quelconque se produit. La valeur par défaut pour l'option renuméroter en cas d'erreur de communication est Activé.

- 1. Appuyez sur MENU/ENTRÉE.
- 2. Utilisez les touches < et > pour sélectionner Config. télécop., puis appuyez sur MENU/ ENTRÉE.
- 3. Utilisez les touches < et > pour sélectionner Conf envoi téléc, puis appuyez sur MENU/ ENTRÉE.
- 4. Utilisez les touches < ou > pour sélectionner Err. comm rappel, puis appuyez sur MENU/ ENTRÉE.
- 5. Utilisez les touches <ou > pour sélectionner Activé ou Désactivé, puis appuyez sur MENU/ENTRÉE.

# <span id="page-139-0"></span>Réception de télécopies

Vous pouvez recevoir des télécopies sur le périphérique ou sur votre ordinateur. En règle générale, l'appareil répond automatiquement aux appels de télécopie entrants. Cependant, si vous modifiez les périphériques qui sont raccordés à la même ligne téléphonique que l'appareil, vous devez modifier la manière dont ce dernier reçoit les télécopies. Pour obtenir des instructions, reportez-vous à la section [Paramétrage](#page-141-0) du mode réponse.

Suivez les procédures de cette section pour gérer les télécopies acheminées vers l'appareil.

# Pour recevoir des télécopies lors de l'émission de tonalités de télécopie

Si votre ligne téléphonique reçoit les appels de télécopie et les appels téléphoniques, et que vous entendez une tonalité de télécopie lorsque vous répondez au téléphone, vous pouvez démarrer le processus de réception de l'une des deux manières suivantes :

- Si vous êtes à proximité de l'appareil, appuyez sur FAX/ENVOI sur le panneau de commande.
- Lorsque vous décrochez un téléphone connecté à la ligne (extension téléphonique) et que vous entendez la tonalité d'une télécopie, le périphérique répond automatiquement à l'appel. Si ce n'est pas le cas, appuyez dans l'ordre sur 1-2-3 sur le clavier du téléphone (en mode à tonalité uniquement), écoutez les sons associés à la transmission de la télécopie, puis raccrochez.

Remarque Pour que la deuxième méthode fonctionne, le paramètre d'extension téléphonique doit avoir pour valeur Oui. Pour vérifier la valeur du paramètre ou la modifier, reportez-vous à la section Mise à disposition d'une extension [téléphonique](#page-165-0) pour la réception de télécopies.

# <span id="page-140-0"></span>Réception de télécopies sur votre ordinateur

Pour recevoir des télécopies sur votre ordinateur, vous devez activer le paramètre de réception sur PC dans le logiciel (reportez-vous à la rubrique d'Aide du logiciel de l'appareil). Le paramètre de réception sur PC peut être activé uniquement à partir de l'ordinateur. Si, pour une raison quelconque, cet ordinateur n'est plus disponible, vous pouvez utiliser la procédure ci-après pour désactiver le paramètre de réception sur PC à partir du panneau de commande de l'appareil.

# Pour désactiver le paramètre de réception sur PC à partir du panneau de commande

- 1. Appuyez sur MENU/ENTRÉE.
- 2. Utilisez les touches < ou > pour sélectionner Fonctions téléc., puis appuyez sur MENU/ ENTRÉE.
- 3. Utilisez les touches < ou > pour sélectionner  $Arr \hat{e}t$  récept PC, puis appuyez sur MENU/ ENTRÉE.

Une fois que vous avez sélectionné le paramètre Arrêt récept PC, toutes les télécopies qui restent dans la mémoire du périphérique sont imprimées.

Remarque La fonction de réception sur ordinateur n'est pas disponible sous Macintosh, Windows 95, ou Windows NT.

# <span id="page-141-0"></span>Paramétrage du mode réponse

En fonction de votre situation, vous pouvez régler le mode de réponse du périphérique sur Automatique or Manuel. La valeur par défaut est Automatique.

- Automatique : Dans ce mode de réponse, l'appareil répond aux appels entrants après un nombre de sonneries spécifié ou suivant la reconnaissance de tonalités spéciales de télécopieur. Pour spécifier le nombre de sonneries, reportez-vous à la section [Modification](#page-143-0) du paramètre du nombre de sonneries avant réponse.
- Manuel : Dans ce mode de réponse, le périphérique ne répond jamais aux appels. Pour activer le procédure de réception de télécopies, vous devez vous-même appuyer sur la touche FAX/ENVOI du panneau de commande ou décrocher un téléphone connecté sur la même ligne et composer 1-2-3 (en mode numérotation par tonalité.

Remarque Bien que la plupart des utilisateurs conservent le mode de réponse configuré sur Automatique, les correspondants qui composent le numéro du télécopieur entendent des tonalités de télécopieur si vous ne répondez pas au téléphone ou s'ils ne raccrochent pas le combiné après le nombre de sonneries avant réponse spécifié. Si vous ne souhaitez pas que vos correspondants entendent les tonalités de télécopie, choisissez le mode Manuel. Mais n'oubliez pas que les appels de télécopie ne sont pas reçus automatiquement en mode Manuel.

### Pour configurer le mode de réponse

Pour configurer ou modifier le mode de réponse, procédez comme suit :

- 1. Sur le panneau de commande, appuyez sur MENU/ENTRÉE.
- 2. Utilisez les touches < et > pour sélectionner Config. télécop., puis appuyez sur MENU/ ENTRÉE.
- 3. Utilisez la touche  $\leq$  ou  $\geq$  pour sélectionner Conf récep téléc, puis appuyez sur MENU/ ENTRÉE.
- 4. Appuyez sur MENU/ENTRÉE pour sélectionner Mode réponse.
- 5. Utilisez les touches <ou > pour sélectionner Automatique ou Manuel, puis appuyez sur MENU/ENTRÉE.

L'affichage du panneau de commande indique le réglage de mode de réponse que vous avez spécifié.

# <span id="page-142-0"></span>Modification des motifs de sonnerie d'appel

Le service de motif de sonnerie ou de sonnerie distincte est proposé par certains opérateurs de téléphonie locale. Ce service vous permet d'avoir plus d'un numéro de téléphone sur une seule et même ligne. Chaque numéro de téléphone possède un motif de sonnerie unique qui vous permet de répondre aux appels vocaux alors que l'appareil répond aux appels de télécopie.

Si vous vous abonnez à un service de motif de sonnerie auprès de votre compagnie de téléphone, vous devez configurer l'appareil de façon à répondre au motif de sonnerie correct. Les motifs de sonnerie uniques ne sont pas disponibles dans tous les pays/régions. Mettez-vous en relation avec votre opérateur de téléphonie pour savoir si ce service est proposé dans votre région/pays.

Remarque Si vous ne disposez pas d'un service de motif de sonnerie et que vous passez du paramètre Toutes les sonneries par défaut à un autre, il est possible que l'appareil ne puisse plus recevoir de télécopies.

Ces paramètres sont les suivants :

- Toutes les sonneries : L'appareil répond à tous les appels passés sur la ligne téléphonique.
- Une sonnerie : L'appareil répond à tous les appels qui produisent un motif à une sonnerie.
- Double : L'appareil répond à tous les appels qui produisent un motif à deux sonneries.
- Triple : L'appareil répond à tous les appels qui produisent un motif à trois sonneries.
- Double&Triple : L'appareil répond à tous les appels qui produisent un motif à deux ou à trois sonneries.

# Pour modifier les schémas de sonnerie pour la réception des appels

Pour modifier les motifs de sonnerie pour la réception des appels, procédez comme suit :

- 1. Sur le panneau de commande, appuyez sur MENU/ENTRÉE.
- 2. Utilisez les touches < et > pour sélectionner Config. télécop., puis appuyez sur MENU/ ENTRÉE.
- 3. Utilisez la touche  $\leq$  ou  $\geq$  pour sélectionner **Conf récep téléc**, puis appuyez sur MENU/ ENTRÉE.
- 4. Utilisez les touches < ou > pour sélectionner Type de réponse à sonnerie, puis appuyez sur MENU/ENTRÉE.
- 5. Utilisez les touches <ou > pour sélectionner le motif de sonnerie voulu, puis appuyez sur MENU/ENTRÉE.
- 6. Une fois l'installation de l'appareil terminée, demandez à une personne de vous envoyer une télécopie afin de vérifier que le service de motif de sonnerie fonctionne correctement.

# <span id="page-143-0"></span>Modification du paramètre du nombre de sonneries avant réponse

Lorsque le mode de réponse est configuré sur Automatique, le réglage du nombre de sonneries avant réponse de l'appareil spécifie le nombre de sonneries du téléphone s'écoulant avant que l'appareil ne réponde à un appel entrant.

Si l'appareil est connecté à une ligne recevant des appels vocaux et de télécopie (ligne partagée) tout en utilisant un répondeur, vous devrez peut-être régler le nombre de sonneries avant réponse. Le nombre de sonneries avant réponse de l'appareil doit être plus élevé que celui du répondeur. Ainsi, le répondeur peut répondre aux appels entrants et enregistrer les messages vocaux. Lorsque le répondeur répond à l'appel, l'appareil écoute l'appel et y répond automatiquement s'il détecte des tonalités de télécopieur.

Le paramètre par défaut pour le nombre de sonneries avant réponse est fixé à cinq pour les Etats-Unis et le Canada, et à deux dans les autres pays/régions.

### Utilisation du paramètre du nombre de sonneries avant réponse

Consultez le tableau suivant pour déterminer le nombre de sonneries à utiliser.

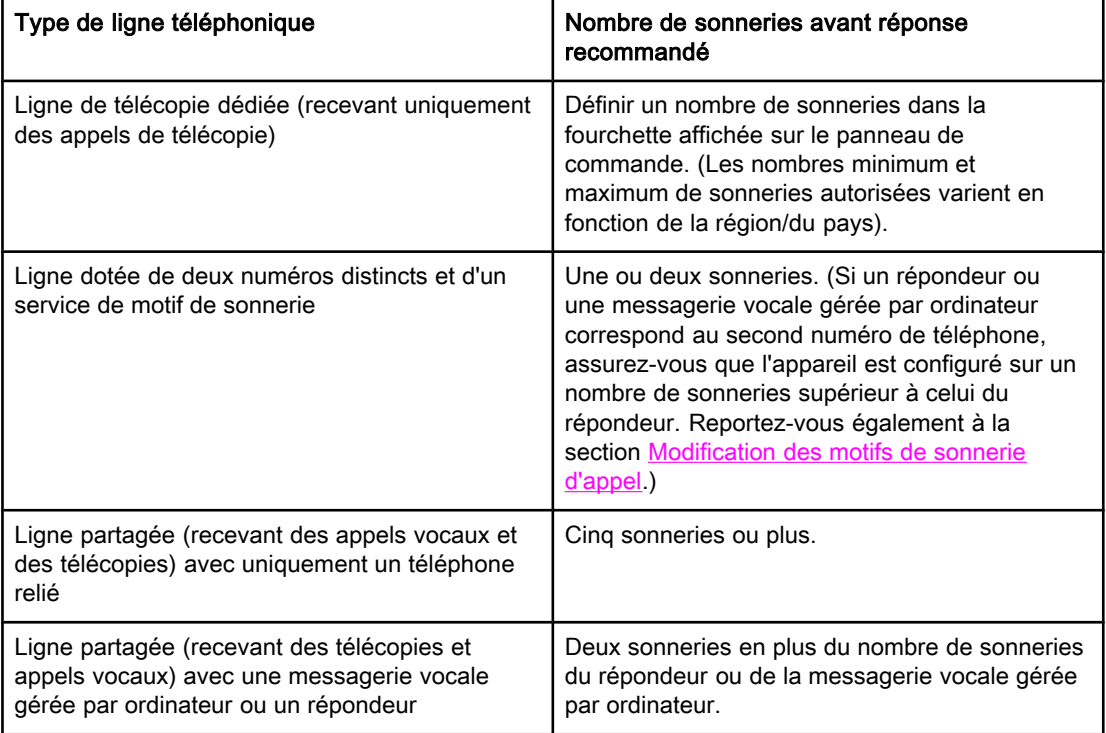

### Pour configurer le nombre de sonneries avant réponse

Pour configurer ou modifier le nombre de sonneries avant réponse, procédez comme suit :

- 1. Sur le panneau de commande, appuyez sur MENU/ENTRÉE.
- 2. Utilisez les touches  $\leq$  et  $\geq$  pour sélectionner **Config. télécop.**, puis appuyez sur MENU/ ENTRÉE.
- 3. Utilisez la touche < ou > pour sélectionner Conf récep téléc, puis appuyez sur MENU/ ENTRÉE.
- 4. Utilisez les touches < ou > pour sélectionner Sonns avt répnse, puis appuyez sur MENU/ ENTRÉE.
- 5. Utilisez les touches alphanumériques pour saisir le nombre de sonneries avant réponse, puis appuyez sur la touche MENU/ENTRÉE.

## Modification des paramètres de réduction automatique des télécopies reçues

Si l'option d'ajustement aux dimensions de la page est activée, l'appareil réduit automatiquement jusqu'à 75 % les télécopies de grande taille afin que les informations tiennent dans le cadre du format papier par défaut (par exemple, la télécopie est réduite du format Légal au format Lettre).

Si l'option d'ajustement aux dimensions de la page est désactivée, les télécopies de grande taille sont imprimées en taille réelle sur plusieurs pages. La valeur par défaut pour la réduction automatique des télécopies reçues est Activé.

Si l'option de marquage des télécopies reçues est activée, vous pouvez activer également la réduction automatique. Ainsi, la taille des télécopies reçues est légèrement réduite, ce qui évite l'impression sur deux pages d'une page de télécopie reçue du fait du marquage des pages.

Remarque Assurez-vous que le paramètre de format papier indiqué correspond au format du papier chargé dans le bac d'alimentation. Pour modifier le format de papier par défaut, reportezvous au Guide d'utilisation électronique.

### Pour modifier la réduction automatique des télécopies reçues

- 1. Appuyez sur MENU/ENTRÉE.
- 2. Utilisez les touches < ou > pour sélectionner Config. télécop., puis appuyez sur MENU/ ENTRÉE.
- 3. Utilisez la touche < ou > pour sélectionner Conf récep téléc, puis appuyez sur MENU/ ENTRÉE.
- 4. Utilisez la touche < ou > pour sélectionner Adapter à page, puis appuyez sur MENU/ ENTRÉE.
- 5. Utilisez les touches <ou > pour sélectionner Activé ou Désactivé, puis appuyez sur MENU/ENTRÉE pour enregistrer votre sélection.

## <span id="page-146-0"></span>Blocage ou déblocage de numéros de télécopie

Si vous ne souhaitez pas recevoir de télécopies de personnes ou d'entreprises spécifiques, vous pouvez bloquer jusqu'à 30 numéros de télécopie à partir du panneau de commande. Lorsque vous bloquez un numéro de télécopie et qu'une personne correspondant à ce numéro vous envoie une télécopie, le panneau d'affichage indique que le numéro est bloqué. La télécopie n'est ni imprimée, ni enregistrée en mémoire. Les télécopies correspondant à un numéro de télécopie bloqué apparaissent dans le relevé d'activité de télécopie et sont désignées comme étant supprimées. Vous pouvez débloquer individuellement ou simultanément les numéros de télécopie bloqués.

Remarque Pour imprimer la liste des numéros bloqués, reportez-vous à la section [Impression](#page-179-0) de la liste des [télécopies](#page-179-0) bloquées. Pour imprimer le relevé d'activité de télécopie, reportez-vous à la section [Impression](#page-173-0) du relevé d'activité de télécopie.

#### Pour bloquer ou débloquer un numéro de télécopie

Pour bloquer ou débloquer des numéros de télécopie via le panneau de commande, procédez comme suit :

- 1. Appuyez sur MENU/ENTRÉE.
- 2. Utilisez les touches < ou > pour sélectionner Config. télécop., puis appuyez sur MENU/ ENTRÉE.
- 3. Utilisez la touche  $\leq$  ou  $\geq$  pour sélectionner Conf récep téléc, puis appuyez sur MENU/ ENTRÉE.
- 4. Utilisez la touche < ou > pour sélectionner Téléc. bloquées, puis appuyez sur MENU/ ENTRÉE.
- 5. Procédez de l'une des manières suivantes :

Pour bloquer un numéro, utilisez les touches < ou > pour sélectionner Ajouter entrée, puis appuyez sur MENU/ENTRÉE. Entrez le numéro de télécopie exactement comme il apparaît dans l'en-tête (espaces compris), puis appuyez sur MENU/ENTRÉE. Entrez le nom correspondant au numéro bloqué, puis appuyez sur MENU/ENTRÉE.

Pour débloquer un numéro, utilisez les touches < ou > pour sélectionner Supprimer entrée, puis appuyez sur MENU/ENTRÉE. Utilisez les touches <ou > pour sélectionner le numéro de télécopie que vous souhaitez supprimer, puis appuyez sur MENU/ENTRÉE.

Pour débloquer tous les numéros bloqués, utilisez les touches < ou > pour sélectionner Tout effacer, puis appuyez sur MENU/ENTRÉE. Appuyez sur la touche MENU/ENTRÉE pour valider les suppressions.

## Modification des paramètres de volume sonore

Contrôler le volume des sons de la télécopie à partir du panneau de commande du périphérique. Vous pouvez apporter des changements aux sons suivants :

- Sons du télécopieur associés aux télécopies reçues et envoyées
- Sonnerie de réception d'une télécopie

La valeur par défaut pour le volume sonore de la télécopie est Logicielle. Pour plus d'informations concernant le contrôle des paramètres de volume, reportez-vous au Guide d'utilisation électronique.

#### Pour modifier le volume des sons liés aux télécopies (contrôle de ligne) sur le HP LaserJet 3015

Pour modifier le volume de la télécopie sur le HP LaserJet 3015 all-in-one, procédez comme suit :

- 1. Appuyez sur MENU/ENTRÉE.
- 2. Utilisez la touche < ou > pour sélectionner Réglages communs, puis appuyez sur MENU/ ENTRÉE.
- 3. Utilisez la touche < ou > pour sélectionner Réglages volume, puis appuyez sur MENU/ ENTRÉE.
- 4. Utilisez la touche < ou > pour sélectionner Volume de ligne téléphonique, puis appuyez sur MENU/ENTRÉE.
- 5. Utilisez la touche < ou > pour sélectionner Désactivé, Logicielle, Moyen, ou Fort.
- 6. Appuyez sur la touche MENU/ENTRÉE pour enregistrer la sélection.

## Pour modifier le volume (contrôle de ligne) sonore de la télécopie (HP LaserJet 3030 all-in-one ou HP LaserJet 3380 allin-one)

Pour modifier le volume (contrôle de ligne) sonore de la télécopie (HP LaserJet 3030 all-inone ou HP LaserJet 3380 all-in-one), suivez la procédure ci-dessous.

- 1. Appuyez sur *VOLUME* sur le panneau de commande.
- 2. Utilisez la touche < ou > pour sélectionner Désactivé, Logicielle, Moyen, ou Fort.
- 3. Appuyez sur la touche MENU/ENTRÉE pour enregistrer la sélection.

#### Pour modifier le volume de la sonnerie

Un avertisseur sonore retentit lorsque l'appareil commence à recevoir un appel. La durée de la sonnerie dépend de celle du motif de sonnerie des télécommunications locales. La valeur par défaut pour le volume de la sonnerie est Logicielle.

- 1. Appuyez sur MENU/ENTRÉE.
- 2. Utilisez la touche  $\leq$  ou  $\geq$  pour sélectionner **Réglages communs**, puis appuyez sur MENU/ ENTRÉE.
- 3. Utilisez la touche < ou > pour sélectionner Réglages volume, puis appuyez sur MENU/ ENTRÉE.
- 4. Appuyez une fois sur la touche > pour sélectionner Volume sonnerie, puis appuyez sur MENU/ENTRÉE.
- 5. Utilisez la touche < ou > pour sélectionner Désactivé, Logicielle, Moyen, ou Fort.
- 6. Appuyez sur la touche MENU/ENTRÉE pour enregistrer la sélection.

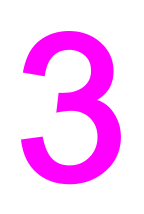

# Télécopie (fonctions avancées)

Ce chapitre décrit les fonctionnalités de télécopie avancées disponibles sur votre HP LaserJet all-in-one. Nombre de ces fonctions peuvent également être utilisées à partir du logiciel de la Boîte à outils. Pour plus d'informations concernant la Boîte à outils, reportezvous au Guide d'utilisation électronique.

- A propos des codes et touches de [numérotation](#page-151-0) rapide et des codes de numérotation de listes
- Utilisation des caractères de [numérotation](#page-156-0)
- Insertion d'un préfixe de [numérotation](#page-157-0)
- Envoi d'une [télécopie](#page-158-0) différée
- Envoi d'une télécopie en [composant](#page-159-0) le numéro à partir d'un téléphone
- [Modification](#page-160-0) du paramètre de détection de la tonalité
- Utilisation des codes de [facturation](#page-161-0)
- [Réimpression](#page-162-0) d'une télécopie
- [Suppression](#page-163-0) des télécopies en mémoire
- Utilisation du transfert de [télécopies](#page-164-0)
- Mise à disposition d'une extension [téléphonique](#page-165-0) pour la réception de télécopies
- Utilisation de [l'interrogation](#page-166-0) de télécopieur à distance
- [Modification](#page-167-0) du mode de détection de silence
- Création du [marquage](#page-168-0) des télécopies reçues
- [Paramétrage](#page-169-0) du mode de correction d'erreurs de télécopies
- [Modification](#page-170-0) du paramètre V.34

## <span id="page-151-0"></span>A propos des codes et touches de numérotation rapide et des codes de numérotation de listes

Vous pouvez stocker des numéros de télécopie fréquemment composés ou des listes de numéros de télécopie sous forme de touches de numérotation rapide, de codes de numérotation rapide ou de codes de numérotation de liste.

Dans l'annuaire de l'appareil, 120 codes sont disponibles pour les codes de numérotation rapide et les codes de numérotation de liste. Par exemple, si vous programmez 100 codes pour la numérotation rapide, vous pouvez utiliser les 20 autres pour la numérotation de liste.

Pour plus d'informations sur l'utilisation des codes et des touches de numérotation rapide, ainsi que des codes de numérotation de liste, reportez-vous aux procédures suivantes :

#### Pour programmer des codes et des touches de numérotation rapide

Les codes de numérotation rapide 1 à 9 (HP LaserJet 3380 all-in-one) ou 1 à 7 (HP LaserJet 3015 all-in-one ou HP LaserJet 3030 all-in-one) sont également associés à leurs touches de numérotation rapide correspondantes sur le panneau de contrôle. Vous pouvez utiliser les touches de numérotation rapide pour les codes de numérotation rapide ou de numérotation de liste. Vous pouvez entrer un maximum de 50 caractères pour un numéro de télécopie.

Remarque Le logiciel simplifie la programmation des codes et des touches de numérotation rapide, ainsi que des codes de numérotation de liste. Pour obtenir des instructions sur la programmation des codes et des touches de numérotation rapide et des codes de numérotation de liste via le logiciel de l'appareil, reportez-vous au guide d'utilisation électronique.

> Pour programmer les codes et les touches de numérotation rapide à partir du panneau de commande de l'appareil, procédez comme suit :

- 1. Appuyez sur MENU/ENTRÉE.
- 2. Utilisez les touches < ou > pour sélectionner Config. télécop., puis appuyez sur MENU/ ENTRÉE.
- 3. Appuyez sur MENU/ENTRÉE pour sélectionner Annuaire.
- 4. Appuyez sur MENU/ENTRÉE pour sélectionner Config. individ..
- 5. Appuyez sur MENU/ENTRÉE pour sélectionner Ajouter.
- 6. Utilisez les touches alphanumériques pour saisir le numéro de code de numérotation rapide que vous voulez associer à ce numéro de télécopie, puis appuyez sur MENU/ ENTRÉE. Le fait de sélectionner un nombre de 1 à 9 (HP LaserJet 3380 all-in-one) ou de 1 à 7 (HP LaserJet 3015 all-in-one ou HP LaserJet 3030 all-in-one) permet également d'associer le numéro de télécopie à la touche de numérotation rapide correspondante.
- Remarque **Lorsque vous saisissez un numéro de télécopie**, appuyez sur PAUSE/RAPPEL jusqu'à ce qu'une virgule (,) s'affiche si vous souhaitez insérer une pause dans la séquence de numérotation, ou bien appuyez sur \* jusqu'à ce que W s'affiche si vous vous voulez que le périphérique attende la tonalité.
- 7. A l'aide des touches alphanumériques, entrez le numéro de télécopie. Vous pouvez inclure des espaces ou d'autres chiffres, tels qu'un indicatif de zone, un code d'accès pour les numéros externes à un système PBX (habituellement 9 ou 0) ou un préfixe longue distance.
- 8. Appuyez sur MENU/ENTRÉE.
- 9. A l'aide des touches alphanumériques, entrez le nom correspondant au numéro de télécopie. Pour ce faire, appuyez plusieurs fois sur la touche alphanumérique associée à la lettre à entrer, jusqu'à ce que la lettre souhaitée apparaisse. (Pour obtenir la liste des caractères disponibles, reportez-vous à la section Utilisation des [caractères](#page-156-0) de [numérotation.](#page-156-0))
- Remarque Pour insérer un signe de ponctuation, appuyez sur la touche astérisque (\*) à plusieurs reprises jusqu'à ce que le caractère voulu s'affiche, puis appuyez sur la touche > pour passer à l'espace suivant.
	- 10. Appuyez sur la touche MENU/ENTRÉE pour enregistrer les informations.
	- 11. Si vous devez programmer d'autres codes ou touches de numérotation rapide, répétez les étapes 1 à 10.

## Pour supprimer des codes et des touches de numérotation rapide

- 1. Appuyez sur MENU/ENTRÉE.
- 2. Utilisez les touches < ou > pour sélectionner Config. télécop., puis appuyez sur MENU/ ENTRÉE.
- 3. Appuyez sur MENU/ENTRÉE pour sélectionner Annuaire.
- 4. Appuyez sur MENU/ENTRÉE pour sélectionner Config. individ..
- 5. Utilisez les touches <ou > pour sélectionner Supprimer, puis appuyez sur MENU/ENTRÉE.
- 6. A l'aide des touches alphanumériques, entrez le numéro du code de numérotation rapide à supprimer, puis appuyez sur MENU/ENTRÉE.
- 7. Appuyez sur la touche MENU/ENTRÉE pour valider la suppression.

## Pour programmer rapidement des codes ou des touches de numérotation rapide

Remarque Cette procédure ne peut pas être utilisée pour programmer un code de numérotation de liste. Pour obtenir des instructions sur la programmation de codes de numérotation de liste, reportez-vous à la section Pour programmer des codes de [numérotation](#page-153-0) de liste.

<span id="page-153-0"></span>Pour programmer aisément les codes et les touches de numérotation rapide à partir du panneau de commande de l'appareil, procédez comme suit :

1. Procédez de l'une des manières suivantes :

Sur le panneau de commande de l'appareil, appuyez sur RÉPERTOIRE, saisissez un code de numérotation rapide non programmé, puis appuyez sur MENU/ENTRÉE.

Appuyez sur une touche de numérotation rapide non programmée. L'affichage du panneau de commande vous indique si la touche ou le code de numérotation rapide n'a pas été programmé.

- 2. Appuyez sur MENU/ENTRÉE pour programmer le code ou la touche de numérotation rapide.
- 3. Saisissez le numéro de télécopie, puis appuyez sur MENU/ENTRÉE. Vous pouvez inclure des espaces ou d'autres chiffres, tels qu'un indicatif de zone, un code d'accès pour les numéros externes à un système PBX (habituellement 9 ou 0) ou un préfixe longue distance. (Pour plus d'informations, reportez-vous à la section Utilisation des [caractères](#page-156-0) de [numérotation.](#page-156-0))
- Remarque Lorsque vous saisissez un numéro de télécopie, appuyez sur PAUSE/RAPPEL jusqu'à ce qu'un virgule s'affiche (,) pour insérer une pause dans la séquence de numérotation. Appuyez sur la touche \* jusqu'à ce que W s'affiche si vous voulez que l'appareil attende une tonalité.
	- 4. A l'aide des touches alphanumériques, entrez le nom correspondant au numéro de télécopie. Pour ce faire, appuyez plusieurs fois sur la touche alphanumérique associée à la lettre à entrer, jusqu'à ce que la lettre souhaitée apparaisse. (Pour obtenir la liste des caractères disponibles, reportez-vous à la section Utilisation des [caractères](#page-156-0) de [numérotation.](#page-156-0))
	- 5. Appuyez sur la touche MENU/ENTRÉE pour enregistrer les informations.

#### Pour gérer les codes de numérotation de liste

Si vous envoyez régulièrement des informations vers la même liste de personnes, vous pouvez programmer un code de numérotation de liste pour vous simplifier la tâche. Les codes de numérotation de liste se composent de codes de numérotation rapide. Les codes de numérotation de liste utilisant les chiffres 1 à 9 (HP LaserJet 3380 all-in-one) ou 1 à 7 (HP LaserJet 3015 all-in-one ou HP LaserJet 3030 all-in-one) sont également associés à la touche de numérotation rapide correspondante sur le panneau de commande.

Tout code de numérotation rapide particulier peut être ajouté à une liste. Une touche ou un code de numérotation rapide programmé doit être attribué à tous les membres de liste pour que ces derniers puissent être ajoutés au code de numérotation de liste.

Pour gérer vos codes de numérotation de liste, procédez comme suit.

Remarque Le logiciel simplifie la programmation des codes et des touches de numérotation rapide, ainsi que des codes de numérotation de liste. Pour obtenir des instructions sur la programmation des codes et des touches de numérotation rapide, et des codes de numérotation de liste via le logiciel de la Boîte à outils, reportez-vous au guide d'utilisation électronique.

#### Pour programmer des codes de numérotation de liste

- 1. Attribuez un code de numérotation rapide à chaque numéro de télécopie à ajouter à cette liste. (Pour obtenir des instructions, reportez-vous à la section Pour [programmer](#page-151-0) des codes et des touches de [numérotation](#page-151-0) rapide.)
- 2. Appuyez sur MENU/ENTRÉE.
- 3. Utilisez les touches < ou > pour sélectionner Config. télécop., puis appuyez sur MENU/ ENTRÉE.
- 4. Appuyez sur MENU/ENTRÉE pour sélectionner Annuaire.
- 5. Utilisez les touches  $\leq$  ou  $\geq$  pour sélectionner **Config. groupe**, puis appuyez sur MENU/ ENTRÉE.
- 6. Utilisez les touches < ou > pour sélectionner Ajouter/Modifier groupe, puis appuyez sur MENU/ENTRÉE.
- 7. Utilisez les touches alphanumériques pour saisir le numéro que vous voulez associer à ce groupe, puis appuyez sur MENU/ENTRÉE. Le fait de sélectionner un chiffre de 1 à 9 (HP LaserJet 3380 all-in-one) ou de 1 à 7 (HP LaserJet 3015 all-in-one ou HP LaserJet 3030 all-in-one) permet également d'associer le groupe à la touche de numérotation rapide correspondante.
- 8. Utilisez les touches alphanumériques pour saisir le nom de votre groupe, puis appuyez sur la touche MENU/ENTRÉE.
- 9. Procédez de l'une des manières suivantes :

Appuyez sur une touche de numérotation rapide, puis appuyez de nouveau sur MENU/ ENTRÉE pour confirmer l'ajout. Répétez cette étape pour chaque personne à ajouter.

Sélectionnez **Annuaire**, puis sélectionnez le code de numérotation rapide pour le membre de la liste que vous souhaitez ajouter. Appuyez sur MENU/ENTRÉE pour valider cet ajout. Répétez cette étape pour chaque personne à ajouter.

- 10. Une fois terminé, appuyez sur MENU/ENTRÉE.
- 11. Si vous voulez affecter d'autres codes de numérotation de liste, appuyez sur MENU/ ENTRÉE, puis répétez les étapes 1 à 10.

#### Pour supprimer des codes de numérotation de liste

- 1. Appuyez sur MENU/ENTRÉE.
- 2. Utilisez les touches < ou > pour sélectionner Config. télécop., puis appuyez sur MENU/ ENTRÉE.
- 3. Appuyez sur MENU/ENTRÉE pour sélectionner Annuaire.
- 4. Utilisez les touches < ou > pour sélectionner Config. groupe, puis appuyez sur MENU/ ENTRÉE.
- 5. Utilisez les touches < ou > pour sélectionner **Supprimer groupe**, puis appuyez sur MENU/ ENTRÉE.
- 6. A l'aide des touches alphanumériques, entrez le numéro du code de numérotation de liste à supprimer, puis appuyez sur MENU/ENTRÉE.
- 7. Appuyez sur la touche MENU/ENTRÉE pour valider la suppression.

#### Pour supprimer une personne d'un code de numérotation de liste

- 1. Appuyez sur MENU/ENTRÉE.
- 2. Utilisez les touches < ou > pour sélectionner Config. télécop., puis appuyez sur MENU/ ENTRÉE.
- 3. Appuyez sur MENU/ENTRÉE pour sélectionner Annuaire.
- 4. Utilisez les touches < ou > pour sélectionner Config. groupe, puis appuyez sur MENU/ ENTRÉE.
- 5. Utilisez les touches < ou > pour sélectionner Supp n° groupe, puis appuyez sur MENU/ ENTRÉE.
- 6. Utilisez la touche < ou > pour sélectionner la personne à supprimer de la liste.
- 7. Appuyez sur la touche MENU/ENTRÉE pour valider la suppression.
- 8. Procédez de l'une des manières suivantes :

Répétez les étapes 6 et 7 pour supprimer d'autres personnes de la liste.

Appuyez sur la touche ANNULER une fois que vous avez terminé.

Remarque Le fait de supprimer un code de numérotation rapide entraîne la suppression de ce code dans tous les codes de numérotation de liste qui comportaient ce code de numérotation rapide.

#### Pour supprimer toutes les entrées de l'annuaire

Vous pouvez supprimer la totalité des codes et des touches de numérotation rapide, ainsi que des codes de numérotation de liste programmés dans l'appareil.

ATTENTION Une fois que vous avez supprimé les codes et les touches de numérotation rapide, ainsi que les codes de numérotation de liste, vous ne pouvez pas les récupérer.

- 1. Appuyez sur MENU/ENTRÉE.
- 2. Utilisez les touches < ou > pour sélectionner Config. télécop., puis appuyez sur MENU/ ENTRÉE.
- 3. Appuyez sur MENU/ENTRÉE pour sélectionner Annuaire.
- 4. Utilisez les touches < ou > pour sélectionner Supprimer tout, puis appuyez sur MENU/ ENTRÉE.
- 5. Appuyez sur la touche MENU/ENTRÉE pour valider la suppression.

## <span id="page-156-0"></span>Utilisation des caractères de numérotation

Lorsque vous utilisez le panneau de commande pour entrer votre nom dans l'en-tête, le nom d'une touche ou d'un code de numérotation rapide, ou d'un code de numérotation de liste, appuyez plusieurs fois sur une touche numérique jusqu'à ce que la lettre voulue apparaisse. Appuyez ensuite sur la touche > pour sélectionner cette lettre et passer à l'espace suivant. Le tableau ci-dessous présente les lettres et numéros inscrits sur chaque touche du clavier alphanumérique lorsque la langue par défaut est l'anglais :

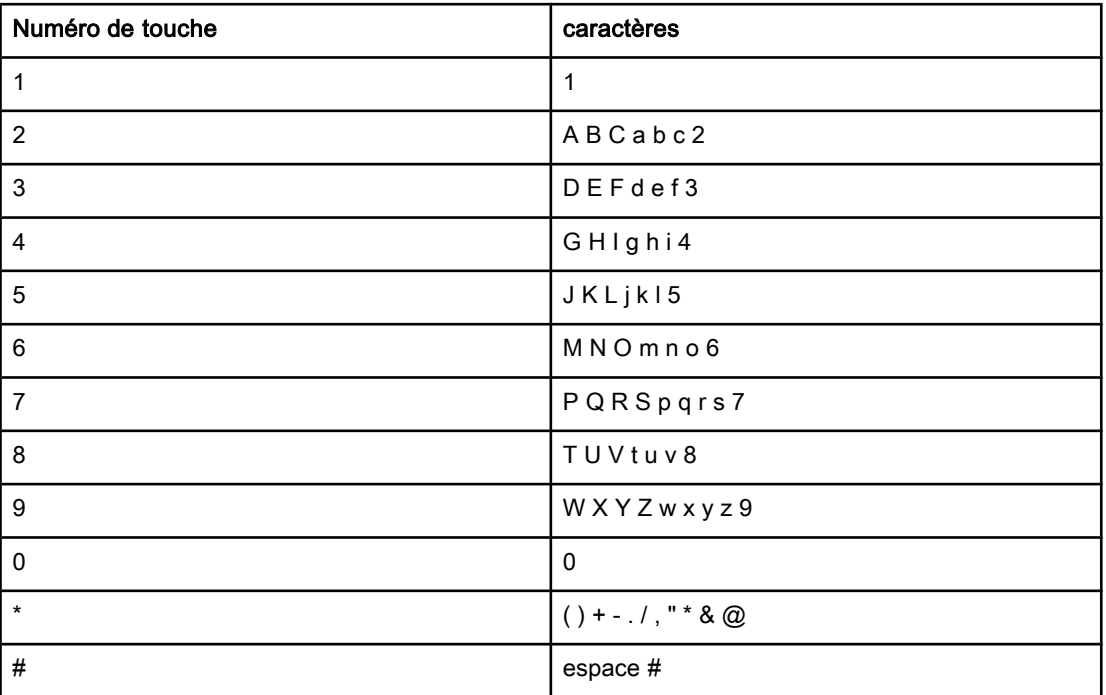

## Pour insérer une pause

Vous pouvez insérer des pauses dans le numéro de télécopie que vous composez ou que vous programmez sous forme d'une touche ou d'un code de numérotation rapide, ou d'un code de numérotation de liste. Les pauses s'avèrent souvent nécessaires lors de la composition d'un numéro international ou de la connexion à une ligne extérieure.

- Appuyez sur PAUSE/RAPPEL pour insérer une pause dans votre séquence de numérotation. Une virgule (,)s'affiche sur le panneau de commande. Elle indique la présence d'une pause à ce stade de la séquence de numérotation.
- Appuyez sur \* à plusieurs reprises jusqu'à ce queW s'affiche sur l'écran du panneau de commande pour que le périphérique attende une tonalité avant de composer la suite du numéro de téléphone.
- Appuyez sur  $*$  à plusieurs reprises jusqu'à ce que R s'affiche sur l'écran du panneau de commande pour que le périphérique effectue un signal crochet commutateur.

## <span id="page-157-0"></span>Insertion d'un préfixe de numérotation

Un préfixe de numérotation représente un ou plusieurs numéros ajoutés automatiquement au début de chaque numéro de télécopie saisi via le panneau de commande ou à partir du logiciel. Le nombre maximal de caractères pour un préfixe de numérotation est de 50.

Le paramètre par défaut est Désactivé. Vous pouvez activer ce paramètre et entrer un préfixe si vous devez par exemple composer un numéro tel que 9 pour accéder à une ligne externe à l'installation de téléphonie de la société. Lorsque ce paramètre est activé, il est toujours possible de composer un numéro de télécopie ne comportant pas de préfixe de numérotation à l'aide de la numérotation manuelle. Pour obtenir des instructions, reportezvous à la section Utilisation de cartes d'appel [manuelles](#page-128-0).

## Pour configurer le préfixe de numérotation

- 1. Appuyez sur MENU/ENTRÉE.
- 2. Utilisez les touches < ou > pour sélectionner Config. télécop., puis appuyez sur MENU/ ENTRÉE.
- 3. Appuyez sur la touche > pour sélectionner Conf envoi téléc, puis appuyez sur  $M<sub>ENU</sub>/$ ENTRÉE.
- 4. Utilisez les touches < ou > pour sélectionner Préfixe de numérotation, puis appuyez sur MENU/ENTRÉE.
- 5. Utilisez les touches <ou > pour sélectionner Activé ou Désactivé, puis appuyez sur MENU/ENTRÉE.
- 6. Si vous avez sélectionné Activé, utilisez les touches alphanumériques pour saisir le préfixe, puis appuyez sur MENU/ENTRÉE. Vous pouvez utiliser des numéros, des pauses et des symboles de numérotation.

## <span id="page-158-0"></span>Envoi d'une télécopie différée

Vous pouvez programmer l'envoi automatique d'une télécopie à une ou à plusieurs personnes en différé. Une fois cette procédure réalisée, l'appareil stocke le document en mémoire sous forme numérisée et revient à l'état Prêt pour vous permettre d'effectuer d'autres tâches.

Remarque Si l'appareil ne peut pas transmettre la télécopie au moment programmé, cette information figure sur le rapport d'appel de télécopie (si cette option est activée) ou est enregistrée dans le relevé d'activité de télécopie. Il se peut que la transmission soit interrompue parce que l'envoi de télécopie reste sans réponse, ou parce qu'un signal occupé interrompt les tentatives de renumérotation. (Pour plus d'informations, reportez-vous aux sections [Configuration](#page-175-0) du moment d'impression du rapport d'appel de télécopie et [Impression](#page-173-0) du relevé d'activité de [télécopie](#page-173-0).)

> Si vous avez programmé l'envoi différé d'une télécopie mais que vous souhaitez lui ajouter un élément, vous pouvez envoyer les informations supplémentaires en tant que travail distinct. Toutes les télécopies programmées pour un même numéro de télécopie, à la même date et à la même heure, sont envoyées en tant que télécopies individuelles.

## Pour envoyer une télécopie en différé

- 1. Chargez le document dans le bac d'alimentation automatique (BAA) ou sur le scanner à plat (HP LaserJet 3030 all-in-one ou HP LaserJet 3380 all-in-one uniquement).
- 2. Appuyez sur MENU/ENTRÉE.
- 3. Utilisez les touches  $\leq$  ou  $\geq$  pour sélectionner **Fonctions téléc.**, puis appuyez sur MENU/ ENTRÉE.
- 4. Utilisez les touches  $\leq$  ou  $\geq$  pour sélectionner **Env télé différé**, puis appuyez sur MENU/ ENTRÉE.
- 5. Utilisez les touches alphanumériques pour saisir le moment d'envoi, puis procédez à l'une des tâches suivantes :

Si l'appareil est configuré pour un fonctionnement en mode horloge sur 12 heures, utilisez la touche > pour déplacer le curseur au-delà du quatrième caractère afin de procéder au réglage sur le matin (A.M.) ou sur l'après-midi (P.M.). Sélectionnez 1 pour A.M. ou 2 pour P.M., puis appuyez sur MENU/ENTRÉE.

Si l'appareil est configuré en mode 24 heures, appuyez sur MENU/ENTRÉE.

6. Procédez de l'une des manières suivantes :

Utilisez les touches alphanumériques pour saisir la date, puis appuyez sur la touche MENU/ENTRÉE.

Validez la date par défaut en appuyant sur MENU/ENTRÉE.

- 7. Saisissez le numéro de télécopie ou le code de numérotation rapide, ou appuyez sur la touche de numérotation rapide. (Cette fonction ne prend pas en charge les listes ad hoc.)
- 8. Appuyez sur MENU/ENTRÉE ou sur FAX/ENVOI. L'appareil numérise le document en mémoire et l'envoie à l'heure indiquée.

## <span id="page-159-0"></span>Envoi d'une télécopie en composant le numéro à partir d'un téléphone

Il se peut que vous ayez parfois besoin de composer un numéro de télécopie à partir d'un téléphone qui est raccordé à la même ligne que le périphérique. Par exemple, si vous envoyez une télécopie à un utilisateur dont l'appareil fonctionne en mode de réception manuel, vous pouvez l'appeler pour l'avertir de l'arrivée d'une télécopie.

### Pour envoyer une télécopie en composant le numéro sur un téléphone

#### Remarque Le téléphone doit être raccordé à la prise " téléphone " (celle qui porte une icône représentant un téléphone).

- 1. Chargez le document dans le bac d'alimentation automatique (BAA).
- Remarque **Lorsque vous envoyez une télécopie en numérotant à partir d'un téléphone vous ne pouvez** pas vous servir du scanner à plat (pour le HP LaserJet 3030 all-in-one ou le HP LaserJet 3380 all-in-one uniquement).
	- 2. Décrochez le combiné du téléphone qui est raccordé à la même ligne que le périphérique. Composez le numéro du télécopieur à partir du clavier du téléphone.
	- 3. Lorsque le destinataire répond, indiquez-lui qu'il doit activer son télécopieur.
	- 4. Lorsque la tonalité du télécopieur retentit, appuyez sur FAX/ENVOI, attendez que le message de connexion Connexion s'affiche sur l'écran du panneau de commande, puis raccrochez le téléphone.

## <span id="page-160-0"></span>Modification du paramètre de détection de la tonalité

Normalement, 'appareil commence immédiatement à composer le numéro de télécopie. Si vous utilisez l'appareil sur la même ligne que votre téléphone, activez le paramètre de détection de la tonalité. Cette opération empêche le périphérique d'envoyer une télécopie si la ligne est occupée.

La valeur par défaut pour la détection de la tonalité est Activé pour la France et la Hongrie, et Désactivé pour les autres régions/pays.

#### Modification du paramètre de détection de la tonalité

- 1. Appuyez sur MENU/ENTRÉE.
- 2. Utilisez les touches < ou > pour sélectionner Config. télécop., puis appuyez sur MENU/ ENTRÉE.
- 3. Appuyez sur la touche > une fois pour sélectionner Conf envoi téléc, puis appuyez sur MENU/ENTRÉE.
- 4. Utilisez les touches < ou > pour sélectionner Détect tonalité, puis appuyez sur MENU/ ENTRÉE.
- 5. Utilisez les touches <ou > pour sélectionner Activé ou Désactivé, puis appuyez sur MENU/ENTRÉE.

## <span id="page-161-0"></span>Utilisation des codes de facturation

Si la fonction de codes de facturation est activée, l'utilisateur est invité à entrer un code de facturation pour chaque télécopie. Le numéro de facturation est crédité pour chaque page de télécopie envoyée. Ceci inclut tous les types de télécopie, sauf l'interrogation de télécopieur, la retransmission de télécopies ou le téléchargement de télécopies sur le PC. Dans le cas d'une liste ad hoc ou d'une numérotation de liste, le numéro de facturation est crédité pour chaque page de télécopie envoyée avec succès à chaque destination. Pour imprimer un rapport présentant le total de chaque code de facturation, reportez-vous à la section [Impression](#page-178-0) du rapport de code de facturation.

La valeur par défaut pour le paramétre du code de facturation est Désactivé. Le code de facturation peut être n'importe quel nombre compris entre 1 et 250.

### Pour modifier le paramètre de code de facturation

- 1. Appuyez sur MENU/ENTRÉE.
- 2. Utilisez les touches < ou > pour sélectionner Config. télécop., puis appuyez sur MENU/ ENTRÉE.
- 3. Utilisez les touches < et > pour sélectionner Conf envoi téléc, puis appuyez sur MENU/ ENTRÉE.
- 4. Utilisez les touches  $\leq$  et  $\geq$  pour sélectionner **Codes facturat.**, puis appuyez sur MENU/ ENTRÉE.
- 5. Utilisez les touches <ou > pour sélectionner Activé ou Désactivé, puis appuyez sur MENU/ENTRÉE.

### Utilisation des codes de facturation

- 1. Saisissez le numéro de téléphone manuellement à l'aide d'une touche de numérotation rapide, ou un code de numérotation rapide ou de liste.
- 2. Chargez l'original dans le bac d'alimentation automatique (BAA) ou sur le scanner à plat (HP LaserJet 3030 all-in-one ou HP LaserJet 3380 all-in-one uniquement).
- 3. Appuyez sur FAX/ENVOI.
- 4. Saisissez le code de facturation, puis appuyez sur FAX/ENVOI.

Le travail de télécopie est envoyé et enregistré dans le rapport de code de facturation. Pour plus d'informations sur le rapport de code de facturation, reportez-vous à la section [Impression](#page-178-0) du rapport de code de facturation.

## <span id="page-162-0"></span>Réimpression d'une télécopie

Si une télécopie n'a pas pu être imprimée par manque d'encre ou qu'elle a été imprimée sur un type de support incorrect, vous pouvez la réimprimer. La quantité de mémoire disponible détermine le nombre effectif de télécopies archivables pour réimpression. La télécopie la plus récente s'imprime en premier, la plus ancienne en dernier.

Ces télécopies sont stockées en permanence. La réimpression ne les supprime pas de la mémoire. Pour supprimer ces télécopies de la mémoire, reportez-vous à la section [Suppression](#page-163-0) des télécopies en mémoire.

### Pour réimprimer une télécopie

Pour réimprimer une télécopie, procédez comme suit :

Remarque Il est inutile de recourir à cette procédure si la télécopie ne s'imprime pas en raison d'un bourrage ou si la réserve de supports d'impression est épuisée. En effet dans ce cas, les télécopies sont reçues en mémoire. L'impression des télécopies se poursuit dès que le bourrage est supprimé ou que vous avez rempli le bac.

- 1. Appuyez sur MENU/ENTRÉE.
- 2. Appuyez une fois sur la touche >. Fonctions téléc. s'affiche.
- 3. Appuyez sur MENU/ENTRÉE.
- 4. Utilisez la touche < ou > jusqu'à ce que le message Réimpr dernières s'affiche.
- 5. Appuyez sur MENU/ENTRÉE. L'appareil démarre la réimpression des dernières télécopies imprimées.

Remarque Pour interrompre l'impression à tout moment, appuyez sur la touche ANNULER.

## <span id="page-163-0"></span>Suppression des télécopies en mémoire

Utilisez cette procédure uniquement pour éviter que d'autres utilisateurs ayant accès à votre appareil tentent de réimprimer les télécopies stockées dans la mémoire de réimpression.

ATTENTION Outre le fait de supprimer les télécopies stockées dans la mémoire de réimpression, cette procédure supprime la télécopie en cours d'envoi, les télécopies non envoyées en attente de rappel, les télécopies programmées pour un envoi ultérieur et les télécopies non imprimées ou non transmises.

#### Pour supprimer des télécopies en mémoire

- 1. Appuyez sur MENU/ENTRÉE.
- 2. Appuyez sur la touche > une fois pour afficher **Fonctions téléc.**, puis appuyez sur  $MENU$ ENTRÉE.
- 3. Utilisez les touches < et > pour sélectionner Eff tél stockées, puis appuyez sur MENU/ ENTRÉE.
- 4. Appuyez sur la touche MENU/ENTRÉE pour valider la suppression.

## <span id="page-164-0"></span>Utilisation du transfert de télécopies

Vous pouvez configurer votre appareil pour qu'il retransmette les télécopies entrantes vers un autre numéro de télécopie. Lorsque la télécopie arrive sur votre appareil, elle est stockée en mémoire. L'appareil compose ensuite le numéro de télécopie indiqué et envoie la télécopie. Si l'appareil ne parvient pas à retransmettre la télécopie à cause d'une erreur, par exemple si la ligne est occupée et que les rappels échouent, il imprime la télécopie.

Si la mémoire est saturée lors de la réception d'une télécopie, l'appareil met fin à la télécopie entrante et retransmet uniquement les pages et les parties de pages déjà stockées en mémoire.

Lors de l'utilisation de la fonction de transfert de télécopie, l'appareil (plutôt que l'ordinateur) doit recevoir les télécopies, et le mode de réponse doit être configuré sur Automatique (voir [Paramétrage](#page-141-0) du mode réponse).

## Pour retransmettre des télécopies

- 1. Appuyez sur MENU/ENTRÉE.
- 2. Utilisez les touches < ou > pour sélectionner Config. télécop., puis appuyez sur MENU/ ENTRÉE.
- 3. Utilisez la touche < ou > pour sélectionner Conf récep téléc, puis appuyez sur MENU/ ENTRÉE.
- 4. Utilisez la touche < ou > pour sélectionner Retransm télécop, puis appuyez sur MENU/ ENTRÉE.
- 5. Utilisez la touche > pour sélectionner Activé ou Désactivé, puis appuyez sur MENU/ ENTRÉE.
- 6. Si vous activez la fonction de transfert de télécopie, spécifiez le numéro du télécopieur auquel la télécopie doit être envoyée à partir des touches alphanumériques, puis appuyez sur MENU/ENTRÉE pour enregistrer votre sélection.

## <span id="page-165-0"></span>Mise à disposition d'une extension téléphonique pour la réception de télécopies

Lorsque ce paramètre est activé, vous pouvez signaler à l'appareil qu'il doit se charger de l'appel de télécopie entrant en appuyant dans l'ordre sur 1-2-3 sur le clavier du téléphone (uniquement en mode de numérotation par tonalité). Le paramètre par défaut est Activé. Ne désactivez ce paramètre que si vous utilise un système de numérotation par impulsions ou si vous disposez d'un service de votre compagnie de téléphone qui utilise également la séquence 1-2-3. La compagnie de téléphone ne fonctionne pas si elle est en conflit avec le périphérique.

## Pour mettre une extension téléphonique à disposition pour la réception de télécopies

- 1. Appuyez sur MENU/ENTRÉE.
- 2. Utilisez les touches < ou > pour sélectionner Config. télécop., puis appuyez sur MENU/ ENTRÉE.
- 3. Utilisez la touche  $\leq$  ou  $\geq$  pour sélectionner **Conf récep téléc**, puis appuyez sur MENU/ ENTRÉE.
- 4. Utilisez les touches < ou > pour sélectionner Extension téléphonique, puis appuyez sur MENU/ENTRÉE.
- 5. Utilisez les touches <ou > pour sélectionner Activé ou Désactivé, puis appuyez sur MENU/ENTRÉE pour enregistrer votre sélection.

## <span id="page-166-0"></span>Utilisation de l'interrogation de télécopieur à distance

Si quelqu'un a configuré le télécopieur de sorte qu'il puisse être interrogé, vous pouvez demander que la télécopie soit envoyée sur votre appareil. (Cette fonction est désignée par l'expression " interrogation d'un autre appareil ").

### Pour demander une télécopie à partir d'un autre télécopieur

- 1. Appuyez sur MENU/ENTRÉE.
- 2. Utilisez les touches < ou > pour sélectionner Fonctions téléc., puis appuyez sur MENU/ ENTRÉE.
- 3. Utilisez la touche < ou > pour sélectionner Invite réception, puis appuyez sur MENU/ ENTRÉE.
- 4. Utilisez les touches numériques pour saisir le numéro du télécopieur à partir duquel vous voulez demander la télécopie, puis appuyez sur MENU/ENTRÉE.

Votre appareil compose le numéro de l'autre télécopieur et demande la télécopie.

## <span id="page-167-0"></span>Modification du mode de détection de silence

Ce paramètre permet de gérer la réception de télécopies provenant d'anciens télécopieurs qui n'émettent aucun signal lors des transmissions de télécopie. Au moment de la sortie du présent manuel, ces télécopieurs " silencieux " ne représentaient qu'une partie infime des télécopieurs utilisés. Le paramètre par défaut est Désactivé. Ne l'activez que si vous recevez fréquemment des télécopies issues d'un ancien télécopieur.

### Pour modifier le mode de détection de silence

- 1. Appuyez sur MENU/ENTRÉE.
- 2. Utilisez les touches < ou > pour sélectionner Config. télécop., puis appuyez sur MENU/ ENTRÉE.
- 3. Utilisez la touche < ou > pour sélectionner Conf récep téléc, puis appuyez sur MENU/ ENTRÉE.
- 4. Utilisez les touches < ou > pour sélectionner Détect. silence, puis appuyez sur MENU/ ENTRÉE.
- 5. Utilisez les touches <ou > pour sélectionner Activé ou Désactivé, puis appuyez sur MENU/ENTRÉE pour enregistrer votre sélection.

## <span id="page-168-0"></span>Création du marquage des télécopies reçues

L'appareil imprime les informations relatives à l'expéditeur en haut de chaque télécopie reçue. Vous pouvez également choisir d'inclure vos informations d'en-tête pour confirmer la date et l'heure de réception de la télécopie. La valeur par défaut pour le marquage des télécopies reçues est Désactivé.

Remarque Cette option ne s'applique qu'à la réception de télécopies que l'appareil imprime.

#### Mise à disposition du marquage des télécopies reçues

- 1. Appuyez sur MENU/ENTRÉE.
- 2. Utilisez les touches < ou > pour sélectionner Config. télécop., puis appuyez sur MENU/ ENTRÉE.
- 3. Utilisez la touche < ou > pour sélectionner Conf récep téléc, puis appuyez sur MENU/ ENTRÉE.
- 4. Utilisez la touche < ou > pour sélectionner Tampon télécopie, puis appuyez sur MENU/ ENTRÉE.
- 5. Utilisez les touches <ou > pour sélectionner Activé ou Désactivé, puis appuyez sur MENU/ENTRÉE pour enregistrer votre sélection.

## <span id="page-169-0"></span>Paramétrage du mode de correction d'erreurs de télécopies

En règle générale, l'appareil contrôle les signaux émis sur la ligne téléphonique au cours de l'envoi ou de la réception d'une télécopie. Si l'appareil détecte un signal erroné lors de la transmission et que le paramètre de correction d'erreurs est Activé, il peut demander qu'une partie de la télécopie soit renvoyée. La valeur par défaut pour la correction d'erreurs est Activé.

Ne désactivez ce paramètre que si vous rencontrez des problèmes d'envoi ou de réception des télécopies, et que vous voulez passer outre les erreurs de transmission. La désactivation du paramètre peut se révéler utile si vous envoyez ou recevez des télécopies à l'étranger ou si vous utilisez une connexion téléphonique par satellite.

## Pour modifier le paramètre de correction d'erreurs

- 1. Appuyez sur MENU/ENTRÉE.
- 2. Utilisez les touches < ou > pour sélectionner Config. télécop., puis appuyez sur MENU/ ENTRÉE.
- 3. Utilisez la touche < ou > pour sélectionner Toutes télécop., puis appuyez sur MENU/ ENTRÉE.
- 4. Utilisez les touches < ou > pour sélectionner Correct. erreur, puis appuyez sur MENU/ ENTRÉE.
- 5. Utilisez les touches <ou > pour sélectionner Activé ou Désactivé, puis appuyez sur MENU/ENTRÉE pour enregistrer votre sélection.

## <span id="page-170-0"></span>Modification du paramètre V.34

V.34 est le protocole de modem utilisé par le périphérique pour envoyer des télécopies. Il s'agit de la norme mondiale standard pour les modems à duplex intégral envoyant et recevant des données par ligne téléphonique à une vitesse de 33 600 bps. La valeur par défaut pour le paramètre V.34 est Activé.

Ne modifiez le paramètre V.34 que si vous rencontrez des difficultés pour l'envoi ou la réception de télécopies à partir d'un périphérique particulier. La désactivation du paramètre peut se révéler utile si vous envoyez ou recevez des télécopies à l'étranger ou si vous utilisez une connexion téléphonique par satellite.

## Pour modifier le paramètre V.34

- 1. Appuyez sur MENU/ENTRÉE.
- 2. Utilisez les touches < ou > pour sélectionner Config. télécop., puis appuyez sur MENU/ ENTRÉE.
- 3. Utilisez la touche  $\leq$  ou  $\geq$  pour sélectionner **Toutes télécop.**, puis appuyez sur MENU/ ENTRÉE.
- 4. Utilisez la touche < ou > pour sélectionner V.34, puis appuyez sur MENU/ENTRÉE.
- 5. Utilisez les touches <ou > pour sélectionner Activé ou Désactivé, puis appuyez sur MENU/ENTRÉE.

# Relevés et rapports d'activité de télécopie

Ce chapitre décrit les relevés et rapports de télécopie que vous pouvez produire avec votre HP LaserJet all-in-one.

- [Impression](#page-173-0) du relevé d'activité de télécopie
- [Impression](#page-174-0) d'un rapport d'appel de télécopie
- [Configuration](#page-175-0) du moment d'impression du rapport d'appel de télécopie
- Inclusion de la première page de [télécopie](#page-176-0) dans le rapport d'appel de télécopie
- [Impression](#page-177-0) d'un rapport d'annuaire
- [Impression](#page-178-0) du rapport de code de facturation
- [Impression](#page-179-0) de la liste des télécopies bloquées
- [Impression](#page-180-0) de tous les rapports de télécopie

## <span id="page-173-0"></span>Impression du relevé d'activité de télécopie

Le relevé d'activité de télécopie fournit un historique chronologique des 40 dernières télécopies reçues, envoyées ou supprimées, ainsi que des erreurs qui se sont produites. Un relevé d'activité de télécopie inclut les informations suivantes:

- Toutes les télécopies ayant été reçues sur l'appareil
- Toutes les télécopies envoyées à partir du panneau de commande
- Toutes les télécopies envoyées à partir de la Boîte à outils et du pilote du logiciel de télécopie
- Toutes les télécopies envoyées via HP Workplace (pour les ordinateurs compatibles Macintosh directement connectés à l'appareil)

#### Pour imprimer le relevé d'activité de télécopie

Pour imprimer le relevé d'activité de télécopie, procédez comme suit :

- 1. Appuyez sur MENU/ENTRÉE.
- 2. Utilisez les touches <ou > pour sélectionner Rapports, puis appuyez sur MENU/ENTRÉE.
- 3. Utilisez les touches < ou > pour sélectionner Relevé télécopie, puis appuyez sur MENU/ ENTRÉE.
- 4. Appuyez sur MENU/ENTRÉE pour sélectionner Imprimer relevé. L'appareil quitte le menu de configuration et imprime le relevé.

### Pour configurer le relevé d'activité de télécopie pour une impression automatique

Vous pouvez décider d'imprimer automatiquement le relevé de télécopie toutes les 40 entrées. La valeur par défaut est Activé. Pour configurer le relevé d'activité de télécopie pour une impression automatique, procédez comme suit :

- 1. Appuyez sur MENU/ENTRÉE.
- 2. Utilisez les touches <ou > pour sélectionner Rapports, puis appuyez sur MENU/ENTRÉE.
- 3. Utilisez les touches < ou > pour sélectionner Relevé télécopie, puis appuyez sur MENU/ ENTRÉE.
- 4. Appuyez sur la touche > pour sélectionner Impr relevé auto, puis appuyez sur  $M$ <sub>ENU</sub>/ ENTRÉE.
- 5. Utilisez les touches < ou > pour sélectionner **Activé**, puis appuyez sur MENU/ENTRÉE pour confirmer votre sélection.

## <span id="page-174-0"></span>Impression d'un rapport d'appel de télécopie

Un rapport d'appel de télécopie est un rapport indiquant brièvement l'état de la dernière télécopie envoyée ou reçue.

#### Pour imprimer un rapport d'appel de télécopie

- 1. Appuyez sur MENU/ENTRÉE.
- 2. Utilisez les touches <ou > pour sélectionner Rapports, puis appuyez sur MENU/ENTRÉE.
- 3. Utilisez les touches < ou > pour sélectionner Rapp. appels tél, puis appuyez sur MENU/ ENTRÉE.
- 4. Appuyez sur MENU/ENTRÉE pour sélectionner Impr rapp mtnant. L'appareil quitte le menu de configuration et imprime le rapport.

Remarque Pour configurer le rapport d'appel de télécopie pour une impression automatique, reportezvous à la section [Configuration](#page-175-0) du moment d'impression du rapport d'appel de télécopie.

## <span id="page-175-0"></span>Configuration du moment d'impression du rapport d'appel de télécopie

Vous pouvez configurer l'appareil afin qu'il imprime un rapport d'appel de télécopie à la suite des événements suivants :

- Toutes les erreurs de télécopie (valeur par défaut)
- Erreur d'envoi de télécopie
- Erreur de réception de télécopie
- Toutes les télécopies sans distinction
- **•** Envoi de télécopie uniquement
- Jamais

Remarque Si vous sélectionnez Jamais, vous n'aurez aucune indication permettant de savoir si la transmission de la télécopie a réussi, sauf si vous imprimez un relevé d'activité de télécopie.

#### Pour configurer le moment de l'impression du rapport d'appel de télécopie

Pour configurer le moment d'impression du rapport d'appel de télécopie, procédez comme suit :

- 1. Appuyez sur MENU/ENTRÉE.
- 2. Utilisez les touches <ou > pour sélectionner Rapports, puis appuyez sur MENU/ENTRÉE.
- 3. Utilisez les touches < ou > pour sélectionner Rapp. appels tél, puis appuyez sur MENU/ ENTRÉE.
- 4. Appuyez sur la touche > pour sélectionner **Imprimer rapport**, puis appuyez sur MENU/ ENTRÉE.
- 5. Utilisez la touche < ou > pour sélectionner l'option correspondant au moment auquel vous voulez que les rapports d'appel de télécopie soient imprimés.
- 6. Appuyez sur la touche MENU/ENTRÉE pour enregistrer la sélection.

Les options disponibles pour le moment d'impression sont les suivantes :

- Every error : L'appareil imprime un rapport chaque fois qu'une erreur se produit.
- Send error : L'appareil imprime un rapport lorsqu'une erreur survient pendant l'envoi d'une télécopie.
- Receive error : L'appareil imprime un rapport lorsqu'une erreur survient pendant la réception d'une télécopie.
- Every fax : L'appareil imprime un rapport systématiquement lors de l'envoi ou de la réception d'une télécopie.
- Send fax only : L'appareil imprime un rapport lors de l'envoi d'une télécopie.
- Jamais : Il n'y a jamais d'impression de rapport.

## <span id="page-176-0"></span>Inclusion de la première page de télécopie dans le rapport d'appel de télécopie

Si cette option est activée et que l'image de la page est toujours présente dans la mémoire du périphérique, le rapport d'appel de télécopie inclut un miniature (50 % de réduction) de la première page du dernier fax envoyé ou reçu. La valeur par défaut pour cette option est Activé.

## Pour inclure la première page de chaque télécopie dans le rapport d'appel de télécopie

Pour inclure la première page de chaque télécopie dans le rapport d'appel de télécopie, procédez comme suit :

- 1. Appuyez sur MENU/ENTRÉE.
- 2. Utilisez les touches <ou > pour sélectionner Rapports, puis appuyez sur MENU/ENTRÉE.
- 3. Utilisez les touches < ou > pour sélectionner Rapp. appels tél, puis appuyez sur MENU/ ENTRÉE.
- 4. Utilisez les touches < ou > pour sélectionner Incl 1ère page, puis appuyez sur MENU/ ENTRÉE.
- 5. Utilisez les touches <ou > pour sélectionner Activé ou Désactivé, puis appuyez sur MENU/ENTRÉE pour valider votre sélection.

## <span id="page-177-0"></span>Impression d'un rapport d'annuaire

Un rapport d'annuaire répertorie les numéros de télécopie associés à des touches ou à des codes de numérotation rapide, ainsi qu'à des codes de numérotation de liste.

#### Pour imprimer un rapport d'annuaire

Pour imprimer un rapport des touches ou des codes de numérotation rapide, ainsi que des codes de numérotation de liste, procédez comme suit :

- 1. Appuyez sur MENU/ENTRÉE.
- 2. Utilisez les touches <ou > pour sélectionner Rapports, puis appuyez sur MENU/ENTRÉE.
- 3. Utilisez les touches < ou > pour sélectionner Rapport annuaire, puis appuyez sur MENU/ ENTRÉE. L'appareil quitte le menu de configuration et imprime le rapport.

## <span id="page-178-0"></span>Impression du rapport de code de facturation

Le rapport de code de facturation est une liste imprimée de tous les codes de facturation de télécopie ainsi que du nombre total de télécopies facturées sur chaque code.

Remarque Une fois ce rapport imprimé, toutes les données de facturation sont supprimées.

## Pour imprimer le rapport de codes de facturation

- 1. Appuyez sur MENU/ENTRÉE.
- 2. Utilisez les touches <ou > pour sélectionner Rapports, puis appuyez sur MENU/ENTRÉE.
- 3. Utilisez les touches < et > pour sélectionner Rapport factur., puis appuyez sur MENU/ ENTRÉE. L'appareil quitte le menu de configuration et imprime le rapport.

## <span id="page-179-0"></span>Impression de la liste des télécopies bloquées

Utilisez cette procédure pour imprimer la liste des numéros de télécopie bloqués. Pour toute information sur le blocage de numéros de télécopies, se reporter à la section [Blocage](#page-146-0) ou [déblocage](#page-146-0) de numéros de télécopie.

#### Pour imprimer la liste des télécopies bloquées

- 1. Appuyez sur MENU/ENTRÉE.
- 2. Utilisez les touches <ou > pour sélectionner Rapports, puis appuyez sur MENU/ENTRÉE.
- 3. Utilisez la touche  $\leq$  ou  $\geq$  pour sélectionner Liste téléc bloq, puis appuyez sur MENU/ ENTRÉE. L'appareil quitte le menu de configuration et imprime la liste.
# <span id="page-180-0"></span>Impression de tous les rapports de télécopie

Pour imprimer simultanément tous les rapports ci-dessous, procédez comme suit :

- Relevé d'activité de télécopie
- Rapport des touches et codes de numérotation rapide, et des numérotations de liste
- Rapport de configuration
- Liste des télécopies bloquées
- Rapport de facturation (si cette option est activée)

#### Pour imprimer tous les rapports de télécopie

Pour imprimer tous les rapports de télécopie, procédez comme suit :

- 1. Appuyez sur MENU/ENTRÉE.
- 2. Utilisez les touches <ou > pour sélectionner Rapports, puis appuyez sur MENU/ENTRÉE.
- 3. Utilisez la touche  $\leq$  ou  $\geq$  pour sélectionner **Tous rapprts tél**, puis appuyez sur MENU/ ENTRÉE. L'appareil quitte le menu de configuration et imprime les rapports.

# Dépannage

Les informations contenues dans ce chapitre vous permettent de résoudre les problèmes généraux de télécopie.

- Votre télécopieur est-il [correctement](#page-183-0) configure ?
- [Problèmes](#page-186-0) de télécopie courants
- [Problèmes](#page-188-0) de réception de télécopie
- [Problèmes](#page-193-0) d'envoi de télécopies
- [Problèmes](#page-196-0) de traitement du support
- [Consultation](#page-199-0) du Guide d'utilisation électronique

### <span id="page-183-0"></span>Votre télécopieur est-il correctement configure ?

Reportez-vous à la liste de vérifications suivante pour déterminer les causes des problèmes de télécopie que vous pouvez rencontrer.

- Utilisez-vous le cordon du télécopieur fourni avec l'appareil ? Cet appareil a été testé avec le cordon de télécopieur fourni et il a été prouvé qu'il répondait aux spécifications du périphérique. Si vous n'utilisez pas le cordon du télécopieur fourni, réinstallez-le.
- Le cordon est-il installé sur la bonne prise de l'appareil ? Il doit être branché sur la prise " ligne " (celle qui porte l'indication  $\overline{\mathfrak{O}}$  (HP LaserJet 3015 all-in-one ou HP LaserJet 3030 all-in-one) ou un " L " (HP LaserJet 3380 all-in-one)). Pour plus de détails, reportez-vous à la section [Raccordement](#page-109-0) du périphérique à une ligne [téléphonique.](#page-109-0)
- Le cordon est-il bien en place sur la prise de l'appareil ? Débranchez le cordon du télécopieur et rebranchez-le pour vous assurer qu'il est bien en place sur la prise voulue.
- La prise téléphonique fonctionne-t-elle correctement ? Vérifiez la présence d'une tonalité en connectant un téléphone à la prise murale. Entendez-vous une tonalité et pouvez-vous passer un appel ?

#### Quel type de ligne téléphonique utilisez-vous ?

- Ligne dédiée : Un numéro de télécopie/téléphone unique attribué pour la réception ou l'envoi de télécopies. Le cordon du télécopieur doit être branché sur la prise " ligne " de l'appareil (celle qui porte l'indication  $\mathbb {I}$  (HP LaserJet 3015 all-in-one ou HP LaserJet 3030 all-in-one) ou un " L " (HP LaserJet 3380 all-in-one)).
- Ligne téléphonique partagée : Système dans lequel les télécopies et les appels téléphoniques sont reçus ou envoyés via la même ligne téléphonique et le même numéro. Une ligne téléphonique standard simple peut uniquement effectuer une fonction à la fois. Vous ne pouvez pas envoyer de télécopie lorsque vous êtes en ligne sur le téléphone ou lorsque vous êtes connecté à Internet si vous utilisez la même ligne de téléphonique pour les appels téléphoniques et les travaux de télécopie.
- Système PBX : Système téléphonique utilisé dans un environnement professionnel. Les téléphones personnels ordinaires et les appareils HP LaserJet all-in-one devices utilisent un signal téléphonique analogique. Certains systèmes PBX sont numériques et peuvent s'avérer incompatibles avec les téléphones ordinaires et avec certains périphériques tels que le HP LaserJet all-in-one.
- <span id="page-184-0"></span>Lignes de transfert : Caractéristique de système téléphonique grâce à laquelle, lorsqu'une ligne entrante est occupée, l'appel suivant est reconduit vers la prochaine ligne disponible. Essayez de connecter le produit à la première ligne téléphonique entrante. L'appareil répondra à l'appel téléphonique après le nombre de sonneries défini dans le paramètre de nombre de sonneries avant réponse de l'appareil. (Reportez-vous à la section [Modification](#page-143-0) du paramètre du nombre de sonneries avant [réponse](#page-143-0).)
- Service de sonnerie distincte : La compagnie de téléphone peut attribuer deux numéros de téléphone à une ligne physique et affecter à chaque numéro un motif de sonnerie différent. Assurez-vous que l'appareil est configuré pour répondre au motif de sonnerie distincte correct attribué par votre compagnie de téléphone au numéro de télécopieur concerné. (Reportez-vous à la section [Modification](#page-142-0) des motifs de sonnerie [d'appel](#page-142-0).) Ce service n'est pas disponible dans toutes les regions/tous les pays. Assurezvous que votre compagnie de téléphone fournit bien ce service avant de modifier la configuration.

#### Utilisez-vous un séparateur de ligne téléphonique ?

Un séparateur de ligne téléphonique est un appareil permettant de séparer deux lignes téléphoniques ou plus à partir d'une seule et même prise. Une confusion peut résulter de l'existence de deux types de séparateurs. Les séparateurs parallèles (également appelés séparateurs en T) fournissent deux sorties de ligne pour une ligne, ce qui permet de brancher deux appareils sur la même ligne.

Les séparateurs Ligne 1/Ligne 2 fournissent deux sorties de lignes téléphoniques uniques à partir d'une seule prise assortie de deux numéros de téléphone uniques (deux lignes téléphoniques sont connectées sur une seule et même prise). Vous devez utiliser un séparateur Ligne1/Ligne2 si vous disposez d'une ligne de télécopie et d'une ligne vocale arrivant dans la même prise murale. Pour plus d'instructions, reportez-vous à la section Pour brancher l'appareil à une prise contrôlant deux lignes [téléphoniques.](#page-112-0)

Tous les séparateurs ne sont pas compatibles avec l'appareil et toutes les régions/tous les pays ne prennent pas en charge l'utilisation de séparateurs.

Remarque Hewlett-Packard déconseille l'utilisation de séparateurs parallèles ou en " T ", avec l'appareil, car ils peuvent dégrader la qualité du signal téléphonique. Si vous devez raccorder un deuxième périphérique à la ligne téléphonique en plus de l'appareil, branchezle sur la prise " téléphone " de celui-ci (il s'agit de la prise marquée d'une icône représentant un téléphone). Pour obtenir des instructions, reportez-vous à la section [Branchement](#page-114-0) de périphériques [supplémentaires.](#page-114-0)

#### Utilisez-vous un dispositif de protection contre les surtensions ?

Il s'agit d'un appareil qui se place entre la prise murale et le périphérique lui-même afin de protéger ce dernier contre la tension électrique qui traversent les lignes téléphoniques. Cette puissance électrique peut provoquer certains problèmes de communication de télécopieur en dégradant la qualité du signal téléphonique. Si vous rencontrez des problèmes lors de l'envoi ou de la réception de télécopies et que vous utilisez l'un de ces périphériques, connectez directement l'appareil à la prise de téléphone murale pour déterminer si le problème est lié au protecteur de surtension.

#### <span id="page-185-0"></span>Utilisez-vous un service de messagerie vocale d'une compagnie de téléphone ?

Il est possible de faire appel à un service de messagerie vocale pour remplacer le répondeur. Si le paramètre de sonneries avant réponse du service de messagerie est inférieur à celui de l'appareil, le service de messagerie répond à l'appel et l'appareil ne peut pas recevoir les télécopies. Si le paramètre de sonneries avant réponse de l'appareil est inférieur à celui du service de messagerie, l'appareil répond à tous les appels et aucun appel n'est dirigé vers le service de messagerie. La seule solution de messagerie vocale pouvant être utilisée de façon satisfaisante avec l'appareil est un répondeur téléphonique autonome.

#### Utilisez-vous un répondeur ?

Le répondeur doit être connecté directement à la prise portant l'icône illustrant un téléphone, ou bien il doit être partagé sur la même extension de ligne téléphonique.

Configurez le nombre de sonneries avant réponse de l'appareil sur une sonnerie de plus au moins que le répondeur. Pour plus d'informations, reportez-vous à la section [Modification](#page-143-0) du [paramètre](#page-143-0) du nombre de sonneries avant réponse.

Remarque Si un répondeur est connecté à la même ligne téléphonique mais sur une prise différente (dans une autre pièce, par exemple), il peut interférer avec la capacité de l'appareil à recevoir des télécopies.

## <span id="page-186-0"></span>Problèmes de télécopie courants

Reportez-vous aux tableaux de cette section pour résoudre les problèmes de télécopie.

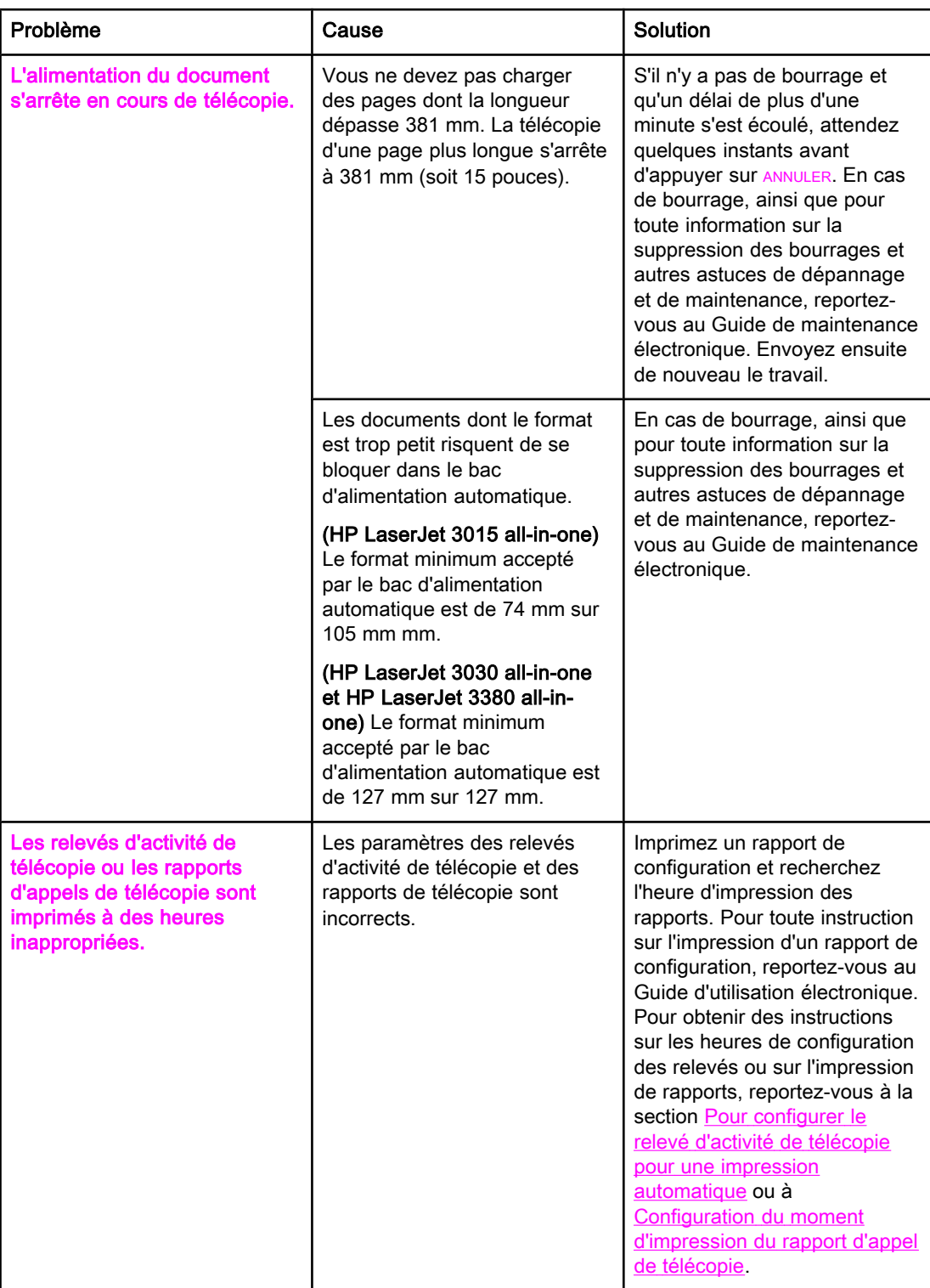

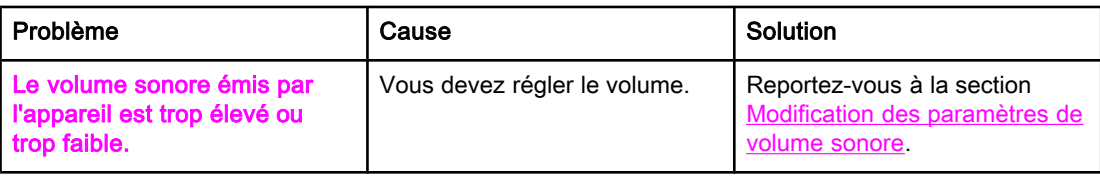

## <span id="page-188-0"></span>Problèmes de réception de télécopie

Reportez-vous au tableau de cette section pour résoudre les problèmes pouvant survenir lors de la réception de télécopie.

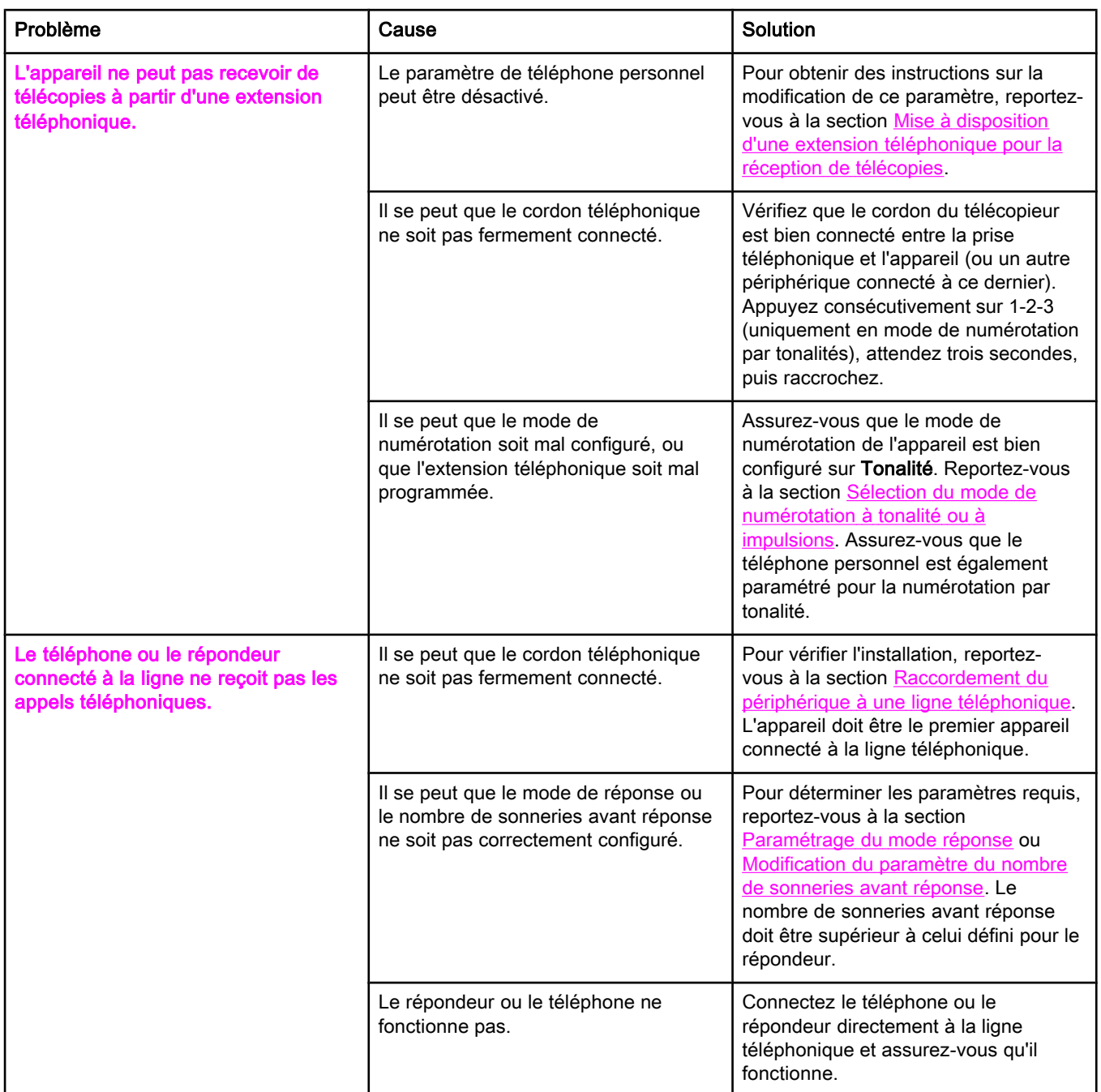

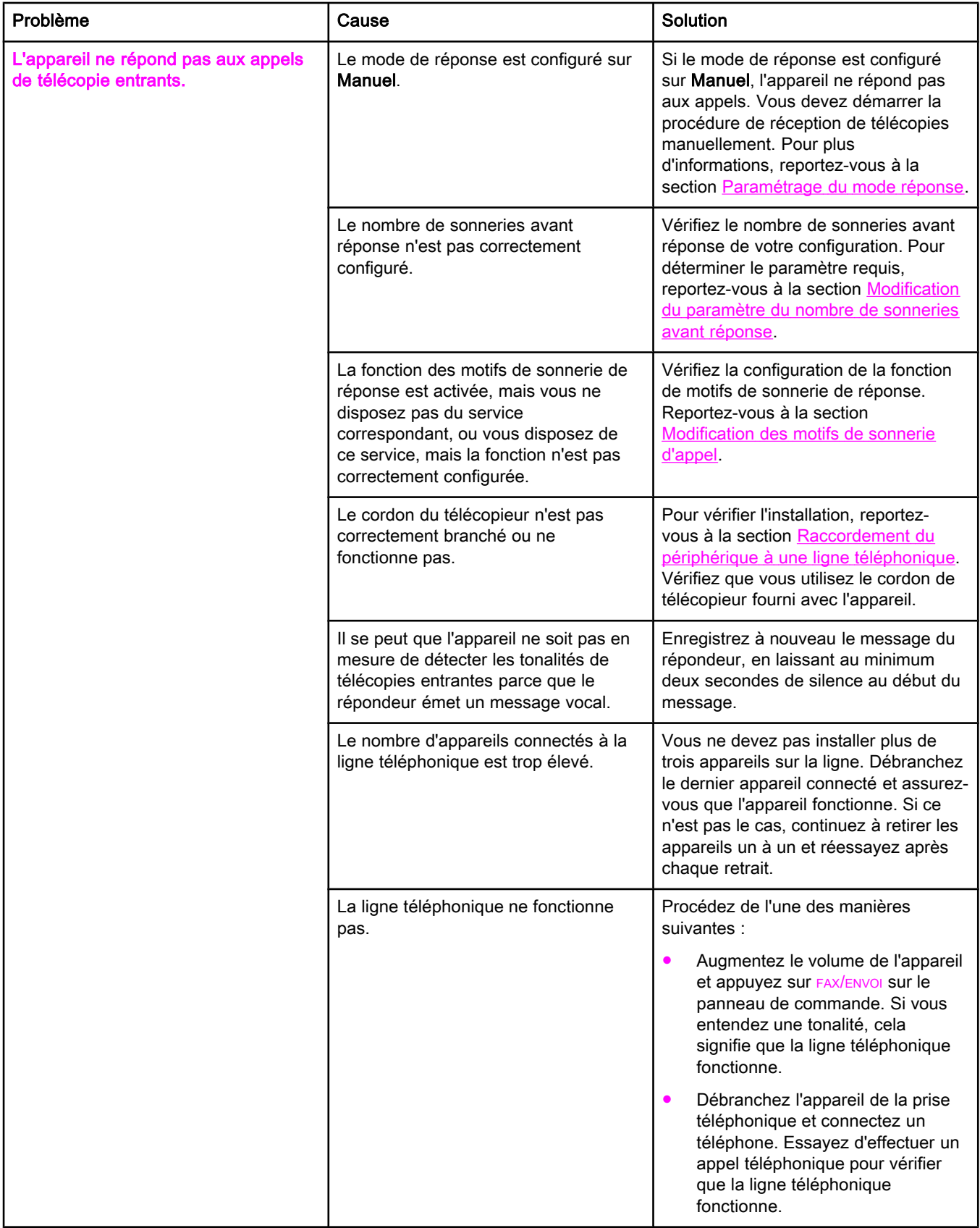

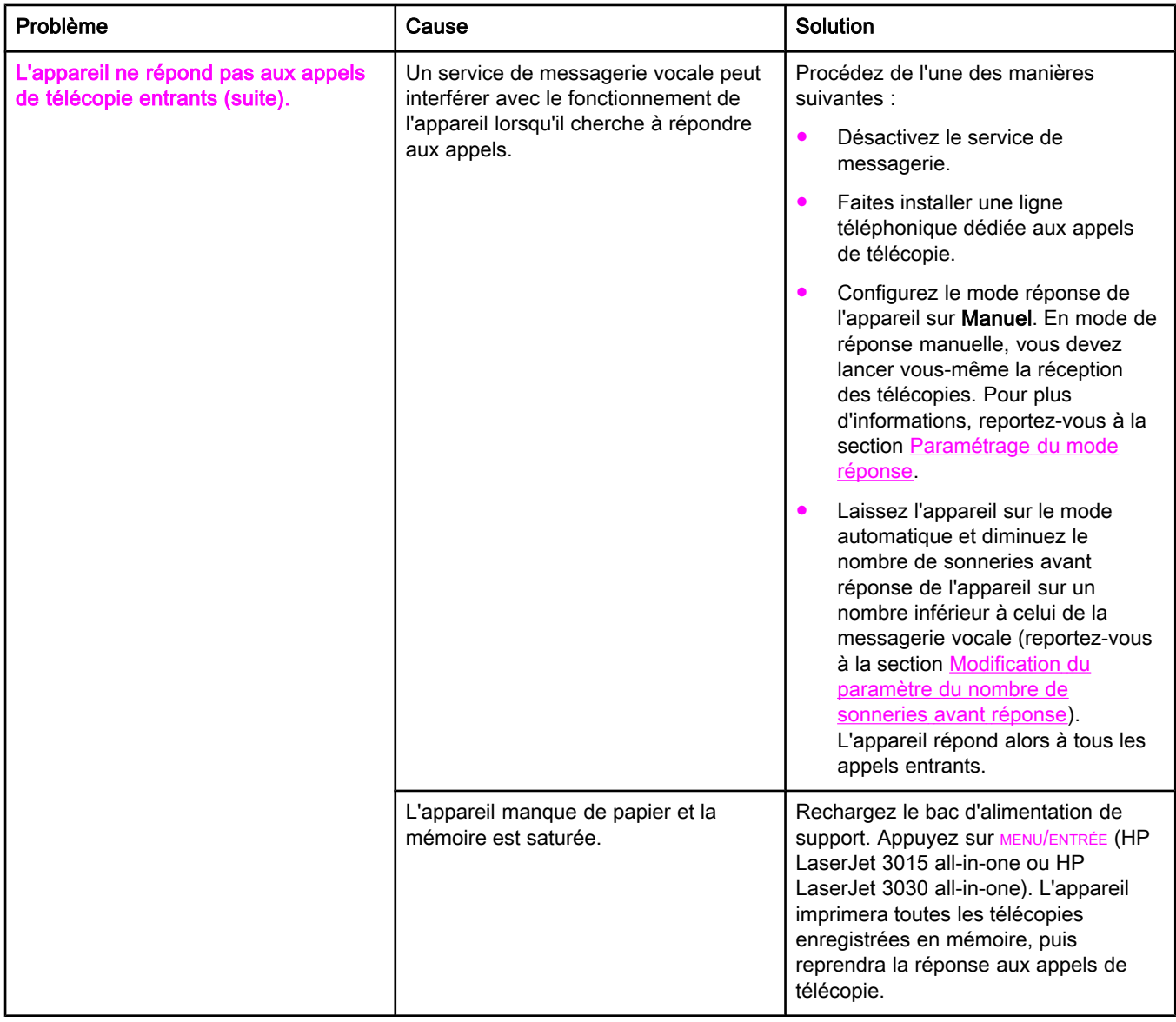

<span id="page-191-0"></span>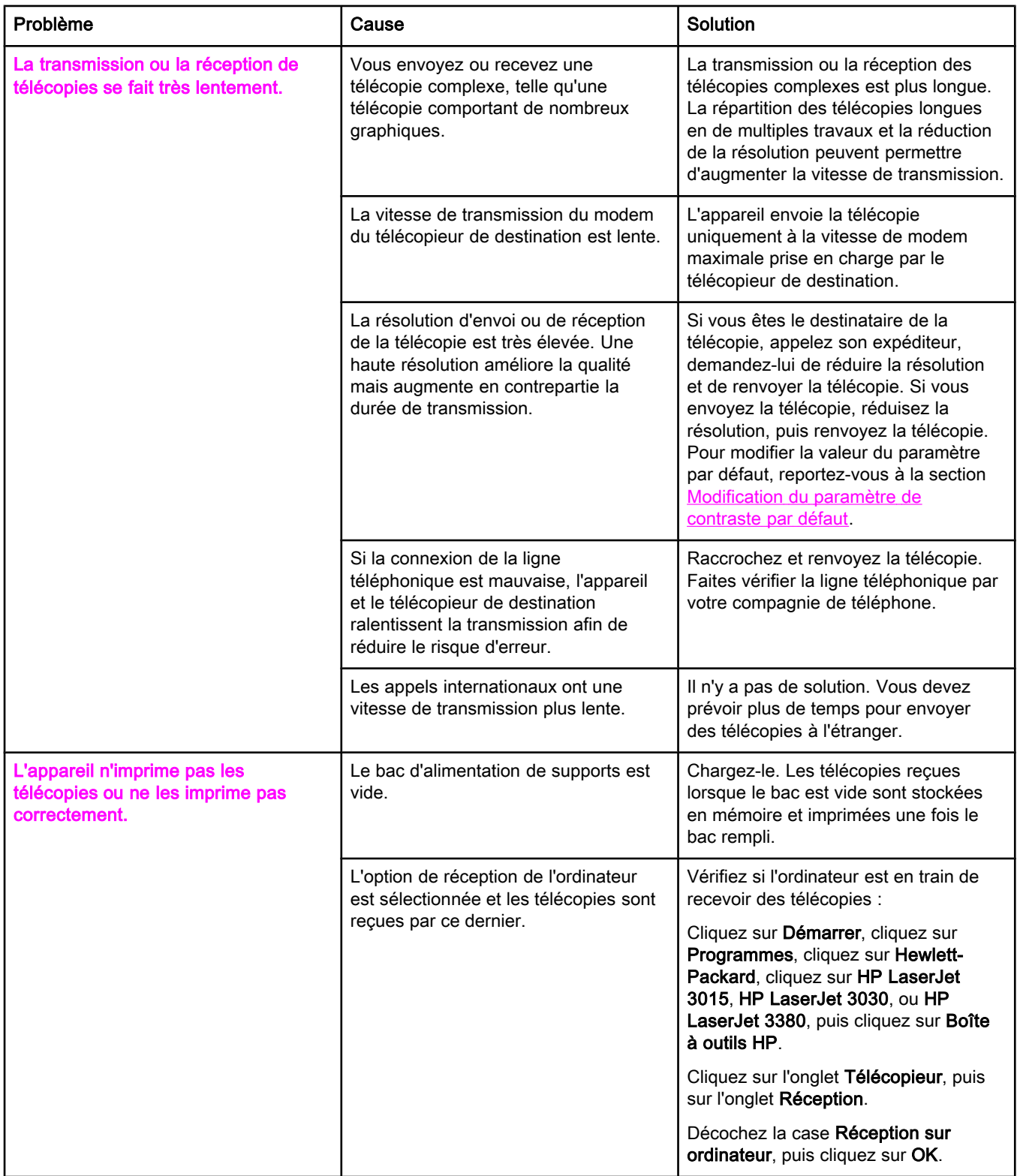

<span id="page-192-0"></span>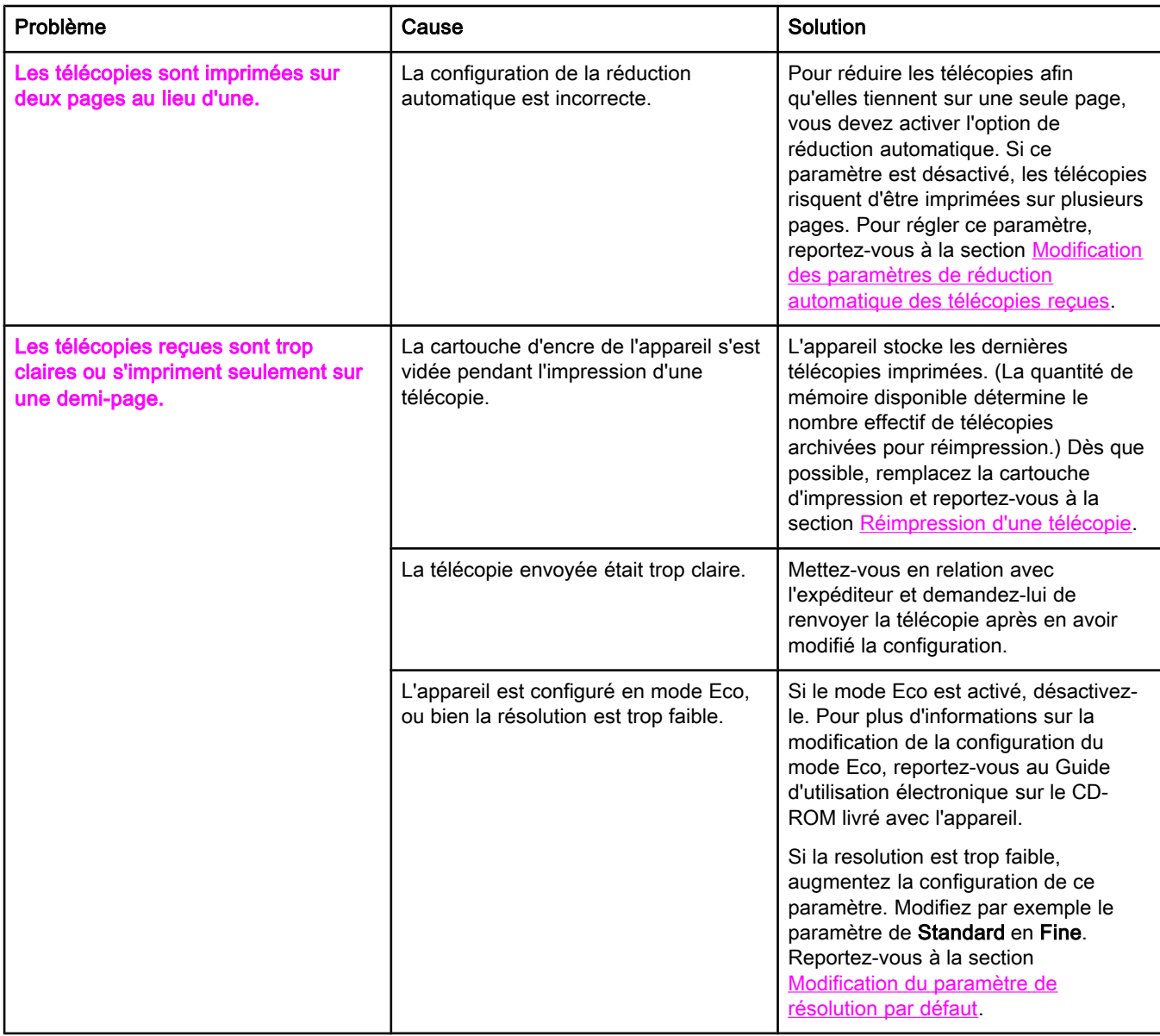

## <span id="page-193-0"></span>Problèmes d'envoi de télécopies

Reportez-vous au tableau de cette section pour résoudre les problèmes pouvant survenir lors de l'envoi de télécopies.

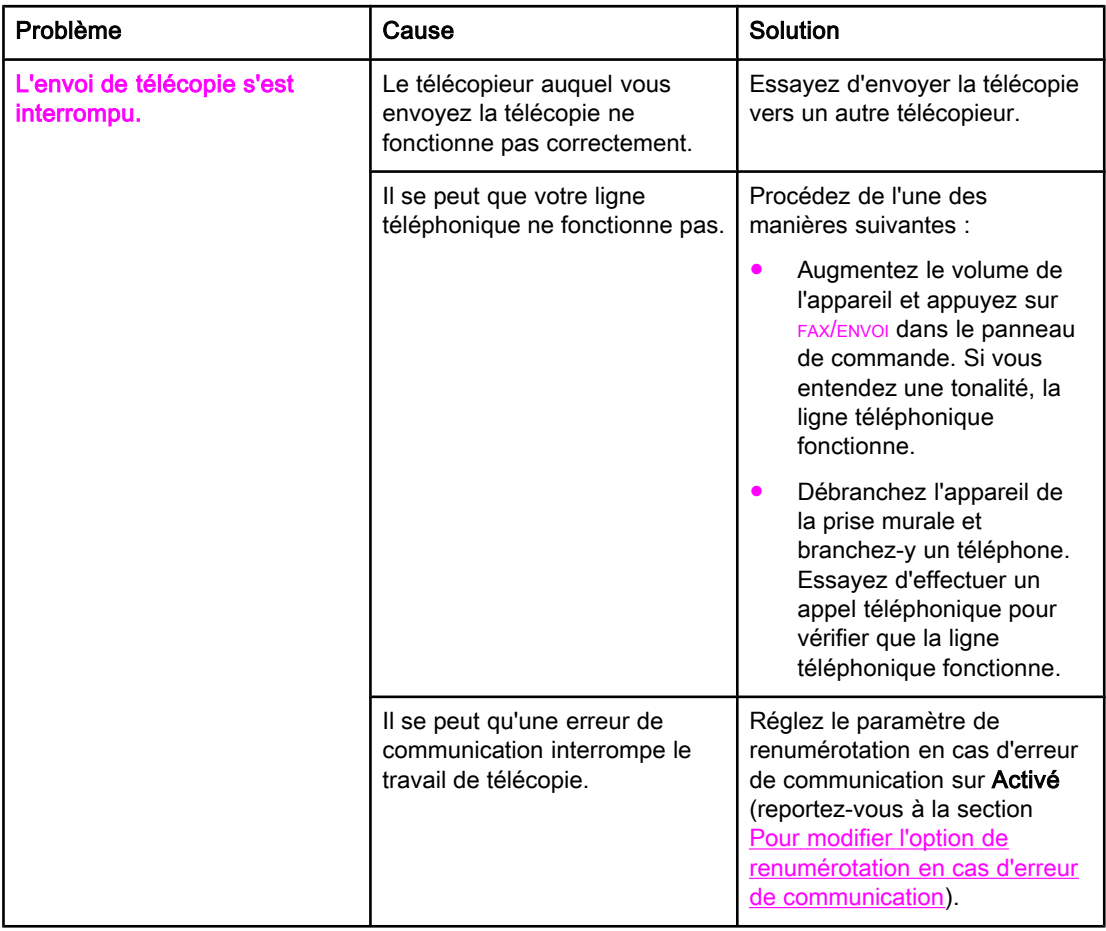

<span id="page-194-0"></span>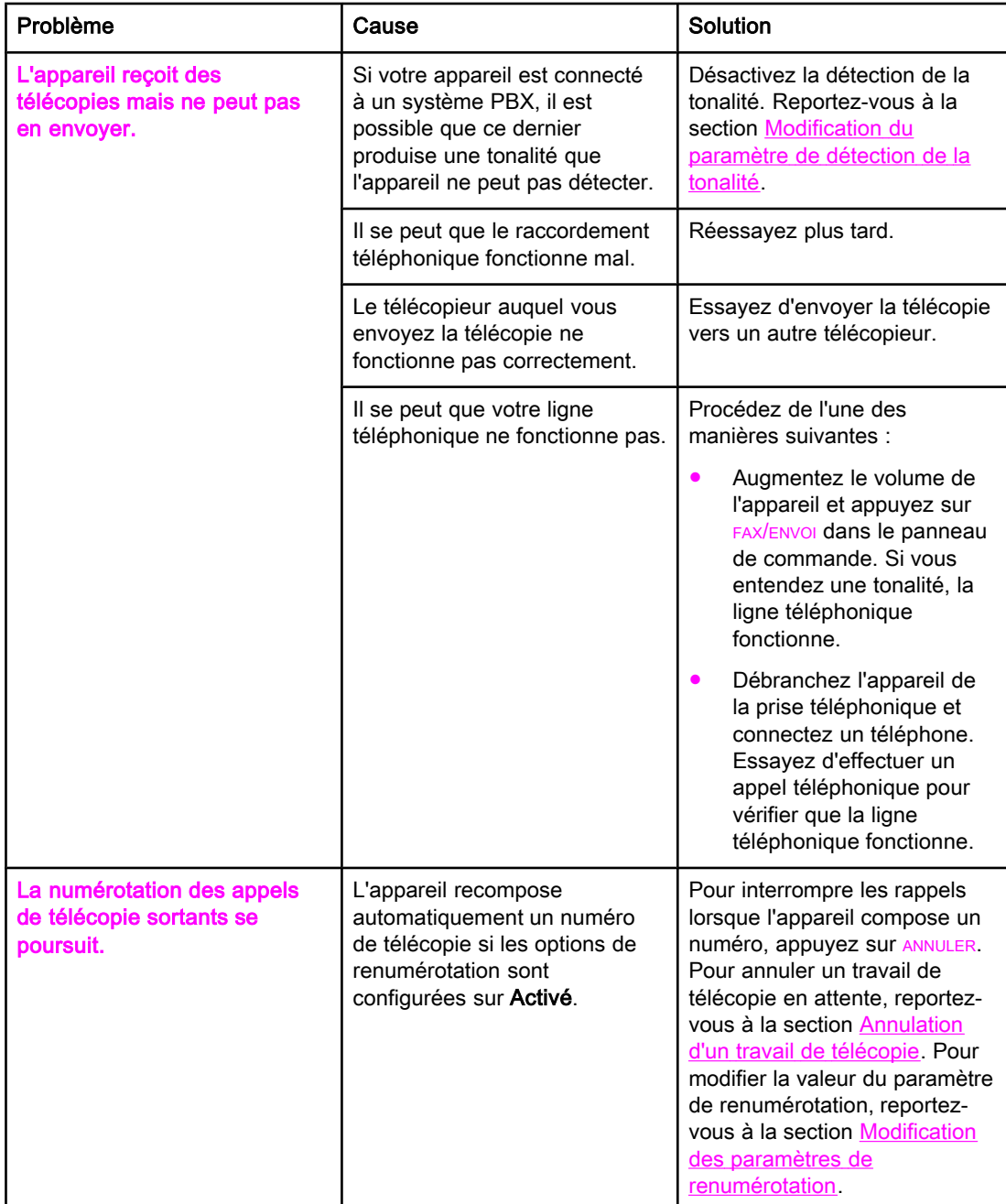

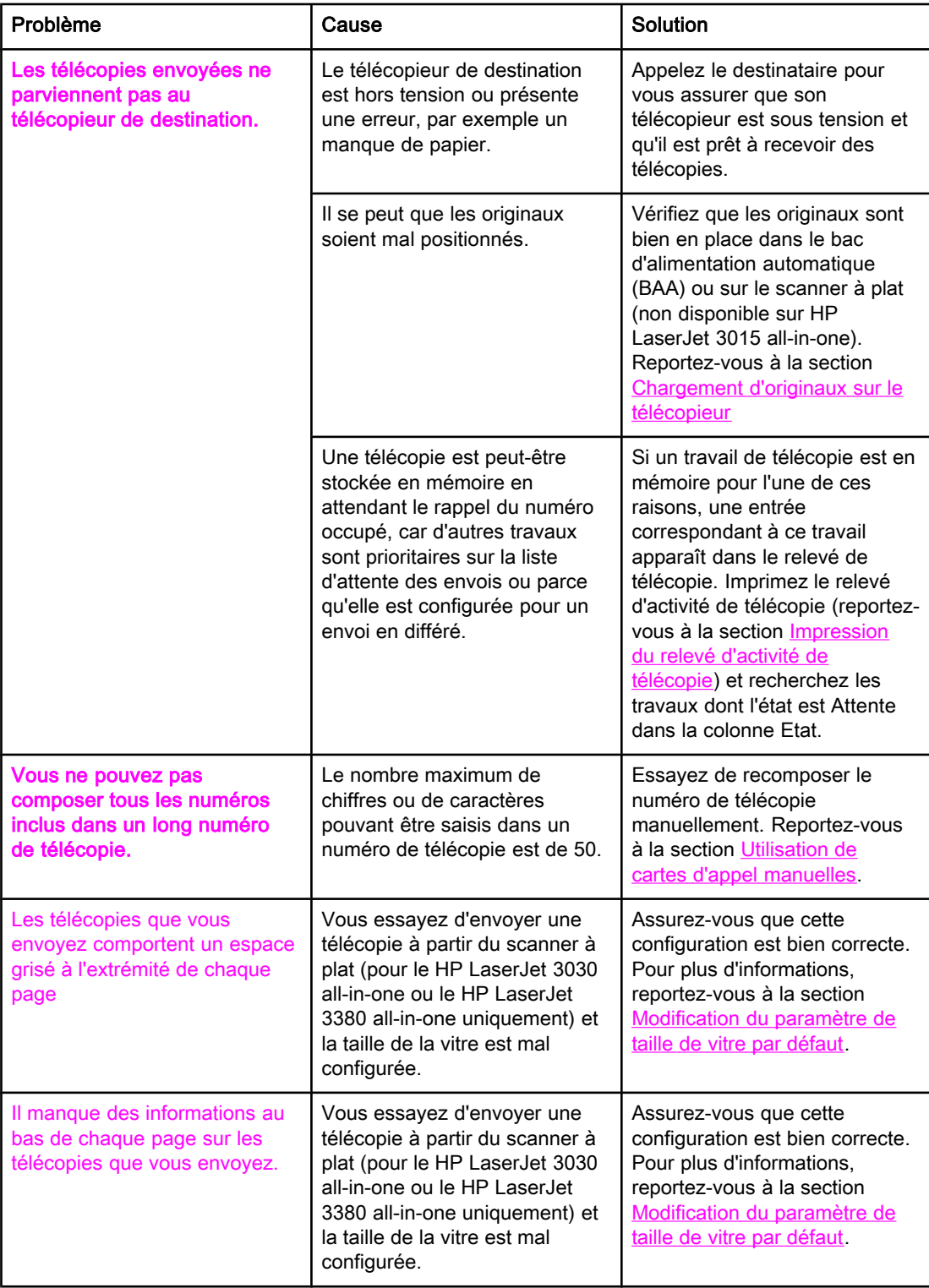

# Français

## <span id="page-196-0"></span>Problèmes de traitement du support

Utilisez les informations figurant dans ce tableau pour résoudre les problèmes liés au bourrage des supports d'impression.

ATTENTION Otez les supports responsables du bourrage à la main uniquement. L'utilisation de tout autre objet risquerait d'endommager les pièces de l'appareil.

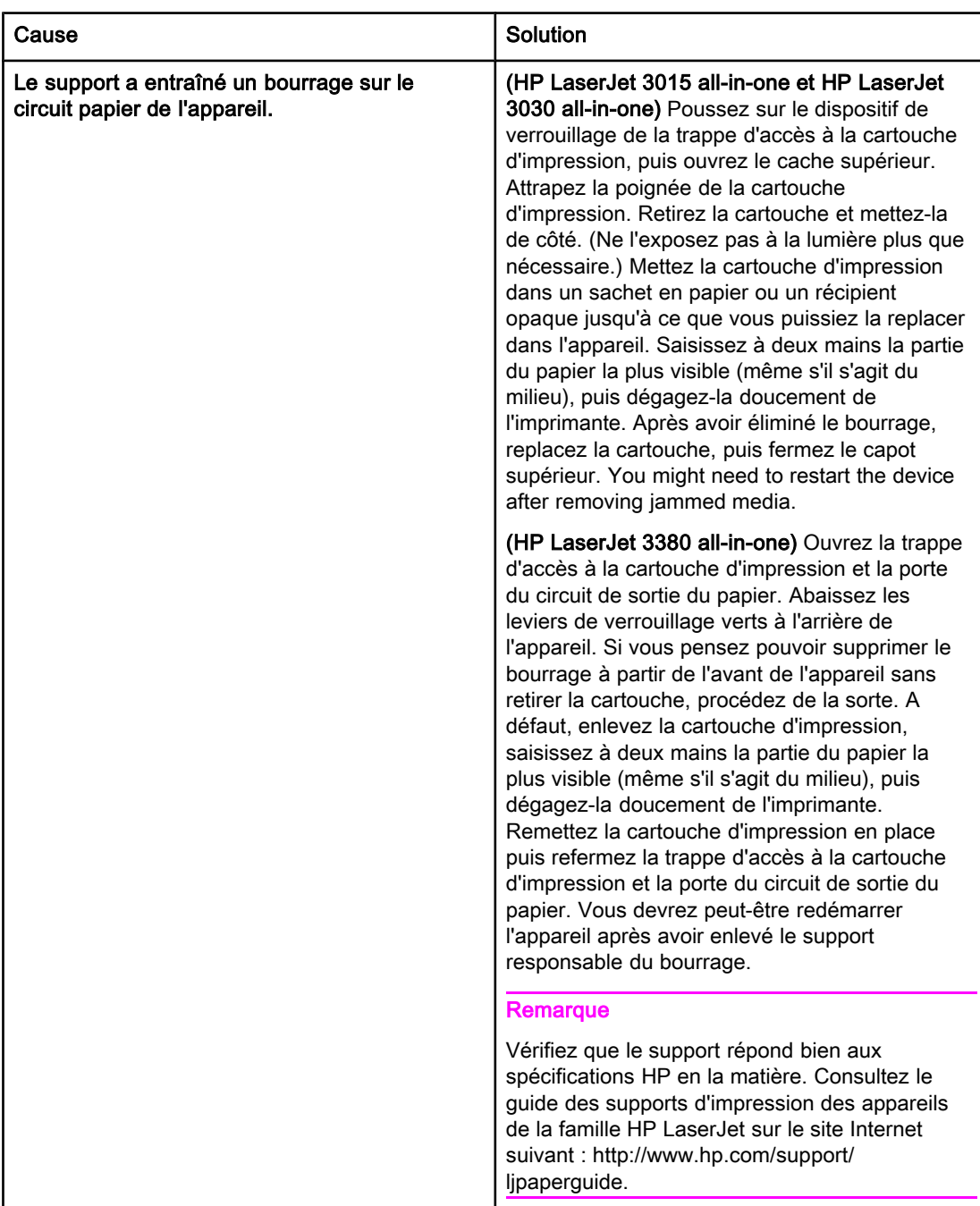

<span id="page-197-0"></span>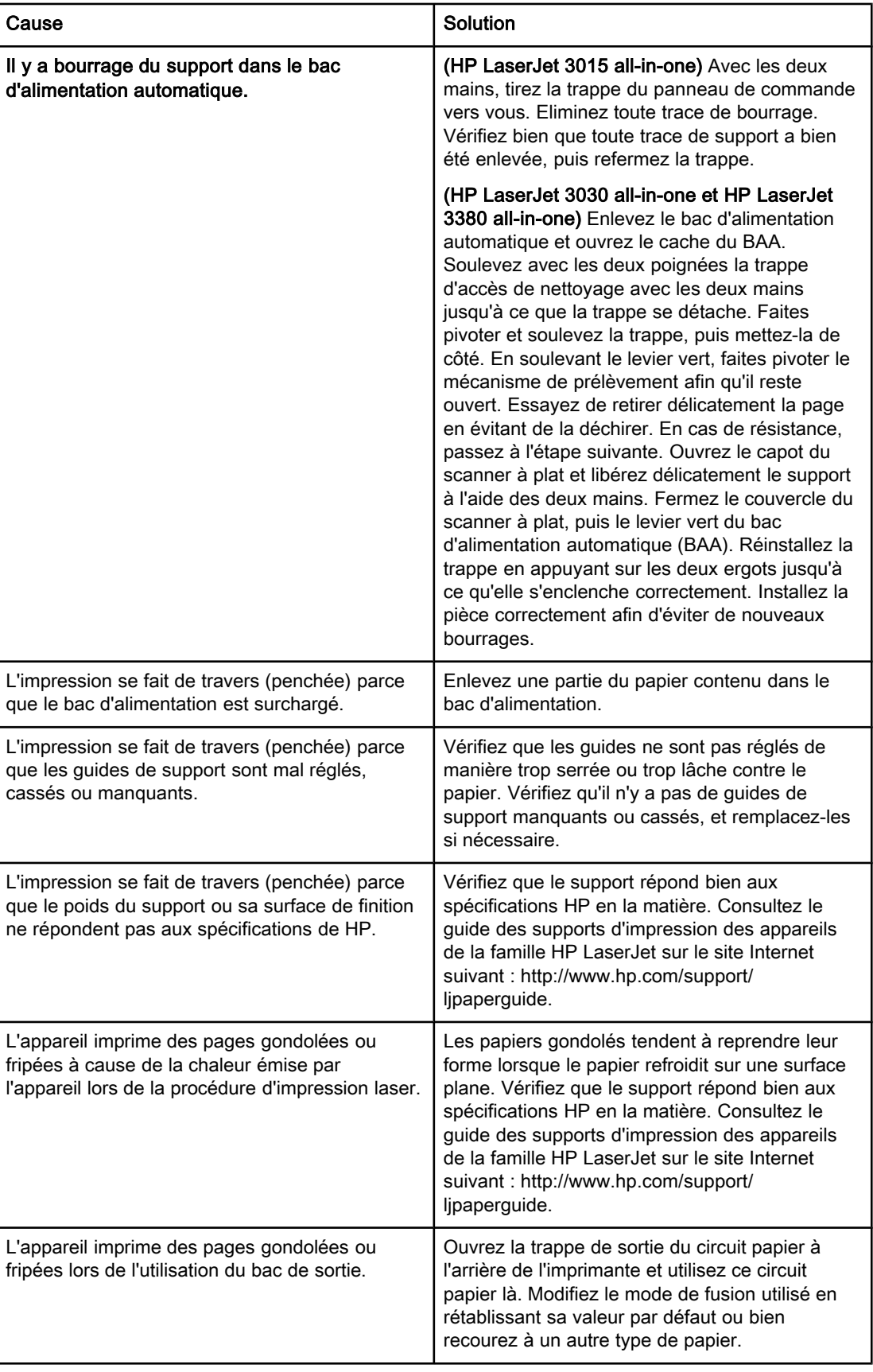

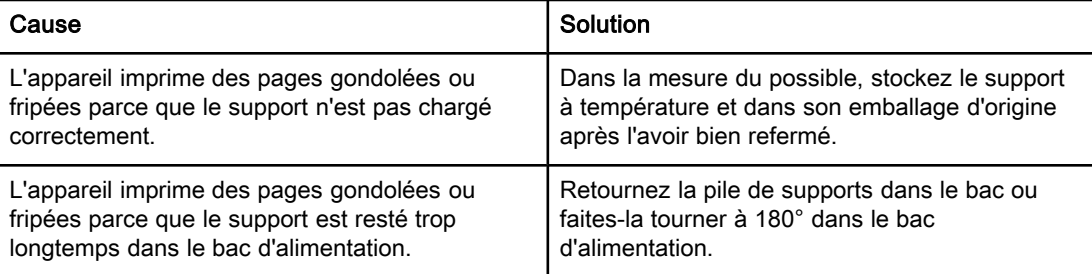

#### <span id="page-199-0"></span>Consultation du Guide d'utilisation électronique

Le Guide d'utilisation électronique se trouve dans la rubrique d'aide de la Boîte à outils sur le CD du logiciel livré avec votre HP LaserJet all-in-one.

#### Pour consulter le Guide d'utilisation électronique dans le logiciel de l'appareil.

Si vous avez installé le logiciel de l'appareil, ouvrez le Guide d'utilisation électronique en cliquant sur Guide d'utilisation électronique dans le menu d'Aide du logiciel.

#### Pour consulter le Guide d'utilisation électronique sur le CD-ROM de l'appareil (sous Windows).

Si vous n'avez pas installé le logiciel de l'appareil, vous pouvez consulter le guide d'utilisation électronique sur l'ordinateur en procédant comme suit:

- 1. Pour ouvrir l'écran de bienvenue, introduisez le CD-ROM du logiciel de l'appareil dans le lecteur de CD-ROM de l'ordinateur.
	- Si l'écran de Bienvenue ne s'affiche pas, cliquez sur **Démarrer** dans la barre de tâches de Windows, cliquez sur Exécuter, saisissez  $Z: \setminus \text{setup} (Z$  correspondant au lecteur de CD), puis cliquez sur OK.
- 2. A l'écran de bienvenue, cliquez sur Documentation.
- 3. Dans la case correspondant aux Options d'affichage du Guide d'utilisation, cliquez sur Format PDF ou sur format HTML pour ouvrir le Guide d'utilisation électronique.

#### Remarque Si votre ordinateur fonctionne sous Windows 95, vous devez disposer d'Internet Explorer version 4.01 ou d'une version ultérieure pour afficher ou imprimer le guide d'utilisation électronique dans le format d'aide HTML. Pour afficher ou imprimer le guide d'utilisation électronique dans le format PDF, Adobe Acrobat doit être installé sur votre ordinateur.

#### Pour consulter le Guide d'utilisation électronique sur le CD-ROM de l'appareil (sur Mac).

Pour consulter le Guide d'utilisation électronique à partir du CD-ROM du logiciel sous le système d'exploitation Macintosh, procédez comme indiqué ci-après.

- 1. Insérez le CD-ROM du logiciel de l'appareil dans le lecteur de CD-ROM.
- 2. Double-cliquez sur l'icône du CD-ROM sur votre écran Mac.
- 3. Cliquez sur le dossier Documents.
- 4. Double-cliquez sur le Guide d'utilisation pour l'ouvrir.

Remarque **Certaines versions du système d'exploitation Mac peuvent nécessiter Adobe Acrobat** Reader pour afficher le Guide d'utilisation au format PDF.

# <span id="page-200-0"></span>**Glossaire**

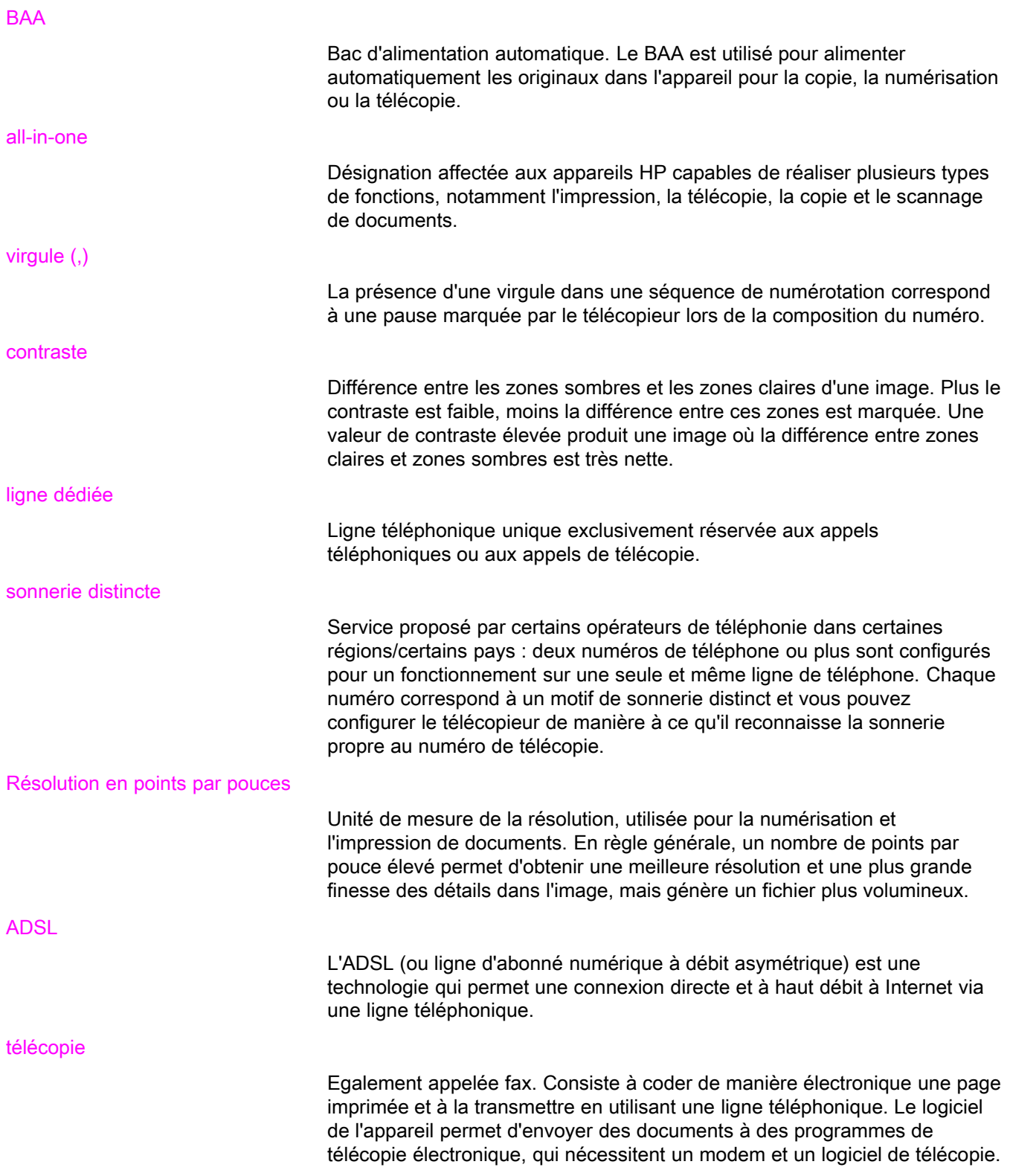

<span id="page-201-0"></span>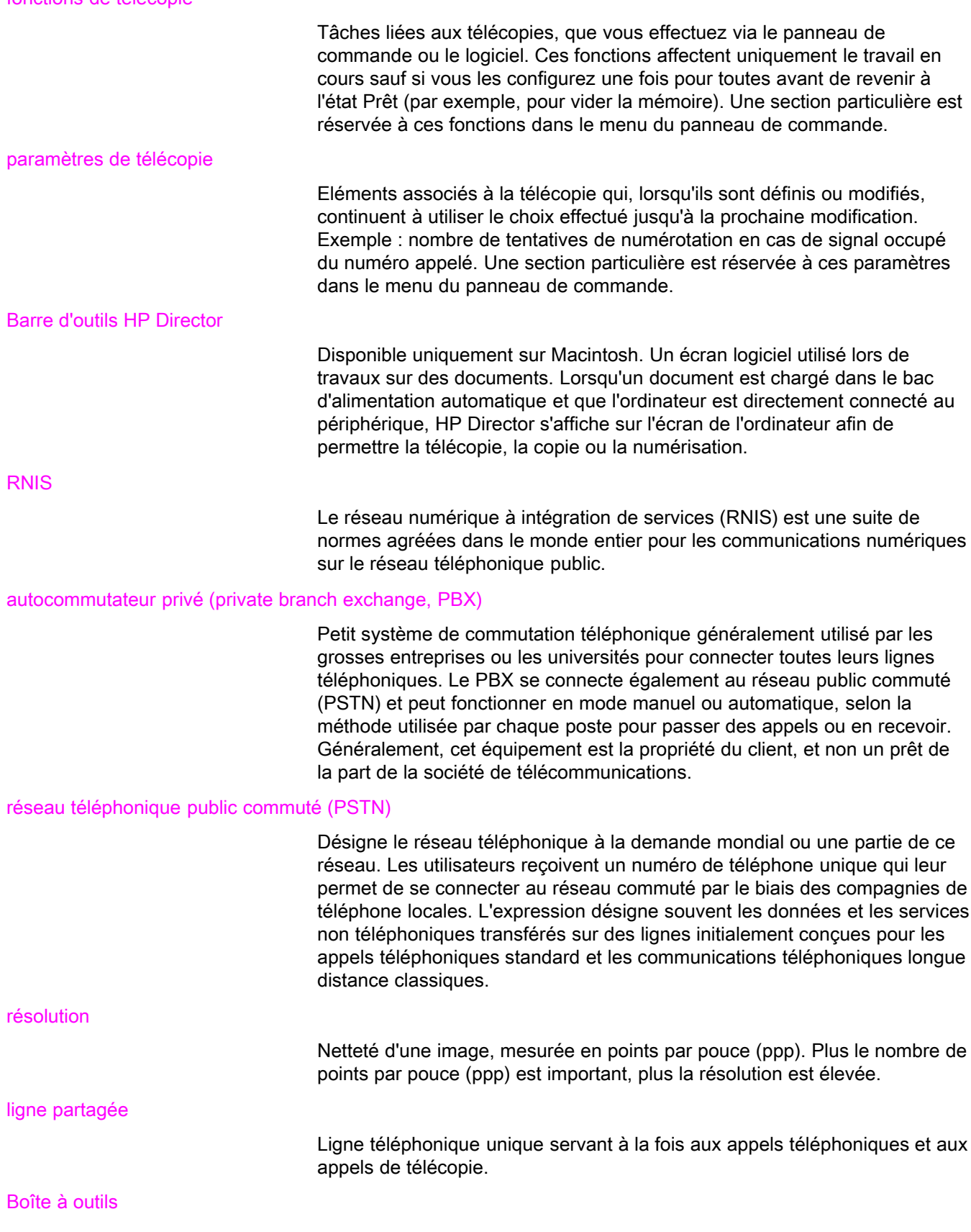

La Boîte à outils est une page Web qui s'ouvre sur un navigateur Internet et permet d'accéder à la gestion des périphériques et aux outils de dépannage, au serveur Internet intégré, ainsi qu'à la documentation du périphérique.

# Index

#### A

ADSL, définie [101](#page-200-0) afficheur d'identité d'appelant à propos de [15](#page-114-0) connexion au HP LaserJet 3015 all-in-one [16,](#page-115-0) [17](#page-116-0) connexion au HP LaserJet 3030 all-in-one [16,](#page-115-0) [17](#page-116-0) connexion au HP LaserJet 3380 all-in-one [19](#page-118-0) aide en ligne, Guide d'utilisation [100](#page-199-0) annuaire à propos de [52](#page-151-0) codes de numérotation de liste [54](#page-153-0), [55](#page-154-0) codes de numérotation rapide [52](#page-151-0), [53](#page-152-0) impression [78](#page-177-0) touches de numérotation rapide [52,](#page-151-0) [53](#page-152-0) annulation de télécopies [31](#page-130-0) aspect sombre, configuration du contraste par défaut [34](#page-133-0)

#### B

BAA (alimentation automatique) format de page, minimum [87](#page-186-0) BAA (bac d'alimentation automatique) défini [101](#page-200-0) format de la page, maximum [87](#page-186-0) bac d'alimentation bourrages, dépannage [97](#page-196-0) installation [9](#page-108-0) bac d'alimentation automatique format de page, minimum [87](#page-186-0) installation [9](#page-108-0) bac d'alimentation automatique (BAA) bourrages, dépannage [98](#page-197-0) chargement de documents originaux [24](#page-123-0) format de la page, maximum [87](#page-186-0) Bac d'alimentation automatique (BAA) défini [101](#page-200-0) bacs bourrages, dépannage [97](#page-196-0) installation [9](#page-108-0) blocage de télécopies [47](#page-146-0) bourrages, dépannage [97](#page-196-0) branchement. Voir connexion

#### $\mathbf C$

cartes d'appel [29](#page-128-0) cartouche, installation [9](#page-108-0) cartouche d'impression, installation [9](#page-108-0) CD-ROM, Guide d'utilisation [100](#page-199-0) chargement de documents originaux [24](#page-123-0) clarté dépannage [93](#page-192-0) code de numérotation de listes ajout et suppression [54](#page-153-0) codes de facturation configuration [62](#page-161-0) rapport, impression [79](#page-178-0) codes de numérotation de liste ajout et suppression [55](#page-154-0) envoi de télécopies à [27](#page-126-0) codes de numérotation rapide [52,](#page-151-0) [53](#page-152-0) commande d'état du travail de télécopie, annulation de télécopies [31](#page-130-0) configuration [9](#page-108-0) configurations par défaut contraste [34](#page-133-0) connexion dépannage [84](#page-183-0) ligne téléphonique, HP LaserJet 3015 all-in-one [10](#page-109-0) ligne téléphonique, HP LaserJet 3030 all-in-one [10](#page-109-0) périphériques supplémentaires [15](#page-114-0) contraste configuration par défaut [34](#page-133-0) défini [101](#page-200-0) dépannage [93](#page-192-0)

#### D

date, réglage [22](#page-121-0) déblocage de numéros de télécopie [47](#page-146-0) dépannage bourrages [97](#page-196-0) envoi de télécopies [94](#page-193-0) installation [84](#page-183-0) numérotation [95](#page-194-0) paramètre de correction d'erreurs [70](#page-169-0) problèmes d'alimentation [87](#page-186-0) rapports, impression [87](#page-186-0) réception de télécopie [89](#page-188-0) dispositifs de protection contre les surtensions [85](#page-184-0) documentation, Guide d'utilisation [100](#page-199-0) documents originaux, chargement [24](#page-123-0) du télécopieur résolution, télécopieur actuel [26](#page-125-0)

#### E

en cours paramètres actuels [26](#page-125-0) en dehors des lignes pauses [57](#page-156-0) en-tête marquage reçu [69](#page-168-0) paramètre [22](#page-121-0) en-tête du télécopieur marquage reçu [69](#page-168-0) paramètre [22](#page-121-0) envoi d'une télécopie en différé [59](#page-158-0) envoi de télécopies annulation [31](#page-130-0) à partir du logiciel [32](#page-131-0) à partir du téléphone [60](#page-159-0) à plusieurs destinataires [27](#page-126-0) à un destinataire [26](#page-125-0) chargement de documents originaux [24](#page-123-0) codes de facturation [62](#page-161-0) dépannage [87,](#page-186-0) [94](#page-193-0) différé [59](#page-158-0) numérotation manuelle [29](#page-128-0) rapport d'appel, impression [75](#page-174-0) relevé d'activité, impression [74](#page-173-0) transfert [65](#page-164-0) espaces, saisie à partir du panneau de commande [21](#page-120-0), [57](#page-156-0) extensions téléphoniques réception de télécopies à partir de [66](#page-165-0) extension téléphoniques dépannage [89](#page-188-0)

#### G

glossaire [101](#page-200-0) groupes ad hoc, envoi de télécopies à [28](#page-127-0) Guide d'utilisation, consultation [100](#page-199-0) Guide d'utilisation électronique [100](#page-199-0)

#### H

heure, réglage [22](#page-121-0) horloge, réglage [22](#page-121-0) HP LaserJet 3015 all-in-one connexion à la ligne téléphonique [10](#page-109-0) connexion à une ligne dédiée à la télécopie ou à un séparateur de ligne [11](#page-110-0) périphériques supplémentaires, connexion [16](#page-115-0) HP LaserJet 3030 all-in-one connexion à la ligne téléphonique [10](#page-109-0) connexion à une ligne dédiée à la télécopie ou à un séparateur [11](#page-110-0) périphériques supplémentaires, connexion [16](#page-115-0) HP LaserJet 3380 all-in-one connexion à une ligne dédiée ou à un séparateur [12](#page-111-0) périphériques supplémentaires, connexion [18](#page-117-0)

#### I

impression de rapports codes de facturation [79](#page-178-0) liste des télécopies bloquées [80](#page-179-0) relevés d'activité [74](#page-173-0) tous [81](#page-180-0) impression de télécopies à partir de la mémoire [63](#page-162-0) dépannage [92](#page-191-0) impression rapports appel (dernière télécopie envoyée ou reçue) [75](#page-174-0) installation [9](#page-108-0) interrogation de télécopies [67](#page-166-0)

#### L

lettres, saisie à partir du panneau de commande [21,](#page-120-0) [57](#page-156-0) ligne dédiée à la télécopie HP LaserJet 3015 all-in-one, connexion [11](#page-110-0) HP LaserJet 3030 all-in-one, connexion [11](#page-110-0) ligne de télécopie dédiée HP LaserJet 3380 all-in-one, connexion [12](#page-111-0) paramètres du nombre de sonneries avant réponse [44](#page-143-0) ligne de télécopieur dédiée dépannage [84](#page-183-0) périphériques supplémentaires, connexion [15](#page-114-0) séparateurs, dépannage [85](#page-184-0) ligne de téléphone, connexion dépannage [84](#page-183-0) ligne de téléphone, connexion à une ligne dédiée ou à un séparateur dépannage [84](#page-183-0) ligne partagée définie [102](#page-201-0) dépannage [84](#page-183-0) paramètres du nombre de sonneries avant réponse [44](#page-143-0) périphériques supplémentaires, connexion [15](#page-114-0) lignes de transfert [85](#page-184-0) lignes extérieures préfixes de numérotation [58](#page-157-0) ligne téléphonique, connectée à une ligne dédiée ou à un séparateur HP LaserJet 3015 all-in-one [11](#page-110-0) HP LaserJet 3030 all-in-one [11](#page-110-0) ligne téléphonique, connexion HP LaserJet 3015 all-in-one [10](#page-109-0) HP LaserJet 3030 all-in-one [10](#page-109-0) périphériques supplémentaires [15](#page-114-0) ligne téléphonique, connexion à une ligne dédiée ou à un séparateur dépannage [85](#page-184-0) HP LaserJet 3380 all-in-one [12](#page-111-0) ligne vocale et télécopieur. Voir ligne partagée liste des télécopies bloquées, impression [80](#page-179-0) logiciel

Français

envoi de télécopies [32](#page-131-0) installation [9](#page-108-0) réception de télécopies [41](#page-140-0) luminosité configuration du contraste par défaut [34](#page-133-0)

#### M

mémoire réimpression de télécopies [63](#page-162-0) suppression des télécopies [64](#page-163-0) messagerie vocale connexion [15](#page-114-0) dépannage [86](#page-185-0) Microsoft Word, télécopier à partir de [33](#page-132-0) mode de détection de silence [68](#page-167-0) mode de réponse, paramétrage [42](#page-141-0) mode de réponse automatique [44](#page-143-0) modems à propos de [15](#page-114-0) connexion au HP LaserJet 3015 all-in-one [17](#page-116-0) connexion au HP LaserJet 3030 all-in-one [17](#page-116-0) connexion au HP LaserJet 3380 all-in-one [19](#page-118-0) mode réponse automatique [42](#page-141-0) mode réponse manuel [42](#page-141-0) motifs de sonnerie [43](#page-142-0)

#### N

numérotation dépannage [95](#page-194-0) internationale [57](#page-156-0) manuellement [29](#page-128-0) paramètres tonalité ou impulsions [37](#page-136-0) renumérotation automatique, paramètres [38](#page-137-0) numérotation à impulsions [37](#page-136-0) numérotation internationale [29](#page-128-0), [57](#page-156-0) numérotation manuelle [29](#page-128-0) numérotation par tonalité [37](#page-136-0)

#### P

panneau de commande, utilisation [57](#page-156-0) panneau de contrôle, utilisation [21](#page-120-0) papier bourrages, dépannage [97](#page-196-0) paramètres de réduction automatique [46](#page-145-0) papier Légal, paramètres [46](#page-145-0) papier Lettre, paramètres [46](#page-145-0) paramètre en-tête [22](#page-121-0) paramètre d'ajustement aux dimensions de la page [46](#page-145-0) paramètre de correction d'erreurs [70](#page-169-0) paramètre de la taille de la vitre [36](#page-135-0) paramètre du nombre de sonneries avant réponse [44](#page-143-0) paramètres codes de facturation [62](#page-161-0) contraste, par défaut [34](#page-133-0)

correction d'erreurs [70](#page-169-0) détection de la tonalité [61](#page-160-0) marquage reçu [69](#page-168-0) mode de détection de silence [68](#page-167-0) mode de réponse [42](#page-141-0) motifs de sonnerie [43](#page-142-0) numérotation, tonalité ou impulsions [37](#page-136-0) préfixes de numérotation [58](#page-157-0) rapports d'appel [76](#page-175-0), [77](#page-176-0) réduction automatique [46](#page-145-0) renumérotation [38](#page-137-0) résolution, par défaut [35](#page-134-0) taille de la vitre, par défaut [36](#page-135-0) V.34 [71](#page-170-0) volume [48](#page-147-0) paramètres de détection de la tonalité [61](#page-160-0) paramètres de protocole [71](#page-170-0) paramètres de réduction automatique [46](#page-145-0) paramètres de volume [48](#page-147-0) paramètres par défaut numérotation à tonalité ou à impulsions [37](#page-136-0) résolution [35](#page-134-0) taille de la vitre [36](#page-135-0) paramètre V.34 [71](#page-170-0) pauses, insertion [57](#page-156-0) PBX, défini [102](#page-201-0) périphériques supplémentaires connexion [15](#page-114-0) dépannage [85](#page-184-0) points par pouce (ppp), définie [101](#page-200-0) préfixes, numérotation [58](#page-157-0) préfixes de numérotation [58](#page-157-0) prise, ligne dédiée ou séparateur dépannage [84](#page-183-0), [85](#page-184-0) HP LaserJet 3015 all-in-one [11](#page-110-0) HP LaserJet 3030 all-in-one [11](#page-110-0) HP LaserJet 3380 all-in-one [12](#page-111-0) prise, ligne de téléphone dépannage [84](#page-183-0) prise, ligne téléphonique HP LaserJet 3015 all-in-one [10](#page-109-0) HP LaserJet 3030 all-in-one [10](#page-109-0) périphériques supplémentaires [15](#page-114-0) problèmes d'alimentation, dépannage [87](#page-186-0) PSTN, défini [102](#page-201-0)

#### R

rapport d'appel dépannage [87](#page-186-0) impression [75](#page-174-0) miniature de première page, inclusion [77](#page-176-0) moments d'impression, configuration [76](#page-175-0) rapports, impression annuaire [78](#page-177-0) appel (dernière télécopie envoyée ou reçue) [75](#page-174-0) codes de facturation [79](#page-178-0) dépannage [87](#page-186-0)

liste des télécopies bloquées [80](#page-179-0) relevé d'activité [74](#page-173-0) tous [81](#page-180-0) rapports d'impression annuaire [78](#page-177-0) dépannage [87](#page-186-0) réception de télécopies à partir de [66](#page-165-0) dépannage [89](#page-188-0) interrogation [67](#page-166-0) mode de réponse, paramètre [42](#page-141-0) motifs de sonnerie, paramètres [43](#page-142-0) paramètre de marquage de télécopies reçues [69](#page-168-0) paramètres de volume sonore [48](#page-147-0) paramètres du nombre de sonneries avant réponse [44](#page-143-0) rapport d'appel, impression [75](#page-174-0) réimpression [63](#page-162-0) relevé d'activité, impression [74](#page-173-0) sur le périphérique [40](#page-139-0) sur ordinateur [41](#page-140-0) réception sur ordinateur [41](#page-140-0) réglages heure/date [22](#page-121-0) réimpression de télécopies [63](#page-162-0) relevé d'activité dépannage [87](#page-186-0) impression [74](#page-173-0) relevé d'activité de télécopie dépannage [87](#page-186-0) relevé d'activité télécopie impression [74](#page-173-0) relevés, impression activité [74](#page-173-0) annuaire [78](#page-177-0) appel (dernière télécopie envoyée ou reçue) [75](#page-174-0) codes de facturation [79](#page-178-0) dépannage [87](#page-186-0) liste des télécopies bloquées [80](#page-179-0) tous [81](#page-180-0) renumérotation automatiquement, paramètres [38](#page-137-0) manuelle [30](#page-129-0) renumérotation manuelle [30](#page-129-0) répondeur dépannage [86](#page-185-0) répondeurs à propos de [15](#page-114-0) connexion au HP LaserJet 3015 all-in-one [16,](#page-115-0) [17](#page-116-0) connexion au HP LaserJet 3030 all-in-one [16,](#page-115-0) [17](#page-116-0) connexion au HP LaserJet 3380 all-in-one [19](#page-118-0) réseau, connexion à [9](#page-108-0) résolution définie [102](#page-201-0) par défaut [35](#page-134-0) RNIS, défini [102](#page-201-0) rubrique d'aide, Guide d'utilisation [100](#page-199-0)

#### S

scanner chargement des documents originaux [25](#page-124-0) paramètre de la taille de la vitre par défaut [36](#page-135-0) scanner à plat chargement des documents originaux [25](#page-124-0) taille de la vitre par défaut, paramètre [36](#page-135-0) Séparateur Ligne 1/Ligne 2, connexion HP LaserJet 3380 all-in-one [12](#page-111-0) séparateurs, connexion dépannage [85](#page-184-0) HP LaserJet 3015 all-in-one [11](#page-110-0) HP LaserJet 3030 all-in-one [11](#page-110-0) HP LaserJet 3380 all-in-one [12](#page-111-0) séparateurs en T, connexion dépannage [85](#page-184-0) HP LaserJet 3015 all-in-one [11](#page-110-0) HP LaserJet 3030 all-in-one [11](#page-110-0) HP LaserJet 3380 all-in-one [12](#page-111-0) séparateurs Ligne 1/Ligne 2, connexion dépannage [85](#page-184-0) HP LaserJet 3015 all-in-one [11](#page-110-0) HP LaserJet 3030 all-in-one [11](#page-110-0) séparateurs parallèles, connexion dépannage [85](#page-184-0) HP LaserJet 3015 all-in-one [11](#page-110-0) HP LaserJet 3030 all-in-one [11](#page-110-0) HP LaserJet 3380 all-in-one [12](#page-111-0) settings nombre de sonneries avant réponse [44](#page-143-0) signaux occupés, options de renumérotation [38](#page-137-0) signes de ponctuation, saisie à partir du panneau de commande [21](#page-120-0), [57](#page-156-0) sonnerie distincte définie [101](#page-200-0) paramètres [43](#page-142-0) support bourrages, dépannage [97](#page-196-0) paramètres de réduction automatique [46](#page-145-0) suppression des télécopies en mémoire [64](#page-163-0) suppression de tous les codes [55](#page-154-0) systèmes PBX dépannage [84](#page-183-0) T télécopie, définie [101](#page-200-0) télécopies électroniques envoi [32](#page-131-0) réception [41](#page-140-0) télécopies reçues blocage [47](#page-146-0) paramètres de réduction automatique [46](#page-145-0)

téléphones envoi de télécopies à partir de [60](#page-159-0) réception de télécopies à partir de [66](#page-165-0) téléphones, connexion supplémentaire à propos de [15](#page-114-0)

connexion au HP LaserJet 3380 all-in-one [20](#page-119-0) HP LaserJet 3015 all-in-one [16,](#page-115-0) [18](#page-117-0) HP LaserJet 3030 all-in-one [16,](#page-115-0) [18](#page-117-0) HP LaserJet 3380 all-in-one [20](#page-119-0) terminologie [101](#page-200-0) texte, saisie à partir du panneau de commande [21,](#page-120-0) [57](#page-156-0) touches de numérotation rapide [52,](#page-151-0) [53](#page-152-0) transfert de télécopies [65](#page-164-0)

#### V

vitesse, dépannage [92](#page-191-0) vitesse lente, dépannage [92](#page-191-0) volume de la sonnerie, paramètres [48](#page-147-0) volume de sonnerie, paramètres [48](#page-147-0)

#### W

Word, télécopier à partir de [33](#page-132-0)

HP LaserJet 3015 All-in-One HP LaserJet 3030 All-in-One HP LaserJet 3380 All-in-One

Faxanleitung

#### Copyright-Informationen

© 2003 Copyright Hewlett-Packard Development Company, L.P.

Vervielfältigung, Adaptation oder Übersetzung sind ohne vorherige schriftliche Genehmigung nur im Rahmen des Urheberrechts zulässig.

Die Informationen in diesem Dokument können ohne vorherige Ankündigung geändert werden.

Für HP Produkte und Dienste gelten nur die Gewährleistungen, die in den ausdrücklichen

Gewährleistungserklärungen des jeweiligen Produkts bzw. Dienstes aufgeführt sind. Dieses Dokument gibt keine weiteren Gewährleistungen. HP haftet nicht für technische oder redaktionelle Fehler oder Auslassungen in diesem Dokument.

Teilenummer Q2660-90921

1. Ausgabe, 10/2003

#### FCC Requirements (United States)

This equipment has been tested and found to comply with the limits for a Class B digital device, pursuant to Part 15 of the FCC rules. These limits are designed to provide reasonable protection against harmful interference in a residential installation. This equipment generates, uses, and can radiate radio frequency energy. If not installed and used in accordance with the instructions, it may cause harmful interference to radio communications. However, there is no guarantee that interference will not occur in a particular installation. If this equipment does cause harmful interference to radio or television reception, which can be determined by turning the equipment off and on, the user is encouraged to try to correct the interference by one or more of the following measures:

Reorient or relocate the receiving antenna.

Increase separation between equipment and receiver.

Connect equipment to an outlet on a circuit different from that to which the receiver is located.

Consult your dealer or an experienced radio/TV technician.

Any changes or modifications to the printer that are not expressly approved by HP could void the user's authority to operate this equipment.

Use of a shielded interface cable is required to comply with the Class B limits of Part 15 of FCC rules.

This equipment complies with FCC rules, Part 68. On the back of this equipment is a label that contains, among other information, the FCC registration number and ringer equivalence number (REN) for this equipment. If requested, this information must be provided to the telephone company. The REN is used to determine the quantity of devices which may be connected to the telephone line. Excessive RENs on the telephone line may result in the devices not ringing in response to an incoming call. In most, but not all, areas, the sum of the RENs should not exceed five (5.0). To be certain of the number of devices that may be connected to the line, as determined by the total RENs, contact the telephone company to determine the maximum REN for the calling area.

This equipment uses the following USOC jacks: RJ11C.

An FCC-compliant telephone cord and modular plug is provided with this equipment. This equipment is designed to

may request you remove the equipment from the network until the problem is resolved. The following repairs can be done by the customer: Replace any original equipment that came with the device. This includes the print cartridge, the supports for trays and bins, the power cord, and the telephone cord. It is recommended that the customer install an AC surge arrestor in the AC outlet to which this device is connected. This is to avoid damage to the equipment caused by local lightning strikes and other electrical surges.

be connected to the telephone network or premises wiring using a compatible modular jack which is Part 68 compliant. This equipment cannot be used on telephone company-provided coin service. Connection to Party Line Service is subject to state tariffs. If this equipment causes harm to the telephone network, the telephone company will notify you in advance that temporary discontinuance of service may be required. If advance notice is not practical, the telephone company will notify the customer as soon as possible. Also, you will be advised of your right to file a complaint with the FCC if you believe it is necessary. The telephone company may make changes in its facilities, equipment, operations, or procedures that could affect the operation of the equipment. If this happens, the telephone company will provide advance notice in order for you to make the necessary modifications in order to maintain uninterrupted service. If trouble is experienced with this equipment, please see the numbers in the front of this manual for repair and (or) warranty information. If the trouble is causing harm to the telephone network, the telephone company

Hewlett-Packard Development Company, L.P. 20555 S.H. 249 Houston, TX 77070

#### Marken

Microsoft, Windows, Windows NT und MS-DOS sind in den USA eingetragene Marken der Microsoft Corporation.

Alle anderen in diesem Dokument genannten Geräte sind möglicherweise Marken der jeweiligen Unternehmen.

#### Sicherheitsinformationen

#### ACHTUNG!

Stromschlagrisiko

Treffen Sie beim Gebrauch dieses Geräts stets grundlegende Sicherheitsmaßnahmen, um Verletzungen durch Feuer oder elektrischen Schlag zu vermeiden.

Lesen Sie alle Anweisungen im elektronischen Benutzerhandbuch aufmerksam durch.

Beachten Sie alle Warnungen und Anweisungen auf dem Gerät.

Wenn Sie den HP LaserJet 3015 All-in-One, HP LaserJet 3030 All-in-One oder HP LaserJet 3380 All-in-One an eine Stromquelle anschließen, verwenden Sie ausschließlich eine geerdete Steckdose. Wenn Sie nicht wissen, ob die Steckdose geerdet ist, ziehen Sie einen qualifizierten Fachmann zu Rate.

Berühren Sie keine Kontakte am Ende der Anschlüsse des HP LaserJet 3015 All-in-One, HP LaserJet 3030 All-in-One oder HP LaserJet 3380 All-in-One. Ersetzen Sie beschädigte Kabel unverzüglich durch neue Kabel.

Trennen Sie das Gerät vor der Reinigung vom Stromnetz.

Installieren und betreiben Sie das Gerät nicht in der Nähe von Wasser oder wenn Sie selbst nass sind.

Installieren Sie das Gerät sicher auf einer stabilen Stellfläche.

Installieren Sie das Gerät an einem sicheren Standort, an dem niemand auf das Netzkabel treten bzw. darüber stolpern kann und an dem das Netzkabel vor Beschädigungen geschützt ist.

Wenn das Gerät nicht einwandfrei arbeitet, sehen Sie im elektronischen Benutzerhandbuch nach.

Überlassen Sie die Wartung nur qualifiziertem Personal.

Hewlett-Packard Development Company, L.P. 20555 S.H. 249 Houston, TX 77070

Hewlett-Packard Development Company, L.P. 20555 S.H. 249 Houston, TX 77070

# Inhaltsverzeichnis

#### [1 Faxeinrichtung](#page-218-0)

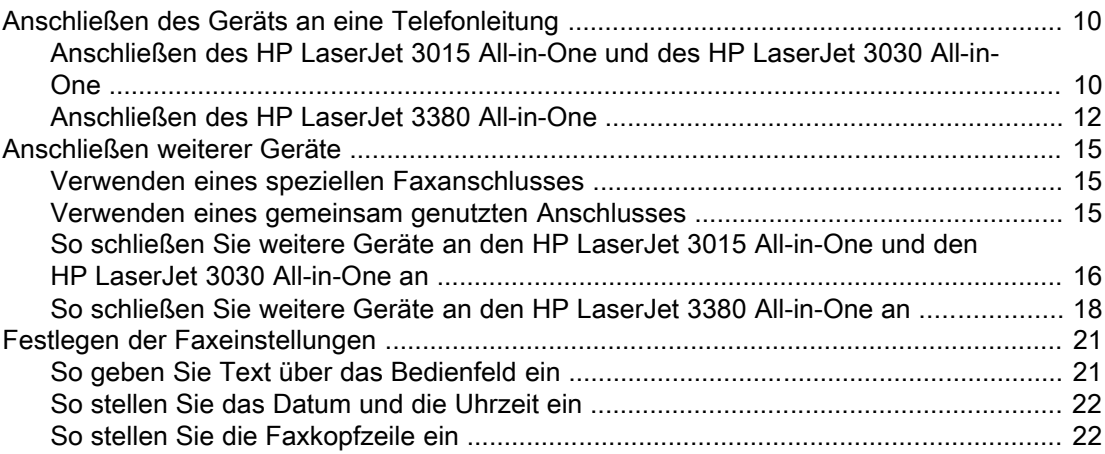

#### [2 Faxen \(Grundlagen\)](#page-232-0)

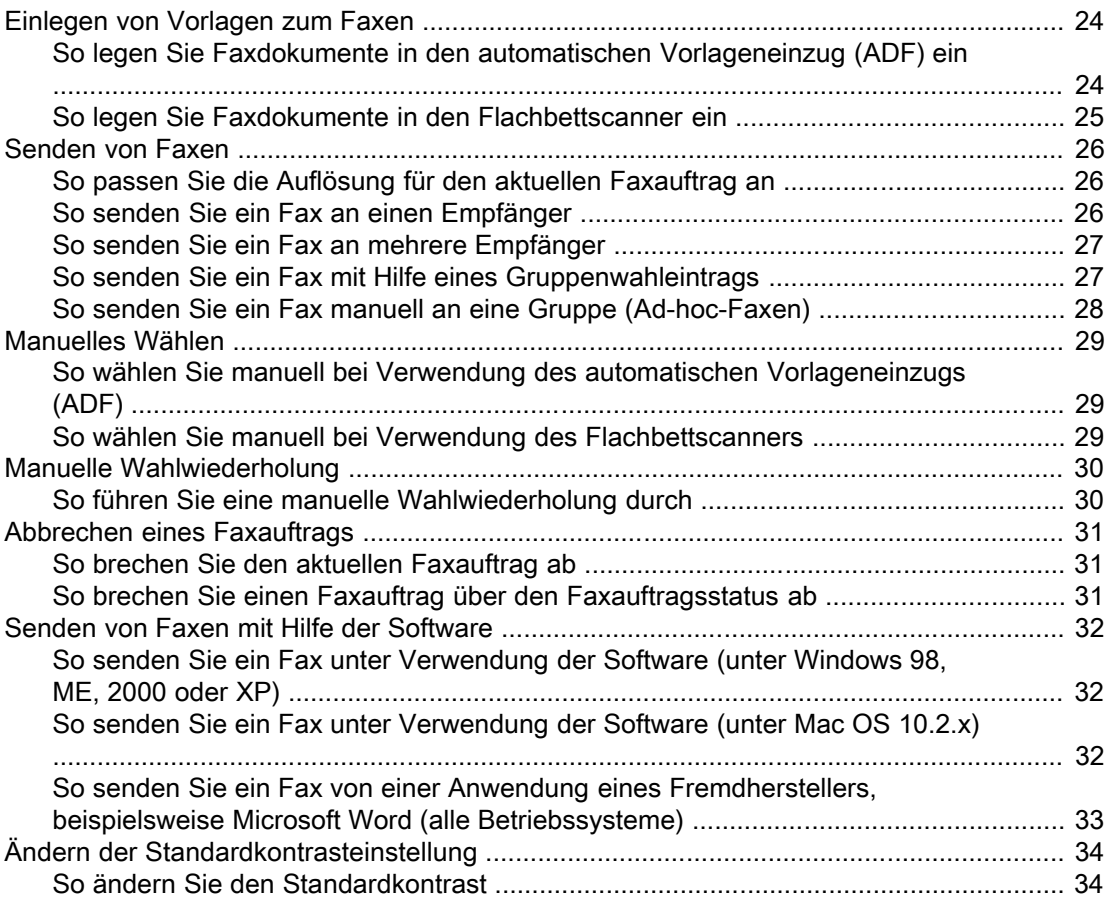

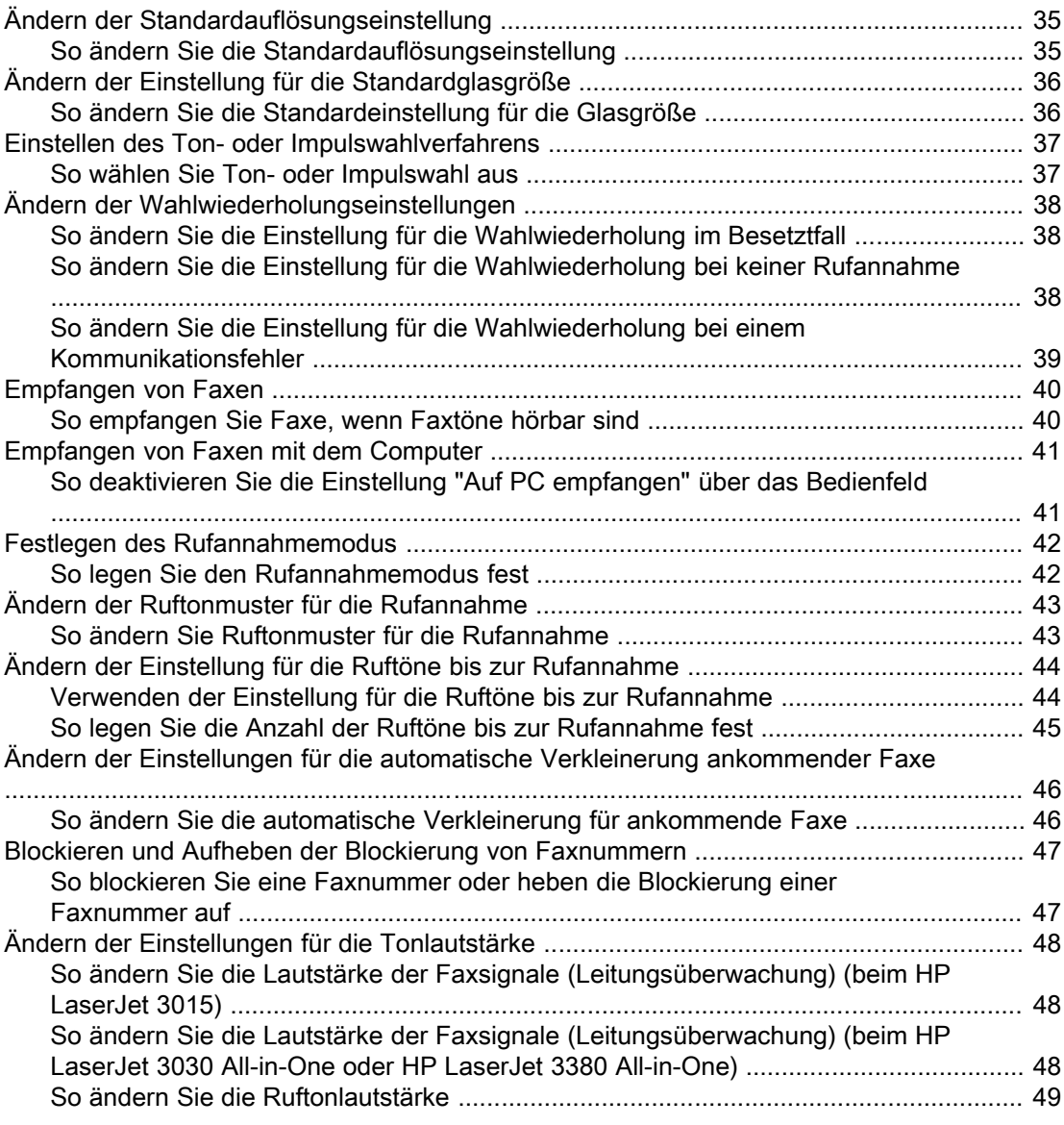

#### [3 Faxen \(erweiterte Funktionen\)](#page-260-0)

[Informationen zu Kurzwahleinträgen, Direktwahltasten](#page-261-0) und Gruppenwahleinträgen [............................................................................................................................................... 52](#page-261-0) [So programmieren Sie Kurzwahleinträge und Direktwahltasten .................................... 52](#page-261-0) [So löschen Sie Kurzwahleinträge und Direktwahltasten ................................................ 53](#page-262-0) [So programmieren Sie schnell Kurzwahleinträge und Direktwahltasten ....................... 53](#page-262-0) [So verwalten Sie Gruppenwahleinträge ......................................................................... 54](#page-263-0) [Verwenden von Wählzeichen ............................................................................................... 57](#page-266-0) [So fügen Sie eine Pause ein .......................................................................................... 57](#page-266-0) [Einfügen einer Vorwahl ......................................................................................................... 58](#page-267-0) [So legen Sie die Vorwahl fest ........................................................................................ 58](#page-267-0) [Senden eines Faxes, zeitversetzt ......................................................................................... 59](#page-268-0) [So senden Sie ein Fax zeitverzögert ............................................................................. 59](#page-268-0) [Senden von Faxen über ein Telefon .................................................................................... 60](#page-269-0) [So senden Sie Faxe über ein Telefon ............................................................................ 60](#page-269-0) [Ändern der Einstellungen für das Abwarten des Freizeichens ............................................. 61](#page-270-0) [So ändern Sie das Abwarten des Freizeichens ............................................................. 61](#page-270-0) [Verwenden von Abrechnungscodes ..................................................................................... 62](#page-271-0)
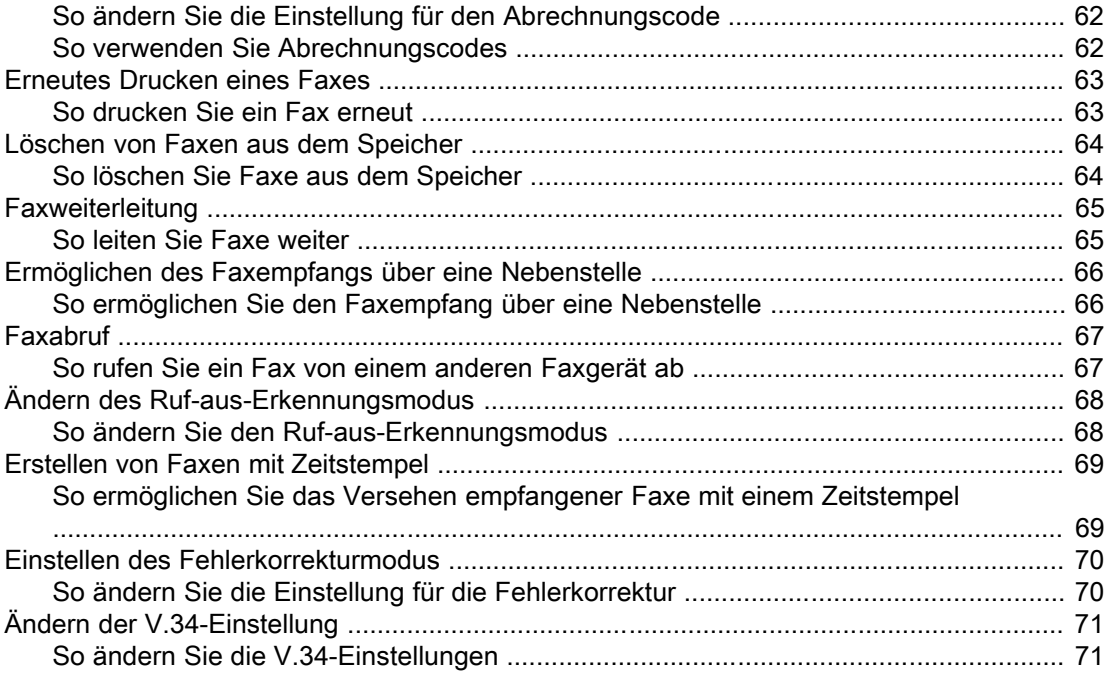

# [4 Faxprotokolle und -berichte](#page-282-0)

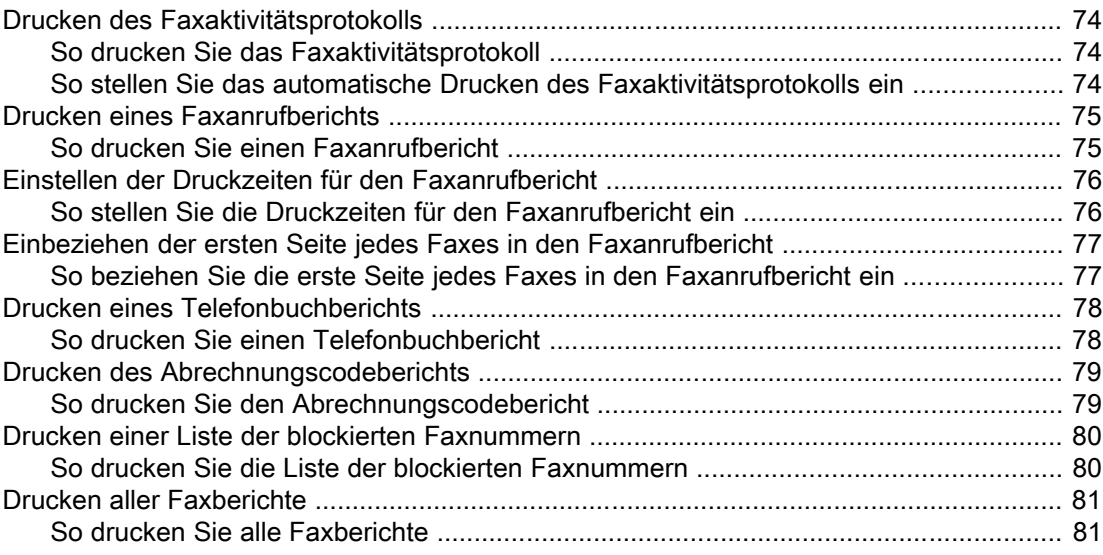

# [5 Fehlerbehebung](#page-292-0)

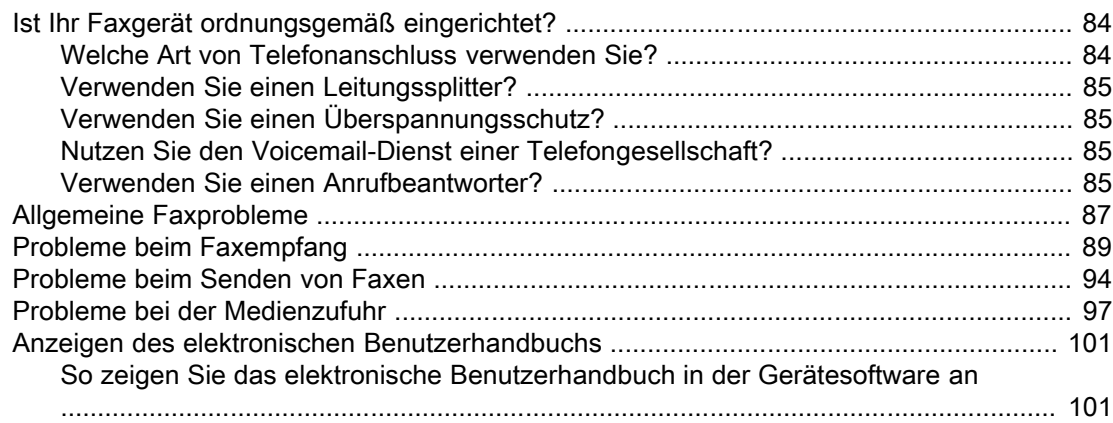

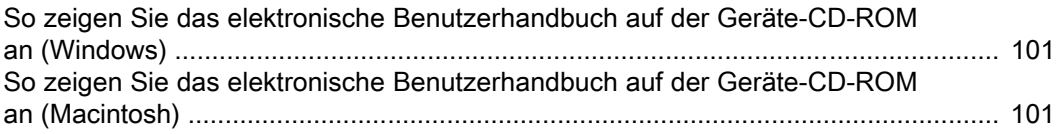

### **[Glossar](#page-312-0)**

Index

# Faxeinrichtung

Wir gratulieren Ihnen zum Kauf eines HP LaserJet All-in-One-Geräts. Sie haben sich für ein leistungsstarkes Gerät für den geschäftlichen Einsatz entschieden, das die Funktionen einer breiten Palette von Bürogeräten in sich vereinigt. Sie können mit dem Gerät drucken, kopieren, scannen und faxen.

In diesem Handbuch werden die Faxfunktionen der folgenden Geräte beschrieben:

- **HP LaserJet 3015 All-in-One**
- HP LaserJet 3030 All-in-One
- HP LaserJet 3380 All-in-One

In diesem Kapitel werden die folgenden Themen behandelt:

- Anschließen des Geräts an eine [Telefonleitung](#page-219-0)
- [Anschließen](#page-224-0) weiterer Geräte
- Festlegen der [Faxeinstellungen](#page-230-0)

Sie sollten dieses Faxhandbuch aufbewahren, damit Sie die Anweisungen zu bestimmten Faxfunktionen jederzeit nachlesen können.

Im Leitfaden zur Inbetriebnahme, der mit dem Gerät geliefert wurde, finden Sie allgemeine Anweisungen zu Ihrem Gerät, beispielsweise zur Installation der Druckpatrone, der Medienzufuhrfächer, des automatischen Vorlageneinzugs (ADF) und der Produktsoftware sowie zum Anschließen des Geräts an ein Netzwerk.

# <span id="page-219-0"></span>Anschließen des Geräts an eine Telefonleitung

Um die Faxfunktion verwenden zu können, müssen Sie das Gerät zunächst an die Telefonleitung anschließen. Wie Sie dabei vorgehen, hängt von der Anzahl der Telefonleitungen ab, die an die Telefonbuchse angeschlossen sind, und, sofern Sie über mehrere Leitungen verfügen, auch davon, welche dieser Leitungen Sie für das Faxen verwenden möchten.

Hinweis **Damit das Gerät Faxe ohne Unterbrechung senden und empfangen kann**, muss es als erstes Gerät an die Telefonbuchse angeschlossen werden.

# Anschließen des HP LaserJet 3015 All-in-One und des HP LaserJet 3030 All-in-One

Halten Sie sich an die folgenden Anweisungen, um das Gerät an eine Telefonleitung anzuschließen.

#### So schließen Sie das Gerät an eine Buchse an, über die eine einzelne Telefonleitung gesteuert wird

Führen Sie die folgenden Schritte aus, um das Gerät an eine einfache Telefonbuchse anzuschließen, die eine einzelne Telefonleitung steuert, selbst wenn für diese Leitung zwei Telefonnummern vorhanden sind und ein Ruftonmuster (beispielsweise eine Spezialtonfolge) verwendet wird.

- 1. Falls ein Telefonkabel an die Telefonbuchse angeschlossen ist, ziehen Sie das Kabel heraus, und legen Sie es zur Seite.
- 2. Suchen Sie die Faxanschlüsse an der Rückseite des Geräts.

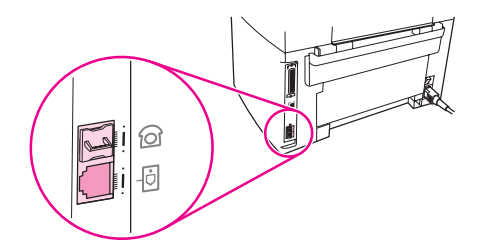

3. Nehmen Sie das beiliegende Faxkabel, und stecken Sie das eine Ende in den Geräteanschluss (dieser ist mit dem Symbol  $\overline{\Theta}$  gekennzeichnet).

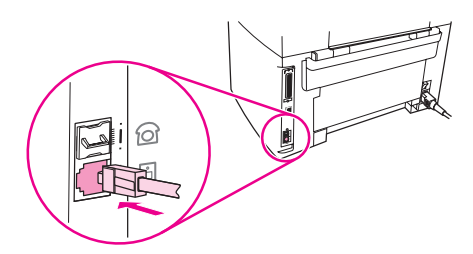

Hinweis Das Gerät funktioniert nur ordnungsgemäß, wenn Sie das im Lieferumfang enthaltene Faxkabel verwenden.

4. Stecken Sie das andere Kabelende in die Buchse an der Wand ein.

Wenn Sie weitere Geräte, beispielsweise ein Telefon, einen Anrufbeantworter oder ein Gerät zur Anrufererkennung an die Telefonleitung anschließen möchten, lesen Sie [Anschließen](#page-224-0) weiterer Geräte.

Wenn Sie keine weiteren Geräte anschließen möchten, lesen Sie [Festlegen](#page-230-0) der [Faxeinstellungen](#page-230-0).

#### So schließen Sie das Gerät an eine Buchse an, über die zwei Telefonleitungen gesteuert werden

Führen Sie die folgenden Schritte aus, um das Gerät an eine einfache oder gesplittete Telefonbuchse anzuschließen, wenn Sie über getrennte Leitungen für Faxanrufe und normale Anrufe verfügen.

- 1. Falls ein Telefonkabel an die Telefonbuchse angeschlossen ist, ziehen Sie das Kabel heraus, und legen Sie es zur Seite.
- 2. Wenn Ihre Telefondose nicht mit einem integrierten Splitter ausgestattet ist, stecken Sie einen externen Leitung1/Leitung2-Splitter (nicht im Lieferumfang des HP LaserJet All-in-One enthalten) in die Telefonbuchse ein.

Hinweis Es stehen zwei unterschiedliche Arten von Splittern zur Verfügung: Parallelsplitter (auch als T-Splitter bezeichnet) bieten zwei Telefonleitungsausgänge für eine Buchse, die eine einzige Telefonnummer steuert. Leitung1/Leitung2-Splitter bieten zwei Telefonleitungsausgänge für eine Buchse, die zwei getrennte Telefonnummern steuert.

#### Hinweis Es sind nicht alle Splitter mit dem Gerät kompatibel, und die Verwendung von Splittern wird auch nicht in allen Regionen oder Ländern unterstützt.

3. Suchen Sie die Faxanschlüsse an der Rückseite des Geräts.

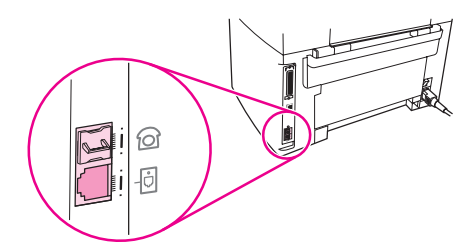

4. Nehmen Sie das beiliegende Faxkabel, und stecken Sie das eine Ende in den Geräteanschluss (dieser ist mit dem Symbol  $\overline{\text{d}}$  gekennzeichnet).

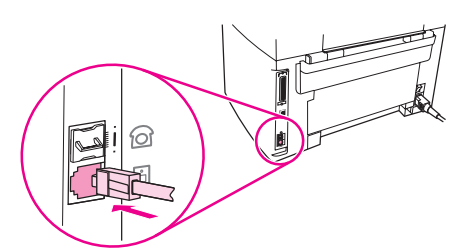

Hinweis Das Gerät funktioniert nur ordnungsgemäß, wenn Sie das im Lieferumfang enthaltene Faxkabel verwenden.

> 5. Stecken Sie das andere Ende des Faxkabels auf der Faxseite des Splitters in die Buchse ein.

Hinweis Wenn Sie nicht wissen, welche Seite des Splitters für die Faxnummer vorgesehen ist, schließen Sie ein Telefon an die eine Splitterbuchse an, und wählen Sie die Faxnummer. Wenn Sie ein Besetztzeichen hören, ist das Telefon an die Faxseite des Splitters angeschlossen. Wenn Sie ein Klingeln hören, ist das Telefon an die Telefonseite des Splitters angeschlossen.

> Wenn Sie weitere Geräte, beispielsweise ein Telefon, einen Anrufbeantworter oder ein Gerät zur Anrufererkennung an die Telefonleitung anschließen möchten, lesen Sie [Anschließen](#page-224-0) weiterer Geräte.

Wenn Sie keine weiteren Geräte anschließen möchten, lesen Sie [Festlegen](#page-230-0) der [Faxeinstellungen](#page-230-0).

# Anschließen des HP LaserJet 3380 All-in-One

Halten Sie sich an die folgenden Anweisungen, um das Gerät an eine Telefonleitung anzuschließen.

#### So schließen Sie ein Gerät an eine Buchse an, die eine einzelne Telefonleitung steuert

Führen Sie die folgenden Schritte aus, um das Gerät an eine einfache Telefonbuchse anzuschließen, die eine einzelne Telefonleitung steuert, selbst wenn für diese Leitung zwei Telefonnummern vorhanden sind und ein Ruftonmuster (beispielsweise eine Spezialtonfolge) verwendet wird.

- 1. Falls ein Telefonkabel an die Telefonbuchse angeschlossen ist, ziehen Sie das Kabel heraus, und legen Sie es zur Seite.
- 2. Öffnen Sie die Druckpatronenklappe und die linke Seitenabdeckung, um die Faxanschlüsse freizulegen.

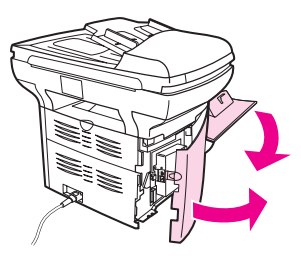

3. Nehmen Sie das beiliegende Faxkabel, und stecken Sie das eine Ende in den Geräteanschluss für die "Leitung" (dieser ist mit einem "L" gekennzeichnet).

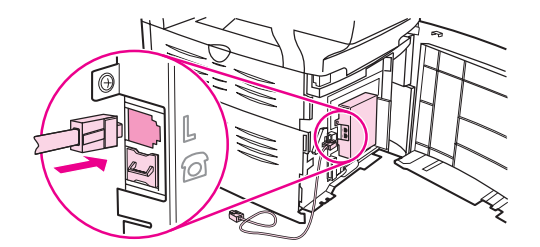

Hinweis Das Gerät funktioniert nur ordnungsgemäß, wenn Sie das im Lieferumfang enthaltene Faxkabel verwenden.

4. Schließen Sie die linke Seitenabdeckung und dann die Druckpatronenklappe. Vergewissern Sie sich beim Schließen der linken Seitenabdeckung, dass das Faxkabel durch die obere Kerbe in der Abdeckung geführt wird.

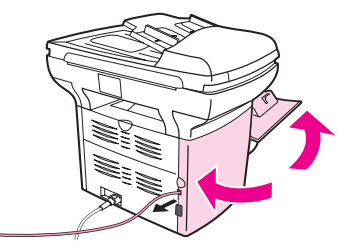

5. Stecken Sie das andere Kabelende in die Buchse an der Wand ein.

Wenn Sie weitere Geräte, beispielsweise ein Telefon, einen Anrufbeantworter oder ein Gerät zur Anrufererkennung an die Telefonleitung anschließen möchten, lesen Sie [Anschließen](#page-224-0) weiterer Geräte.

Wenn Sie keine weiteren Geräte anschließen möchten, lesen Sie [Festlegen](#page-230-0) der [Faxeinstellungen](#page-230-0).

#### So schließen Sie das Gerät an eine Buchse an, über die zwei Telefonleitungen gesteuert werden

Führen Sie die folgenden Schritte aus, um das Gerät an eine einfache oder gesplittete Telefonbuchse anzuschließen, wenn Sie über getrennte Leitungen für Faxanrufe und normale Anrufe verfügen.

- 1. Falls ein Telefonkabel an die Telefonbuchse angeschlossen ist, ziehen Sie das Kabel heraus, und legen Sie es zur Seite.
- 2. Wenn Ihre Telefondose nicht mit einem integrierten Splitter ausgestattet ist, stecken Sie einen externen Leitung1/Leitung2-Splitter (nicht im Lieferumfang des HP LaserJet All-in-One enthalten) in die Telefonbuchse ein.
- Hinweis Es stehen zwei unterschiedliche Arten von Splittern zur Verfügung: Parallelsplitter (auch als T-Splitter bezeichnet) bieten zwei Telefonleitungsausgänge für eine Buchse, die eine einzige Telefonnummer steuert. Leitung1/Leitung2-Splitter bieten zwei Telefonleitungsausgänge für eine Buchse, die zwei getrennte Telefonnummern steuert.
- Hinweis Es sind nicht alle Splitter mit dem Gerät kompatibel, und die Verwendung von Splittern wird auch nicht in allen Regionen oder Ländern unterstützt.
	- 3. Öffnen Sie die Druckpatronenklappe und die linke Seitenabdeckung, um die Faxanschlüsse freizulegen.

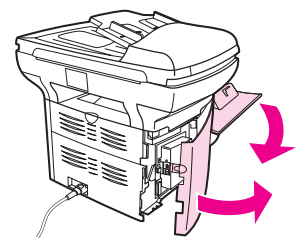

4. Nehmen Sie das beiliegende Faxkabel, und stecken Sie das eine Ende in den Geräteanschluss für die "Leitung" (dieser ist mit einem "L" gekennzeichnet).

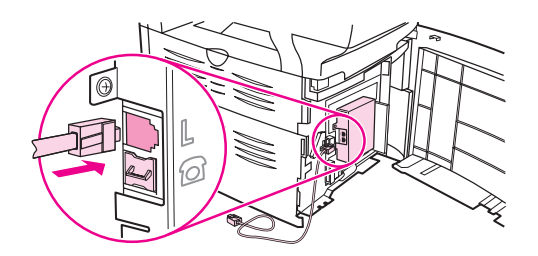

Hinweis Das Gerät funktioniert nur ordnungsgemäß, wenn Sie das im Lieferumfang enthaltene Faxkabel verwenden.

> 5. Schließen Sie die linke Seitenabdeckung und dann die Druckpatronenklappe. Vergewissern Sie sich beim Schließen der linken Seitenabdeckung, dass das Faxkabel durch die obere Kerbe in der Abdeckung geführt wird.

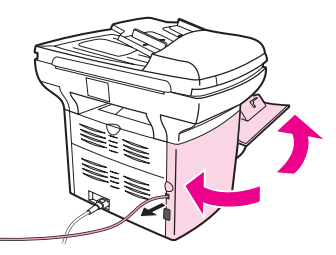

6. Stecken Sie das andere Ende des Faxkabels auf der Faxseite des Splitters in die Buchse ein.

Hinweis Wenn Sie nicht wissen, welche Seite des Splitters für die Faxnummer vorgesehen ist, schließen Sie ein Telefon an die eine Splitterbuchse an, und wählen Sie die Faxnummer. Wenn Sie ein Besetztzeichen hören, ist das Telefon an die Faxseite des Splitters angeschlossen. Wenn Sie ein Klingeln hören, ist das Telefon an die Telefonseite des Splitters angeschlossen.

> Wenn Sie weitere Geräte, beispielsweise ein Telefon, einen Anrufbeantworter oder ein Gerät zur Anrufererkennung an die Telefonleitung anschließen möchten, lesen Sie [Anschließen](#page-224-0) weiterer Geräte.

Wenn Sie keine weiteren Geräte anschließen möchten, lesen Sie [Festlegen](#page-230-0) der [Faxeinstellungen](#page-230-0).

# <span id="page-224-0"></span>Anschließen weiterer Geräte

Abhängig von der Einrichtung Ihrer Telefonleitungen können Sie neben dem HP LaserJet 3330 weitere Geräte an die Telefonleitung anschließen.

Im Allgemeinen sollten nicht mehr als drei oder vier Geräte an eine einzelne Telefonleitung angeschlossen werden. Wenn zu viele Geräte an eine einzelne Telefonleitung angeschlossen sind, kann es vorkommen, dass eines oder mehrere Geräte einen ankommenden Anruf nicht erkennen. In diesem Fall müssen Sie mindestens ein Gerät von der Leitung trennen.

Hinweis Der HP LaserJet All-in-One kann kein Computermodem ersetzen. Es kann nicht als Datenmodem zum Senden und Empfangen von E-Mail, für die Verbindung mit dem Internet oder für die Kommunikation mit anderen Computern verwendet werden.

### Verwenden eines speziellen Faxanschlusses

Wenn Sie den HP LaserJet All-in-One an eine Telefonleitung anschließen, die nur für Faxanrufe verwendet wird, können Sie außerdem die folgenden Geräte anschließen.

- Gerät zur Anrufererkennung
- Modem: Sie können ein Computermodem (extern oder intern) an die Faxleitung anschließen, wenn Sie die Faxleitung für E-Mails oder den Zugriff auf das Internet verwenden möchten. Während Sie die Leitung für diese Zwecke nutzen, können Sie jedoch keine Faxe senden oder empfangen.
- Zusätzliches Telefon: Sie können ein zusätzliches Telefon an die Faxleitung anschließen, wenn Sie abgehende Gespräche über die Faxleitung führen möchten.

Folgende Geräte dürfen *nicht* angeschlossen werden:

● Anrufbeantworter oder Voicemail-Computer: Wenn Sie einen Voicemail-Computer verwenden, müssen Sie ein Modem (extern oder intern) an den separaten Gesprächsanschluss anschließen. Verwenden Sie den separaten Gesprächsanschluss dann für den Aufbau einer Internetverbindung und das Empfangen von Voicemail.

# Verwenden eines gemeinsam genutzten Anschlusses

Wenn Sie das Gerät an eine Telefonleitung mit gemeinsamem Fax- und Gesprächsanschluss angeschlossen haben oder über eine Telefonleitung mit zwei Telefonnummern und verschiedenen Ruftonmustern verfügen, können Sie folgende Geräte anschließen:

- Gerät zur Anrufererkennung
- Modem: Sie können ein Computermodem (extern oder intern) mit dem Gemeinschaftsanschluss verbinden, wenn Sie den Gemeinschaftsanschluss für E-Mails oder den Zugriff auf das Internet verwenden möchten. Während Sie den Anschluss für diese Zwecke nutzen, können Sie jedoch keine Faxe senden oder empfangen.
- Zusätzliches Telefon: Sie können ein Telefon an den gemeinsam verwendeten Anschluss anschließen, wenn Sie über diesen Gespräche tätigen oder entgegennehmen möchten.
- Anrufbeantworter oder Voicemail-Computer: Diese Geräte müssen an dieselbe Telefonbuchse wie das All-in-One-Gerät angeschlossen werden, damit sichergestellt ist, dass die verschiedenen Geräte sich nicht gegenseitig stören.

Hinweis Geräte können für dieselbe Telefonleitung an unterschiedliche Telefonbuchsen angeschlossen werden, beispielsweise in einem anderen Zimmer. Diese Geräte könnten sich jedoch gegenseitig und auch den Faxbetrieb stören.

# So schließen Sie weitere Geräte an den HP LaserJet 3015 Allin-One und den HP LaserJet 3030 All-in-One an

Schließen Sie weitere Geräte in der Reihenfolge an, die in den folgenden Schritten angegeben wird. Der Ausgang eines Geräts wird jeweils mit dem Eingang des nächsten Geräts verbunden, so dass die Geräte eine "Kette" bilden. Wenn Sie ein bestimmtes Gerät nicht anschließen möchten, übergehen Sie den entsprechenden Schritt, und fahren Sie mit dem nächsten Gerät fort.

Hinweis Sie sollten höchstens drei Geräte an die Telefonleitung anschließen.

- 1. Trennen Sie alle Geräte, die Sie anschließen möchten, vom Stromnetz.
- 2. Wenn Sie das Gerät noch nicht an eine Telefonleitung angeschlossen haben, lesen Sie zunächst den Abschnitt Anschließen des Geräts an eine [Telefonleitung](#page-219-0). Das Gerät sollte bereits an eine Telefonbuchse angeschlossen sein.
- 3. Suchen Sie die Faxanschlüsse an der Rückseite des Geräts.

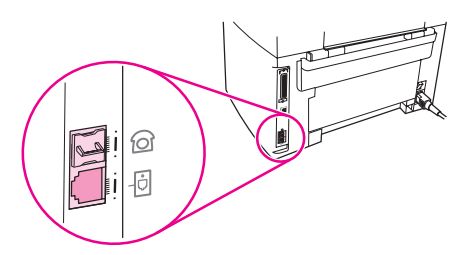

4. Entfernen Sie den Plastikeinsatz aus dem "Telefonanschluss", der durch ein Telefonsymbol gekennzeichnet ist.

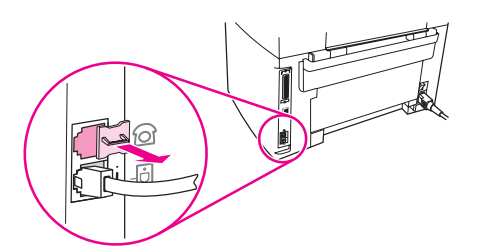

5. Wenn Sie ein internes oder externes Modem an einen Computer anschließen möchten, stecken Sie ein Ende des Telefonkabels in den "Telefonanschluss" des Geräts ein, der durch ein Telefonsymbol gekennzeichnet ist. Stecken Sie das andere Kabelende in den "Leitungsanschluss" des Modems ein.

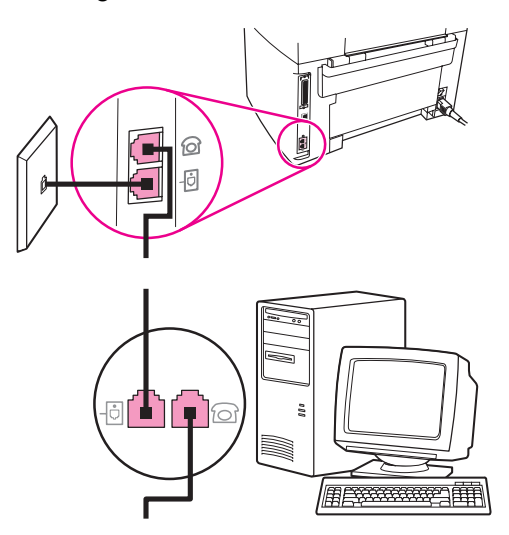

Hinweis Einige Modems verfügen über eine zweite "Leitungsbuchse", mit der eine separate Sprechleitung angeschlossen werden kann. Wenn zwei "Leitungsbuchsen" vorhanden sind, schlagen Sie in der Dokumentation zu Ihrem Modem nach, welche die richtige "Leitungsbuchse" ist.

> 6. Wenn Sie ein Gerät zur Anrufererkennung anschließen möchten, stecken Sie ein Telefonkabel in den "Telefonanschluss" des vorhergehenden Geräts ein. Stecken Sie das andere Ende des Telefonkabels in den "Leitungsanschluss" des Geräts zur Anrufererkennung ein.

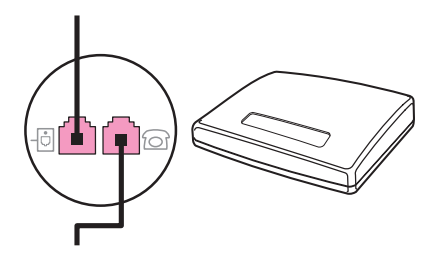

7. Wenn Sie einen Anrufbeantworter anschließen möchten, stecken Sie ein Telefonkabel in den "Telefonanschluss" des vorhergehenden Geräts ein. Stecken Sie das andere Ende des Telefonkabels in den "Leitungsanschluss" des Anrufbeantworters ein.

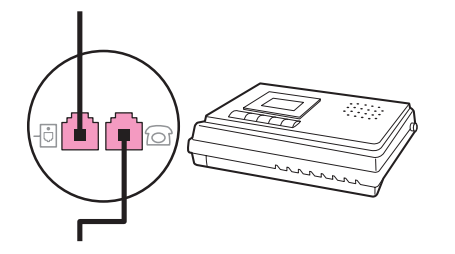

8. Wenn Sie ein Telefon anschließen möchten, stecken Sie ein Telefonkabel in den "Telefonanschluss" des vorhergehenden Geräts ein. Stecken Sie das andere Ende des Telefonkabels in den "Leitungsanschluss" des Telefons ein.

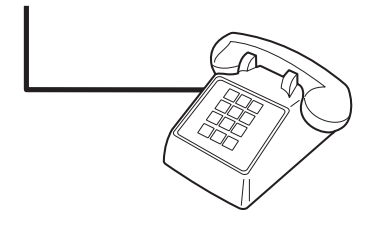

9. Wenn Sie die zusätzlichen Geräte angeschlossen haben, schließen Sie sie wieder an das Stromnetz an.

# So schließen Sie weitere Geräte an den HP LaserJet 3380 Allin-One an

Schließen Sie weitere Geräte in der Reihenfolge an, die in den folgenden Schritten angegeben wird. Der Ausgang eines Geräts wird jeweils mit dem Eingang des nächsten Geräts verbunden, so dass die Geräte eine "Kette" bilden. Wenn Sie ein bestimmtes Gerät nicht anschließen möchten, übergehen Sie den entsprechenden Schritt, und fahren Sie mit dem nächsten Gerät fort.

Hinweis Sie sollten höchstens drei Geräte an die Telefonleitung anschließen.

- 1. Trennen Sie alle Geräte, die Sie anschließen möchten, vom Stromnetz.
- 2. Wenn Sie das Gerät noch nicht an eine Telefonleitung angeschlossen haben, lesen Sie zunächst den Abschnitt Anschließen des Geräts an eine [Telefonleitung](#page-219-0). Das Gerät sollte bereits an eine Telefonbuchse angeschlossen sein.
- 3. Öffnen Sie die Druckpatronenklappe und die linke Seitenabdeckung, um die Faxanschlüsse freizulegen.

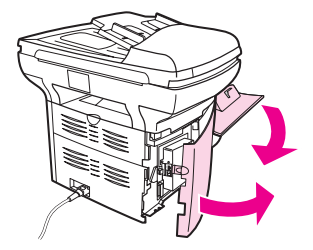

4. Entfernen Sie den Plastikeinsatz aus dem "Telefonanschluss", der durch ein Telefonsymbol gekennzeichnet ist.

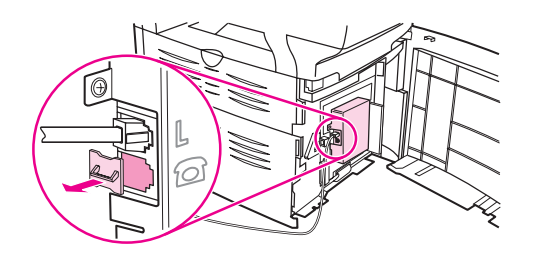

5. Wenn Sie ein internes oder externes Modem an einen Computer anschließen möchten, stecken Sie ein Ende des Telefonkabels in den "Telefonanschluss" des Geräts ein. Stecken Sie das andere Ende des Telefonkabels in den "Leitungsanschluss" des Modems ein.

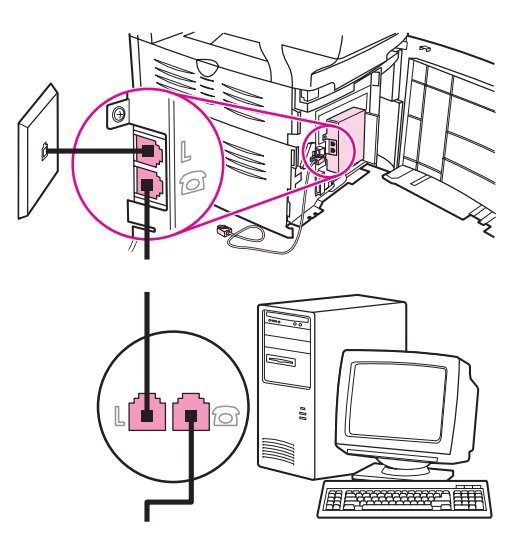

Hinweis Einige Modems verfügen über eine zweite "Leitungsbuchse", mit der eine separate Sprechleitung angeschlossen werden kann. Wenn zwei "Leitungsbuchsen" vorhanden sind, schlagen Sie in der Dokumentation zu Ihrem Modem nach, welche die richtige "Leitungsbuchse" ist.

> 6. Wenn Sie ein Gerät zur Anrufererkennung anschließen möchten, stecken Sie ein Telefonkabel in den "Telefonanschluss" des vorhergehenden Geräts ein. Stecken Sie das andere Ende des Telefonkabels in den "Leitungsanschluss" des Geräts zur Anrufererkennung ein.

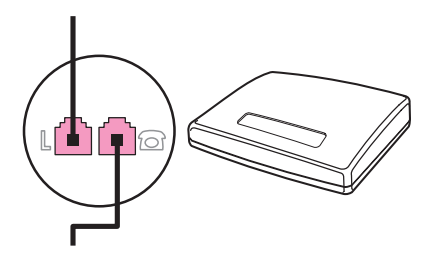

7. Wenn Sie einen Anrufbeantworter anschließen möchten, stecken Sie ein Telefonkabel in den "Telefonanschluss" des vorhergehenden Geräts ein. Stecken Sie das andere Ende des Telefonkabels in den "Leitungsanschluss" des Anrufbeantworters ein.

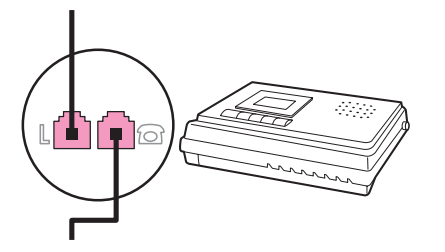

8. Wenn Sie ein Telefon anschließen möchten, stecken Sie ein Telefonkabel in den "Telefonanschluss" des vorhergehenden Geräts ein. Stecken Sie das andere Ende des Telefonkabels in den "Leitungsanschluss" des Telefons ein.

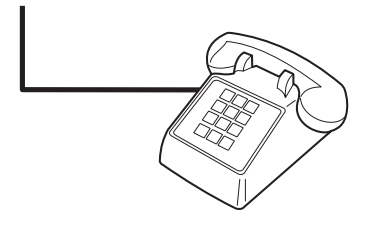

- 9. Wenn Sie die zusätzlichen Geräte angeschlossen haben, schließen Sie sie wieder an das Stromnetz an.
- 10. Schließen Sie die linke Seitenabdeckung und dann die Druckpatronenklappe. Vergewissern Sie sich beim Schließen der linken Seitenabdeckung, dass das Faxkabel durch die obere Kerbe in der Abdeckung geführt wird.

# <span id="page-230-0"></span>Festlegen der Faxeinstellungen

Bevor Sie die Faxfunktionen des Geräts verwenden können, müssen Sie die folgenden Schritte ausführen:

- Uhrzeit und Datum einstellen
- Faxkopfzeile einstellen

Hinweis Wenn Sie die Gerätesoftware auf dem Computer installieren, können Sie die restlichen Anweisungen in diesem Kapitel überspringen. Das Softwareinstallationsprogramm hilft Ihnen automatisch beim Festlegen der Faxeinstellungen. Dies gilt allerdings nicht, wenn Sie Microsoft Windows® 95 oder Windows NT® verwenden. Anweisungen finden Sie im elektronischen Benutzerhandbuch.

> In den USA und zahlreichen anderen Regionen/Ländern ist das Einstellen von Datum, Uhrzeit und weiteren Angaben in der Faxkopfzeile gesetzlich vorgeschrieben.

# So geben Sie Text über das Bedienfeld ein

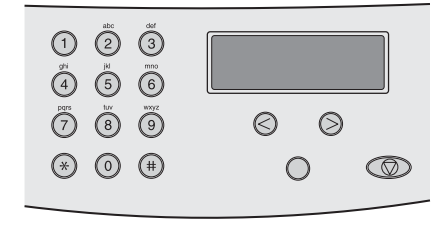

Führen Sie die folgenden Anweisungen aus, um die Informationen vom Bedienfeld des Geräts aus mit Hilfe der alphanumerischen Tastatur und der Tasten < und > einzugeben:

- Zahlen: Zum Eingeben von Zahlen drücken Sie die numerische Taste der gewünschten Zahl.
- Buchstaben: Drücken Sie hierfür die numerische Taste für den entsprechenden Buchstaben so oft, bis der gewünschte Buchstabe angezeigt wird. (Wenn Sie als ersten Buchstaben beispielsweise ein "C" benötigen, drücken Sie so oft die Taste 2, bis in der Bedienfeldanzeige ein C angezeigt wird.)
- Satzzeichen: Zum Eingeben von Satzzeichen drücken Sie so oft die Taste \*, bis das gewünschte Zeichen in der Bedienfeldanzeige angezeigt wird.
- Leerzeichen: Wenn Sie hinter einem Zeichen ein Leerzeichen einfügen und den Cursor an einen Einfügepunkt nach dem Leerzeichen verschieben möchten, drücken Sie zweimal die Taste >.
- Fehler: Wenn Sie ein falsches Zeichen eingeben, drücken Sie die Taste <, um das falsche Zeichen zu löschen, und geben Sie dann das richtige Zeichen ein.

Hinweis Weitere Informationen zu den Zeichen des Bedienfeldes finden Sie unter [Verwenden](#page-266-0) von [Wählzeichen.](#page-266-0)

# So stellen Sie das Datum und die Uhrzeit ein

Führen Sie die folgenden Schritte aus, um die Uhrzeit und das Datum einzustellen. Weitere Informationen zur Eingabe der entsprechenden Daten finden Sie unter So [geben](#page-230-0) Sie Text über das [Bedienfeld](#page-230-0) ein.

- 1. Drücken Sie auf dem Bedienfeld MENÜ/EINGABE.
- 2. Wählen Sie mit den Tasten < und > die Option Zeit/Datum, Kopf aus, und drücken Sie dann MENÜ/EINGABE.
- 3. Drücken Sie MENÜ/EINGABE, um die Option Zeit/Datum auszuwählen.
- 4. Legen Sie mit den Tasten < und > das Uhrzeitformat (12-Stunden oder 24-Stunden) fest, und drücken Sie dann MENÜ/EINGABE.
- 5. Geben Sie die aktuelle Uhrzeit mit Hilfe der alphanumerischen Tasten ein.
- 6. Führen Sie einen der folgenden Schritte aus:

Wenn Sie die 12-Stunden-Anzeige ausgewählt haben, setzen Sie den Cursor mit Hilfe der Tasten < und > hinter das vierte Zeichen. Wählen Sie 1 für vormittags (AM) oder 2 für nachmittags (PM), und drücken Sie dann die Taste MENÜ/EINGABE.

Wenn Sie das 24-Stunden-Format ausgewählt haben, drücken Sie die Taste MENÜ/ EINGABE.

7. Geben Sie das aktuelle Datum mit Hilfe der alphanumerischen Tasten ein.

Geben Sie den Monat und den Tag zweistellig an, beispielsweise "05" für Mai und "01" für den ersten Tag im Monat.

8. Drücken Sie MENÜ/EINGABE.

# So stellen Sie die Faxkopfzeile ein

Führen Sie die folgenden Schritte aus, um die Angaben in der Faxkopfzeile festzulegen oder zu ändern. Weitere Informationen zur Eingabe der entsprechenden Daten finden Sie unter So geben Sie Text über das [Bedienfeld](#page-230-0) ein.

- 1. Drücken Sie auf dem Bedienfeld MENÜ/EINGABE.
- 2. Wählen Sie mit den Tasten < und > die Option Zeit/Datum, Kopf aus, und drücken Sie dann MENÜ/EINGABE.
- 3. Wählen Sie mit den Tasten < und > die Option Fax-Kopf aus, und drücken Sie dann MENÜ/EINGABE.
- 4. Geben Sie Ihre Faxnummer mit Hilfe der alphanumerischen Tasten ein, und drücken Sie dann MENÜ/EINGABE.
- 5. Geben Sie den Firmennamen mit Hilfe der alphanumerischen Tasten ein, und drücken Sie dann MENÜ/EINGABE.
- Hinweis Die Faxnummer darf höchstens 20 Zeichen enthalten. Der Firmenname darf höchstens 40 Zeichen lang sein.

# Faxen (Grundlagen)

In diesem Kapitel werden einige grundlegende Faxfunktionen des HP LaserJet All-in-One erläutert. Einige der Faxfunktionen können auch mit Hilfe der Toolbox-Software ausgeführt werden. Informationen zur Toolbox finden Sie im elektronischen Benutzerhandbuch.

- Einlegen von [Vorlagen](#page-233-0) zum Faxen
- [Senden](#page-235-0) von Faxen
- [Manuelles](#page-238-0) Wählen
- Manuelle [Wahlwiederholung](#page-239-0)
- Abbrechen eines [Faxauftrags](#page-240-0)
- Senden von Faxen mit Hilfe der [Software](#page-241-0)
- Ändern der [Standardkontrasteinstellung](#page-243-0)
- Ändern der [Standardauflösungseinstellung](#page-244-0)
- Ändern der Einstellung für die [Standardglasgröße](#page-245-0)
- Einstellen des Ton- oder [Impulswahlverfahrens](#page-246-0)
- Ändern der [Wahlwiederholungseinstellungen](#page-247-0)
- [Empfangen](#page-249-0) von Faxen
- [Empfangen](#page-250-0) von Faxen mit dem Computer
- Festlegen des [Rufannahmemodus](#page-251-0)
- Ändern der [Ruftonmuster](#page-252-0) für die Rufannahme
- Ändern der Einstellung für die Ruftöne bis zur [Rufannahme](#page-253-0)
- Ändern der Einstellungen für die automatische Verkleinerung [ankommender](#page-255-0) Faxe
- Blockieren und Aufheben der Blockierung von [Faxnummern](#page-256-0)
- Ändern der Einstellungen für die [Tonlautstärke](#page-257-0)

# <span id="page-233-0"></span>Einlegen von Vorlagen zum Faxen

Führen Sie die folgenden Schritte aus, um Vorlagen zum Faxen einzulegen.

# So legen Sie Faxdokumente in den automatischen Vorlageneinzug (ADF) ein

- 1. Vergewissern Sie sich vor dem Einlegen der Faxdokumente in das Zufuhrfach des automatischen Vorlageneinzugs (ADF), dass sich nichts auf dem Vorlagenglas des Scanners befindet (nur beim HP LaserJet 3030 All-in-One oder HP LaserJet 3380 All-in-One).
- 2. Führen Sie einen der folgenden Schritte aus:

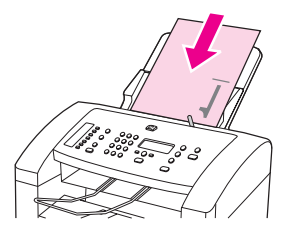

HP LaserJet 3015 All-in-One: Legen Sie das obere Ende des Dokuments, das Sie faxen möchten, mit der bedruckten Seite nach unten in den automatischen Vorlageneinzug (ADF) ein, wobei die erste zu scannende Seite unten im Stapel liegen sollte.

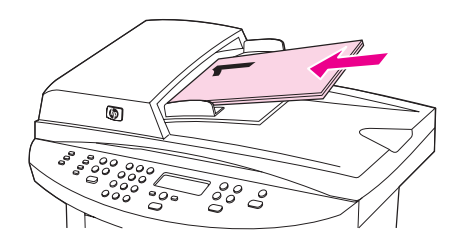

HP LaserJet 3030 All-in-One oder HP LaserJet 3380 All-in-One: Legen Sie das obere Ende des Dokuments, das Sie faxen möchten, mit der bedruckten Seite nach oben in den automatischen Vorlageneinzug (ADF) ein, wobei die erste zu scannende Seite oben im Stapel liegen sollte. HP LaserJet 3030 All-in-One oder HP LaserJet 3380 Allin-One: Legen Sie das obere Ende des Dokuments, das Sie faxen möchten, mit der bedruckten Seite nach oben in den automatischen Vorlageneinzug (ADF) ein, wobei die erste zu scannende Seite oben im Stapel liegen sollte. HP LaserJet 3030 All-in-One oder HP LaserJet 3380 All-in-One: Legen Sie das obere Ende des Dokuments, das Sie faxen möchten, mit der bedruckten Seite nach oben in den automatischen Vorlageneinzug (ADF) ein, wobei die erste zu scannende Seite oben im Stapel liegen sollte.

- 3. Legen Sie das Dokument seitenbündig in das Zufuhrfach des automatischen Vorlageneinzugs (ADF) ein.
- 4. Schieben Sie das Dokument bis zum Anschlag in das Zufuhrfach des automatischen Vorlageneinzugs.

Das Dokument kann jetzt gefaxt werden.

# So legen Sie Faxdokumente in den Flachbettscanner ein

Hinweis Die folgenden Anweisungen gelten nicht für den HP LaserJet 3015 All-in-One, da dieser nicht mit einem Flachbettscanner ausgestattet ist.

- 1. Bevor Sie die Faxdokumente auf das Vorlagenglas des Scanners legen, vergewissern Sie sich, dass sich keine Dokumente im Zufuhrfach des automatischen Vorlageneinzugs befinden.
- 2. Öffnen Sie die Abdeckung des Flachbettscanners.
- 3. Legen Sie die Dokumente, die Sie faxen möchten, mit der bedruckten Seite nach unten in den Flachbettscanner ein, und schließen Sie dann die Abdeckung.

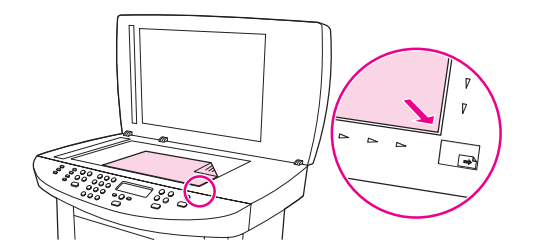

Das Dokument kann jetzt gefaxt werden.

- Hinweis Vergewissern Sie sich, dass die Einstellung der Glasgröße mit der Größe des zu faxenden Dokuments übereinstimmt. Weitere Informationen finden Sie unter Ändern der [Einstellung](#page-245-0) für die [Standardglasgröße](#page-245-0).
- VORSICHT Lassen Sie die Abdeckung des Scanners nicht auf das Vorlagenglas fallen, da das Gerät dabei beschädigt werden könnte. Schließen Sie die Scannerabdeckung immer, wenn das Gerät nicht in Betrieb ist.

### <span id="page-235-0"></span>So passen Sie die Auflösung für den aktuellen Faxauftrag an

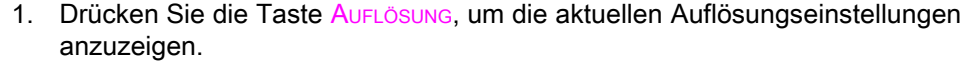

- 2. Wählen Sie mit den Tasten < und > die gewünschte Auflösungseinstellung aus.
- 3. Drücken Sie MENÜ/EINGABE, um die Auswahl zu speichern.

#### Hinweis Mit dieser Vorgehensweise ändern Sie die Auflösung für den aktuellen Faxauftrag. Informationen zum Ändern der Standardfaxauflösung finden Sie unter [Ändern](#page-244-0) der [Standardauflösungseinstellung.](#page-244-0)

#### Hinweis Wenn Sie den Kontrast für das Fax oder die Glasgröße des Scanners (nur beim HP LaserJet 3030 All-in-One oder HP LaserJet 3380 All-in-One) ändern möchten, müssen Sie die Standardeinstellungen ändern. Informationen hierzu finden Sie unter [Ändern](#page-243-0) der [Standardkontrasteinstellung](#page-243-0) oder Ändern der Einstellung für die [Standardglasgröße.](#page-245-0)

# So senden Sie ein Fax an einen Empfänger

1. Zum Wählen der Faxnummer haben Sie folgende Möglichkeiten:

Wählen Sie die Nummer mit Hilfe der alphanumerischen Tasten auf dem Bedienfeld des Geräts.

Wenn der gewünschten Faxnummer eine Direktwahltaste zugewiesen ist, drücken Sie diese Taste.

Wenn der gewünschten Faxnummer ein Kurzwahleintrag zugewiesen ist, drücken Sie TELEFONBUCH, geben Sie den Kurzwahleintrag mit Hilfe der alphanumerischen Tasten ein, und drücken Sie dann MENÜ/EINGABE.

- Hinweis Fügen Sie beim Wählen mit den alphanumerischen Tasten alle Pausen und zusätzlich erforderlichen Nummern ein, beispielsweise die Amtnummer für Nummern außerhalb einer Nebenstellenanlage (in der Regel 9) oder eine internationale Vorwahl. Weitere Informationen finden Sie unter Verwenden von [Wählzeichen](#page-266-0).
	- 2. Legen Sie das Dokument in das Zufuhrfach des automatischen Vorlageneinzugs (ADF) oder in den Flachbettscanner ein (nur beim HP LaserJet 3030 All-in-One oder HP LaserJet 3380 All-in-One).

Wenn Sie vom Flachbettscanner scannen (nur beim HP LaserJet 3030 All-in-One oder HP LaserJet 3380 All-in-One), wählen Sie JA, wenn V. Vorlagenglas? 1=Ja 2=Nein eingeblendet wird, und drücken Sie dann MENÜ/EINGABE.

3. Drücken Sie FAXEN/SENDEN.

Wenn die letzte Faxseite vom Gerät ausgegeben wurde, können Sie ein weiteres Fax senden bzw. ein Dokument kopieren oder scannen.

Sie können Faxnummern, die Sie regelmäßig verwenden, eine Direktwahlnummer oder einen Kurzwahleintrag zuweisen. Weitere Informationen finden Sie unter So [programmieren](#page-261-0) Sie [Kurzwahleinträge](#page-261-0) und Direktwahltasten und So [programmieren](#page-263-0) Sie [Gruppenwahleinträge](#page-263-0). Wenn Ihnen ein elektronisches Telefonbuch zur Verfügung steht, können Sie die Empfänger daraus auswählen. Elektronische Telefonbücher werden mit Software von Fremdherstellern erstellt.

# So senden Sie ein Fax an mehrere Empfänger

Sie können ein Fax gleichzeitig an mehrere Empfänger senden. Informationen zum Senden von Faxen an mehrere Faxnummern, die Sie unter einem Gruppenwahleintrag gespeichert haben, finden Sie unter So senden Sie ein Fax mit Hilfe eines Gruppenwahleintrags. Informationen zum Senden von Faxen an mehrere Nummern (höchstens 20 Nummern) ohne Gruppenwahleintrag finden Sie unter So senden Sie ein Fax [manuell](#page-237-0) an eine Gruppe [\(Ad-hoc-Faxen\).](#page-237-0)

Sollte es einmal vorkommen, dass für Ihr Dokument nicht genügend Speicher vorhanden ist, müssen Sie das Fax an jede Nummer einzeln oder mit Hilfe der Toolbox (siehe elektronisches Benutzerhandbuch) senden.

Hinweis **Die Toolbox wird unter Microsoft Windows 95 und Windows NT nicht unterstützt.** 

# So senden Sie ein Fax mit Hilfe eines Gruppenwahleintrags

- 1. Legen Sie das Dokument in das Zufuhrfach des automatischen Vorlageneinzugs (ADF) oder in den Flachbettscanner ein (nur beim HP LaserJet 3030 All-in-One oder HP LaserJet 3380 All-in-One).
- 2. Zum Auswählen der Gruppe haben Sie folgende Möglichkeiten:

Drücken Sie die Direktwahltaste für die Gruppe.

Drücken Sie TELEFONBUCH, drücken Sie den Gruppenwahleintrag, der dieser Gruppe zugewiesen ist, und drücken Sie dann MENÜ/EINGABE.

3. Drücken Sie FAXEN/SENDEN.

Wenn Sie vom Flachbettscanner scannen (nur beim HP LaserJet 3030 All-in-One oder HP LaserJet 3380 All-in-One), wählen Sie JA, wenn V. Vorlagenglas? 1=Ja 2=Nein eingeblendet wird, und drücken Sie dann MENÜ/EINGABE.

Das Gerät scannt das Dokument in den Speicher und sendet an jede angegebene Faxnummer ein Fax. Wenn eine Nummer in der Gruppe besetzt ist oder nicht antwortet, führt das Gerät in Abhängigkeit von den Einstellungen für die Wahlwiederholung eine automatische Wahlwiederholung durch. Falls alle Wahlwiederholungsversuche scheitern, nimmt das Gerät den Fehler in das Faxaktivitätsprotokoll auf und fährt dann mit der nächsten Nummer in der Gruppe fort.

Hinweis Die Funktion "Faxaktivitätsprotokoll" wird unter Microsoft Windows 95 und Windows NT nicht unterstützt. Sie können das Faxaktivitätsprotokoll in diesem Fall aber über das Bedienfeld drucken. Anweisungen hierzu finden Sie unter [Drucken](#page-283-0) des [Faxaktivitätsprotokolls.](#page-283-0)

# <span id="page-237-0"></span>So senden Sie ein Fax manuell an eine Gruppe (Ad-hoc-Faxen)

Gehen Sie folgendermaßen vor, um ein Fax an eine Gruppe von Empfängern zu senden, der kein Gruppenwahleintrag zugewiesen ist:

- 1. Legen Sie die Faxdokumente in das Zufuhrfach des automatischen Vorlageneinzugs (ADF) oder in den Flachbettscanner ein (nur beim HP LaserJet 3030 All-in-One oder HP LaserJet 3380 All-in-One).
- 2. Zum Wählen der ersten Faxnummer haben Sie folgende Möglichkeiten:

Verwenden Sie die alphanumerischen Tasten.

Wenn der gewünschten Faxnummer eine Direktwahltaste zugewiesen ist, drücken Sie diese Taste.

Wenn der gewünschten Faxnummer ein Kurzwahleintrag zugewiesen ist, drücken Sie TELEFONBUCH, geben Sie den Kurzwahleintrag mit Hilfe der alphanumerischen Tasten ein, und drücken Sie dann MENÜ/EINGABE.

Hinweis Fügen Sie beim Wählen mit den alphanumerischen Tasten alle Pausen und zusätzlich erforderlichen Nummern ein, beispielsweise die Amtnummer für Nummern außerhalb einer Nebenstellenanlage (in der Regel 9) oder eine internationale Vorwahl. Weitere Informationen finden Sie unter Verwenden von [Wählzeichen](#page-266-0).

- 3. Drücken Sie MENÜ/EINGABE.
- 4. Führen Sie einen der folgenden Schritte aus:

Wiederholen Sie zum Wählen weiterer Nummern die Schritte 2 und 3.

Fahren Sie mit dem nächsten Schritt fort, wenn Sie alle gewünschten Nummern gewählt haben.

5. Drücken Sie FAXEN/SENDEN.

Wenn Sie vom Flachbettscanner scannen (nur beim HP LaserJet 3030 All-in-One oder HP LaserJet 3380 All-in-One), wählen Sie JA, wenn V. Vorlagenglas? 1=Ja 2=Nein eingeblendet wird, und drücken Sie dann MENÜ/EINGABE.

- 6. Das Gerät sendet das Fax an alle Faxnummern. Wenn eine Nummer in der Gruppe besetzt ist oder nicht antwortet, führt das Gerät in Abhängigkeit von den Einstellungen für die Wahlwiederholung eine automatische Wahlwiederholung durch. Falls alle Wahlwiederholungsversuche scheitern, wird der Fehler in das Faxaktivitätsprotokoll geschrieben, und das Gerät fährt dann mit der nächsten Nummer in der Gruppe fort.
- Hinweis Die Funktion "Faxaktivitätsprotokoll" wird unter Microsoft Windows 95 und Windows NT nicht unterstützt. Sie können das Faxaktivitätsprotokoll in diesem Fall aber über das Bedienfeld drucken. Anweisungen hierzu finden Sie unter [Drucken](#page-283-0) des [Faxaktivitätsprotokolls.](#page-283-0)

# <span id="page-238-0"></span>Manuelles Wählen

Normalerweise wählt das Gerät, wenn Sie FAXEN/SENDEN gedrückt haben. Es kann jedoch sein, dass das Gerät die Nummern einzeln wählen soll, wenn diese gedrückt werden. Wenn Sie den Faxanruf über eine Telefonkarte abrechnen, wählen Sie die Faxnummer, warten den Freigabeton der Telefongesellschaft ab und wählen anschließend die Nummer der Telefonkarte. Bei Ferngesprächen ins Ausland müssen Sie möglicherweise nach einem Teil der Nummer das Freizeichen abwarten, bevor Sie die übrigen Ziffern wählen können.

# So wählen Sie manuell bei Verwendung des automatischen Vorlageneinzugs (ADF)

- 1. Legen Sie das Dokument in das Zufuhrfach des automatischen Vorlageneinzugs (ADF) oder in den Flachbettscanner ein (nur beim HP LaserJet 3030 All-in-One oder HP LaserJet 3380 All-in-One).
- 2. Drücken Sie FAXEN/SENDEN.
- 3. Wählen Sie die Nummer. Die Zahlen der Faxnummer werden jeweils sofort beim Drücken der entsprechenden Taste gewählt. So können Sie Pausen, Freizeichen, internationale Wähltöne oder Freigabetöne von Telefonkontokarten abwarten, bevor Sie weiterwählen.

# So wählen Sie manuell bei Verwendung des Flachbettscanners

Hinweis Nur der HP LaserJet 3030 All-in-One und der HP LaserJet 3380 All-in-One verfügen über einen Flachbettscanner.

- 1. Drücken Sie FAXEN/SENDEN. Auf dem Bedienfeld wird die folgende Meldung angezeigt: V. Vorlagenglas? 1=Ja 2=Nein.
- 2. Drücken Sie 1, um JA auszuwählen. Auf dem Bedienfeld wird die folgende Meldung angezeigt: S. X laden. [Enter] drücken, wobei X die Seitenzahl ist.
- 3. Sie scannen eine Seite in den Speicher ein, indem Sie das Blatt mit der bedruckten Seite nach unten in den Flachbettscanner einlegen und MENÜ/EINGABE drücken. Nach dem Einscannen der Seite wird auf dem Bedienfeld des Geräts die folgende Meldung angezeigt: Another page? 1=Yes 2=No.
- 4. Führen Sie einen der folgenden Schritte aus:

Wenn Sie weitere Seiten scannen möchten, drücken Sie 1, um JA auszuwählen, und wiederholen Sie Schritt 3 dann für alle weiteren Seiten des Faxauftrags.

Wenn der Vorgang beendet ist, drücken Sie 2, um NEIN auszuwählen, und fahren Sie dann mit dem nächsten Schritt fort.

5. Wenn alle Seiten in den Speicher gescannt wurden, können Sie mit dem Wählen beginnen. Die Zahlen der Faxnummer werden sofort beim Drücken der entsprechenden Taste gewählt. So können Sie Pausen, Freizeichen, internationale Wähltöne oder Freigabetöne von Telefonkontokarten abwarten, bevor Sie weiterwählen.

# <span id="page-239-0"></span>Manuelle Wahlwiederholung

Wenn Sie ein anderes Dokument an die zuletzt gewählte Faxnummer senden möchten, führen Sie die manuelle Wahlwiederholung wie nachfolgend beschrieben aus. Wenn Sie versuchen, dasselbe Dokument erneut zu senden, müssen Sie warten, bis die automatische Wahlwiederholung beendet ist oder von Ihnen beendet wurde. Andernfalls erhält der Empfänger das Fax möglicherweise zweimal: einmal über die manuelle Wahlwiederholung und einmal über die automatische Wahlwiederholung.

Hinweis Informationen zum Anhalten des aktuellen Wahlwiederholungsversuchs für ein Fax oder zum Abbrechen von allen anstehenden automatischen Wahlwiederholungsversuchen finden Sie unter Abbrechen eines [Faxauftrags.](#page-240-0) Informationen zum Ändern der Einstellungen für die Wahlwiederholung finden Sie unter Ändern der [Wahlwiederholungseinstellungen](#page-247-0).

# So führen Sie eine manuelle Wahlwiederholung durch

- 1. Legen Sie das Dokument in das Zufuhrfach des automatischen Vorlageneinzugs (ADF) oder in den Flachbettscanner ein (nur beim HP LaserJet 3030 All-in-One oder HP LaserJet 3380 All-in-One).
- 2. Drücken Sie PAUSE/WAHLWIEDERHOLUNG.
- 3. Drücken Sie FAXEN/SENDEN. Das Gerät wählt die letzte Nummer erneut und versucht, das Fax zu senden.

Wenn Sie vom Flachbettscanner scannen (nur beim HP LaserJet 3030 All-in-One oder HP LaserJet 3380 All-in-One), wählen Sie JA, wenn V. Vorlagenglas? 1=Ja 2=Nein eingeblendet wird, und drücken Sie dann MENÜ/EINGABE.

# <span id="page-240-0"></span>Abbrechen eines Faxauftrags

Gehen Sie folgendermaßen vor, wenn Sie den aktuellen Faxauftrag abbrechen möchten, der gerade gewählt, übertragen oder empfangen wird.

# So brechen Sie den aktuellen Faxauftrag ab

Drücken Sie auf dem Bedienfeld ABBRECHEN. Die noch nicht übertragenen Seiten werden nicht mehr gesendet. Wenn Sie ABBRECHEN drücken, werden auch Gruppenwahlaufträge abgebrochen.

# So brechen Sie einen Faxauftrag über den Faxauftragsstatus ab

Gehen Sie folgendermaßen vor, um einen Faxauftrag in folgenden Situationen abzubrechen:

- Das Gerät wartet nach einem Besetztzeichen, einer Nichtannahme oder einem Kommunikationsfehler auf die Wahlwiederholung.
- Das Fax soll zeitversetzt zu einem späteren Zeitpunkt gesendet werden.

Gehen Sie folgendermaßen vor, um einen Faxauftrag über den Faxauftragsstatus abzubrechen:

- 1. Drücken Sie MENÜ/EINGABE
- 2. Drücken Sie MENÜ/EINGABE, um die Option Faxauftragstatus auszuwählen.
- 3. Blättern Sie mit den Tasten < und > durch die anstehenden Aufträge, bis Sie den Auftrag erreicht haben, den Sie löschen möchten.
- 4. Drücken Sie MENÜ/EINGABE, um den Auftrag auszuwählen, den Sie abbrechen möchten.
- 5. Drücken Sie MENÜ/EINGABE, um den Abbruch des Auftrags zu bestätigen.

# <span id="page-241-0"></span>Senden von Faxen mit Hilfe der Software

In diesem Abschnitt erhalten Sie grundlegende Anweisungen für das Senden von Faxen mit Hilfe der Software, die im Lieferumfang des Geräts enthalten ist. Alle weiteren softwarebezogenen Themen werden in der Hilfe zur Software behandelt, die im Menü Hilfe der Softwareanwendung aufgerufen werden kann.

Hinweis Die Faxsoftware und die Toolbox werden unter Microsoft Windows 95 und Windows NT nicht unterstützt. Die Toolbox-Software wird für Macintosh nicht unterstützt.

> Sie können über Ihren Computer elektronische Dokumente faxen, wenn die folgenden Bedingungen erfüllt sind:

- Das Gerät muss direkt an Ihren Computer oder über ein TCP/IP-Netzwerk und einen HP Jetdirect Druckserver an Ihren Computer angeschlossen sein. Eine Liste der unterstützten HP Jetdirect Druckserver finden Sie im Leitfaden zur Inbetriebnahme.
- Die Gerätesoftware muss auf dem Computer installiert sein.
- Sie verwenden Microsoft Windows 98, Millennium Edition (Me), 2000 oder XP bzw. Mac OS 9.1, 9.2.x oder 10.2.x.

# So senden Sie ein Fax unter Verwendung der Software (unter Windows 98, ME, 2000 oder XP)

Die Vorgehensweise hängt von Ihren Spezifikationen ab. Hier wird der typische Ablauf dargestellt.

- 1. Klicken Sie auf Start, auf Programme und dann auf HP LaserJet All-in-One-Fax. Die Faxsoftware wird geöffnet.
- 2. Geben Sie die Faxnummer eines oder mehrerer Empfänger ein.
- 3. Legen Sie das Dokument in das Zufuhrfach des automatischen Vorlageneinzugs (ADF) ein.
- 4. Fügen Sie ein Deckblatt ein. (Dieser Schritt ist optional.)
- 5. Klicken Sie auf Jetzt senden oder Später senden, und wählen Sie ein Datum und eine Uhrzeit aus.

Hinweis Sie können ein Fax auch über die Toolbox senden. Wechseln Sie hierfür in den Abschnitt Faxaufgaben, und klicken Sie auf die Schaltfläche Fax senden.

# So senden Sie ein Fax unter Verwendung der Software (unter Mac OS 10.2.x)

- 1. Öffnen Sie HP Director, und klicken Sie auf Fax. Die Faxsoftware wird geöffnet.
- 2. Wählen Sie in der Dropdown-Liste Kopien und Seiten den Eintrag Adressierung aus.
- 3. Geben Sie die Faxnummer eines oder mehrerer Empfänger ein.
- 4. Legen Sie das Dokument in das Zufuhrfach des automatischen Vorlageneinzugs (ADF) ein.
- 5. Fügen Sie ein Deckblatt ein. (Dieser Schritt ist optional.)
- 6. Klicken Sie auf Jetzt scannen und anschließend auf Drucken.

# So senden Sie ein Fax von einer Anwendung eines Fremdherstellers, beispielsweise Microsoft Word (alle Betriebssysteme)

- 1. Öffnen Sie ein Dokument in einem Programm eines Fremdherstellers.
- 2. Klicken Sie im Menü Datei auf Drucken.
- 3. Wählen Sie den Faxdruckertreiber aus der Dropdown-Liste aus. Die Faxsoftware wird geöffnet.
- 4. Führen Sie einen der folgenden Vorgänge aus:

Benutzer unter Windows: Führen Sie in So senden Sie ein Fax unter [Verwendung](#page-241-0) der Software (unter [Windows](#page-241-0) 98, ME, 2000 oder XP) die Schritte 2 bis 5 aus.

Benutzer von Macintosh-Computern: Führen Sie in So [senden](#page-241-0) Sie ein Fax unter [Verwendung](#page-241-0) der Software (unter Mac OS 10.2.x) die Schritte 2 bis 6 aus.

# <span id="page-243-0"></span>Ändern der Standardkontrasteinstellung

Der Kontrast hat Auswirkungen auf die Helligkeit eines abgehenden Faxes.

### So ändern Sie den Standardkontrast

Der Standardkontrast ist der Kontrast, mit dem Dokumente normalerweise gefaxt werden. In der Standardkontrasteinstellung steht der Schieberegler in der Mitte.

- 1. Drücken Sie MENÜ/EINGABE.
- 2. Wählen Sie mit den Tasten < und > die Option Fax-Setup aus, und drücken Sie dann MENÜ/EINGABE.
- 3. Wählen Sie mit den Tasten < und > die Option Fax-Setup Send. aus, und drücken Sie dann MENÜ/EINGABE.
- 4. Wählen Sie mit den Tasten < und > die Option Def Hell/Dunkel aus, und drücken Sie dann MENÜ/EINGABE.
- 5. Verschieben Sie den Schieberegler mit der Taste < nach links, damit das Fax bzw. die Kopie heller wird als das Original, oder mit der Taste > nach rechts, damit das Fax oder die Kopie dunkler wird als das Original.
- 6. Drücken Sie MENÜ/EINGABE, um die Einstellung zu speichern.

# <span id="page-244-0"></span>Ändern der Standardauflösungseinstellung

Die in dpi (Dots per Inch, Bildpunkte pro Zoll) angegebene Auflösung beeinflusst die Qualität des zu faxenden Dokuments. Sie wirkt sich auch auf die Übertragungsgeschwindigkeit aus, da bei einer höheren Auflösung eine größere Datei erzeugt wird, deren Übertragung entsprechend länger dauert. Werkseitig ist als Standardauflösung Fein eingestellt.

Gehen Sie folgendermaßen vor, um die Standardauflösung für alle Faxaufträge zu ändern.

- Standard: Mit dieser Einstellung erzielen Sie die schlechteste Qualität und die höchste Übertragungsgeschwindigkeit.
- Fein: Mit dieser Einstellung erzielen Sie eine bessere Auflösungsqualität als mit der Einstellung Standard, die für Textdokumente normalerweise ausreicht.
- Superfein: Dies ist die beste Einstellung für Dokumente mit Text und Bildern. Die Übertragung erfolgt langsamer als bei der Einstellung Fein, jedoch schneller als bei der Einstellung Foto.
- Foto: Mit dieser Einstellung werden Bilder am besten dargestellt, die Übertragungsdauer wird jedoch erheblich verlängert.

### So ändern Sie die Standardauflösungseinstellung

- 1. Drücken Sie MENÜ/EINGABE.
- 2. Wählen Sie mit den Tasten < und > die Option Fax-Setup aus, und drücken Sie dann MENÜ/EINGABE.
- 3. Wählen Sie mit den Tasten < und > die Option Fax-Setup Send. aus, und drücken Sie dann MENÜ/EINGABE.
- 4. Wählen Sie mit den Tasten < und > die Option Def. Auflösung aus, und drücken Sie dann MENÜ/EINGABE.
- 5. Ändern Sie die Auflösungseinstellung mit den Tasten < und >.
- 6. Drücken Sie MENÜ/EINGABE, um die Auswahl zu speichern.

Hinweis **Informationen zum Ändern der Auflösung für das aktuelle Fax finden Sie unter So [passen](#page-235-0)** Sie die Auflösung für den aktuellen [Faxauftrag](#page-235-0) an.

# <span id="page-245-0"></span>Ändern der Einstellung für die Standardglasgröße

Hinweis Diese Funktion steht beim HP LaserJet 3015 All-in-One nicht zur Verfügung.

Mit dieser Einstellung legen Sie fest, welches Papierformat der Flachbettscanner scannt, wenn Sie ein Fax vom Scanner senden. Die Werkseinstellung hängt davon ab, in welcher Region bzw. welchem Land Sie das Gerät erworben haben.

# So ändern Sie die Standardeinstellung für die Glasgröße

- 1. Drücken Sie MENÜ/EINGABE.
- 2. Wählen Sie mit den Tasten < und > die Option Fax-Setup aus, und drücken Sie dann MENÜ/EINGABE.
- 3. Wählen Sie mit den Tasten < und > die Option Fax-Setup Send. aus, und drücken Sie dann MENÜ/EINGABE.
- 4. Wählen Sie mit den Tasten < und > die Option Def. Glasgröße aus, und drücken Sie dann MENÜ/EINGABE.
- 5. Wählen Sie mit den Tasten < und > das gewünschte Papierformat aus.
- 6. Drücken Sie MENÜ/EINGABE, um die Einstellung zu speichern.

Folgende Glasgrößeneinstellungen sind verfügbar:

- HP LaserJet 3030 All-in-One: A4 oder Letter
- HP LaserJet 3380 All-in-One: A4, Letter oder Legal

# <span id="page-246-0"></span>Einstellen des Ton- oder Impulswahlverfahrens

Gehen Sie folgendermaßen vor, um das Gerät auf Ton- oder Impulswahlverfahren einzustellen. Werkseitig ist Ton voreingestellt. Ändern Sie diese Einstellung nur, wenn Sie sicher wissen, dass Ihre Telefonleitung Tonwahl unterstützt.

### So wählen Sie Ton- oder Impulswahl aus

- 1. Drücken Sie MENÜ/EINGABE.
- 2. Wählen Sie mit den Tasten < und > die Option Fax-Setup aus, und drücken Sie dann MENÜ/EINGABE.
- 3. Wählen Sie mit den Tasten < und > die Option Fax-Setup Send. aus, und drücken Sie dann MENÜ/EINGABE.
- 4. Wählen Sie mit den Tasten < und > die Option Wählmodus aus, und drücken Sie dann MENÜ/EINGABE.
- 5. Wählen Sie mit den Tasten < und > die Option Ton oder Puls aus, und drücken Sie dann MENÜ/EINGABE, um die Einstellung zu speichern.

Hinweis **Impulswahl steht nicht in allen Regionen bzw. Ländern zur Verfügung.** 

# <span id="page-247-0"></span>Ändern der Wahlwiederholungseinstellungen

Wenn das Gerät ein Fax nicht senden kann, weil das Empfängergerät nicht antwortet oder besetzt ist, versucht das Gerät gemäß den Einstellungen für Wahlwiederholung im Besetztfall, Wahlwiederholung bei keiner Rufannahme oder Wahlwiederholung bei Kommunikationsfehler eine Wahlwiederholung durchzuführen. In diesem Abschnitt wird beschrieben, wie Sie diese Optionen aktivieren oder deaktivieren können.

# So ändern Sie die Einstellung für die Wahlwiederholung im **Besetztfall**

Wenn diese Option aktiviert ist, führt das Gerät bei Empfang eines Besetztzeichens automatisch eine Wahlwiederholung durch. Werkseitig ist für die Wahlwiederholung im Besetztfall Ein voreingestellt.

- 1. Drücken Sie MENÜ/EINGABE.
- 2. Wählen Sie mit den Tasten < und > die Option Fax-Setup aus, und drücken Sie dann MENÜ/EINGABE.
- 3. Wählen Sie mit den Tasten < und > die Option Fax-Setup Send. aus, und drücken Sie dann MENÜ/EINGABE.
- 4. Wählen Sie mit den Tasten < und > die Option Neuwahl besetzt aus, und drücken Sie dann MENÜ/EINGABE.
- 5. Wählen Sie mit den Tasten < und > die Option Ein oder Aus aus, und drücken Sie dann MENÜ/EINGABE.

### So ändern Sie die Einstellung für die Wahlwiederholung bei keiner Rufannahme

Wenn diese Option aktiviert ist, führt das Gerät bei keiner Rufannahme automatisch eine Wahlwiederholung durch. Werkseitig ist für die Wahlwiederholung bei keiner Rufannahme Aus voreingestellt.

- 1. Drücken Sie MENÜ/EINGABE.
- 2. Wählen Sie mit den Tasten < und > die Option Fax-Setup aus, und drücken Sie dann MENÜ/EINGABE.
- 3. Wählen Sie mit den Tasten < und > die Option Fax-Setup Send. aus, und drücken Sie dann MENÜ/EINGABE.
- 4. Wählen Sie mit den Tasten < und > die Option Neuwahl-KAntw. aus, und drücken Sie dann MENÜ/EINGABE.
- 5. Wählen Sie mit den Tasten < und > die Option Ein oder Aus aus, und drücken Sie dann MENÜ/EINGABE.

# So ändern Sie die Einstellung für die Wahlwiederholung bei einem Kommunikationsfehler

Wenn diese Option aktiviert ist, führt das Gerät bei Auftreten eines Kommunikationsfehlers automatisch eine Wahlwiederholung durch. Werkseitig ist für die Wahlwiederholung im Falle eines Kommunikationsfehlers Ein voreingestellt.

- 1. Drücken Sie MENÜ/EINGABE.
- 2. Wählen Sie mit den Tasten < und > die Option Fax-Setup aus, und drücken Sie dann MENÜ/EINGABE.
- 3. Wählen Sie mit den Tasten < und > die Option Fax-Setup Send. aus, und drücken Sie dann MENÜ/EINGABE.
- 4. Wählen Sie mit den Tasten < und > die Option Komm.-F. Neuwahl aus, und drücken Sie dann MENÜ/EINGABE.
- 5. Wählen Sie mit den Tasten < und > die Option Ein oder Aus aus, und drücken Sie dann MENÜ/EINGABE.

# <span id="page-249-0"></span>Empfangen von Faxen

Sie können Faxe mit dem Gerät oder mit dem Computer empfangen. Auf dem Gerät ankommende Faxe werden grundsätzlich automatisch angenommen. Wenn Sie jedoch an die Telefonleitung, an die das Gerät angeschlossen ist, andere Geräte anschließen, müssen Sie neu einstellen, wie das Gerät ankommende Faxe annehmen soll. Entsprechende Anweisungen finden Sie unter Festlegen des [Rufannahmemodus](#page-251-0).

Führen Sie die Schritte in diesem Abschnitt aus, um Faxe zu verwalten, die an das Gerät weitergeleitet werden.

### So empfangen Sie Faxe, wenn Faxtöne hörbar sind

Wenn Sie über denselben Telefonanschluss Faxe und Telefonanrufe empfangen und nach Abnahme des Hörers Faxtöne hören, haben Sie zwei Möglichkeiten zum Empfangen des Faxes:

- Wenn Sie sich in der Nähe des Geräts befinden, drücken Sie auf dem Bedienfeld FAXEN/ SENDEN.
- Wenn Sie den Hörer eines Telefons abnehmen, das ebenfalls an diesen Anschluss angeschlossen ist (eine Nebenstelle), und Faxtöne hören, müsste das Gerät das Fax automatisch annehmen. Drücken Sie andernfalls auf dem Telefon nacheinander 1-2-3 (nur im Tonwahlverfahren), warten Sie auf den Faxübertragungston, und legen Sie dann auf.

Hinweis Beim zweiten Verfahren muss die Einstellung für Nebenstellen auf JA gesetzt sein. Informationen zum Prüfen oder Ändern der Einstellung finden Sie unter [Ermöglichen](#page-275-0) des [Faxempfangs](#page-275-0) über eine Nebenstelle.

# <span id="page-250-0"></span>Empfangen von Faxen mit dem Computer

Wenn Sie Faxe mit dem Computer empfangen möchten, müssen Sie in der Software die Einstellung "Auf PC empfangen" aktivieren (siehe Hilfe der Gerätesoftware). Die Einstellung "Auf PC empfangen" kann nur von einem Computer aus aktiviert werden. Wenn dieser Computer aus irgendeinem Grund nicht mehr verfügbar ist, können Sie die Einstellung "Auf PC empfangen" folgendermaßen über das Bedienfeld deaktivieren.

# So deaktivieren Sie die Einstellung "Auf PC empfangen" über das Bedienfeld

- 1. Drücken Sie MENÜ/EINGABE.
- 2. Wählen Sie mit den Tasten < oder > die Option Faxfunktionen aus, und drücken Sie dann MENÜ/EINGABE.
- 3. Wählen Sie mit den Tasten < und > die Option PC-Empf anhalten aus, und drücken Sie dann MENÜ/EINGABE.

Nach Auswahl der Einstellung PC-Empf anhalten werden sämtliche Faxe gedruckt, die sich noch im Gerätespeicher befinden.

Hinweis Wenn Sie mit Macintosh-Software, unter Windows 95 oder unter Windows NT arbeiten, können Sie die Funktion "Auf PC empfangen" nicht verwenden.

# <span id="page-251-0"></span>Festlegen des Rufannahmemodus

Sie können den Rufannahmemodus je nach Bedarf auf Automatisch oder Manuell einstellen. Werkseitig ist Automatisch voreingestellt.

- Automatisch: Im automatischen Rufannahmemodus werden ankommende Anrufe nach der angegebenen Anzahl von Ruftönen oder nach der Erkennung bestimmter Faxtöne angenommen. Informationen zum Festlegen der Anzahl der Ruftöne finden Sie unter Ändern der Einstellung für die Ruftöne bis zur [Rufannahme.](#page-253-0)
- Manuell: Im manuellen Rufannahmemodus nimmt das Gerät keine Anrufe an. Sie müssen den Faxempfang selbst starten, indem Sie auf dem Bedienfeld FAXEN/SENDEN drücken oder ein an diese Leitung angeschlossenes Telefon abnehmen und 1-2-3 wählen (im Tonwahlmodus).
- Hinweis Obwohl die meisten Benutzer den Rufannahmemodus auf Automatisch belassen, hören Sprachanrufer, die die Faxnummer wählen, Faxtöne, wenn das Telefon nicht abgenommen wird oder wenn sie erst nach der angegebenen Anzahl von Ruftönen bis zur Rufannahme auflegen. Wenn Sprachanrufer keine Faxtöne hören sollen, verwenden Sie die Einstellung Manuell. Denken Sie jedoch daran, dass Faxanrufe in diesem Fall nicht automatisch entgegengenommen werden Manuell.

### So legen Sie den Rufannahmemodus fest

Führen Sie die folgenden Schritte aus, um den Rufannahmemodus einzustellen oder zu ändern:

- 1. Drücken Sie auf dem Bedienfeld MENÜ/EINGABE.
- 2. Wählen Sie mit den Tasten < und > die Option Fax-Setup aus, und drücken Sie dann MENÜ/EINGABE.
- 3. Wählen Sie mit den Tasten < und > die Option Fax-Setup Empf. aus, und drücken Sie dann MENÜ/EINGABE.
- 4. Drücken Sie MENÜ/EINGABE, um die Option Antwortmodus auszuwählen.
- 5. Wählen Sie mit den Tasten < und > die Option Automatisch oder Manuell aus, und drücken Sie dann MENÜ/EINGABE.

Auf dem Bedienfeld wird die von Ihnen gewählte Einstellung für den Rufannahmemodus angezeigt.
# <span id="page-252-0"></span>Ändern der Ruftonmuster für die Rufannahme

Einige lokale Telefongesellschaften bieten einen Dienst für Ruftonmuster oder Spezialtonfolgen an. Dadurch stehen Ihnen mehrere Telefonnummern für eine Telefonleitung zur Verfügung. Jede Telefonnummer weist ein eindeutiges Ruftonmuster auf, das Ihnen das Entgegennehmen von Sprachanrufen und dem Gerät das Entgegennehmen von Faxanrufen ermöglicht.

Wenn Sie über Ihre Telefongesellschaft verschiedene Ruftonmuster beziehen, müssen Sie das Gerät so einstellen, dass es auf das richtige Ruftonmuster reagiert. Eindeutige Ruftonmuster werden nicht in allen Regionen bzw. Ländern unterstützt. Erfragen Sie bei Ihrer Telefongesellschaft, ob dieser Dienst in Ihrer Region bzw. Ihrem Land verfügbar ist.

Hinweis Wenn Sie nicht über verschiedene Ruftonmuster verfügen und Sie für Ruftonmuster eine andere als die Standardeinstellung (Alle Klingeltöne) festlegen, kann das Gerät unter Umständen keine Faxe empfangen.

Folgende Einstellungen sind möglich:

- Alle Klingeltöne: Das Gerät nimmt sämtliche Anrufe auf dieser Telefonleitung entgegen.
- Einfach: Das Gerät nimmt alle Anrufe entgegen, bei denen ein Einfachruftonmuster erzeugt wird.
- Doppelt: Das Gerät nimmt alle Anrufe entgegen, bei denen ein Doppelruftonmuster erzeugt wird.
- Dreifach: Das Gerät nimmt alle Anrufe entgegen, bei denen ein Dreifachruftonmuster erzeugt wird.
- Doppelt&Dreif.: Das Gerät nimmt alle Anrufe entgegen, bei denen ein Doppel- oder Dreifachruftonmuster erzeugt wird.

#### So ändern Sie Ruftonmuster für die Rufannahme

Führen Sie die folgenden Schritte aus, um das Ruftonmuster für die Rufannahme einzustellen oder zu ändern:

- 1. Drücken Sie auf dem Bedienfeld MENÜ/EINGABE.
- 2. Wählen Sie mit den Tasten < und > die Option Fax-Setup aus, und drücken Sie dann MENÜ/EINGABE.
- 3. Wählen Sie mit den Tasten < und > die Option Fax-Setup Empf. aus, und drücken Sie dann MENÜ/EINGABE.
- 4. Wählen Sie mit den Tasten < und > die Option Antwort Klingelart aus, und drücken Sie dann MENÜ/EINGABE.
- 5. Wählen Sie mit den Tasten < und > das gewünschte Ruftonmuster aus, und drücken Sie dann MENÜ/EINGABE.
- 6. Wenn Sie die Installation des Geräts abgeschlossen haben, bitten Sie einen Bekannten, Ihnen ein Fax zu senden, um die ordnungsgemäße Funktion der Ruftonmuster zu überprüfen.

## Ändern der Einstellung für die Ruftöne bis zur Rufannahme

Wenn der Rufannahmemodus auf Automatisch eingestellt ist, legt die Einstellung für die Ruftöne bis zur Rufannahme fest, nach wie vielen Ruftönen ein ankommender Anruf vom Gerät entgegengenommen wird.

Wenn das Gerät an eine Leitung angeschlossen ist, an der Fax- und Sprachanrufe (Gemeinschaftsanschluss) empfangen werden und zudem ein Anrufbeantworter verwendet wird, müssen Sie die Einstellung für die Ruftöne bis zur Rufannahme eventuell anpassen. Die Anzahl der Ruftöne bis zur Rufannahme für das Gerät muss höher als die Anzahl beim Anrufbeantworter sein. So kann der Anrufbeantworter den ankommenden Anruf entgegennehmen und eine Nachricht aufzeichnen, sofern es sich um einen Sprachanruf handelt. Wenn der Anrufbeantworter den Anruf entgegennimmt, hört das Gerät den Anruf ab und nimmt ihn automatisch entgegen, wenn es Faxtöne erkennt.

Die Standardeinstellung für Ruftöne bis zur Rufannahme beträgt in den USA und Kanada fünf und in anderen Regionen bzw. Ländern zwei Ruftöne.

#### Verwenden der Einstellung für die Ruftöne bis zur Rufannahme

Mit Hilfe der folgenden Tabelle können Sie die Anzahl der Ruftöne bis zur Rufannahme festlegen.

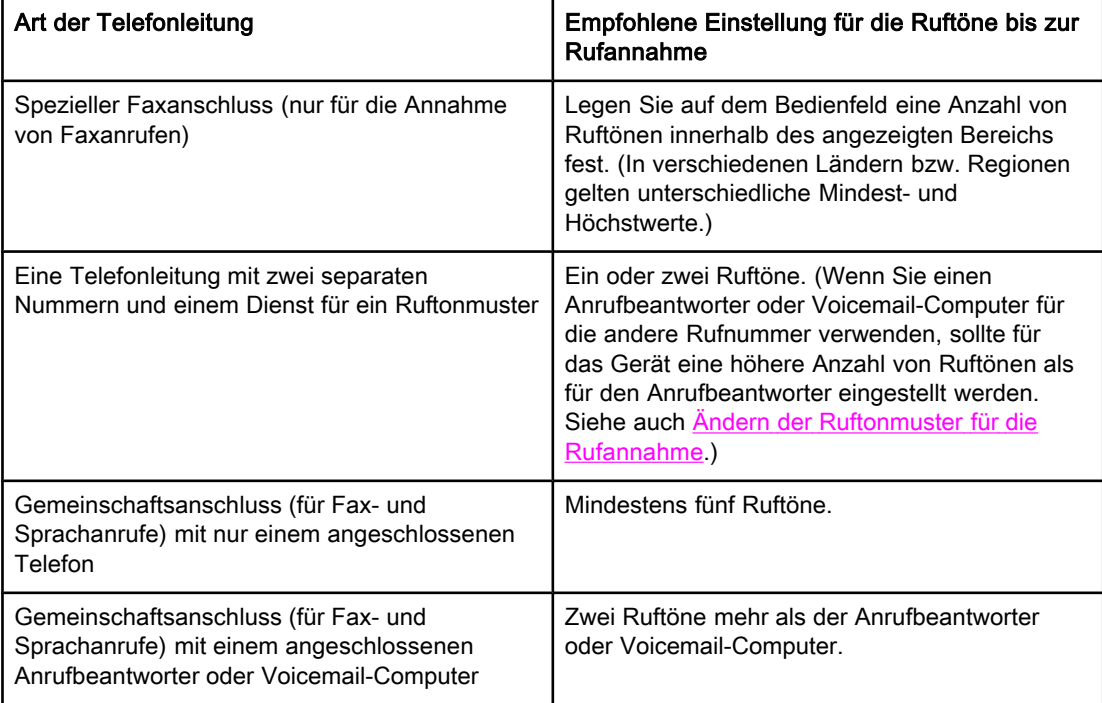

## So legen Sie die Anzahl der Ruftöne bis zur Rufannahme fest

Führen Sie die folgenden Schritte aus, um die Ruftöne bis zur Rufannahme einzustellen oder zu ändern:

- 1. Drücken Sie auf dem Bedienfeld MENÜ/EINGABE.
- 2. Wählen Sie mit den Tasten < und > die Option Fax-Setup aus, und drücken Sie dann MENÜ/EINGABE.
- 3. Wählen Sie mit den Tasten < und > die Option Fax-Setup Empf. aus, und drücken Sie dann MENÜ/EINGABE.
- 4. Wählen Sie mit den Tasten < und > die Option Zahl Klingeltöne aus, und drücken Sie dann MENÜ/EINGABE.
- 5. Geben Sie die Anzahl der Ruftöne bis zur Rufannahme mit Hilfe der alphanumerischen Tasten ein, und drücken Sie dann MENÜ/EINGABE.

## Ändern der Einstellungen für die automatische Verkleinerung ankommender Faxe

Wenn die Option "An Seite anpassen" aktiviert ist, verkleinert das Gerät lange Faxe automatisch um bis zu 75 Prozent, um sie an das Standardpapierformat anzupassen. Ein Fax kann also beispielsweise vom Papierformat Legal auf Letter verkleinert werden.

Wenn diese Option deaktiviert ist, werden lange Faxe in voller Größe auf mehreren Seiten ausgedruckt. Werkseitig ist für die automatische Verkleinerung ankommender Faxe Ein voreingestellt.

Wenn Sie die Option "Empfangene Faxnachrichten mit Zeitstempel versehen" aktiviert haben, empfiehlt es sich, die automatische Verkleinerung ebenfalls zu aktivieren. Dadurch wird die Größe ankommender Faxe geringfügig verringert, und Sie verhindern, dass ein Fax aufgrund des Seitenstempels auf zwei Seiten ausgedruckt werden muss.

Hinweis **Die Einstellung für das Papierformat muss der Größe des Papiers entsprechen, das in das** Papiereinzugsfach eingelegt wird. Informationen zum Ändern des Standardpapierformats finden Sie im elektronischen Benutzerhandbuch.

## So ändern Sie die automatische Verkleinerung für ankommende Faxe

- 1. Drücken Sie MENÜ/EINGABE
- 2. Wählen Sie mit den Tasten < und > die Option Fax-Setup aus, und drücken Sie dann MENÜ/EINGABE.
- 3. Wählen Sie mit den Tasten < und > die Option Fax-Setup Empf. aus, und drücken Sie dann MENÜ/EINGABE.
- 4. Wählen Sie mit den Tasten < und > die Option An Seite anpass. aus, und drücken Sie dann MENÜ/EINGABE.
- 5. Wählen Sie mit den Tasten < und > die Option Ein oder Aus aus, und drücken Sie dann MENÜ/EINGABE, um die Einstellung zu speichern.

## Blockieren und Aufheben der Blockierung von Faxnummern

Über das Bedienfeld können Sie bis zu 30 Faxnummern von Personen oder Firmen blockieren, von denen Sie keine Faxe erhalten möchten. Wenn Sie eine Faxnummer blockieren und genau dieser Teilnehmer ein Fax sendet, wird in der Bedienfeldanzeige die Meldung angezeigt, dass die Nummer gesperrt ist. Das Fax wird dann weder gedruckt noch gespeichert. Faxe von blockierten Faxnummern werden im Faxaktivitätsprotokoll mit "Verworfen" bezeichnet. Sie können die Blockierung von Faxnummern einzeln oder für alle Faxnummern gleichzeitig deaktivieren.

Hinweis **Informationen zum [Drucken](#page-289-0) einer Liste der blockierten Nummern finden Sie unter Drucken** einer Liste der blockierten [Faxnummern](#page-289-0). Informationen zum Drucken des Faxaktivitätsprotokolls finden Sie unter Drucken des [Faxaktivitätsprotokolls.](#page-283-0)

## So blockieren Sie eine Faxnummer oder heben die Blockierung einer Faxnummer auf

Führen Sie die folgenden Schritte aus, um Faxnummern über das Bedienfeld zu blockieren bzw. deren Blockierung aufzuheben:

- 1. Drücken Sie MENÜ/EINGABE.
- 2. Wählen Sie mit den Tasten < und > die Option Fax-Setup aus, und drücken Sie dann MENÜ/EINGABE.
- 3. Wählen Sie mit den Tasten < und > die Option Fax-Setup Empf. aus, und drücken Sie dann MENÜ/EINGABE.
- 4. Wählen Sie mit den Tasten < und > die Option Faxe blockieren aus, und drücken Sie dann MENÜ/EINGABE.
- 5. Führen Sie einen der folgenden Schritte aus:

Wählen Sie zum Blockieren einer Faxnummer mit Hilfe der Tasten < und > die Option Eintrag hinzufüg aus, und drücken Sie dann MENÜ/EINGABE. Geben Sie die Faxnummer genau so ein, wie sie in der Kopfzeile angezeigt wird (einschließlich der Leerstellen), und drücken Sie dann MENÜ/EINGABE. Geben Sie eine Bezeichnung für die blockierte Nummer ein, und drücken Sie dann MENÜ/EINGABE.

Um die Blockierung einer einzelnen Faxnummer aufzuheben, wählen Sie mit Hilfe der Tasten < und > die Option Eintrag löschen aus, und drücken Sie dann MENÜ/EINGABE. Wählen Sie mit den Tasten < und > die zu löschende Faxnummer aus, und drücken Sie dann MENÜ/EINGABE, um den Löschvorgang zu bestätigen.

Um die Blockierung sämtlicher Faxnummern aufzuheben, wählen Sie mit Hilfe der Tasten < und > die Option Alle löschen aus, und drücken Sie dann MENÜ/EINGABE. Drücken Sie erneut MENÜ/EINGABE, um den Löschvorgang zu bestätigen.

# Ändern der Einstellungen für die Tonlautstärke

Sie steuern die Lautstärke der Faxsignale über das Bedienfeld des Geräts. Die folgenden akustischen Signale können geändert werden:

- Die Faxsignale, die ankommenden und abgehenden Faxen zugeordnet sind
- Die Ruftöne für ankommende Faxe

Werkseitig ist für die Lautstärke der Faxsignale Soft voreingestellt. Allgemeine Informationen zum Steuern der Lautstärkeeinstellungen finden Sie im elektronischen Benutzerhandbuch.

## So ändern Sie die Lautstärke der Faxsignale (Leitungsüberwachung) (beim HP LaserJet 3015)

Führen Sie die folgenden Schritte aus, um die Lautstärke der Faxsignale beim HP LaserJet 3015 All-in-One zu ändern.

- 1. Drücken Sie MENÜ/EINGABE.
- 2. Wählen Sie mit den Tasten < und > die Option Allg. Einstellg. aus, und drücken Sie dann MENÜ/EINGABE.
- 3. Wählen Sie mit den Tasten < und > die Option Lautstärke aus, und drücken Sie dann MENÜ/EINGABE.
- 4. Wählen Sie mit den Tasten < und > die Option Lautstärke Telefonleitung aus, und drücken Sie dann MENÜ/EINGABE.
- 5. Wählen Sie mit den Tasten < und > eine der folgenden Optionen aus: Aus, Soft, Mittel oder Laut.
- 6. Drücken Sie MENÜ/EINGABE, um die Einstellung zu speichern.

## So ändern Sie die Lautstärke der Faxsignale (Leitungsüberwachung) (beim HP LaserJet 3030 All-in-One oder HP LaserJet 3380 All-in-One)

Führen Sie die folgenden Schritte aus, um die Lautstärke der Faxsignale (Leitungsüberwachung) beim HP LaserJet 3030 All-in-One oder HP LaserJet 3380 All-in-One zu ändern.

- 1. Drücken Sie auf dem Bedienfeld LAUTSTÄRKE.
- 2. Wählen Sie mit den Tasten < und > eine der folgenden Optionen aus: Aus, Soft, Mittel oder Laut.
- 3. Drücken Sie MENÜ/EINGABE, um die Einstellung zu speichern.

## So ändern Sie die Ruftonlautstärke

Wenn das Gerät einen Anruf empfängt, ist ein Rufton hörbar. Die Ruftondauer beruht auf der Länge des Ruftonmusters, die von der lokalen Telefongesellschaft vorgegeben wird. Werkseitig ist für die Ruftonlautstärke Soft voreingestellt.

- 1. Drücken Sie MENÜ/EINGABE.
- 2. Wählen Sie mit den Tasten < und > die Option Allg. Einstellg. aus, und drücken Sie dann MENÜ/EINGABE.
- 3. Wählen Sie mit den Tasten < und > die Option Lautstärke aus, und drücken Sie dann MENÜ/EINGABE.
- 4. Drücken Sie einmal die Taste >, um die Option Lautst. Telefon auszuwählen, und drücken Sie dann MENÜ/EINGABE.
- 5. Wählen Sie mit den Tasten < und > eine der folgenden Optionen aus: Aus, Soft, Mittel oder Laut.
- 6. Drücken Sie MENÜ/EINGABE, um die Einstellung zu speichern.

# Faxen (erweiterte Funktionen)

In diesem Kapitel werden erweiterte Faxfunktionen des HP LaserJet All-in-One erläutert. Viele dieser Funktionen können auch über die Toolbox-Software ausgeführt werden. Weitere Informationen zur Toolbox finden Sie im elektronischen Benutzerhandbuch.

- Informationen zu Kurzwahleinträgen, Direktwahltasten und [Gruppenwahleinträgen](#page-261-0)
- Verwenden von [Wählzeichen](#page-266-0)
- [Einfügen](#page-267-0) einer Vorwahl
- **•** Senden eines Faxes, [zeitversetzt](#page-268-0)
- [Senden](#page-269-0) von Faxen über ein Telefon
- Ändern der [Einstellungen](#page-270-0) für das Abwarten des Freizeichens
- Verwenden von [Abrechnungscodes](#page-271-0)
- [Erneutes](#page-272-0) Drucken eines Faxes
- Löschen von Faxen aus dem [Speicher](#page-273-0)
- [Faxweiterleitung](#page-274-0)
- Ermöglichen des [Faxempfangs](#page-275-0) über eine Nebenstelle
- [Faxabruf](#page-276-0)
- Ändern des [Ruf-aus-Erkennungsmodus](#page-277-0)
- Erstellen von Faxen mit [Zeitstempel](#page-278-0)
- Einstellen des [Fehlerkorrekturmodus](#page-279-0)
- Ändern der [V.34-Einstellung](#page-280-0)

## <span id="page-261-0"></span>Informationen zu Kurzwahleinträgen, Direktwahltasten und Gruppenwahleinträgen

Sie können häufig verwendete Faxnummern oder Gruppen von Faxnummern als Direktwahltasten, Kurzwahleinträge oder Gruppenwahleinträge speichern.

Im Telefonbuch des Geräts stehen insgesamt 120 Einträge zur Verfügung, die als Kurzwahleinträge oder Gruppenwahleinträge verwendet werden können. Wenn Sie beispielsweise 100 dieser Einträge als Kurzwahl programmieren, können die übrigen 20 für die Gruppenwahl verwendet werden.

Im Folgenden finden Sie weitere Informationen zur Verwendung von Kurzwahleinträgen, Direktwahltasten und Gruppenwahleinträgen.

#### So programmieren Sie Kurzwahleinträge und Direktwahltasten

Die Kurzwahleinträge 1 bis 9 (HP LaserJet 3380 All-in-One) bzw. 1 bis 7 (HP LaserJet 3015 All-in-One oder HP LaserJet 3030 All-in-One) sind auch den entsprechenden Direktwahltasten auf dem Bedienfeld zugeordnet. Die Direktwahltasten können für Kurzwahl- oder Gruppenwahleinträge verwendet werden. Für eine einzelne Faxnummer können höchstens 50 Zeichen eingegeben werden.

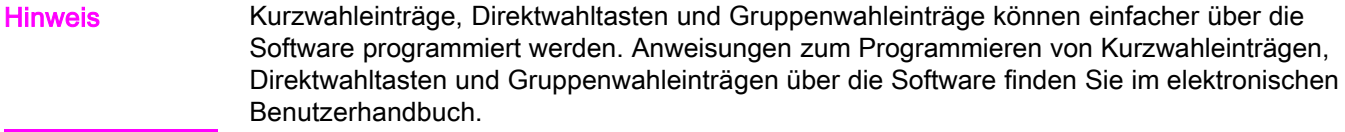

Führen Sie die folgenden Schritte aus, um Kurzwahleinträge und Direktwahltasten über das Bedienfeld des Geräts zu programmieren:

- 1. Drücken Sie MENÜ/EINGABE.
- 2. Wählen Sie mit den Tasten < und > die Option Fax-Setup aus, und drücken Sie dann MENÜ/EINGABE.
- 3. Drücken Sie MENÜ/EINGABE, um die Option Telefonbuch auszuwählen.
- 4. Drücken Sie MENÜ/EINGABE, um die Option Individ. Setup auszuwählen.
- 5. Drücken Sie MENÜ/EINGABE, um die Option Hinzufügen auszuwählen.
- 6. Geben Sie mit Hilfe der alphanumerischen Tasten die Nummer für den Kurzwahleintrag ein, der der Faxnummer zugeordnet werden soll, und drücken Sie dann MENÜ/EINGABE. Wenn Sie eine Nummer zwischen 1 und 9 (HP LaserJet 3380 All-in-One) bzw. 1 und 7 (HP LaserJet 3015 All-in-One oder HP LaserJet 3030 All-in-One) auswählen, wird der Faxnummer auch die entsprechende Direktwahltaste zugeordnet.
- Hinweis **Drücken Sie beim Eingeben einer Faxnummer so oft PAUSE/WAHLWIEDERHOLUNG, bis ein** Komma (,) angezeigt wird, falls Sie eine Pause in die zu wählende Ziffernfolge einfügen möchten, oder drücken Sie so oft \*, bis W angezeigt wird, falls das Gerät auf ein Freizeichen warten soll.
	- 7. Geben Sie die Faxnummer mit Hilfe der alphanumerischen Tasten ein. Beziehen Sie Pausen oder weitere erforderliche Ziffern ein, beispielsweise Vorwahlnummern, bei einer Nebenstellenanlage den Amtscode für Nummern außerhalb der Nebenstellenanlage (in der Regel 9 oder 0) oder internationale Vorwahlnummern.
	- 8. Drücken Sie MENÜ/EINGABE.
- 9. Geben Sie mit Hilfe der alphanumerischen Tasten eine Bezeichnung für die Faxnummer ein. Drücken Sie dazu die alphanumerische Taste für den entsprechenden Buchstaben so oft, bis der gewünschte Buchstabe angezeigt wird. (Eine Liste der Zeichen finden Sie unter Verwenden von [Wählzeichen](#page-266-0).)
- Hinweis Für die Eingabe von Satzzeichen drücken Sie so oft die Sternchen-Taste (\*), bis das gewünschte Zeichen angezeigt wird. Drücken Sie dann >, um eine Position weiterzurücken.
	- 10. Drücken Sie MENÜ/EINGABE, um die Angabe zu speichern.
	- 11. Wenn Sie weitere Kurzwahleinträge oder Direktwahltasten programmieren möchten, wiederholen Sie die Schritte 1 bis 10.

#### So löschen Sie Kurzwahleinträge und Direktwahltasten

- 1. Drücken Sie MENÜ/EINGABE.
- 2. Wählen Sie mit den Tasten < und > die Option Fax-Setup aus, und drücken Sie dann MENÜ/EINGABE.
- 3. Drücken Sie MENÜ/EINGABE, um die Option Telefonbuch auszuwählen.
- 4. Drücken Sie MENÜ/EINGABE, um die Option Individ. Setup auszuwählen.
- 5. Wählen Sie mit den Tasten < und > die Option Löschen aus, und drücken Sie dann MENÜ/EINGABE.
- 6. Geben Sie mit Hilfe der alphanumerischen Tasten die Nummer des Kurzwahleintrags ein, und drücken Sie dann MENÜ/EINGABE.
- 7. Drücken Sie MENÜ/EINGABE, um den Löschvorgang zu bestätigen.

## So programmieren Sie schnell Kurzwahleinträge und Direktwahltasten

Hinweis **Das folgende Verfahren eignet sich nicht zum Programmieren eines Gruppenwahleintrags.** Anweisungen zum Programmieren von Gruppenwahleinträgen finden Sie unter [So](#page-263-0) programmieren Sie [Gruppenwahleinträge](#page-263-0).

> Führen Sie die folgenden Schritte aus, um Kurzwahleinträge und Direktwahltasten ganz einfach über das Bedienfeld des Geräts zu programmieren:

1. Führen Sie einen der folgenden Schritte aus:

Drücken Sie auf dem Bedienfeld TELEFONBUCH, geben Sie einen nicht programmierten Kurzwahleintrag ein, und drücken Sie dann MENÜ/EINGABE.

Drücken Sie eine noch nicht programmierte Direktwahltaste. In der Bedienfeldanzeige werden Sie darüber informiert, dass der Kurzwahleintrag bzw. die Direktwahltaste noch nicht programmiert wurde.

2. Drücken Sie MENÜ/EINGABE, um den Kurzwahleintrag bzw. die Direktwahltaste zu programmieren.

<span id="page-263-0"></span>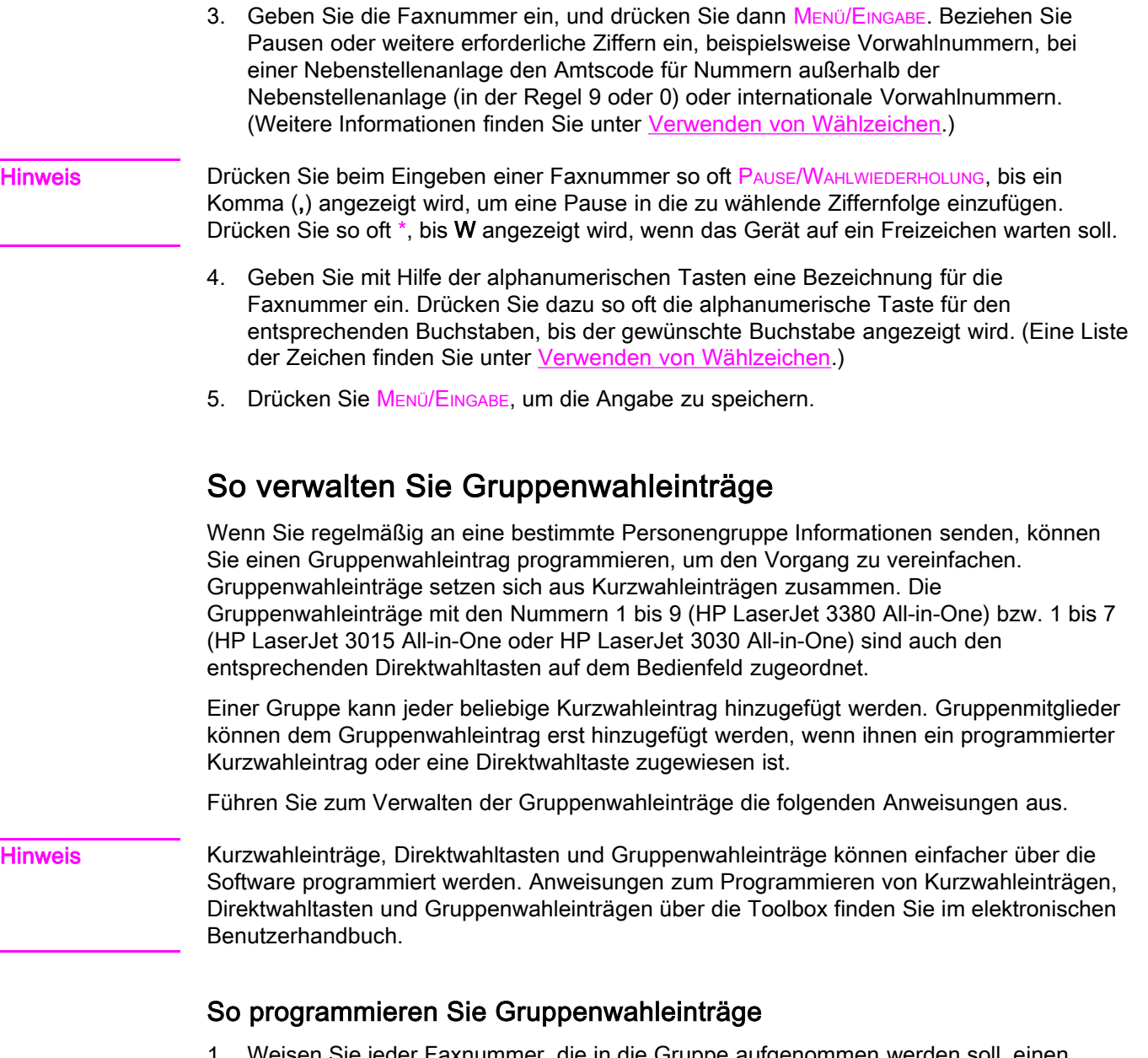

- 1. Weisen Sie jeder Faxnummer, die in die Gruppe aufgenommen werden soll, einen Kurzwahleintrag zu. (Anweisungen hierzu finden Sie unter So [programmieren](#page-261-0) Sie [Kurzwahleinträge](#page-261-0) und Direktwahltasten.)
- 2. Drücken Sie MENÜ/EINGABE.
- 3. Wählen Sie mit den Tasten < und > die Option Fax-Setup aus, und drücken Sie dann MENÜ/EINGABE.
- 4. Drücken Sie MENÜ/EINGABE, um die Option Telefonbuch auszuwählen.
- 5. Wählen Sie mit den Tasten < und > die Option Gruppen-Setup aus, und drücken Sie dann MENÜ/EINGABE.
- 6. Wählen Sie mit den Tasten < und > die Option Gruppe hinzufügen/bearbeiten aus, und drücken Sie dann MENÜ/EINGABE.
- 7. Geben Sie mit Hilfe der alphanumerischen Tasten die Nummer ein, die der Gruppe zugeordnet werden soll, und drücken Sie dann MENÜ/EINGABE. Wenn Sie eine Nummer zwischen 1 und 9 (HP LaserJet 3380 All-in-One) bzw. 1 und 7 (HP LaserJet 3015 All-in-One oder HP LaserJet 3030 All-in-One) auswählen, wird der Gruppe auch die entsprechende Direktwahltaste zugeordnet.
- 8. Geben Sie mit Hilfe der alphanumerischen Tasten eine Gruppenbezeichnung ein, und drücken Sie dann MENÜ/EINGABE.
- 9. Führen Sie einen der folgenden Schritte aus:

Drücken Sie eine Direktwahltaste, und drücken Sie dann erneut MENÜ/EINGABE, um den hinzugefügten Eintrag zu bestätigen. Wiederholen Sie diesen Schritt für jedes weitere Mitglied, das Sie der Gruppe hinzufügen möchten.

Wählen Sie Telefonbuch aus, und wählen Sie dann den Kurzwahleintrag für das Gruppenmitglied aus, das Sie hinzufügen möchten. Drücken Sie MENÜ/EINGABE, um das hinzugefügte Mitglied zu bestätigen. Wiederholen Sie diesen Schritt für jedes weitere Mitglied, das Sie der Gruppe hinzufügen möchten.

- 10. Drücken Sie abschließend MENÜ/EINGABE.
- 11. Wenn Sie weitere Gruppenwahleinträge zuweisen möchten, drücken Sie MENÜ/EINGABE, und wiederholen Sie dann die Schritte 1 bis 10.

#### So löschen Sie Gruppenwahleinträge

- 1. Drücken Sie MENÜ/EINGABE.
- 2. Wählen Sie mit den Tasten < und > die Option Fax-Setup aus, und drücken Sie dann MENÜ/EINGABE.
- 3. Drücken Sie MENÜ/EINGABE, um die Option Telefonbuch auszuwählen.
- 4. Wählen Sie mit den Tasten < und > die Option Gruppen-Setup aus, und drücken Sie dann MENÜ/EINGABE.
- 5. Wählen Sie mit den Tasten < und > die Option Gruppe löschen aus, und drücken Sie dann MENÜ/EINGABE.
- 6. Geben Sie mit Hilfe der alphanumerischen Tasten die Nummer des Kurzwahleintrags ein, den Sie löschen möchten, und drücken Sie dann MENÜ/EINGABE.
- 7. Drücken Sie MENÜ/EINGABE, um den Löschvorgang zu bestätigen.

#### So löschen Sie einen Einzeleintrag aus einem Gruppenwahleintrag

- 1. Drücken Sie MENÜ/EINGABE.
- 2. Wählen Sie mit den Tasten < und > die Option Fax-Setup aus, und drücken Sie dann MENÜ/EINGABE.
- 3. Drücken Sie MENÜ/EINGABE, um die Option Telefonbuch auszuwählen.
- 4. Wählen Sie mit den Tasten < und > die Option Gruppen-Setup aus, und drücken Sie dann MENÜ/EINGABE.
- 5. Wählen Sie mit den Tasten < und > die Option Nr. in Gruppe lö aus, und drücken Sie dann MENÜ/EINGABE.
- 6. Wählen Sie mit den Tasten < und > den Einzeleintrag aus, den Sie aus der Gruppe löschen möchten.
- 7. Drücken Sie MENÜ/EINGABE, um den Löschvorgang zu bestätigen.
- 8. Führen Sie einen der folgenden Schritte aus:

Wiederholen Sie die Schritte 6 und 7, um weitere Einträge aus der Gruppe zu löschen.

Drücken Sie abschließend ABBRECHEN.

Hinweis Wenn Sie einen Kurzwahleintrag löschen, wird dieser auch aus allen Gruppenwahleinträgen gelöscht, in denen er enthalten ist.

#### So löschen Sie alle Telefonbucheinträge

Sie können alle Kurzwahleinträge, Direktwahltasten und Gruppenwahleinträge löschen, die im Gerät programmiert sind.

VORSICHT Wenn Kurzwahleinträge, Direktwahltasten und Gruppenwahleinträge gelöscht wurden, können sie nicht wiederhergestellt werden.

- 1. Drücken Sie MENÜ/EINGABE.
- 2. Wählen Sie mit den Tasten < und > die Option Fax-Setup aus, und drücken Sie dann MENÜ/EINGABE.
- 3. Drücken Sie MENÜ/EINGABE, um die Option Telefonbuch auszuwählen.
- 4. Wählen Sie mit den Tasten < und > die Option Alle löschen aus, und drücken Sie dann MENÜ/EINGABE.
- 5. Drücken Sie MENÜ/EINGABE, um den Löschvorgang zu bestätigen.

## <span id="page-266-0"></span>Verwenden von Wählzeichen

Wenn Sie das Bedienfeld verwenden, um Ihren Namen in die Kopfzeile oder eine Bezeichnung für eine Direktwahltaste, einen Kurz- oder einen Gruppenwahleintrag einzugeben, müssen Sie die entsprechende alphanumerische Taste so oft drücken, bis der gewünschte Buchstabe erscheint. Drücken Sie dann >, um diesen Buchstaben auszuwählen und eine Position weiterzurücken. In der folgenden Tabelle ist aufgeführt, welche Buchstaben und Ziffern auf den alphanumerischen Tasten angezeigt werden, wenn als Standardsprache Englisch eingestellt ist:

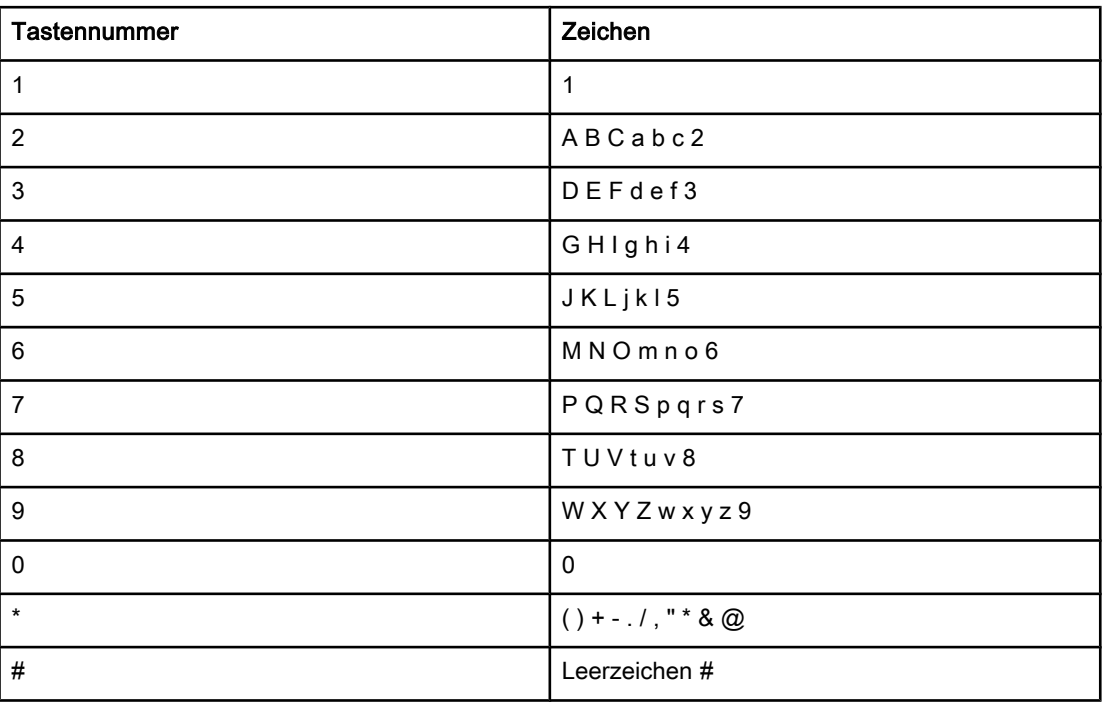

## So fügen Sie eine Pause ein

Sie können in eine Faxnummer, die Sie wählen oder für die Sie eine Direktwahltaste bzw. einen Kurz- oder Gruppenwahleintrag programmieren, eine Pause einfügen. Pausen sind oftmals notwendig, wenn Nummern im Ausland angewählt werden oder eine Verbindung mit einer Amtsleitung hergestellt wird.

- Drücken Sie PAUSE/WAHLWIEDERHOLUNG, um eine Pause in die zu wählende Ziffernfolge einzufügen. In der Anzeige des Bedienfeldes wird ein Komma (,) angezeigt. Es gibt an, dass an dieser Stelle eine Pause in die zu wählende Ziffernfolge eingefügt wird.
- Drücken Sie so oft \*, bis in der Anzeige des Bedienfeldes W angezeigt wird, wenn das Gerät vor dem Wählen der übrigen Telefonnummern auf ein Freizeichen warten soll.
- Drücken Sie so oft \*, bis in der Anzeige des Bedienfeldes R angezeigt wird, wenn das Gerät ein Hookflash durchführen soll. (Ein Hookflash ist eine Unterbrechung der Telefonleitung von 170 bis 310 Millisekunden, durch die angekündigt wird, dass eine Sonderfunktion der Vermittlungsstelle genutzt werden soll.)

## <span id="page-267-0"></span>Einfügen einer Vorwahl

Eine Vorwahl ist eine Nummer oder eine Gruppe von Nummern, die allen über das Bedienfeld oder die Software eingegebenen Faxnummern automatisch vorangestellt wird. Eine Vorwahl darf höchstens 50 Zeichen enthalten.

Die Standardeinstellung lautet Aus. Sie können diese Option aktivieren und eine Vorwahl eingeben, wenn Sie beispielsweise die Ziffer "9" wählen müssen, um eine Amtsleitung außerhalb des Telefonsystems Ihrer Firma zu erhalten. Auch wenn diese Einstellung aktiviert ist, können Faxnummern ohne Vorwahl gewählt werden. In diesem Fall müssen Sie die Nummer manuell wählen. Anweisungen hierzu finden Sie unter [Manuelles](#page-238-0) Wählen.

## So legen Sie die Vorwahl fest

- 1. Drücken Sie MENÜ/EINGABE.
- 2. Wählen Sie mit den Tasten < und > die Option Fax-Setup aus, und drücken Sie dann MENÜ/EINGABE.
- 3. Drücken Sie einmal die Taste >, um die Option Fax-Setup Send. auszuwählen, und drücken Sie dann MENÜ/EINGABE.
- 4. Wählen Sie mit den Tasten < und > die Option Vorwahl aus, und drücken Sie dann MENÜ/EINGABE.
- 5. Wählen Sie mit den Tasten < und > die Option Ein oder Aus aus, und drücken Sie dann MENÜ/EINGABE.
- 6. Wenn Sie Ein ausgewählt haben, geben Sie die Vorwahl mit Hilfe der alphanumerischen Tasten ein, und drücken Sie dann MENÜ/EINGABE. Sie können Ziffern, Pausen und Wählzeichen verwenden.

## <span id="page-268-0"></span>Senden eines Faxes, zeitversetzt

Sie können angeben, dass ein Fax automatisch zu einem späteren Zeitpunkt an einen oder mehrere Empfänger gesendet werden soll. Nach diesem Vorgang wird das Dokument vom Gerät in den Speicher gescannt. Das Gerät wird wieder in den Status "Bereit" gesetzt, so dass Sie weitere Aufgaben ausführen können.

#### Hinweis Wenn das Fax vom Gerät nicht zum geplanten Zeitpunkt gesendet werden kann, wird dies im Faxanrufbericht angegeben (sofern diese Option aktiviert ist) oder im Faxaktivitätsprotokoll aufgezeichnet. Die Übertragung kann beispielsweise gestoppt werden, wenn der Anruf zum Senden des Faxes nicht angenommen wird oder ein Besetztzeichen die Wahlwiederholung beendet. (Weitere Informationen hierzu finden Sie unter Einstellen der Druckzeiten für den [Faxanrufbericht](#page-285-0) und [Drucken](#page-283-0) des [Faxaktivitätsprotokolls.](#page-283-0))

Wenn Sie für ein Fax zeitversetztes Senden eingerichtet haben, diesem jedoch noch etwas hinzufügen möchten, können Sie diese zusätzlichen Informationen als weiteren Auftrag senden. Alle Faxe, die zum gleichen Zeitpunkt an dieselbe Faxnummer gesendet werden sollen, werden als einzelne Faxe versendet.

## So senden Sie ein Fax zeitverzögert

- 1. Legen Sie das Dokument in das Zufuhrfach des automatischen Vorlageneinzugs (ADF) oder in den Flachbettscanner ein (nur beim HP LaserJet 3030 All-in-One oder HP LaserJet 3380 All-in-One).
- 2. Drücken Sie MENÜ/EINGABE.
- 3. Drücken Sie die Tasten < oder > so oft, bis Faxfunktionen angezeigt wird, und drücken Sie dann MENÜ/EINGABE.
- 4. Drücken Sie die Tasten < oder > so oft, bis Fax später send. angezeigt wird, und drücken Sie dann MENÜ/EINGABE.
- 5. Geben Sie mit Hilfe der alphanumerischen Tasten die Startzeit ein, und führen Sie dann einen der folgenden Vorgänge aus:

Wenn für das Gerät das 12-Stunden-Format festgelegt wurde, setzen Sie den Cursor mit der Taste > hinter das vierte Zeichen, um A.M. oder P.M. einzustellen. Wählen Sie 1 für A.M. oder 2 für P.M. aus, und drücken Sie dann MENÜ/EINGABE.

Wenn das 24-Stunden-Format ausgewählt wurde, drücken Sie MENÜ/EINGABE.

6. Führen Sie einen der folgenden Schritte aus:

Geben Sie mit Hilfe der alphanumerischen Tasten das Datum ein, und drücken Sie dann MENÜ/EINGABE.

Sie übernehmen das Standarddatum, indem Sie MENÜ/EINGABE drücken.

- 7. Geben Sie die Faxnummer oder den Kurzwahleintrag ein, oder drücken Sie die Direktwahltaste. Diese Funktion unterstützt keine undefinierten Gruppen (Ad-hoc-Gruppen).
- 8. Drücken Sie MENÜ/EINGABE oder FAXEN/SENDEN. Das Gerät scannt das Dokument in den Speicher und sendet es zur angegebenen Uhrzeit.

## <span id="page-269-0"></span>Senden von Faxen über ein Telefon

Sie können Faxnummern an einem Telefon wählen, das an dieselbe Telefonleitung wie das Gerät angeschlossen ist. Wenn Sie beispielsweise ein Fax an eine Person senden möchten, deren Gerät auf manuellen Empfang eingestellt ist, können Sie die betreffende Person zuerst anrufen und das Fax ankündigen.

#### So senden Sie Faxe über ein Telefon

Hinweis Das Telefon muss an den "Telefonanschluss" angeschlossen sein, der durch ein Telefonsymbol gekennzeichnet ist.

> 1. Legen Sie das Dokument in das Zufuhrfach des automatischen Vorlageneinzugs (ADF) ein.

#### Hinweis Wenn Sie ein Fax über ein Telefon senden, können Sie den Flachbettscanner verwenden (nur beim HP LaserJet 3030 All-in-One oder HP LaserJet 3380 All-in-One).

- 2. Nehmen Sie den Hörer des Telefons ab, das an dieselbe Leitung wie das Gerät angeschlossen ist. Wählen Sie die Faxnummer über die Tastatur des Telefons.
- 3. Fordern Sie den Empfänger, der den Anruf entgegennimmt, auf, das Faxgerät zu starten.
- 4. Wenn Sie die Faxtöne hören, drücken Sie FAXEN/SENDEN, warten Sie, bis in der Bedienfeldanzeige Verbinden angezeigt wird, und legen Sie den Telefonhörer dann auf.

# <span id="page-270-0"></span>Ändern der Einstellungen für das Abwarten des Freizeichens

Normalerweise beginnt das Gerät sofort mit dem Wählen einer Faxnummer. Wenn Sie das Gerät an demselben Anschluss wie das Telefon verwenden, sollten Sie die Einstellung zum Abwarten des Freizeichens aktivieren. Auf diese Weise wird vermieden, dass ein Fax während eines Telefongesprächs gesendet wird.

Werkseitig ist das Abwarten des Freizeichens für Frankreich und Ungarn auf Ein und für alle anderen Länder auf Aus voreingestellt.

#### So ändern Sie das Abwarten des Freizeichens

- 1. Drücken Sie MENÜ/EINGABE.
- 2. Wählen Sie mit den Tasten < und > die Option Fax-Setup aus, und drücken Sie dann MENÜ/EINGABE.
- 3. Drücken Sie einmal >, um die Option Fax-Setup Send. auszuwählen, und drücken Sie dann MENÜ/EINGABE.
- 4. Wählen Sie mit den Tasten < und > die Option Wähltonerkenn. aus, und drücken Sie dann MENÜ/EINGABE.
- 5. Wählen Sie mit den Tasten < und > die Option Ein oder Aus aus, und drücken Sie dann MENÜ/EINGABE.

## <span id="page-271-0"></span>Verwenden von Abrechnungscodes

Wenn die Funktion für Abrechnungscodes aktiviert ist, wird der Benutzer aufgefordert, für jedes Fax einen Abrechnungscode einzugeben. Die Abrechnungsnummer wird für jede gesendete Faxseite gutgeschrieben. Dazu gehören alle Arten von Faxen mit der Ausnahme von Faxabruf, Faxweiterleitung sowie über den PC empfangene Faxe. Bei Faxen an nicht definierte oder gespeicherte Gruppen wird die Abrechnungsnummer für jedes Fax gutgeschrieben, das erfolgreich an jedes Ziel gesendet wurde. Informationen zum Drucken eines Berichts, in dem die Gesamtsumme für jeden Abrechnungscode aufgeführt wird, finden Sie unter Drucken des [Abrechnungscodeberichts](#page-288-0).

Werkseitig ist für den Abrechnungscode Aus voreingestellt. Als Abrechnungscode können alle Zahlen zwischen 1 und 250 festgelegt werden.

#### So ändern Sie die Einstellung für den Abrechnungscode

- 1. Drücken Sie MENÜ/EINGABE.
- 2. Wählen Sie mit den Tasten < und > die Option Fax-Setup aus, und drücken Sie dann MENÜ/EINGABE.
- 3. Wählen Sie mit den Tasten < und > die Option Fax-Setup Send. aus, und drücken Sie dann MENÜ/EINGABE.
- 4. Wählen Sie mit den Tasten < und > die Option Abrechnungscodes aus, und drücken Sie dann MENÜ/EINGABE.
- 5. Wählen Sie mit den Tasten < und > die Option Ein oder Aus aus, und drücken Sie dann MENÜ/EINGABE.

#### So verwenden Sie Abrechnungscodes

- 1. Geben Sie die Telefonnummer manuell, mit einer Direktwahltaste oder über einen Kurzwahl- bzw. Gruppenwahleintrag ein.
- 2. Legen Sie die Vorlage in das Zufuhrfach des automatischen Vorlageneinzugs (ADF) oder in den Flachbettscanner ein (nur beim HP LaserJet 3030 All-in-One oder HP LaserJet 3380 All-in-One).
- 3. Drücken Sie FAXEN/SENDEN.
- 4. Geben Sie den Abrechnungscode ein, und drücken Sie dann FAXEN/SENDEN.

Der Faxauftrag wird gesendet und in den Abrechnungscodebericht aufgenommen. Informationen zum Drucken des Abrechnungscodeberichts finden Sie unter [Drucken](#page-288-0) des [Abrechnungscodeberichts](#page-288-0).

## <span id="page-272-0"></span>Erneutes Drucken eines Faxes

Wenn Sie ein Fax erneut drucken möchten, weil die Druckpatrone leer war oder das Fax nicht auf dem gewünschten Druckmedium gedruckt wurde, können Sie einen Neudruck versuchen. Die Anzahl von Faxen, die tatsächlich im Speicher verbleiben und neu ausgedruckt werden können, hängt von der verfügbaren Speicherkapazität ab. Das neueste Fax wird als Erstes, das älteste im Speicher befindliche Fax wird als Letztes gedruckt.

Die Faxe werden fortlaufend gespeichert. Beim erneuten Drucken werden sie nicht aus dem Speicher gelöscht. Informationen zum Löschen dieser Faxe aus dem Speicher finden Sie unter Löschen von Faxen aus dem [Speicher.](#page-273-0)

## So drucken Sie ein Fax erneut

Führen Sie zum erneuten Drucken von Faxen die folgenden Schritte aus:

#### Hinweis Sie brauchen dieses Verfahren nicht anzuwenden, wenn ein Fax nicht gedruckt wurde, weil ein Papierstau aufgetreten ist oder keine Druckmedien vorhanden sind. In solchen Fällen werden die Faxe in den Speicher aufgenommen. Nach Beseitigung des Papierstaus bzw. nach Auffüllen der Druckmedien werden die Faxe weiter ausgedruckt.

- 1. Drücken Sie MENÜ/EINGABE.
- 2. Drücken Sie einmal >. Es wird Faxfunktionen angezeigt.
- 3. Drücken Sie MENÜ/EINGABE.
- 4. Drücken Sie so oft < oder >, bis Faxe drucken angezeigt wird.
- 5. Drücken Sie MENÜ/EINGABE. Das Gerät druckt das zuletzt gedruckte Fax erneut.

Hinweis Zum Beenden des Druckvorgangs können Sie jederzeit ABBRECHEN drücken.

## <span id="page-273-0"></span>Löschen von Faxen aus dem Speicher

Verwenden Sie diese Vorgehensweise nur, wenn Sie Bedenken haben, dass Dritte Zugriff auf das Gerät haben und versuchen könnten, im Speicher befindliche Faxe zu drucken.

VORSICHT Neben dem Neudruckspeicher werden bei diesem Vorgang auch gerade gesendete Faxe, noch nicht gesendete Faxe, für die eine Wahlwiederholung durchgeführt werden soll, für zeitversetztes Senden programmierte Faxe und Faxe, die noch nicht gedruckt oder weitergeleitet wurden, gelöscht.

#### So löschen Sie Faxe aus dem Speicher

- 1. Drücken Sie MENÜ/EINGABE.
- 2. Drücken Sie einmal >, um die Option Faxfunktionen anzuzeigen, und drücken Sie dann MENÜ/EINGABE.
- 3. Wählen Sie mit den Tasten < und > die Option Gesp. Faxe lösch aus, und drücken Sie dann MENÜ/EINGABE.
- 4. Drücken Sie MENÜ/EINGABE, um den Löschvorgang zu bestätigen.

## <span id="page-274-0"></span>**Faxweiterleitung**

Sie können das Gerät so einstellen, dass ankommende Faxe an eine andere Faxnummer weitergeleitet werden. Das auf dem Gerät eingehende Fax wird zunächst gespeichert. Das Gerät wählt dann die angegebene Faxnummer und sendet das Fax. Wenn das Fax aufgrund eines Fehlers, beispielsweise eines besetzten Anschlusses, und mehrerer fehlgeschlagener Wahlwiederholungsversuche nicht weitergeleitet werden kann, wird es vom Gerät gedruckt.

Wenn beim Empfang eines Faxes nicht genügend Speicher zur Verfügung steht, wird der Empfang des ankommenden Faxes beendet, und es werden nur die bereits gespeicherten Seiten (vollständige und unvollständige Seiten) weitergeleitet.

Bei Verwendung der Faxweiterleitungsfunktion müssen die Faxe vom Gerät und nicht vom Computer empfangen werden, und die Anrufannahme muss auf Automatisch eingestellt sein. (Siehe Festlegen des [Rufannahmemodus.](#page-251-0))

## So leiten Sie Faxe weiter

- 1. Drücken Sie MENÜ/EINGABE.
- 2. Wählen Sie mit den Tasten < und > die Option Fax-Setup aus, und drücken Sie dann MENÜ/EINGABE.
- 3. Wählen Sie mit den Tasten < und > die Option Fax-Setup Empf. aus, und drücken Sie dann MENÜ/EINGABE.
- 4. Wählen Sie mit den Tasten < und > die Option Fax weiterleit. aus, und drücken Sie dann MENÜ/EINGABE.
- 5. Drücken Sie >, um Ein oder Aus auszuwählen, und drücken Sie dann MENÜ/EINGABE.
- 6. Wenn Sie die Faxweiterleitungsfunktion aktivieren, geben Sie die Faxnummer, an die das Fax gesendet werden soll, mit Hilfe der alphanumerischen Tasten an, und drücken Sie dann MENÜ/EINGABE, um die Einstellung zu speichern.

## <span id="page-275-0"></span>Ermöglichen des Faxempfangs über eine Nebenstelle

Wenn diese Einstellung aktiviert ist, können Sie dem Gerät signalisieren, dass es ein ankommendes Fax entgegennehmen soll, indem Sie auf dem Telefon nacheinander die Tasten 1-2-3 drücken (nur im Tonwahlverfahren). Die Standardeinstellung lautet Ein. Deaktivieren Sie diese Funktion nur, wenn Sie das Pulswahlverfahren verwenden oder einen Dienst Ihres Telefonanbieters in Anspruch nehmen, der ebenfalls die Tastenkombination 1-2-3 verwendet. Der Dienst funktioniert nicht, wenn er mit dem Gerät in Konflikt steht.

#### So ermöglichen Sie den Faxempfang über eine Nebenstelle

- 1. Drücken Sie MENÜ/EINGABE.
- 2. Wählen Sie mit den Tasten < und > die Option Fax-Setup aus, und drücken Sie dann MENÜ/EINGABE.
- 3. Wählen Sie mit den Tasten < und > die Option Fax-Setup Empf. aus, und drücken Sie dann MENÜ/EINGABE.
- 4. Wählen Sie mit den Tasten < und > die Option Nebenstelle aus, und drücken Sie dann MENÜ/EINGABE.
- 5. Wählen Sie mit den Tasten < und > die Option Ein oder Aus aus, und drücken Sie dann MENÜ/EINGABE, um die Einstellung zu speichern.

## <span id="page-276-0"></span>Faxabruf

Wenn ein Fax auf einem anderen Gerät zum Abrufen bereitgestellt wurde, können Sie veranlassen, dass das Fax an Ihr Gerät gesendet wird. (Dies wird als Faxabruf von einem anderen Gerät bezeichnet.)

## So rufen Sie ein Fax von einem anderen Faxgerät ab

- 1. Drücken Sie MENÜ/EINGABE.
- 2. Wählen Sie mit den Tasten < oder > die Option Faxfunktionen aus, und drücken Sie dann MENÜ/EINGABE.
- 3. Wählen Sie mit den Tasten < oder > die Option Polling-Empfang aus, und drücken Sie dann MENÜ/EINGABE.
- 4. Geben Sie mit Hilfe der alphanumerischen Tasten die Nummer des Faxgeräts ein, von dem Sie das Fax abrufen möchten, und drücken Sie dann MENÜ/EINGABE.

Ihr Gerät wählt das andere Faxgerät an und ruft das Fax ab.

# <span id="page-277-0"></span>Ändern des Ruf-aus-Erkennungsmodus

Mit dieser Einstellung wird festgelegt, ob Faxe von älteren Faxgeräten empfangen werden können, die während der Übertragung kein Faxsignal senden. Bei Drucklegung dieser Dokumentation wurden solche Faxgeräte nur noch selten verwendet. Die Standardeinstellung lautet Aus. Die Einstellung für den Ruf-aus-Erkennungsmodus sollte nur geändert werden, wenn Sie regelmäßig Faxe von einem Teilnehmer erhalten, der ein älteres Faxgerät verwendet.

## So ändern Sie den Ruf-aus-Erkennungsmodus

- 1. Drücken Sie MENÜ/EINGABE.
- 2. Wählen Sie mit den Tasten < und > die Option Fax-Setup aus, und drücken Sie dann MENÜ/EINGABE.
- 3. Wählen Sie mit den Tasten < und > die Option Fax-Setup Empf. aus, und drücken Sie dann MENÜ/EINGABE.
- 4. Wählen Sie mit den Tasten < und > die Option Ruheerkennung aus, und drücken Sie dann MENÜ/EINGABE.
- 5. Wählen Sie mit den Tasten < und > die Option Ein oder Aus aus, und drücken Sie dann MENÜ/EINGABE, um die Einstellung zu speichern.

## <span id="page-278-0"></span>Erstellen von Faxen mit Zeitstempel

Das Gerät druckt die Absenderinformationen am oberen Rand jedes empfangenen Faxes. Sie können zudem festlegen, dass auch Ihre eigenen Kopfzeileninformationen auf jedem eingegangenen Fax angegeben werden sollen, um Datum und Uhrzeit des Faxempfangs zu bestätigen. Werkseitig ist für das Versehen von Faxen mit einem Zeitstempel Aus eingestellt.

Hinweis Diese Option betrifft nur empfangene Faxe, die vom Gerät gedruckt werden.

#### So ermöglichen Sie das Versehen empfangener Faxe mit einem Zeitstempel

- 1. Drücken Sie MENÜ/EINGABE.
- 2. Wählen Sie mit den Tasten < und > die Option Fax-Setup aus, und drücken Sie dann MENÜ/EINGABE.
- 3. Wählen Sie mit den Tasten < und > die Option Fax-Setup Empf. aus, und drücken Sie dann MENÜ/EINGABE.
- 4. Wählen Sie mit den Tasten < und > die Option Faxstempel aus, und drücken Sie dann MENÜ/EINGABE.
- 5. Wählen Sie mit den Tasten < und > die Option Ein oder Aus aus, und drücken Sie dann MENÜ/EINGABE, um die Einstellung zu speichern.

## <span id="page-279-0"></span>Einstellen des Fehlerkorrekturmodus

Wenn das Gerät gerade ein Fax sendet oder empfängt, überwacht es normalerweise die Signale in der Telefonleitung. Wenn das Gerät während der Übertragung ein Fehlersignal erkennt und die Fehlerkorrektur auf Ein eingestellt ist, kann das Gerät veranlassen, dass der entsprechende Teil des Faxes erneut gesendet wird. Werkseitig ist für die Fehlerkorrektur Ein eingestellt.

Sie sollten die Fehlerkorrektur nur deaktivieren, wenn Probleme beim Senden oder Empfangen eines Faxes auftreten und Sie die Fehler bei der Übertragung in Kauf nehmen möchten. Das Deaktivieren dieser Einstellung könnte sinnvoll sein, wenn Sie versuchen, ein Fax nach Übersee zu senden oder von dort zu empfangen oder wenn Sie eine Satellitentelefonverbindung verwenden.

## So ändern Sie die Einstellung für die Fehlerkorrektur

- 1. Drücken Sie MENÜ/EINGABE.
- 2. Wählen Sie mit den Tasten < und > die Option Fax-Setup aus, und drücken Sie dann MENÜ/EINGABE.
- 3. Wählen Sie mit den Tasten < und > die Option Alle Faxe aus, und drücken Sie dann MENÜ/EINGABE.
- 4. Wählen Sie mit den Tasten < und > die Option Fehlerbehebung aus, und drücken Sie dann MENÜ/EINGABE.
- 5. Wählen Sie mit den Tasten < und > die Option Ein oder Aus aus, und drücken Sie dann MENÜ/EINGABE, um die Einstellung zu speichern.

# <span id="page-280-0"></span>Ändern der V.34-Einstellung

Die V.34-Einstellung bezieht sich auf das Modemprotokoll, das das Gerät zum Senden von Faxen verwendet. Es handelt sich hierbei um den internationalen Standard für Vollduplexmodems zum Senden und Empfangen von Daten über Telefonleitungen mit einer Geschwindigkeit von bis zu 33.600 Bit/s. Werkseitig ist für die V.34-Einstellung Ein eingestellt.

Sie sollten die V.34-Einstellung nur ändern, wenn beim Senden oder Empfangen eines Faxes von einem bestimmten Gerät Probleme auftreten. Das Deaktivieren dieser Einstellung könnte sinnvoll sein, wenn Sie versuchen, ein Fax nach Übersee zu senden oder von dort zu empfangen oder wenn Sie eine Satellitentelefonverbindung verwenden.

## So ändern Sie die V.34-Einstellungen

- 1. Drücken Sie MENÜ/EINGABE.
- 2. Wählen Sie mit den Tasten < und > die Option Fax-Setup aus, und drücken Sie dann MENÜ/EINGABE.
- 3. Wählen Sie mit den Tasten < und > die Option Alle Faxe aus, und drücken Sie dann MENÜ/EINGABE.
- 4. Wählen Sie mit den Tasten < und > die Option V.34 aus, und drücken Sie dann MENÜ/ EINGABE.
- 5. Wählen Sie mit den Tasten < und > die Option Ein oder Aus aus, und drücken Sie dann MENÜ/EINGABE.

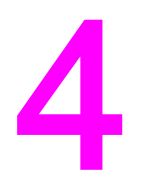

# Faxprotokolle und -berichte

In diesem Kapitel werden die Protokolle und Berichte beschrieben, die Sie mit dem HP LaserJet All-in-One erstellen können.

- **Drucken des [Faxaktivitätsprotokolls](#page-283-0)**
- Drucken eines [Faxanrufberichts](#page-284-0)
- Einstellen der Druckzeiten für den [Faxanrufbericht](#page-285-0)
- Einbeziehen der ersten Seite jedes Faxes in den [Faxanrufbericht](#page-286-0)
- Drucken eines [Telefonbuchberichts](#page-287-0)
- Drucken des [Abrechnungscodeberichts](#page-288-0)
- Drucken einer Liste der blockierten [Faxnummern](#page-289-0)
- Drucken aller [Faxberichte](#page-290-0)

## <span id="page-283-0"></span>Drucken des Faxaktivitätsprotokolls

Das Faxaktivitätsprotokoll enthält eine chronologische Abfolge der letzten 40 empfangenen, gesendeten oder gelöschten Faxe sowie aller aufgetretenen Fehler. Ein Faxaktivitätsprotokoll enthält die folgenden Informationen:

- Alle mit dem Gerät empfangenen Faxe
- Alle über das Bedienfeld gesendeten Faxe
- Alle über die Toolbox und die Faxsoftwaretreiber gesendeten Faxe
- Alle über den HP Workplace gesendeten Faxe (bei direkt an das Gerät angeschlossenen Macintosh-kompatiblen Computern)

#### So drucken Sie das Faxaktivitätsprotokoll

Führen Sie zum Drucken eines Faxaktivitätsprotokolls die folgenden Schritte aus:

- 1. Drücken Sie MENÜ/EINGABE.
- 2. Wählen Sie mit den Tasten < und > die Option Berichte aus, und drücken Sie dann MENÜ/EINGABE.
- 3. Wählen Sie mit Hilfe der Tasten < und > die Option Aktivitätsprotok aus, und drücken Sie dann MENÜ/EINGABE.
- 4. Drücken Sie MENÜ/EINGABE, um die Option Protokoll druck. auszuwählen. Die Menüeinstellungen des Geräts werden beendet, und das Protokoll wird gedruckt.

#### So stellen Sie das automatische Drucken des Faxaktivitätsprotokolls ein

Sie können entscheiden, ob das Faxprotokoll jeweils automatisch nach 40 Einträgen gedruckt werden soll. Werkseitig ist hierfür Ein eingestellt. Führen Sie die folgenden Schritte aus, um das automatische Drucken des Faxaktivitätsprotokolls einzustellen:

- 1. Drücken Sie MENÜ/EINGABE.
- 2. Wählen Sie mit den Tasten < und > die Option Berichte aus, und drücken Sie dann MENÜ/EINGABE.
- 3. Wählen Sie mit den Tasten < und > die Option Aktivitätsprotok aus, und drücken Sie dann MENÜ/EINGABE.
- 4. Drücken Sie einmal >, um die Option Auto ProtDruck auszuwählen, und drücken Sie dann MENÜ/EINGABE.
- 5. Wählen Sie mit den Tasten < und > die Option Ein aus, und drücken Sie dann MENÜ/ EINGABE.

## <span id="page-284-0"></span>Drucken eines Faxanrufberichts

Ein Faxanrufbericht ist ein kurzer Bericht, der den Status des zuletzt gesendeten oder empfangenen Faxes angibt.

#### So drucken Sie einen Faxanrufbericht

- 1. Drücken Sie MENÜ/EINGABE.
- 2. Wählen Sie mit den Tasten < und > die Option Berichte aus, und drücken Sie dann MENÜ/EINGABE.
- 3. Wählen Sie mit den Tasten < und > die Option Faxbericht aus, und drücken Sie dann MENÜ/EINGABE.
- 4. Drücken Sie MENÜ/EINGABE, um die Option Jetzt drucken auszuwählen. Die Menüeinstellungen des Geräts werden beendet, und der Bericht wird gedruckt.

Hinweis Informationen zum Einstellen des automatischen Ausdrucks des Faxanrufberichts finden Sie unter Einstellen der Druckzeiten für den [Faxanrufbericht.](#page-285-0)

## <span id="page-285-0"></span>Einstellen der Druckzeiten für den Faxanrufbericht

Sie können das Gerät so einstellen, dass nach den folgenden Ereignissen ein Faxanrufbericht gedruckt wird:

- Alle Faxfehler (Werkseinstellung)
- Faxsendefehler
- Faxempfangsfehler
- Alle Faxnachrichten
- Nur gesendete Faxnachrichten
- Nie

Hinweis Wenn Sie die Option Nie auswählen, werden Sie über eine fehlgeschlagene Übertragung nur im Faxaktivitätsprotokoll informiert.

## So stellen Sie die Druckzeiten für den Faxanrufbericht ein

Führen Sie die folgenden Schritte aus, um die Druckzeiten des Faxanrufberichts festzulegen:

- 1. Drücken Sie MENÜ/EINGABE.
- 2. Wählen Sie mit den Tasten < und > die Option Berichte aus, und drücken Sie dann MENÜ/EINGABE.
- 3. Wählen Sie mit den Tasten < und > die Option Faxbericht aus, und drücken Sie dann MENÜ/EINGABE.
- 4. Drücken Sie einmal die Taste >, um die Option Bericht drucken auszuwählen, und drücken Sie dann MENÜ/EINGABE.
- 5. Wählen Sie mit den Tasten < und > die gewünschte Option für den Druckzeitpunkt des Faxanrufberichts aus.
- 6. Drücken Sie MENÜ/EINGABE, um die Einstellung zu speichern.

Folgende Druckzeitoptionen sind verfügbar:

- Every error: Das Gerät druckt bei jedem Auftreten eines Fehlers einen Bericht.
- Send error: Das Gerät druckt einen Bericht, wenn beim Senden eines Faxes ein Fehler auftritt.
- Receive error: Das Gerät druckt einen Bericht, wenn beim Empfangen eines Faxes ein Fehler auftritt.
- Every fax: Das Gerät druckt einen Bericht, wenn ein Fax gesendet oder empfangen wird.
- Send fax only: Das Gerät druckt einen Bericht, wenn ein Fax gesendet wird.
- Nie: Es werden keine Berichte gedruckt.

## <span id="page-286-0"></span>Einbeziehen der ersten Seite jedes Faxes in den Faxanrufbericht

Wenn diese Option aktiviert ist und sich das Bild der Seite noch im Gerätespeicher befindet, enthält der Faxanrufbericht eine Miniaturansicht (um 50 Prozent verkleinert) der ersten Seite des zuletzt gesendeten bzw. empfangenen Faxes. Werkseitig ist für diese Option Ein eingestellt.

#### So beziehen Sie die erste Seite jedes Faxes in den Faxanrufbericht ein

Führen Sie die folgenden Schritte aus, um die erste Seite jedes Faxes in den Faxanrufbericht einzubeziehen:

- 1. Drücken Sie MENÜ/EINGABE.
- 2. Wählen Sie mit den Tasten < und > die Option Berichte aus, und drücken Sie dann MENÜ/EINGABE.
- 3. Wählen Sie mit den Tasten < und > die Option Faxbericht aus, und drücken Sie dann MENÜ/EINGABE.
- 4. Wählen Sie mit den Tasten < und > die Option Seite 1 einschl. aus, und drücken Sie dann MENÜ/EINGABE.
- 5. Wählen Sie mit den Tasten < und > die Option Ein oder Aus aus, und drücken Sie dann MENÜ/EINGABE, um die Auswahl zu bestätigen.

## <span id="page-287-0"></span>Drucken eines Telefonbuchberichts

Im Telefonbuchbericht werden die Faxnummern aufgeführt, die Direktwahltasten sowie Kurz- und Gruppenwahleinträgen zugewiesen sind.

#### So drucken Sie einen Telefonbuchbericht

Führen Sie die folgenden Schritte aus, um einen Direktwahl-, Kurzwahl- und Gruppenwahlbericht zu drucken:

- 1. Drücken Sie MENÜ/EINGABE.
- 2. Wählen Sie mit den Tasten < und > die Option Berichte aus, und drücken Sie dann MENÜ/EINGABE.
- 3. Wählen Sie mit den Tasten < und > die Option Tel-Buch-Bericht aus, und drücken Sie dann MENÜ/EINGABE. Die Menüeinstellungen des Geräts werden beendet, und der Bericht wird gedruckt.
#### <span id="page-288-0"></span>Drucken des Abrechnungscodeberichts

Der Abrechnungscodebericht ist eine gedruckte Liste aller Faxabrechnungscodes und der Gesamtzahl aller Faxe, die über die einzelnen Codes abgerechnet wurden.

Hinweis Nach dem Drucken dieses Berichts werden alle Abrechnungsdaten gelöscht.

#### So drucken Sie den Abrechnungscodebericht

- 1. Drücken Sie MENÜ/EINGABE.
- 2. Wählen Sie mit den Tasten < und > die Option Berichte aus, und drücken Sie dann MENÜ/EINGABE.
- 3. Wählen Sie mit den Tasten < und > die Option Abrechnbericht aus, und drücken Sie MENÜ/EINGABE. Die Menüeinstellungen des Geräts werden beendet, und der Bericht wird gedruckt.

#### <span id="page-289-0"></span>Drucken einer Liste der blockierten Faxnummern

Gehen Sie folgendermaßen vor, um eine Liste der blockierten Faxnummern zu drucken. Informationen zum Blockieren von Faxnummern finden Sie unter [Blockieren](#page-256-0) und Aufheben der Blockierung von [Faxnummern.](#page-256-0)

#### So drucken Sie die Liste der blockierten Faxnummern

- 1. Drücken Sie MENÜ/EINGABE.
- 2. Wählen Sie mit den Tasten < und > die Option Berichte aus, und drücken Sie dann MENÜ/EINGABE.
- 3. Wählen Sie mit den Tasten < und > die Option Liste gesp. Faxe aus, und drücken Sie dann MENÜ/EINGABE. Die Menüeinstellungen des Geräts werden beendet, und die Liste wird gedruckt.

# **Deutsch**

#### <span id="page-290-0"></span>Drucken aller Faxberichte

Gehen Sie folgendermaßen vor, um alle folgenden Berichte gleichzeitig zu drucken:

- **•** Faxaktivitätsprotokoll
- Direkt-, Kurz- und Gruppenwahlbericht
- Konfigurationsbericht
- Liste der blockierten Faxnummern
- Abrechnungsbericht (sofern die Option aktiviert ist)

#### So drucken Sie alle Faxberichte

Führen Sie die folgenden Schritte aus, um alle Faxberichte zu drucken:

- 1. Drücken Sie MENÜ/EINGABE.
- 2. Wählen Sie mit den Tasten < und > die Option Berichte aus, und drücken Sie dann MENÜ/EINGABE.
- 3. Wählen Sie mit den Tasten < und > die Option Alle Faxberichte aus, und drücken Sie dann MENÜ/EINGABE. Die Menüeinstellungen des Geräts werden beendet, und die Berichte werden gedruckt.

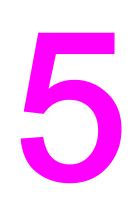

## Fehlerbehebung

Dieses Kapitel unterstützt Sie bei der Behebung allgemeiner Faxprobleme.

- Ist Ihr Faxgerät [ordnungsgemäß](#page-293-0) eingerichtet?
- Allgemeine [Faxprobleme](#page-296-0)
- Probleme beim [Faxempfang](#page-298-0)
- **[Probleme](#page-303-0) beim Senden von Faxen**
- Probleme bei der [Medienzufuhr](#page-306-0)
- Anzeigen des elektronischen [Benutzerhandbuchs](#page-310-0)

#### <span id="page-293-0"></span>Ist Ihr Faxgerät ordnungsgemäß eingerichtet?

Anhand der folgenden Prüfliste können Sie herausfinden, wodurch Ihr Faxproblem verursacht wird.

- Haben Sie das im Lieferumfang enthaltene Faxkabel verwendet? Das Gerät wurde mit dem im Lieferumfang enthaltenen Faxkabel auf Einhaltung der Gerätespezifikationen geprüft. Wenn Sie nicht das beiliegende Faxkabel verwendet haben, schließen Sie es nun an.
- Ist das Faxkabel an den richtigen Anschluss im Gerät angeschlossen? Das Faxkabel muss an den "Leitungsanschluss" des Geräts angeschlossen sein, der mit einem  $\overline{\oplus}$ (beim HP LaserJet 3015 All-in-One oder HP LaserJet 3030 All-in-One) oder einem "L" (beim HP LaserJet 3380 All-in-One) gekennzeichnet ist). Weitere Einzelheiten dazu finden Sie unter Anschließen des Geräts an eine [Telefonleitung.](#page-219-0)
- Sitzt das Faxkabel richtig in der Gerätebuchse? Ziehen Sie das Faxkabel aus der Buchse, und stecken Sie es erneut ein, um sicherzugehen, dass das Kabel fest in der Buchse sitzt.
- Funktioniert die Telefonbuchse ordnungsgemäß? Überprüfen Sie, ob ein Freizeichen vorhanden ist, indem Sie ein Telefon an die Telefonbuchse anschließen. Können Sie ein Freizeichen hören und einen Anruf tätigen?

#### Welche Art von Telefonanschluss verwenden Sie?

- Separater Anschluss: Eine eindeutige Fax-/Telefonnummer, die für das Empfangen und Senden von Faxen vorgesehen ist. Das Faxkabel muss an den "Leitungsanschluss" des Geräts angeschlossen sein, der mit dem Symbol  $\boxplus$  (beim HP LaserJet 3015 All-in-One oder HP LaserJet 3030 All-in-One) oder einem "L" (beim HP LaserJet 3380 All-in-One) gekennzeichnet ist).
- Gemeinschaftsanschluss: Ein System, bei dem Telefongespräche sowie Faxsendung und -empfang über dieselbe Telefonnummer und -leitung erfolgen. Ein einzelner Standardtelefonanschluss kann jeweils nur für eine Funktion verwendet werden. Mit einem solchen System können Sie kein Fax senden, während Sie telefonieren oder mit dem Internet verbunden sind.
- Nebenstellenanlage: Eine Telefonanlage für Geschäftsumgebungen. Private Standardtelefone und die HP LaserJet All-in-One-Geräte verwenden ein analoges Telefonsignal. Einige Nebenstellenanlagen sind digital und daher möglicherweise mit Standardtelefonen und Geräten wie dem HP LaserJet All-in-One nicht kompatibel.
- Roll-over-Anschlüsse: Eine Telefonanlagenfunktion, mit der der nächste Anruf bei besetztem Anschluss an den nächsten verfügbaren Anschluss weitergeschaltet wird. Das Gerät sollte mit der ersten eingehenden Telefonleitung verbunden werden. Das Gerät nimmt den Anruf nach der in der Einstellung für die Anzahl der Ruftöne bis zur Rufannahme angegebenen Anzahl von Ruftönen an. (Weitere Informationen finden Sie unter Ändern der Einstellung für die Ruftöne bis zur [Rufannahme](#page-253-0).)
- Dienst für Spezialtonfolgen: Die Telefongesellschaft kann einem physischen Anschluss zwei Telefonnummern und jeder Nummer ein Spezialtonfolgenmuster zuweisen. Stellen Sie sicher, dass das Gerät für die Annahme des Spezialtonfolgenmusters eingerichtet ist, das der Faxnummer von der Telefongesellschaft zugewiesen wurde. (Weitere Informationen finden Sie unter Ändern der [Ruftonmuster](#page-252-0) für die Rufannahme.) Dieser Dienst ist nicht in allen Regionen bzw. Ländern verfügbar. Überprüfen Sie vor dem Ändern dieser Einstellung, ob Ihre Telefongesellschaft diesen Dienst anbietet.

<span id="page-294-0"></span>Ein Leitungssplitter ist ein Gerät zum Splitten von zwei oder mehr Telefonleitungen an derselben Buchse. Dieser Begriff ist nicht eindeutig, da zwei verschiedene Arten von Splittern verfügbar sind. Parallelsplitter (auch als T-Splitter bezeichnet) teilen eine Telefonleitung in zwei gleiche Buchsen, so dass zwei Geräte an dieselbe Telefonleitung angeschlossen werden können.

Leitung1/Leitung2-Splitter bieten für eine Buchse zwei Telefonleitungsausgänge mit jeweils einer eigenen Telefonnummer (zwei Telefonleitungen sind mit einer Buchse verbunden). Wenn für den Fax- und den Gesprächsanschluss dieselbe Buchse verwendet wird, muss ein Leitung1/Leitung2-Splitter eingesetzt werden. Entsprechende Anweisungen finden Sie unter So schließen Sie das Gerät an eine Buchse an, über die zwei [Telefonleitungen](#page-222-0) [gesteuert](#page-222-0) werden.

Es sind nicht alle Splitter mit dem Gerät kompatibel, und die Verwendung von Splittern wird auch nicht in allen Regionen oder Ländern unterstützt.

Hinweis Von einer Verwendung des Geräts mit Parallel- oder T-Splittern wird abgeraten, da diese die Qualität des Telefonsignals mindern. Wenn Sie zusätzlich zu dem Gerät ein zweites Gerät an die Telefonleitung anschließen möchten, verwenden Sie dafür den Telefonanschluss am Gerät, der durch ein Telefonsymbol gekennzeichnet ist. Entsprechende Anweisungen finden Sie unter [Anschließen](#page-224-0) weiterer Geräte.

#### Verwenden Sie einen Überspannungsschutz?

Hierbei handelt es sich um eine Vorrichtung, die zwischen der Buchse und dem Gerät angeschlossen wird und dieses vor elektrischer Spannung schützt, die über die Telefonleitungen übertragen wird. Solche Geräte können einige Probleme bei der Faxkommunikation verursachen, da sie die Qualität der Telefonsignale beeinträchtigen. Wenn beim Senden oder Empfangen von Faxen Probleme auftreten und Sie ein solches Gerät verwenden, sollten Sie das Gerät direkt an die Telefonbuchse anschließen, um festzustellen, ob das Problem durch den Überspannungsschutz verursacht wird.

#### Nutzen Sie den Voicemail-Dienst einer Telefongesellschaft?

Sie können einen Voicemail-Dienst anstelle eines Anrufbeantworters nutzen. Wenn die Einstellung für die Anzahl der Ruftöne bis zur Antwort des Voicemail-Dienstes niedriger als die entsprechende Einstellung für das Gerät ist, nimmt der Voicemail-Dienst den Anruf an, und das Gerät kann keine Faxe empfangen. Wenn die Einstellung des Geräts für Ruftöne bis zur Rufannahme niedriger als die entsprechende Einstellung für den Voicemail-Dienst ist, nimmt das Gerät alle Anrufe entgegen, und es werden keine Anrufe an den Voicemail-Dienst umgeleitet. Die einzige Voicemail-Lösung, die Sie problemlos mit dem Gerät anwenden können, ist ein separater Anrufbeantworter.

#### Verwenden Sie einen Anrufbeantworter?

Ein Anrufbeantworter sollte direkt an den Anschluss mit dem Telefonsymbol angeschlossen werden oder dieselbe Telefonnebenstelle verwenden.

Stellen Sie die Anzahl der Ruftöne bis zur Rufannahme für das Gerät auf mindestens einen Rufton mehr als für den Anrufbeantworter ein. Weitere Informationen finden Sie unter Ändern der Einstellung für die Ruftöne bis zur [Rufannahme.](#page-253-0)

Hinweis Wenn ein Anrufbeantworter an dieselbe Telefonleitung, jedoch an eine andere Buchse angeschlossen ist (beispielsweise in einem anderen Raum), kann dies den Faxempfang durch das Gerät beeinträchtigen.

### <span id="page-296-0"></span>Allgemeine Faxprobleme

Die Tabellen in diesem Abschnitt unterstützen Sie bei der Behebung von Faxproblemen.

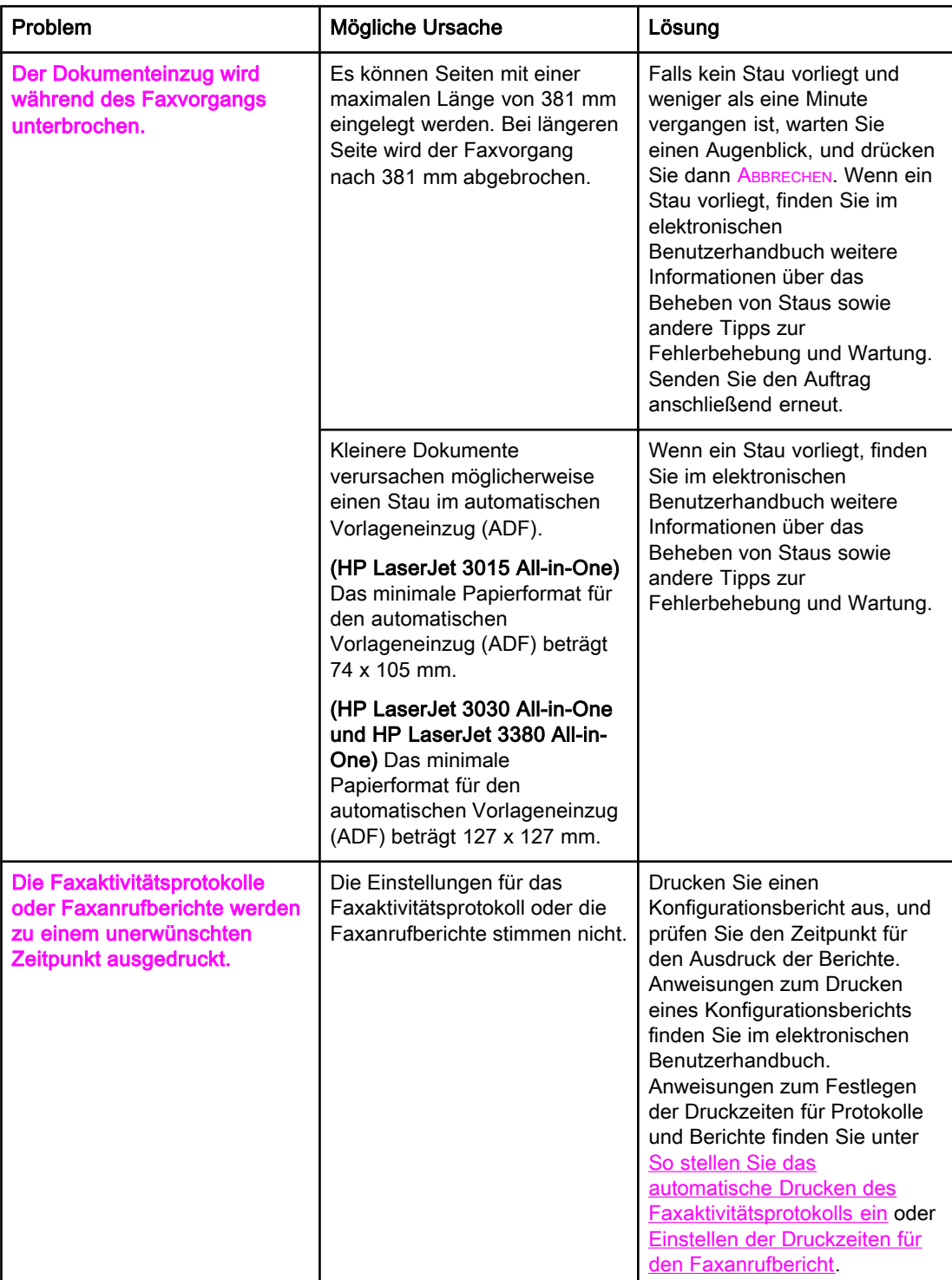

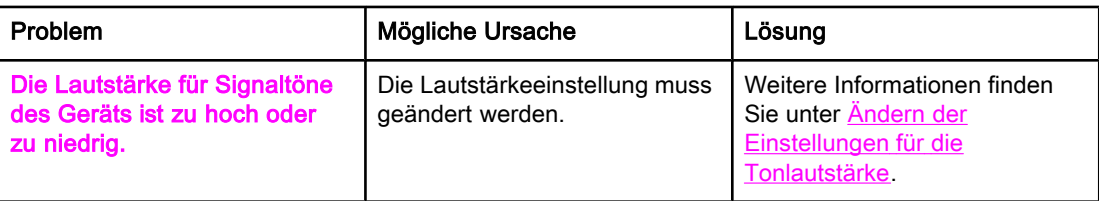

#### <span id="page-298-0"></span>Probleme beim Faxempfang

Die Tabelle in diesem Abschnitt unterstützt Sie beim Beheben von Problemen, die beim Empfangen von Faxen auftreten können.

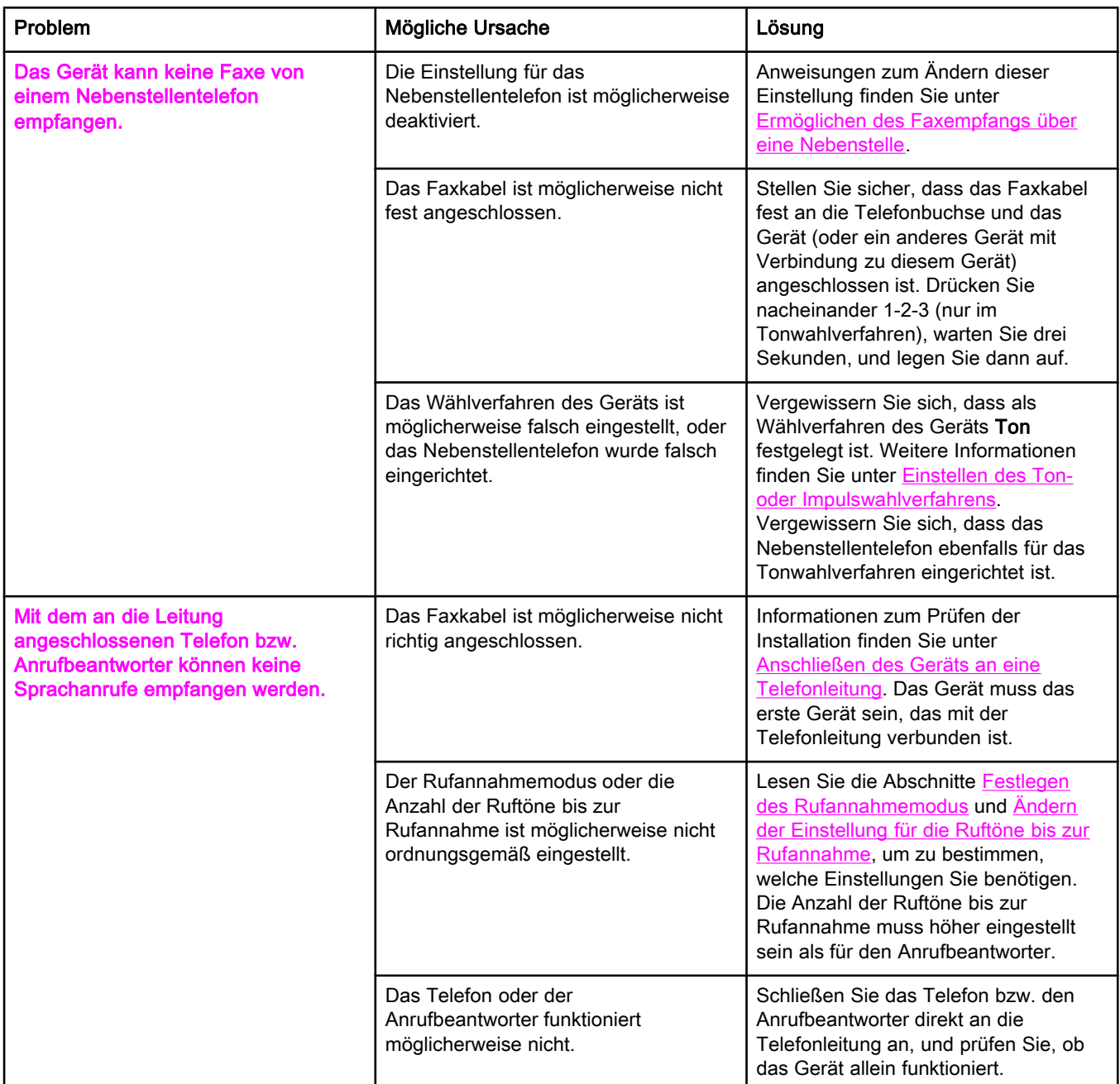

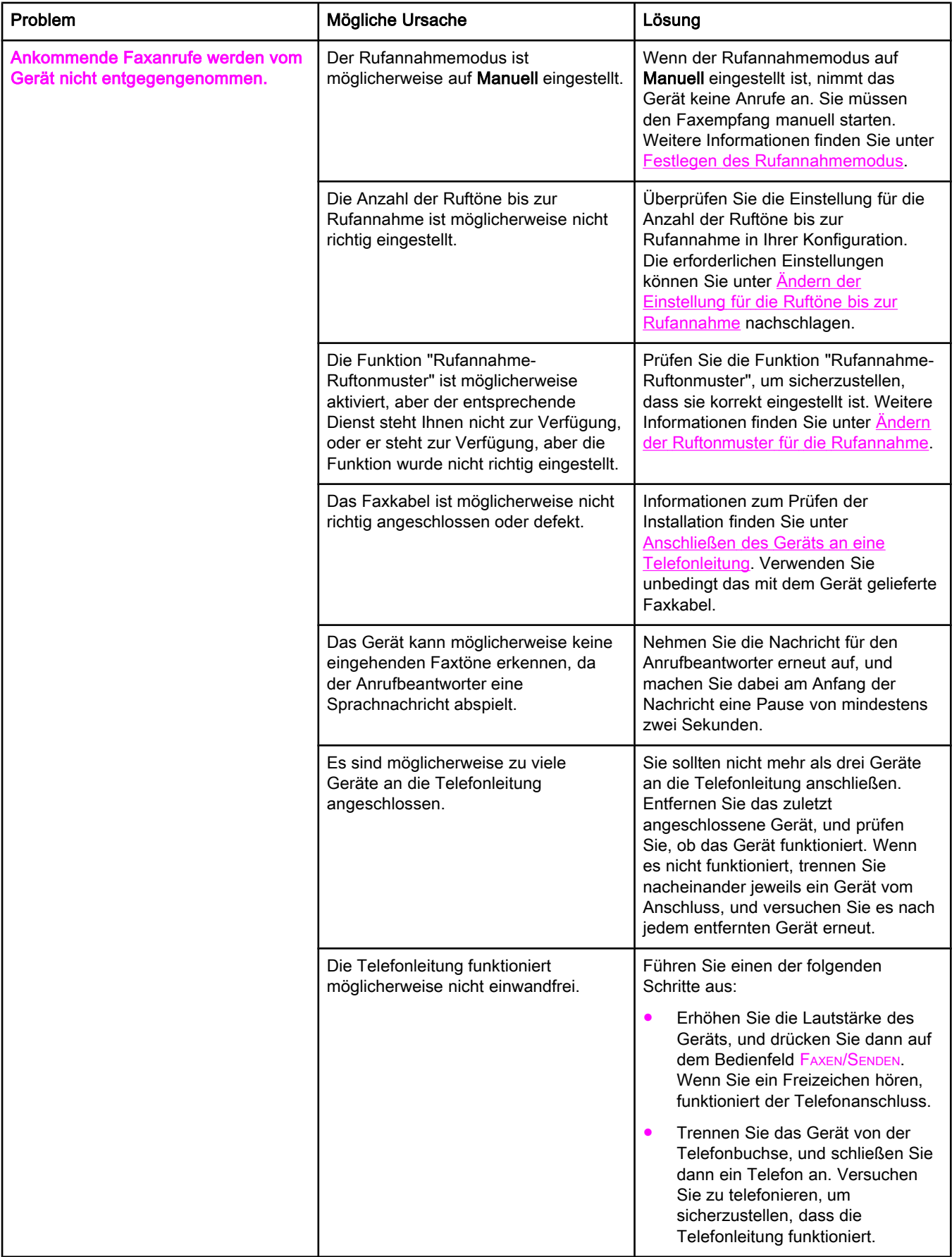

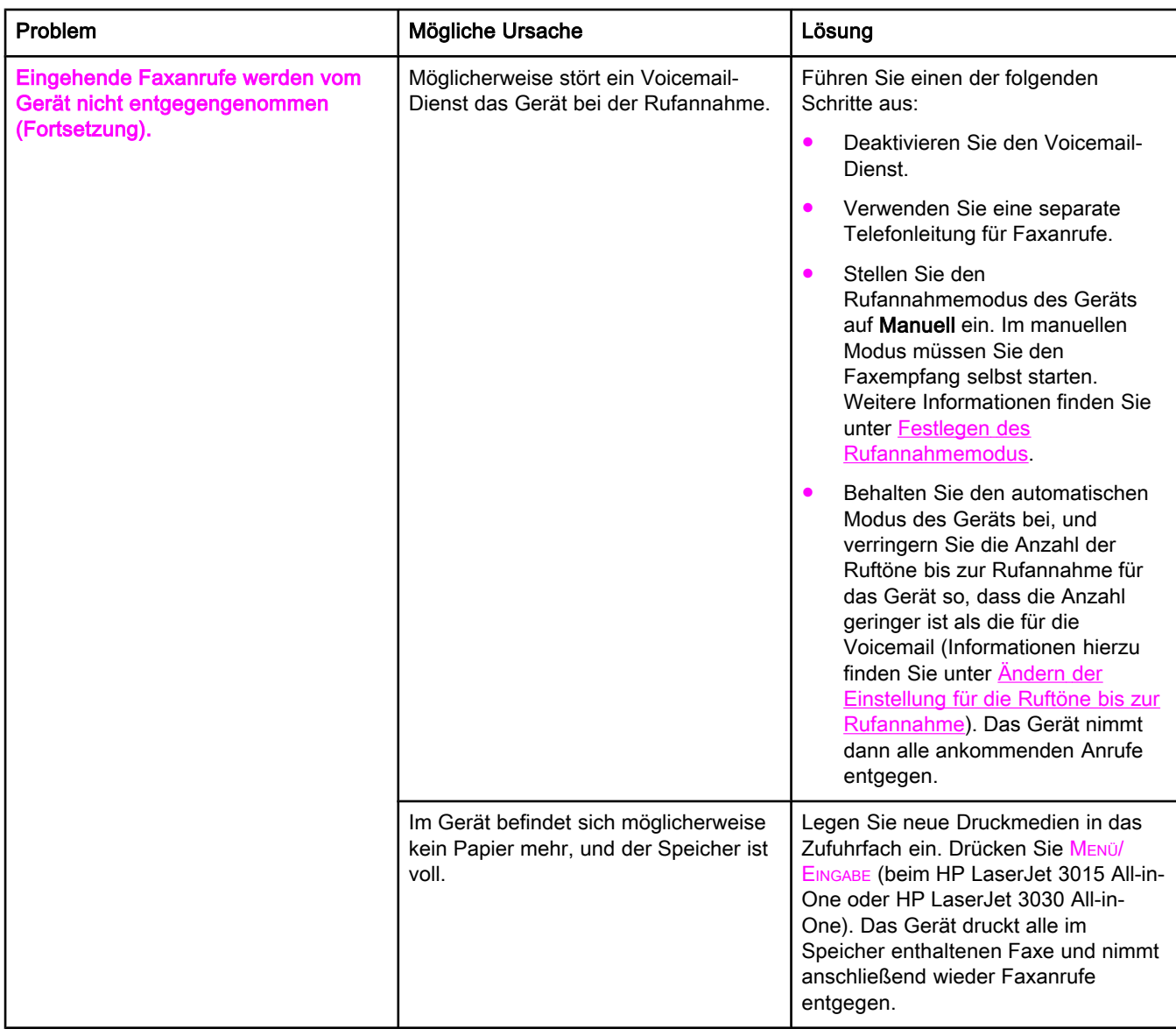

<span id="page-301-0"></span>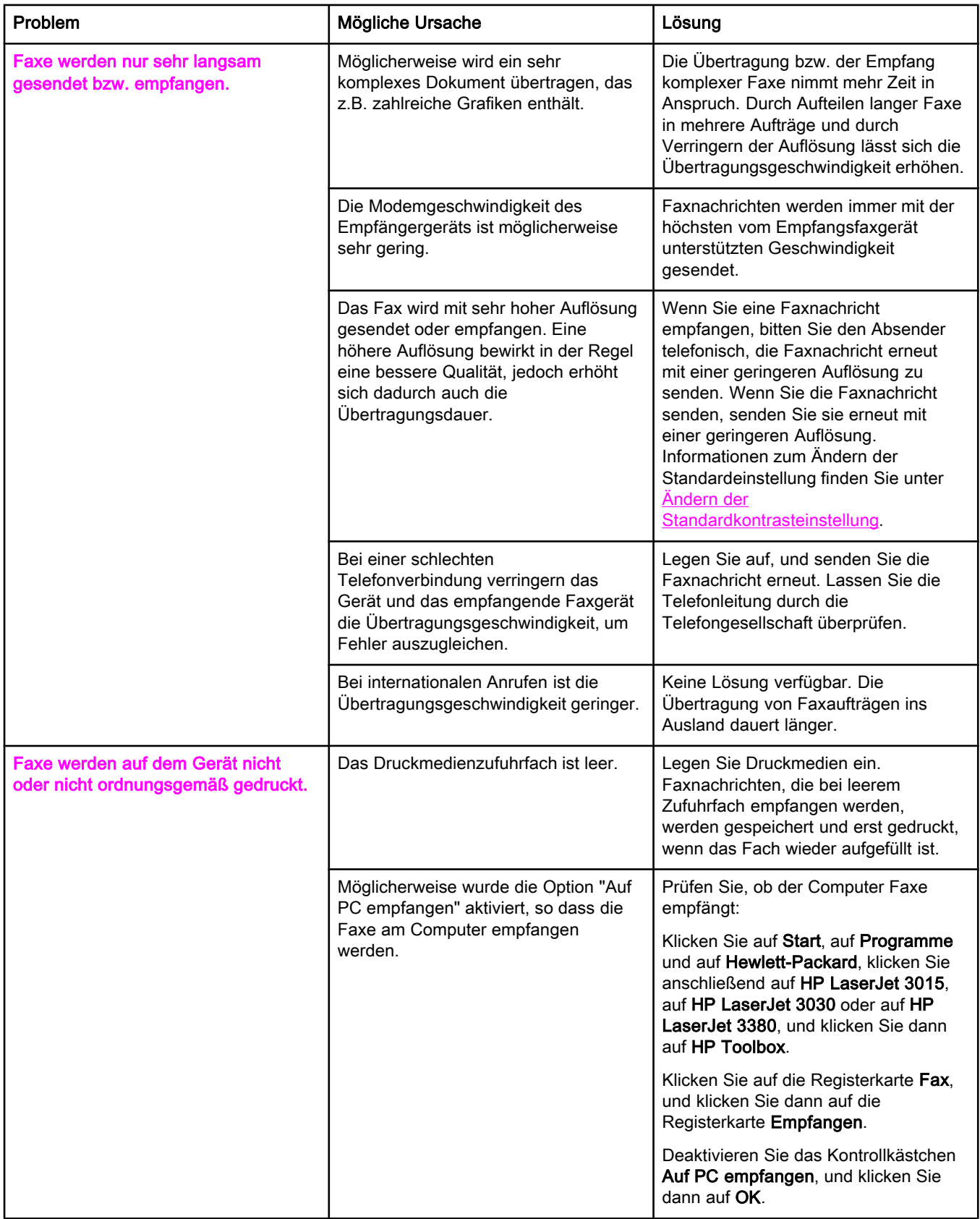

<span id="page-302-0"></span>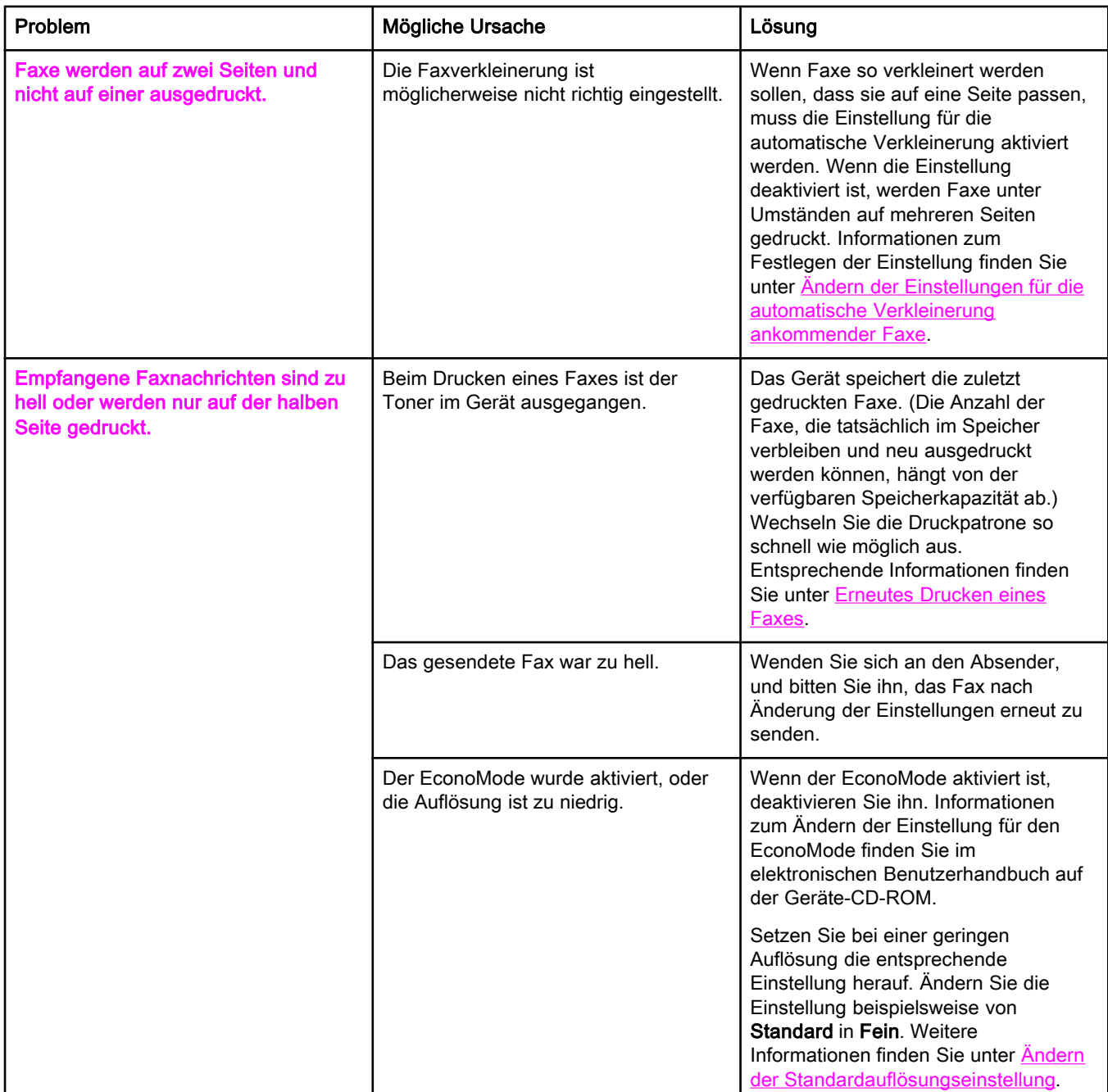

#### <span id="page-303-0"></span>Probleme beim Senden von Faxen

Anhand der Informationen in dieser Tabelle können Sie Probleme beheben, die beim Senden von Faxen auftreten können.

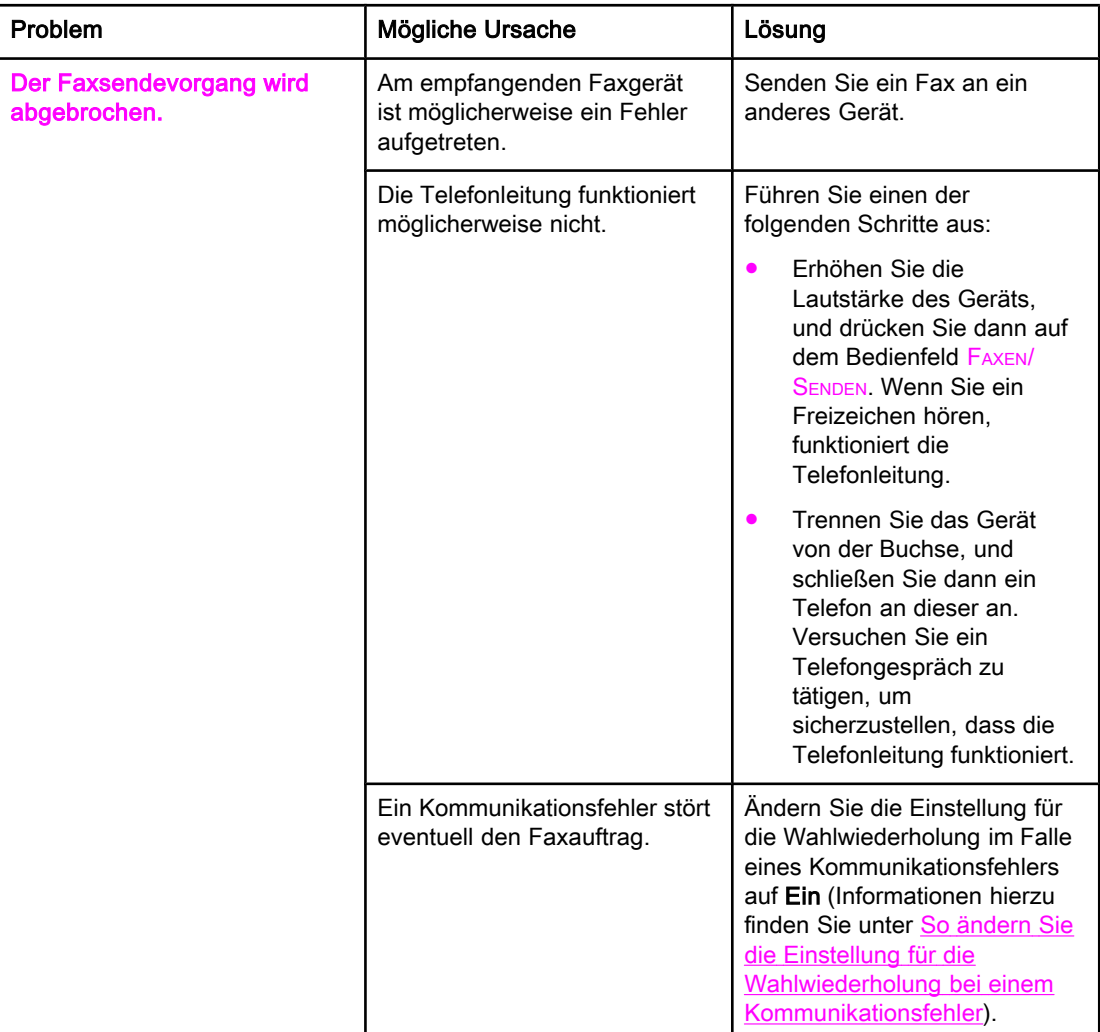

<span id="page-304-0"></span>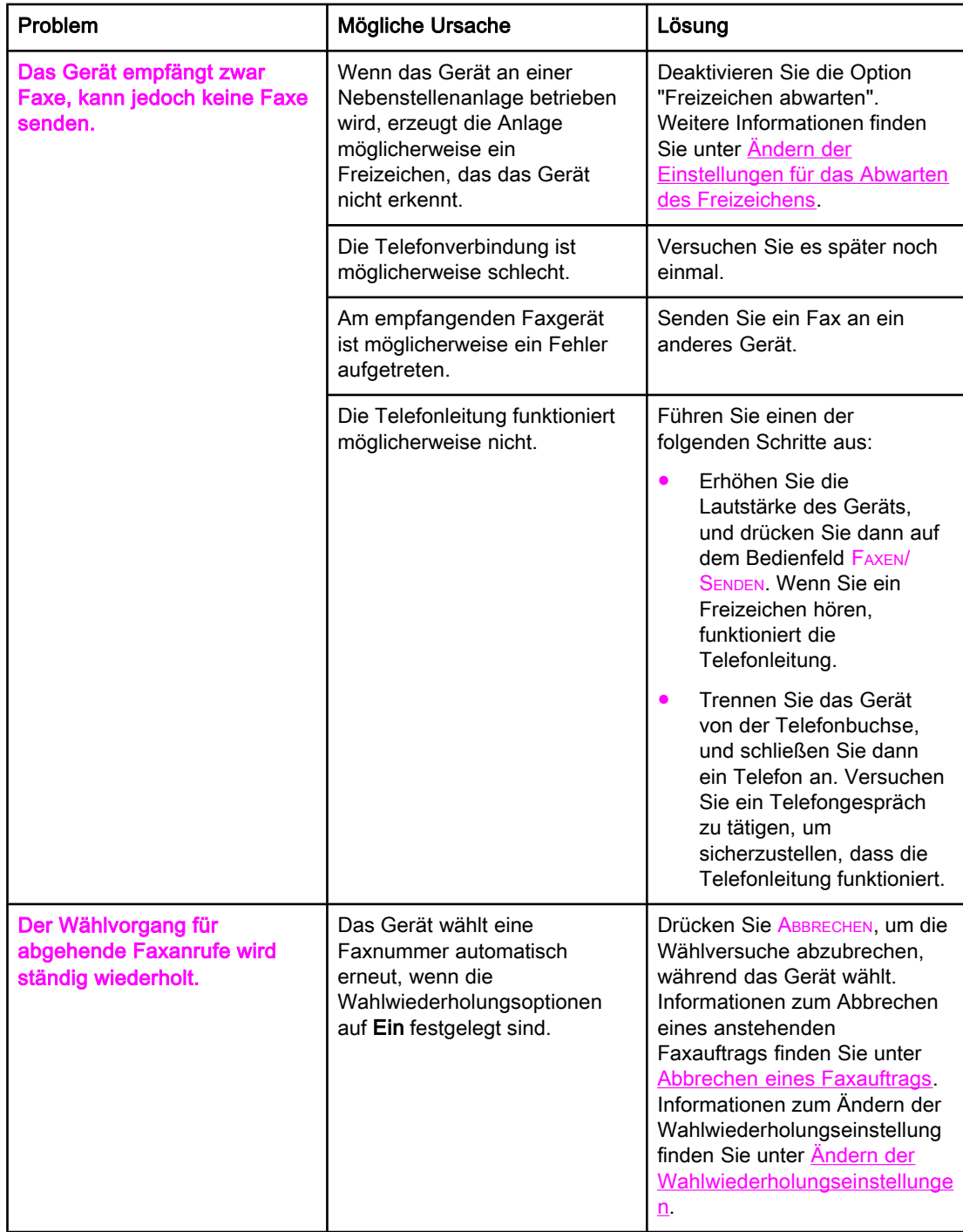

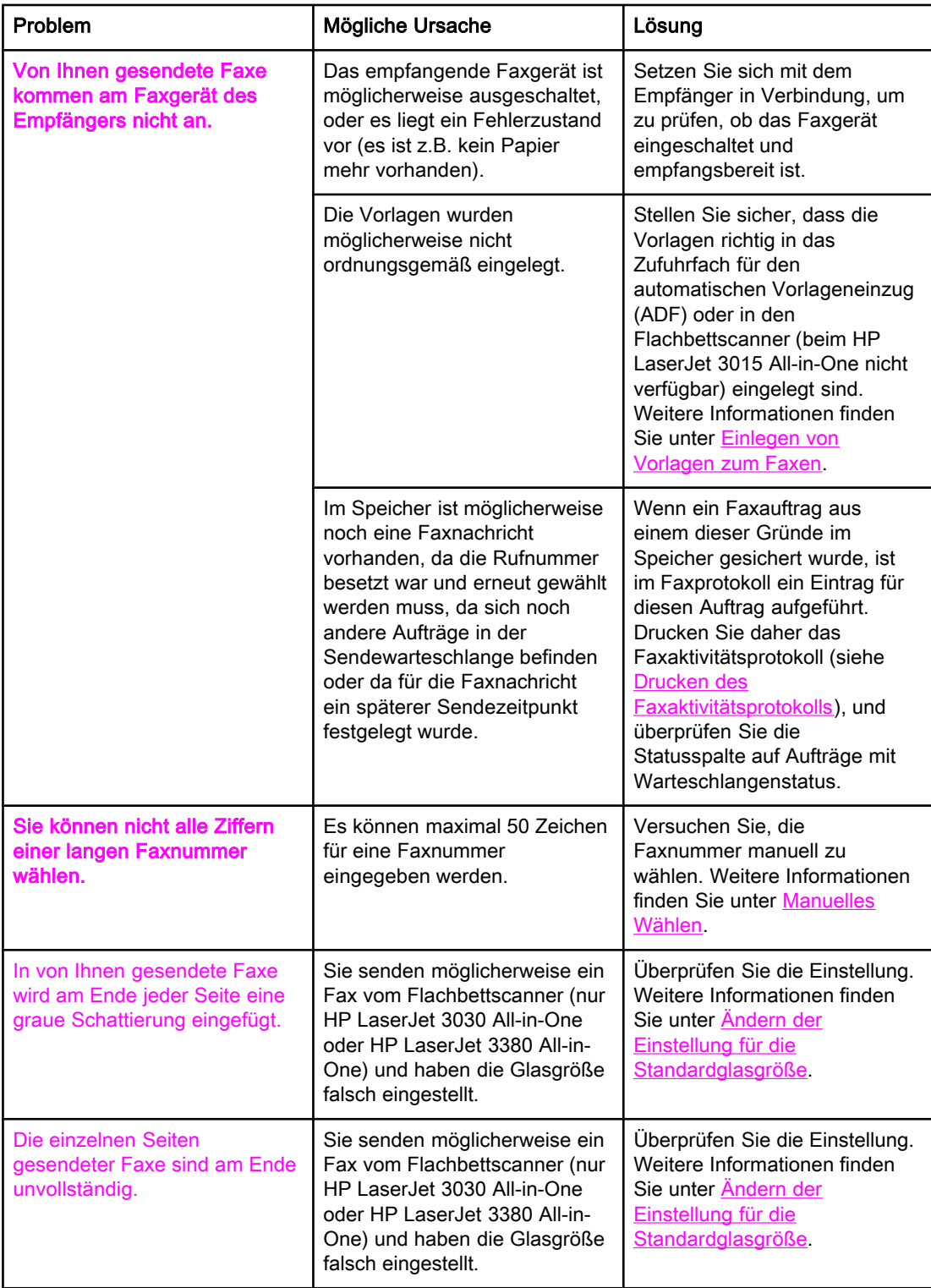

#### <span id="page-306-0"></span>Probleme bei der Medienzufuhr

Anhand der Informationen in dieser Tabelle können Sie Probleme beheben, die bei Staus von Druckmedien auftreten können.

VORSICHT Verwenden Sie zum Entfernen von gestauten Druckmedien nur die Hände. Die Verwendung anderer Objekte kann zu Beschädigungen an Geräteteilen führen.

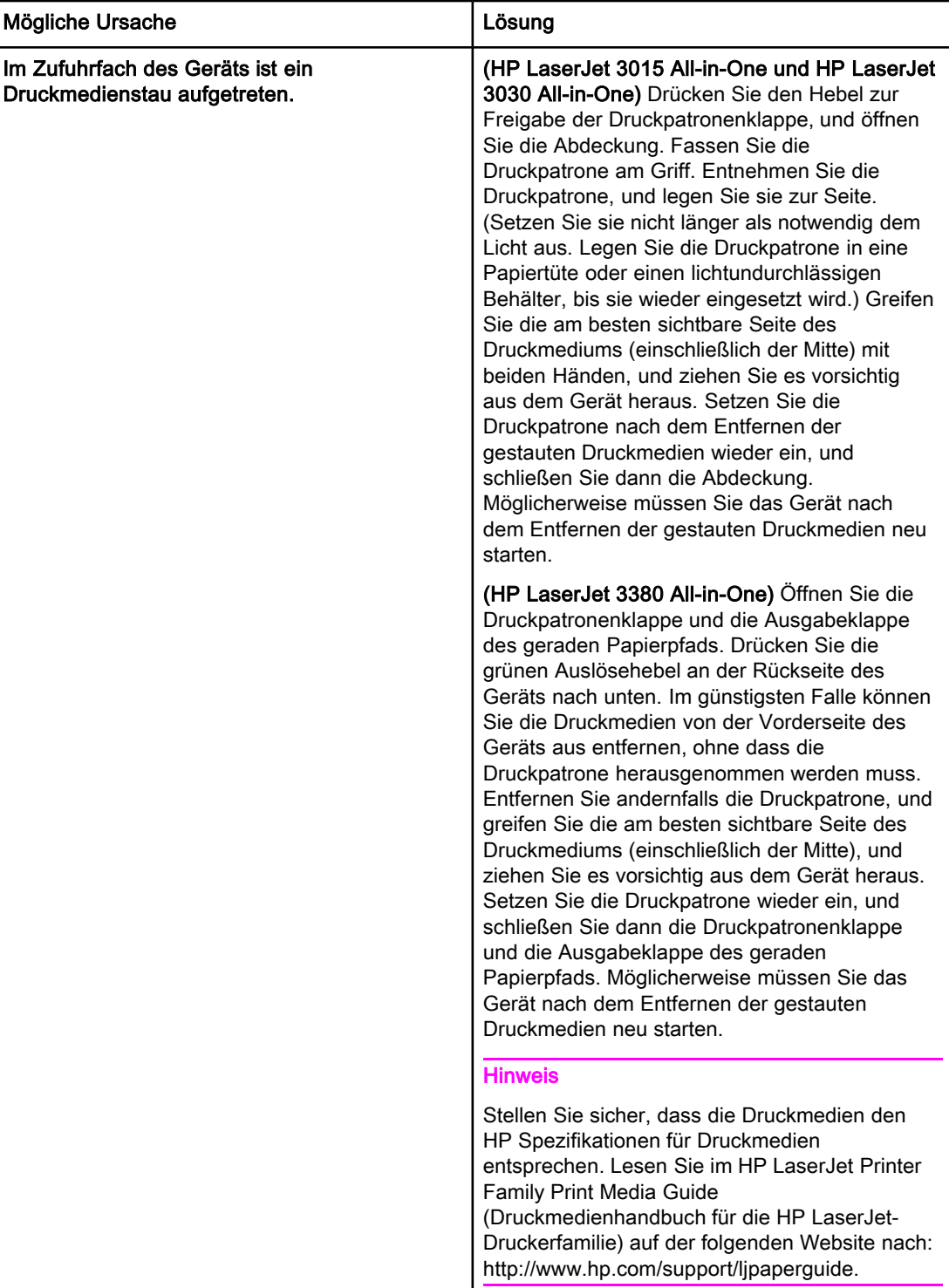

<span id="page-308-0"></span>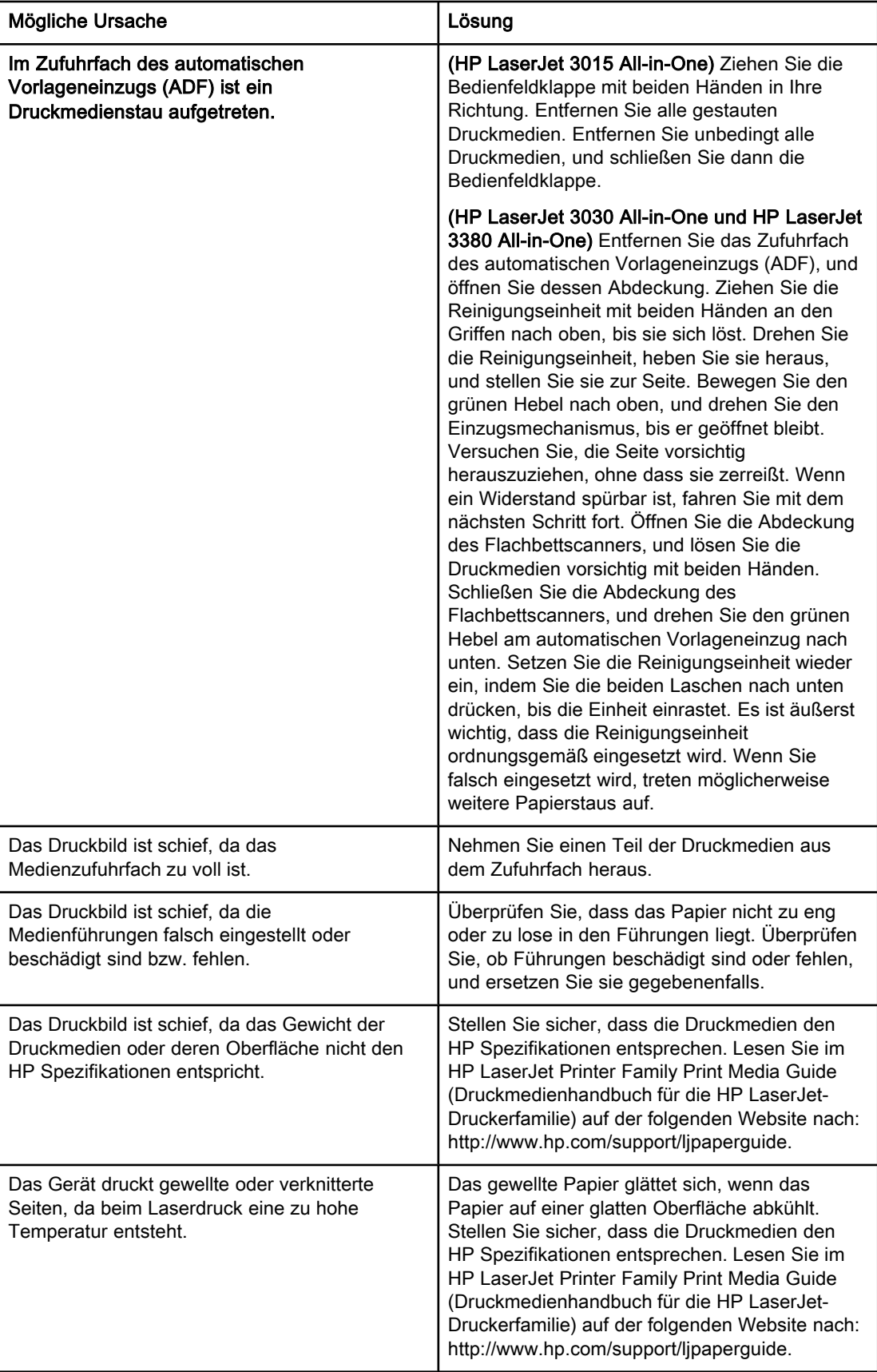

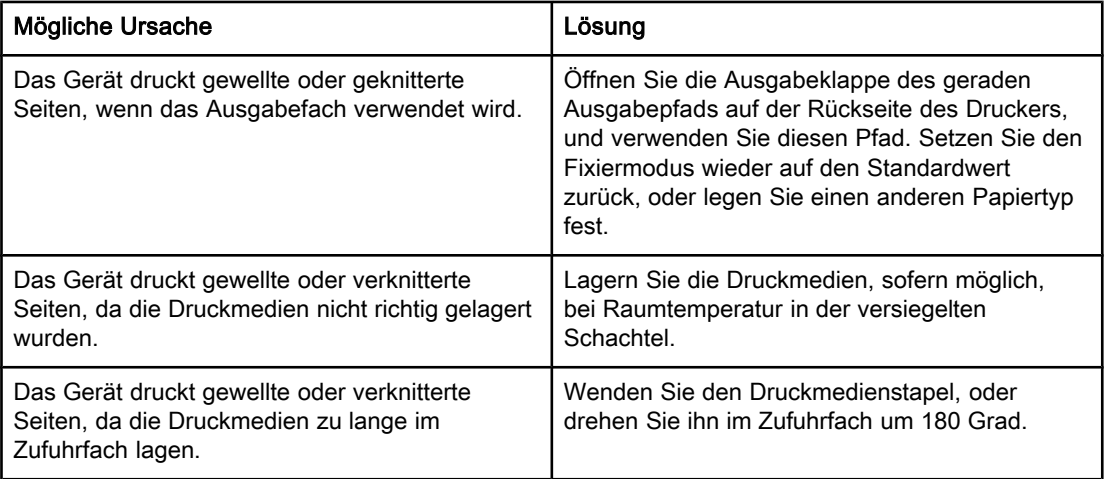

#### <span id="page-310-0"></span>Anzeigen des elektronischen Benutzerhandbuchs

Das elektronische Benutzerhandbuch ist in der Hilfe zur Toolbox und auf der Software-CD-ROM enthalten, die mit dem HP LaserJet All-in-One-Gerät geliefert wurde.

#### So zeigen Sie das elektronische Benutzerhandbuch in der Gerätesoftware an

Wenn Sie die Gerätesoftware installiert haben, öffnen Sie das elektronische Benutzerhandbuch, indem Sie im Menü Hilfe auf Benutzerhandbuch klicken.

#### So zeigen Sie das elektronische Benutzerhandbuch auf der Geräte-CD-ROM an (Windows)

Wenn Sie die Gerätesoftware nicht installiert haben, können Sie das elektronische Benutzerhandbuch ebenfalls aufrufen, indem Sie folgende Schritte ausführen:

- 1. Legen Sie die CD-ROM mit der Gerätesoftware in das CD-ROM-Laufwerk des Computers ein, um den Begrüßungsbildschirm zu öffnen.
	- Wenn der Begrüßungsbildschirm nicht angezeigt wird, klicken Sie in der Windows-Taskleiste auf Start, dann auf Ausführen, geben Sie Z: \setup ein (wobei Z für den Buchstaben des CD-ROM-Laufwerks steht), und klicken Sie dann auf OK.
- 2. Klicken Sie im Begrüßungsbildschirm auf Dokumentation.
- 3. Klicken Sie im Feld für die Benutzerhandbuch-Anzeigeoptionen auf PDF-Format oder HTML-Format, um das elektronische Benutzerhandbuch zu öffnen.

Hinweis Wenn auf dem Computer Windows 95 ausgeführt wird, benötigen Sie Internet Explorer 4.01 oder höher, um das elektronische Benutzerhandbuch als HTML-Hilfe anzuzeigen oder zu drucken. Wenn Sie das elektronische Benutzerhandbuch im PDF-Format anzeigen oder drucken möchten, muss Adobe Acrobat Reader auf dem Computer installiert sein.

#### So zeigen Sie das elektronische Benutzerhandbuch auf der Geräte-CD-ROM an (Macintosh)

Führen Sie zum Anzeigen des elektronischen Benutzerhandbuchs von der Software-CD-ROM unter einem Macintosh-Betriebssystem die folgenden Schritte aus.

- 1. Legen Sie die Gerätesoftware-CD-ROM in das CD-ROM-Laufwerk des Computers ein.
- 2. Doppelklicken Sie auf dem Macintosh-Bildschirm auf das CD-ROM-Symbol.
- 3. Klicken Sie auf den Ordner Dokumentation.
- 4. Doppelklicken Sie auf die Datei des Benutzerhandbuchs, um es zu öffnen.

Hinweis Bei einigen Versionen von Macintosh-Betriebssystemen ist Adobe Acrobat Reader erforderlich, um das Benutzerhandbuch im PDF-Format anzuzeigen.

### <span id="page-312-0"></span>Glossar

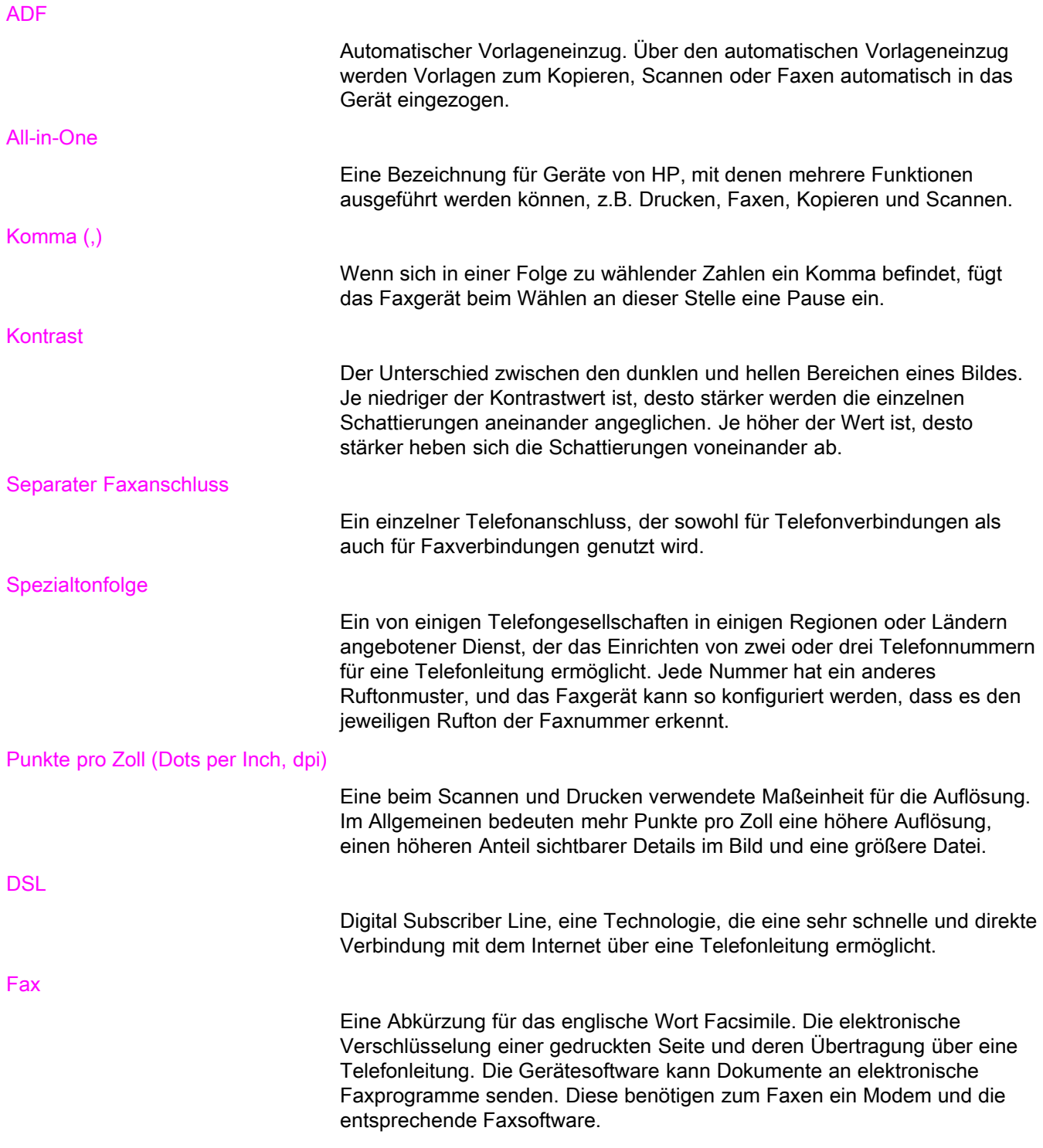

<span id="page-313-0"></span>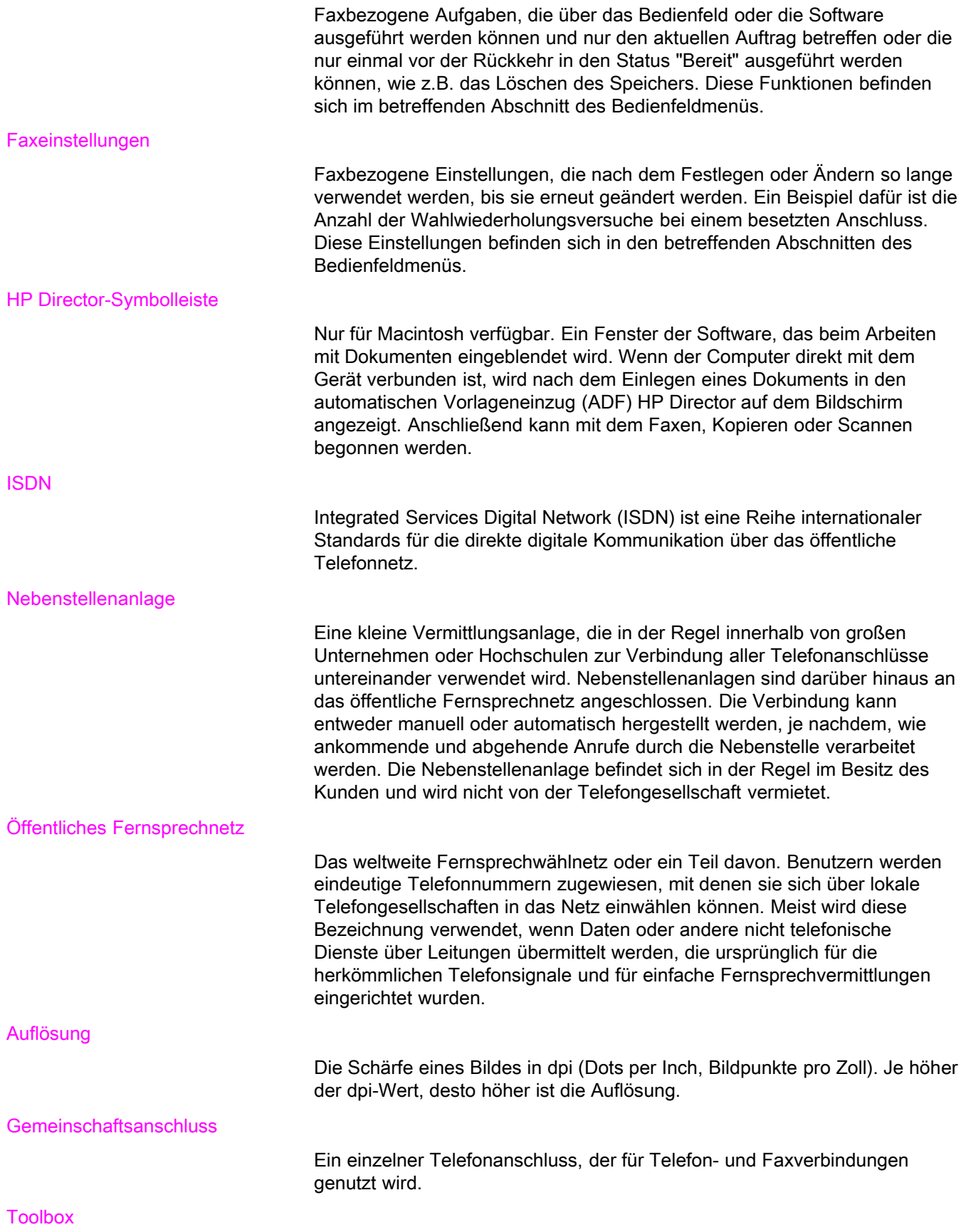

Die Toolbox ist eine Webseite, die in einem Webbrowser geöffnet wird und Zugriff auf die Geräteverwaltung, Tools zur Fehlerbehebung, eingebettete Webserver und die Gerätedokumentation bietet.

### Index

#### A

Abbrechen von Faxen [31](#page-240-0) Abrechnungscodes Bericht, drucken [79](#page-288-0) Einrichten [62](#page-271-0) Abrufen von Faxen [67](#page-276-0) Abwarten des Freizeichens, Einstellungen [61](#page-270-0) ADF (automatischer Vorlageneinzug) definiert [103](#page-312-0) installieren [9](#page-218-0) Laden von Vorlagen [24](#page-233-0) Papierformat, maximal [87](#page-296-0) Papierformat, minimal [87](#page-296-0) ADF (Automatischer Vorlageneinzug) Staus, Fehlerbehebung [99](#page-308-0) Ad-hoc-Gruppen, Faxe senden an [28](#page-237-0) Aktivitätsprotokoll Drucken [74](#page-283-0) Fehlerbehebung [87](#page-296-0) Amtsleitungen Pausen [57](#page-266-0) Vorwahl [58](#page-267-0) Anrufbeantworter Anschließen an den HP LaserJet 3015 All-in-One [16](#page-225-0), [17](#page-226-0) Anschließen an den HP LaserJet 3030 All-in-One [16](#page-225-0), [17](#page-226-0) Anschließen an den HP LaserJet 3380 All-in-One [19](#page-228-0) Fehlerbehebung [85](#page-294-0) Info [15](#page-224-0) Anrufbericht Drucken [75](#page-284-0) Druckzeiten, Einstellung [76](#page-285-0) Fehlerbehebung [87](#page-296-0) Miniaturansicht der ersten Seite, einbeziehen [77](#page-286-0) Anschließen Fehlerbehebung [84](#page-293-0) Telefonleitung, HP LaserJet 3015 All-in-One [10](#page-219-0) Telefonleitung, HP LaserJet 3030 All-in-One [10](#page-219-0) weitere Geräte [15](#page-224-0) An Seite anpassen, Einstellung [46](#page-255-0) Aufheben der Blockierung von Faxnummern [47](#page-256-0) Auflösung aktuelles Fax [26](#page-235-0) definiert [104](#page-313-0) Standard [35](#page-244-0)

Automatischer Rufannahmemodus [42](#page-251-0), [44](#page-253-0) Automatischer Vorlageneinzug(ADF) installieren [9](#page-218-0) Automatischer Vorlageneinzug (ADF) definiert [103](#page-312-0) Laden von Vorlagen [24](#page-233-0) Papierformat, maximal [87](#page-296-0) Papierformat, minimal [87](#page-296-0) Staus, Fehlerbehebung [99](#page-308-0) Automatische Verkleinerung, Einstellungen [46](#page-255-0)

#### B

Bedienfeld, verwenden [21,](#page-230-0) [57](#page-266-0) Benutzerhandbuch, anzeigen [101](#page-310-0) Berichte, drucken Abrechnungscodes [79](#page-288-0) Aktivitätsprotokoll [74](#page-283-0) alle [81](#page-290-0) Anruf (letztes gesendetes oder empfangenes Fax) [75](#page-284-0) Fehlerbehebung [87](#page-296-0) Liste der blockierten Faxnummern [80](#page-289-0) Telefonbuch [78](#page-287-0) Besetztzeichen, Wahlwiederholungsoptionen [38](#page-247-0) Bildpunkte pro Zoll (dpi), definiert [103](#page-312-0) Blockieren von Faxnummern [47](#page-256-0) Buchse, spezieller Anschluss oder Splitter Fehlerbehebung [84,](#page-293-0) [85](#page-294-0) HP LaserJet 3015 All-in-One [11](#page-220-0) HP LaserJet 3030 All-in-One [11](#page-220-0) HP LaserJet 3380 All-in-One [12](#page-221-0) Buchse, Telefonanschluss Fehlerbehebung [84](#page-293-0) Buchse, Telefonleitung HP LaserJet 3015 All-in-One [10](#page-219-0) HP LaserJet 3030 All-in-One [10](#page-219-0) weitere Geräte [15](#page-224-0) Buchstaben, über Bedienfeld eingeben [21](#page-230-0), [57](#page-266-0)

#### $\mathbf c$

CD-ROM, Benutzerhandbuch [101](#page-310-0)

#### D

Datum, Einstellung [22](#page-231-0) Direktwahltasten [52,](#page-261-0) [53](#page-262-0) Dokumentation, Benutzerhandbuch [101](#page-310-0) Drucken von Berichten

Abrechnungscodes [79](#page-288-0) Aktivitätsprotokoll [74](#page-283-0) alle [81](#page-290-0) Anruf (letztes gesendetes oder empfangenes Fax) [75](#page-284-0) Liste der blockierten Faxnummern [80](#page-289-0) Telefonbuch [78](#page-287-0) Drucken von Faxen aus dem Speicher [63](#page-272-0) Fehlerbehebung [92](#page-301-0) Drucken von Protokollen Fehlerbehebung [87](#page-296-0) Druckmedien Einstellungen für automatische Verkleinerung [46](#page-255-0) Staus, Fehlerbehebung [97](#page-306-0) Druckpatrone, installieren [9](#page-218-0) DSL, definiert [103](#page-312-0) Dunkelheit, Standardkontrast festlegen [34](#page-243-0)

#### E

Einlegen von Vorlagen [24](#page-233-0) Einrichten [9](#page-218-0) **Einstellungen** Abrechnungscodes [62](#page-271-0) Abwarten des Freizeichens [61](#page-270-0) Anrufberichte [76,](#page-285-0) [77](#page-286-0) Auflösung, aktuelles Fax [26](#page-235-0) Auflösung, Standard [35](#page-244-0) automatische Verkleinerung [46](#page-255-0) Datum/Uhrzeit [22](#page-231-0) Fehlerkorrektur [70](#page-279-0) Glasgröße, Standard [36](#page-245-0) Kontrast, Standard [34](#page-243-0) Kopfzeile [22](#page-231-0) Lautstärke [48](#page-257-0) mit Zeitstempel versehen [69](#page-278-0) Rufannahmemodus [42](#page-251-0) Ruf-aus-Erkennungsmodus [68](#page-277-0) Ruftöne bis zur Rufannahme [44](#page-253-0) Ruftonmuster [43](#page-252-0) V.34 [71](#page-280-0) Vorwahl [58](#page-267-0) Wählen, Ton- oder Impulswahl [37](#page-246-0) Wahlwiederholung [38](#page-247-0) Einzugsprobleme, Fehlerbehebung [87](#page-296-0) Elektronische Faxe Empfangen [41](#page-250-0) Senden [32](#page-241-0) Elektronisches Benutzerhandbuch [101](#page-310-0) Empfangen mit dem PC [41](#page-250-0) Empfangen von Faxen Abruf [67](#page-276-0) Aktivitätsprotokoll, drucken [74](#page-283-0) Anrufbericht, drucken [75](#page-284-0) Blockieren [47](#page-256-0) Einstellungen für automatische Verkleinerung [46](#page-255-0) erneut Drucken [63](#page-272-0)

Fehlerbehebung [89](#page-298-0) Lautstärkeeinstellungen [48](#page-257-0) mit dem Computer [41](#page-250-0) mit dem Gerät [40](#page-249-0) mit Zeitstempel versehen, Einstellung [69](#page-278-0) Rufannahmemodus, festlegen [42](#page-251-0) Ruftöne bis zur Rufannahme, Einstellungen [44](#page-253-0) Ruftonmuster, Einstellungen [43](#page-252-0) vom Telefonanschluss [66](#page-275-0) Erneutes Drucken von Faxen [63](#page-272-0)

#### F

Fächer installieren [9](#page-218-0) Staus, Fehlerbehebung [97](#page-306-0) Fax, definiert [103](#page-312-0) Faxaktivitätsprotokoll Drucken [74](#page-283-0) Fehlerbehebung [87](#page-296-0) Faxauftragsstatus, Abbrechen von Faxen [31](#page-240-0) Faxkopfzeile Einstellen [22](#page-231-0) mit Zeitstempel versehen [69](#page-278-0) Fehlerbehebung Berichte, drucken [87](#page-296-0) Einrichten [84](#page-293-0) Einzugsprobleme [87](#page-296-0) Empfangen von Faxen [89](#page-298-0) Fehlerkorrektur, Einstellung [70](#page-279-0) Senden von Faxen [94](#page-303-0) Staus [97](#page-306-0) Wählen [95](#page-304-0) Fehlerkorrektur, Einstellung [70](#page-279-0) Flachbettscanner Einlegen von Vorlagen [25](#page-234-0) Standardglasgröße, Einstellung [36](#page-245-0)

#### G

Gemeinschaftsanschluss definiert [104](#page-313-0) Fehlerbehebung [84](#page-293-0) Ruftöne bis zur Rufannahme, Einstellungen [44](#page-253-0) Geräte zur Anrufererkennung Anschließen an den HP LaserJet 3015 All-in-One [16](#page-225-0), [17](#page-226-0) Anschließen an den HP LaserJet 3030 All-in-One [16](#page-225-0), [17](#page-226-0) Anschließen an den HP LaserJet 3380 All-in-One [19](#page-228-0) Info [15](#page-224-0) Geringe Geschwindigkeit, Fehlerbehebung [92](#page-301-0) Geschwindigkeit, Fehlerbehebung [92](#page-301-0) Gesprächs- und Faxanschluss. Siehe Gemeinschaftsanschluss Glasgrößeneinstellung [36](#page-245-0) Glossar [103](#page-312-0) Gruppenwahleinträge

**Deutsch** 

Hinzufügen und Löschen [54,](#page-263-0) [55](#page-264-0) Senden von Faxen an [27](#page-236-0)

#### H

Helligkeit Fehlerbehebung [93](#page-302-0) Standardkontrast festlegen [34](#page-243-0) Hilfesystem, Benutzerhandbuch [101](#page-310-0) HP LaserJet 3015 All-in-One Anschließen an Telefonleitung [10](#page-219-0) an speziellen Anschluss oder Splitter anschließen [11](#page-220-0) weitere Geäte, anschließen [16](#page-225-0) HP LaserJet 3030 All-in-One Anschließen an Telefonleitung [10](#page-219-0) an speziellen Anschluss oder Splitter anschließen [11](#page-220-0) weitere Geäte, anschließen [16](#page-225-0) HP LaserJet 3380 All-in-One Anschließen an speziellen Anschluss oder Splitter [12](#page-221-0) Weitere Geräte, anschließen [18](#page-227-0)

#### I

Impulswahl [37](#page-246-0) Installation [9](#page-218-0) Internationales Wählen [57](#page-266-0) ISDN, definiert [104](#page-313-0)

#### K

Kontrast definiert [103](#page-312-0) Fehlerbehebung [93](#page-302-0) Standard festlegen [34](#page-243-0) Kopfzeile Einstellen [22](#page-231-0) mit Zeitstempel versehen [69](#page-278-0) Kurzwahleinträge [52,](#page-261-0) [53](#page-262-0)

#### L

Lautstärkeeinstellungen [48](#page-257-0) Leerzeichen, über Bedienfeld eingeben [21,](#page-230-0) [57](#page-266-0) Legal (Papierformat), Einstellungen [46](#page-255-0) Leitung1/Leitung2-Splitter, anschließen HP LaserJet 3015 All-in-One [11](#page-220-0) HP LaserJet 3030 All-in-One [11](#page-220-0) HP LaserJet 3380 All-in-One [12](#page-221-0) Leitung1/Leitung2-Splitter, verbinden Fehlerbehebung [85](#page-294-0) Letter (Papierformat), Einstellungen [46](#page-255-0) Liste der blockierten Faxnummern, drucken [80](#page-289-0) Löschen aller Einträge [55](#page-264-0) Löschen von Faxen aus dem Speicher [64](#page-273-0)

#### M

Manueller Rufannahmemodus [42](#page-251-0) Manuelles Wählen [29](#page-238-0)

Manuelle Wahlwiederholung [30](#page-239-0) Microsoft Word, faxen von [33](#page-242-0) Modems Anschließen an den HP LaserJet 3015 All-in-One [17](#page-226-0) Anschließen an den HP LaserJet 3030 All-in-One [17](#page-226-0) Anschließen an den HP LaserJet 3380 All-in-One [19](#page-228-0) Info [15](#page-224-0)

#### N

Nebenstellen Empfangen von Faxen [66](#page-275-0) Nebenstellenanlage, definiert [104](#page-313-0) Nebenstellenanlagen Fehlerbehebung [84](#page-293-0) Nebenstellentelefone Fehlerbehebung [89](#page-298-0) Netzwerk, verbinden mit [9](#page-218-0)

#### O

Öffentliches Fernsprechnetz, definiert [104](#page-313-0) Online-Hilfe, Benutzerhandbuch [101](#page-310-0)

#### P

Papier Einstellungen für automatische Verkleinerung [46](#page-255-0) Staus, Fehlerbehebung [97](#page-306-0) Parallelsplitter, anschließen HP LaserJet 3015 All-in-One [11](#page-220-0) HP LaserJet 3030 All-in-One [11](#page-220-0) HP LaserJet 3380 All-in-One [12](#page-221-0) Parallelsplitter, verbinden Fehlerbehebung [85](#page-294-0) Patrone, installieren [9](#page-218-0) Pausen, einfügen [57](#page-266-0) Protokolle, drucken Abrechnungscodes [79](#page-288-0) Aktivität [74](#page-283-0) alle [81](#page-290-0) Anruf (letztes gesendetes oder empfangenes Fax) [75](#page-284-0) Fehlerbehebung [87](#page-296-0) Liste der blockierten Faxnummern [80](#page-289-0) Telefonbuch [78](#page-287-0) Protokolleinstellungen [71](#page-280-0)

#### R

Roll-over-Anschlüsse [84](#page-293-0) Rufannahmemodus, festlegen [42](#page-251-0) Ruf-aus-Erkennungsmodus [68](#page-277-0) Ruftöne bis zur Rufannahme, Einstellung [44](#page-253-0) Ruftonlautstärke, Einstellungen [48](#page-257-0) Ruftonmuster [43](#page-252-0)

#### S

Satzzeichen, über Bedienfeld eingeben [21,](#page-230-0) [57](#page-266-0) **Scanner** Einlegen von Vorlagen [25](#page-234-0) Standardglasgröße, Einstellung [36](#page-245-0) Senden von Faxen Abbrechen [31](#page-240-0) Abrechnungscodes [62](#page-271-0) Aktivitätsprotokoll, drucken [74](#page-283-0) an einen Empfänger [26](#page-235-0) an mehrere Empfänger [27](#page-236-0) Anrufbericht, drucken [75](#page-284-0) Einlegen von Vorlagen [24](#page-233-0) Fehlerbehebung [87,](#page-296-0) [94](#page-303-0) manuell wählen [29](#page-238-0) über die Software [32](#page-241-0) von einem Telefon [60](#page-269-0) Weiterleiten [65](#page-274-0) zeitversetzt [59](#page-268-0) **Software** Empfangen von Faxen [41](#page-250-0) installieren [9](#page-218-0) Senden von Faxen [32](#page-241-0) Speicher Erneutes Drucken von Faxen [63](#page-272-0) Löschen von Faxen [64](#page-273-0) Spezialtonfolge definiert [103](#page-312-0) Einstellungen [43](#page-252-0) Spezieller Faxanschluss Fehlerbehebung [84](#page-293-0) HP LaserJet 3015 All-in-One, anschließen [11](#page-220-0) HP LaserJet 3030 All-in-One, anschließen [11](#page-220-0) HP LaserJet 3380 All-in-One, anschließen [12](#page-221-0) Ruftöne bis zur Rufannahme, Einstellungen [44](#page-253-0) Splitter, Fehlerbehebung [85](#page-294-0) weitere Geräte, anschließen [15](#page-224-0) Splitter, anschließen HP LaserJet 3015 All-in-One [11](#page-220-0) HP LaserJet 3030 All-in-One [11](#page-220-0) HP LaserJet 3380 All-in-One [12](#page-221-0) Splitter, verbinden Fehlerbehebung [85](#page-294-0) Standardeinstellungen Auflösung [35](#page-244-0) Glasgröße [36](#page-245-0) Kontrast [34](#page-243-0) Ton- oder Impulswahlverfahren [37](#page-246-0) Staus, Fehlerbehebung [97](#page-306-0)

#### T

Telefonanschluss, anschließen Fehlerbehebung [84](#page-293-0) Telefonanschluss, an speziellen Anschluss oder Splitter anschließen Fehlerbehebung [84](#page-293-0)

Telefonanschluss, verbinden mit speziellem Anschluss oder Splitter Fehlerbehebung [85](#page-294-0) **Telefonbuch** Direktwahltasten [52,](#page-261-0) [53](#page-262-0) Drucken [78](#page-287-0) Gruppenwahleinträge [54,](#page-263-0) [55](#page-264-0) Informationen [52](#page-261-0) Kurzwahleinträge [52](#page-261-0), [53](#page-262-0) Telefone Empfangen von Faxen [66](#page-275-0) Senden von Faxen von [60](#page-269-0) Telefone, zusätzlich anschließen HP LaserJet 3015 All-in-One [16](#page-225-0) HP LaserJet 3030 All-in-One [16](#page-225-0) Telefone, zusätzliche anschließen HP LaserJet 3015 All-in-One [18](#page-227-0) HP LaserJet 3030 All-in-One [18](#page-227-0) HP LaserJet 3380 All-in-One [20](#page-229-0) Telefongeräte Empfangen von Faxen [66](#page-275-0) Senden von Faxen von [60](#page-269-0) Telefongeräte, zusätzlich anschließen HP LaserJet 3015 All-in-One [16](#page-225-0) HP LaserJet 3030 All-in-One [16](#page-225-0) Info [15](#page-224-0) Telefongeräte, zusätzliche anschließen HP LaserJet 3015 All-in-One [18](#page-227-0) HP LaserJet 3030 All-in-One [18](#page-227-0) Telefonkarten [29](#page-238-0) Telefonleitung, anschließen HP LaserJet 3015 All-in-One [10](#page-219-0) HP LaserJet 3030 All-in-One [10](#page-219-0) weitere Geräte [15](#page-224-0) Telefonleitung, anschließen an speziellen Anschluss oder Splitter HP LaserJet 3380 All-in-One [12](#page-221-0) Telefonleitung, an speziellen Anschluss oder Splitter anschließen HP LaserJet 3015 All-in-One [11](#page-220-0) HP LaserJet 3030 All-in-One [11](#page-220-0) Terminologie [103](#page-312-0) Text, über Bedienfeld eingeben [21,](#page-230-0) [57](#page-266-0) Tonlautstärke, Einstellungen [48](#page-257-0) Tonwahl [37](#page-246-0) T-Splitter, anschließen HP LaserJet 3015 All-in-One [11](#page-220-0) HP LaserJet 3030 All-in-One [11](#page-220-0) HP LaserJet 3380 All-in-One [12](#page-221-0) T-Splitter, verbinden Fehlerbehebung [85](#page-294-0)

#### U

Überspannungsschutz [85](#page-294-0) Uhr, Einstellung [22](#page-231-0) Uhrzeit, Einstellung [22](#page-231-0)

#### V

V.34-Einstellung [71](#page-280-0) Voicemail anschließen [15](#page-224-0) Fehlerbehebung [85](#page-294-0) Vorlagen, einlegen [24](#page-233-0) Vorwahl [58](#page-267-0) Vorwahl, wählen [58](#page-267-0)

#### W

Wählen Automatische Wahlwiederholung, Einstellungen [38](#page-247-0) Fehlerbehebung [95](#page-304-0) international [57](#page-266-0) manuell [29](#page-238-0)

Ton- oder Impulswahleinstellungen [37](#page-246-0) Wählen ins Ausland [29](#page-238-0) Wahlwiederholung automatisch, Einstellungen [38](#page-247-0) manuell [30](#page-239-0) Weitere Geräte anschließen [15](#page-224-0) Fehlerbehebung [85](#page-294-0) Weiterleiten von Faxen [65](#page-274-0) Word, faxen von [33](#page-242-0)

#### Z

Zeitversetztes Senden eines Faxes [59](#page-268-0) Zufuhrfächer installieren [9](#page-218-0) Staus, Fehlerbehebung [97](#page-306-0)

hp LaserJet 3015 all-in-one hp LaserJet 3030 all-in-one hp LaserJet 3380 all-in-one

faxgids

#### Copyrightinformatie

© 2003 Copyright Hewlett-Packard Development Company, L.P.

Verveelvoudiging, bewerking of vertaling zonder voorafgaande schriftelijke toestemming is verboden, behalve voor zover toegestaan volgens het auteursrecht.

De informatie in dit document kan zonder voorafgaande kennisgeving worden gewijzigd.

De enige garantie voor producten en services van HP worden uiteengezet in de garantieverklaring die bij dergelijke producten en services wordt geleverd. Niets in deze verklaring mag worden opgevat als een aanvullende garantie. HP is niet aansprakelijk voor technische of redactionele fouten of weglatingen in deze verklaring.

Artikelnummer C2660-90921

Edition 1, 10/2003

#### FCC Requirements (United States)

This equipment has been tested and found to comply with the limits for a Class B digital device, pursuant to Part 15 of the FCC rules. These limits are designed to provide reasonable protection against harmful interference in a residential installation. This equipment generates, uses, and can radiate radio frequency energy. If not installed and used in accordance with the instructions, it may cause harmful interference to radio communications. However, there is no guarantee that interference will not occur in a particular installation. If this equipment does cause harmful interference to radio or television reception, which can be determined by turning the equipment off and on, the user is encouraged to try to correct the interference by one or more of the following measures:

Reorient or relocate the receiving antenna.

Increase separation between equipment and receiver.

Connect equipment to an outlet on a circuit different from that to which the receiver is located.

Consult your dealer or an experienced radio/TV technician.

Any changes or modifications to the printer that are not expressly approved by HP could void the user's authority to operate this equipment.

Use of a shielded interface cable is required to comply with the Class B limits of Part 15 of FCC rules.

This equipment complies with FCC rules, Part 68. On the back of this equipment is a label that contains, among other information, the FCC registration number and ringer equivalence number (REN) for this equipment. If requested, this information must be provided to the telephone company. The REN is used to determine the quantity of devices which may be connected to the telephone line. Excessive RENs on the telephone line may result in the devices not ringing in response to an incoming call. In most, but not all, areas, the sum of the RENs should not exceed five (5.0). To be certain of the number of devices that may be connected to the line, as determined by the total RENs, contact the telephone company to determine the maximum REN for the calling area.

This equipment uses the following USOC jacks: RJ11C.

An FCC-compliant telephone cord and modular plug is provided with this equipment. This equipment is designed to

Hewlett-Packard Development Company, L.P. 20555 S.H. 249 Houston, TX 77070

be connected to the telephone network or premises wiring using a compatible modular jack which is Part 68 compliant. This equipment cannot be used on telephone company-provided coin service. Connection to Party Line Service is subject to state tariffs. If this equipment causes harm to the telephone network, the telephone company will notify you in advance that temporary discontinuance of service may be required. If advance notice is not practical, the telephone company will notify the customer as soon as possible. Also, you will be advised of your right to file a complaint with the FCC if you believe it is necessary. The telephone company may make changes in its facilities, equipment, operations, or procedures that could affect the operation of the equipment. If this happens, the telephone company will provide advance notice in order for you to make the necessary modifications in order to maintain uninterrupted service. If trouble is experienced with this equipment, please see the numbers in the front of this manual for repair and (or) warranty information. If the trouble is causing harm to the telephone network, the telephone company may request you remove the equipment from the network until the problem is resolved. The following repairs can be done by the customer: Replace any original equipment that came with the device. This includes the print cartridge, the supports for trays and bins, the power cord, and the telephone cord. It is recommended that the customer install an AC surge arrestor in the AC outlet to which this device is connected. This is to avoid damage to the equipment caused by local lightning strikes and other electrical surges.
#### Please translate: Handelsmerken

Please translate: Microsoft, Windows, Windows NT en MS-DOS zijn gedeponeerde handelsmerken van Microsoft Corporation in de Verenigde Staten.

Alle overige producten die in dit document zijn genoemd, kunnen handelsmerken zijn van hun respectievelijke houders.

#### Veiligheidsinformatie

#### WAARSCHUWING!

Kans op elektrische schokken

Volg te allen tijde de basisveiligheidsvoorschriften op bij het gebruik van dit apparaat. Hiermee vermindert u de kans op schade of verwonding door brand of een elektrische schok.

Lees alle instructies in de elektronische gebruikershandleiding aandachtig door.

Houd u aan alle waarschuwingen en instructies die op het apparaat zijn aangebracht.

Gebruik uitsluitend een geaard stopcontact als u de HP LaserJet 3015 all-in-one, HP LaserJet 3030 all-in-one, of de HP LaserJet 3380 all-in-one op netstroom wilt aansluiten. Als u niet weet of het stopcontact geaard is, neemt u contact op met een erkende elektricien.

Raak de contactpunten aan de uiteinden van de aansluitpunten op de HP LaserJet 3015 all-in-one, HP LaserJet 3030 all-inone, of de HP LaserJet 3380 all-in-one nooit aan. Vervang beschadigde kabels onmiddellijk.

Verwijder de stekkers van het product uit wandcontactdozen voordat u het apparaat reinigt.

Installeer of gebruik dit apparaat niet in de buurt van water of wanneer u zelf nat bent.

Plaats het apparaat veilig op een stevige ondergrond.

Installeer het apparaat op een veilige plaats, waar niemand op het snoer kan trappen of erover kan struikelen en waar het netsnoer niet beschadigd kan worden.

Als het apparaat niet normaal functioneert, moet u de elektronische gebruikershandleiding raadplegen.

Raadpleeg erkende technici voor alle vragen over onderhoud.

Hewlett-Packard Development Company, L.P. 20555 S.H. 249 Houston, TX 77070

Hewlett-Packard Development Company, L.P. 20555 S.H. 249 Houston, TX 77070

# Inhoudsopgave

# [1 Faxinstellingen](#page-330-0)

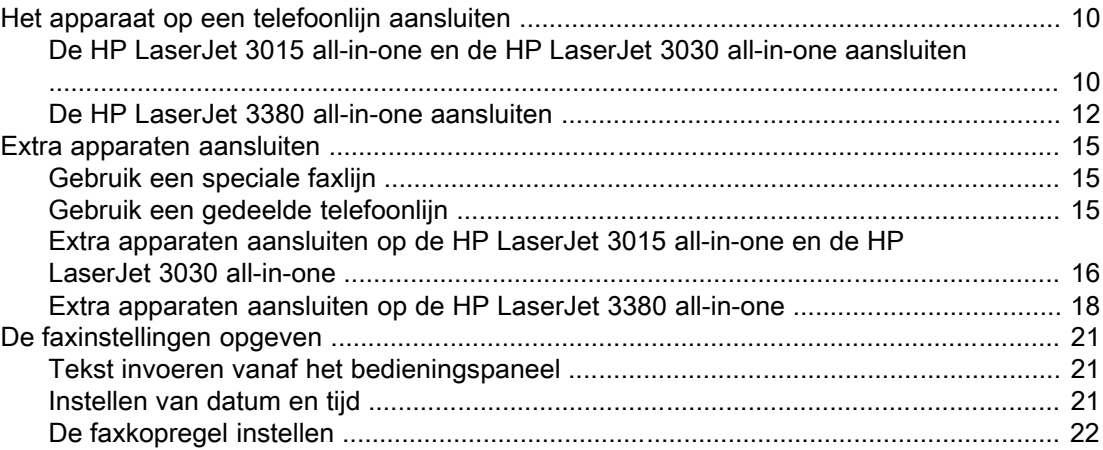

# [2 Faxen \(algemeen\)](#page-344-0)

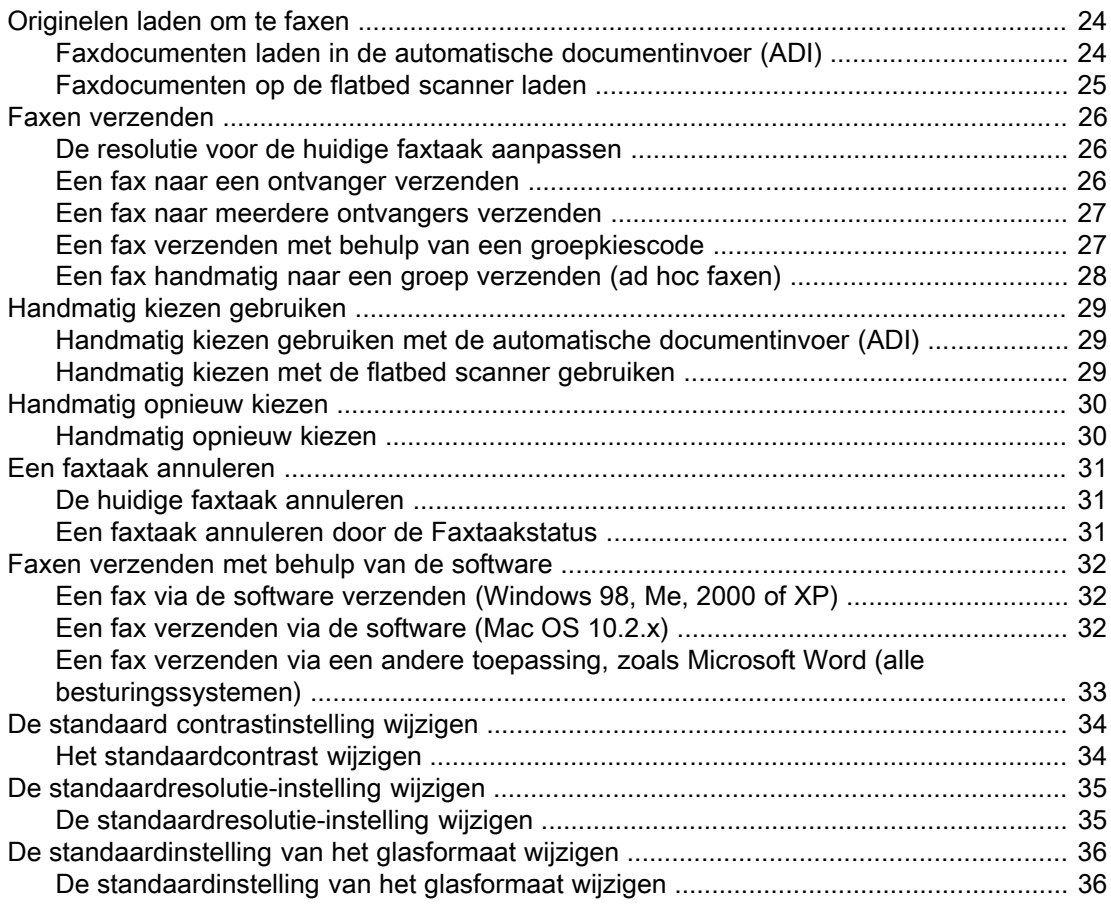

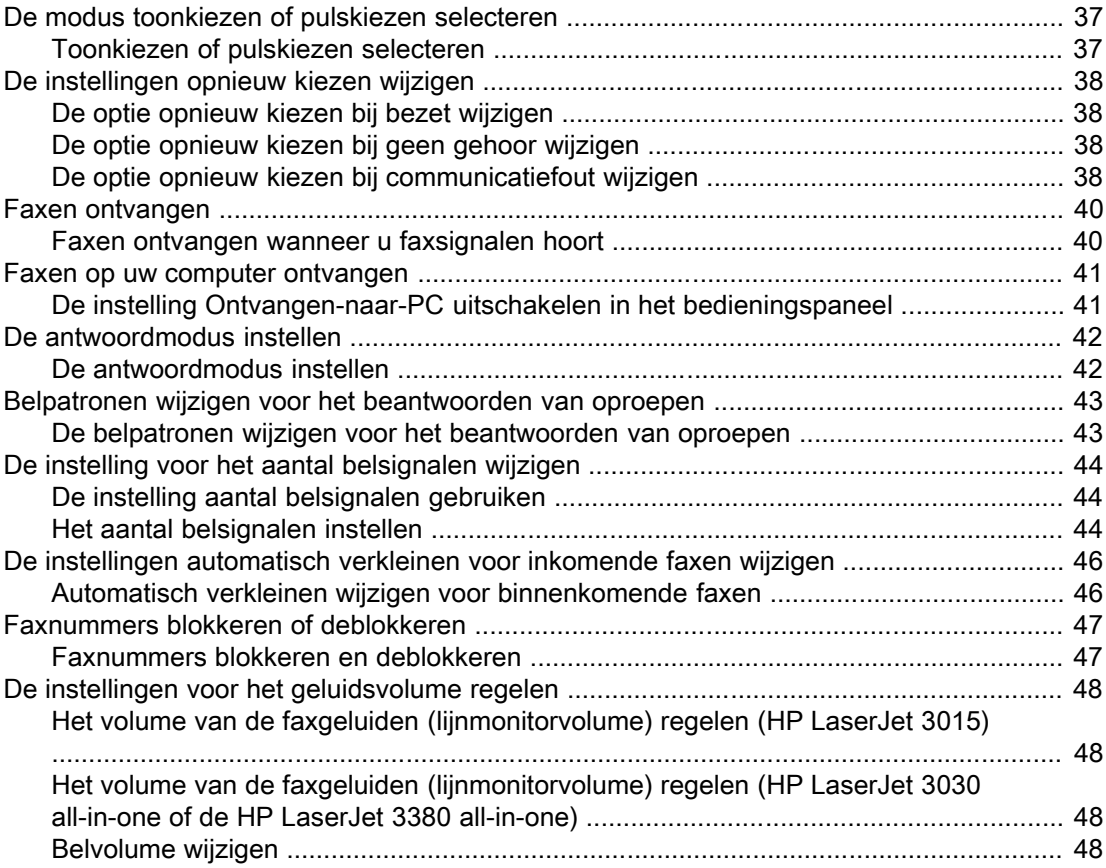

# [3 Faxen \(geavanceerd\)](#page-372-0)

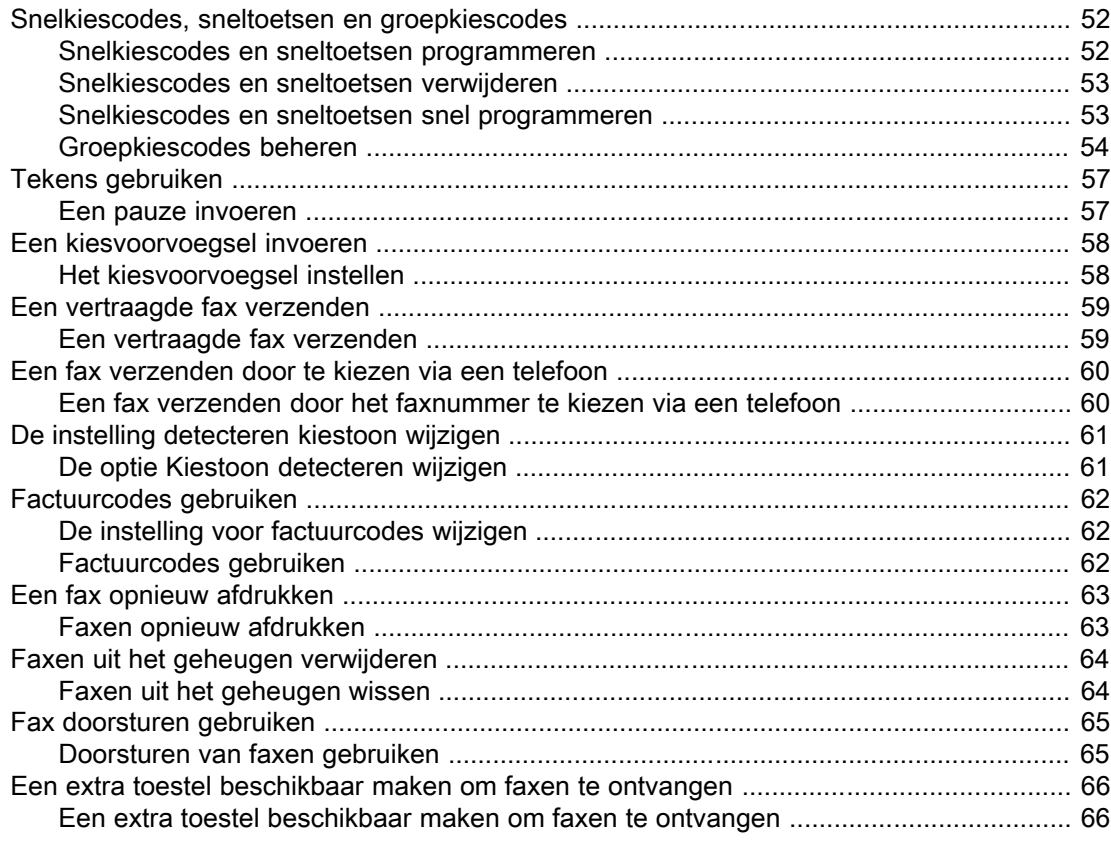

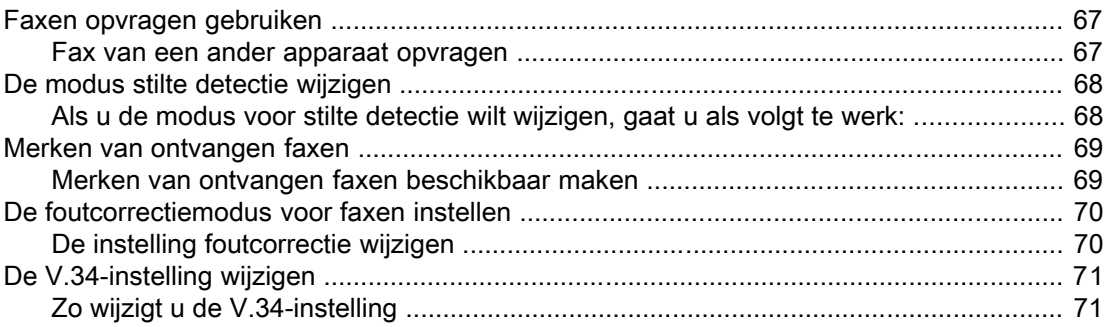

# [4 Fax-logs en rapporten](#page-394-0)

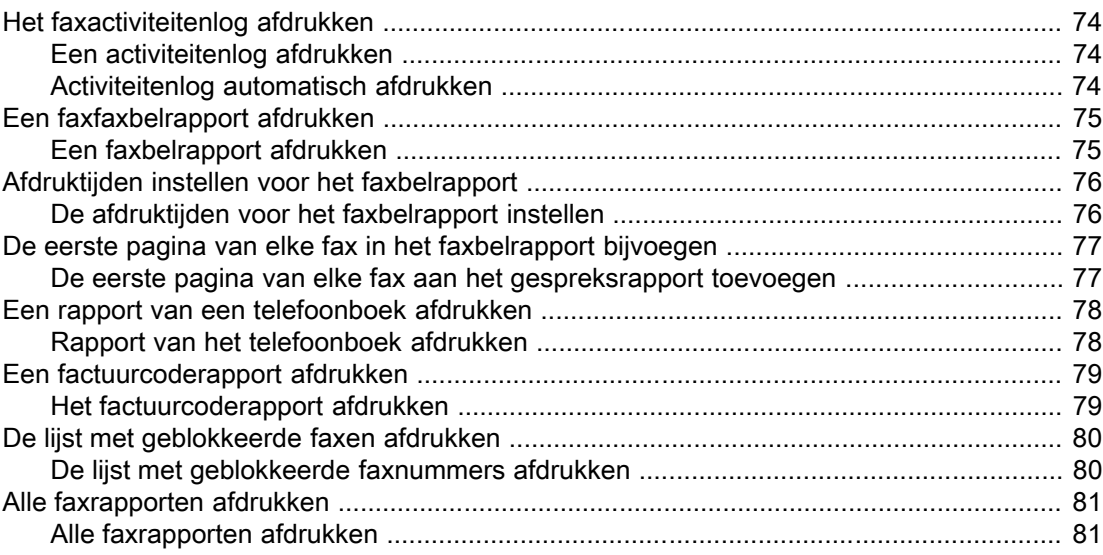

# [5 Problemen oplossen](#page-404-0)

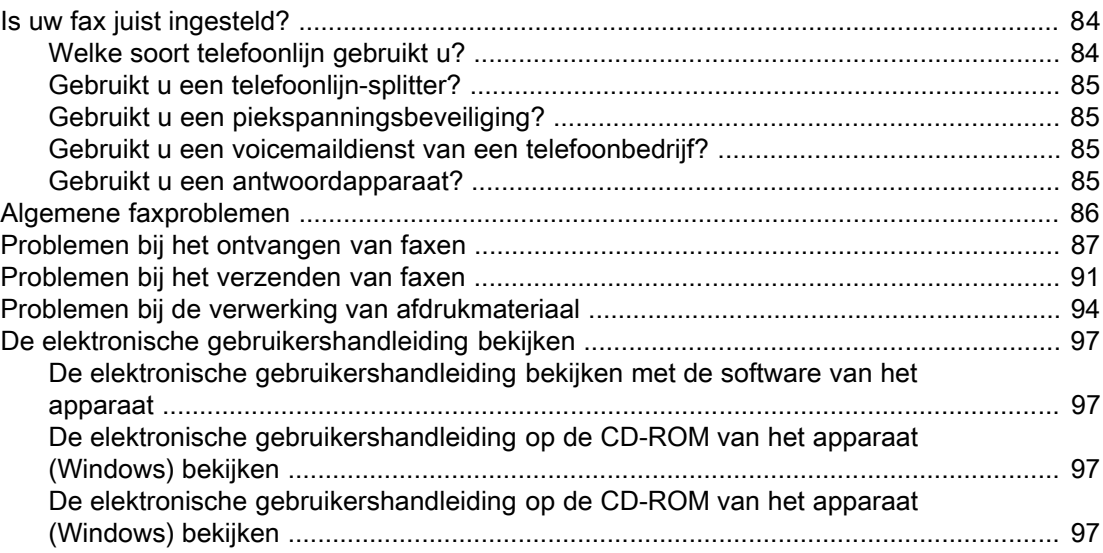

# [Woordenlijst](#page-420-0)

### Index

# <span id="page-330-0"></span>Faxinstellingen

Gefeliciteerd met de aanschaf van dit HP LaserJet all-in-one-apparaat. Dit is een krachtig hulpmiddel voor uw bedrijf met de functionaliteit van een groot aantal kantoorapparaten. Met het apparaat kunt u afdrukken, kopiëren, scannen en faxen.

Deze handleiding is geschreven om de faxfuncties van de volgende apparaten te beschrijven:

- De HP LaserJet 3015 all-in-one
- De HP LaserJet 3030 all-in-one
- De HP LaserJet 3380 all-in-one

In dit hoofdstuk worden de volgende onderwerpen beschreven:

- Het apparaat op een [telefoonlijn](#page-331-0) aansluiten
- Extra apparaten [aansluiten](#page-336-0)
- De [faxinstellingen](#page-342-0) opgeven

U kunt het beste deze faxhandleiding opslaan zodat u later de instructies voor bepaalde faxfuncties kunt raadplegen.

Gebruik de Beknopte handleiding die bij het apparaat is geleverd voor algemene installatieinstructies, zoals instructies voor de installatie van de printcartridge, de invoerladen en de invoerlade voor de automatische documentinvoer (ADI), de installatie van de software en het aansluiten van het product op een netwerk.

# <span id="page-331-0"></span>Het apparaat op een telefoonlijn aansluiten

Om de faxfuncties van het apparaat te gebruiken, moet u het apparaat eerst op de telefoonlijn aansluiten. Hoe u het apparaat op de telefoonlijn aansluit, is afhankelijk van hoeveel telefoonlijnen u in de telefoonaansluiting hebt. Mocht u inderdaad over meerdere telefoonlijnen beschikken, is het van belang welke lijn u voor het faxen wilt gaan gebruiken.

Opmerking Als het apparaat faxen moet verzenden of ontvangen zonder enige onderbreking, moet het apparaat als eerste apparaat op de telefoonlijn worden aangesloten.

# De HP LaserJet 3015 all-in-one en de HP LaserJet 3030 all-inone aansluiten

Voltooi de volgende instructies om het apparaat op een telefoonlijn aan te sluiten.

#### Het apparaat aansluiten op een aansluiting met één telefoonlijn

Voer de volgende stappen uit om het apparaat aan te sluiten op een enkele telefoonlijn, ook als u twee telefoonnummers op de lijn hebt en gebruikmaakt van een belpatroonservice (zoals een specifiek belsignaal).

- 1. Als een telefoonsnoer is aangesloten op de telefoonaansluiting, moet u het snoer uit de aansluiting verwijderen en opzij leggen.
- 2. Zoek de faxpoorten op de achterzijde van het apparaat.

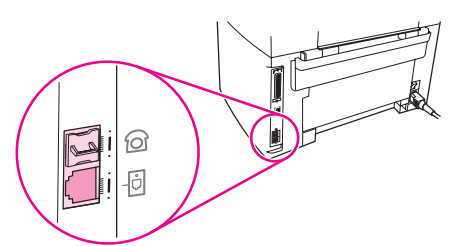

3. Neem het faxsnoer dat bij het apparaat is geleverd en steek één uiteinde hiervan in de poort "line" van het apparaat. Deze poort is gemarkeerd met  $\overline{\oplus}$ .

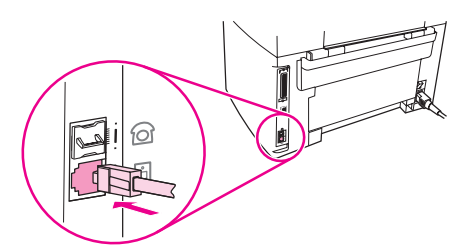

Opmerking U moet het faxsnoer gebruiken dat bij het product is geleverd om te zorgen dat het product juist functioneert.

4. Steek het andere uiteinde van het faxsnoer in de telefoonaansluiting.

Zie Extra apparaten [aansluiten](#page-336-0) als u meer apparaten (bijvoorbeeld een telefoon, antwoordapparaat of ID-nummermelder) wilt aansluiten op de telefoonlijn.

Zie De [faxinstellingen](#page-342-0) opgeven als u geen andere apparatuur meer wenst aan te sluiten.

#### Aansluiten van het apparaat op een telefoonaansluiting met twee telefoonlijnen

Gebruik deze stappen om het apparaat aan te sluiten op een enkele lijn of een gesplitste telefoonaansluiting als u over een speciale lijn voor faxoproepen en een speciale lijn voor spraakoproepen beschikt.

- 1. Als een telefoonsnoer is aangesloten op de telefoonaansluiting, moet u het snoer uit de aansluiting verwijderen en opzij leggen.
- 2. Als u geen telefoonaansluiting met een geïntegreerde splitter hebt, plaatst u een externe lijn1/lijn2-splitter in de telefoonaansluiting (deze wordt niet bij de HP LaserJet allin-one geleverd).
- Opmerking Er zijn twee verschillende soorten splitters beschikbaar: parallelle splitters (ook wel "T" splitters genoemd) leveren twee telefoonlijnuitgangen voor een aansluiting met één telefoonnummer; lijn1/Lijn2-splitters leveren twee telefoonlijnuitgangen voor een aansluiting met twee unieke telefoonnummers.

Opmerking Niet alle splitters zijn compatibel met het apparaat en niet alle regio's/landen ondersteunen het gebruik van splitters.

3. Zoek de faxpoorten op de achterzijde van het apparaat.

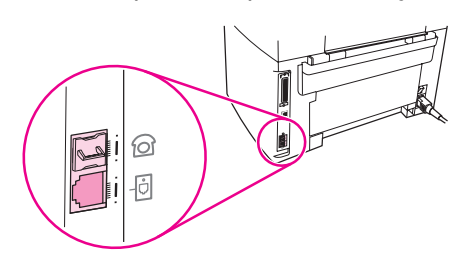

4. Neem het faxsnoer dat bij het apparaat is geleverd en steek één uiteinde hiervan in de poort "line" van het apparaat. Deze poort is gemarkeerd met  $\overline{6}$ .

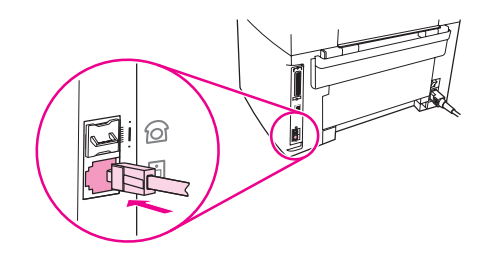

Opmerking U moet het faxsnoer gebruiken dat bij het product is geleverd om te zorgen dat het product juist functioneert. 5. Steek het andere einde van het faxsnoer in de aansluiting aan de faxzijde van de splitter.

Opmerking Als u niet weet welke zijde van de splitter voor het faxnummer kan worden gebruikt, sluit u een telefoon aan op een splitteraansluiting en kiest u vervolgens het faxnummer. Als u nu een bezetsignaal hoort, is de telefoon aangesloten op de faxzijde van de splitter. Als u nu een belsignaal hoort, is de telefoon aangesloten op de telefoonzijde van de splitter.

> Zie Extra apparaten [aansluiten](#page-336-0) als u meer apparaten (bijvoorbeeld een telefoon, antwoordapparaat of ID-nummermelder) wilt aansluiten op de telefoonlijn.

Zie De [faxinstellingen](#page-342-0) opgeven als u geen andere apparatuur meer wenst aan te sluiten.

# <span id="page-333-0"></span>De HP LaserJet 3380 all-in-one aansluiten

Voltooi de volgende instructies om het apparaat op een telefoonlijn aan te sluiten.

#### Het apparaat op een aansluiten op een telefoonaansluiting met één telefoonlijn

Voer de volgende stappen uit om het apparaat aan te sluiten op een enkele telefoonlijn, ook als u twee telefoonnummers op de lijn hebt en gebruikmaakt van een belpatroonservice (zoals een specifiek belsignaal).

- 1. Als een telefoonsnoer is aangesloten op de telefoonaansluiting, moet u het snoer uit de aansluiting verwijderen en opzij leggen.
- 2. Open de klep van de printcartridges en het linkerpaneel om toegang te krijgen tot de poorten voor de faxlijnen.

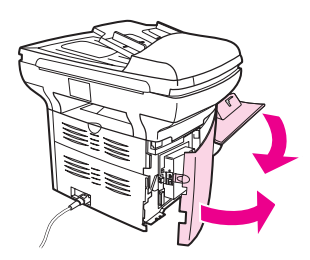

3. Neem het faxsnoer dat bij het apparaat is geleverd en steek één uiteinde hiervan in de poort "line" van het apparaat. Deze poort is gemarkeerd met een "L".

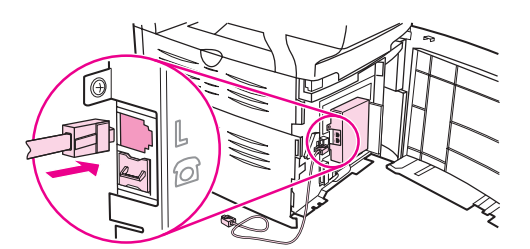

Opmerking U moet het faxsnoer gebruiken dat bij het product is geleverd om te zorgen dat het product juist functioneert.

> 4. Sluit de klep van het linkerpaneel en vervolgens van de printcartridge. Wanneer u het linkerpaneel sluit, moet u de faxlijn door de bovenste opening in het paneel halen.

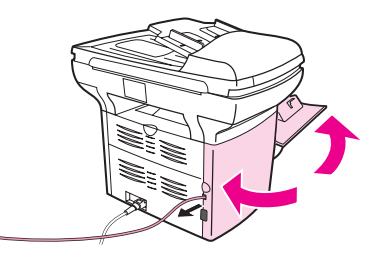

5. Steek het andere uiteinde van het faxsnoer in de telefoonaansluiting.

Zie Extra apparaten [aansluiten](#page-336-0) als u meer apparaten wilt aansluiten (zoals bijvoorbeeld een antwoordapparaat, of een ID-nummermelder.

Zie De [faxinstellingen](#page-342-0) opgeven als u geen andere apparatuur meer wenst aan te sluiten.

### Het apparaat aansluiten op een aansluiting met twee telefoonlijnen

Gebruik deze stappen om het apparaat aan te sluiten op een enkele lijn of een gesplitste telefoonaansluiting als u over een speciale lijn voor faxoproepen en een speciale lijn voor spraakoproepen beschikt.

- 1. Als een telefoonsnoer is aangesloten op de telefoonaansluiting, moet u het snoer uit de aansluiting verwijderen en opzij leggen.
- 2. Als u geen telefoonaansluiting met een geïntegreerde splitter hebt, plaatst u een externe lijn1/lijn2-splitter in de telefoonaansluiting (deze wordt niet bij de HP LaserJet allin-one geleverd).
- Opmerking Er zijn twee verschillende soorten splitters beschikbaar: parallelle splitters (ook wel "T" splitters genoemd) leveren twee telefoonlijnuitgangen voor een aansluiting met één telefoonnummer; lijn1/Lijn2-splitters leveren twee telefoonlijnuitgangen voor een aansluiting met twee unieke telefoonnummers.

Opmerking Niet alle splitters zijn compatibel met het apparaat en niet alle regio's/landen ondersteunen het gebruik van splitters.

> 3. Open de klep van de printcartridges en het linkerpaneel om toegang te krijgen tot de poorten voor de faxlijnen.

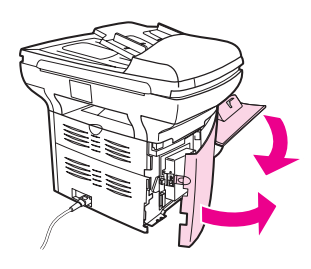

4. Neem het faxsnoer dat bij het apparaat is geleverd en steek één uiteinde hiervan in de poort "line" van het apparaat. Deze poort is gemarkeerd met een "L".

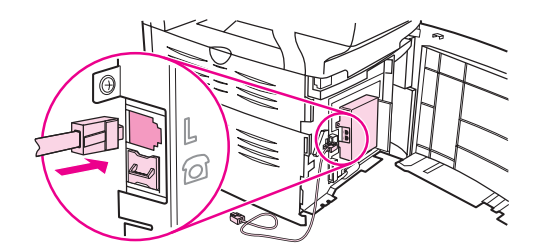

Opmerking U moet het faxsnoer gebruiken dat bij het product is geleverd om te zorgen dat het product juist functioneert.

> 5. Sluit de klep van het linkerpaneel en vervolgens van de printcartridge. Wanneer u het linkerpaneel sluit, moet u de faxlijn door de bovenste opening in het paneel halen.

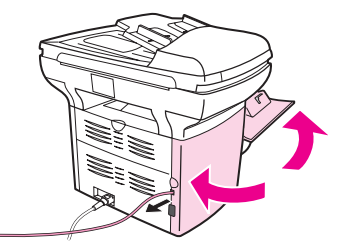

6. Steek het andere einde van het faxsnoer in de aansluiting aan de faxzijde van de splitter.

Opmerking Als u niet weet welke zijde van de splitter voor het faxnummer kan worden gebruikt, sluit u een telefoon aan op een splitteraansluiting en kiest u vervolgens het faxnummer. Als u nu een bezetsignaal hoort, is de telefoon aangesloten op de faxzijde van de splitter. Als u nu een belsignaal hoort, is de telefoon aangesloten op de telefoonzijde van de splitter.

> Zie Extra apparaten [aansluiten](#page-336-0) als u meer apparaten (bijvoorbeeld een telefoon, antwoordapparaat of ID-nummermelder) wilt aansluiten op de telefoonlijn.

Zie De [faxinstellingen](#page-342-0) opgeven als u geen andere apparatuur meer wenst aan te sluiten.

# <span id="page-336-0"></span>Extra apparaten aansluiten

Afhankelijk van de gebruikte telefoonlijnen kunt u naast de HP LaserJet all-in-one ook extra apparaten aansluiten op de telefoonlijn.

Over het algemeen moet u niet meer dan drie apparaten aansluiten op één telefoonlijn. Als u te veel apparaten aansluit op één telefoonlijn, kunnen een of meer apparaten wellicht geen binnenkomende gesprekken waarnemen. In dit geval moet u een of meer apparaten verwijderen.

Opmerking De HP LaserJet all-in-one kan geen computermodem vervangen. Het apparaat functioneert niet als gegevensmodem waarmee u e-mailberichten kunt verzenden en ontvangen, met Internet kunt verbinden of met andere computers kunt communiceren.

### Gebruik een speciale faxlijn

Als u de HP LaserJet all-in-one op een telefoonlijn aansluit die alleen voor faxoproepen wordt gebruikt, wilt u wellicht de volgende apparaten aansluiten:

- ID-nummermelder
- Modem: u kunt een computermodem (extern of intern) aansluiten op de faxlijn als u de faxlijn wilt gebruiken voor e-mail of voor toegang tot Internet, maar u kunt geen faxen verzenden of ontvangen wanneer de lijn hiervoor wordt gebruikt.
- Extra telefoon: u kunt een extra telefoon aansluiten op de faxlijn als u uitgaande gesprekken wilt voeren op de faxlijn.

U moet de volgende apparaten *niet* aansluiten:

Antwoordapparaat of voicemail: als u voicemail gebruikt, moet u een modem (extern of intern) aansluiten op de speciale telefoonlijn. Vervolgens kunt u met de speciale telefoonlijn verbinden met Internet en voicemail ontvangen.

### Gebruik een gedeelde telefoonlijn

Als u uw apparaat op hebt aangesloten op een telefoonlijn die zowel voor faxen als telefoongesprekken wordt gebruikt, of als u één telefoonlijn hebt met twee telefoonnummers en een belpatroonservice, wilt u wellicht de volgende apparaten aansluiten:

- ID-nummermelder
- Modem: u kunt een computermodem (extern of intern) aansluiten op de gedeelde lijn als u de gedeelde lijn wilt gebruiken voor e-mail of voor toegang tot Internet, maar u kunt geen faxen verzenden of ontvangen wanneer de lijn hiervoor wordt gebruikt.
- **Extra telefoon:** u kunt een telefoon aansluiten op de gedeelde lijn als u telefoongesprekken wilt voeren op de gedeelde lijn.
- Antwoordapparaat of voicemail: u moet deze apparaten aansluiten op dezelfde telefoonaansluiting als het apparaat om te voorkomen dat de verschillende apparaten elkaar storen.

Opmerking **Het is mogelijk om apparaten op een andere telefoonaansluiting aan te sluiten voor** dezelfde telefoonlijn (bijv. in een andere kamer). De apparaten kunnen elkaar echter wel beïnvloeden tijdens het faxen.

# <span id="page-337-0"></span>Extra apparaten aansluiten op de HP LaserJet 3015 all-in-one en de HP LaserJet 3030 all-in-one

Sluit de extra apparaten aan in de volgorde zoals hierna wordt beschreven. De uitvoerpoort voor elk apparaat is aangesloten op de invoerpoort van de volgende. Zo wordt een "ketting" gevormd. Wanneer u een bepaald apparaat niet wilt aansluiten, kunt u de stap die dit apparaat beschrijft, overslaan en verdergaan met het volgende apparaat.

Opmerking Sluit niet meer dan drie apparaten aan op de telefoonlijn.

- 1. Koppel alle netsnoeren los van de apparaten die u wilt aansluiten.
- 2. Zie Het apparaat op een [telefoonlijn](#page-331-0) aansluiten voordat u verder gaat, als u het apparaat nog niet hebt aangesloten op een telefoonlijn. Het apparaat moet reeds op een telefoonaansluiting zijn aangesloten.
- 3. Zoek de faxpoorten op de achterzijde van het apparaat.

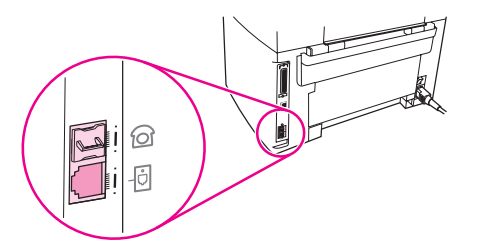

4. Verwijder het plastic gedeelte uit de poort "telefoon" (de poort is gemarkeerd met een pictogram van een telefoon).

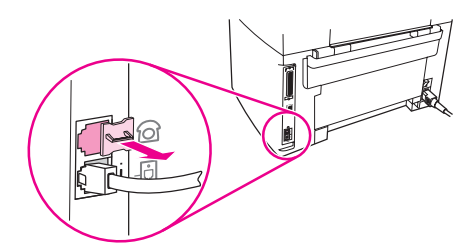

5. Om een interne of externe modem op een computer aan te sluiten, plaats u een uiteinde van een telefoonsnoer in de poort "telefoon" op het apparaat (de poort is gemarkeerd met een pictogram van een telefoon). Sluit het andere uiteinde van het snoer op de poort "line" van de modem.

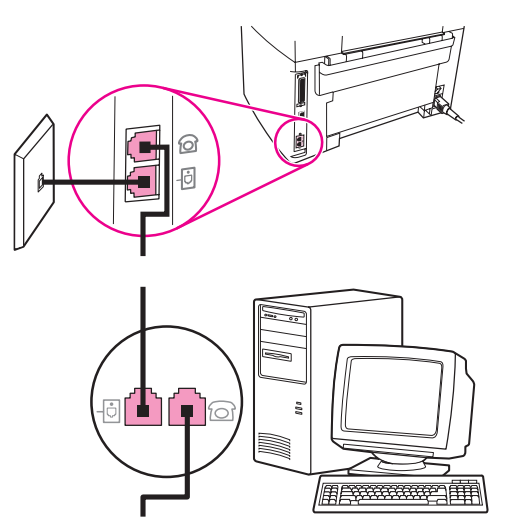

Opmerking Enkele computers hebben een tweede "line"-poort om op een bepaalde lijn aan te sluiten. Als u twee "line"-poorten hebt, moet u de documentatie bij uw modem raadplegen om te controleren of u de juiste "line"-poort gebruikt.

> 6. Om een ID-nummermelder aan te sluiten, plaatst u een telefoonsnoer in de vorige "telephone"-poort van het apparaat. Sluit het andere uiteinde van het telefoonsnoer op de poort "line" van de ID-nummermelder.

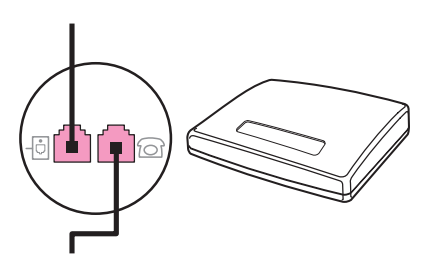

7. Om een antwoordapparaat aan te sluiten, plaatst u een telefoonsnoer in de vorige "telephone"-poort van het apparaat. Sluit het andere uiteinde van het telefoonsnoer op de poort "line" van het antwoordapparaat.

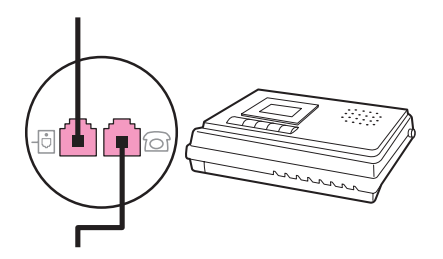

<span id="page-339-0"></span>8. Om een telefoontoestel aan te sluiten, plaatst u een telefoonsnoer in de vorige "telephone"-poort van het apparaat. Sluit het andere uiteinde van het telefoonsnoer aan op de "line"-poort van de telefoon.

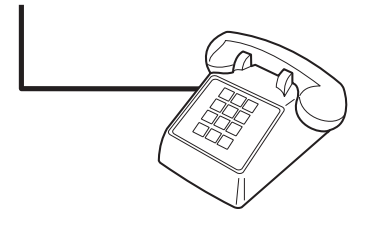

9. Nadat u de extra apparaten hebt aangesloten, sluit u ze weer aan op het stopcontact.

# Extra apparaten aansluiten op de HP LaserJet 3380 all-in-one

Sluit de extra apparaten aan in de volgorde zoals hierna wordt beschreven. De uitvoerpoort voor elk apparaat is aangesloten op de invoerpoort van de volgende. Zo wordt een "ketting" gevormd. Wanneer u een bepaald apparaat niet wilt aansluiten, kunt u de stap die dit apparaat beschrijft, overslaan en verdergaan met het volgende apparaat.

Opmerking Sluit niet meer dan drie apparaten aan op de telefoonlijn.

- 1. Koppel alle netsnoeren los van de apparaten die u wilt aansluiten.
- 2. Zie Het apparaat op een [telefoonlijn](#page-331-0) aansluiten voordat u verder gaat, als u het apparaat nog niet hebt aangesloten op een telefoonlijn. Het apparaat moet reeds op een telefoonaansluiting zijn aangesloten.
- 3. Open de klep van de printcartridges en het linkerpaneel om toegang te krijgen tot de poorten voor de faxlijnen.

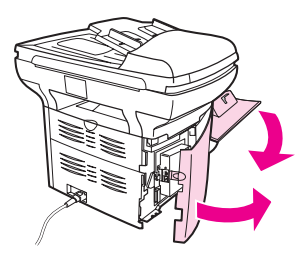

4. Verwijder het plastic gedeelte uit de poort "telefoon" (de poort is gemarkeerd met een pictogram van een telefoon).

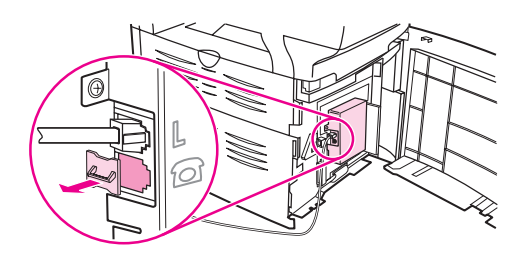

5. Om een interne of externe modem op een computer aan te sluiten, steekt u het uiteinde van een telefoonsnoer in de "telephone"-poort in het apparaat. Steek het andere uiteinde van het telefoonsnoer in de poort "line" van de modem.

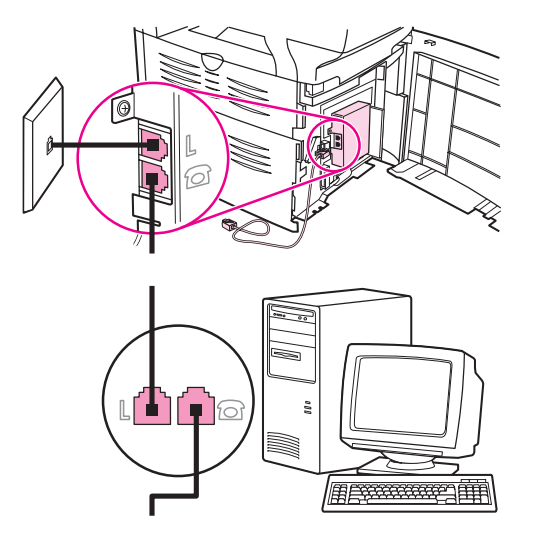

Opmerking Enkele computers hebben een tweede "lijn" poort om op een bepaalde lijn aan te sluiten. Als u twee "line"-poorten hebt, moet u de documentatie bij uw modem raadplegen om te controleren of u de juite "line"-poort gebruikt.

> 6. Om een ID-nummermelder aan te sluiten, plaatst u een telefoonsnoer in de vorige "telephone"-poort van het apparaat. Steek het andere uiteinde van het telefoonsnoer in de poort "line" van de ID-nummermelder.

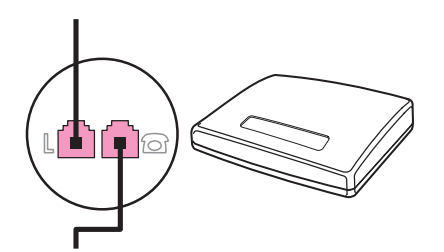

7. Om een antwoordapparaat aan te sluiten, plaatst u een telefoonsnoer in de vorige "telephone"-poort van het apparaat. Steek het andere uiteinde van het telefoonsnoer in de poort "line" van het antwoordapparaat.

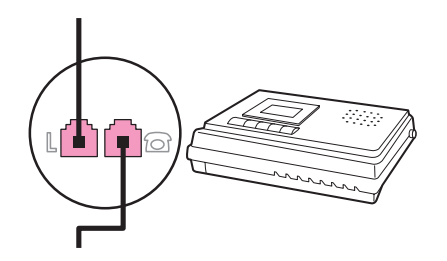

8. Om een telefoontoestel aan te sluiten, plaatst u een telefoonsnoer in de vorige "telephone"-poort van het apparaat. Sluit het andere uiteinde van het telefoonsnoer op de poort "line" van het telefoontoestel.

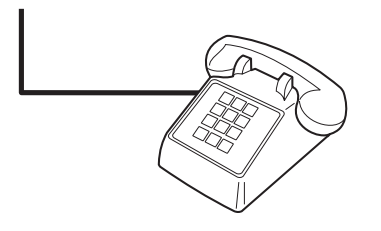

- 9. Nadat u de extra apparaten hebt aangesloten, sluit u ze weer aan op het stopcontact.
- 10. Sluit de klep van het linkerpaneel en vervolgens van de printcartridge. Wanneer u het linkerpaneel sluit, moet u de faxlijnen door de bovenste opening in het paneel halen.

# <span id="page-342-0"></span>De faxinstellingen opgeven

Voordat u de faxfuncties van het apparaat kunt gebruiken, moet u:

- De datum en tijd instellen
- De fax-kopregel instellen

Opmerking Als u de software op de computer wilt installeren, kunt u de overige instructies in dit hoofdstuk overslaan. Het installatieprogramma van de software helpt u automatisch door de installatie van de faxinstellingen, tenzij u gebruikmaakt van Microsoft Windows® 95 of Windows NT®. Zie de elektronische gebruikershandleiding voor instructies.

> In de Verenigde Staten en een groot aantal andere regio's/landen is het instellen van tijd, datum en overige informatie in de faxkopregel een vereiste.

# Tekst invoeren vanaf het bedieningspaneel

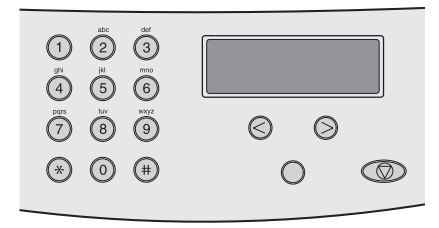

Met de volgende instructies kunt u gegevens invoeren met het alfanumerieke toetsenblok en de knoppen < en > op het bedieningspaneel:

- Getallen: als u getallen wilt invoeren, drukt u op de numerieke knop voor het gewenste getal.
- Letters: druk een aantal malen op de alfanumerieke knop voor de gewenste letter, totdat deze wordt weergegeven. (Als u bijvoorbeeld als eerste letter een "C" nodig heeft, drukt u een aantal keren op 2 totdat er een C wordt weergegeven in het display op het bedieningspaneel.)
- Leestekens: als u leestekens wilt invoeren, drukt u herhaaldelijk op \* tot het gewenste teken wordt weergegeven op het bedieningspaneel.
- Spaties: nadat u een teken hebt ingevoerd, kunt u tweemaal op drukken om een > in te voegen na het teken en om de cursor te verplaatsen naar de invoegpositie achter de spatie.
- Fouten: als u een onjuist teken hebt ingevoerd, kunt u met de knop < om de cursor te verplaatsen naar het onjuiste teken en vervolgens het juiste teken invoeren.

Opmerking Zie Tekens [gebruiken](#page-378-0) voor meer informatie over de tekens op het bedieningspaneel.

### Instellen van datum en tijd

Voer de volgende procedure uit om de tijd en datum in te stellen of te wijzigen. Zie Tekst invoeren vanaf het bedieningspaneel voor informatie over het invoeren van gegevens.

- 1. Druk op de knop MENU/ENTER op het bedieningspaneel.
- 2. Gebruik de knop < of de knop > om de Tijd/datum, kop te selecteren en druk vervolgens op de knop MENU/ENTER.
- <span id="page-343-0"></span>3. Druk op de knop MENU/ENTER om Tijd/datum te selecteren.
- 4. Gebruik de knop < of de knop > om de 12-uurs of de 24-uurs klok te selecteren en druk vervolgens op de knop MENU/ENTER.
- 5. Voer met de alfanumerieke knoppen de huidige tijd in.
- 6. Voer een van de volgende handelingen uit:

Als u de 12-uurs klok gebruikt, kunt u met de knop < of de knop > de cursor voorbij het vierde teken plaatsen. Selecteer 1 voor A.M.(VM) of 2 voor P.M.(NM) en druk vervolgens op de knop MENU/ENTER.

Als u de 24-uurs klok hebt gespecificeerd, drukt u op de knop MENU/ENTER.

7. Voer met de alfanumerieke knoppen de huidige datum in.

Geef de maand en dag op met twee cijfers, bijvoorbeeld "05" voor mei en "01" voor de eerste dag van de maand.

8. Druk op de knop MENU/ENTER.

# De faxkopregel instellen

U kunt de gegevens van de faxkopregel als volgt instellen of wijzigen. Zie Tekst [invoeren](#page-342-0) vanaf het [bedieningspaneel](#page-342-0) voor informatie over het invoeren van gegevens.

- 1. Druk op de knop MENU/ENTER op het bedieningspaneel.
- 2. Gebruik de knop < of de knop > om de Tijd/datum, kop te selecteren en druk vervolgens op de knop MENU/ENTER.
- 3. Gebruik de knoppen < en > om Faxkop te selecteren en druk vervolgens op de knop MENU/ENTER.
- 4. Gebruik de alfanumerieke knoppen om uw faxnummer in te voeren en druk vervolgens op de knop MENU/ENTER.
- 5. Gebruik de alfanumerieke knoppen om uw faxnummer in te voeren en druk vervolgens op de knop MENU/ENTER.
- Opmerking Het maximum aantal toegestane tekens in het faxnummer is 20. Het maximum aantal toegestane tekens in de bedrijfsnaam is 40.

# <span id="page-344-0"></span>Faxen (algemeen)

Dit hoofdstuk beschrijft enkele algemene faxfuncties die op de HP LaserJet all-in-one beschikbaar zijn. Een aantal faxfuncties kunnen ook worden voltooid met behulp van de software voor de Werkset. Zie de elektronische gebruikershandleiding voor informatie over de werkset.

- [Originelen](#page-345-0) laden om te faxen
- Faxen [verzenden](#page-347-0)
- [Handmatig](#page-350-0) kiezen gebruiken
- [Handmatig](#page-351-0) opnieuw kiezen
- Een faxtaak [annuleren](#page-352-0)
- Faxen [verzenden](#page-353-0) met behulp van de software
- De standaard [contrastinstelling](#page-355-0) wijzigen
- De [standaardresolutie-instelling](#page-356-0) wijzigen
- De [standaardinstelling](#page-357-0) van het glasformaat wijzigen
- De modus [toonkiezen](#page-358-0) of pulskiezen selecteren
- De [instellingen](#page-359-0) opnieuw kiezen wijzigen
- Faxen [ontvangen](#page-361-0)
- Faxen op uw computer [ontvangen](#page-362-0)
- De [antwoordmodus](#page-363-0) instellen
- Belpatronen wijzigen voor het [beantwoorden](#page-364-0) van oproepen
- De instelling voor het aantal [belsignalen](#page-365-0) wijzigen
- De instellingen [automatisch](#page-367-0) verkleinen voor inkomende faxen wijzigen
- [Faxnummers](#page-368-0) blokkeren of deblokkeren
- De instellingen voor het [geluidsvolume](#page-369-0) regelen

# <span id="page-345-0"></span>Originelen laden om te faxen

Gebruik de volgende instructies om originele documenten te laden die u wilt faxen.

# Faxdocumenten laden in de automatische documentinvoer (ADI)

- 1. Controleer of er geen documenten op de glasplaat van de scanner zijn geplaatst voordat u de faxdocumenten in de automatische documentinvoer laadt (HP LaserJet 3030 all-in-one of HP LaserJet 3380 all-in-one).
- 2. Voer een van de volgende stappen uit:

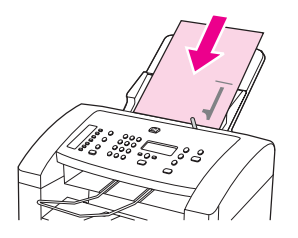

HP LaserJet 3015 all-in-one: plaats de bovenzijde van de stapel papier met de bedrukte zijde omlaag in de automatische documentinvoer. De pagina die het eerst moet worden gescand, moet onderop de stapel liggen.

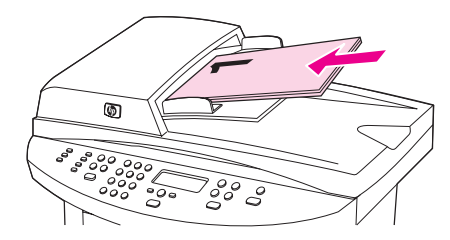

HP LaserJet 3030 all-in-one of HP LaserJet 3380 all-in-one: plaats de bovenzijde van de stapel papier met de bedrukte zijde omhoog in de automatische documentinvoer. De pagina die het eerst moet worden gescand, moet bovenop de stapel liggen. HP LaserJet 3030 all-in-one of HP LaserJet 3380 all-in-one: plaats de bovenzijde van de stapel papier met de bedrukte zijde omhoog in de automatische documentinvoer. De pagina die het eerst moet worden gescand, moet bovenop de stapel liggen. HP LaserJet 3030 all-in-one of HP LaserJet 3380 all-in-one: Plaats de bovenzijde van de stapel papier met de bedrukte zijde omhoog in de automatische documentinvoer. De pagina die het eerst moet worden gescand, moet bovenop de stapel liggen.

- 3. Schuif het document tegen de zijkant van de automatische documentinvoer.
- 4. Schuif het document in de automatische documentinvoer totdat het papier niet verder doorgeschoven kan worden.

Het document kan nu worden gefaxt.

# Faxdocumenten op de flatbed scanner laden

<span id="page-346-0"></span>Opmerking De onderstaande instructies hebben geen invloed op de HP LaserJet 3015 all-in-one. Dit apparaat is nl. niet uitgerust met een flatbed scanner.

- 1. Controleer of er zich geen documenten meer bevinden in de automatische documentinvoer voordat u de faxdocumenten op de glasplaat van de scanner plaatst.
- 2. Open de scannerklep.
- 3. Plaats het document met de bedrukte zijde omlaag op de flatbed scanner en sluit de scannerklep.

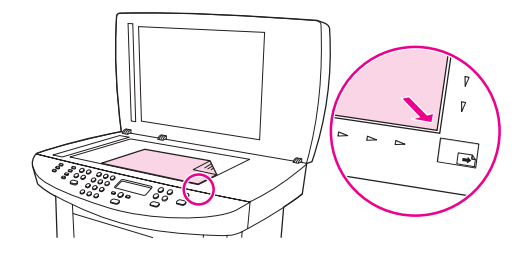

Het document kan nu worden gefaxt.

Opmerking Controleer of de formaatinstelling op de glasplaat overeenkomt met het formaat van het document dat u wilt faxen. Zie De [standaardinstelling](#page-357-0) van het glasformaat wijzigen voor meer informatie.

VOORZICHTIG Zorg dat de klep van de scanner niet op het oppervlak van de flatbedscanner valt. Zo voorkomt u schade aan het apparaat. Sluit de klep van de scanner altijd als het apparaat niet wordt gebruikt.

# <span id="page-347-0"></span>Faxen verzenden

# De resolutie voor de huidige faxtaak aanpassen

- 1. Druk op de knop RESOLUTIE om de huidige resolutie-instelling weer te geven.
- 2. Gebruik de knoppen < en > om de juiste resolutie-instelling te selecteren.
- 3. Druk op de knop MENU/ENTER om uw selectie op te slaan.

Opmerking Deze procedure wijzigt de faxresolutie voor de huidige faxtaak. Zie De [standaardresolutie](#page-356-0)[instelling](#page-356-0) wijzigen voor instructies over het wijzigen van de standaard faxresolutie.

Opmerking Om het faxcontrast of het scanformaat te wijzigen (alleen HP LaserJet 3030 all-in-one of HP LaserJet 3380 all-in-one), moet u de standaardinstellingen wijzigen. Zie De [standaard](#page-355-0) [contrastinstelling](#page-355-0) wijzigen of De [standaardinstelling](#page-357-0) van het glasformaat wijzigen.

#### Een fax naar een ontvanger verzenden

1. Kies het faxnummer met behulp van een van de volgende methoden:

Gebruik de alfanumerieke knoppen op het bedieningspaneel om het nummer te kiezen.

Indien het faxnummer dat u kiest, is toegewezen aan een sneltoets, drukt u op de bijbehorende sneltoets.

Als het faxnummer een snelkiescode heeft, drukt u op de knop TELEFOONBOEK en gebruik de alfanumerieke knoppen om de snelkiescode in te voeren en druk vervolgens op de knop MENU/ENTER.

Opmerking Wanneer u bij het kiezen gebruikmaakt van de alfanumerieke knoppen, moet u spaties of extra nummers opnemen, zoals netnummers, toegangsnummers voor buiten een PBXsysteem (gewoonlijk een 9) of een internationaal kengetal. Zie Tekens [gebruiken](#page-378-0) voor meer informatie.

> 2. Laad het document in de automatische documentinvoer of op de flatbed scanner (alleen HP LaserJet 3030 all-in-one or HP LaserJet 3380 all-in-one).

Als u vanaf uw flatbed scanner scant (alleen HP LaserJet 3030 all-in-one or HP LaserJet 3380 all-in-one), selecteert u JA als Verz. van glas? 1=Ja 2=Nee verschijnt, en vervolgens drukt u op de knop MENU/ENTER.

3. Druk op de knop FAXEN/VERZENDEN.

Wanneer de laatste pagina van de fax is uitgevoerd, kunt u de volgende fax versturen en kunt u kopiëren of scannen.

Voor het faxen naar veelgebruikte nummers kunt u een sneltoets of snelkiescode opgeven. Zie Snelkiescodes en sneltoetsen [programmeren](#page-373-0) en [Groepkiescodes](#page-375-0) programmeren. Wanneer u over elektronische adresboeken beschikt, kunt u deze gebruiken voor het selecteren van ontvangers. Elektronische adresboeken worden met andere toepassingen aangemaakt.

# <span id="page-348-0"></span>Een fax naar meerdere ontvangers verzenden

U kunt een fax naar diverse faxnummers tegelijk verzenden. Zie Een fax verzenden met behulp van een groepkiescode als u een fax wilt verzenden naar een groep faxnummers waaraan u een groepkiescode hebt toegewezen. Zie Een fax [handmatig](#page-349-0) naar een groep [verzenden](#page-349-0) (ad hoc faxen) als u een fax wilt verzenden naar een groep faxnummers waaraan u geen groepkiescode hebt toegewezen.

Mocht het voorkomen dat uw document te groot voor het geheugen is, moet u het document naar elke faxnummer afzonderlijk verzenden of gebruikmaken van de werkset (zie de elektronische gebruikershandleiding).

Opmerking De werkset wordt niet ondersteund in Microsoft Windows 95 en Windows NT.

# Een fax verzenden met behulp van een groepkiescode

- 1. Laad het document in de automatische documentinvoer of op de flatbed scanner (alleen HP LaserJet 3030 all-in-one of HP LaserJet 3380 all-in-one).
- 2. Selecteer de groep met behulp van een van de volgende methoden:

Druk op de sneltoets voor de groep.

Druk op de knop TELEFOONBOEK en druk op de groepkiescode die aan de groep is toegewezen. Druk vervolgens op de knop MENU/ENTER.

3. Druk op de knop FAXEN/VERZENDEN.

Als u vanaf uw flatbed scanner scant (alleen HP LaserJet 3030 all-in-one of HP LaserJet 3380 all-in-one), selecteert u JA als Verz. van glas? 1=Ja 2=Nee verschijnt, en vervolgens drukt u op de knop MENU/ENTER.

Het document wordt in het geheugen gescand en wordt naar de opgegeven faxnummers gestuurd. Wanneer een nummer van de groep in gesprek is of als er niet wordt opgenomen, wordt het nummer opnieuw gekozen. Als meerdere kiespogingen zijn mislukt, wordt de activiteitenlog bijgewerkt en wordt het volgende nummer in de groep gekozen.

Opmerking De activiteitenlog wordt niet ondersteund in Microsoft Windows 95 of Windows NT, maar u kunt de activiteitenlog vanaf het bedieningspaneel afdrukken. Zie Het [faxactiviteitenlog](#page-395-0) [afdrukken](#page-395-0) voor instructies.

# <span id="page-349-0"></span>Een fax handmatig naar een groep verzenden (ad hoc faxen)

U kunt als volgt een fax verzenden naar een groep ontvangers waarvoor u geen groepkiescode hebt ingesteld:

- 1. Laad het document in de automatische documentinvoer of op de flatbed scanner (alleen HP LaserJet 3030 all-in-one of HP LaserJet 3380 all-in-one).
- 2. Kies het eerste faxnummer met behulp van een van de volgende methoden:

Gebruik de alfanumerieke knoppen.

Indien het faxnummer dat u kiest, is toegewezen aan een sneltoets, drukt u op de bijbehorende sneltoets.

Als aan het faxnummer een snelkiescode is toegewezen, drukt u op de knop TELEFOONBOEK en gebruik de alfanumerieke knoppen om de snelkiescode in te voeren en druk vervolgens op de knop MENU/ENTER.

#### Opmerking Wanneer u bij het kiezen gebruikmaakt van de alfanumerieke knoppen, moet u spaties of extra nummers opnemen, zoals netnummers, toegangsnummers voor buiten een PBXsysteem (gewoonlijk een 9) of een internationaal kengetal. Zie Tekens [gebruiken](#page-378-0) voor meer informatie.

- 3. Druk op de knop MENU/ENTER.
- 4. Voer een van de volgende handelingen uit:

Herhaal stap 2 en 3 als u nog meer nummers wilt invoeren.

Wanneer u alle nummers hebt gekozen, gaat u door met de volgende stap.

5. Druk op de knop FAXEN/VERZENDEN.

Als u vanaf uw flatbed scanner scant (alleen HP LaserJet 3030 all-in-one of HP LaserJet 3380 all-in-one), selecteert u JA als Verz. van glas? 1=Ja 2=Nee verschijnt, en vervolgens drukt u op de knop MENU/ENTER.

- 6. Het apparaat zendt de fax naar ieder faxnummer. Wanneer een nummer van de groep in gesprek is of als er niet wordt opgenomen, wordt het nummer opnieuw gekozen. Als meerdere kiespogingen zijn mislukt, wordt de activiteitenlog bijgewerkt en wordt het volgende nummer in de groep gekozen.
- Opmerking De activiteitenlog wordt niet ondersteund in Microsoft Windows 95 of Windows NT, maar u kunt de activiteitenlog vanaf het bedieningspaneel afdrukken. Zie Het [faxactiviteitenlog](#page-395-0) [afdrukken](#page-395-0) voor instructies.

# <span id="page-350-0"></span>Handmatig kiezen gebruiken

Normaalgesproken kiest het apparaat een nummer nadat u op de knop FAXEN/VERZENDEN hebt gedrukt. In sommige gevallen is het echter mogelijk dat u wilt dat het apparaat ieder nummer kiest nadat u dit heeft ingevoerd. Als u bijvoorbeeld uw faxverzending wilt laten afschrijven van een telefoonkaart, moet u het faxnummer kiezen, wachten op de acceptatietoon van de telefoonmaatschappij en vervolgens het nummer van de telefoonkaart kiezen. Wanneer u een internationaal nummer kiest, moet u misschien een deel van het nummer bellen en wachten op kiestonen voordat u verder kunt kiezen.

# Handmatig kiezen gebruiken met de automatische documentinvoer (ADI)

- 1. Laad het document in de automatische documentinvoer of op de flatbed scanner (alleen HP LaserJet 3030 all-in-one of HP LaserJet 3380 all-in-one).
- 2. Druk op de knop FAXEN/VERZENDEN.
- 3. Kies een nummer. Het apparaat kiest het nummer terwijl u de cijfers invoert. Zo kunt u pauzes inlassen, wachten op kiestonen, internationale toegangstonen of acceptatietonen van uw telefoonkaart, voordat u verder gaat met kiezen.

# Handmatig kiezen met de flatbed scanner gebruiken

Opmerking Alleen de HP LaserJet 3030 all-in-one en de HP LaserJet 3380 all-in-one hebben een flatbed scanner.

- 1. Druk op de knop FAXEN/VERZENDEN. In het display van het bedieningspaneel wordt het volgende bericht weergegeven: Verz. van glas? 1=Ja 2=Nee.
- 2. Druk op 1 om JA te selecteren. In het display van het bedieningspaneel wordt het volgende bericht weergegeven: Laad pag.:X Druk op [enter], waarbij X het paginanummer is.
- 3. Scan een pagina naar een geheugen door het vel met de bedrukte zijde omlaag op de flatbed scanner te plaatsen en vervolgens op MENU/ENTER te drukken. Na het scannen van de pagina, wordt in het display het volgende bericht weergegeven: Another page? 1=Yes 2=No.
- 4. Voer een van de volgende stappen uit:

Als u meerdere pagina's wilt scannen, drukt u op 1 om JA te selecteren, vervolgens herhaalt u stap 3 voor elke pagina van de faxtaak.

Als u klaar bent, drukt u op 2 om NEE te selecterenvervolgens gaat u naar de volgende stap.

5. Als u alle pagina's in het geheugen hebt gescand, begint u met kiezen. Het apparaat kiest het nummer terwijl u de cijfers invoert. Zo kunt u pauzes inlassen, wachten op kiestonen, internationale toegangstonen of acceptatietonen van uw telefoonkaart, voordat u verder gaat met kiezen.

# <span id="page-351-0"></span>Handmatig opnieuw kiezen

Als u een ander document naar het laatst gekozen faxnummer wilt verzenden, kunt u met deze procedure het nummer handmatig opnieuw kiezen. Als u het document dat u de eerste keer hebt verzonden, opnieuw probeert te verzenden, kunt u beter wachten tot het automatisch kiezen is beëindigd of tot u dit zelf hebt stopgezet. Anders is het mogelijk dat de ontvanger de fax twee maal ontvangt: een keer door de poging om het nummer handmatig te herkiezen en een keer door één van de automatische pogingen tot herkiezen.

Opmerking Zie Een faxtaak [annuleren](#page-352-0) als u de huidige kiespoging voor een fax wilt annuleren of als u alle toekomstige kiespogingen voor een fax wilt annuleren. Zie De [instellingen](#page-359-0) opnieuw kiezen [wijzigen](#page-359-0) om de instellingen voor opnieuw kiezen te wijzigen.

### Handmatig opnieuw kiezen

- 1. Laad het document in de automatische documentinvoer of op de flatbed scanner (alleen HP LaserJet 3030 all-in-one of HP LaserJet 3380 all-in-one).
- 2. Druk op de knop OPNIEUW KIEZEN/PAUZE.
- 3. Druk op de knop FAXEN/VERZENDEN. Het laatst gekozen nummer wordt opnieuw gekozen en er wordt een poging ondernomen om de fax te verzenden.

Als u vanaf uw flatbed scanner scant (alleen HP LaserJet 3030 all-in-one of HP LaserJet 3380 all-in-one), selecteert u JA als Verz. van glas? 1=Ja 2=Nee verschijnt, en vervolgens drukt u op de knop MENU/ENTER.

# <span id="page-352-0"></span>Een faxtaak annuleren

U kunt een fax waarvan het nummer wordt gekozen of een fax die wordt ontvangen of verzonden, annuleren.

# De huidige faxtaak annuleren

Druk op de knop ANNULEREN op het bedieningspaneel. Pagina's die niet zijn verzonden, worden geannuleerd. Druk op de knop ANNULEREN om de taken voor groepkiezen te stoppen.

# Een faxtaak annuleren door de Faxtaakstatus

U kunt faxopdrachten annuleren in de volgende situaties:

- Het apparaat wacht op een nieuwe kiespoging na een bezetsignaal, een onbeantwoorde oproep of een communicatiefout.
- De fax wordt op een later tijdstip verzonden.

Voer de volgende stappen uit om een faxopdracht te annuleren vanuit de status van de opdracht.

- 1. Druk op de knop MENU/ENTER.
- 2. Druk op de knop MENU/ENTER om Status faxtaak te selecteren.
- 3. Gebruik de knop < of de knop > om door de opdrachten te bladeren totdat u de opdracht hebt bereikt die u wilt wissen.
- 4. Druk op de knop MENU/ENTER om de taak te selecteren die u wilt annuleren.
- 5. Druk op de knop MENU/ENTER om te bevestigen dat u de taak wilt annuleren.

# <span id="page-353-0"></span>Faxen verzenden met behulp van de software

Dit gedeelte bevat algemene instructies voor het verzenden van faxen met behulp van de software die bij het apparaat is geleverd. Alle andere onderwerpen die van toepassing zijn op de software, worden beschreven in de Help bij het programma. Deze kunt u openen via het menu Help in het programma.

Opmerking De faxsoftware en werkset worden niet in Windows 95 of Windows NT ondersteund. De werkset software wordt niet in Macintosh ondersteund.

> U kunt elektronische documenten vanaf uw computer faxen als u aan de volgende vereisten voldoet:

- Het apparaat is rechtstreeks aangesloten op de computer of aangesloten op de computer via een netwerk met een HP Jetdirect-afdrukserver. Raadpleeg de Beknopte handleiding voor een overzicht van ondersteunde HP Jetdirect-afdrukservers.
- De software is geïnstalleerd op de computer.
- U gebruikt Microsoft Windows 98, Me, 2000 of XP, of Mac OS 9.1, 9.2.x of 10.2.x.

### Een fax via de software verzenden (Windows 98, Me, 2000 of XP)

De procedure om een fax te verzenden, is afhankelijk van uw specificaties. Hieronder volgen de meest voorkomende stappen.

- 1. Klik op Start, Programma's, en klik vervolgens op hp LaserJet all-in-one Fax. De faxsoftware verschijnt nu.
- 2. Voer het faxnummer in van één of meer ontvangers.
- 3. Laad het document in de automatische documentinvoer.
- 4. Voeg een voorblad toe. (Dit is optioneel.)
- 5. Klik op Nu verzenden, of klik op Later verzenden en selecteer een datum en de tijd.

Opmerking U kunt ook een fax verzenden vanuit de werkset door naar het gedeelte Faxtaken te bladeren en te klikken op de knop Fax verzenden.

### Een fax verzenden via de software (Mac OS 10.2.x)

- 1. Open de HP Director en klik op Fax. De faxsoftware verschijnt nu.
- 2. Selecteer Addressering in de vervolgkeuzelijst Exemplaren en pagina's.
- 3. Voer het faxnummer in van één of meer ontvangers.
- 4. Laad het document in de automatische documentinvoer.
- 5. Voeg een voorblad toe (deze stap is optioneel).
- 6. Klik op Nu scannen, en klik vervolgens op Print.

Opmerking De stappen voor Mac OS 9.1 en 9.2.x variëren.

# <span id="page-354-0"></span>Een fax verzenden via een andere toepassing, zoals Microsoft Word (alle besturingssystemen)

- 1. Open een document in een andere toepassing.
- 2. Kies Afdrukken in het menu Bestand.
- 3. Selecteer de faxprintdriver in de vervolgkeuzelijst van de printer. De faxsoftware verschijnt nu.
- 4. Voer een van de volgende procedures uit:

Windows-gebruikers: Volg stap 2 t/m 5 in Een fax via de software [verzenden](#page-353-0) (Windows 98, Me, [2000](#page-353-0) of XP).

Mac-gebruikers: Volg stap 2 t/m 6 in Een fax [verzenden](#page-353-0) via de software (Mac OS 10.2. [x\)](#page-353-0).

# <span id="page-355-0"></span>De standaard contrastinstelling wijzigen

Het contrast is van invloed op de helderheid en donkerheid van een uitgaande fax.

### Het standaardcontrast wijzigen

Het standaardcontrast wordt gewoonlijk gebruikt voor items die worden gefaxt. De schuifknop staat in het midden als het contrast op standaard is ingesteld.

- 1. Druk op de knop MENU/ENTER.
- 2. Gebruik de knoppen < en > om Faxinstellingen te selecteren en druk vervolgens op de knop MENU/ENTER.
- 3. Gebruik de knoppen < en > om Verzendinstell. te selecteren en druk vervolgens op de knop MENU/ENTER.
- 4. Gebruik de knoppen < en > om Licht/donker te selecteren en druk vervolgens op de knop MENU/ENTER.
- 5. Gebruik de knop < om de schuifknop naar links te verplaatsen en de fax lichter dan het origineel te maken of gebruik de knop > om de schuifknop naar rechts te verplaatsen om de fax donkerder dan het origineel te maken.
- 6. Druk op de knop MENU/ENTER om uw selectie op te slaan.

# <span id="page-356-0"></span>De standaardresolutie-instelling wijzigen

De resolutie in dots per inch (dpi) beïnvloedt de kwaliteit van de documenten die worden gefaxt. Het beïnvloedt ook de zendsnelheid omdat een hogere resolutie de bestandsgrootte ook vergroot, waardoor een langere zendtijd is benodigd. De fabrieksinstelling voor de standaard resolutie-instelling is Fijn.

Gebruik deze procedure om de standaard resolutie voor alle faxtaken te wijzigen naar één van de volgende instellingen:

- Standaard: deze instelling biedt de laagste kwaliteit en de snelste zendsnelheid.
- Fijn: deze instelling biedt een hogere resolutiekwaliteit dan Standaard die meestal gebruikt wordt voor tekstdocumenten.
- Zeer fijn: deze instelling kan het beste gebruikt worden voor gemengde documenten (met tekst en afbeeldingen). De zendtijd is langzamer dan bij Fijn maar sneller dan bij Foto.
- Foto: deze instelling biedt de beste afbeeldingen, maar vergroot de zendtijd.

# De standaardresolutie-instelling wijzigen

- 1. Druk op de knop MENU/ENTER.
- 2. Gebruik de knoppen < en > om Faxinstellingen te selecteren en druk vervolgens op de knop MENU/ENTER.
- 3. Gebruik de knoppen < en > om Verzendinstell. te selecteren en druk vervolgens op de knop MENU/ENTER.
- 4. Gebruik de knoppen < en > om Stand. resolutie te selecteren en druk vervolgens op de knop MENU/ENTER.
- 5. Gebruik de knoppen < en > om de resolutie-instelling aan te passen.
- 6. Druk op de knop MENU/ENTER om uw selectie op te slaan.

Opmerking Zie De resolutie voor de huidige faxtaak [aanpassen](#page-347-0) voor instructies over het wijzigen van de resolutie voor alleen de huidige faxtaak.

# <span id="page-357-0"></span>De standaardinstelling van het glasformaat wijzigen

Opmerking Deze functie is niet beschikbaar op de HP LaserJet 3015 all-in-one.

Deze instelling stelt vast welk papierformaat de flatbed scanner scant als u een fax via de computer verzendt. De standaard fabrieksinstelling wordt door de regio/het land vastgesteld waarin u het apparaat hebt aangeschaft.

# De standaardinstelling van het glasformaat wijzigen

- 1. Druk op de knop MENU/ENTER.
- 2. Gebruik de knoppen < en > om Faxinstellingen te selecteren en druk vervolgens op de knop MENU/ENTER.
- 3. Gebruik de knoppen < en > om Verzendinstell. te selecteren en druk vervolgens op de knop MENU/ENTER.
- 4. Gebruik de knoppen < en > om St. glasformaat te selecteren en druk vervolgens op de knop MENU/ENTER.
- 5. Gebruik de knoppen < en > om de juiste instelling voor papierformaat te selecteren.
- 6. Druk op de knop MENU/ENTER om uw selectie op te slaan.

De volgende instellingen zijn beschikbaar:

- HP LaserJet 3030 all-in-one: A4 of Letter
- HP LaserJet 3380 all-in-one: A4, Letter, of Legal

# <span id="page-358-0"></span>De modus toonkiezen of pulskiezen selecteren

Gebruik deze procedure om het apparaat in te stellen op toonkiezen of pulskiezen. De fabrieksinstelling is Toon. Wijzig deze instelling niet, tenzij u weet dat uw telefoonlijn geen gebruikmaakt van toonkiezen.

# Toonkiezen of pulskiezen selecteren

- 1. Druk op de knop MENU/ENTER.
- 2. Gebruik de knoppen < en > om Faxinstellingen te selecteren en druk vervolgens op de knop MENU/ENTER.
- 3. Gebruik de knoppen < en > om Verzendinstell. te selecteren en druk vervolgens op de knop MENU/ENTER.
- 4. Gebruik de knoppen < en > om Kiesmodus te selecteren en druk vervolgens op de knop MENU/ENTER.
- 5. Gebruik de knoppen < en > om Toon of Puls te selecteren en druk vervolgens op de knop MENU/ENTER om uw selectie op te slaan.

Opmerking De optie pulskiezen is niet in alle regio's/landen beschikbaar.

# <span id="page-359-0"></span>De instellingen opnieuw kiezen wijzigen

Wanneer geen fax verzonden kan worden, omdat de ontvangende fax niet opneemt of in gesprek is, wordt geprobeerd het nummer opnieuw te kiezen op basis van de opties Opnieuw kiezen indien bezet en Opnieuw kiezen bij geen gehoor, opnieuw kiezen bij communicatiefout. Volg de procedures in dit hoofdstuk om deze opties in- of uit te schakelen.

# De optie opnieuw kiezen bij bezet wijzigen

Als deze optie is ingeschakeld, kiest het apparaat automatisch opnieuw zodra deze het bezetsignaal ontvangt. De fabrieksinstelling voor de optie opnieuw kiezen bij bezet is Aan.

- 1. Druk op de knop MENU/ENTER.
- 2. Gebruik de knoppen < en > om Faxinstellingen te selecteren en druk vervolgens op de knop MENU/ENTER.
- 3. Gebruik de knoppen < en > om Verzendinstell. te selecteren en druk vervolgens op de knop MENU/ENTER.
- 4. Gebruik de knoppen < en > om Bezet: herkiezen te selecteren en druk vervolgens op de knop MENU/ENTER.
- 5. Gebruik de knoppen < en > om Aan of Uit te selecteren en druk vervolgens op de knop MENU/ENTER.

### De optie opnieuw kiezen bij geen gehoor wijzigen

Als deze optie is ingeschakeld, kiest het apparaat automatisch opnieuw zodra deze geen gehoor krijgt. De fabrieksinstelling voor de optie opnieuw kiezen bij geen gehoor is Uit.

- 1. Druk op de knop MENU/ENTER.
- 2. Gebruik de knoppen < en > om Faxinstellingen te selecteren en druk vervolgens op de knop MENU/ENTER.
- 3. Gebruik de knoppen < en > om Verzendinstell. te selecteren en druk vervolgens op de knop MENU/ENTER.
- 4. Gebruik de knoppen < en > om Geen geh.: herk. te selecteren en druk vervolgens op de knop MENU/ENTER.
- 5. Gebruik de knoppen < en > om Aan of Uit te selecteren en druk vervolgens op de knop MENU/ENTER.

### De optie opnieuw kiezen bij communicatiefout wijzigen

Als deze optie is ingeschakeld, kiest het apparaat automatisch opnieuw als deze soort communicatiefout optreedt. De fabrieksinstelling voor de optie opnieuw kiezen bij communicatiefout is Aan.

- 1. Druk op de knop MENU/ENTER.
- 2. Gebruik de knoppen < en > om Faxinstellingen te selecteren en druk vervolgens op de knop MENU/ENTER.
- 3. Gebruik de knoppen < en > om Verzendinstell. te selecteren en druk vervolgens op de knop MENU/ENTER.
- 4. Gebruik de knoppen < en > om Herkies Com fout te selecteren en druk vervolgens op de knop MENU/ENTER.
- 5. Gebruik de knoppen < en > om Aan of Uit te selecteren en druk vervolgens op de knop MENU/ENTER.

# Faxen ontvangen

U kunt faxen met het apparaat of met de computer ontvangen. In het algemeen kunnen inkomende faxen op het apparaat automatisch worden beantwoord. Als u de apparaten wijzigt die op dezelfde telefoonlijn zijn aangesloten als het apparaat, moet u de wijze waarop het apparaat de inkomende faxen ontvangt, wijzigen. Zie De [antwoordmodus](#page-363-0) [instellen](#page-363-0) voor instructies.

Volg de procedures in dit gedeelte voor het beheer van faxen die naar het apparaat worden gezonden.

#### Faxen ontvangen wanneer u faxsignalen hoort

Als u een telefoonlijn hebt waarop zowel faxen als telefoongesprekken binnenkomen en u hoort faxsignalen wanneer u de telefoon opneemt, kunt u het ontvangstproces op één van de volgende twee manieren starten.

- Als u dicht bij het apparaat staat, drukt u op de knop FAXEN/VERZENDEN op het bedieningspaneel.
- Als u een telefoon beantwoordt die op de lijn is aangesloten (een extra toestel) en faxtonen hoort, zou het apparaat het gesprek automatisch moeten beantwoorden. Als dit niet zo is, drukt u achtereenvolgens op 1-2-3 met de toetsen op de telefoon (alleen bij toonkiezen). Vervolgens wacht u totdat u faxverzendsignalen hoort en hangt u op.

Opmerking De tweede methode werkt uitsluitend als de optie van een extra telefoontoestel is ingesteld op JA. Zie Een extra toestel [beschikbaar](#page-387-0) maken om faxen te ontvangen voor het controleren of wijzigen van de instellingen.

## Faxen op uw computer ontvangen

Om faxen te kunnen ontvangen op uw computer, moet u de optie Ontvangen-naar-PC inschakelen in de software (raadpleeg de Help van de software). Deze instelling kan alleen op de computer worden ingeschakeld. Wanneer de computer om welke reden dan ook niet langer beschikbaar of toegankelijk is, voert u onderstaande procedure uit om de instelling Ontvangen-naar-PC uit te schakelen vanaf het bedieningspaneel van het apparaat.

#### De instelling Ontvangen-naar-PC uitschakelen in het bedieningspaneel

- 1. Druk op de knop MENU/ENTER.
- 2. Gebruik de knoppen < en > om Faxfuncties te selecteren en druk vervolgens op de knop MENU/ENTER.
- 3. Gebruik de knoppen < en > om Naar pc stoppen te selecteren en druk vervolgens op de knop MENU/ENTER om uw selectie te bevestigen.

Na het selecteren van de instelling Naar pc stoppen, worden faxen die zich nog in het geheugen bevinden, afgedrukt.

Opmerking De functie ontvangen-naar-PC kan niet worden gebruikt, als u Macintosh software, Windows 95 of Windows NT gebruikt.

# <span id="page-363-0"></span>De antwoordmodus instellen

Afhankelijk van uw situatie, kunt u de antwoordmodus instellen op Automatisch of Handmatig. De fabrieksinstelling is Automatisch.

- Automatisch: in de modus voor automatisch beantwoorden worden binnenkomende gesprekken beantwoord na het opgegeven aantal belsignalen. Zie De [instelling](#page-365-0) voor het aantal [belsignalen](#page-365-0) wijzigen om het aantal belsignalen in te stellen.
- Handmatig: gesprekken worden nooit automatisch beantwoord als u de modus voor handmatig beantwoorden inschakelt. U dient zelf de ontvangst van een fax te starten door op FAXEN/VERZENDEN te drukken op het bedieningspaneel of door een telefoon op te nemen die op die lijn is aangesloten en 1-2-3 te kiezen (alleen in toonkiezen).
- Opmerking Hoewel de meeste gebruikers de antwoordmodus op Automatisch laten staan, zullen bellers die het faxnummer kiezen, faxsignalen horen als de telefoon niet wordt beantwoord of degene zal de faxsignalen horen als deze de verbinding niet verbreekt na het aangegeven aantal belsignalen. Gebruik de instelling Handmatig als u wilt dat bellers geen faxsignalen mogen horen. Let erop dat faxoproepen niet automatisch worden ontvangen als de modus is ingesteld op Handmatig.

#### De antwoordmodus instellen

Voer de volgende stappen uit om de modus voor beantwoorden te wijzigen:

- 1. Druk op de knop MENU/ENTER op het bedieningspaneel.
- 2. Gebruik de knoppen < en > om Faxinstellingen te selecteren en druk vervolgens op de knop MENU/ENTER.
- 3. Gebruik de knoppen < en > om Ontv. instell. te selecteren en druk vervolgens op de knop MENU/ENTER.
- 4. Druk op de knop MENU/ENTER om Antwoordmodus te selecteren.
- 5. Gebruik de knoppen < en > om Automatisch of Handmatig te selecteren en druk vervolgens op de knop MENU/ENTER.

Op het bedieningspaneel wordt de modus getoond die u hebt opgegeven.

# <span id="page-364-0"></span>Belpatronen wijzigen voor het beantwoorden van oproepen

Belpatroondiensten of specifieke belsignalen zijn verkrijgbaar bij uw lokale telefoonmaatschappij. Met deze service kunt u over meer dan één telefoonnummer op één enkele lijn beschikken. Elk telefoonnummer heeft een uniek belpatroon. Zo kunt u telefoongesprekken beantwoorden en faxen beantwoorden met het apparaat.

Als u bent aangemeld voor een belpatroonservice bij de telefoonmaatschappij, moet u het apparaat instellen om het juiste belpatroon te beantwoorden. Niet alle regio's/landen ondersteunen de unieke belpatronen. Neem contact op met uw telefoonmaatschappij om vast te stellen of deze service in uw regio/land beschikbaar is.

Opmerking Als u niet beschikt over belpatroondiensten en u wilt de instellingen voor het belpatroon wijzigen naar een andere instellng dan de standaardinstelling, Alle belsignalen, kan het apparaat wellicht geen faxen meer ontvangen.

De instellingen zijn als volgt:

- Alle belsignalen: het apparaat beantwoordt alle oproepen op de telefoonlijn.
- Eén keer: het apparaat beantwoordt alle oproepen die één enkel belpatroon gebruiken.
- Twee keer: het apparaat beantwoordt alle oproepen die een dubbel belpatroon gebruiken.
- Drie keer: het apparaat beantwoordt alle oproepen die een drievoudig belpatroon gebruiken.
- Twee keer&Drie keer: het apparaat beantwoordt alle oproepen die een dubbel of drievoudig belpatroon gebruiken.

#### De belpatronen wijzigen voor het beantwoorden van oproepen

Volg de onderstaande stappen om de belpatronen te wijzigen voor het beantwoorden van oproepen:

- 1. Druk op de knop MENU/ENTER op het bedieningspaneel.
- 2. Gebruik de knoppen < en > om Faxinstellingen te selecteren en druk vervolgens op de knop MENU/ENTER.
- 3. Gebruik de knoppen < en > om Ontv. instell. te selecteren en druk vervolgens op de knop MENU/ENTER.
- 4. Gebruik de knoppen < en > om Soort belsignaal te selecteren en druk vervolgens op de knopMENU/ENTER.
- 5. Gebruik de < of de > knop om het gewenste belpatroon te selecteren en druk vervolgens op de knop MENU/ENTER.
- 6. Nadat het apparaat is geïnstalleerd, vraagt u een bekende om u een fax te sturen. Zo kunt u controleren of de belpatroonservice juist functioneert.

# <span id="page-365-0"></span>De instelling voor het aantal belsignalen wijzigen

Als de antwoordmodus is ingesteld op Automatisch, zal de instelling voor het aantal belsignalen vaststellen hoe vaak de telefoon rinkelt voordat het apparaat een inkomende oproep zal beantwoorden.

Als het apparaat is aangesloten op een lijn waarop zowel faxen als telefoongesprekken binnenkomen (een gedeelde lijn) en waarop ook een antwoordapparaat is aangesloten, moet het aantal keren dat het apparaat rinkelt mogelijk worden aangepast. Het aantal belsignalen moet op het apparaat hoger zijn ingesteld dan op het antwoordapparaat. Zo worden inkomende gesprekken opgenomen met het antwoordapparaat en kan een bericht worden opgenomen als het om een normaal telefoongesprek gaat. Als een oproep wordt beantwoord door het antwoordapparaat, herkent het apparaat faxsignalen als die aanwezig zijn en wordt de oproep door het apparaat beantwoord.

De standaardinstelling voor het aantal belsignalen is voor de V.S. en Canada vijf en voor de overige landen/regio's twee.

#### De instelling aantal belsignalen gebruiken

Met de volgende tabel kunt u bepalen hoeveel belsignalen u moet gebruiken.

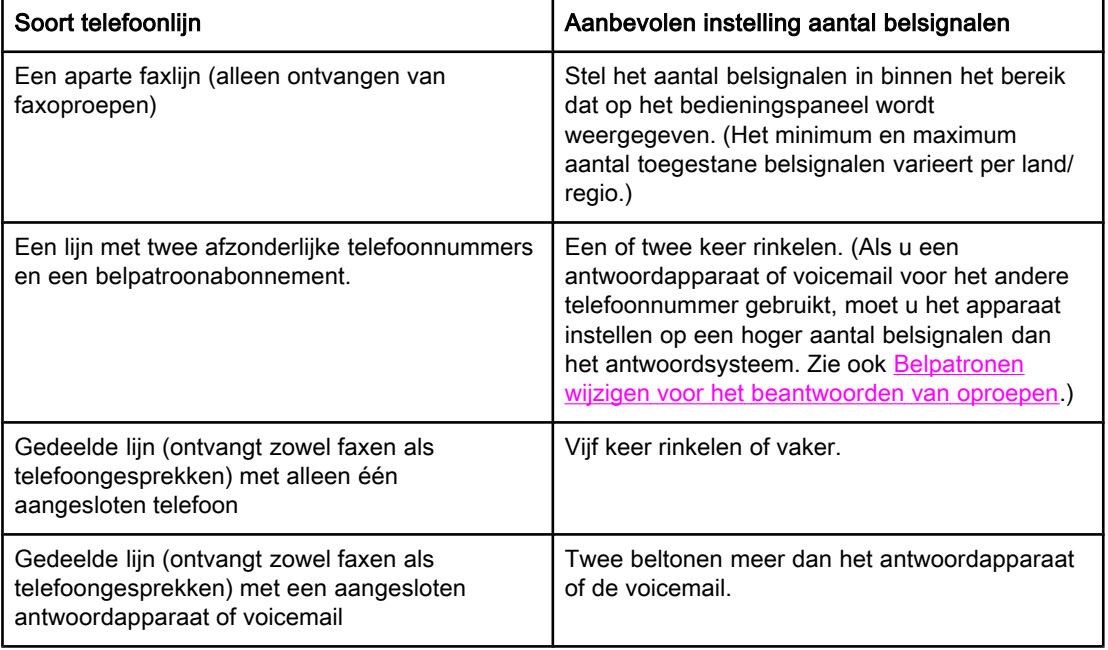

#### Het aantal belsignalen instellen

Voer de volgende stappen uit om het aantal belsignalen in te stellen.

- 1. Druk op de knop MENU/ENTER op het bedieningspaneel.
- 2. Gebruik de knoppen < en > om Faxinstellingen te selecteren en druk vervolgens op de knop MENU/ENTER.
- 3. Gebruik de knoppen < en > om Ontv. instell. te selecteren en druk vervolgens op de knop MENU/ENTER.
- 4. Gebruik de knoppen < en > om Aantal keren overgaan te selecteren en druk vervolgens op de knop MENU/ENTER.
- 5. Gebruik de alfanumerieke knoppen om het aantal belsignalen in te voeren en druk vervolgens op de knop MENU/ENTER.

# De instellingen automatisch verkleinen voor inkomende faxen wijzigen

Als de optie aanpassen aan pagina is ingeschakeld, zal het apparaat automatisch lange faxen tot maximal 75% verkleinen om de informatie op een standaard papierformaat te laten passen (bijv. de fax wordt verkleind van legal- naar letterformaat).

Als deze functie is uitgeschakeld, worden lange faxen op meerdere pagina's afgedrukt. De fabrieksinstelling voor het automatisch verkleinen van inkomende faxen is ingesteld op Aan.

Wanneer u de functie voor het stempelen van pagina's hebt ingesteld, kunt u het beste de optie voor automatische verkleining inschakelen. Zo worden inkomende faxen enigszins verkleind, zodat het stempel niet op twee pagina's wordt afgedrukt.

Opmerking Zorg dat de instellingen voor het papierformaat overeenkomen met het formaat van het papier dat in de papierinvoerlade is geladen. Zie de elektronische gebruikershandleiding als u het standaardpapierformaat wilt wijzigen.

#### Automatisch verkleinen wijzigen voor binnenkomende faxen

- 1. Druk op de knop MENU/ENTER.
- 2. Gebruik de knoppen < en > om Faxinstellingen te selecteren en druk vervolgens op de knop MENU/ENTER.
- 3. Gebruik de knoppen < en > om Ontv. instell. te selecteren en druk vervolgens op de knop MENU/ENTER.
- 4. Gebruik de knoppen < en > om Op pag. passen te selecteren en druk vervolgens op de knop MENU/ENTER.
- 5. Gebruik de knoppen < en > om Aan of Uit te selecteren en druk vervolgens op de knop MENU/ENTER om uw selectie op te slaan.

# Faxnummers blokkeren of deblokkeren

Als u van bepaalde personen of bedrijven geen faxen wilt ontvangen, kunt u maximaal 30 faxnummers blokkeren met behulp van het bedieningspaneel. Wanneer u een faxnummer blokkeert en een fax naar u wordt verstuurd vanaf een geblokkeerd nummer, wordt op het bedieningspaneel aangegeven dat het nummer is geblokkeerd. De fax wordt niet afgedrukt en niet in het geheugen opgeslagen. Faxen van geblokkeerde faxnummers verschijnen in het faxactiviteitenlog met de aanduiding "niet opgenomen". U kunt geblokkeerde faxnummers afzonderlijk of allemaal tegelijk deblokkeren.

Opmerking Voor het afdrukken van een lijst van [geblokkeerde](#page-401-0) nummers zie De lijst met geblokkeerde faxen [afdrukken.](#page-401-0) Zie Het [faxactiviteitenlog](#page-395-0) afdrukken om een activiteitenlog af te drukken.

#### Faxnummers blokkeren en deblokkeren

Ga als volgt te werk om faxnummers te blokkeren of te deblokkeren met het bedieningspaneel:

- 1. Druk op de knop MENU/ENTER.
- 2. Gebruik de knoppen < en > om Faxinstellingen te selecteren en druk vervolgens op de knop MENU/ENTER.
- 3. Gebruik de knoppen < en > om Ontv. instell. te selecteren en druk vervolgens op de knop MENU/ENTER.
- 4. Gebruik de knoppen < en > om Faxen blokkeren te selecteren en druk vervolgens op de knop MENU/ENTER.
- 5. Voer een van de volgende handelingen uit:

Gebruik de knoppen < en > om Item toevoegen te selecteren voor het blokkeren van een faxnummer en druk vervolgens op de knop MENU/ENTER. Voer het faxnummer zoals aangegeven in de kopregel (inclusief spaties) en druk vervolgens op MENU/ENTER.Voer een naam in voor het geblokkeerde nummer en druk op MENU/ENTER.

Gebruik de knoppen < en > om Item verwijderen te selecteren voor het deblokkeren van een enkel faxnummer en druk vervolgens op de knop MENU/ENTER. Gebruik de < of de > knop om het faxnummer te selecteren dat u wilt verwijderen en druk vervolgens op de knop MENU/ENTER.

Gebruik de knoppen < en > om Alles wissen te selecteren voor het deblokkeren van alle faxnummers en druk vervolgens op de knop MENU/ENTER. Druk op de knop MENU/ ENTER om de verwijderingen te bevestigen.

# De instellingen voor het geluidsvolume regelen

Het volume van de faxgeluiden via het bedieningspaneel van het apparaat beheren. U kunt de volgende geluiden regelen:

- De faxgeluiden die zijn gekoppeld aan inkomende en uitgaande faxen
- Het belsignaal voor inkomende faxen

Het volume van de faxgeluiden staat standaard ingesteld op Laag. Zie de elektronische gebruikershandleiding voor algemene informatie over het beheren van de volumeinstellingen.

#### Het volume van de faxgeluiden (lijnmonitorvolume) regelen (HP LaserJet 3015)

Voltooi de volgende stappen om het volume van het faxgeluid op de HP LaserJet 3015 allin-one te regelen.

- 1. Druk op de knop MENU/ENTER.
- 2. Gebruik de knoppen < en > om Alg instellingen te selecteren en druk vervolgens op de knop MENU/ENTER.
- 3. Gebruik de knoppen < en > om Vol-instellingen te selecteren en druk vervolgens op de knop MENU/ENTER.
- 4. Gebruik de knoppen < en > om Volume telefoonlijn te selecteren en druk vervolgens op de knop MENU/ENTER.
- 5. Gebruik de knoppen < en > om Uit te selecteren, Laag, Gemiddeld, of Hoog.
- 6. Druk op de knop MENU/ENTER om uw selectie op te slaan.

#### Het volume van de faxgeluiden (lijnmonitorvolume) regelen (HP LaserJet 3030 all-in-one of de HP LaserJet 3380 all-in-one)

Volg de onderstaande stappen om het volume van de faxgeluiden (lijnmonitorvolume) te regelen op de HP LaserJet 3030 all-in-one of de HP LaserJet 3380 all-in-one.

- 1. Druk op de knop volume op het bedieningspaneel.
- 2. Gebruik de knoppen < en > om Uit te selecteren, Laag, Gemiddeld, of Hoog.
- 3. Druk op de knop MENU/ENTER om uw selectie op te slaan.

#### Belvolume wijzigen

Als het apparaat oorspronkelijk een oproep ontvangt, hoort u een belsignaal. De duur van het belgeluid is afhankelijk van de lengte van het lokale telefoonbelpatroon. Het belvolume staat standaard ingesteld op Laag.

- 1. Druk op de knop MENU/ENTER.
- 2. Gebruik de knoppen < en > om Alg instellingen te selecteren en druk vervolgens op de knop MENU/ENTER.
- 3. Gebruik de knoppen < en > om Vol-instellingen te selecteren en druk vervolgens op de knop MENU/ENTER.
- 4. Druk een keer op de knop > om het Belvolume te selecteren en druk vervolgens op de knop MENU/ENTER.
- 5. Gebruik de knoppen < en > om Uit te selecteren, Laag, Gemiddeld, of Hoog.
- 6. Druk op de knop MENU/ENTER om uw selectie op te slaan.

# Faxen (geavanceerd)

Dit hoofdstuk beschrijft de geavanceerde faxfuncties die bij uw HP LaserJet all-in-one beschikbaar zijn. Veel van deze functies kunnen ook worden uitgevoerd met de software van de werkset. Zie de elektronische gebruikershandleiding voor meer informatie over de werkset.

- Snelkiescodes, sneltoetsen en [groepkiescodes](#page-373-0)
- Tekens [gebruiken](#page-378-0)
- Een [kiesvoorvoegsel](#page-379-0) invoeren
- Een [vertraagde](#page-380-0) fax verzenden
- Een fax [verzenden](#page-381-0) door te kiezen via een telefoon
- De instelling [detecteren](#page-382-0) kiestoon wijzigen
- [Factuurcodes](#page-383-0) gebruiken
- Een fax opnieuw [afdrukken](#page-384-0)
- Faxen uit het geheugen [verwijderen](#page-385-0)
- Fax [doorsturen](#page-386-0) gebruiken
- Een extra toestel [beschikbaar](#page-387-0) maken om faxen te ontvangen
- Faxen opvragen [gebruiken](#page-388-0)
- De modus stilte detectie [wijzigen](#page-389-0)
- Merken van [ontvangen](#page-390-0) faxen
- De [foutcorrectiemodus](#page-391-0) voor faxen instellen
- De [V.34-instelling](#page-392-0) wijzigen

# <span id="page-373-0"></span>Snelkiescodes, sneltoetsen en groepkiescodes

Veelgebruikte faxnummers of groepen faxnummers kunt u opslaan onder sneltoetsen, snelkiescodes of groepkiescodes.

In het telefoonboek van het apparaat zijn maximaal 120 codes beschikbaaar voor snelkiescodes en groepkiescodes. Als u bijvoorbeeld 100 codes programmeert als snelkiescodes, blijven er nog 20 codes over voor groepkiescodes.

Raadpleeg de volgende procedures voor meer informatie over het gebruik van snelkiescodes, sneltoetsen en groepkiescodes.

#### Snelkiescodes en sneltoetsen programmeren

Snelkiescodes 1 t/m 9 (HP LaserJet 3380 all-in-one) of 1 t/m 7 (HP LaserJet 3015 all-in-one of HP LaserJet 3030 all-in-one) zijn gekoppeld aan de bijbehorende sneltoetsen op het bedieningspaneel. De sneltoetsen kunnen worden gebruikt voor snelkiescodes of groepkiescodes. U kunt maximaal 50 tekens invoeren per faxnummer.

Opmerking Snelkiescodes, sneltoetsen en groepkiescodes kunnen gemakkelijker worden geprogrammeerd via de software. Raadpleeg de elektronische gebruikershandleiding voor instructies voor het programmeren van snelkiescodes, sneltoetsen en groepkiescodes via de software.

> Voer de volgende stappen uit om snelkiescodes en sneltoetsen vanaf het bedieningspaneel van het apparaat in te stellen:

- 1. Druk op de knop MENU/ENTER.
- 2. Gebruik de knoppen < en > om Faxinstellingen te selecteren en druk vervolgens op de knop MENU/ENTER.
- 3. Druk op de knop MENU/ENTER om Telefoonboek te selecteren.
- 4. Druk op de knop MENU/ENTER om Ind instellingen te selecteren.
- 5. Druk op de knop MENU/ENTER om Toevoegen te selecteren.
- 6. Gebruik de alfanumerieke toetsen om de snelkiescode die u aan het faxnummer wilt toewijzen in te voeren en druk vervolgens op MENU/ENTER. Als u een getal van 1 t/m 9 (HP LaserJet 3380 all-in-one) of 1 t/m 7 (HP LaserJet 3015 all-in-one of HP LaserJet 3030 all-in-one) kiest, wordt het faxnummer aan de corresponderende sneltoets toegewezen.

#### Opmerking Als u een faxnummer invoert, drukt u op PAUSE/OPNIEUW KIEZEN totdat een komma (,) verschijnt als u een pauze in de kiesreeks wilt invoegen of druk op de \* totdat W verschijnt als u wilt dat het apparaat wacht op een kiestoon.

- 7. Voer het faxnummer in met de alfanumerieke knoppen. Vergeet niet om eventuele pauzes en andere noodzakelijke nummers in te voeren, zoals het kengetal, een toegangscode voor nummers buiten een PBX-systeem (meestal een 9 of 0) of een kengetal voor internationaal bellen.
- 8. Druk op de knop MENU/ENTER.
- 9. Voer een naam in voor het faxnummer met behulp van de alfanumerieke knoppen. Druk een aantal keren op de alfanumerieke knop voor de gewenste letter, totdat deze wordt weergegeven. (Zie Tekens [gebruiken](#page-378-0) voor een overzicht van de tekens.)
- Opmerking Druk meerdere keren op de toets sterretje (\* om leestekens in te voegen totdat het gewenste teken verschijnt en druk vervolgens op de knop > om naar de volgende spatie te gaan.
	- 10. Druk op de knop MENU/ENTER om de informatie op te slaan.
	- 11. Wanneer u meer snelkiescodes of sneltoetsen wilt programmeren, dient u de stappen 1 tot en met 10 te herhalen.

#### Snelkiescodes en sneltoetsen verwijderen

- 1. Druk op de knop MENU/ENTER.
- 2. Gebruik de knoppen < en > om Faxinstellingen te selecteren en druk vervolgens op de knop MENU/ENTER.
- 3. Druk op de knop MENU/ENTER om Telefoonboek te selecteren.
- 4. Druk op de knop MENU/ENTER om Ind instellingen te selecteren.
- 5. Gebruik de knoppen < en > om Verwijderen te selecteren en druk vervolgens op de knop MENU/ENTER.
- 6. Gebruik de alfanumerieke knoppen om het nummer van de snelkiescode in te voeren dat u wilt verwijderen en druk vervolgens op de knop MENU/ENTER.
- 7. Druk op de knop MENU/ENTER om de verwijdering te bevestigen.

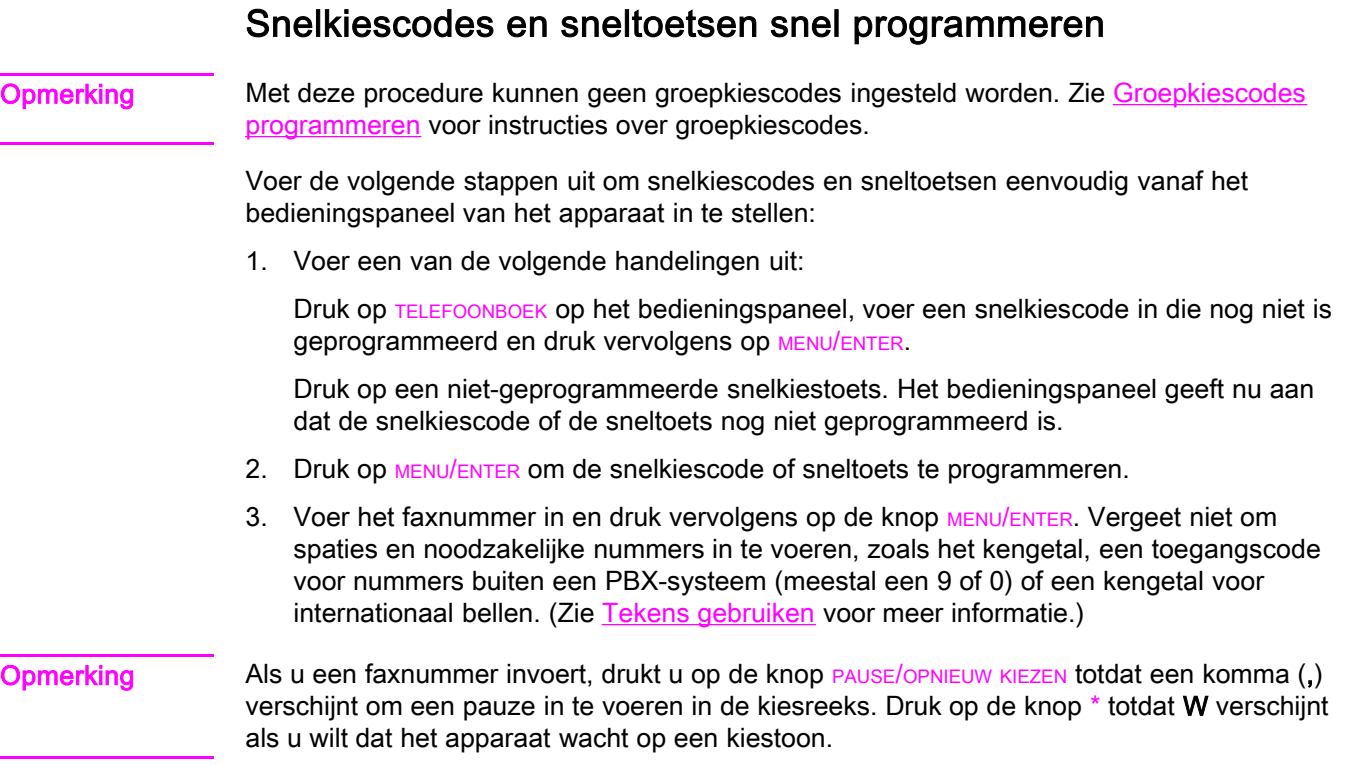

- <span id="page-375-0"></span>4. Voer een naam in voor het faxnummer met behulp van de alfanumerieke knoppen. Druk een aantal keren op de alfanumerieke knop voor de gewenste letter, totdat deze wordt weergegeven. (Zie Tekens [gebruiken](#page-378-0) voor een overzicht van de tekens.)
- 5. Druk op de knop MENU/ENTER om de informatie op te slaan.

#### Groepkiescodes beheren

Wanneer u regelmatig informatie wilt versturen naar dezelfde groep mensen, kunt u een groepkiescode instellen. Groepkiescodes worden samengesteld uit snelkiescodes. Groepkiescodes gebruiken getallen van 1 t/m 9 (HP LaserJet 3380 all-in-one) of 1 t/m 7 (HP LaserJet 3015 all-in-one of HP LaserJet 3030 all-in-one) en corresponderen met de sneltoets op het bedieningspaneel.

Individuele snelkiescodes kunnen aan de groep worden toegevoegd. Aan ieder groepslid moet een geprogrammeerde snelkiescode of sneltoets zijn toegekend, voordat een groepslid aan de groepkiescode wordt toegevoegd.

Gebruik de onderstaande instructies om de groepkiescodes te beheren.

Opmerking Snelkiescodes, sneltoetsen en groepkiescodes kunnen gemakkelijker worden geprogrammeerd via de software. Raadpleeg de elektronische gebruikershandleiding voor instructies voor het programmeren van snelkiescodes, sneltoetsen en groepkiescodes via de werkset.

#### Groepkiescodes programmeren

- 1. Wijs een snelkiescode toe aan elk faxnummer dat u in de groep wilt opnemen. (Zie voor instructies Snelkiescodes en sneltoetsen [programmeren.](#page-373-0))
- 2. Druk op de knop MENU/ENTER.
- 3. Gebruik de knoppen < en > om Faxinstellingen te selecteren en druk vervolgens op de knop MENU/ENTER.
- 4. Druk op de knop MENU/ENTER om Telefoonboek te selecteren.
- 5. Gebruik de knoppen < en > om Gr instellingen te selecteren en druk vervolgens op de knop MENU/ENTER.
- 6. Gebruik de knoppen < en > om Groep Toevoegen/Bewerken te selecteren en druk vervolgens op de knop MENU/ENTER.
- 7. Gebruik de alfanumerieke toetsen om de snelkiescode die u aan het nummer wilt toewijzen in te voeren en druk vervolgens op MENU/ENTER. Als u een getal van 1 t/m 9 (HP LaserJet 3380 all-in-one) of 1 t/m 7 (HP LaserJet 3015 all-in-one of HP LaserJet 3030 all-in-one) kiest, wordt de groep aan de corresponderende sneltoets toegewezen.
- 8. Gebruik de alfanumerieke knoppen om een naam voor de groep in te voeren en druk vervolgens op de knop MENU/ENTER.
- 9. Voer een van de volgende stappen uit:

Druk op een sneltoetsn en vervolgens nogmaals op MENU/ENTER om de toevoeging te bevestigen. Herhaal deze stap voor ieder lid dat u in de groep wilt opnemen.

Selecteer Telefoonboek en selecteer vervolgens de snelkiescode voor het groepslid dat u wilt toevoegen. Druk vervolgens op MENU/ENTER om de toevoeging te bevestigen. Herhaal deze stap voor ieder lid dat u in de groep wilt opnemen.

- 10. Als u klaar bent, drukt u op MENU/ENTER.
- 11. Als u meer groepkiescodes wilt toekennen, drukt u op de knop MENU/ENTER, en herhaal vervolgens stap 1 t/m 10.

#### Groepkiescodes verwijderen

- 1. Druk op de knop MENU/ENTER.
- 2. Gebruik de knoppen < en > om Faxinstellingen te selecteren en druk vervolgens op de knop MENU/ENTER.
- 3. Druk op de knop MENU/ENTER om Telefoonboek te selecteren.
- 4. Gebruik de knoppen < en > om Gr instellingen te selecteren en druk vervolgens op de knop MENU/ENTER.
- 5. Gebruik de knoppen < en > om Groep wissen te selecteren en druk vervolgens op de knop MENU/ENTER.
- 6. Gebruik de alfanumerieke knoppen om het nummer van de groepkiescode in te voeren dat u wilt verwijderen en druk vervolgens op de knop MENU/ENTER.
- 7. Druk op de knop MENU/ENTER om de verwijdering te bevestigen.

#### Een groepslid uit een groepkiescode verwijderen

- 1. Druk op de knop MENU/ENTER.
- 2. Gebruik de knoppen < en > om Faxinstellingen te selecteren en druk vervolgens op de knop MENU/ENTER.
- 3. Druk op de knop MENU/ENTER om Telefoonboek te selecteren.
- 4. Gebruik de knoppen < en > om Gr instellingen te selecterenen druk vervolgens op de knop MENU/ENTER.
- 5. Gebruik de knoppen < en > om Wis nr. in groep te selecterenen druk vervolgens op de knop MENU/ENTER.
- 6. Gebruik de knoppen < en > om het groepslid te selecteren die u uit de groep wilt verwijderen.
- 7. Druk op de knop MENU/ENTER om de verwijdering te bevestigen.
- 8. Voer een van de volgende handelingen uit:
	- Herhaal stap 6 en 7 voor het verwijderen van andere afzonderlijke nummers uit de groep.

Druk op ANNULEREN als u klaar bent.

Opmerking Als u een snelkiescode verwijdert, verwijdert u ook de code uit de groepkiescode waarin deze snelkiescode was opgenomen.

#### Alle items in het telefoonboek wissen

U kunt alle snelkiescodes, sneltoetsen en groepkiescodes verwijderen die op het apparaat zijn ingesteld.

VOORZICHTIG Snelkiescodes, sneltoetsen en groepkiescodes worden definitief uit het apparaat verwijderd.

- 1. Druk op de knop MENU/ENTER.
- 2. Gebruik de knoppen < en > om Faxinstellingen te selecterenen druk vervolgens op de knop MENU/ENTER.
- 3. Druk op de knop MENU/ENTER om Telefoonboek te selecteren.
- 4. Gebruik de knoppen < en > om Alles wissen te selecteren en druk vervolgens op de knop MENU/ENTER.
- 5. Druk op de knop MENU/ENTER om de verwijdering te bevestigen.

# <span id="page-378-0"></span>Tekens gebruiken

Wanneer u het bedieningspaneel gebruikt om uw naam in te voeren in de kopregel, een naam op te geven voor een sneltoets, snelkiescode of groepkiescode, moet u meerdere keren op een alfanumerieke knop drukken totdat de gewenste letter wordt weergegeven. Vervolgens drukt u op > om de letter te selecteren en door te gaan naar de volgende plaats. In de volgende tabel wordt aangegeven welke letters en getallen verschijnen voor elke alfanumerieke knop wanneer de standaardtaal is ingesteld op Engels:

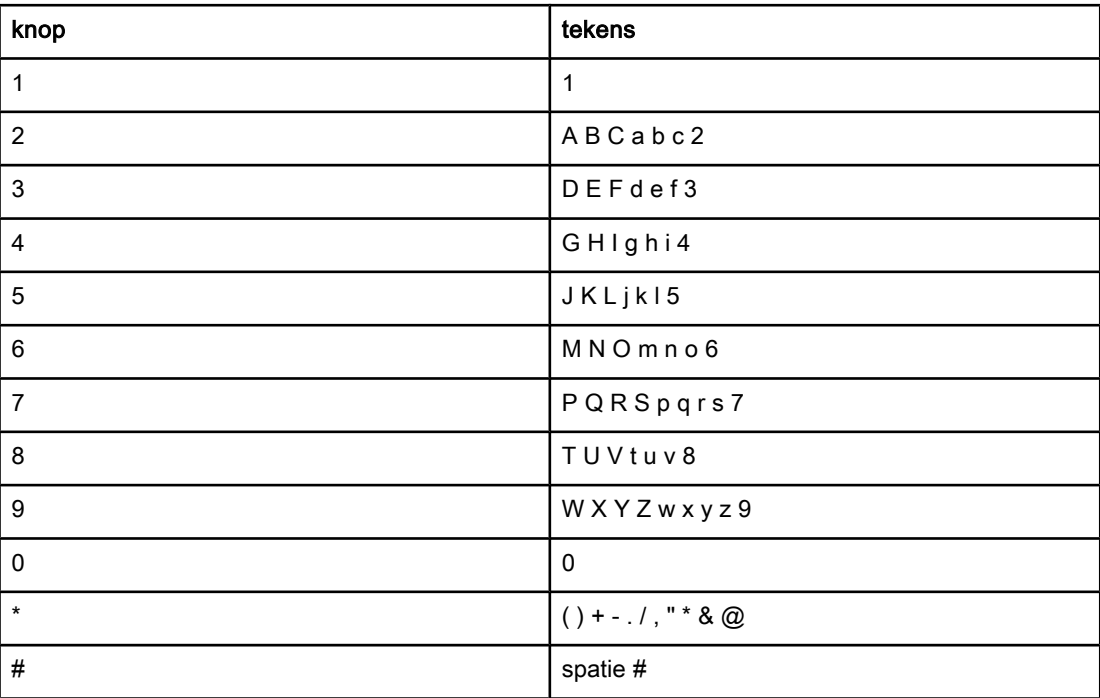

#### Een pauze invoeren

U kunt pauzes invoegen in faxnummers die u kiest of instelt als sneltoets, snelkiescode of kiescode voor groepen. Pauzes zijn vaak vereist wanneer u een internationaal nummer kiest of wanneer u verbinding maakt met een buitenlijn.

- Druk op PAUSE/OPNIEUW KIEZEN om een pauze in te voegen aan uw kiesreeks. Er verschijnt een komma (,) op het display van het bedieningspaneel, op de plaats van de pauze in de kiesreeks.
- Druk meerdere keren op \* totdat W verschijnt op het display van het bedieningspaneel als het apparaat moet wachten op een kiestoon voordat deze de resterende getallen van het telefoonnummer kiest.
- Druk meerdere keren op \* totdat R verschijnt op het display van het bedieningspaneel als het apparaat een hookflash moet uitvoeren.

# <span id="page-379-0"></span>Een kiesvoorvoegsel invoeren

Een kiesvoorvoegsel bestaat uit een of meer cijfers die automatisch worden gekozen vóór elk faxnummer dat u kiest via het bedieningspaneel of de software. Het maximum aantal tekens voor een kiesvoorvoegsel is 50.

De standaardinstelling is Uit. U kunt deze functie bijvoorbeeld inschakelen als u een nummer, zoals 9, moet kiezen om toegang te krijgen tot een externe telefoonlijn. Wanneer deze instelling is ingeschakeld, kunt u nog steeds faxnummers kiezen zonder voorvoegsel als u het nummer handmatig kiest. Zie [Handmatig](#page-350-0) kiezen gebruiken voor instructies.

#### Het kiesvoorvoegsel instellen

- 1. Druk op de knop MENU/ENTER.
- 2. Gebruik de knoppen < en > om Faxinstellingen te selecteren en druk vervolgens op de knop MENU/ENTER.
- 3. Druk een keer op de knop > om het Verzendinstell. te selecteren en druk vervolgens op de knop MENU/ENTER.
- 4. Gebruik de knoppen < en > om Kies prefix te selecteren en druk vervolgens op de knop MENU/ENTER.
- 5. Gebruik de knoppen < en > om Aan of Uit te selecteren en druk vervolgens op de knop MENU/ENTER.
- 6. Als u Aan hebt geselecteerd, gebruikt u de alfanumerieke knoppen om de snelkiescode in te voeren en vervolgens drukt u op de knop MENU/ENTER. U kunt getallen, pauzes en kiessymbolen invoeren.

# <span id="page-380-0"></span>Een vertraagde fax verzenden

U kunt instellen dat een fax op een later tijdstip automatisch naar een of meer personen wordt verzonden. Als u klaar bent met deze procedure, scant het apparaat het document in het geheugen en gaat terug naar de stand Gereed zodat u andere taken kunt uitvoeren.

Opmerking Wanneer de fax niet op het geplande tijdstip kan worden verzonden, wordt dit aangegeven op het oproeprapport (indien deze optie is ingeschakeld) of op de activiteitenlog. De verzending kan zijn gestopt, omdat de faxoproep niet wordt beantwoord of omdat een bezetsignaal de kiespogingen stopt. (Zie Afdruktijden instellen voor het [faxbelrapport](#page-397-0) en [Het](#page-395-0) [faxactiviteitenlog](#page-395-0) afdrukken voor meer informatie.)

> Als u een fax al hebt ingesteld om op een later tijdstip te worden verzonden, maar u wilt er nog iets aan toevoegen, kunt u de aanvullende gegevens verzenden als een andere taak. Alle faxen die zijn ingedeeld voor verzending naar hetzelfde faxnummer, op dezelfde tijd, worden afgeleverd als afzonderlijke faxen.

#### Een vertraagde fax verzenden

- 1. Laad het document in de automatische documentinvoer of op de flatbed scanner (alleen HP LaserJet 3030 all-in-one of HP LaserJet 3380 all-in-one).
- 2. Druk op de knop MENU/ENTER.
- 3. Gebruik de < of de > knop totdat Faxfuncties verschijnt, vervolgens drukt u op de knop MENU/ENTER.
- 4. Gebruik de < of de > knop totdat Fax later verz. verschijnt, vervolgens drukt u op de knop MENU/ENTER.
- 5. Gebruik de alfanumerieke knoppen om de starttijd in te voeren en voer vervolgens een van de volgende taken uit:

Wanneer het apparaat op een 12-uurs klok is ingesteld, gebruikt u de > toets om de cursor na het vierde teken te plaatsen en AM (VM) of PM (NM) in te stellen. Kies 1 voor AM (VM) en 2 voor PM (NM). Vervolgens drukt u op de knop MENU/ENTER.

Als het apparaat is ingesteld op de 24-uurs klok, drukt u op de knop MENU/ENTER.

6. Voer een van de volgende handelingen uit:

Gebruik de alfanumerieke knoppen om de datum in te voeren en druk vervolgens op de knop MENU/ENTER.

Accepteer de standaarddatum door te drukken op MENU/ENTER.

- 7. Voer het faxnummer in, de snelkiescode of druk op de sneltoets. (Deze functie ondersteunt geen ad hoc groepen.)
- 8. Druk op de knop MENU/ENTER of FAXEN/VERZENDEN. Het apparaat scant het document naar het geheugen en verzendt de fax op het aangewezen tijdstip.

# <span id="page-381-0"></span>Een fax verzenden door te kiezen via een telefoon

Het kan voorkomen dat u een faxnummer wilt kiezen vanaf een telefoon die op dezelfde lijn is aangesloten als het apparaat. Dit is bijvoorbeeld het geval als u een fax verstuurt naar een persoon van wie het apparaat op handmatig ontvangen is ingesteld. U kunt dan eerst bellen om te laten weten dat de fax onderweg is.

#### Een fax verzenden door het faxnummer te kiezen via een telefoon

- Opmerking De telefoon moet op de poort "telefoon" zijn aangesloten (de poort is gemarkeerd met een pictogram van een telefoon).
	- 1. Laad het document in de automatische documentinvoer.

Opmerking U kunt geen flatbed scanner gebruiken (HP LaserJet 3030 all-in-one of HP LaserJet 3380 all-in-one only) als u een fax verzendt waarbij u via de telefoon het nummer kiest.

- 2. Neem de handset van een telefoon die op dezelfde lijn als het apparaat is aangesloten. Kies het faxnummer met behulp van het toetsenblok van de telefoon.
- 3. Wanneer de ontvanger antwoordt, kunt u vragen of deze het faxapparaat inschakelt.
- 4. Zodra u de faxsignalen hoort, drukt u op de knop FAXEN/VERZENDEN, wacht totdat Wordt verbonden verschijnt in het display op het bedieningspaneel en verbreek vervolgens de verbinding.

# <span id="page-382-0"></span>De instelling detecteren kiestoon wijzigen

In principe begint het apparaat direct met het kiezen van een faxnummer. Wanneer u het apparaat op dezelfde lijn als uw telefoon gebruikt, schakel dan de optie voor het detecteren van de kiestoon aan. Zo voorkomt u dat het apparaat een fax verzendt wanneer er iemand aan de telefoon is.

De standaardinstelling voor het detecteren van een kiestoon is Aan voor Frankrijk en Hongarije en Uit voor alle overige regio's/landen.

#### De optie Kiestoon detecteren wijzigen

- 1. Druk op de knop MENU/ENTER.
- 2. Gebruik de knoppen < en > om Faxinstellingen te selecteren en druk vervolgens op de knop MENU/ENTER.
- 3. Druk één keer op de knop > om Verzendinstell. te selecteren en druk vervolgens op de knop MENU/ENTER.
- 4. Gebruik de knoppen < en > om Kiestoon zoeken te selecteren en druk vervolgens op de knop MENU/ENTER.
- 5. Gebruik de knoppen < en > om Aan of Uit te selecteren en druk vervolgens op de knop MENU/ENTER.

# <span id="page-383-0"></span>Factuurcodes gebruiken

Als de functie voor factuurcodes is ingeschakeld, wordt u gevraagd om een factuurcode op te geven voor elke fax. Het factuurnummer wordt gecrediteerd voor elke pagina die is verzonden. Dit geldt voor alle soorten faxen, behalve voor opgevraagde faxen, doorgestuurde faxen en faxen die van de computer zijn gedownload. Voor ad hoc (niet gedefinieerde) groepen of groepkiesfaxen wordt het factuurnummer afzonderlijk gecrediteerd voor elke verzonden fax naar elke bestemming. Zie Een [factuurcoderapport](#page-400-0) [afdrukken](#page-400-0) als u een rapport wilt afdrukken met het totaal voor elke factuurcode.

De fabrieksinstelling voor de instelling factuurcode is Uit. De factuurcode kan een getal zijn tussen de 1 en de 250.

#### De instelling voor factuurcodes wijzigen

- 1. Druk op de knop MENU/ENTER.
- 2. Gebruik de knoppen < en > om Faxinstellingen te selecteren en druk vervolgens op de knop MENU/ENTER.
- 3. Gebruik de knoppen < en > om Verzendinstell. te selecteren en druk vervolgens op de knop MENU/ENTER.
- 4. Gebruik de knoppen < en > om Factuurcodes te selecteren en druk vervolgens op de knop MENU/ENTER.
- 5. Gebruik de knoppen < en > om Aan of Uit te selecteren en druk vervolgens op de knop MENU/ENTER.

#### Factuurcodes gebruiken

- 1. Voer het telefoonnummer handmatig in, met behulp van de sneltoets, snelkiescode of groepkiescode.
- 2. Laad het origineel in de automatische documentinvoer of op de flatbed scanner (alleen HP LaserJet 3030 all-in-one of HP LaserJet 3380 all-in-one).
- 3. Druk op de knop FAXEN/VERZENDEN.
- 4. Voer de factuurcode in en druk vervolgens op de knop FAXEN/VERZENDEN.

De faxtaak is verzonden en opgenomen in het factuurcoderapport. Zie [Een](#page-400-0) [factuurcoderapport](#page-400-0) afdrukken voor informatie over het afdrukken van het factuurcoderapport.

# <span id="page-384-0"></span>Een fax opnieuw afdrukken

Als een fax niet is afgedrukt omdat de printcartridge leeg is of omdat de fax is afgedrukt op de verkeerde soort afdrukmateriaal, kunt u de fax opnieuw afdrukken. De hoeveelheid beschikbaar geheugen bepaalt het huidige aantal faxen die zijn opgeslagen voor het opnieuw afdrukken. De meest recente fax wordt als eerste afgedrukt, de oudste fax die is opgeslagen wordt als laatste afgedrukt.

Deze faxen worden continu opgeslagen. Door het opnieuw afdrukken worden ze niet uit het geheugen gewist. Zie Faxen uit het geheugen [verwijderen](#page-385-0) om de faxen uit het geheugen te wissen.

#### Faxen opnieuw afdrukken

U kunt een fax als volgt opnieuw afdrukken:

#### Opmerking U hoeft deze procedure niet uit te voeren als de fax niet wordt afgedrukt vanwege van een papierstoring of omdat het papier op is. In deze gevallen worden de ontvangen faxen in het geheugen opgeslagen. Zodra u het vastgelopen papier hebt verwijderd of papier hebt bijgevuld, worden de faxen automatisch verder afgedrukt. 1. Druk op de knop MENU/ENTER. 2. Druk één keer op > Faxfuncties verschijnt nu. 3. Druk op de knop MENU/ENTER.

- 4. Gebruik de knoppen < en > totdat Ltste opn. afdr. verschijnt.
- 5. Druk op de knop MENU/ENTER. De laatst afgedrukte faxen worden opnieuw afgedrukt.

Opmerking U kunt het afdrukken op elk willekeurig moment stopzetten door op ANNULEREN te drukken.

# <span id="page-385-0"></span>Faxen uit het geheugen verwijderen

Gebruik deze procedure alleen als u vermoedt dat iemand anders toegang heeft tot het apparaat en mogelijk faxen in het geheugen opnieuw probeert af te drukken.

VOORZICHTIG Naast het wissen van het afdrukgeheugen kunt u met deze procedure faxen verwijderen die op dat moment worden verzonden evenals faxen die gepland zijn voor een latere verzending en niet afgedrukte of doorgestuurde faxen.

### Faxen uit het geheugen wissen

- 1. Druk op de knop MENU/ENTER.
- 2. Druk één keer op de knop > om het Faxfuncties te selecteren en druk vervolgens op de knop MENU/ENTER.
- 3. Gebruik de knoppen < en > om Faxen wissen te selecteren en druk vervolgens op de knop MENU/ENTER.
- 4. Druk op de knop MENU/ENTER om de verwijdering te bevestigen.

# <span id="page-386-0"></span>Fax doorsturen gebruiken

U kunt het apparaat zo instellen dat een inkomende fax naar een ander faxnummer wordt doorgestuurd. Als de fax op uw apparaat wordt ontvangen, wordt deze in het geheugen opgeslagen. Vervolgens wordt het nummer gekozen dat u hebt opgegeven en wordt de fax verzonden. Als de fax als gevolg van een fout niet kan worden verzonden, omdat het nummer bijvoorbeeld in gesprek is en het opnieuw kiezen is mislukt, wordt de fax afgedrukt.

Als er te weinig geheugen beschikbaar is tijdens het ontvangen van een fax die moet worden doorgestuurd, wordt de faxontvangst gestopt en worden uitsluitend die pagina's of delen van pagina's doorgestuurd die al in het geheugen zijn opgeslagen.

Als de functie fax doorsturen wordt gebruikt, zal het apparaat (in plaats van de computer) de faxen ontvangen. De antwoordmodus moet zijn ingesteld op Automatisch (zie [De](#page-363-0) [antwoordmodus](#page-363-0) instellen).

#### Doorsturen van faxen gebruiken

- 1. Druk op de knop MENU/ENTER.
- 2. Gebruik de knoppen < en > om Faxinstellingen te selecteren en druk vervolgens op de knop MENU/ENTER.
- 3. Gebruik de knoppen < en > om Ontv. instell. te selecteren en druk vervolgens op de knop MENU/ENTER.
- 4. Gebruik de knoppen < en > om Fax doorsturen te selecteren en druk vervolgens op de knop MENU/ENTER.
- 5. Gebruik de knop > om Aan of Uit te selecteren en druk vervolgens op de knop MENU/ ENTER.
- 6. Als u de functie fax doorsturen inschakelt, moet u de alfanumerieke toetsen gebruiken om het faxnummer in te voeren waarheen de fax moet worden verzonden. Druk vervolgens op MENU/ENTER om de keuze op te slaan.

# <span id="page-387-0"></span>Een extra toestel beschikbaar maken om faxen te ontvangen

Wanneer deze instelling is ingeschakeld, kunt u de inkomende fax ontvangen door achtereenvolgens op 1-2-3 te drukken (alleen bij toonkiezen). De standaardinstelling is Aan. Schakel deze instelling alleen uit als u gebruikmaakt van pulskiezen of als uw telefoonmaatschappij deze service ook biedt. De service van de telefoonmaatschappij functioneert niet als deze in conflict is met het apparaat.

#### Een extra toestel beschikbaar maken om faxen te ontvangen

- 1. Druk op de knop MENU/ENTER.
- 2. Gebruik de knoppen < en > om Faxinstellingen te selecteren en druk vervolgens op de knop MENU/ENTER.
- 3. Gebruik de knoppen < en > om Ontv. instell. te selecteren en druk vervolgens op de knop MENU/ENTER.
- 4. Gebruik de knoppen < en > om Doorschakeltelefoon te selecteren en druk vervolgens op de knop MENU/ENTER.
- 5. Gebruik de knoppen < en > om Aan of Uit te selecteren en druk vervolgens op de knop MENU/ENTER om uw selectie op te slaan.

## <span id="page-388-0"></span>Faxen opvragen gebruiken

Als iemand anders een fax zo heeft ingesteld dat deze kan worden opgevraagd, kunt u de fax naar uw apparaat laten verzenden. (Dit wordt ook wel opvragen bij een ander apparaat genoemd.)

#### Fax van een ander apparaat opvragen

- 1. Druk op de knop MENU/ENTER.
- 2. Gebruik de knoppen < en > om Faxfuncties te selecteren en druk vervolgens op de knop MENU/ENTER.
- 3. Gebruik de knoppen < en > om Navraagfax te selecteren en druk vervolgens op de knop MENU/ENTER.
- 4. Gebruik de alfanumerieke knoppen om het nummer van het faxapparaat in te voeren waarvan u de fax wilt opvragen en druk vervolgens op de knop MENU/ENTER.

Uw apparaat kiest het nummer van het andere faxapparaat en vraagt de fax op.

# <span id="page-389-0"></span>De modus stilte detectie wijzigen

Met deze instelling bepaalt u of u faxen kunt ontvangen van oudere faxapparaten die tijdens het verzenden geen faxsignaal uitzenden. Op het moment dat deze tekst gepubliceerd wordt, worden deze "stille" faxapparaten echter bijna niet meer gebruikt. De standaardinstelling is Uit. De modus stilte detectie moet alleen worden gewijzigd als u regelmatig faxen ontvangt van iemand die een ouder faxapparaat gebruikt.

#### Als u de modus voor stilte detectie wilt wijzigen, gaat u als volgt te werk:

- 1. Druk op de knop MENU/ENTER.
- 2. Gebruik de knoppen < en > om Faxinstellingen te selecteren en druk vervolgens op de knop MENU/ENTER.
- 3. Gebruik de knoppen < en > om Ontv. instell. te selecteren en druk vervolgens op de knop MENU/ENTER.
- 4. Gebruik de knoppen < en > om Stiltedetectie te selecteren en druk vervolgens op de knop MENU/ENTER.
- 5. Gebruik de knoppen < en > om Aan of Uit te selecteren en druk vervolgens op de knop MENU/ENTER om uw selectie op te slaan.

# <span id="page-390-0"></span>Merken van ontvangen faxen

Het apparaat drukt de informatie over de verzender af boven aan elke ontvangen fax. U kunt er ook voor kiezen om de faxkopregel toe te voegen om de datum en het tijdstip van ontvangst van de fax te bevestigen. De fabrieksinstelling is Uit.

Opmerking Deze optie is alleen van toepassing op ontvangen faxen die het apparaat afdrukt.

#### Merken van ontvangen faxen beschikbaar maken

- 1. Druk op de knop MENU/ENTER.
- 2. Gebruik de knoppen < en > om Faxinstellingen te selecteren en druk vervolgens op de knop MENU/ENTER.
- 3. Gebruik de knoppen < en > om Ontv. instell. te selecteren en druk vervolgens op de knop MENU/ENTER.
- 4. Gebruik de knoppen < en > om Faxen stempelen te selecteren en druk vervolgens op de knop MENU/ENTER.
- 5. Gebruik de knoppen < en > om Aan of Uit te selecteren en druk vervolgens op de knop MENU/ENTER om uw selectie op te slaan.

# <span id="page-391-0"></span>De foutcorrectiemodus voor faxen instellen

Gewoonlijk worden de signalen van de telefoonlijn gecontroleerd tijdens het verzenden of ontvangen van een fax. Als het apparaat een fout detecteert tijdens het verzenden en de instelling foutcorrectie is Aan, meldt het apparaat vervolgens dat een gedeelte van de fax opnieuw moet worden verzonden. De fabrieksinstelling voor foutcorrectie is ingesteld op Aan.

Schakel deze optie alleen uit als u problemen hebt met het verzenden of ontvangen van een fax en u de fouten tijdens de overdracht wilt accepteren. U kunt deze functie bijvoorbeeld uitschakelen wanneer u een fax wilt verzenden naar het buitenland of via een satellietverbinding.

### De instelling foutcorrectie wijzigen

- 1. Druk op de knop MENU/ENTER.
- 2. Gebruik de knoppen < en > om Faxinstellingen te selecteren en druk vervolgens op de knop MENU/ENTER.
- 3. Gebruik de knoppen < en > om Alle faxen te selecteren en druk vervolgens op de knop MENU/ENTER.
- 4. Gebruik de knoppen < en > om Foutcorrectie te selecteren en druk vervolgens op de knop MENU/ENTER.
- 5. Gebruik de knoppen < en > om Aan of Uit te selecteren en druk vervolgens op de knop MENU/ENTER om uw selectie op te slaan.

# <span id="page-392-0"></span>De V.34-instelling wijzigen

De V.34-instelling is een modemprotocol dat wordt gebruikt bij het verzenden van faxen. Dit protocol is de wereldwijde standaard op het gebied van full-duplex-modems voor het verzenden en ontvangen van gegevens via telefoonlijnen met 33.600 bps. De fabrieksinstelling voor V.34-instelling is ingesteld op Aan.

U moet de V.34-instelling alleen wijzigen als u problemen hebt met het verzenden of ontvangen van een fax via een bepaald apparaat. U kunt deze functie bijvoorbeeld uitschakelen wanneer u een fax wilt verzenden naar of ontvangen uit het buitenland of via een satellietverbinding.

### Zo wijzigt u de V.34-instelling

- 1. Druk op de knop MENU/ENTER.
- 2. Gebruik de knoppen < en > om Faxinstellingen te selecteren en druk vervolgens op de knop MENU/ENTER.
- 3. Gebruik de knoppen < en > om Alle faxen te selecteren en druk vervolgens op de knop MENU/ENTER.
- 4. Gebruik de knoppen < en > om V.34 te selecteren en druk vervolgens op de knop MENU/ ENTER.
- 5. Gebruik de knoppen < en > om Aan of Uit te selecteren en druk vervolgens op de knop MENU/ENTER.

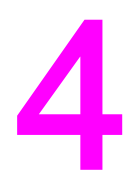

# Fax-logs en rapporten

Dit hoofdstuk beschrijft de logs en rapporten die u kunt maken met uw HP LaserJet all-inone.

- Het [faxactiviteitenlog](#page-395-0) afdrukken
- Een [faxfaxbelrapport](#page-396-0) afdrukken
- Afdruktijden instellen voor het [faxbelrapport](#page-397-0)
- De eerste pagina van elke fax in het [faxbelrapport](#page-398-0) bijvoegen
- Een rapport van een [telefoonboek](#page-399-0) afdrukken
- Een [factuurcoderapport](#page-400-0) afdrukken
- De lijst met [geblokkeerde](#page-401-0) faxen afdrukken
- Alle [faxrapporten](#page-402-0) afdrukken

# <span id="page-395-0"></span>Het faxactiviteitenlog afdrukken

De faxactiviteitenlog geeft een chronologisch overzicht van de laatste 40 faxen die zijn ontvangen, verzonden of gewist en van de fouten die zijn opgetreden. De activiteitenlog bevat de volgende gegevens:

- Alle faxen die op het apparaat zijn ontvangen
- Alle faxen die zijn verzonden via het bedieningspaneel
- Alle faxen die zijn verzonden via de werkset en de faxsoftwaredriver.
- Alle faxen die vanuit de HP Workplace zijn verzonden (voor Macintosh-compatible computers die rechtstreeks met het apparaat zijn verbonden).

#### Een activiteitenlog afdrukken

U kunt de activiteitenlog als volgt afdrukken:

- 1. Druk op de knop MENU/ENTER.
- 2. Gebruik de knoppen < en > om Rapporten te selecteren en druk vervolgens op de knop MENU/ENTER.
- 3. Gebruik de knoppen < en > om Activiteitenlog te selecteren en druk vervolgens op de knop MENU/ENTER.
- 4. Druk op de knop MENU/ENTER om Afdruk logboek te selecteren. De menu-instellingen van het apparaat worden afgesloten en het rapport wordt afgedrukt.

#### Activiteitenlog automatisch afdrukken

U kunt aangeven of u wel of niet automatisch een faxlog wilt afdrukken wanneer er 40 faxen zijn ontvangen of verzonden. De fabrieksinstelling is Aan. U kunt de activiteitenlog als volgt automatisch afdrukken:

- 1. Druk op de knop MENU/ENTER.
- 2. Gebruik de knoppen < en > om Rapporten te selecteren en druk vervolgens op de knop MENU/ENTER.
- 3. Gebruik de knoppen < en > om Activiteitenlog te selecteren en druk vervolgens op de knop MENU/ENTER.
- 4. Druk een keer op de knop > om het Log autom. afdr. te selecteren en druk vervolgens op de knop MENU/ENTER.
- 5. Gebruik de knoppen < en > om Aan te selecteren en druk vervolgens op de knop MENU/ ENTER om uw selectie op te slaan.
# <span id="page-396-0"></span>Een faxfaxbelrapport afdrukken

Een faxbelrapport is een beknopt bevestigingsrapport met de status van de laatst verzonden of ontvangen fax.

## Een faxbelrapport afdrukken

- 1. Druk op de knop MENU/ENTER.
- 2. Gebruik de knoppen < en > om Rapporten te selecteren en druk vervolgens op de knop MENU/ENTER.
- 3. Gebruik de knoppen < en > om Gespreksrapport te selecteren en druk vervolgens op de knop MENU/ENTER.
- 4. Druk op de knop MENU/ENTER om Rapport nu afdr. te selecteren. De menu-instellingen van het apparaat worden afgesloten en het rapport wordt afgedrukt.

Opmerking Zie Afdruktijden instellen voor het [faxbelrapport](#page-397-0) als u het faxbelrapport automatisch wilt afdrukken.

# <span id="page-397-0"></span>Afdruktijden instellen voor het faxbelrapport

U kunt opgeven dat een faxbelrapport moet worden afgedrukt bij de volgende gebeurtenissen:

- Elke faxfout (standaard fabrieksinstelling)
- Faxverzendfout
- Faxontvangstfout
- **Elke fax**
- Alleen fax verzenden
- Nooit

Opmerking Als u Nooit selecteert, hebt u geen aanwijzing dat het verzenden van een fax is mislukt totdat u een faxactiviteitenlog afdrukt.

## De afdruktijden voor het faxbelrapport instellen

Voer de volgende stappen uit om in te stellen wanneer een faxbelrapport moet worden afgedrukt:

- 1. Druk op de knop MENU/ENTER.
- 2. Gebruik de knoppen < en > om Rapporten te selecteren en druk vervolgens op de knop MENU/ENTER.
- 3. Gebruik de knoppen < en > om Gespreksrapport te selecteren en druk vervolgens op de knop MENU/ENTER.
- 4. Druk een keer op de knop > om het Rapport afdr. te selecteren en druk vervolgens op de knop MENU/ENTER.
- 5. Gebruik de knoppen < en > om de optie voor het afdrukken van faxbelrapporten te selecteren.
- 6. Druk op de knop MENU/ENTER om uw selectie op te slaan.

De volgende opties voor afdruktijden zijn beschikbaar:

- Every error: het apparaat drukt een rapport af zodra een fout optreedt.
- Send error: het apparaat drukt een rapport af zodra een fout optreedt tijdens het verzenden van een fax.
- Receive error: het apparaat drukt een rapport af zodra een fout optreedt tijdens het ontvangen van een fax.
- Every fax: het apparaat drukt een rapport af zodra een fax is verzonden of ontvangen.
- Send fax only: het apparaat drukt een rapport af zodra een fax is verzonden.
- Nooit: er wordt nooit een rapport afgedrukt.

# <span id="page-398-0"></span>De eerste pagina van elke fax in het faxbelrapport bijvoegen

Als deze optie is ingeschakeld en de pagina-afbeelding nog steeds in het apparaatgeheugen staat, voegt het faxbelrapport een miniatuurweergave (verkleining van 50%) toe aan de eerste pagina van de meest recente fax die verstuurd of ontvangen is. De fabrieksinstelling voor deze optie is Aan.

### De eerste pagina van elke fax aan het gespreksrapport toevoegen

Voer de volgende stappen uit om de eerste pagina van elke fax aan het gespreksrapport toe te voegen:

- 1. Druk op de knop MENU/ENTER.
- 2. Gebruik de knoppen < en > om Rapporten te selecteren en druk vervolgens op de knop MENU/ENTER.
- 3. Gebruik de knoppen < en > om Gespreksrapport te selecteren en druk vervolgens op de knop MENU/ENTER.
- 4. Gebruik de knoppen < en > om Ook 1ste pagina te selecteren en druk vervolgens op de knop MENU/ENTER.
- 5. Gebruik de knoppen < en > om Aan of Uit te selecteren en druk vervolgens op de knop MENU/ENTER om uw selectie op te slaan.

## <span id="page-399-0"></span>Een rapport van een telefoonboek afdrukken

Een rapport van een telefoonboek bestaat uit een lijst met faxnummers die zijn toegewezen aan sneltoetsen en snelkies- en groepkiescodes.

### Rapport van het telefoonboek afdrukken

U kunt als volgt een rapport van de sneltoetsen, snelkiescodes en groepkiescodes afdrukken:

- 1. Druk op de knop MENU/ENTER.
- 2. Gebruik de knoppen < en > om Rapporten te selecteren en druk vervolgens op de knop MENU/ENTER.
- 3. Gebruik de knoppen < en > om Rapport tel.boek te selecteren, en druk vervolgens op de knop MENU/ENTER. Het apparaat sluit de menu-instellingen af en drukt het rapport af.

# <span id="page-400-0"></span>Een factuurcoderapport afdrukken

Het factuurcoderapport is een afgedrukte lijst met alle faxfactuurcodes en het totale aantal faxen dat op elke code is gecrediteerd.

Opmerking Als dit rapport is afgedrukt, worden alle factuurgegevens ingesteld op nul.

## Het factuurcoderapport afdrukken

- 1. Druk op de knop MENU/ENTER.
- 2. Gebruik de knoppen < en > om Rapporten te selecteren en druk vervolgens op de knop MENU/ENTER.
- 3. Gebruik de knoppen < en > om Factuuroverzicht te selecteren, en druk vervolgens op de knop MENU/ENTER. Het apparaat sluit de menu-instellingen af en drukt het rapport af.

# <span id="page-401-0"></span>De lijst met geblokkeerde faxen afdrukken

Voer deze procedure uit als u een lijst wilt afdrukken van alle geblokkeerde faxnummers. Zie [Faxnummers](#page-368-0) blokkeren of deblokkeren voor informatie over geblokkeerde faxnummers.

## De lijst met geblokkeerde faxnummers afdrukken

- 1. Druk op de knop MENU/ENTER.
- 2. Gebruik de knoppen < en > om Rapporten te selecteren en druk vervolgens op de knop MENU/ENTER.
- 3. Gebruik de knoppen < en > om Geblok. faxnrs. te selecteren, en druk vervolgens op de knop MENU/ENTER. Het apparaat sluit de menu-instellingen af en drukt de lijst af.

# <span id="page-402-0"></span>Alle faxrapporten afdrukken

Gebruik deze procedure om alle volgende rapporten ineens af te drukken:

- Faxactiviteitenlog
- Een rapport met sneltoetsen, snelkiescodes en groepkiescodes
- Configuratierapport
- Lijst met geblokkeerde faxen
- Factuuroverzicht (mits de optie is ingeschakeld)

### Alle faxrapporten afdrukken

U kunt als volgt alle faxrapporten afdrukken.

- 1. Druk op de knop MENU/ENTER.
- 2. Gebruik de knoppen < en > om Rapporten te selecteren en druk vervolgens op de knop MENU/ENTER.
- 3. Gebruik de knoppen < en > om Alle faxrapp. te selecteren, en druk vervolgens op de knop MENU/ENTER. Het apparaat sluit de menu-instellingen af en drukt de rapporten af.

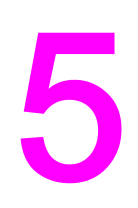

# Problemen oplossen

Met de informatie in dit hoofdstuk kunt u algemene faxproblemen oplossen.

- Is uw fax juist [ingesteld?](#page-405-0)
- Algemene [faxproblemen](#page-407-0)
- [Problemen](#page-408-0) bij het ontvangen van faxen
- [Problemen](#page-412-0) bij het verzenden van faxen
- Problemen bij de verwerking van [afdrukmateriaal](#page-415-0)
- De elektronische [gebruikershandleiding](#page-418-0) bekijken

# <span id="page-405-0"></span>Is uw fax juist ingesteld?

Gebruik de volgende controlelijst om de oorzaak vast te stellen van faxproblemen die kunnen optreden.

- Gebruikt u het faxsnoer dat bij het apparaat is geleverd? Dit apparaat is getest met het meegeleverde faxsnoer en voldoet aan de specificaties van het apparaat. Als u geen gebruikmaakt van het meegeleverde faxsnoer, moet u deze alsnog gaan gebruiken.
- Is het geïnstalleerde faxsnoer op de juiste poort op het apparaat aangesloten? Dit snoer moet worden aangesloten op de poort "line" (de poort is gemarkeerd met een  $\overline{\oplus}$ (HP LaserJet 3015 all-in-one of HP LaserJet 3030 all-in-one) of met een "L" (HP LaserJet 3380 all-in-one)). Zie Het apparaat op een [telefoonlijn](#page-331-0) aansluiten voor details.
- Is het geïnstalleerde faxsnoer op de juiste poort op het apparaat aangesloten? Koppel het faxsnoer los en sluit het vervolgens opnieuw aan om te controleren of de juiste poort wordt gebruikt.
- Werkt de telefoonaansluiting correct? Controleer of er een kiestoon is door een telefoon aan te sluiten op de wandcontactdoos. Hoort u een kiestoon en kunt u bellen?

## Welke soort telefoonlijn gebruikt u?

- Speciale aansluiting: er is een uniek fax- of telefoonnummer toegekend voor het ontvangen of verzenden van faxen. Dit snoer moet worden aangesloten op de poort "line" (de poort is gemarkeerd met een  $\overline{\mathbb{G}}$  (HP LaserJet 3015 all-in-one of HP LaserJet 3030 all-in-one) of met een "L" (HP LaserJet 3380 all-in-one)).
- Gedeelde telefoonlijn: een systeem waarin telefoon- en faxgesprekken worden ontvangen en verzonden via hetzelfde telefoonnummer en dezelfde telefoonlijn. Een enkele standaardtelefoonlijn kan slechts één functie tegelijk uitvoeren. U kunt geen fax verzenden terwijl u een gesprek voert via de telefoon of verbinding hebt met Internet als u dezelfde telefoonlijn gebruikt voor gespreksoproepen en faxtaken.
- PBX-systeem: een telefoonsysteem in een bedrijf. Standaard huistelefoontoestellen en de HP LaserJet all-in-one apparaten maken gebruik van een analoog telefoonsignaal. Sommige PBX-systemen zijn digitaal en zijn wellicht niet compatible met standaard telefoontoestellen en apparaten zoals de HP LaserJet all-in-one.
- Uitgebreide lijnen: een telefoonsysteemfunctie die ervoor zorgt dat wanneer een inkomende lijn in gesprek is, het volgende gesprek wordt doorgestuurd naar de volgende beschikbare lijn. Probeer het apparaat aan te sluiten op de eerste inkomende telefoonlijn. Het apparaat beantwoordt de telefoon na het aantal belsignalen dat u hebt ingesteld bij de instelling van het aantal belsignalen. (Zie De [instelling](#page-365-0) voor het aantal [belsignalen](#page-365-0) wijzigen.)
- Speciale beldienst: de telefoonmaatschappij kan twee telefoonnummers aan één fysieke telefoonlijn toekennen, elk met een specifiek belsignaal. Stel het apparaat zo in dat het de juiste specifieke belsignalen beantwoordt die zijn toegekend door de telefoonmaatschappij aan het faxnummer. (Zie [Belpatronen](#page-364-0) wijzigen voor het [beantwoorden](#page-364-0) van oproepen.) Deze service is niet in alle regio's/landen beschikbaar. Controleer of de telefoonmaatschappij deze service biedt voordat u de instelling wijzigt.

## <span id="page-406-0"></span>Gebruikt u een telefoonlijn-splitter?

Een telefoonlijnsplitter is een apparaat dat gebruikt wordt om twee of meer telefoonlijnen in dezelfde aansluiting te splitsen. Er zijn twee verschillende soorten splitters wat tot verwarring kan leiden. Parallelle splitters, ook wel "T"-splitters genoemd, delen een enkele lijn in twee gelijke aansluitingen waarmee twee apparaten op dezelfde lijn kunnen worden aangesloten.

Lijn1/Lijn2-splitters leveren twee telefoonlijnuitgangen voor een aansluiting met twee unieke telefoonnummers (twee telefoonlijnen worden op één aansluiting aangesloten). U moet een lijn1/lijn2-splitter gebruiken als u een gedeelde lijn hebt voor faxverkeer en gewoon verkeer aangesloten op hetzelfde telefoonaansluiting. Zie Het apparaat [aansluiten](#page-334-0) op een aansluiting met twee [telefoonlijnen](#page-334-0) voor instructies.

Niet alle splitters zijn compatibel met het apparaat en niet alle regio's/landen ondersteunen het gebruik van splitters.

Opmerking Hewlett-Packard adviseert om geen parallelle, of "T"-splitters te gebruiken met dit apparaat, omdat het de kwaliteit van het telefoonsignaal kan beïnvloeden. Als u een tweede apparaat op de telefoonlijn wilt aansluiten, samen met het apparaat, moet u het tweede apparaat in de poort "telephone" van het apparaat aansluiten (de poort is gemarkeerd met een telefoonsymbool). Zie Extra apparaten [aansluiten](#page-336-0) voor instructies.

## Gebruikt u een piekspanningsbeveiliging?

Dit is een apparaat dat wordt gebruikt tussen de wandaansluiting en het apparaat om het apparaat te beveiligen tegen het netstroom dat via de telefoonlijnen wordt gevoerd. Dit kan faxcommunicatieproblemen opleveren omdat deze stroom de kwaliteit van het telefoonsignaal kan verminderen. Wanneer u problemen hebt met het zenden of ontvangen van faxen en u gebruikt een van deze apparaten, sluit u het apparaat rechtstreeks aan op het wandcontactpunt om te bepalen of er een probleem is met de piekspanningsbeveiliging.

## Gebruikt u een voicemaildienst van een telefoonbedrijf?

Er kan een voicemailservice worden gebruikt ter vervanging van een antwoordapparaat. Wanneer het aantal belsignalen van de berichtenservice lager is ingesteld dan die van het apparaat, zal de berichtenservice de oproep beantwoorden en kan het apparaat geen faxen ontvangen. Wanneer het aantal belsignalen van het apparaat lager is ingesteld dan die van de berichtenservice, zal het apparaat alle oproepen beantwoorden en wordt er geen enkele oproep doorgeschakeld naar de berichtenservice. Het enige systeem dat kan worden gebruikt voor het ontvangen van berichten is een apart antwoordapparaat.

## Gebruikt u een antwoordapparaat?

Een antwoordapparaat moet rechtstreeks worden aangesloten op de poort met het telefoonsymbool of moet worden gedeeld op dezelfde lijnextensie.

Stel het aantal keren dat het apparaat moet overgaan op tenminste één toon meer dan het antwoordapparaat van de telefoon. Zie De instelling voor het aantal [belsignalen](#page-365-0) wijzigen voor meer informatie.

Opmerking Wanneer een antwoordapparaat is aangesloten op dezelfde telefoonlijn maar op een andere aansluiting (bijv. in een andere kamer), is het mogelijk dat het ontvangen van faxen wordt gehinderd.

# <span id="page-407-0"></span>Algemene faxproblemen

Gebruik de tabellen in dit gedeelte om faxproblemen op te lossen.

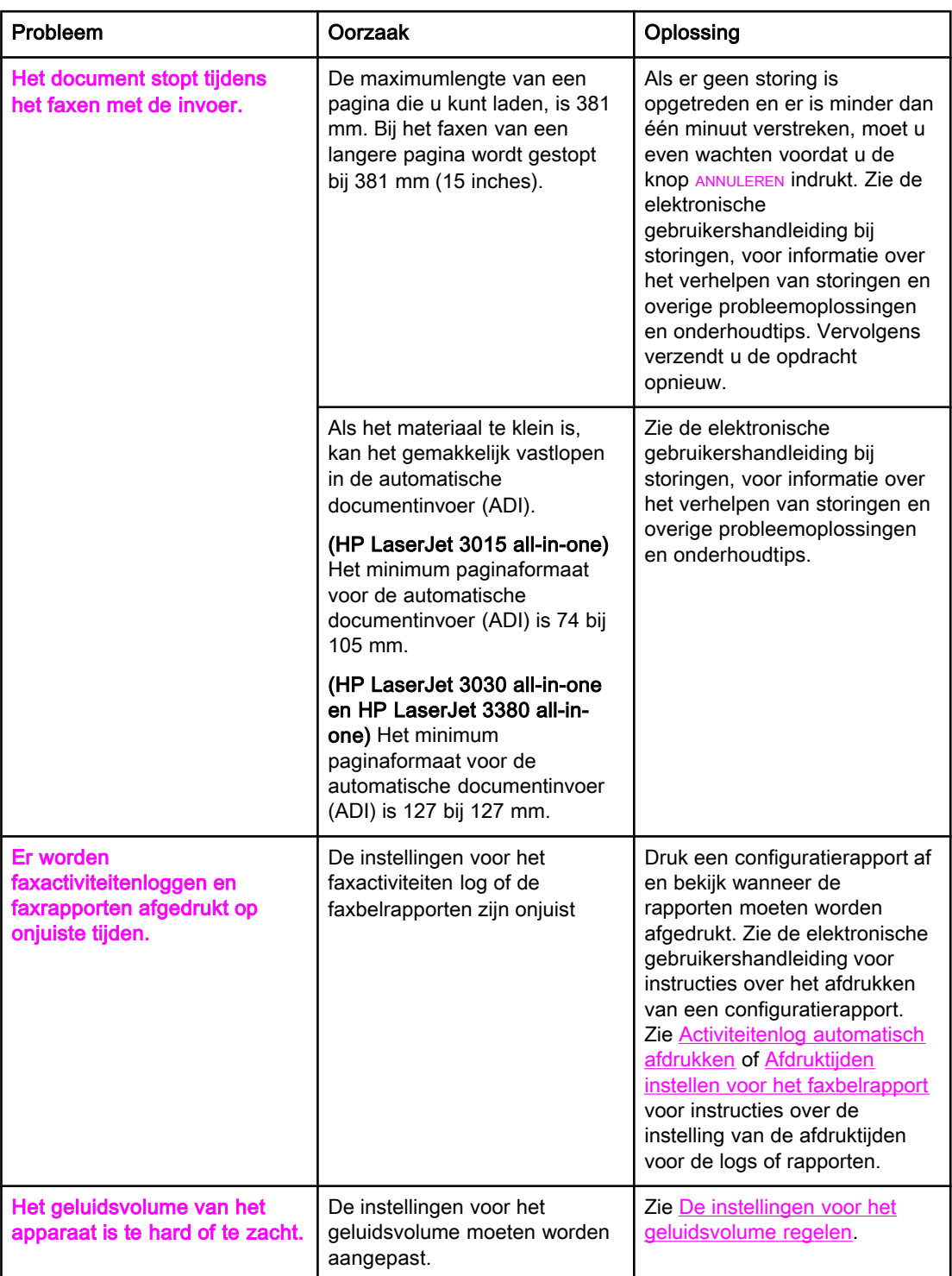

# <span id="page-408-0"></span>Problemen bij het ontvangen van faxen

Gebruik de tabel in dit gedeelte om problemen op te lossen die kunnen optreden bij het ontvangen van faxen.

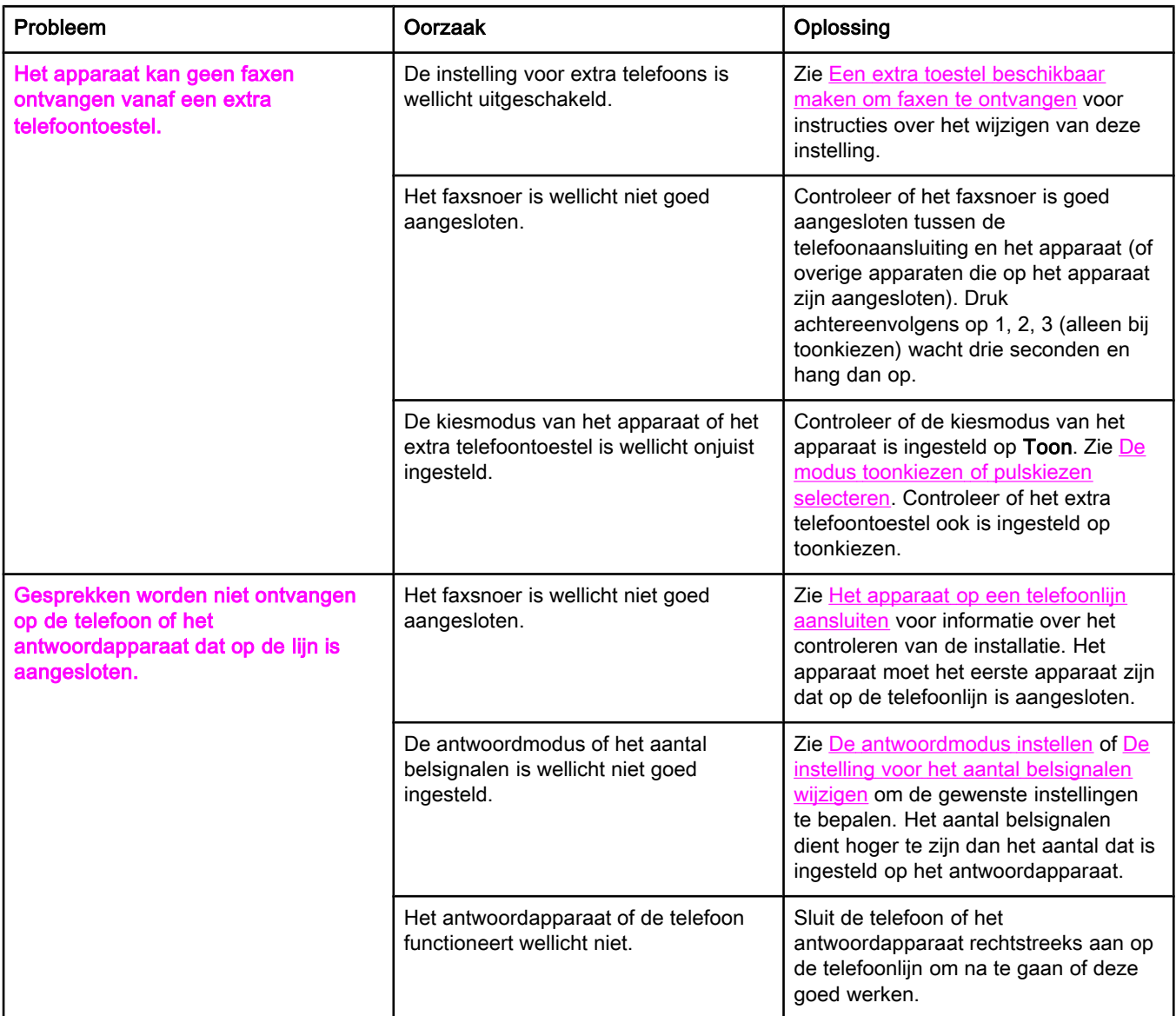

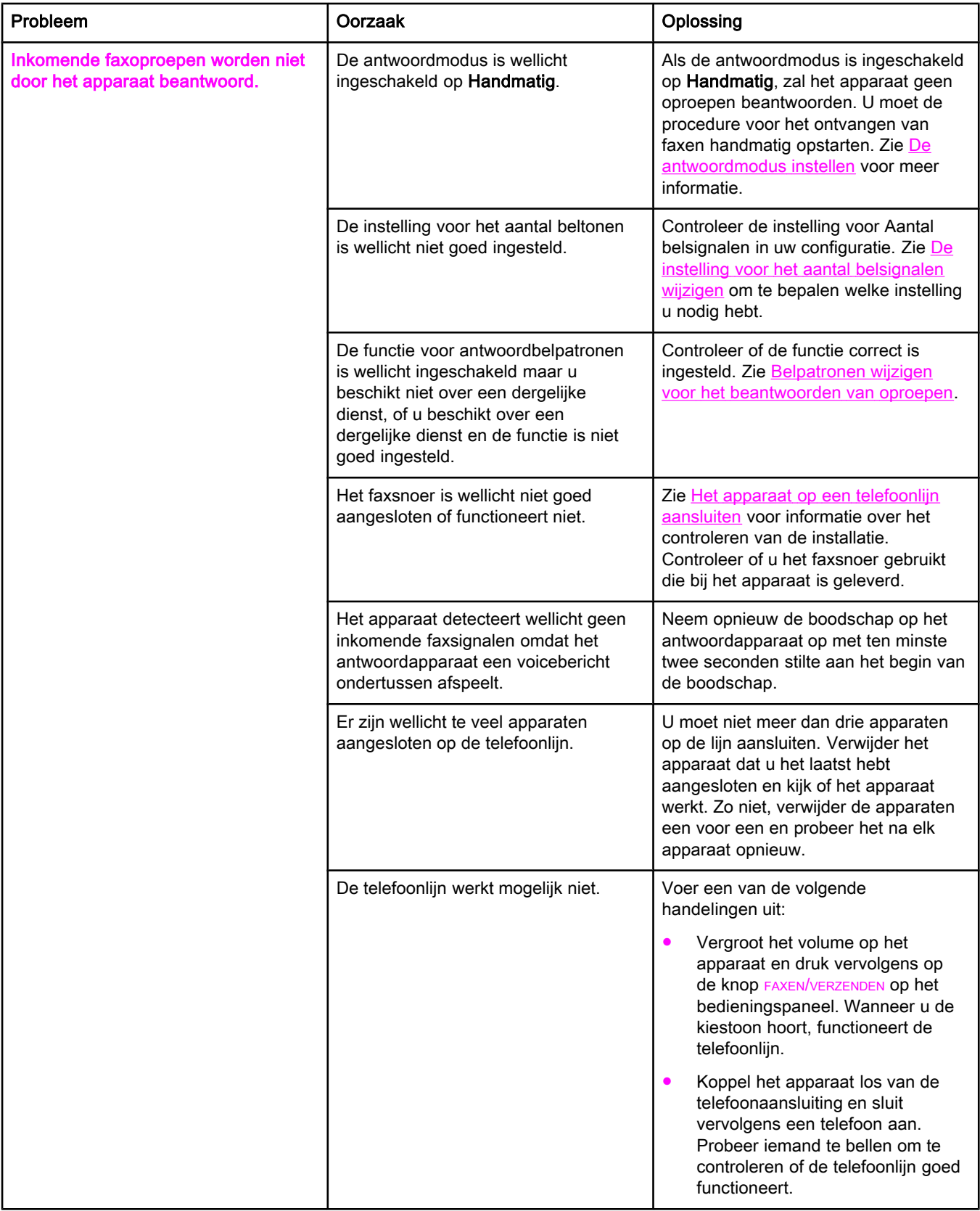

<span id="page-410-0"></span>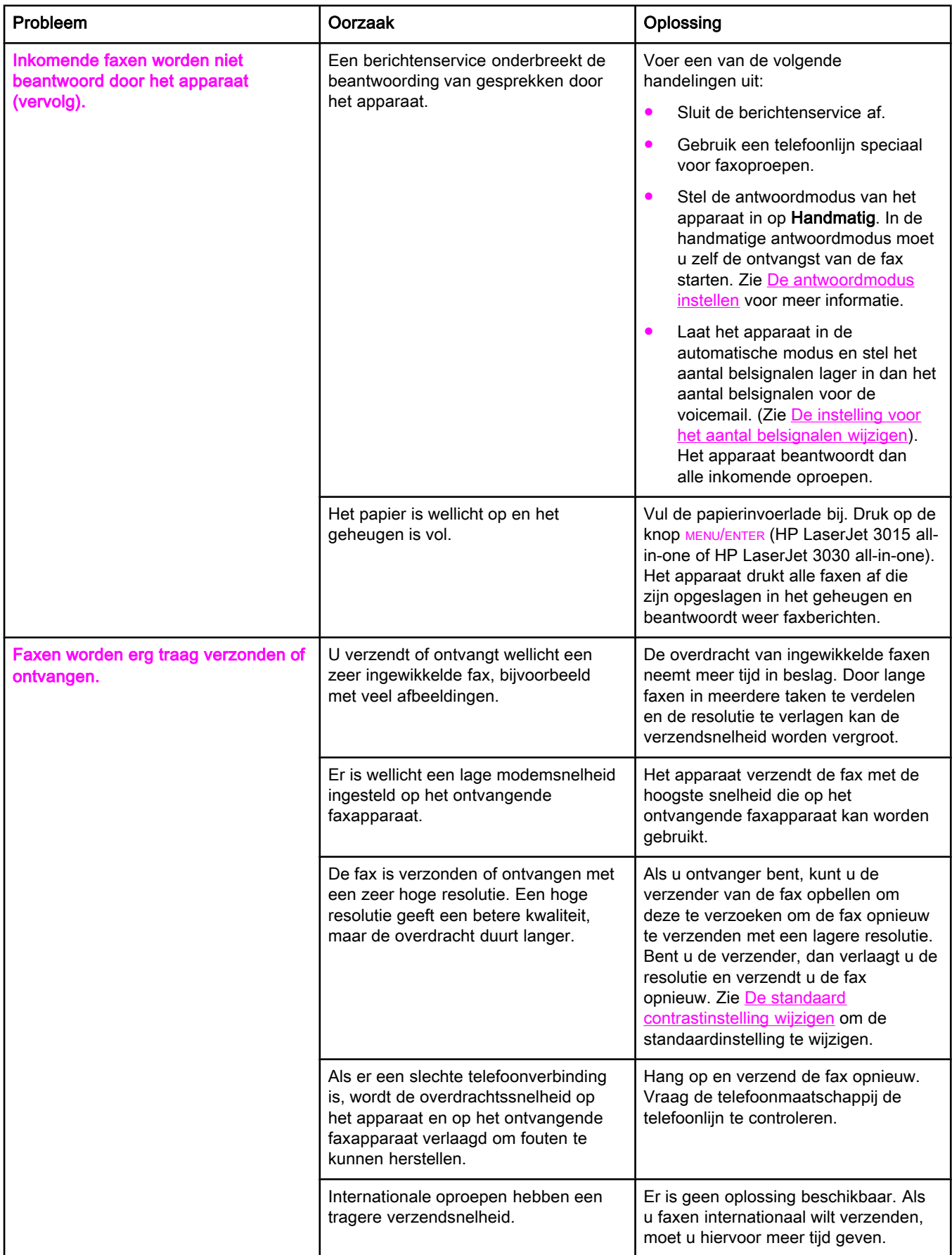

<span id="page-411-0"></span>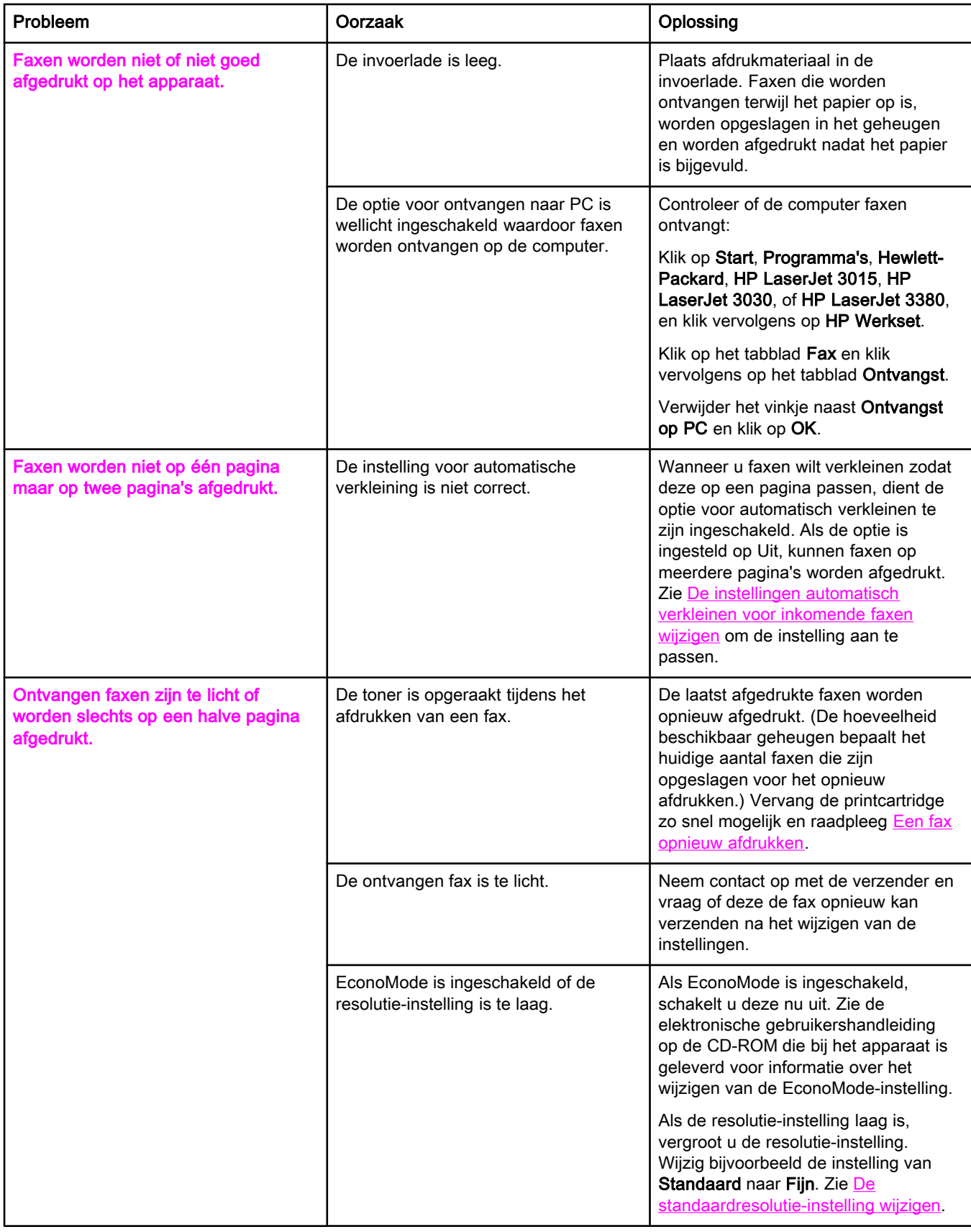

# <span id="page-412-0"></span>Problemen bij het verzenden van faxen

Gebruik de informatie in deze tabel om problemen op te lossen die kunnen optreden bij het verzenden van faxen.

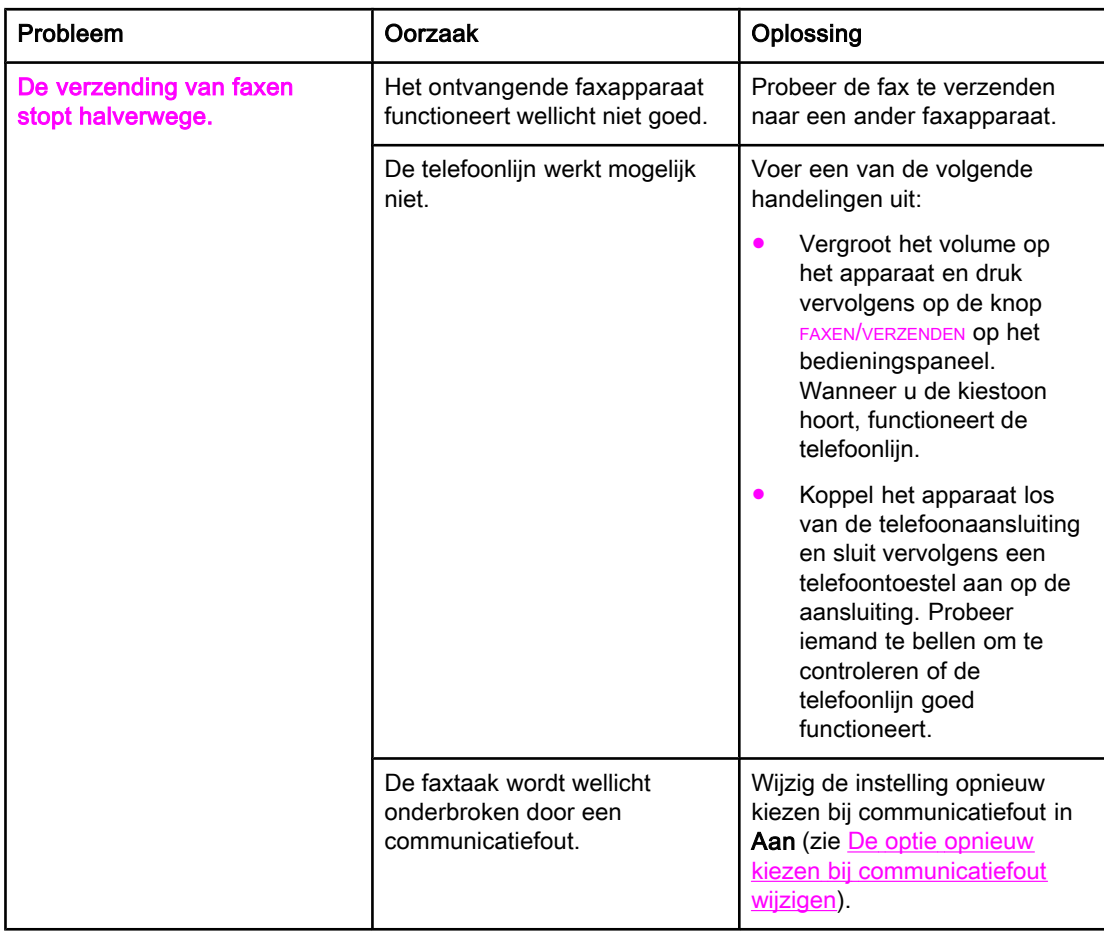

<span id="page-413-0"></span>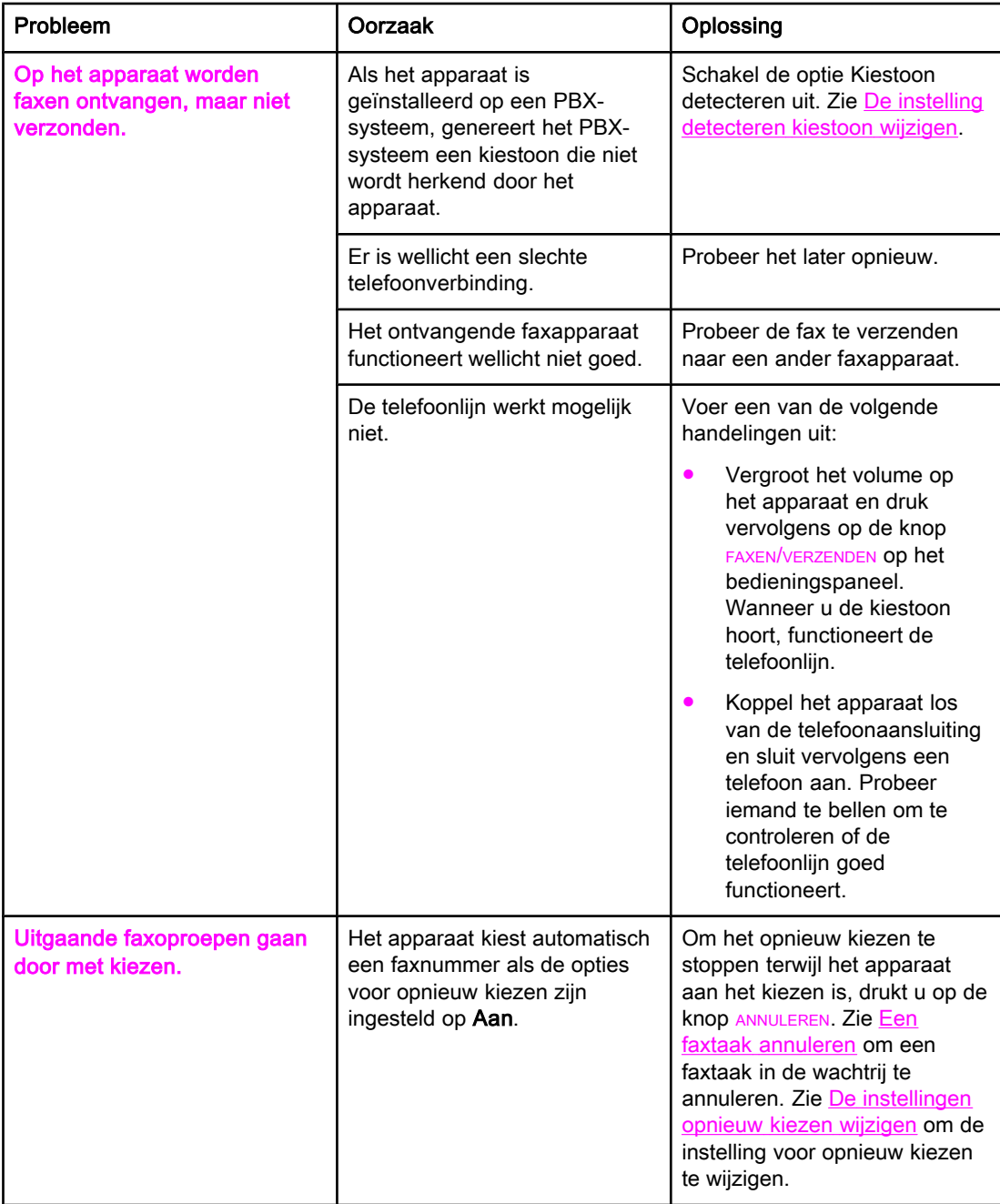

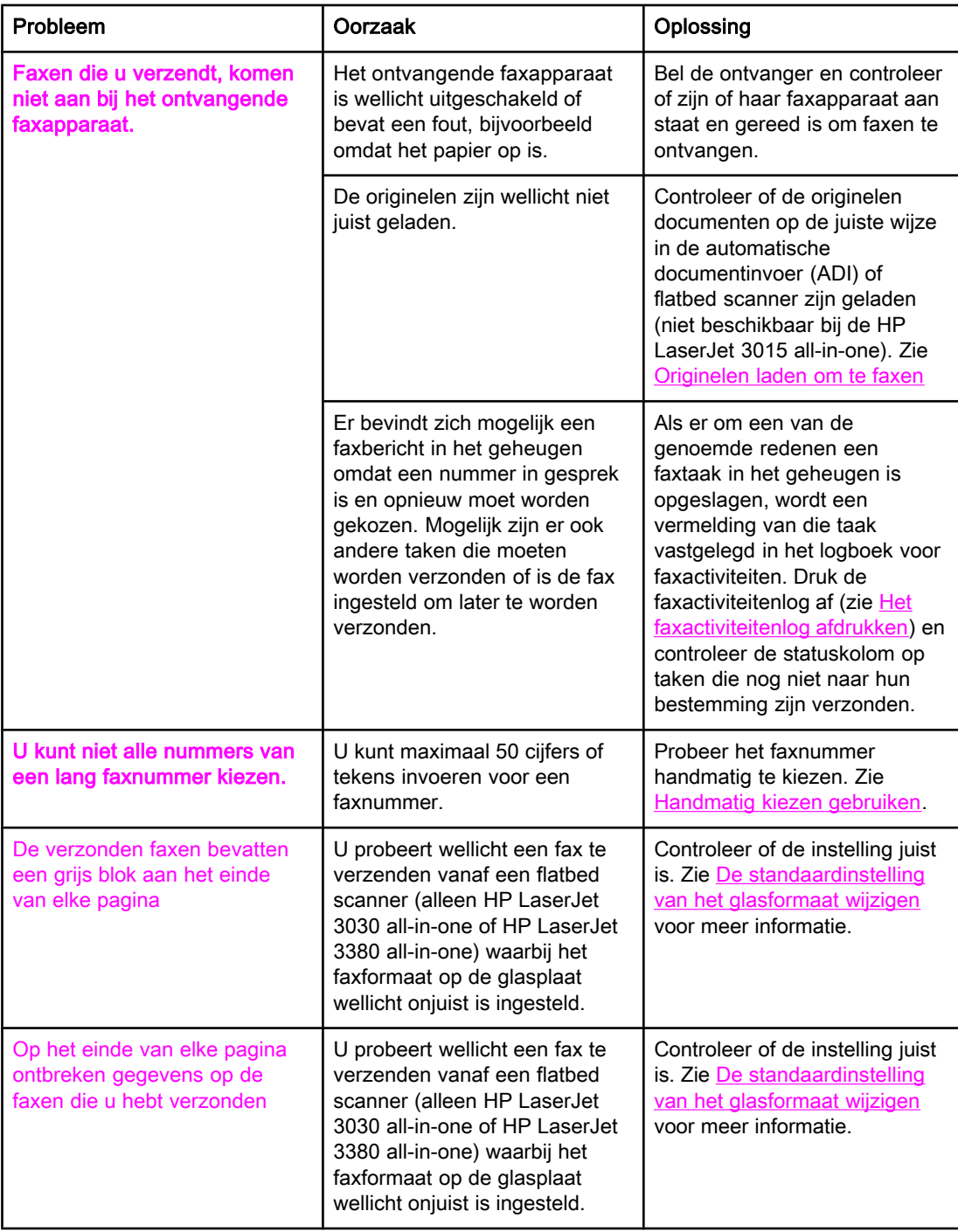

# <span id="page-415-0"></span>Problemen bij de verwerking van afdrukmateriaal

Gebruik de informatie in deze tabel om problemen op te lossen die betrekking hebben op vastgelopen afdrukmateriaal.

VOORZICHTIG Gebruik alleen uw handen om het vastgelopen papier te verwijderen. Het gebruik van andere objecten kan resulteren in schade aan interne onderdelen.

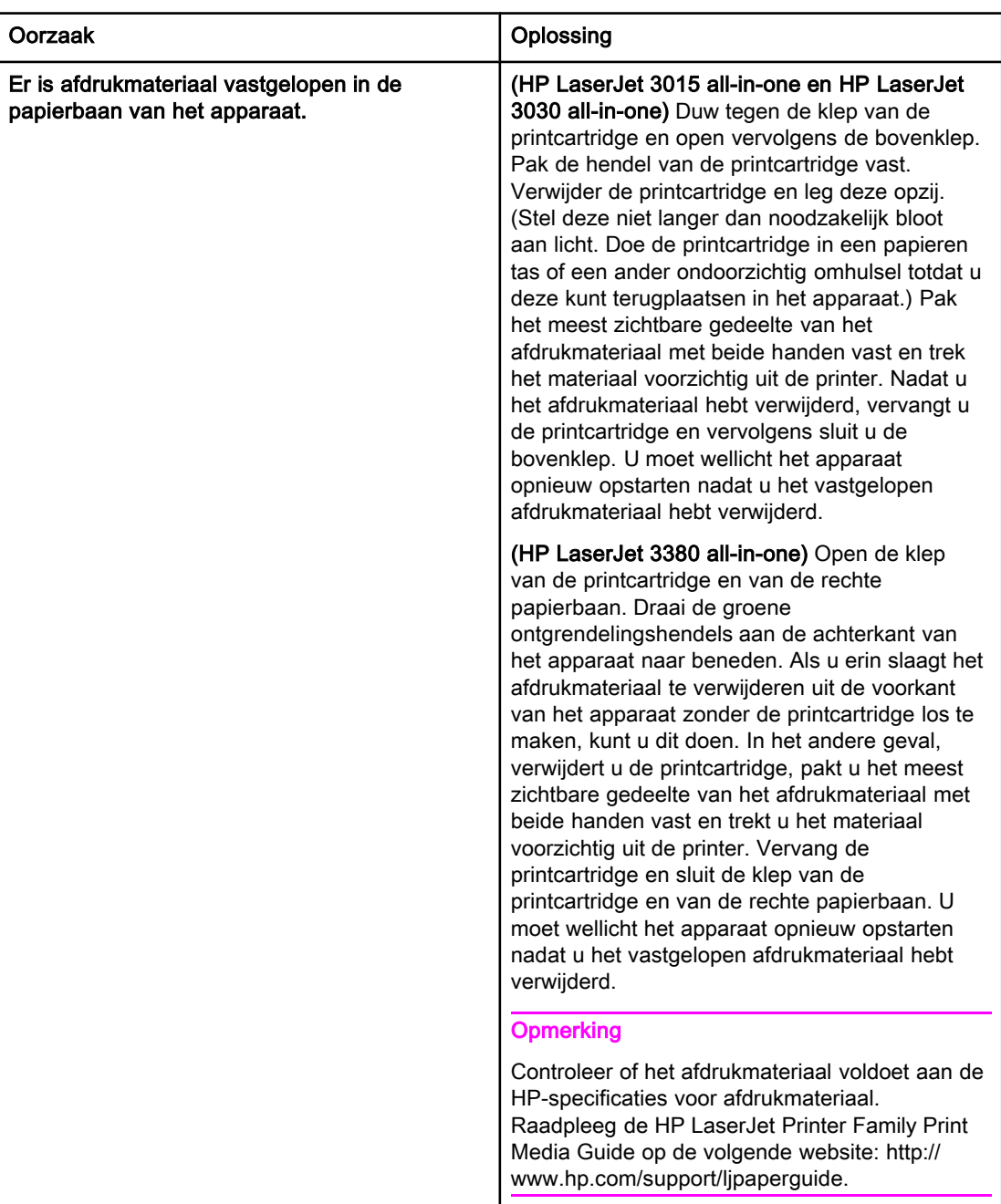

<span id="page-416-0"></span>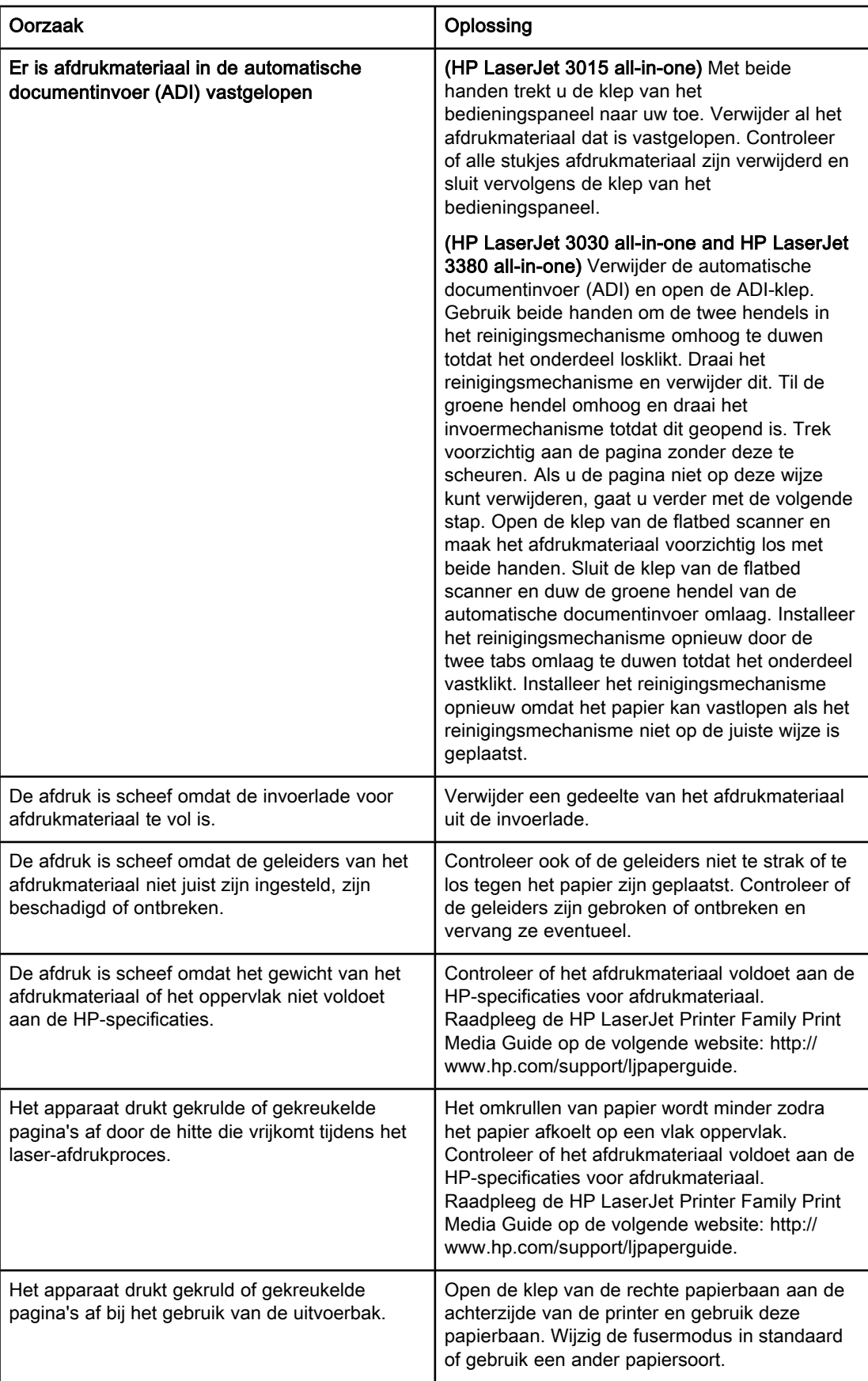

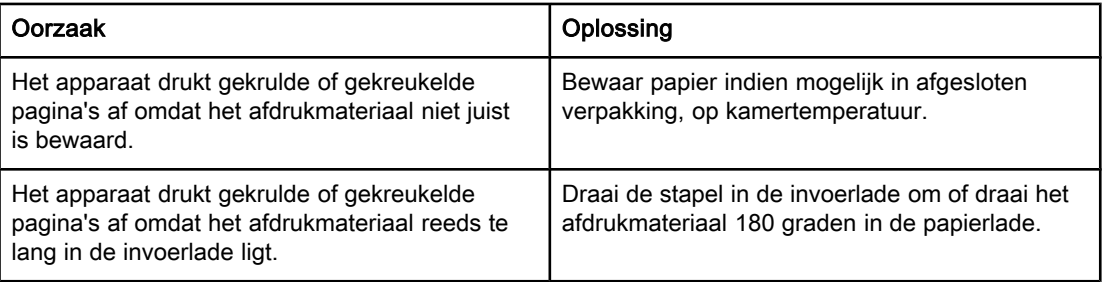

# <span id="page-418-0"></span>De elektronische gebruikershandleiding bekijken

De elektronische gebruikershandleiding kunt u vinden in de Help van de Werkset en op de CD-ROM die bij de HP LaserJet all-in-one is geleverd.

## De elektronische gebruikershandleiding bekijken met de software van het apparaat

Als u de software van het apparaat hebt geïnstalleerd, opent u de elektronische gebruikerhandleiding door te klikken op Gebruikershandleiding in het menu Help van de software.

## De elektronische gebruikershandleiding op de CD-ROM van het apparaat (Windows) bekijken

Als u de software niet hebt geïnstalleerd, kunt u de elektronische gebruikershandleiding weergeven op de computer. Voer daarvoor de volgende procedure uit.

- 1. Plaats de CD-ROM in het CD-ROM-station van de computer. Het welkomstvenster wordt weergegeven.
	- Wanneer het welkomstvenster niet verschijnt, klikt u op Start in de taakbalk van Windows, vervolgens klikt u op Uitvoeren, typt u Z: \setupin (Z is de letter van uw CD-ROM-speler) en vervolgens klikt u op OK.
- 2. In het welkomstvenster klikt u op Documentatie.
- 3. In het venster Opties Elektronische gebruikershandleiding bekijken, klikt u op PDFindeling of HTML-indeling om de elektronische gebruikershandleiding te openen.
- 

Opmerking Als Windows 95 wordt uitgevoerd op de computer, moet Internet Explorer 4.01 of hoger zijn geïnstalleerd als u de elektronische gebruikershandleiding in de HTML-indeling wilt weergeven. Wilt u de elektronische gebruikershandleiding weergeven of afdrukken in de PDF-indeling, dan moet Adobe Acrobat Reader op de computer zijn geïnstalleerd.

## De elektronische gebruikershandleiding op de CD-ROM van het apparaat (Windows) bekijken

Voer de volgende handelingen uit om de elektronische gebruikershandleiding op de CD-ROM te bekijken op een Macintosh besturingssysteem.

- 1. Plaats de CD-ROM met de software in het CD-ROM-station.
- 2. Dubbelklik op dit pictogram op het bureaublad.
- 3. Klik op Documentatie.
- 4. Dubbelklik op de gebruikershandleiding op deze te openen.

Opmerking **Enkele Mac besturingssysteemversies vereisen wellicht Adobe Acrobat Reader om de** gebruikershandleiding in PDF-indeling te bekijken.

# <span id="page-420-0"></span>Woordenlijst

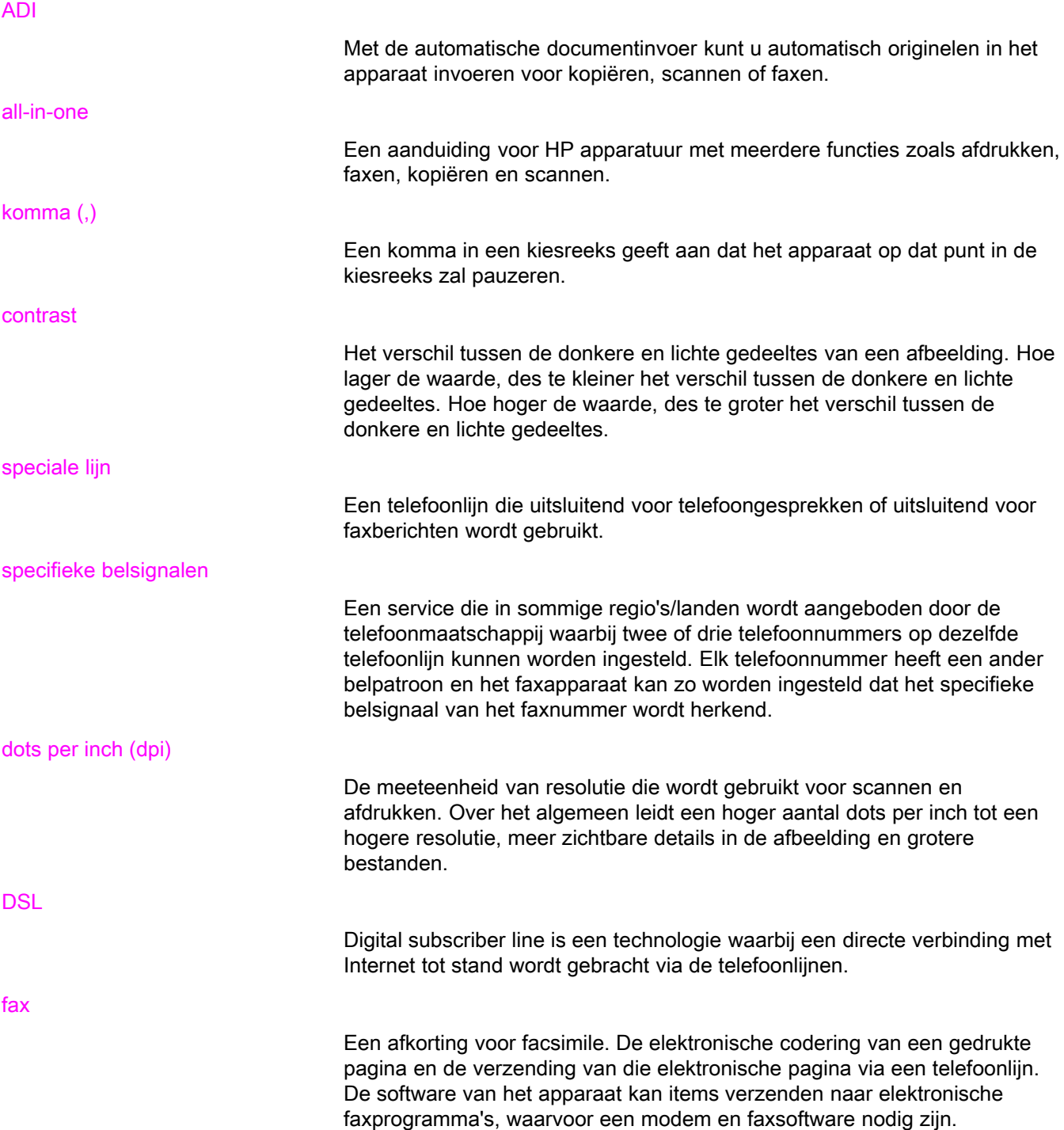

#### <span id="page-421-0"></span>faxfuncties

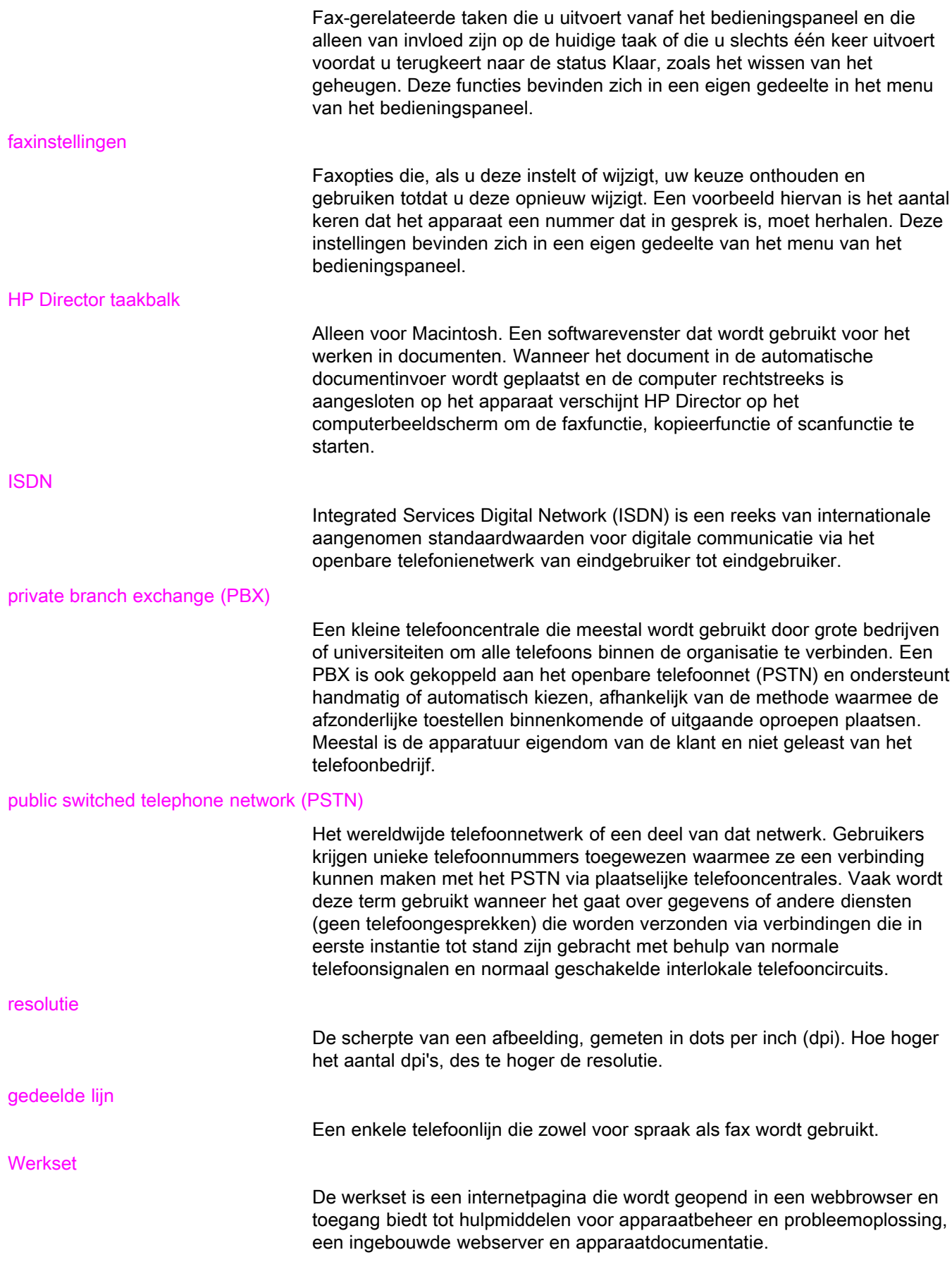

# Index

### A

aansluiten extra apparaten [15](#page-336-0) telefoonlijn, HP LaserJet 3015 all-in-one [10](#page-331-0) telefoonlijn, HP LaserJet 3030 all-in-one [10](#page-331-0) aansluiten, telefoonlijn extra apparaten [15](#page-336-0) aansluiting, speciale lijn of splitter HP LaserJet 3015 all-in-one [11](#page-332-0) HP LaserJet 3030 all-in-one [11](#page-332-0) HP LaserJet 3380 all-in-one [12](#page-333-0) problemen oplossen [84,](#page-405-0) [85](#page-406-0) aansluiting, telefoonlijn HP LaserJet 3015 all-in-one [10](#page-331-0) HP LaserJet 3030 all-in-one [10](#page-331-0) problemen oplossen [84](#page-405-0) activiteitenlog afdrukken [74](#page-395-0) problemen oplossen [86](#page-407-0) ad hoc groepen, faxen verzenden naar [28](#page-349-0) ADI (automatische documentinvoer) gedefinieerd [99](#page-420-0) installeren [9](#page-330-0) originele documenten laden [24](#page-345-0) paginaformaat, maximum [86](#page-407-0) paginaformaat, minimum [86](#page-407-0) storingen, problemen oplossen [95](#page-416-0) afdrukmateriaal instellingen automatisch verkleinen [46](#page-367-0) storingen, problemen oplossen [94](#page-415-0) alle codes verwijderen [55](#page-376-0) antwoordapparaat aansluiten op de HP LaserJet 3015 all-in-one [17](#page-338-0) aansluiten op de HP LaserJet 3030 all-in-one [17](#page-338-0) antwoordapparaten aansluiten op de HP LaserJet 3015 all-in-one [16](#page-337-0) aansluiten op de HP LaserJet 3030 all-in--one [16](#page-337-0) aansluiten op de HP LaserJet 3380 all-in-one [19](#page-340-0) info [15](#page-336-0) problemen oplossen [85](#page-406-0) antwoordmodus [42](#page-363-0) automatische antwoordmodus [42](#page-363-0), [44](#page-365-0) automatische documentinvoer (ADI) gedefinieerd [99](#page-420-0) installeren [9](#page-330-0) originele documenten laden [24](#page-345-0) paginaformaat, maximum [86](#page-407-0)

paginaformaat, minimum [86](#page-407-0) storingen, problemen oplossen [95](#page-416-0)

### B

bedieningspaneel, gebruiken [21](#page-342-0), [57](#page-378-0) belpatronen [43](#page-364-0) belvolume, instellingen [48](#page-369-0) bepaalde faxlijn instelling voor het aantal belsignalen [44](#page-365-0) bezetsignalen, opties opnieuw kiezen [38](#page-359-0) buitenlijnen kiesvoorvoegsels [58](#page-379-0) pauzes [57](#page-378-0)

### C

cartridge, installeren [9](#page-330-0) CD-ROM, gebruikershandleiding [97](#page-418-0) contrast gedefinieerd [99](#page-420-0) instelling standaard [34](#page-355-0) problemen oplossen [90](#page-411-0)

### D

datum, instellen [21](#page-342-0) documentatie, gebruikershandleiding [97](#page-418-0) donker, standaardinstelling contrast [34](#page-355-0) dots per inch (dpi), gedefinieerd [99](#page-420-0) DSL, gedefinieerd [99](#page-420-0)

### E

elektronische faxen ontvangen [41](#page-362-0) verzenden [32](#page-353-0) elektronische gebruikershandleiding [97](#page-418-0) extra apparaten aansluiten [15](#page-336-0) problemen oplossen [85](#page-406-0) extra telefoontoestellen problemen oplossen [87](#page-408-0) extra toestellen faxen ontvangen van [66](#page-387-0)

### F

factuurcodes instellen [62](#page-383-0) rapport, afdrukken [79](#page-400-0) fax, gedefinieerd [99](#page-420-0)

faxactiviteitenlog afdrukken [74](#page-395-0) problemen oplossen [86](#page-407-0) faxbelrapport afdrukken [75](#page-396-0) faxen afdrukken problemen oplossen [89](#page-410-0) vanuit het geheugen [63](#page-384-0) faxen blokkeren [47](#page-368-0) faxen doorsturen [65](#page-386-0) faxen ontvangen activiteitenlog, afdrukken [74](#page-395-0) antwoordmodus, instellen [42](#page-363-0) belpatronen, instellingen [43](#page-364-0) blokkeren [47](#page-368-0) faxbelrapport, afdrukken [75](#page-396-0) instellingen automatisch verkleinen [46](#page-367-0) instellingen voor het geluidsvolume [48](#page-369-0) instelling voor het aantal belsignalen [44](#page-365-0) naar apparaat [40](#page-361-0) op de computer [41](#page-362-0) opnieuw afdrukken [63](#page-384-0) opvragen [67](#page-388-0) problemen oplossen [87](#page-408-0) van telefoonlijn [66](#page-387-0) faxen opnieuw afdrukken [63](#page-384-0) faxen opvragen [67](#page-388-0) faxen uit het geheugen verwijderen [64](#page-385-0) faxen verzenden activiteitenlog, afdrukken [74](#page-395-0) annuleren [31](#page-352-0) doorsturen [65](#page-386-0) factuurcodes [62](#page-383-0) faxbelrapport, afdrukken [75](#page-396-0) handmatig kiezen [29](#page-350-0) naar een ontvanger [26](#page-347-0) naar meerdere ontvangers [27](#page-348-0) originele documenten laden [24](#page-345-0) problemen oplossen [86,](#page-407-0) [91](#page-412-0) vanuit de software [32](#page-353-0) vertraagd [59](#page-380-0) faxkopregel instellen [22](#page-343-0) merken van ontvangen [69](#page-390-0) faxnummers deblokkeren [47](#page-368-0) Faxtaakstatus, faxen annuleren [31](#page-352-0) flatbed scanner originele documenten laden [25](#page-346-0) standaard glasformaat, instelling [36](#page-357-0)

### G

gebruikershandleiding, bekijken [97](#page-418-0) gedeelde lijn extra apparaten, aansluiten [15](#page-336-0) gedefinieerd [100](#page-421-0) instellingen aantal belsignalen [44](#page-365-0) problemen oplossen [84](#page-405-0)

geheugen faxen opnieuw afdrukken [63](#page-384-0) faxen verwijderen [64](#page-385-0) glasformaat instelling [36](#page-357-0) groepkiescode faxen verzenden naar [27](#page-348-0) groepkiescodes toevoegen en verwijderen [54,](#page-375-0) [55](#page-376-0)

### H

handmatig kiezen [29](#page-350-0) handmatige antwoordenmodus [42](#page-363-0) handmatig kiezen [29](#page-350-0) handmatig opnieuw kiezen [30](#page-351-0) helder problemen oplossen [90](#page-411-0) standaard contrastinstelling [34](#page-355-0) helpsysteem, gebruikershandleiding [97](#page-418-0) HP LaserJet 3015 all-in-one aansluiten op speciale lijn of splitter [11](#page-332-0) extra apparaten, aansluiten [16](#page-337-0) op de telefoonlijn aansluiten [10](#page-331-0) HP LaserJet 3030 all-in-one aansluiten op een speciale lijn of splitter [11](#page-332-0) extra apparaten, aansluiten [16](#page-337-0) op de telefoonlijn aansluiten [10](#page-331-0) HP LaserJet 3380 all-in-one aansluiten op een speciale lijn of splitter [12](#page-333-0) extra apparaten, aansluiten [18](#page-339-0)

### I

ID-nummermelder aansluiten op de HP LaserJet 3015 all-in-one [16,](#page-337-0) [17](#page-338-0) aansluiten op de HP LaserJet 3030 all-in-one [16,](#page-337-0) [17](#page-338-0) ID-nummermelders aansluiten op de HP LaserJet 3380 all-in-one [19](#page-340-0) info [15](#page-336-0) installatie [9](#page-330-0) instellen kopregel [22](#page-343-0) instelling merken van ontvangen [69](#page-390-0) instelling aanpassen aan pagina [46](#page-367-0) instellingen aantal belsignalen [44](#page-365-0) antwoordmodus mode [42](#page-363-0) automatisch verkleinen [46](#page-367-0) belpatronen [43](#page-364-0) contrast, standaard [34](#page-355-0) detecteren kiestoon [61](#page-382-0) factuurcodes [62](#page-383-0) foutcorrectie [70](#page-391-0) glasformaat, standaard [36](#page-357-0) kiesvoorvoegsels [58](#page-379-0)

#### NLWW Index 103

kiezen, toon of puls [37](#page-358-0) modus stilte detectie [68](#page-389-0) opnieuw kiezen [38](#page-359-0) oproeprapporten [76,](#page-397-0) [77](#page-398-0) resolutie, huidige fax [26](#page-347-0) resolutie, standaard [35](#page-356-0) tijd/datum [21](#page-342-0) V.34 [71](#page-392-0) volume [48](#page-369-0) instellingen automatisch verkleinen [46](#page-367-0) instellingen detecteren kiestoon [61](#page-382-0) instellingen geluidsvolume [48](#page-369-0) instelling foutcorrectie [70](#page-391-0) instelling voor het aantal belsignalen [44](#page-365-0) internationaal kiezen [29](#page-350-0), [57](#page-378-0) invoerladen installeren [9](#page-330-0) storingen, problemen oplossen [94](#page-415-0) invoerproblemen, problemen oplossen [86](#page-407-0) ISDN, gedefinieerd [100](#page-421-0)

### K

kiesvoorvoegsels [58](#page-379-0) kiezen automatisch opnieuw kiezen, instellingen [38](#page-359-0) internationaal [57](#page-378-0) problemen oplossen [92](#page-413-0) toon of puls instellingen [37](#page-358-0) klok, instellen [21](#page-342-0) kopregel instellen [22](#page-343-0) merken van ontvangen [69](#page-390-0)

### L

laden installeren [9](#page-330-0) storingen, problemen oplossen [94](#page-415-0) laden van originele documenten [24](#page-345-0) leestekens, invoeren met behulp van het bedieningspaneel [21](#page-342-0) leestekens, invoeren via bedieningspaneel [57](#page-378-0) legal papier, instellingen [46](#page-367-0) letter papier, instellingen [46](#page-367-0) letters, invoeren met behulp van het bedieningspaneel [21](#page-342-0) letters, invoeren via bedieningspaneel [57](#page-378-0) Lijn1/Lijn 2 splitters, aansluiten HP LaserJet 3015 all-in-one [11](#page-332-0) HP LaserJet 3030 all-in-one [11](#page-332-0) HP LaserJet 3380 all-in-one [12](#page-333-0) Lijn1/Lijn 2 splitters, verbinden problemen oplossen [85](#page-406-0) lijst met geblokkeerde faxen, afdrukken [80](#page-401-0) logs, afdrukken activiteit [74](#page-395-0) alle [81](#page-402-0) factuurcodes [79](#page-400-0)

lijst met geblokkeerde faxen [80](#page-401-0) oproep (laatste fax verzonden of ontvangen) [75](#page-396-0) problemen oplossen [86](#page-407-0) telefoonboek [78](#page-399-0)

### M

Microsoft Word, faxen via [33](#page-354-0) modems aansluiten op de HP LaserJet 3015 all-in-one [17](#page-338-0) aansluiten op de HP LaserJet 3030 all-in-one [17](#page-338-0) aansluiten op de HP LaserJet 3380 all-in-one [19](#page-340-0) info [15](#page-336-0) modus stilte detectie [68](#page-389-0)

### N

netwerk, verbinding maken met [9](#page-330-0)

### O

online help, gebruikershandleiding [97](#page-418-0) ontvangen faxen instelling merken van ontvangen [69](#page-390-0) ontvangen-naar-PC [41](#page-362-0) opnieuw kiezen automatisch, instellingen [38](#page-359-0) handmatig [30](#page-351-0) oproeprapport afdruktijden, instelling [76](#page-397-0) eerste pagina in miniatuurweergave, bijvoegen [77](#page-398-0) problemen oplossen [86](#page-407-0) originele documenten, laden [24](#page-345-0)

### P

papier instellingen automatisch verkleinen [46](#page-367-0) storingen, problemen oplossen [94](#page-415-0) parallelle splitters, aansluiten HP LaserJet 3015 all-in-one [11](#page-332-0) HP LaserJet 3030 all-in-one [11](#page-332-0) HP LaserJet 3380 all-in-one [12](#page-333-0) parallelle splitters, verbinden problemen oplossen [85](#page-406-0) pauzes, invoeren [57](#page-378-0) PBX, gedefinieerd [100](#page-421-0) PBX-systemen problemen oplossen [84](#page-405-0) piekspanningsbeveiligingen [85](#page-406-0) printcartridge, installeren [9](#page-330-0) problemen oplossen faxen ontvangen [87,](#page-408-0) [91](#page-412-0) instellingen [84](#page-405-0) instelling foutcorrectie [70](#page-391-0) invoerproblemen [86](#page-407-0) kiezen [92](#page-413-0) rapporten, afdrukken [86](#page-407-0) storingen [94](#page-415-0) protocol instellingen [71](#page-392-0)

PSTN, gedefinieerd [100](#page-421-0) pulskiezen [37](#page-358-0)

### R

rapporten, afdrukken activiteitenlog [74](#page-395-0) alle [81](#page-402-0) factuurcodes [79](#page-400-0) lijst met geblokkeerde faxen [80](#page-401-0) oproep (laatste fax verzonden of ontvangen) [75](#page-396-0) problemen oplossen [86](#page-407-0) telefoonboek [78](#page-399-0) rapporten afdrukken activiteitenlog [74](#page-395-0) alle [81](#page-402-0) factuurcodes [79](#page-400-0) lijst met geblokkeerde faxen [80](#page-401-0) oproep (laatste fax verzonden of ontvangen) [75](#page-396-0) problemen oplossen [86](#page-407-0) telefoonboek [78](#page-399-0) resolutie gedefinieerd [100](#page-421-0) huidige fax [26](#page-347-0) standaard [35](#page-356-0)

### S

scanner originele documenten laden [25](#page-346-0) standaard glasformaat, instelling [36](#page-357-0) snelheid, problemen oplossen [89](#page-410-0) snelkiescodes [52](#page-373-0), [53](#page-374-0) sneltoetsen [52,](#page-373-0) [53](#page-374-0) software faxen ontvangen [41](#page-362-0) faxen verzenden [32](#page-353-0) installeren [9](#page-330-0) spaties, invoeren met behulp van het bedieningspaneel [21](#page-342-0) spaties, invoeren via bedieningspaneel [57](#page-378-0) speciale faxlijn extra apparaten, aansluiten [15](#page-336-0) HP LaserJet 3015 all-in-one, aansluiten van [11](#page-332-0) HP LaserJet 3030 all-in-one, aansluiten [11](#page-332-0) HP LaserJet 3380 all-in-one, aansluiten [12](#page-333-0) problemen oplossen [84](#page-405-0) splitters, problemen oplossen [85](#page-406-0) specifiek-belsignaal instellingen [43](#page-364-0) specifieke belsignalen gedefinieerd [99](#page-420-0) splitters, aansluiten HP LaserJet 3015 all-in-one [11](#page-332-0) HP LaserJet 3380 all-in-one [12](#page-333-0) splitters, connecting HP LaserJet 3030 all-in-one [11](#page-332-0) splitters, verbinden problemen oplossen [85](#page-406-0)

spraak- en faxlijn. Zie gedeelde lijn standaardinstellingen contrast [34](#page-355-0) glasformaat [36](#page-357-0) resolutie [35](#page-356-0) toon- of pulskiezen [37](#page-358-0) storingen, problemen oplossen [94](#page-415-0)

### T

tekst, invoeren met behulp het bedieningspaneel [21](#page-342-0) tekst, invoeren via bedieningspaneel [57](#page-378-0) telefoonboek afdrukken [78](#page-399-0) groepkiescodes [54,](#page-375-0) [55](#page-376-0) info [52](#page-373-0) snelkiescodes [52,](#page-373-0) [53](#page-374-0) sneltoetsen [52,](#page-373-0) [53](#page-374-0) telefoonkaarten [29](#page-350-0) telefoonlijn, aansluiten extra apparaten [15](#page-336-0) HP LaserJet 3015 all-in-one [10](#page-331-0) HP LaserJet 3030 all-in-one [10](#page-331-0) telefoonlijn, aansluiten op eenspeciale lijn of splitter HP LaserJet 3030 all-in-one [11](#page-332-0) telefoonlijn, aansluiten op een speciale lijn of splitter HP LaserJet 3015 all-in-one [11](#page-332-0) HP LaserJet 3030 all-in-one [11](#page-332-0) HP LaserJet 3380 all-in-one [12](#page-333-0) telefoonlijn, verbinden problemen oplossen [84](#page-405-0) telefoonlijn, verbinden naar een speciale lijn of splitter problemen oplossen [85](#page-406-0) telefoonlijn, verbinden via speciale lijn of splitter problemen oplossen [84](#page-405-0) telefoontoestellen faxen ontvangen van [66](#page-387-0) faxen verzenden via [60](#page-381-0) verzenden van faxen via [60](#page-381-0) telefoontoestellen, aansluiten extra info [15](#page-336-0) telefoontoestellen, extra aansluiten HP LaserJet 3015 all-in-one [16](#page-337-0), [18,](#page-339-0) [20](#page-341-0) HP LaserJet 3030 all-in-one [16](#page-337-0), [18,](#page-339-0) [20](#page-341-0) terminologie [99](#page-420-0) tijd, instellen [21](#page-342-0) toonkiezen [37](#page-358-0) traag, problemen oplossen [89](#page-410-0) T-splitters, aansluiten HP LaserJet 3380 all-in-one [12](#page-333-0) T-splitters, connecting HP LaserJet 3015 all-in-one [11](#page-332-0) HP LaserJet 3030 all-in-one [11](#page-332-0) T-splitters, verbinden problemen oplossen [85](#page-406-0)

#### U

uitgebreide lijnen [84](#page-405-0)

### V

V.34-instelling [71](#page-392-0) verbinden problemen oplossen [84](#page-405-0) vertraagde fax verzenden [59](#page-380-0) verzenden van faxen via telefoon [60](#page-381-0)

voicemail aansluiten [15](#page-336-0) problemen oplossen [85](#page-406-0) volume-instellingen [48](#page-369-0) voorvoegsels, kiezen [58](#page-379-0)

### W

woordenlijst [99](#page-420-0) Word, faxen via [33](#page-354-0)

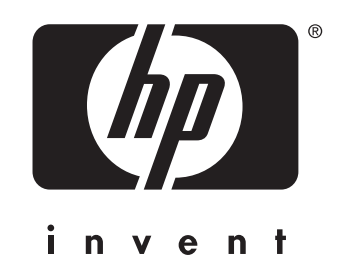

© 2003 Hewlett-Packard Development Company, LP

www.hp.com

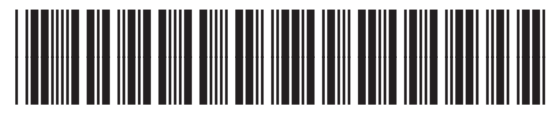

Q2660-90921